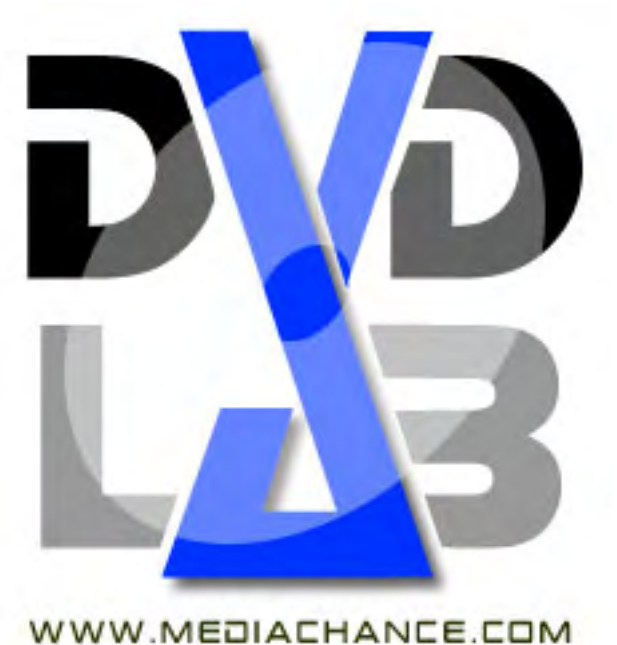

**DVD-lab PRO** версия является следующим шагом в авторинге DVD для опытных пользователей, которые нуждаются в доступном и простом в изучении инструменте с полным диапазоном возможностей DVD Video.

Большинство существующих инструментальных средств являются или очень дорогими и сложными, чтобы овладеть ими, или ограничены в реализации DVD спецификаций. Много программ, продаваемых как "продвинутые" или для "профессионального" использования - часто фактически только более дорогие потребительские продукты с некоторым количеством шаблонов структуры DVD и сомнительным интерфейсом пользователя.

**DVD-lab PRO** базируется на основе DVD-Lab. Вместо того, чтобы поражать пользователей роскошным интерфейсом, DVD-Lab и DVD-Lab Pro делает главный акцент на удобстве работы с программой. Современный графический интерфейс пользователя Windows может быть подстроен и реорганизован под любой вкус, и даже использовать несколько мониторов.

DVD-Lab - одно из очень немногих приложений на рынке, которое постоянно совершенствуется так же как и ваши знания.... Пользователи других приложений обычно или перерастают их очень скоро, или они должны потратить много времени на изучение прежде, чем они будут способны создать даже простой проект. Мы уделяем большое внимание DVD-Lab Pro, так что это выгоды обеим сторонам. Начните делать простые DVD и не останавливайтесь на этом. Поскольку Вы продолжаете совершенствовать ремесло, Вы поймете, что DVD-lab PRO предлагает неограниченный диапазон гибкости дизайна и поставляет продукты удовлетворяющие требованиям большинства дизайнеров.

## **Гибкая структура DVD**

DVD-lab PRO - полное приложение для создания Multiple-VTS, что означает, что Вы можете разместить фильмы с различными aspect ratios или кино с различными аудио дорожками на одном DVD. Но в отличие от других приложений Multi-VTS в этой категории, DVD-lab PRO не вынуждает Вас использовать предопределенную структуру DVD. Каждый Video Title Set может быть столь же сложен или столь же прост, как этого **Вы** хотите. Полная гибкость создания структуры DVD - одна из сильных сторон DVD-lab PRO.

## **Несколько дорожек Звуковых и Субтитров**

Каждый Title в DVD-Lab Pro может иметь до 8 аудио каналов: AC3, MPA, LPCM или DTS и такое же количество Subtitles потоков. Вы имеете возможность самостоятельно добавить 8 каналов субтитров, они могут быть созданы как средствами DVD-Lab Pro, так и импортированы при использовании совместимых форматов. Вы также можете использовать графические субтитры (в формате bitmaps).

## **Большое количество Эффектов Меню**

**ВВЕДЕНИЕ**

При работе с DVD-lab PRO доступно большое количество эффектов меню DVD диска. Вы можете использовать различные Текстуры, и эффекты типа Metal Shine(металлический блеск) для новых эффектов типа металла, золота, хрома, мрамор - и многое другое!

## **Новые Динамические эффекты**

DVD-Lab и DVD-lab PRO имеют мощный встроенный дизайнер меню с множественным Undo/Redo.В DVD-lab PRO добавлены новые DynamicFX текстуры , которые могут быть использованы для Motion Menu.

## **Задержка исполнения меню**

Мы добавили задержку кнопок для анимированного меню, так что Вы теперь можете создать такое меню у которого сначала показывается вводная часть и затем в цикле основное изображение, причем переход с одной части к другой произойдет бесшовно. Это можно использовать совместно с Render Motion, где Вы можете теперь определить эффект Intro.

## **Play Lists, Counter Lists, Random Lists и т.д.**

DVD-lab PRO имеет также возможность создания множества различных плей-листов. Если Вы желаете запустить ваше кино в альтернативном порядке, Вам нет необходимости добавлять файлы несколько раз в Ваш проект. Все, что Вы должны сделать это создать один или несколько плей-листов.

## **Специальные Объекты Навигации**

Есть несколько специальных объектов навигации типа Condition Splitter, Case List или Return to last menu, которые Вы можете включить в Ваш проект.

## **Только Аудио Дорожка(Фонограмма)**

"Кино" теперь может иметь только аудио дорожку(ки) . Это - удобная опция для того, чтобы разместить большое количество музыки на DVD. В добавление к этому Вы можете редактировать выводимое на экран изображение, которое будет отображено во время аудио воспроизведения. (Например, заголовок песни).

## **Movie Branching**

Это еще один из возможных плей-листов, который позволяет Вам создать новую последовательность глав в Кино. Главы тогда можно будет просматривать в любом порядке, можно пропустить или повторить некоторые из них - и все это не займет дополнительного места на DVD диске.

## **Multi-Aspect Widescreen menus**

DVD-lab PRO может создать широкоэкранные меню, которые будут правильно отображены на широком экране и на обычном 4:3 телевизоре.

## **Connection(Связи)**

Окно Connections - основное в Вашей работе над DVD диском. Вы имеете дополнительные способы организовать ваши объекты, где окно Connections дает возможность более простой работы с табличным представлением, работе в разных окнах или или использовать сетку для размещения объектов. Так же как Title Button, Вы можете теперь программировать действие при нажатии кнопки "Menu" на ПДУ Вашего плеера.

## **Smart Components and Scripts**

DVD-Lab Pro имеет интегрированные средства для работы со сценариями(Scripts), "Lab-Talk" даст возможность Вам делать Ваших собственных мастеров(wizards), которые весьма облегчают работу с повторяющимися задачами.

## **Things for PROs**

Расширяя Ваши возможности, DVD-lab PRO дает Вам полный доступ к командам PRE и POST любого объекта, где Вы можете добавить Ваш собственный виртуальный машинный код, используя самоконтроль VM Command Scripting language.

## **Ability to Compile without Abstraction Layer**

Для специфических потребностей DVD-Lab Pro может компилировать DVD без Abstraction layer. Это подобно профессиональным высокопроизводительным системам, где Вы можете определить все связи и структуру самостоятельно.

## **Легкое обучение работе**

DVD-lab PRO - превосходный инструмент, чтобы легко, будто играючи, изучить и понять все аспекты создания DVD Video.

## **Уровень программы растет с вашими требованиями**

Поскольку Вы становитесь более опытными в деле создания DVD Video, Вы будете рады узнать, что DVD-lab PRO всегда впереди с ее возможностями. Не просто перерасти наше программное обеспечение, потому что мы разработали его для творческих пользователей подобно нам.

## **... и Больше**

Мы даже не упомянули другие новые вещи подобно меню Film Strip или меню Panoramic с 360-ми градусов. Вас ждет еще немало открытий...

## **Сравнение DVD-Lab и DVD-Lab PRO**

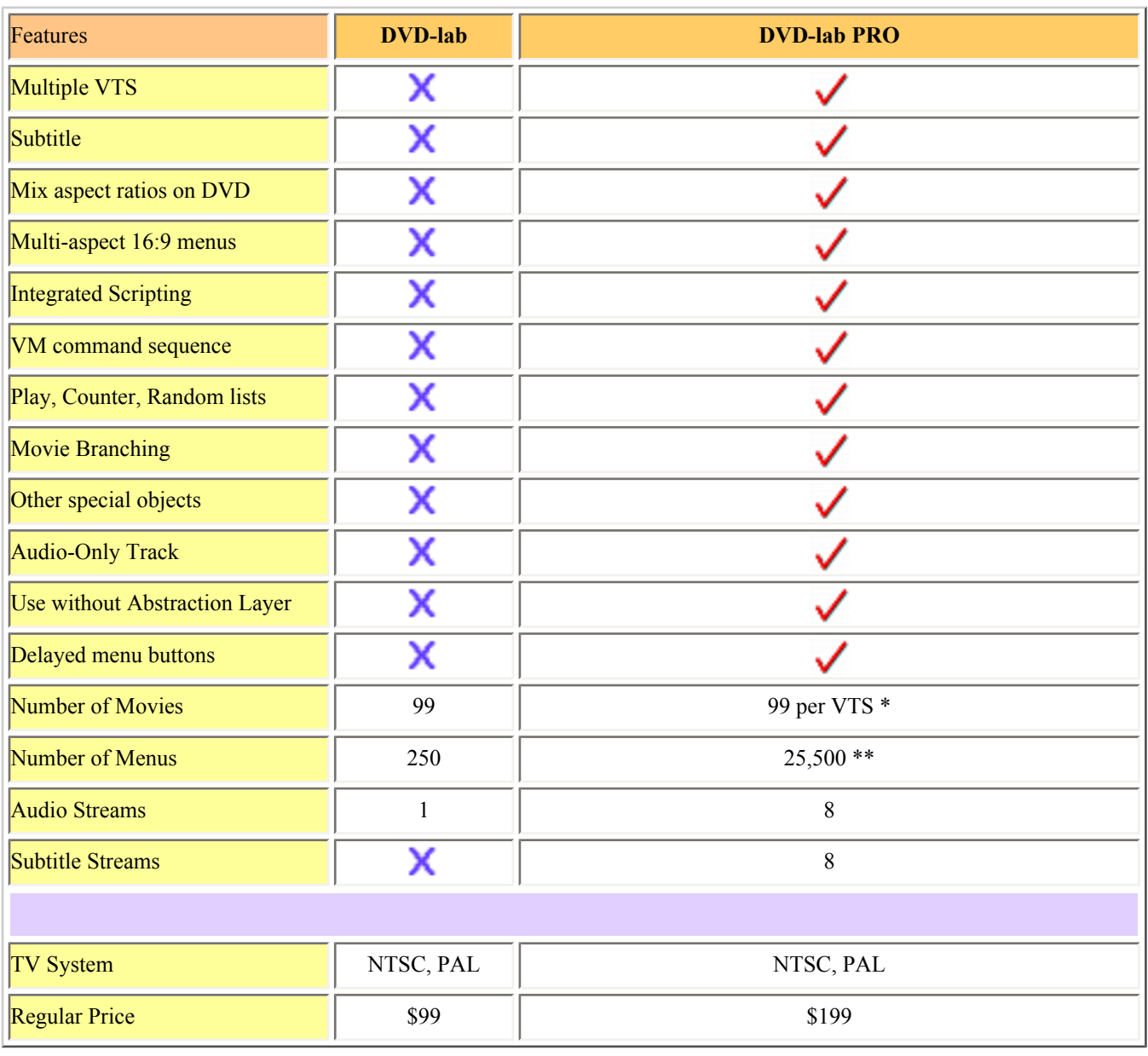

\*\* DVD-lab PRO позволяет Вам определять до 255 Меню для каждой VTS в вашем проекте плюс максимум 255 VMG Меню.

DVD-lab Pro работоспособна под Microsoft Windows 98/NT/2000/XP (рекомендованно 2000 и XP)

 **Обратите внимание**: Вам необходима как минимум FAT32 под Windows '98(которая поддерживает размер файла до 4GB ). Однако NTFS в Windows 2000 или XP не имеет никаких ограничений на размер файла, поэтому мы настоятельно рекомендуем использовать именно эти операционные системы. Процесс компиляции требует приблизительно 200 МБ оперативной памяти, но может потребоваться намного больше - в зависимости от сложности проекта. Рекомендуем установить в Ваш компьютер не менее чем 500 Мбайт оперативной памяти.

# **О нас**

Mediachance - частная компания, разработчик программного обеспечения из Оттавы, Канада. Мы имеем многолетний опыт в создании мультимедиа и программ обработки изображений.

Пожалуйста посетите нашу страницу [www.mediachance.com](http://www.mediachance.com/) для более полного ознакомления с нашими разработками.

Все мы надеемся, что программное обеспечение DVD-lab станет популярно благодаря его возможностям и низкой цене. Много часов были затрачены на проверку всех продуктов (выходящих под нашей "торговой маркой"). Мы планируем инвестировать все деньги от продаж в улучшение качества и расширение возможностей наших программных продуктов. Это то, в чем Вы можете помочь нам.

DVD-lab PRO имеет 250 тысяч строк программного кода.

#### **Основное расположение окон**

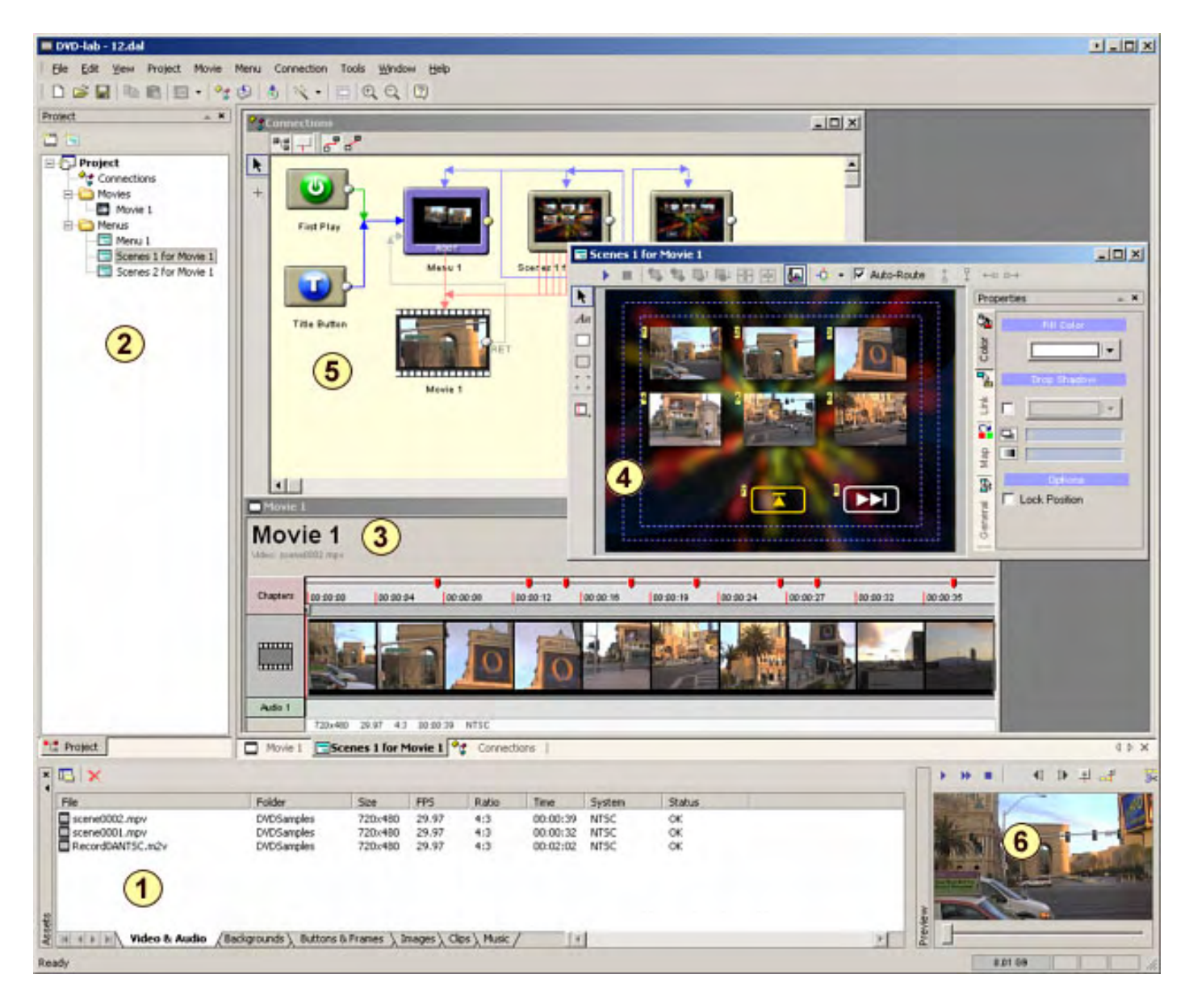

- 1- [Окно активов](#page-12-0) (окно Asset)
- 2  [Окно проекта](#page-18-0)
- 3 - [Окно работы с фильмом](#page-22-0)
- 4 - [Окно работы с меню](#page-48-0)
- 5 - [Окно связей](#page-167-0)
- 6 Окно предварительного просмотра

См. [краткое руководство](#page-6-0), которое объяснит, как работать с каждым из этих окон.

#### <span id="page-6-0"></span>**Краткое руководство**

Перед Вами краткое руководство по работе с DVD-lab Pro. Здесь показаны только основные операции программы DVD-lab Pro, тем не менее это даст Вам основные навыки для работы с программой.

DVD-lab Pro поддерживает основные типы файлов для видео и звукового потоков (mpv, m2v, mpa, m2a, ac3, dts, wav, aiff) или системные файлы (файл mpg с аудио и видео в одним потоке) также называемый "Program Stream" для MPEG-2 файлов.

#### **Новый Проект**

После запуска DVD lab Pro или когда Вы нажимаете кнопку **Ne**w в окне **Default Project**, появится сл.окно:

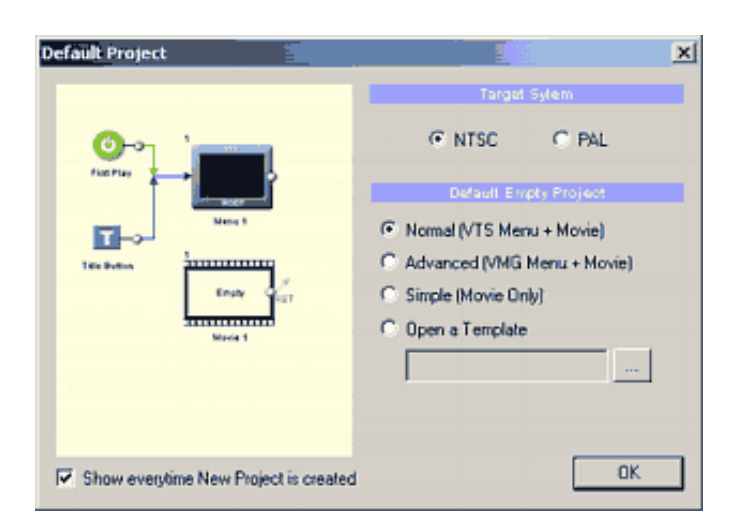

Если это окно не появляется нажмите на меню **Project** и выберите пункт **Set Default Properties**. Включите опцию, **"Show every time New Project is created".**

Выберите проект **Normal (VTS Menu + Movie)** и вашу систему **NTSC** или **PAL**.

DVD-lab Pro/DVD-lab Pro Pro создаст простой, пустой проект.

#### **Ввод данных в проект. Окно Asset.**

Сначала, нужно ввести содержимое проекта. Импортируйте аудио и видео файлы, которые Вы намереваетесь использовать для DVD в окно Asset (вкладка Video&Audio). Чтобы сделать это, вы должные перетащить файлы из Windows Explorer в окно Asset (вкладка Video&Audio) или перетащить файлы с помощью встроенного обозревателя файлов.

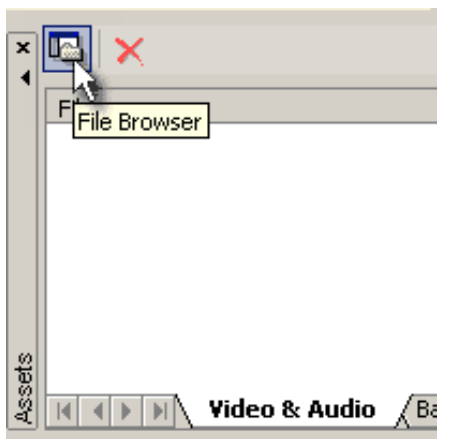

В окне Asset нажмите File Browser.

Это откроет окно просмотра файлов, в котором будут показаны только те файлы, которые поддерживаются программой. Выберите нужные вам файлы и поместите их в окно Asset (перетащив или дважды щелкнув на файле).

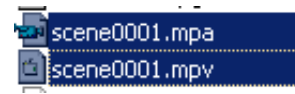

DVD-lab Pro проверит файлы и покажет предупреждения, если что-то не в порядке с файлами. Если вы импортируете системный или program stream файл, он будет подвергнут *demultiplexing*. *Demultiplexing* означает разделение файла с одним потоком аудио и видео на его составляющие видео и аудио файлы, как показано ниже.

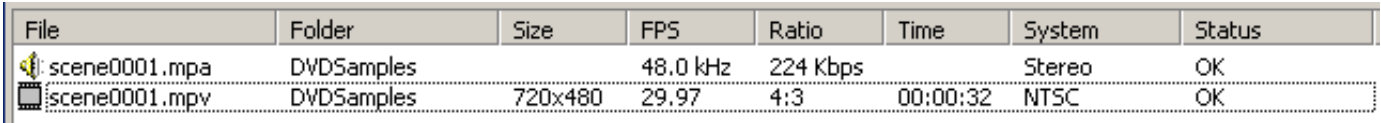

Когда все будет в порядке, вы сможете создать DVD диск.

#### **Создание фильма.**

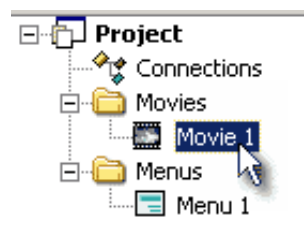

Откройте окно фильма, если оно еще не открыто, то щелкните 2 раза на Movie1 в окне проекта.

Теперь перетащите видео файл из окна Asset в окно фильма, затем перетащите аудио файл в окно фильма для создания звуковой дорожки.

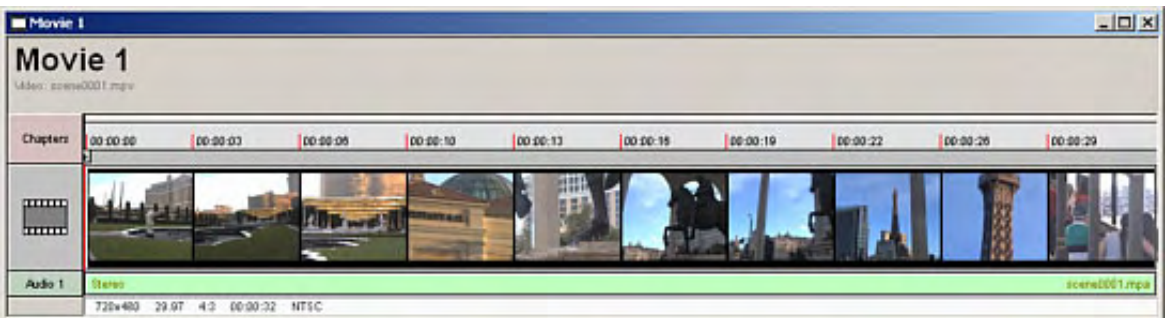

Вы создали первый ваш фильм. Вы можете щелкнуть на любом кадре фильма или протащить курсор по всей длине фильма и наблюдать в окне предварительного просмотра, где в какой части фильма вы находитесь.

## **Добавление глав(chapters).**

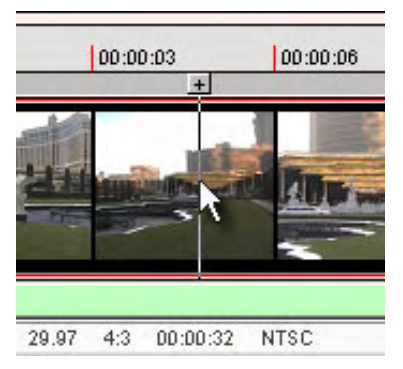

Когда Вы видите кадр Видео, который хотели бы использовать для начала главы, вы должны остановиться и нажать [+] (кнопка сверху курсора). Это добавит метку главы, которая будет обозначена красным маркером.

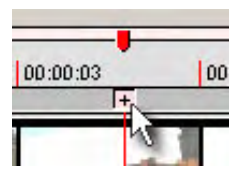

**Обратите внимание**: Вы не можете добавить главы в начале фильма, это делается автоматически

Теперь вы можете ввести еще несколько глав нажимая "Add Chapter Point".

#### **Создание меню.**

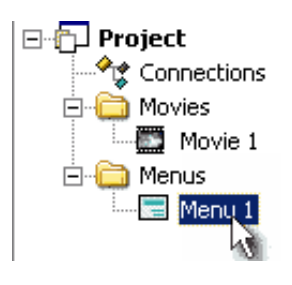

Откройте [Menu1](#page-48-0) дважды щелкнув на нем в окне проекта. Появится пустое меню.

Вы можете изменять масштаб изображения экрана нажимая для этого кнопки на панели инструментов:

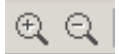

#### **Выбор фона для меню**

В окне Asset нажмите вкладку Backgrounds.

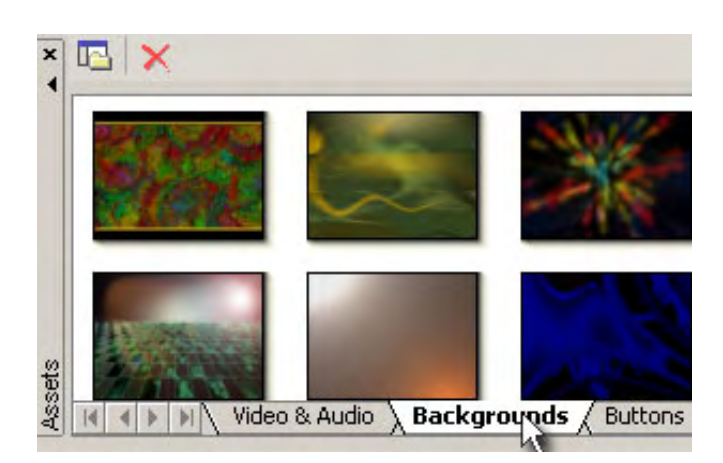

Вы увидите множество фонов, доступных для использования в Вашем меню. Выберите один и перетащите его в меню. Это изображение станет фоном вашего меню.

Меню инструментов находится слева от окна редактирования меню. Выберите инструмент для написания текста и затем щелкните где-нибудь на экране редактирования Menu, куда хотите поместить текст.

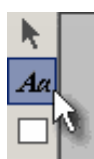

Появится окно в котором вы можете написать, например, "My Movie". Затем нажмите OK и разместите текст там, где захотите, Вы можете изменить размер текста, растянув его. Добавьте еще, например, "Play Movie" и "Scene Selection".

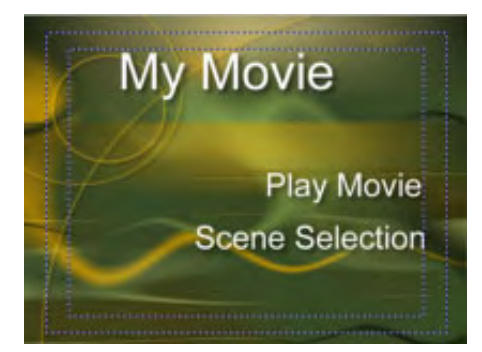

**Создание "связанных" кнопок.**

Для того чтобы связать кнопку с фильмом - можно просто перетащить фильм на выбранную кнопку и отпустить кнопку мыши, связь будет создана.

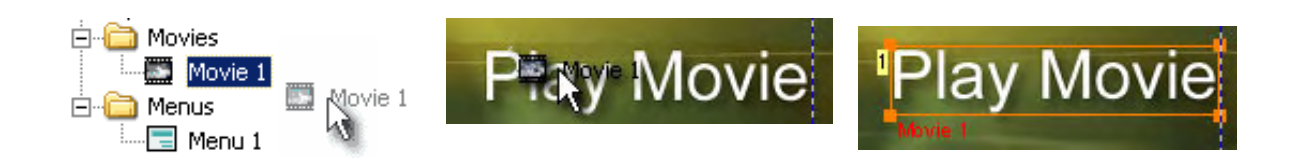

#### **Создание Scene Selection (выбора сцен)**

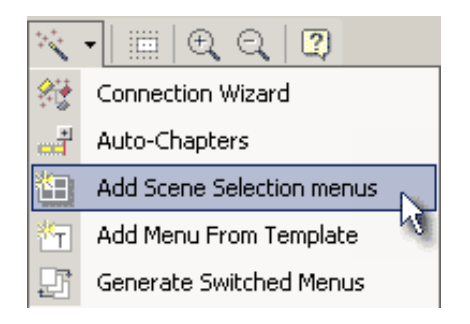

Откроется окно Template (шаблон) и выберите понравившийся.

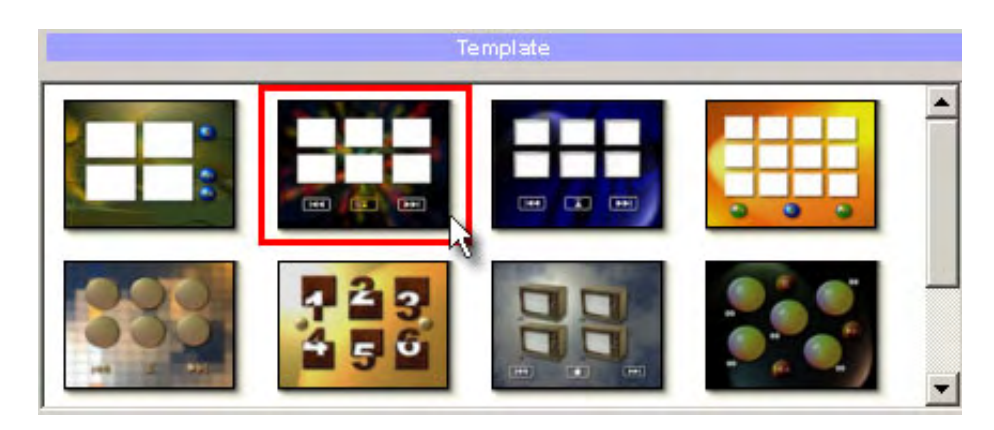

DVD-lab Pro сделает остальное за Вас: установит в шаблоне кнопки связанные с соответствующими главами, поместит кадры из фильма. Количество вновь созданных меню будет зависеть от выбранного шаблона и от количества глав в фильме.

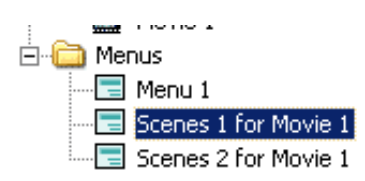

Вы можете открыть и просмотреть новые меню, дважды нажав на выбранном Вами меню.

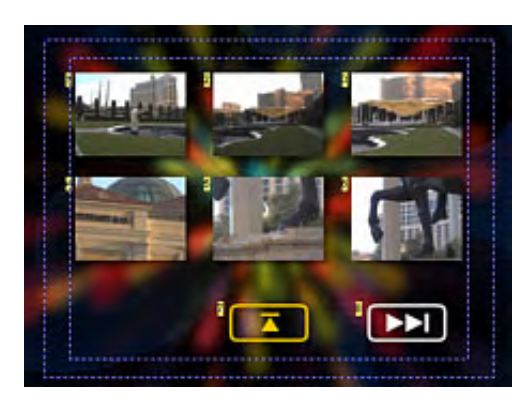

#### **Создание связи меню.**

Уже практически все сделано, но не надо забывать, что Menu1 не связано с меню выбора сцен. Свяжем их. Откроем Menu1 и из окна проекта перетащим меню **Scenes 1 for Movie 1** на соответствующую кнопку, связь автоматически установиться.

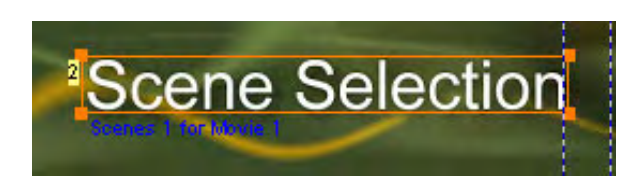

**Стадия проектирования диска завершена!**

Вы можете проверить связи дважды щелкнув на Connection в окне проекта (Project window). Это - визуальное расположение объектов для DVD диска. Стрелками показаны связи между объектами. Вы ничего не должны изменять, все за вас сделала программа.

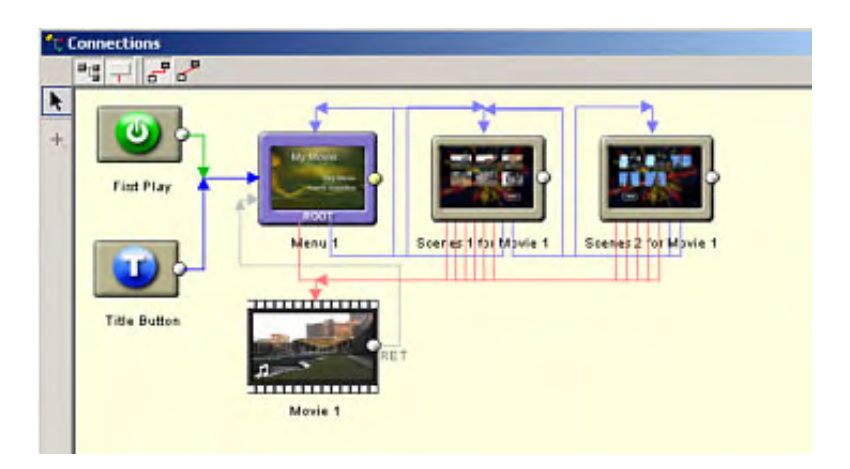

#### **Создание DVD-диска (компиляция проекта)**

С законченным проектом вы можете создать свой DVD-диск. Выберите кнопку Compile DVD расположенную на главной панели инструментов.

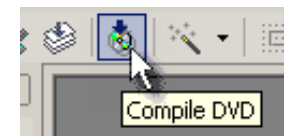

В окне [Compile](#page-208-0), выберите целевую и временную папки на вашем жестком диске. Если эти папки будут расположены на разных жестких дисках, то вы выиграете по скорости, при создании диска. На жестком диске должно быть достаточно места.

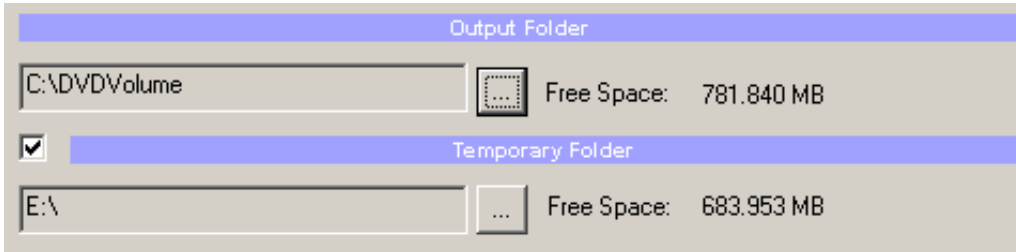

Щелкните кнопкой Start, и DVD файлы будут созданы в указанной папке (например: C:\DVDVolume).

Вы можете теперь проверить работу вашего DVD-диска программным проигрывателем типа PowerDVD, CinePlayer, WinDVD и другие. Затем, прожгите DVD, при помощи [пишущего](#page-215-0) DVD привода используя команду:

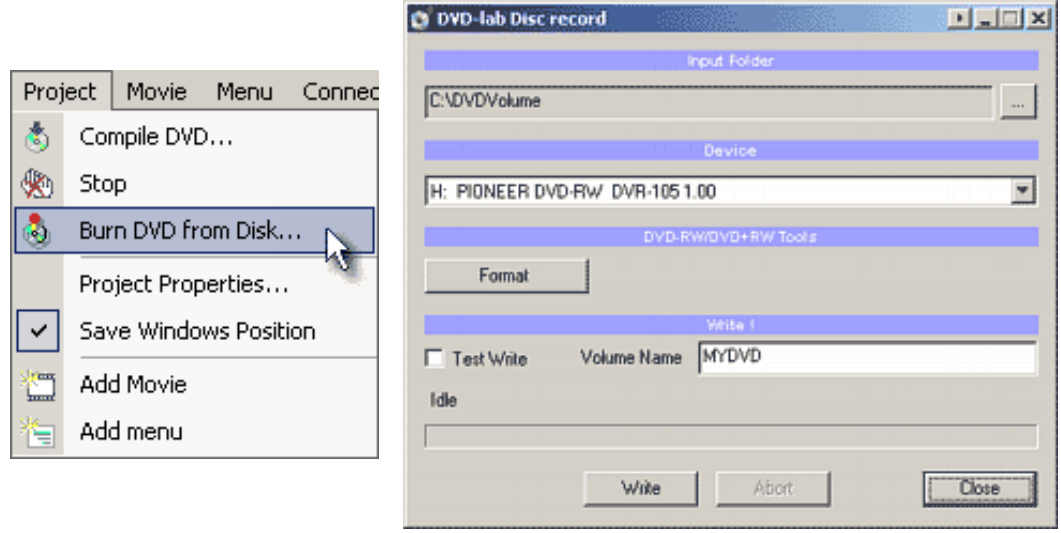

Вы также можете использовать любую другую программу для записи DVD типа Nero, Roxio Easy DVD Creator и другие.

#### **Чему вы научились:**

- Сначала, Вы должны перетащить ваши файлы во вкладку Video&Audio в окне Asset для того, чтобы проверить их форматы.
- Вы узнали, как добавить главы.
- Вы узнали, как добавить связи к кнопкам в меню
- Вы узнали, как использовать мастер, чтобы добавить меню выбора сцен.
- Вы узнали, что Вы должны сначала создать DVD на жестком диске и затем произвести запись на DVD-диск

#### <span id="page-12-0"></span>**Assets window (в этом окне отображаются все задействованные в проекте файлы)**

Как описано в кратком руководстве с окна **Assets** начинается создание Вашего проекта.

DVD-lab Pro приветствует профессиональный подход к созданию DVD . Лучше всего, когда автор DVD фильма уже позаботился о том, чтобы исходные файлы были соответствующего качества и формата, что позволит перенести файлы в программу без особых проблем. Использование файлов совместимых с программой имеет многочисленные преимущества, прежде всего процесс создания диска происходит быстро, намного быстрее чем для других форматов файлов, которые должны перекодироваться всякий раз, когда было сделано изменение. С DVD-lab Pro автор фильма имеет возможность быстрого тестирования DVD файлов, чтобы проверить любые внесенные изменения.

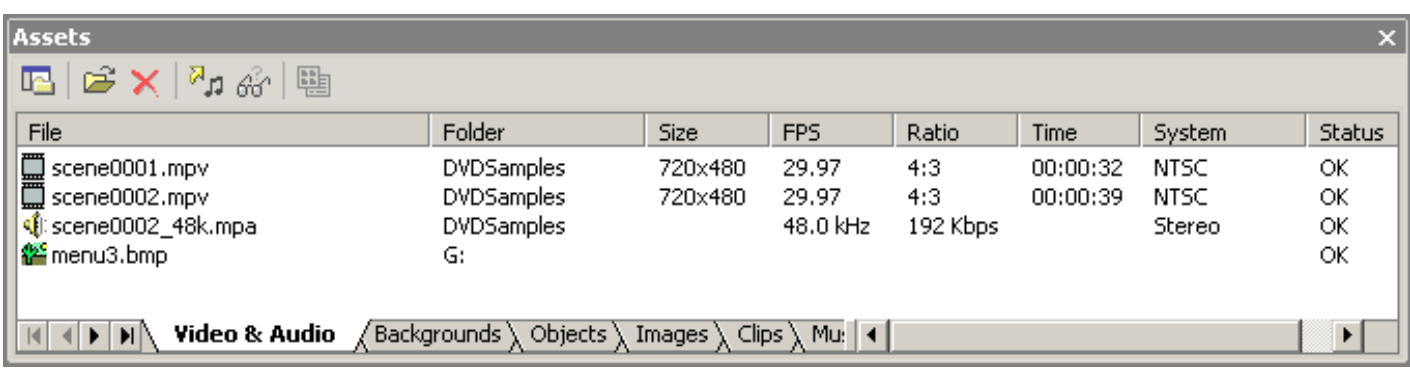

Окно Assets, показанное здесь имеет выбор закладок, расположенных внизу окна. Каждый выбор закладки представляет различную функцию, позволяющую вам видеть или управлять закладками, которые содержат компоненты проекта.

**Video & Audio** - та, которую вы будете наиболее часто использовать в пределах окна Assets. Файлы указанные здесь прошли проверку на совместимость с программой. Вы можете также импортировать изображение в эту закладку, чтобы использовать его только для этого проекта.

Вы импортируете файлы сюда, просто перетаскивая файл в **Video & Audio** из проводника Windows или используя встроенный просмоторщик файлов DVDlab Pro. Лучше использовать встроенный в DVD-lab Pro просмоторщик файлов, т.к. он выводит только список тех файлов, которые совместимы с программой(видео файлы - mpg, mpeg, mp2, m2v, аудио файлы - mpa, m2a, ac3, dts, wav, aiff, pcm) и большинство файлов графического формата. Для того чтобы файл можно было вставить в проект достаточно просто перетащит необходимый файл во вкладку **Video & Audio** окна Asset из проводника Wiindows или используя встроенный просмоторщик файлов DVD-lab Pro.

**В Обратите внимание:** роль Video & Audio закладки заключается не только в том, что она содержит все файлы необходимые для проекта, но и проверяет их на совместимость с программой. При помещении файла он может быть либо принят, либо не принят. Проверка на совместимость производится во время чтения заголовков файла, если заголовки не соответствуют (например GOP timecode) некоторым параметрам, типа продолжительности или среднего битрэйта эти файлы не будут включены в проект. Это ни как не затрагивает компилируемый проект , это - только быстрый показ информации. Если Вы хотите знать более точные значения, вы можете запустить [Bitrate Viewer,](#page-266-0) который проверяет структуру файла и затем подсчитывает точный средний битрэйт и точную продолжительность. Больше по этому вопросу читайте в [Frame Indexing](#page-28-0).

#### **File Browser, импортирование файлов**

Откройте File Browser, нажав кнопку File Browser - самая первая кнопка на инструментальной панели окна Assets. Для диалога Open File (быстрее), нажмите вторую кнопку. Используя File Browser или Open File вы можете выбрать один или несколько файлов, используя стандартные методы выбора файлов (удерживая **Ctrl** нажимать на те файлы которые вам нужны или удерживая **Shift** для выбора группы файлов) .

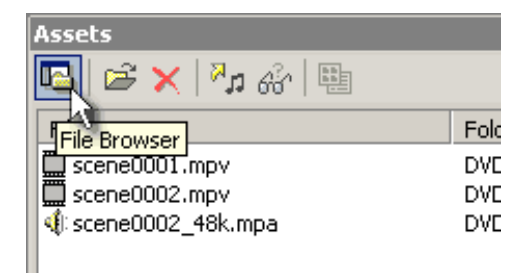

File Browser работает точно так же как стандартный проводник Windows, вы просто перетаскиваете файлы в окно Asset.

 **Подсказка**: выбирая файл вы можете просто дважды щелкнуть на нем и он автоматически добавится во вкладку Video & Audio окна Assets.

#### **Проверка файлов, ошибки и предупреждения.**

Как только вы помещаете файл во вкладку Video & Audio окна Assets, он будет проверен на совместимость с программой. Если файл не подходит для создания DVD-диска, DVD-lab Pro отобразит сообщение об ошибках, и окно Warnings (предупреждений) покажет причину ошибки.

#### st of errors and warning

## 日·勉 G:\DVDSamples\scene0002.mpa

Cause: Wrong frequency, DVD supports MPEG audio 48 kHz.

File frequency: 32.0 kHz

#### **Демультиплексирование файлов**

Обычно, DVD-lab Pro импортирует простые потоки (файлы mpv, mpa, ac3, dts...). Однако, вы можете также импортировать сложные потоки типа MPEG или VOB файлов. При импортировании MPEG или VOB файла, Вам будет предложено, что делать с ними: демультиплексировать или использовать их как есть.

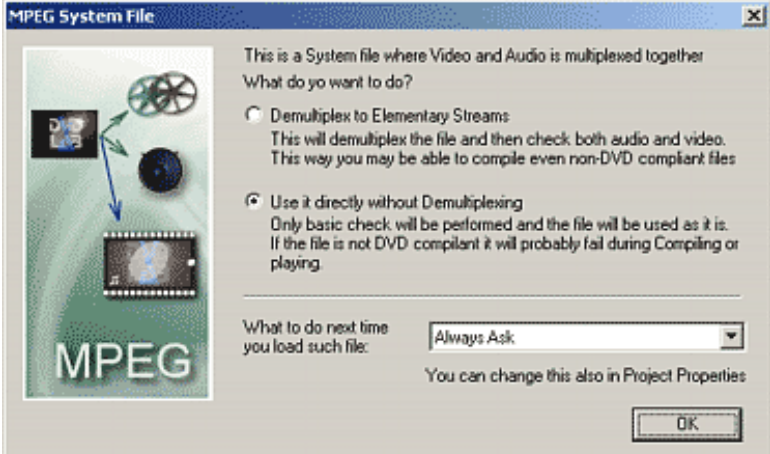

#### **Демультиплексирование**

При выборе этой опции DVD-lab Pro сделает автоматическое демультиплексирование файлов за небольшой промежуток времени. Т.к. в начале файлы были демультиплексированы(разобраны),а затем снова мультиплексированы(собраны) в процессе компиляции DVD, многих ошибок удастся избежать благодаря этой опции. Демультиплексирование файлов происходит как фоновый процесс, если вы хотите остановить процесс, вы должны удалить файл из содержимого проекта.

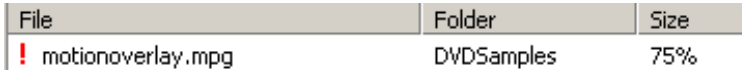

После демультиплексирования программа автоматически добавит аудио и видео потоки в закладку Video & Audio окна Assets.

 **Обратите внимание**: Демультиплексированные файлы будет помещены в тот же самый каталог, где находился исходный файл. Удостоверьтесь, что у **Бас достаточно пространства на жестком диске. Вы можете указать каталог куда поместить демультиплексированные файлы, изменяя Options в [Properties](#page-260-0).** 

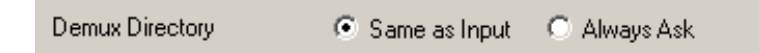

 **Подсказка**: Если вы используете внешний кодировщик для того чтобы закодировать видео в mpeg-2 из AVI файла или другого источника, то выбирайте, что бы файл был с разделенными аудио и видео потоками, т.е. чтобы было 2 файла: один видео и второй аудио; это сохранит ваше время, так как DVD-lab Pro не придется разделять потоки в файле.

#### **Использование без демультиплексирования файла**

Это более быстрый метод импортирования файлов (mpeg или vob), но требуется, чтобы файлы были совместимы с DVD форматом (mpeg-2).Если что-то не получилось, то попробуйте демультиплексирование файла. Эта опция не сработает если Вы попытаетесь демультиплексировать файлы с элементарным потоком.

#### **И что же делать?**

Вы можете установить реакцию программы на ввод MPEG или VOB файла при импорте, изменяя Options в [Properties.](#page-260-0)

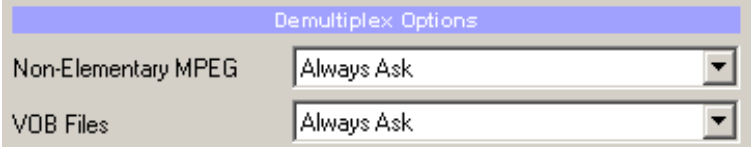

## **Объединение в VOB файл**

При импортировании VOB файла, DVD-lab Pro предлагает третью опцию, объединить несколько VOB файлов в один большой, но непрерывный файл. VOB

файлы разделены на файлы размером в 1GB для совместимости со старыми системами. Для того, чтобы их объеденить, DVD-lab Pro требует, чтобы ваш первый выбранный файл был первым из VTS: VTS\_XX\_1.VOB. Если вы выберите имена файлов: VTS\_XX\_1.VOB, VTS\_XX\_2.VOB, VTS\_XX3.VOB (и т.д); и поместите их в окно Asset (закладка Video & Audio), DVD-lab Pro предложит третью опцию, чтобы соединить последовательные VOB файлы. Когда выберите эту опцию появится подсказка куда помещать объединенный файл**.** Полученный VOB файл будет очень большим, и эта операция займет некоторое время, так что вы можете отдохнуть пока она происходит.

Когда объединение закончено, вы увидите полученный VOB файл в окно Asset (закладка Video & Audio). Если вы хотите разделить полученный VOB файл на раздельные потоки (аудио и видео), то удалите все файлы из окна Asset (закладка Video & Audio). Затем откройте File Browser выберите полученный VOB файл и поместите его в окно Asset (закладка Video & Audio), на вопрос, что с ним делать, выберите демультиплексирование файла.

## **Перекодирование аудио файлов**

Спецификация DVD-диска очень критична к формату аудио файлов. В то время как большинство форматов являются стандартными, мы можем столкнуться с WAV или MPA файлами, которые воспроизводятся на компьютере, но - не подходят для DVD-диска. Как правило причина в частоте дискретизации. Аудио компакт-диск имеет формат - 16bit/44.1kHz, а для DVD-диска требуется 48kHz для большинства форматов.

Если вы импортируете аудио файл, который - имеет частоту дискретизации отличную от 48kHz, то вас попросят перекодировать файл.

## 日-勉 G:\DVDSamples\scene0002.mpa

- ---→ Cause: Wrong frequency, DVD supports MPEG audio 48 kHz.
- "→ File frequency: 32.0 kHz
- ⊶ You can resample the file with 'Transcode Audio' in 'Tools':
- → MPEG Audio -> MPEG Audio 48kHz

Вы так же можете перекодировать файл, в любой момент, нажав на Audio Transcode панели инструментов окна Assets.

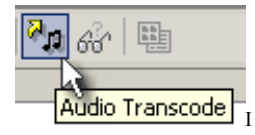

Иногда Вы можете ввести аудио имеющее формат PCM (Pulse Code Modulation). В то время как WAV файл - технически файл типа PCM, этот формат не для DVD или использования в большинстве аудио редакторов. Этот PCM файл должен быть преобразованным в формат WAV (добавляется WAV заголовок). Чтобы это сделать можно воспользоваться встроенным в программу PCM-> WAV инструментом для перекодирования аудио.

См. больше в [Tools](#page-266-0)([Инструментальных средствах\)](#page-266-0).

#### **Предварительный просмотр файлов.**

Вы можете просмотреть файлы находящиеся во вкладке Video & Audio, просто дважды щелкните на нужном файле или перетащите его в окно предварительного просмотра

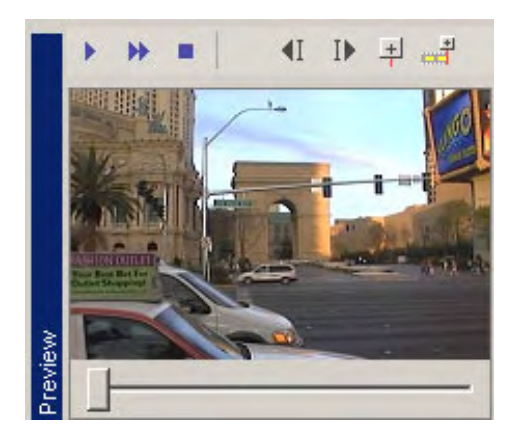

В окне предварительного просмотра можно просмотреть только видео файлы. Прослушивание аудио файлов в программе не предусмотрено, поэтому они проигрываются в программе, которая связана с данным типом файла (WAV, AC3, MPA).

#### **Библиотечные закладки.**

Помимо Video & Audio в окне Assets расположены и другие доступные вам закладки. Это - постоянные закладки. Это означает, что файлы в этих лотках доступны для всех проектов. Они составляют Вашу библиотеку. См. закладки внизу окна Assets. При установке DVD-lab Pro, был создан ряд папок в внутри основной папки, в которую была установлена программа DVD-lab Pro. Очевидно названия папок совпадают с названием закладок и содержат файлы, которые находятся в библиотечных закладках. При необходимости Вы можете добавлять свои файлы в папки.

#### **Закладка Backgrounds.**

Здесь показаны файлы, которые находятся в папке Backgrounds. Любой файл, который перемещают из вкладки Backgrounds в окно меню станет фоном меню. Здесь находится большой набор профессиональных фонов, установленных при инсталляции DVD-lab Pro. Эти (RGB) фоновые загрузочные модули

постоянно находятся на вашем диске в папке Backgrounds внутри основной папки, в которой установлена программа DVD-lab Pro.

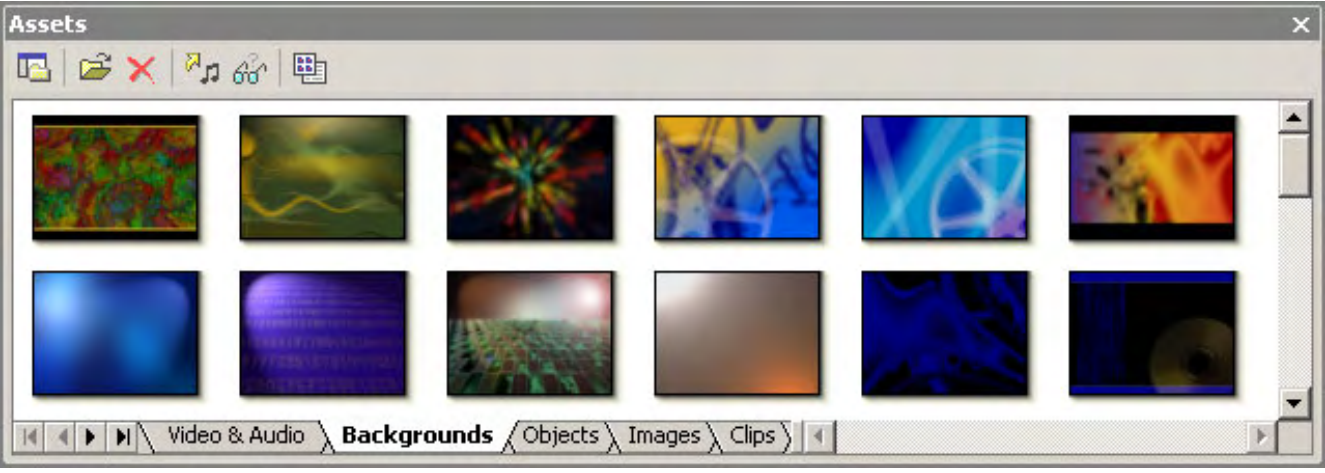

Вы можете сами добавлять изображения для фонов в эту закладку, просто перетащив файл с изображением из проводника в Assets / Backgrounds. Это изображение будет скопировано в папку Backgrounds. При создании собственных картинок **помните**, что размер изображения для фона меню должно быть размером 640x480(NTSC) или 720х576(PAL) пикселей , цвет 24 бита.

#### **Закладка Objects.**

Следующая закладка содержит кнопки, рамки и прочие элементы используемые при создании меню. Фон этих объектов прозрачный, так как файлы в формате PNG, так что они превосходно накладываются на фон.

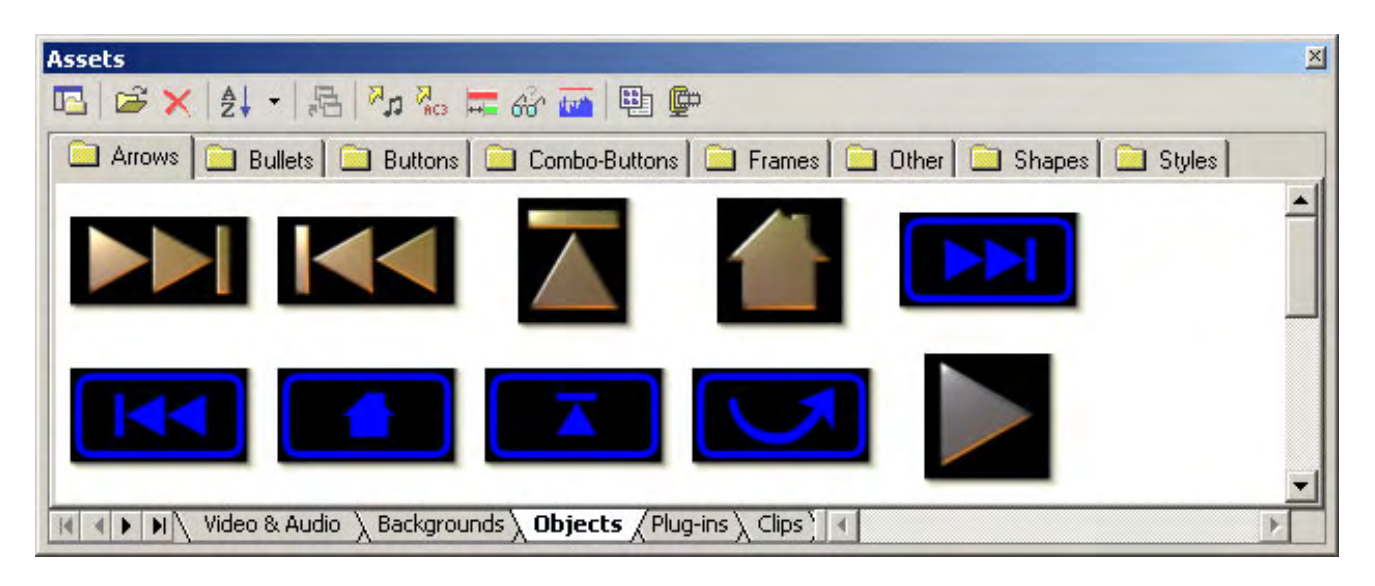

Вы можете создать собственные кнопки и рамки используя программы типа Mediachance Real-Draw Pro (фактически все файлы, которые Вы видите, первоначально созданы в Mediachance Real-Draw Pro). Объекты организованы в несколько подпапок. Эти подпапки - соответствуют подкаталогам в каталоге Objects. Вы можете создать ваши собственные подпапки, просто создавая новую папку в проводнике. В следующий раз, когда вы откроете DVD-lab Pro, вы увидите что, появилась новая закладка.

Специальная закладка **"Styles".** Здесь сохраняются часто используемые стили объектов такие как цвет, текстура и т.д. Вы можете применять стиль перетаскивая его на любой объект в меню.

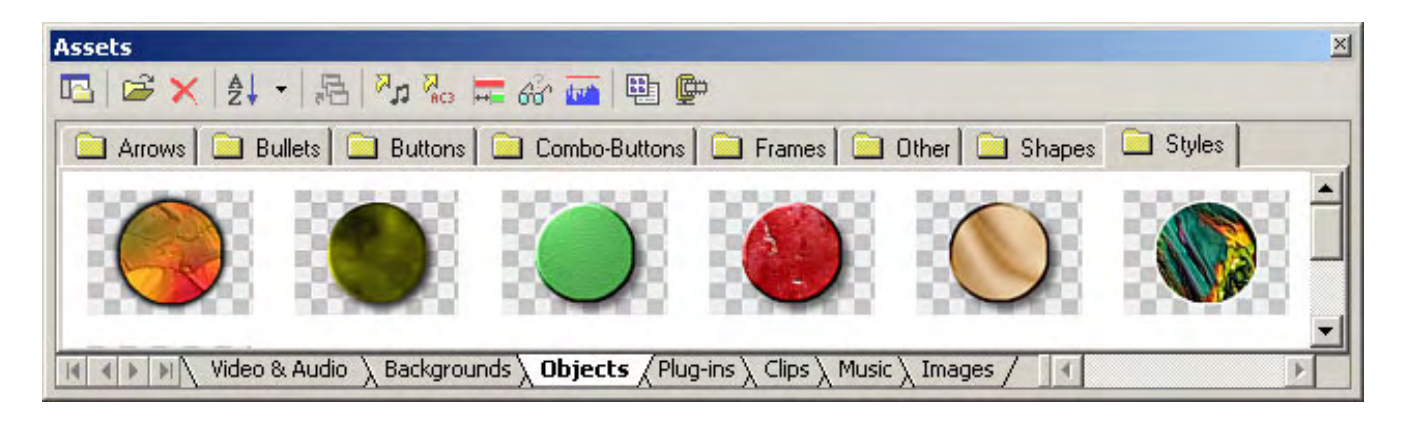

#### **Закладка Images.**

В этой библиотеке содержаться изображения различных типов, в том числе кадры из видео, изначально она пуста. Вы можете просто перенести кадр из окна предварительного просмотра.

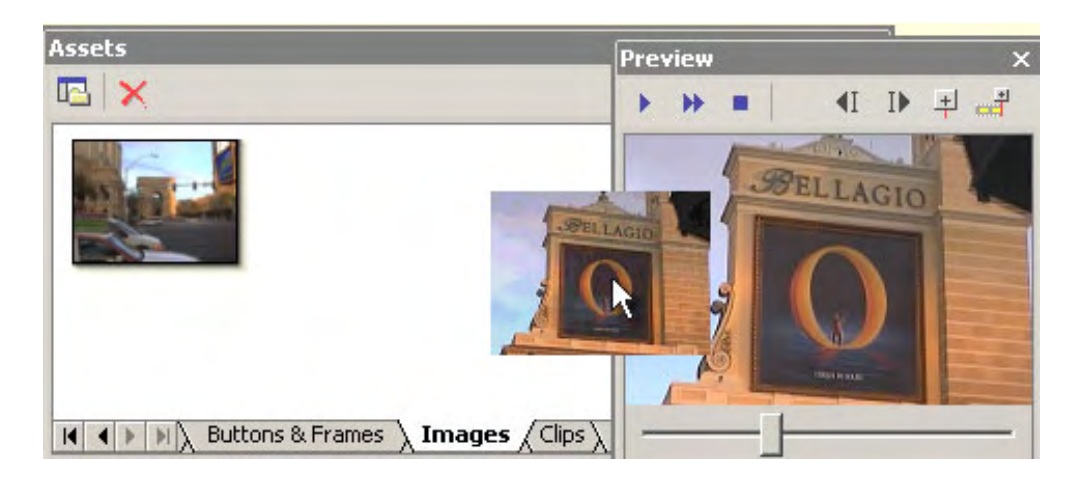

Файлы, которые находятся здесь будут скопированы в папку Images.

#### **Закладка Clips.**

Это закладка для видео клипов, например небольшой продолжительности, которые вы планируете использовать в большинстве своих проектов.

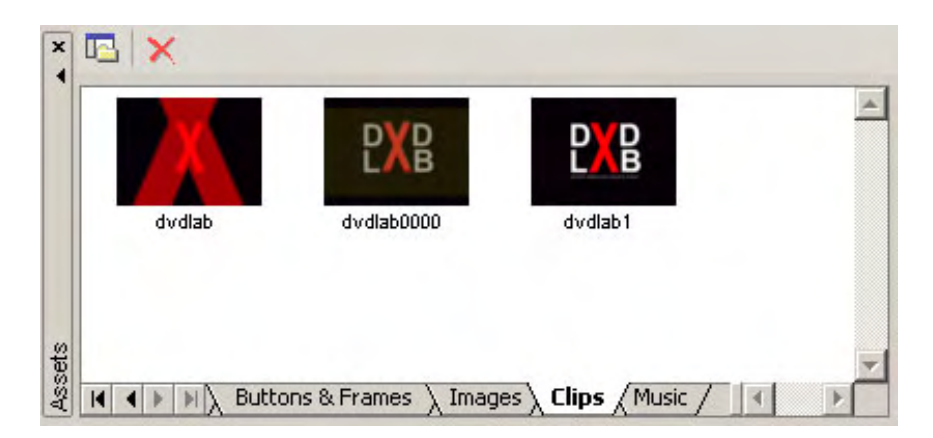

 **Обратите внимание:** клипы, которые помещаются в эту закладку копируются в библиотеку клипов, и становятся доступными для всех проектов. Это означает, что вы не можете скопировать сюда слишком большие клипы. Основное видео вы должны помещать в Assets / Video & Audio, что представляет собой ссылку на фактическое расположение файла на диске.

 **Обратите внимание**: файлы, скопированные сюда не будут проверятся на совместимость с DVD. Вы должны сами проверять файлы на совместимость с DVD. Вы можете это сделать поместив файл сначала в Assets / Video & Audio.

Первоначально, когда Вы добавляете новый клип в закладку клипов, изображение клипа будет выглядеть как первый кадр клипа. Вы можете легко связать новый кадр с клипом, если вы перетащите клип в окно предварительного просмотр, найдите кадр который вам больше всего нравится и затем щелкните правой кнопкой мыши на клипе в закладке и выберите Create Thumbnail. Тот кадр который будет в окне предварительного просмотра, станет новым изображением клипа.

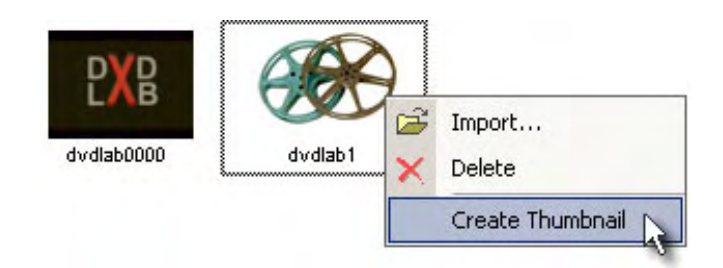

#### **Закладка Music**

Библиотека для коротких аудио клипов в формате mpa или ac3. Эти музыкальные клипы могут использоваться как музыкальный фон меню. Обычная длина этих клипов - приблизительно 1 мин.

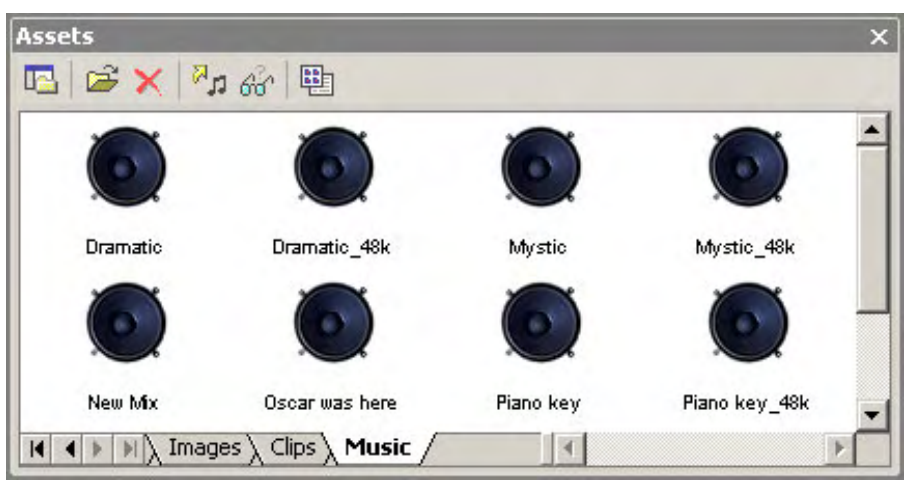

 **Обратите внимание**: файлы, скопированные сюда не проверяются на совместимость с DVD. Вы должны быть внимательны добавляя сюда файлы. Вы можете проверить их сначала поместив файл в Assets / Video & Audio.

## **Отображение файлов**

Вы можете изменять вид отображения содержимого нажимая Thumbnail/Text.

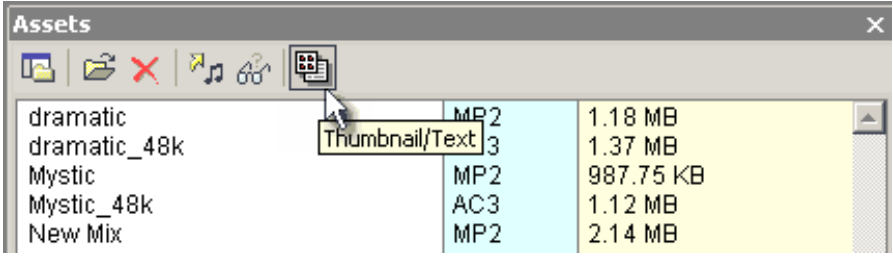

На этом описание окна Assets закончено. На следующих этапах работы Вы просто перетаскиваете содержимое этого окна в окна Movie или Menu.

# <span id="page-18-0"></span>**Project window (Окно проекта).**

В окне Project отображаются элементы проекта которые будут включены в DVD-диск при компиляции. Проект представлен в виде окна, которое может быть открыто в рабочей области программы. В этом окне показаны элементы проекта - фильм, меню, слайд-шоу и связи между ними. В это окно вы можете добавить несколько фильмов, меню и слайд-шоу, но только один элемент связей(Connection) используется в любом проекте.

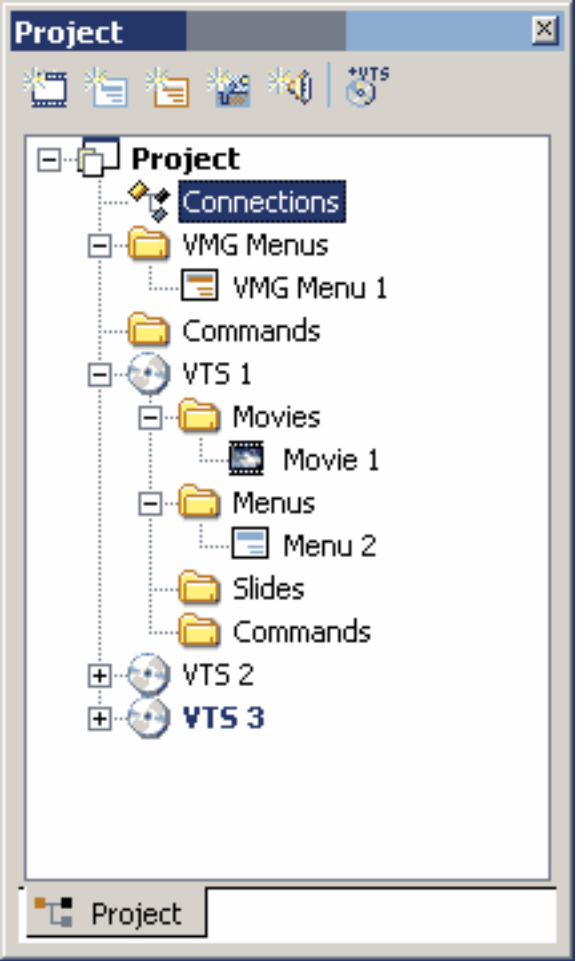

## **Откройте окно Item.**

Например: Чтобы открыть окно **Movie 1**, для добавления видео и аудио, дважды щелкните на элемент **Movie 1** в окне Project. Открытые окна элементов проекта будут обозначены в виде закладки внизу рабочей области программы:

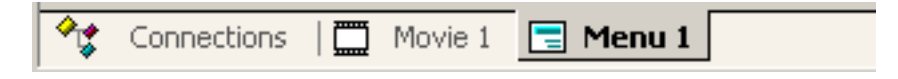

Вы можете оставить окно элемента открытым или можете его закрыть, как вам удобнее. Если вы закроете, например Movie 1, то введенные данные не исчезнут - просто элемент станет скрытым, и вы всегда можете вызвать его из окна проекта.

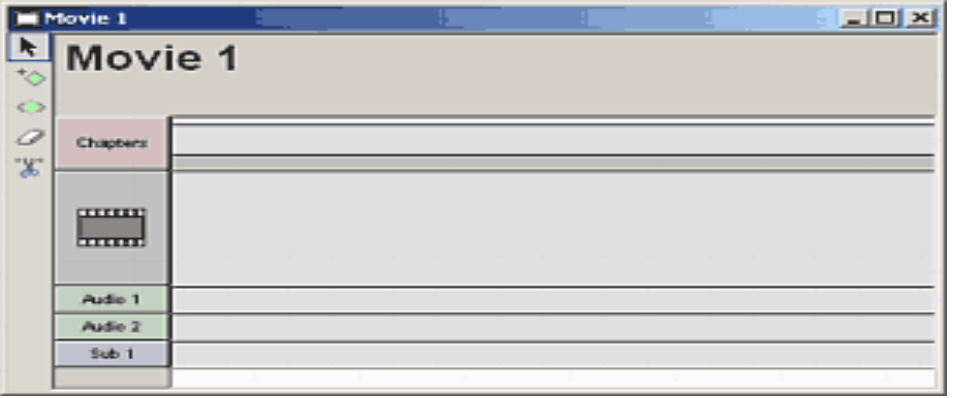

## **Удаление элемента**

Вы можете удалить элемент из проекта, выберите элемент в окне Project и нажиме Delete. Вы можете удалить элементы фильмов, Меню или слайд-шоу, но вы не можете удалить элемент Connection.

## **Добавление элемента**

Вы можете добавить фильм, меню или слайд-шоу нажав на правую клавишу мыши в окне проекта.

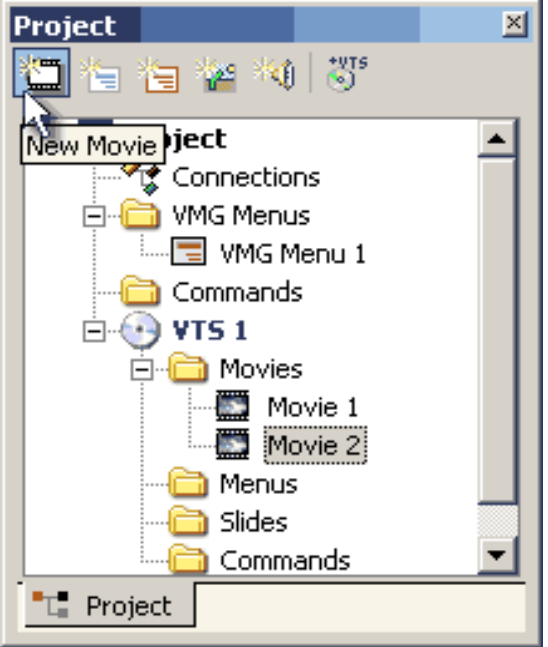

Каждое видео на DVD должно иметь свой элемент - фильм или даже коротенький клип. Для компиляции диска необходимо чтобы в проекте был, хотя бы один фильм.

DVD может не иметь меню, но должен иметь фильм. Вы просто вставляете диск в DVD проигрыватель - и он показывает ваш фильм. См. [Connections.](#page-167-0)

## **Добавление нового VTS**.

DVD-lab PRO это **multi-VTS** система создания DVD. **VTS (Video Title Set)** - группа кино и меню, которые совместно используют общие свойства. Если, например, Вы добавили фильм 16:9 и фильм 4:3 в ваш проекту DVD, то каждый фильм должен быть в пределах своего **VTS**.

Добавим **VTS** нажав кнопку **Add new VTS**.

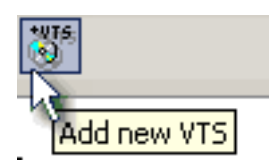

Новый **VTS** будут создан, и также пустой объект - **Movie** будет помещен туда. (Кажды **VTS** должны иметь не менее одиного объекта Movie)

Удалить **VTS** выбрав его в Project и нажимав клавишу Del.

$$
\oplus \bigcirc \mathsf{vrs}\, \mathsf{z}
$$

## **Меню VMG и VTS**

В приложении **multi-VTS** есть два типа меню **VMG** (своего рода меню верхнего уровня) и меню **VTS** (меню, которое присоединено к **VTS**). Каждый имеет свою собственную цель. Вы можете использовать обычное Меню, если Вы не уверены относительно технических подробностей, но как только Вы добавляете другие **VTS**, Вы должны сделать меню верхнего уровня **(VMG)**. Для более детального описания и дальнейшей информации, пожалуйста см. [здесь.](#page-294-0)

Чтобы добавить обычное меню VTS, нажмите (голубую) кнопку меню Add Чтобы добавить меню VMG, нажмите (красную) кнопку меню VMG

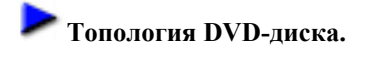

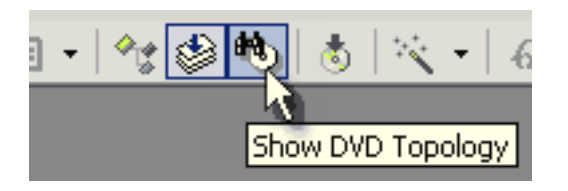

Вы можете посмотреть краткий обзор данных, как они физически записаны на DVD.

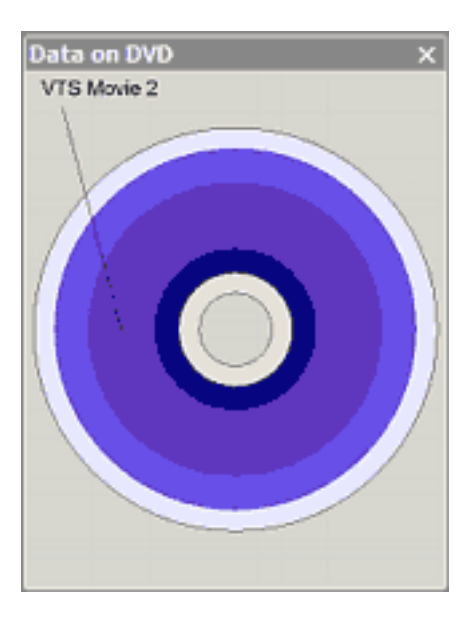

При выборе объекта в проекте, будет выделяться в окне Topology то кольцо, которое показывает физическое расположение этого объекта на DVD-диске.

 **Обратите внимание**: край DVD-диска - наиболее вероятное место для порчи при использовании диска. Лучше всего добавить туда менее важные данные. Фильм является одним из самых важных элементов поэтому старайтесь располагать его ближе к центру диска.

Физическое представление поможет вам определять, как далеко лазер DVD проигрывателя должен перейти, если у вас на одном диске два фильма.

## <span id="page-22-0"></span>**Movie window (Окно фильма)**

В это окно Вы добавляете файл видеозаписи (фильм) и аудио дорожки к нему. Вы можете иметь несколько фильмов на DVD, но для каждого фильма необходим отдельный контейнер (окно Movie).

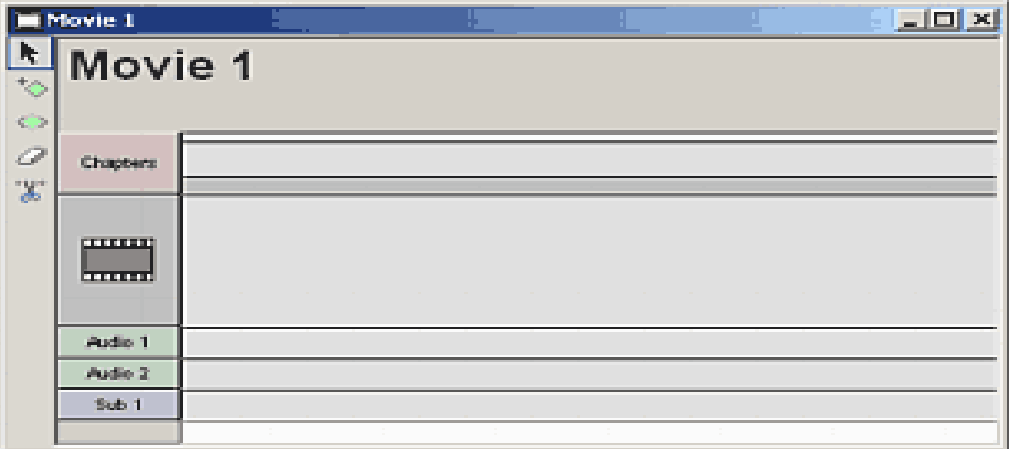

В этом окне отведено место для ввода видео, аудио дорожки к нему, субтитры и здесь же Вы расставляете метки глав.

#### **Добавление Видео**

Чтобы ввести видео в это окно достаточно просто перетащить файл видео из окна Assets. Для фильма будет создан как бы эскиз в виде кадров из фильма.

#### **Добавление аудио дорожки.**

Чтобы ввести аудио дорожку к фильму в это окно достаточно просто перетащить аудио файл из окна Assets.

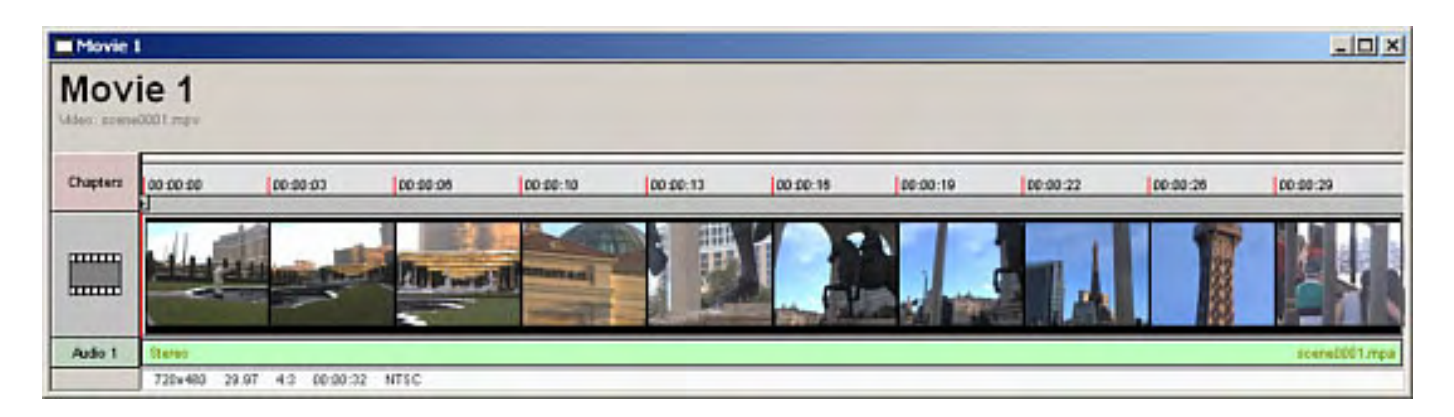

При добавлении аудио дорожки будет добавлена новая пустая дорожка . DVD lab Pro может включать до 8 аудиодорожек для каждого фильма

## **Удаление аудио или видео**

Что бы удалить аудио или видео из окна Movie выберите то, что хотите удалить и нажмите Delete на клавиатуре.

## **Просмотр видео**

Нажмите на видео, представленное рядом кадров из фильма и перемещайте курсор, и в окне предварительного просмотра вы можете просмотреть видео.

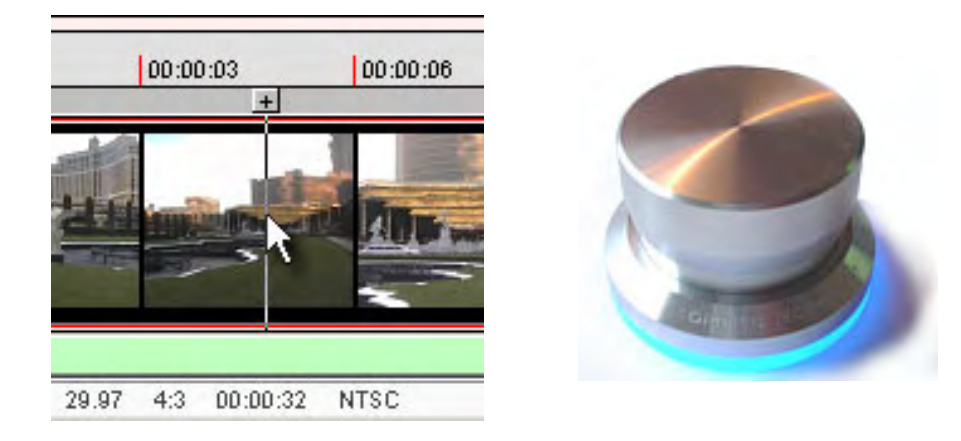

Вы можете использовать прокрутку по I-Frame стрелками клавиатуры: влево и вправо. Альтернативно, Вы можете использовать внешний шаттл контроллер или любое другое устройство, на которое могут быть назначены функции стрелок.

Вы можете также использовать кнопки просмотра по I-Frame в окне предварительного просмотра.

#### $\blacktriangleleft$  $\mathbf{D}$

## **Zoom (Изменение масштаба)**

Вы можете изменить масштаб изображения нажимая на кнопки, расположенные на главной панели управления

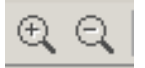

Нажимая на (+) (zoom in) или (-) (zoom out) вы сможете "увеличивать" или "уменьшать" масштаб отображения фильма. Это поможет вам более точно расставить главы на фильме.

**Обратите внимание**: Видео - основной поток в контейнере (в окне Movie). Обычно, видео и аудио файлы имеют одинаковую продолжительность. Однако, если аудио продолжительнее видео, аудио будет обрезано по длине видео составляющей. Если аудио короче чем видео, то фильм будет без звука после окончания аудио дорожки.

Фильм может быть и без звука.

См. следующее [Chapter Points \(Расстановка глав\)](#page-24-0)

#### <span id="page-24-0"></span>**Chapter Points (Главы фильма)**

Главы(эпизоды) используются для быстрого перемещения по фильму, используя кнопки next/prev на пульте управления плееером. Добавление Главы к фильму легко делается в DVD-lab Pro.

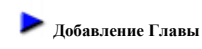

Чтобы добавить главу нажмите [+]

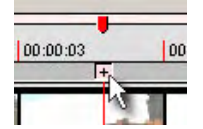

или нажмите Spacebar(пробел), или используя jog/shuttle.

Альтернативный путь:

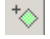

Выберите кнопку добавления главы, Нажмите на фильме и удерживая курсор мыши перемещайтесь к требуемой позиции (Смотрите в окно предварительного просмотра). Когда позиция найдена, отпустите кнопку мыши и глава будет добавлена.

Начало главы обозначено красной стрелкой. При нажатии на нее она выделяется и отображается timecode(время начала эпизода).

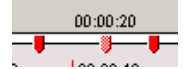

Главы так же могут выглядеть как зеленый ромб:

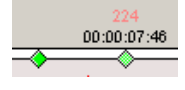

Так они выглядят, если фильм имеет [frame index.](#page-28-0)

#### **Удаление Главы**

Выделите главу, которую Вы хотите удалить и нажмите Delete на вашей клавиатуре.

Альтернативный путь:

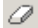

Используйте инструмент **Erase Chapter,** чтобы удалить одну или несколько глав.

 **Обратите внимание:** Вы не можете добавить или удалить главу в начале фильма, потому что эта глава ставится автоматически. Время главы будет всегда показана в формате non-Drop (NDF) для NTSC.

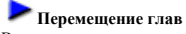

Вы можете переместить существующую главу с помощью **Move Chapter**

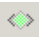

Выберите инструмент **Move Chapter** и затем нажмите на главу и нажмите кнопку мыши. Затем переместите влево или вправо главу. Отпустите кнопку мыши в новой позиции. Эскиз, связанный с главой будет также изменен.

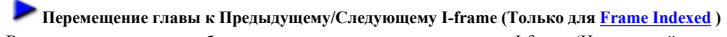

Вы можете переместить выбранную главу, влево или вправо с шагом I-frame. (Наименьший возможный шаг, где глава может существовать на DVD)

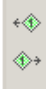

Это переместит главу, но первоначальный эскиз, связанный с главой **не будет** изменен.

**Совет:**Вы можете сначала выбрать визуально хороший кадр, добавить главу, затем переместить ее в предыдущий или следующий I-frame для точного размещения главы. Вы должны иметь Frame index для использования этой функции.

**Техническое примечание**: Поскольку Вы добавляете главы или перемещаете их, Вы обнаружите, что Вы можете не всегда устанавливать главу в нужном месте, как Вы хотели бы. Спецификация DVD требует, чтобы каждая глава находилась на I-frame, которая находится приблизительно через каждые 15 кадров. 15 кадров - приблизительно 0.5 секунды. Поэтому главы могут быть помещены только в этих местах, которые происходят приблизительно каждые полсекунды.

Это ограничение часто решается в профессиональной практике, кодируя MPEG-2 поток так, что - при необходимости - дополнительные I-frame будут сгенерированы в определенных местах, чтобы учесть точное размещение глав (типа изменения сцены или перехода).

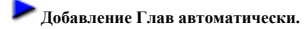

DVD-lab Pro имеет профессиональный инструмент, чтобы добавлять Главы автоматически, используя анализ и обнаружение сцен. *Movie - Auto-Chapters*

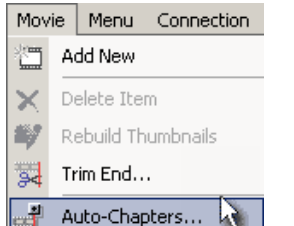

Вы можете также нажать на кнопку Auto-Chapters на окне Preview.

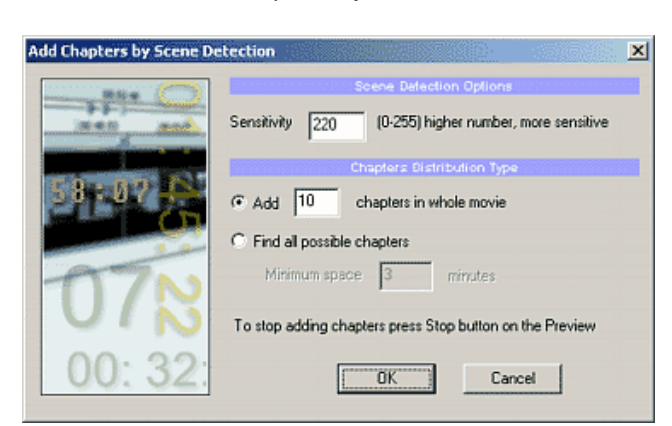

Sensitivity (Чувствительность): Это устанавливает, насколько инструмент Обнаружения Сцены чувствителей изменениям сцены. Чем больше значение, тем выше чувствительность, которая также означает, что больше Глав будет найдено. Если Вы установите это значение слишком высоко - 250, то каждый новый кадр(Frame) будут рассматриваться как изменение сцены. Если Вы установите слишком низкое значение, возможны пропуски сцен. Рекомендуется значение приблизительно 220.

#### **Chapter Distribution (Распределение Главы)** Устанавливает минимальную продолжительность главы в сценах.

#### **Add "X" chapters in whole movie (Добавить X глав во всем фильме.)**

Фильм будет разделен на X блоков и метка сцены будет установлен на наиболее подходящее место, поэтому длительность сцен может быть не одинакова. Это - самый быстрый способ добавить главы, потому что фильм не надо просматривать кадр за кадром.

**Совет:** Если Вы хотите расположить главы одинаково по продолжительности фильма установите чувствительность: 250

#### **Find all possible chapters (Найти все возможные главы+ Минимальная продолжительность)**

Находит все главы, но добавляет только при длительности не менее указанной

**Обратите внимание:** Обнаружение сцен, осуществляется анализом изображения. На этот процесс может повлиять некачественный исходный материал - например тряска камеры во время съемки, тогда сцены будут размещены весьма беспорядочно. Вы можете попробовать изменить чувствительность для достижения лучшего результата или просто добавить главы вручную.

Разметка Глав может использоваться для того, чтобы добавить меню Scene Selection.

## **Import Chapters (Главы Импорта)**

Чтобы импортировать метки глав из внешнего файла, щелкните правой кнопкой мыши на кино, и выберите Import Chapters из контекстного меню.

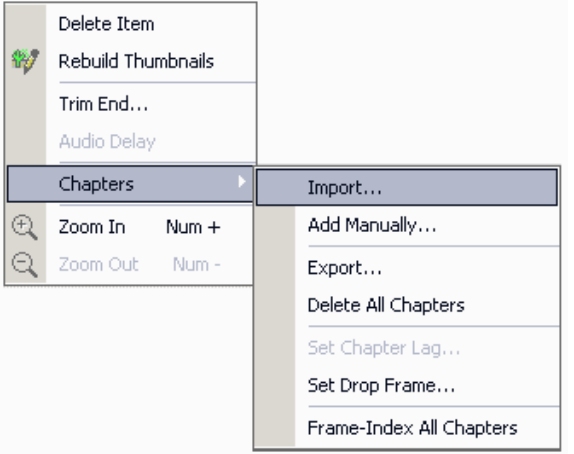

Появиться запрос выбора файла глав на диске. Поддерживается большинство форматов файлов (time based). Интеллектуальный синтаксический анализ извлечет timecode из обычных текстовых файлов и отобразит в окне редактирования:

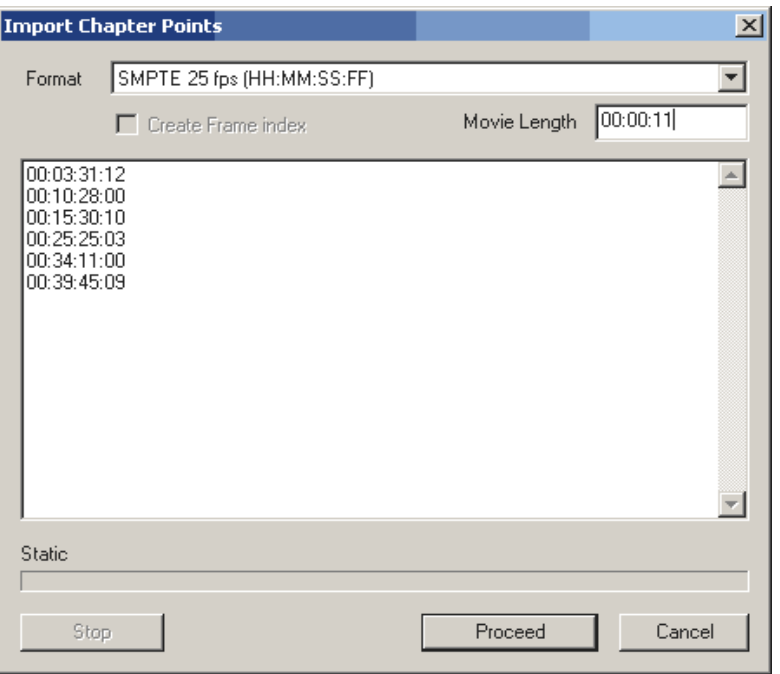

После нажатия Proceed, программа начнет проверку Frames в видео файле на соответствие введенному timecode. Это может занять несколько минут для очень больших файлов.

**Внимание**: Вы должны проверить, что длительность фильма соответствует истинной. Если это не так, введите верное значение. В большинстве случаев это совпадает, но иногда бывает и небольшое различие. Если Вы не уверены, Вы можете проверить реальную длительность фильма, пробуя запустить файл в программном плейере типа **PowerDVD**, который отобразит точное значение длины.

#### **Timecode или Frame (кадр)**

Стандартный путь состоит в том, чтобы ввести timecode, который часто приводится в формате SMPTE

HH:MM:SS:FF

H -часы, M - минуты, S - секунды, F - кадры

**Обратите внимание:** Для **NTSC** timecode должен быть в формате **Non-Drop Frame** или **Drop Frame.**

Однако Вы можете непосредственно использовать номер кадра, например 33134 (который соответствует 00:18:24:46). В этом случае выберите **Frame Number** в поле со списком формата. Ввод кадра - самый точный способ добавить главы. Вы должны учесть что наличие Frame Indexed при использовании Import может привести к неправильному показу эскизов глав. (Однако метка главы при компиляции будет расположена нормально, метки, в любом случае будут помещены к ближайшему I frame)

Для NTSC/PAL Вы должны выбрать формат, в котором записаны главы. Это могут быть или HH:MM:SS:FF, HH:MM:SS:CCC или кадры Для NTSC Вы должны выбрать формат времени, если главы записаны в NDF или DF.

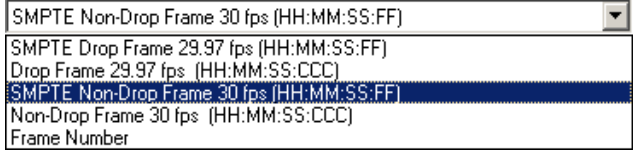

Время главы будет отображено в DVD-lab Pro как **Non-Drop Frame (NDF)**. Если Вы вводите главы, использующие **Drop Frame**, они будут преобразованы в **Non-Drop Frame**, так что Вы будете видеть разные число в главе.

Чтобы избегать беспорядка, Вы можете учесть ввод времени главы в формате NDF (так что число, отображенное в главе будет соответствовать числу, которое Вы импортировали)

# **Chapter Lag (Сдвиг запуска Главы)(Только для не [Frame Indexed](#page-28-0) глав)**

**Обратите внимание**: Мы предполагаем, что в нормальном проекте главы, будут всегда помещаться с точностью до Frame Index. Вы или создаете frame index вручную перед —<br>мпилированием или позволяете DVD-lab Pro создавать frame index во время компиляции. В этом случае описанное ниже не будет применяться. Сдвиг глав применяется**, ТОЛЬКО ЕСЛИ** Вы отвергаете, создание/использование frame index по какой-либо причине.

Так как главы указывают на I-Frames MPEG , а не на основное время, может случиться, что Глава начинается немного раньше (показывает немного от предыдущей главы). Вместо того, чтобы перемещать главу одну секунду вперед Вы можете использовать опцию Chapter Lag, чтобы сделать задержку времени.

Сначала, выберите Главу, которую Вы хотите исправить и затем щелкните правой кнопкой мыши для вызова контекстного меню. Выберите опцию Set Chapter Lag.

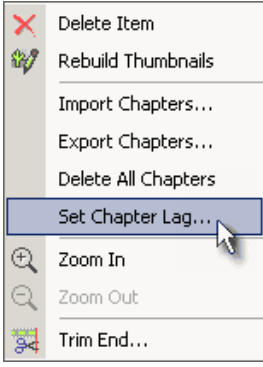

Появиться окно настроек с диалогом, где Вы можете установить задержку запуска главы:

**None** - нет задержки

**+1 sec after Chapter Time** - на одну секунду позже **-1 sec before Chapter Time -** на одну секунду раньше

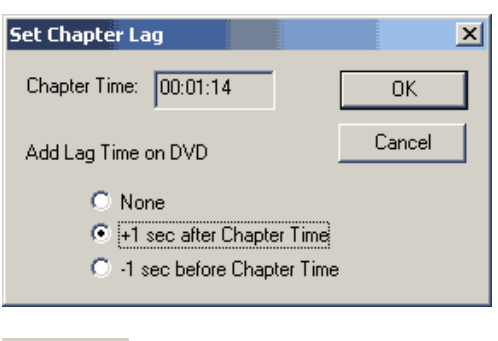

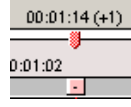

В этом примере, глава запустится на 1 секунду позже.

**Movie Branching (Chapters Play-List)**<br>Главы позволяют использовать branch object, что позволяет показывать главы в любой последовательности или запустить только некоторые из глав. Более подробно см. <u>[Advanced objects](#page-184-0)</u>.

#### **Layer Break Range**

Если Вы имеете проект, больший чем DVD-5, Вы можете увидеть область Layer Break Range как синяя или голубая область над главами.

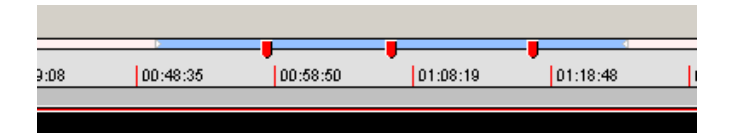

Это указывает область возможного перехода на дугой слой [\(layer break\)](#page-278-0) на DVD.

#### **Горячие клавиши**:

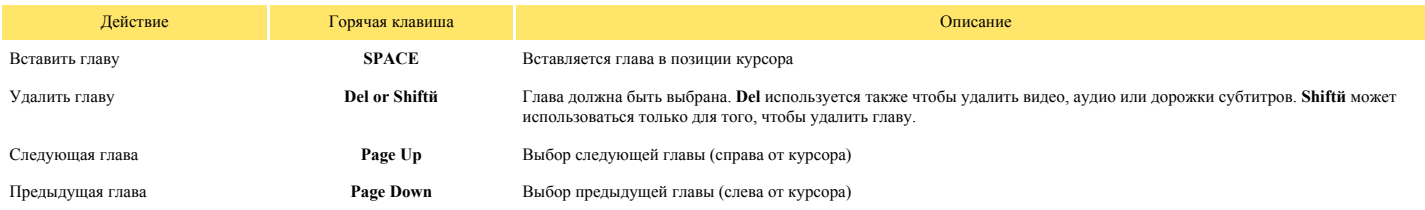

#### <span id="page-28-0"></span>**Chapters - Frame Indexing (Главы - индексирование по кадрам)**

#### **(необязательно, но полезно)**

Для ускорения процесса создания диска, DVD-lab Pro использует MPEG GOP timecode, для установки глав. Общий коэффициент обнаружения ошибки на таких главах - +/-0.5 секунды, что являются весьма приемлемыми для большинства проектов. Чтобы получить большую точность, DVD-lab Pro может использовать более точную индексацию по кадрам (Frame-Index). Обычная ошибка при индексации кадра - +/-0.25 секунды. Это лучшее, что может предложить DVD-диск, так как главы должны быть на MPEG I-frame marker, который бывает каждые 15 кадров или около этого.

Другая проблема с GOP timecode состоит в том, что по спецификации он необязательно должен присутствовать в mpeg файле, файл прекрасно проигрывается и без него. Некоторые кодеры (очень немногие ) не могут поместить timecode, или timecode может быть неправилен.

Frame-Indexing исправит все эти проблемы. Однако, чтобы создать индексный файл из большого MPEG-файла придется подождать 5-10 минут.

#### **Все что Вы должны знать**

Если вы не хотите читать дальше, то все, что вы должны знать - это как использовать Frame-Index: для этого Вы должны отметить, "Create/Use Frame-Index ..." в окне Compile.

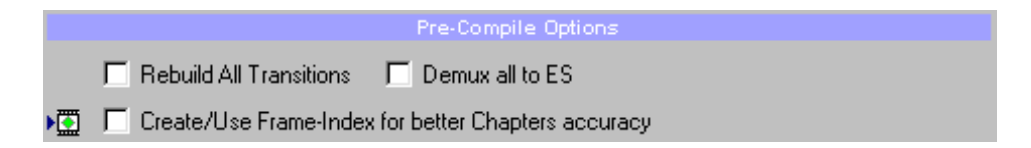

Эта опция **указывает**, что главы будут добавляться с точностью до кадра, и поэтому они не зависят от GOP timecode. Если Frame-Index еще не создан для фильма, он будет сгенерирован непосредственно перед тем, как запуститься компиляция проекта и все ваши главы будут привязаны к кадрам. Если Вы хотите получить более подробную информацию читайте далее.

#### **Подробная информация по Frame-Index**

#### **Кино с существующими индексами**

Фильм, который был проиндексирован имеет зеленый ромбик, когда загружен в Assets. Тот фильм, который еще не проиндексирован, не будет иметь такого значка..

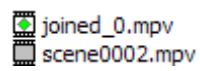

#### **Добавление глав (chapters)**

При добавлении глав не имеет значения, индексирован Ваш фильм или нет. DVD-lab Pro позволяет добавить Frame-Index в фильм в любое время, не обновляя глав. Так что вы можете добавлять главы как и прежде, и затем позволить DVD-lab Pro создать индекс (например при компиляции), как только главы будут иметь информацию о кадре, значок главы измениться с красной стрелки на зеленый ромб, как показано ниже.

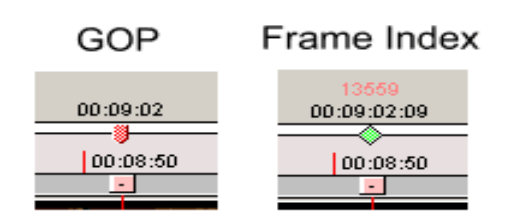

В то время как GOP timecode отображается в формате HH:MM:SS, timecode основанный на кадрах отображается как - HH:MM:SS:CC, где CC - кадры. Также, по номеру кадра глава будет показана красным.

**Обратите внимание**: Даже если вы сделали индекс на фильм, новые главы будут добавляться в GOP timecode. Вы можете разрешить добавление кадра сразу же, указав это в Свойствах, хотя это - косметическая опция.

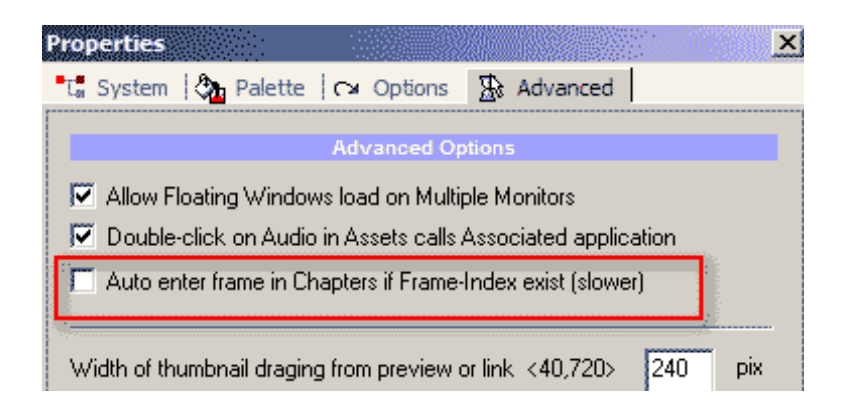

## **Индексация кино**

**Автоматически -** DVD-lab Pro делает это за вас. Это просто. Когда вы будете компилировать проект, разрешите Frame-Index для глав.

**Вручную -** Щелкните правой кнопкой мыши на фильме и выберите Chapters-Frame-Index All Chapters

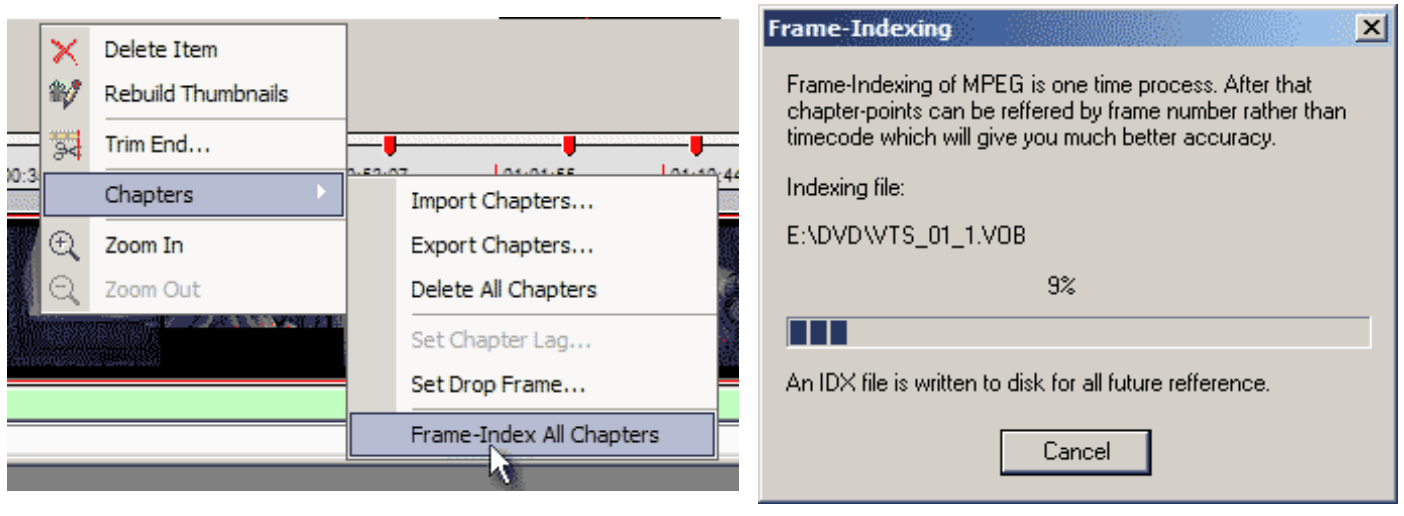

Создание Frame-Index вручную Если индексный файл не найден, он будет создан.

Когда Frame-Index создан, все предыдущие главы будут переключены в режим Frame (зеленый ромб):

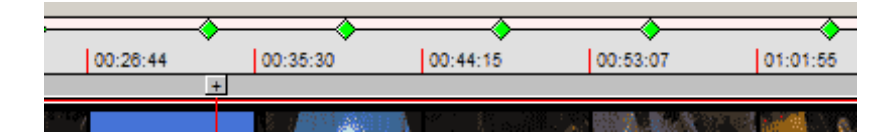

#### **Компиляция**

Если Вы предпочитаете использовать Frame-Index для глав, вы должны разрешить "**Create/Use Frame-Index ...**" в окне компиляции. Если этого не сделать, то будет использоваться GOP timecode, даже если файл проиндексирован.

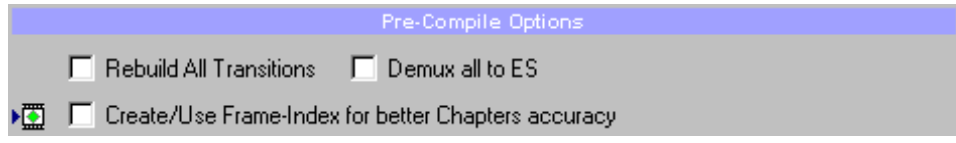

#### **Вычисление времени**

Обычно GOP timecode и отображение Frame timecode должны быть близки по значениям, но иногда они могут различаться на несколько секунд, если MPEG находится в формате drop-frame(потеряные кадры). Не беспокойтесь об этом. Frame timecode рассчитывается от номера кадра, FPS и pulldown. В редких случаях GOP timecode и Frame-Index основанный на timecode могут немного отличаться. Frame-Index основанный на timecode - истинный.

# Frame Index

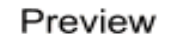

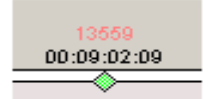

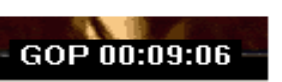

# **Изменение номера кадра вручную**.

В большинстве случаев главы, использующие framecode должны запускаться с мест, указанного Вами. Иногда, особенно если Вы используете автоматическую расстановку глав, некоторые главы могут запуститься на один I-frame раньше или позже чем указано. В GOP timecode вы можете корректировать задержку времени в пределах +/-1second, но это не работает для Frame Code. Вы можете или удалить главы и попробовать создать новую на один I-frame назад (или вперед, как необходимо), или Вы можете скорректировать Frame-Index в диалоге Set Chapter Lag. I-frame - обычно создается каждые 15 или 18 кадров.

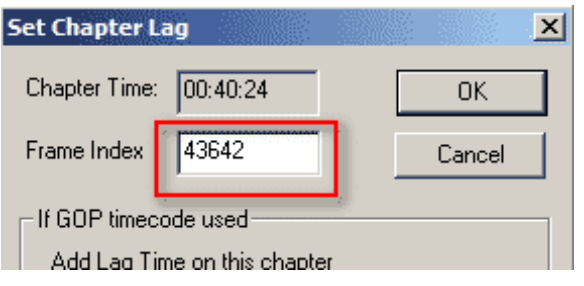

## **Editing Movie - Skip Section, Commercial skip, Splice Point, Trim end**

Иногда требуется сделать элементарное редактирование уже существующего MPEG-2 - удаление нежелательных частей видео - типа коммерческих радиопередач или плохих сцен(мест). К сожалению MPEG-2 формат не позволяет просто удалить части видео, не перекодируя (с использованием нелинейного редактирования) и не теряя качества или перезаписи целого кино (MPEG GOP редактирования). DVD-lab Pro позволяет сделать некоторое редактирование без пережатия материала и возникновения проблем с синхронизацией Audio и Video потоков.

## **Skip Section (Shorten Playback)-Пропуск секции(Сокращенное проигрывание)**

Неразрушающий инструмент **Skip Section** решает много технических проблем.

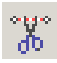

Выберите инструмент Skip Section и затем щелкните в начале и не отпуская кнопки мыши, двигайтесь до конца ненужного фрагмента (просматривая видео в окне предварительного просмотра), затем отпустите кнопку мыши.

Выбранный фрагмент будет выделен красной сеткой. В начале и конце будут установлены метки глав.

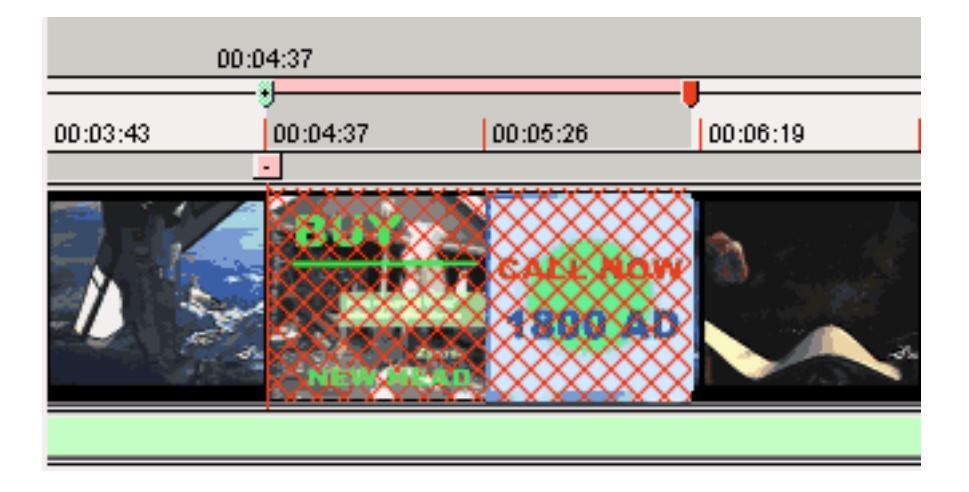

Теперь используя инструмент [Move Chapter](#page-24-0) , Вы можете точно подстроить границы фрагмента. Используйте этот метод и для других ненужных фрагментов.

Этот фрагмент будет пропущен при проигрывании диска в плеере.

**Обратите внимание**: В отличие от традиционного редактирования, изменений с оригиналом MPEG-2 не будет и не будет создан новый MPEG файл. Размер файла также не изменится. Делая это, DVD-lab Pro предотвращает риск потенциальных проблем с воспроизведением или аудио синхронизацией, обычно существующей в GOP MPEG редакторах.

Очевидное использование этой функции пропуск рекламы на исходном видео, записанном на автономном устройстве видеозаписи или компьютере.

**Более широкие возможности описаны в** [Connections - Advanced Objects](#page-184-0)

## **Trim end (Подрезка с конца)**

Иногда Вам захочется подрезать видео. Например при записи с TV забыли вовремя выключить запись, или при

необходимости записи на DVD, а исходное видео имеет чуть больший объем.

Это легко сделать без перекодировки и проблем синхронизации, т.к. процесс касается только конца записи и не затрагивает его начала.

Чтобы сделать это, выберите в окне Movie, установите курсор на позицию, откуда Вы хотите отрезать, щелкните правой кнопкой мыши для вызова меню и выберите команду Trim End.

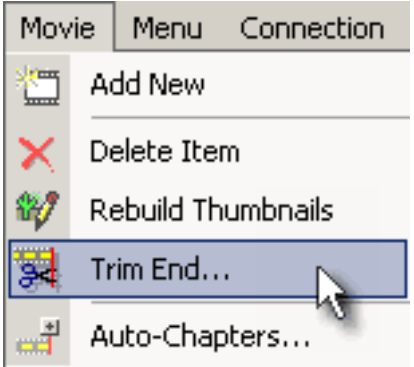

Появится новое окно , где Вы можете видеть размер файла, измените размер файла.

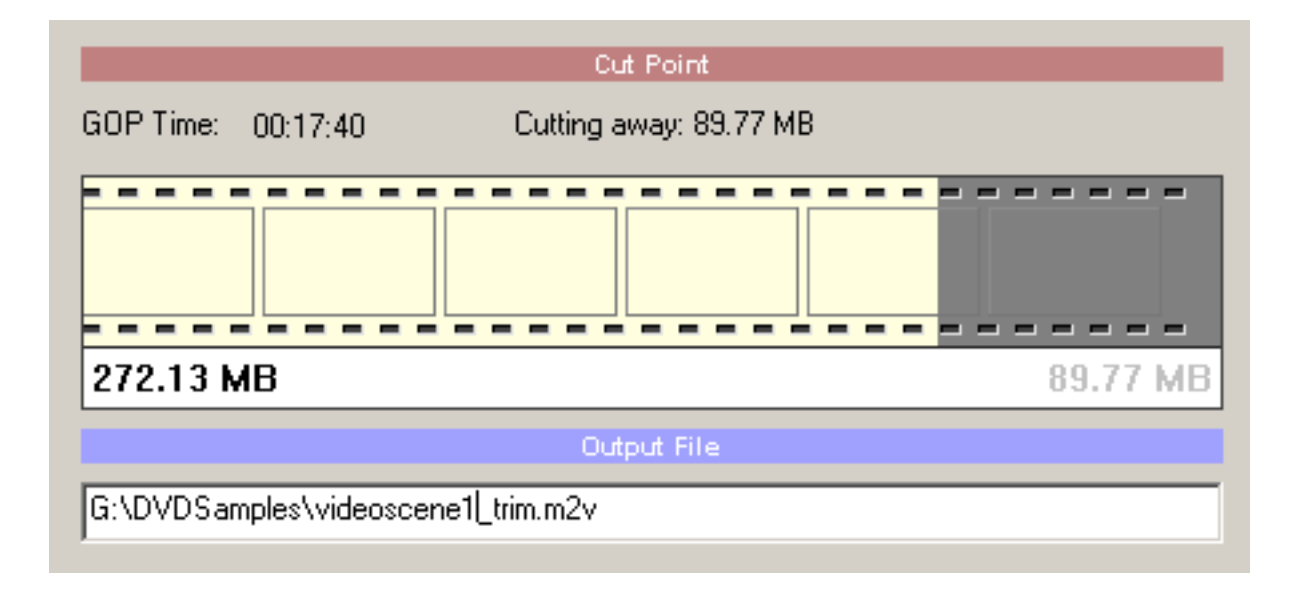

Затем достаточно нажать кнопку Trim.

В этом окне - два варианта переключателя.

Add the results to Assets (Добавить результаты в Assets) - подрезанное видео будет добавлено в Assets как новый элемент.

Replace Current Movie with trimmed (Заменить Текущее Видео урезанным) - подрезанное видео заменит исходное.

# **Aspect Ratio(Соотношение сторон видео)**

Существует 2 формата видео с соотношением сторон 4:3 и 16:9 поддерживаемых стандартом DVD Video. Оба формата используют одинаковый размер кадра, однако 16:9 (широкий экран анаморфный), изображение горизонтально сжато на видеодиске и затем растянуто плеером при просмотре.

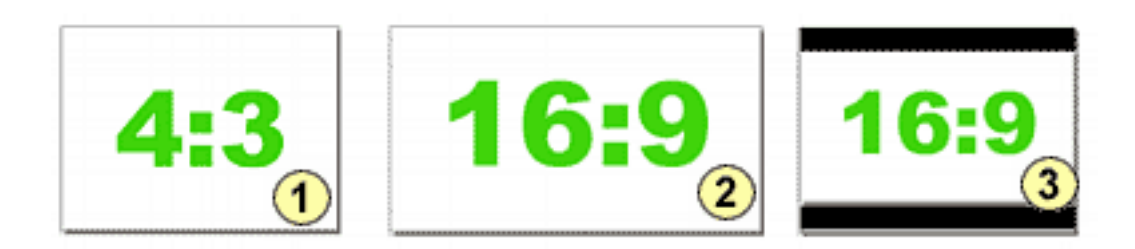

## 4:3 - соотношение обычного телевидения (рис.1).

16:9 - соотношение широкоэкранного телевидения (рис.2). 16:9 на обычном экране(4:3) будет показано как *letterboxed* (рис.3) или в режиме *Pan & Scan* (рис.1).

Информация о формате указана в файле МПЕГ. Эта информация (флажок) установлена кодером. Большинство кодеров предлагает опцию, чтобы установить этот флажок. См. следующий рисунок от TMPGEnc кодера:

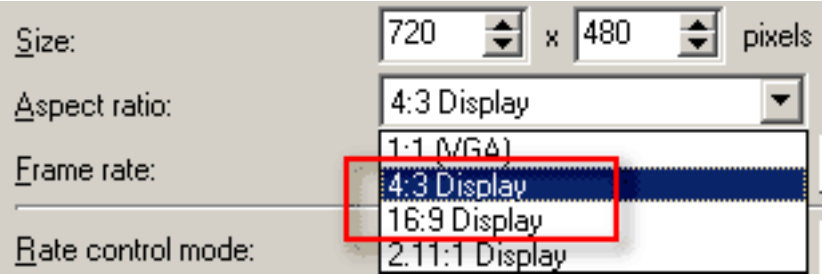

Конечно, чтобы иметь широкоэкранное изображение, ваше исходное видео **должно быть широкоэкранным**. Если источник - miniDV камера, тогда это - вероятно всегда 4:3. Некоторый производители miniDV камер указывают "широкоэкранную" опцию, но это - не совсем так. Просто маскируются нижняя и верхняя части изображения, в то время как само изображение - все равно 4:3. Т.е. Вы фактически теряете часть изображения и угол обзора!

Вы можете однако делать широкоэкранное кино почти с любой miniDV камерой, используя специальные 16:9 широкоэкранные конвертеры (например OPTEX или Century Optics), которые оптически сжимают изображение в горизонтальном направлении. Эти конверторы стоят приблизительно половину стоимости miniDV камеры. При использовании одного из этих конвертеров, Вы будете использовать 16:9 настройки в кодере, так как изображение действительно 16:9 сжато в 4:3 формат.

Некоторые камеры высокого уровня предлагают "более реальный" 16:9. Это возможно благодаря большой матрице, в которой не используются все пикселы для 4:3 режима. Когда Вы переключаете такую камеру в широкоэкранный режим, будет использоваться полный набор горизонтальных пикселов . Этим способом, камера действительно фиксирует больше пикселов в 16:9 режиме чем это было бы в 4:3 режиме. Некоторые из этих камер даже позволяют делать запись кино как *анаморфный*, таким образом создавая реальное 16:9 кино.

# **Если Вы хотите делать 16:9 кино.**

Сначала, убедитесь, что 16:9 флажок доступен в MPEG файле, перед вводом его в Asset. В настройках вашего проекта в DVD-lab Pro, Вы можете установить, как плеер должен играть 16:9 на 4:3 телевзоре. В окне Project Properties, под заголовком "16:9 Display Mode" есть выпадающий выбор: **Automatic - Player Decide (Автоматический)**, **Панорамирование(Pan & Scan)** и **LetterBox**. Для большинства ситуаций, значение по умолчанию **Automatic**, является лучшим. **Панорамирование** покажет кино на 4:3 телевизоре с подрезкой левой и

правой сторон, чтобы соответствовать 4:3, режим **LetterBox** добавит черные области на верхней и нижней части экрана.

## **16:9 Меню**

Вы можете также создать 16:9 меню, пожалуйста обратитесь к разделу 16:9 в [Menu](#page-48-0).

# **Прогрессивное или Черезстрочное видео**

Если MPEG файл получен с обычной пленки, как правило видео будет *Interlaced***(**черезстрочное). Видео камеры, телевидение и большинство потребительских устройств, используют *Interlaced* видео. Вы можете захотеть кодировать *Interlaced* видео как *Progressive*, но это вообще плохая идея. Это слишком сложный шаг, лучше всего сохранить видео близкое к источнику насколько это возможно. Существует много дискуссий о создании видео похожего на кинопленку, но главное то, что видео не *Progressive* формат. Кинопленка имеет другие принципы показа изображения.

## **Movie window - Subtitles**

Фильм может иметь до 8 дорожек субтитров(Subtitle track). Первоначально есть только один Subtitle track, для экономии пространства. После добавления Вашего Subtitle track, станет доступным новый .

DVD-lab PRO позволяет Вам импортировать титры в различном формате, а также корректировать синхронизацию, текст и визуальные эффекты.

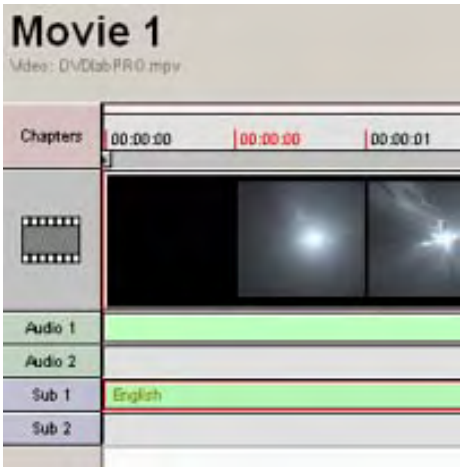

## **Добавление Субтитров**

DVD-lab PRO работает с потоком титров как и любыми другими потоки типа аудио или видео. Файл субтитров имеет расширение \*.sp1 ..\*.sp8

Чтобы создать новые субтитры- дважды щелкните на пустом поле Subtitle track:

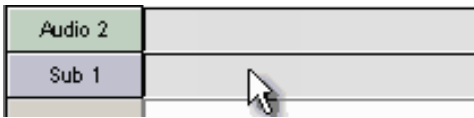

Появится окно управлением субтитров. В этом окне Вы можете импортировать титры, корректировать их, установить свойства и наконец скомпилировать их.

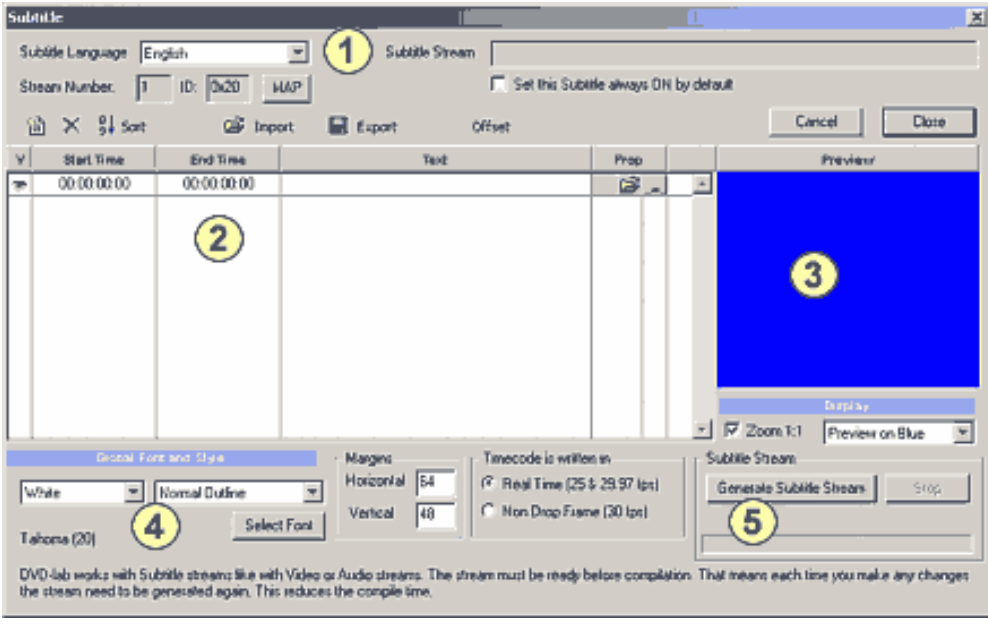

- 1 Информация о титрах
- 2 Редактор титров
- 3 Предварительный просмотр титров
- 4 Шрифт и Стиль
### 5 - Генерировать файл титров (\*.SP)

Вы можете захотеть создать некоторые титры сразу же. Введите начальное время, конечное время, и напечатайте некоторый текст.

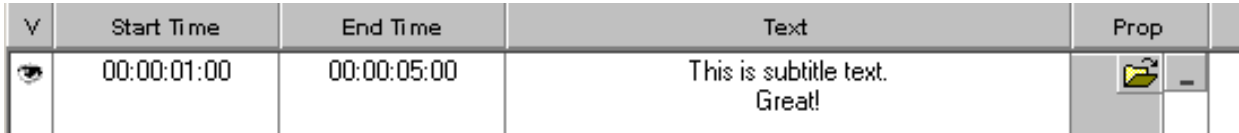

Время представляется в формате:

### **HH:MM:SS:FF**

Например время выше 00:00:01:00 означает одну секунду. Время 00:19:23:12 означает 19 минут 23 секунды и 12 **кадров(фреймов)**.

В окна редактирования Вы можете быстро напечатать текст. Чтобы перейти к следующему полю используйте табуляцию (TAB).

Текст может быть максимум 3 строки. Вы можете напечатать, импортировать текст из некоторых форматов титров или импортировать из 4-х цветных точечных рисунков, которые будут использоваться вместо текста.

 **Обратите внимание:** редактор титров в DVD-lab PRO служит для простого создания, корректировки и импортирования существующих текстовых или растровых титров. Это - не замена для более сложного редактора субтитров. Мы ожидаем, что Вы уже выяснили точную синхронизацию каждого титра. Добавление титров на аудио метки - продолжительный и тонкий процесс, который лучше всего производить в NLE или специализированном редакторе субтитров.

Вы можете обратить внимание на "Subtitle Workshop", свободно распространяемую программу от [www.urusoft.net,](http://www.urusoft.net/) которая может использоваться, чтобы создать титры для аудио/видео с точной синхронизацией.

### **Импорт Субтитров**

Самый простой способ вводить титры состоит в том, чтобы импортировать их из поддерживаемых форматов. Нажмите кнопку Import:

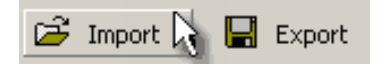

Непосредственно поддерживаются следующие форматы :

\*.sub; \*.srt; \*.ssa; \*.son; \*.sst

Большинство редакторов субтитров (типа "Subtitle Workshop") экспортирует титры в одном из этих форматов.

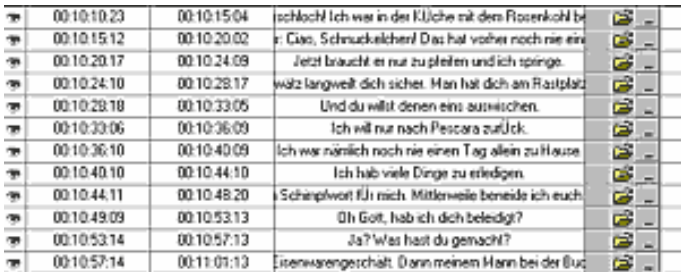

 **Обратите внимание:** Большинство форматов титров (кроме \*.son) использует timecode в HH:MM:SS:DD или HH:MM:SS:CCC, где D -  $\overline{1/10}$  секунда, и С - 1/100 секунды. Важно обратить внимание на различие. timecode типа 00:15:49:200 или 00:15:49:20 будет импортирован в DVD-Lab Pro как 00:15:49:06 для NTSC или 00:15:49:05 для PAL, который является тем же самым временем, но в формате, который зависит от FPS. Важно обратить внимание на этот факт, или Вы будете удивлены, почему DVD-Lab Pro "изменяет" timecode.

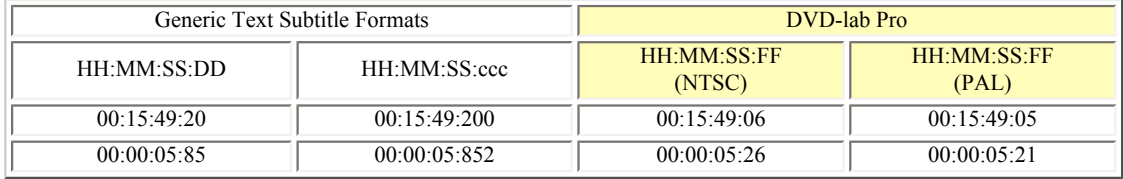

Вы можете экспортировать субтитры в \*.srt или форматы \*.sub, и фреймы будут преобразованы к 1/10 секунде или 1/100 секунде. При этом произойдет некоторое округление.

 **Обратите внимание**: формат, используемый DVD-lab Pro есть "DVD-ready" и зависит от FPS.

### **Корректировка Субтитров**

Вы можете корректировать синхронизацию просто печатая новое время в "Start Time" и "End time".

Иконка "глаз". Нажимая на нее Вы можете отключить отображение титра.

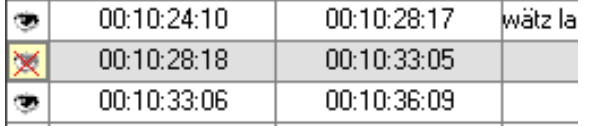

### **Загрузка Растрового рисунка (BMP)**.

Вы можете загрузить точечный рисунок вместо текстового титра. Рисунок должен быть полноэкранный (720x480) только с 4 используемыми цветами - черный, бел, красный и зеленый - 4-bit RLE-encoded.

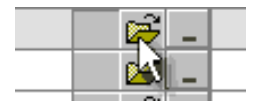

#### **Растровый Формат**

Для субтитров применимо то же самое что касается деталей изображения меню. Это-использование 4 цветов (черный, белый, красный, синий) Эти цвета будут тогда заменены цветом Стиля и прозрачностью.

BMP файл с 4 цветами будет использован сл. образом :

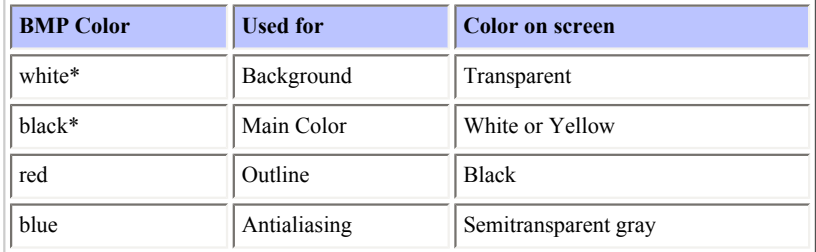

\* Если изображение bmp имеет черный фон, тогда черно-белые цвета в BMP будут изменены (черный, будет использоваться для фона, и Белый будет использоваться для основного цвета). Фон определяется от верхнего левого пикселя точечного рисунка.

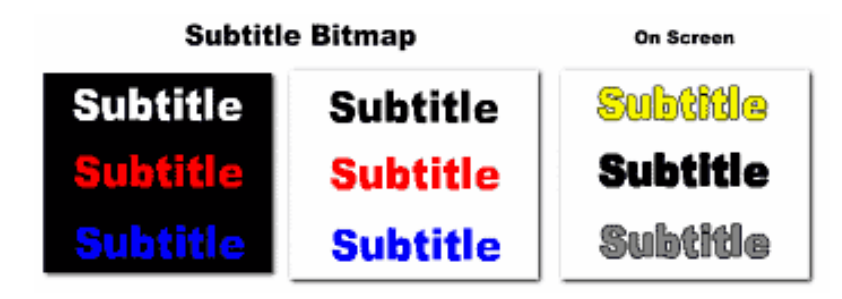

 **Обратите внимание:** Вы можете применить контуры(outlines) и стили к точечному рисунку, так же как на изображении выше.

# **Шрифт и Стиль.**

Применяются ко всем строкам субтитров. Здесь Вы можете выбрать шрифт и стиль:

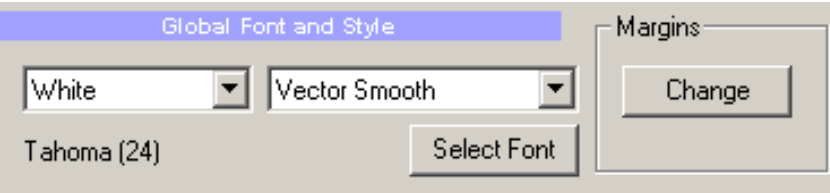

 **Совет**: Лучшие шрифты для титров - светлые Sans-Serif шрифты типа **Helvetica, Verdana, Tahoma** или **Microsoft Sans-Serif** шрифт. Рекомендуемый размер не менее 24.

DVD-Lab Pro ПРО позволяет создавать Белые и Желтые субтитры с различными эффектами(outlines) или фоновыми областями. Желтые подзаголовки часто используются для их большой видимости на любом фоне.

Здесь представлены некоторые из комбинаций, что Вы можете создать:

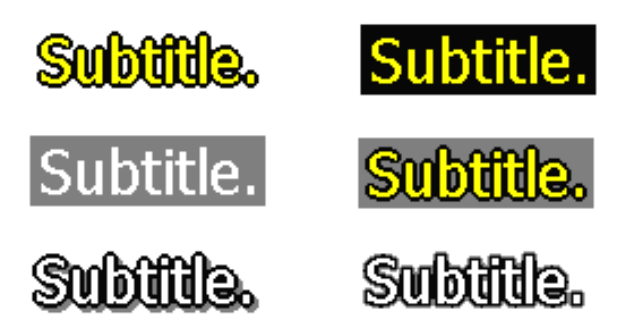

Есть два варианта создания очертаний шрифта создана, и это затрагивает просмотр текста на экране:

- Растровый рисунок, используя различный точечный рисунок, чтобы создать круглые очертания.
- **Векторный рисунок**, очертания создаются используя векторную обработку.

Вот - пример одного и того-же шрифта, созданного через Растровое и Векторное оконтуривание. Оба контура имеют толщину строго 1 пиксел. Растровый смотрится, более гладким, но символы могут выглядеть менее четкими на телевизоре, Векторный покажется более зубчатым, но это будет оптически более четким из-за увеличенного пространства между контурами.

# **Bitmap Outline**

# Vector Outline

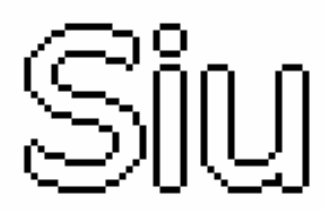

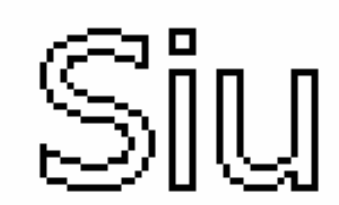

### **Позиция титров и тип шрифта.**

В то время как шрифт и стиль применяют ко всем строкам, каждая строка в окне титров может иметь некоторые уникальные свойства. Для изменения свойств титров нажмите на маленькую кнопку:

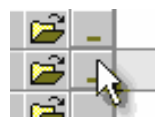

Это откроет доступ к Расширенным свойствам для текущей строки титров.

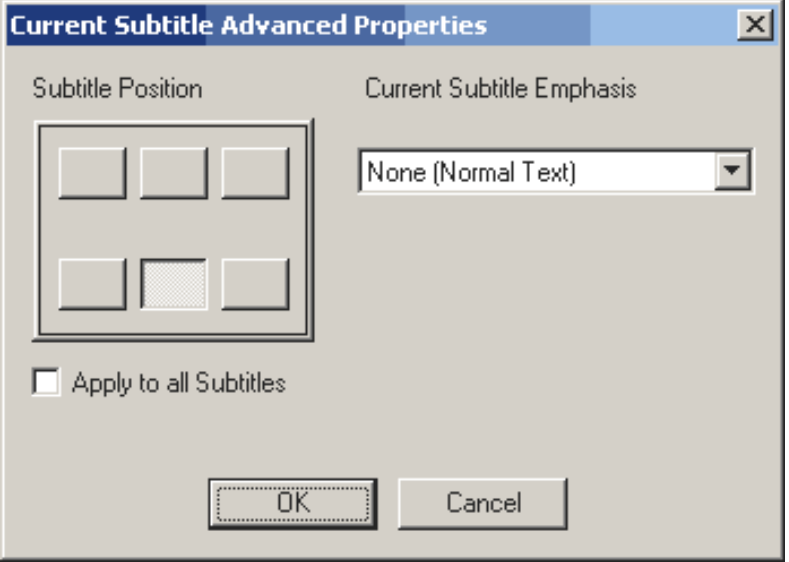

Здесь Вы можете установить позицию титров на экране. По умолчанию титры расположены внизу в центре. Щелчок на Apply to all Subtitles, применит эту установку ко всем субтитрам в таблице.

**Subtitle Emphasis** - другой путь, как далее корректировать каждый титр. Например, это часто используется в диалоге с кем-то за кадром, первый в курсиве, второй, в нормальном стиле:

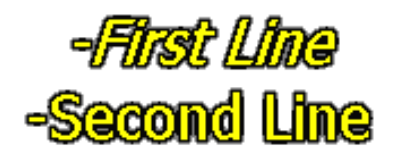

### **Timecode Формат**

При импортировании или записи титров в NTSC Вы должны знать, написаны ли они в **Drop frame**, или **Non-drop frame** timecode.

# **NTSC**

Timecode is written in: C Real Time (29.97 fps) C Non-Drop Frame (30 fps)

Эта установка должна различить между Drop Frame (DF - 29.97 fps) и Non Drop Frame (NDF - 30 fps) timecode. Различие между NDF и DF приблизительно 3.5 секунд. в час и это весьма существенно для субтитров. Если ошибка показа титров прогрессирует, значит Вы неправильно выбрали timecode и необходимо изменить установку. Большинство субтитров, созданных во внешних редакторах субтитров будет вероятно создано в формате реального времени (29.97 FPS)

# **PAL**

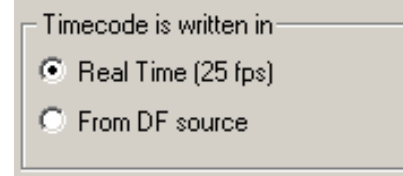

PAL не страдает от DF или NDF, но если Вы импортируете NTSC субтитры для проекта PAL, есть большой шанс, что титры были написаны в DF timecode. В этом случае титры будут прогрессивно рассинхронизироваться при воспроизведении. Вы должны использовать вторую опцию "From DF source", который сначала компенсирует Drop Frame и затем будет использовать титры для PAL.

 **Обратите внимание**: DVD-Lab Pro компилирует субтитры прежде, чем Вы закрываете окно Subtitle. Компиляция титров прежде, чем основная компиляция всего проекта - большая экономия времени. Когда Вы делаете любые другие изменения в проекте, субтитры не будут перекомпилированы. И наоборот, если Вы делаете любые изменения титров, они должны быть перекомпилированны.

### **Stream Info (Информация о Субтитрах)**

Здесь Вы можете указать язык и Карту субтитров.

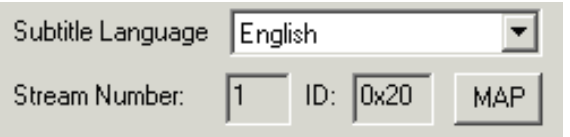

### **Margins(Края)**

Изменяя края Вы можете определить позицию титров на экране. Края определяет прямоугольник на экране, в котором отображаются титры.

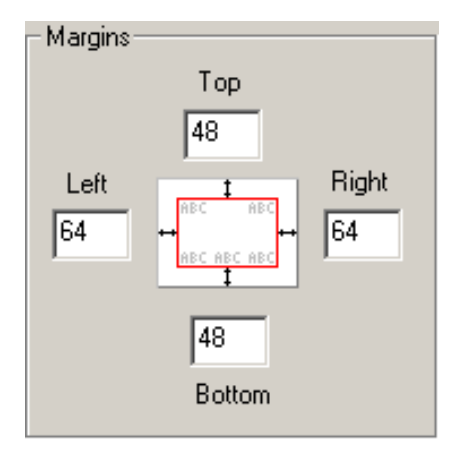

### **Формат для 16:9 (дополнительный)**

Обычно субтитры отформатированы для 4:3 телевидения. Широкоэкранное 16:9 кино сжато на DVD и при просмотре на широкоэкранном телевизоре должно быть растянуто к широкоэкранному формату. Субтитры тоже будут растянуты, и в зависимости от шрифта могут выглядеть "жирными" на 16:9 экране.

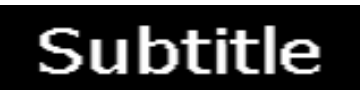

Этот субтитр будет правильно смотрется на 4:3 телевидение, но на широкоэкранном телевидении это будет смотреться растянутым, как изображение выше.

Это означает, что для 16:9 формата необходимо учитывать этот фактор, чтобы получить нормальное отображение субтитров.

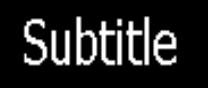

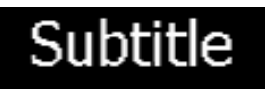

Чтобы установить 16:9 формат, включите опцию **Format for 16:9**:

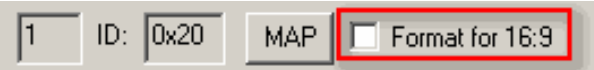

**Обратите внимание**: эта опция допустима только если кино - 16:9.

Поэтому устанавливая формат для 16:9 Вы должны полностью понимать как это будет работать при воспроизведении.

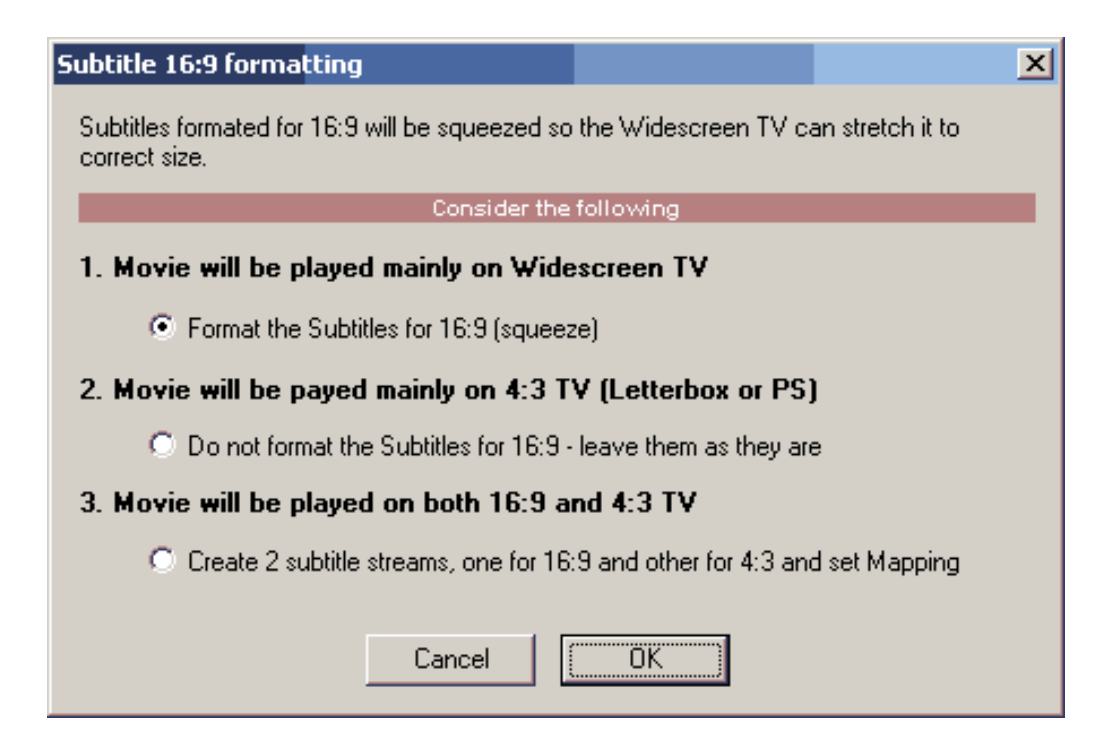

- **1.** Если просмотр DVD будет только на 16:9 телевизоре.
- **2.** Возможно диск будет просматриваться и на 4:3 телевизоре в режиме **letterbox** или на **PC**.
- **3.** Создание двух потоков субтитров 4:3 и 16:9.

 **Совет**: Сжатие и затем растяжение текста во время воспроизведения может не всегда выглядеть хорошо, и это требует некоторых

экспериментов, чтобы определить верный тип шрифта и размер. Чтобы упростить, можно использовать только один титр и для 16:9 и 4:3 телевидение. Это не так уж и плохо, некоторые фильмы Голливуда имеют только один поток титров для всех форматов. Мы можем использовать шрифт, который является первоначально "узким" или "сжатым", но который выглядит удовлетворительным как растянутым, так и нормальным. (Многие из таких шрифтов установлены с Microsoft Office)

### **Subtitle Map (Карта Субтитров)**

Широкоэкранное кино может быть отображено по-другому на 4:3 телевизоре (как letterboxed или Pan & Scan) нежели на широкоэкранном. Вы также имеете возможность выбора, какой поток субтитров будет отображен на каждой системе. Например Вы можете выбрать больший шрифт для широкоэкранных дисплеев или переместить титры ниже черной области на letterbox. В таком случае Subtitle 1 может использовать поток 1 для широкого экрана и поток 2 для letterbox. Вы подготовите два потока титров, но на DVD они будут выглядеть как один, который отображается по-другому на широком экране нежели на 4:3 экране. Это "назначение" потоков к дорожке Субтитров на DVD делается через Subtitle Map. По умолчанию карта установлена так- **каждый поток титров появляется как новая дорожка Субтитров** на DVD.

На изображении ниже мы видим заданную по умолчанию карту, где каждый поток - новый на DVD и также специальная ситуация, где мы определили Stream# 1 (0x20) быть запущенными как Subtitle 1на DVD для 4:3, LB и PS и Stream# 2 (0x21), который будет запущен также как Subtitle 1 на DVD, но только на широкоэкранных TV. Мы должны были создать две дорожки субтитров в DVD-lab Pro, но DVD в результате покажет только один субтитр.

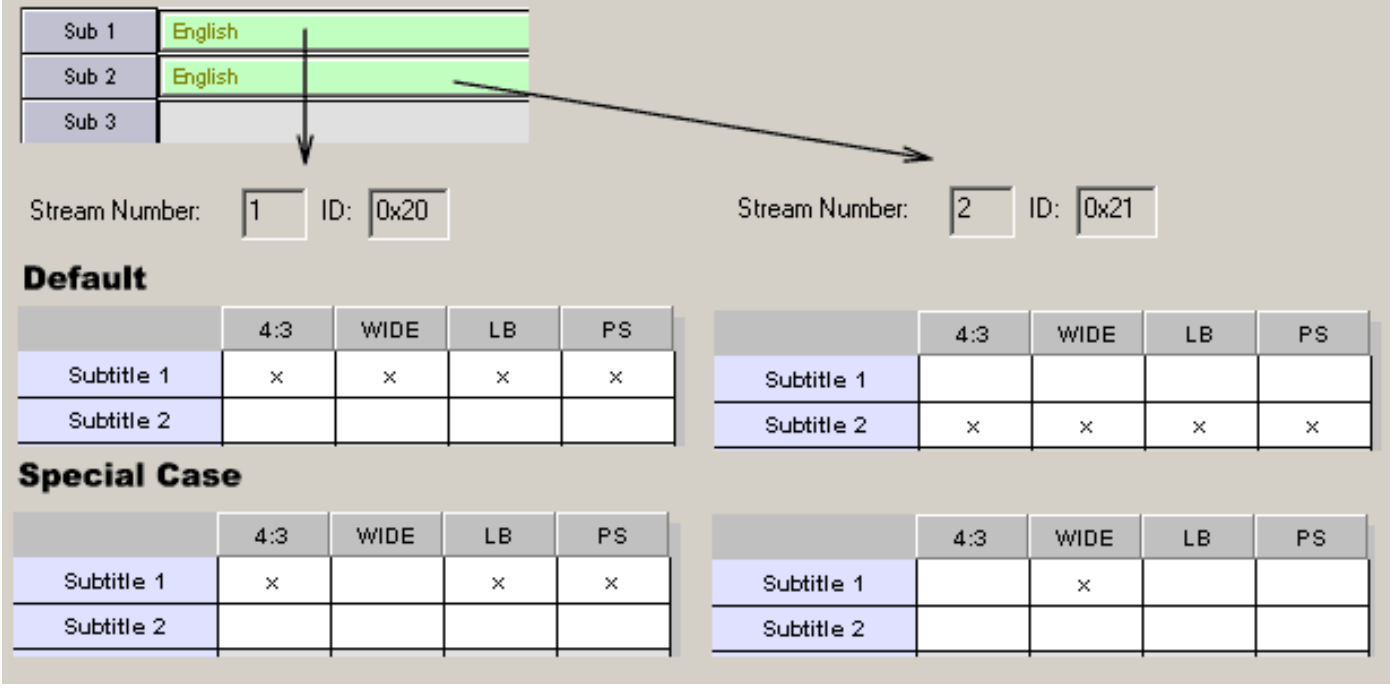

Вы устанавливаете отображение, просто нажимая на сетку, которая разместит в желательную конфигурацию. Щелчок на существующий удалит это. Когда Вы назначаете специфическую конфигурацию в одном потоке, это будет автоматически удалено во всех других потоках, так что они не накладываются.

 **Обратите внимание**: Вышесказанное не должно сильно Вас беспокоить, если Вы не полностью понимаете эту функцию. Это реально используется только в особых случаях, как и сказано выше. Фактически много профессионально подготовленных Голливудских DVD часто используют один и тот же поток субтитров для всех типов TV (как это и установлено по умолчанию в DVD-lab Pro).

Карта Субтитров имеет значение, только если кино - 16:9. Если кино - 4:3, плеер никогда не будет использовать Wide, LB or PS установки.

### **Качество субтитров**

DVD forum определил что маска субтитров может иметь только 4 цвета. Это означает, что титры могут фактически использовать только 3 цвета (один цвет должен быть прозрачен). Это - одно из серьезных ограничений. Поскольку титры накладываются поверх основного изображения фильма, лучше всего будет смотреться титр, цвет текста (белый, желтый) с черным контуром. Важно знать это ограничение спецификации DVD и понимать, что субтитры на телевидении никогда не будут выглядеть столь же хорошими и гладкими как текст, сгенерированный на компьютерном экране или принтере. Необходимо экспериментально подобрать тип, размер и цвет шрифта с учетом вышеописанных ограничений.

### **Управление субтитрами.**

Пользователь может выбрать субтитры, используя пульт управления плеером, или они могут быть запрограммированы в меню, или используя команды VM SetSTN (subp=0:on)

Выбор субтитров будет актуален в пределах одной, текущей VTS.

Как правило, по умолчанию отображение субтитров отключено. Но есть и исключения:

- Некоторые плеера включают отображение субтитров, если фильм не имеет аудио (Pioneer ...).
- Некоторые китайские плеера автоматически включают отображение титров при включении питания.
- Некоторые программные плеера, подобно PowerDVD, запоминают последний используемый выбор субтитров, так что DVD диск будет проигрываться с такими же установками.

К сожалению спецификация DVD не учитывают изменение регистра субтитров глобально. Вы можете изменить субтитры только в пределах текущей VTS..

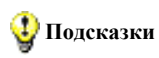

1. Вы не можете установить SetSTN или использовать Link-Subtitle в меню VMG.

2. DVD-Lab Pro установит subtitles Off только однажды в первом меню VTS.

3. Установите Subtitles OFF в [UOPs & Settings](#page-196-0) на меню VTS, если Вы хотите быть уверенными, что субтитры будут выключены**, каждый раз** пользователь переходит на это меню

4. Если Вы хотите быть уверенными, что кино **всегда** начинается с выключенными субтитрами независимо от предыдущих параметров настройки, Вы можете установить Subtitles Off в [UOPs & Settings](#page-196-0) для Movie.

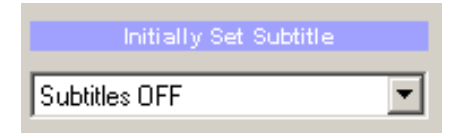

5. С командой VM Вы можете создать ваше собственное управление субтитрами, основанное на сохранении значений в регистре GPRM и последующая установка пере проигрыванием фильма SetSTN (subp=GPRMx:off) Пожалуйста обратите внимание: GPRMX со значением [0... 8] установит поток субтитров в OFF, но GPRMx со значением 64 + [0... 8] установит ON:

### Примеры

Установит первый поток (0) в OFF - на большинстве плееров отображение субтитров будет выключено.

 $GPRM1 = 0$ SetSTN (subp=GPRM1:off)

Установит первый поток (0) в ON - на большинстве плееров отображение субтитров будет включено.

 $GPRM1 = 0$ SetSTN (subp=GPRM1:on)

# **Movie window - Special objects**

Есть несколько специальных объектов, которые могут получены из movie object.

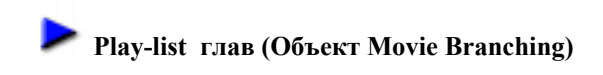

Этот специальный объект использует главы существующего фильма: дает возможность показывать главы в любой последовательности или только некоторые из них. Двойное нажатие на объекте **Branch** откроет его свойства. Для получения дополнительной информации, см. [Connections - Advanced Objects](#page-184-0)

# **Объект Audio-Only**

**Audio-only** это заголовок "Movie", которое не имеет видео, только аудио дорожку(ки). Это может использоваться для демонстрации песен, которые могут быть записаны с высоким качеством или surround-sound, что формат CD неподдерживает. Также Вы можете добавить больше музыки на DVD, чем на CD. Для получения дополнительной информации, см. [Audio Title](#page-166-0)

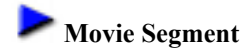

Меню: *Connections - Add - Movie Segment*

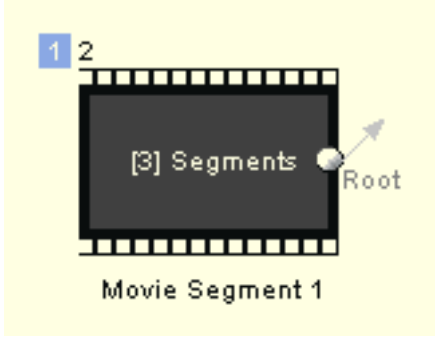

**Movie segment** - специальное упрощенное кино, которое сформировано различными видео клипами (короткие фильмы). Эти сегменты будут объединены на DVD и главы будет добавляться к началу каждого сегмента. Каждый видео сегмент может иметь собственный звук.

Результат - один объединенный фильм и Вы можете работать с ним как с одним фильмом.

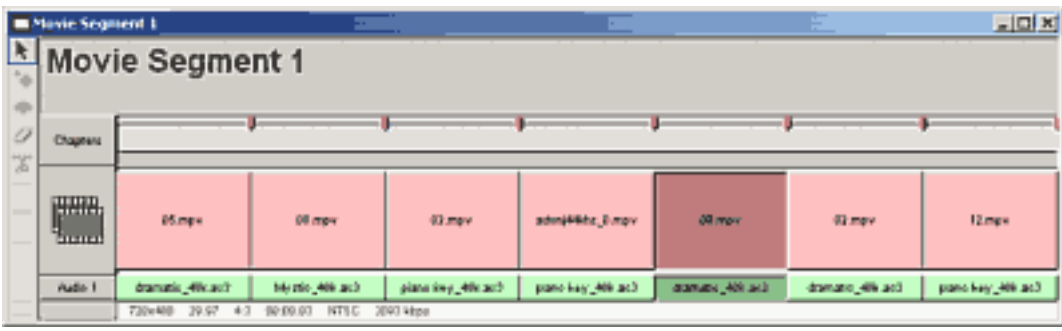

Здесь Movie Segment состоит из 7 коротких видео сегментов.

Movie Segment дает некоторые преимущества, но и имеет ограничения :

- Вы можете иметь 99 сегментов Movie Segment
- $\bullet$  Видео сегменты должны иметь одни и те же свойства (frame size, aspect ratio, FPS)
- Аудио должно быть одного типа во всех сегментах (AC3, MPA, WAV)
- Только одна аудио дорожка (Audio 1) может быть в Movie Segment
- $\cdot$  Субтитры не могут быть в Movie Segment
- Вы не можете в ручную добавлять главы. Главы автоматически устанавливаются в начало каждого сегмента.
- Вы можете использовать элементарные файлы или потоки MPEG.
- Нет прямого пути, в интерфейсе меню, для кнопок, чтобы связаться с каждым сегментом, только с началом последовательности. Однако Вы можете использовать команду JumpVTS\_PTT на кнопках меню, чтобы перейти к любому из сегментов. См. ниже.
- Невозможно создать эскизы глав, используя мастера Scene selection, эскизы будут пустыми.

### **Добавление сегмента**

Сначала Вы должны добавить объект **Movie Segment**. Откройте окно *Connection* и затем использует меню *Connections - Add - Movie Segment*. Будет добавлен пустой объект. Затем двойной щелчок на нем, чтобы открыть его. Затем Вы можете перетащить кино и аудио один за другим из окна Assets в это окно.

### **Добавление сегмента аудио**

Если ваши сегменты - элементарные потоки, Вы также должны добавить аудио дорожку для каждого видео клипа. Вы можете сделать это несколькими способами:

- Как только Вы добавляете видео сегмент, добавьте соответствующую аудио дорожку. Аудио будет добавляться для последнего сегмента. Если Вы хотите добавить несколько клипов Вы должны будете добавлять файлы из окна Assets в следующей последовательности последовательности: Video1, Audio1, Video2, Audio2...
- Выберите любой сегмент (он станет темно-красным) и затем добавьте аудио. Аудио будет добавляться для выбранного сегмента, и следующий сегмент будет выбран. Это позволяет добавлять несколько сегментов из окна Assets в последовательности: Video1, Video2, Video3 ... затем выбираете Video1 и начинаете добавлять аудио - Audio1, Audio2, Audio3....

# **Удаление сегмента**

Для удаления сегмента просто выберите видеосегмент (выделится темно-красным), так и аудио (станет темнозеленым) и затем нажмите клавишу Del. Видео и аудио будет удалено

### **Удаление из сегмента только аудио**

Выделите только аудио в сегменте, станет темно-зеленым, видео останется светло красным и нажмите клавишу Del.

### **Zoom in/out**

Если вы имеете очень много сегментов Вы можете увидеть их имена нажимая на Zoom In

# **Переход к любому сегменту из меню VTS (advanced)**

Интерфейс разработки меню не позволяет Вам устанавливать связи непосредственно с сегментами тем же способом, как Вы устанавливаете связь с главами, Вы можете только связаться с началом **Movie Segment** (Play sequence). Но это не подразумевает, что Вы не можете сделать связь с сегментом. Чтобы сделать ее используйте VM команду: **JumpVTS\_PTT**; на кнопке меню. (Вы можете использовать это только из меню VTS)

Синтаксис: **JumpVTS\_PTT (tt 1, ptt 2)**

Где **tt** - номер заголовка (title), и это - также правый номер, который Вы видите в верхнем левом углу Movie Segment в окне Connections (в нашем случае 1):

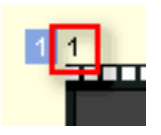

Где **ptt** означает часть заголовка(title), и он указывает на сегмент. **ptt** отсчитывается с 1, что означает: первый сегмент - ptt 1, второй - ptt 2 и т.д...

# **Keyboard Shortkeys for Movie**

Все элементы, перечисленные в меню можно выбрать через "горячие клавиши". Чтобы назначить "горячую клавишу" - меню: Tools - Customize. Затем выберите Keyboard Tab. Вы увидите, что<br>назначенные "горячие клавиши" также переч

Однако есть также другия специальные "горячие клавиши", которые могут использоваться так же в окне Моvie. Такие "горячие клавиши" могут использоваться непосредственно, или они могут<br>использоваться в настраиваемых контролл

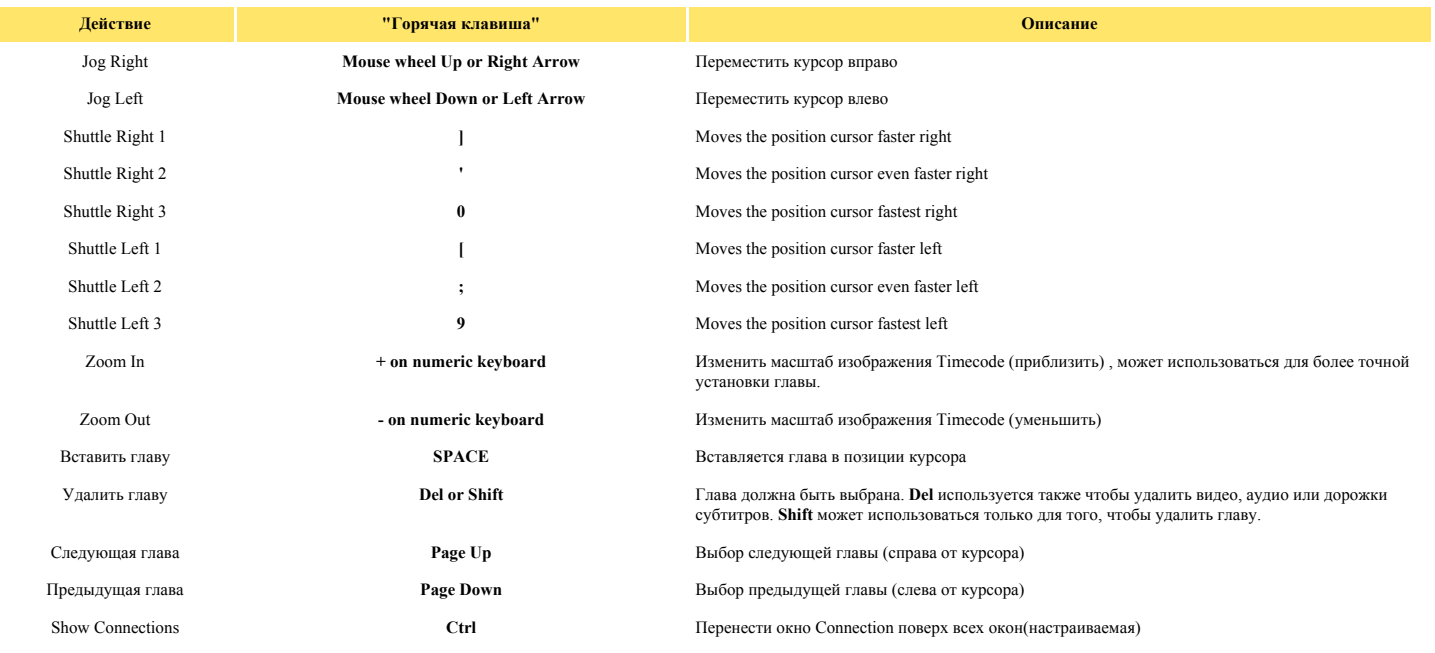

Так же см. [Shortkey Summary](file:///D|/Help%20DVD%20Lab%20Pro/shuttle.htm) для установки Shuttle.

### **Menu window (Окно меню)**

Окно Menu - это то окно в котором происходит главный творческий процесс создания DVD. Прорабатывается дизайн самого меню, добавляются кнопки, формируются связи файлов. И от того как Вы это сделаете зависит, как будет смотреться и оценен созданный Вами диск.

Поэтому DVD-lab Pro уделяет особое внимание именно этому аспекту. Мы даже можем сказать, что модуль Menu DVD-lab Pro превосходит большинство других программ создания DVD.

#### **DVD может иметь два типа меню.**.

В Pro версии Вы увидите, что можете создать два вида меню. Одно называются Меню VTS или просто Menu, другое называется VMG Меню. Различия находятся главным образом в ограничениях соединения с другими меню или фильмами. Более подробно [здесь](#page-294-0).

Вкратце: Если Вы создаете обычный проект, который не требует множественных VTS, Вы можете использовать обычное Меню. Если ваш проект имеет фильмы, которые имеют различные параметры (например один - 16:9, и другой - 4:3), Вы должны использовать также одно или более VMG Меню.

Оба меню VTS и VMG редактируются точно также, так что текст ниже относится к "Menu".

### **Основные элементы окна Menu**

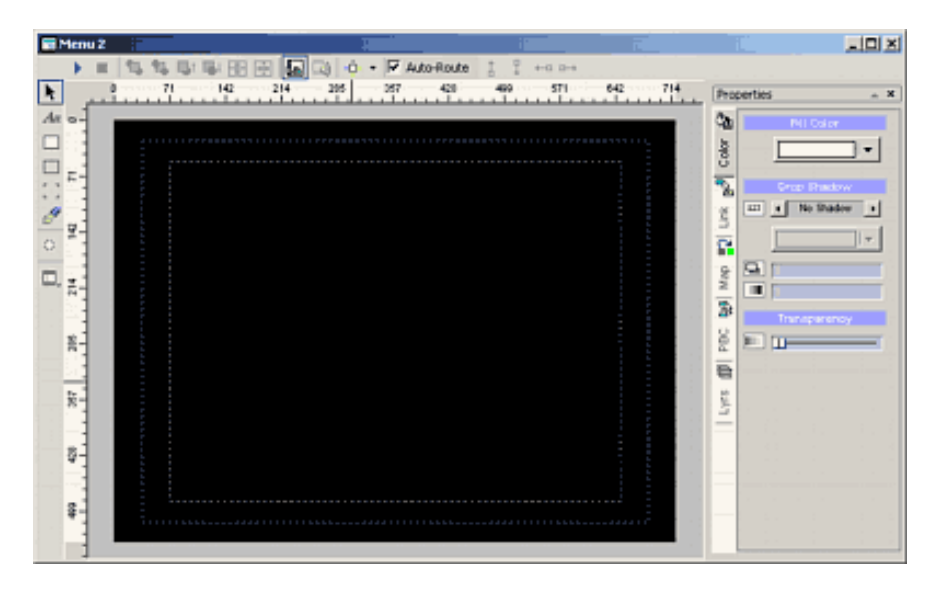

### **Safe Area (Безопасная Область)**

Это та область изображения, которая гарантированно будет показана на телевизоре. Это называется "Безопасной Областью".

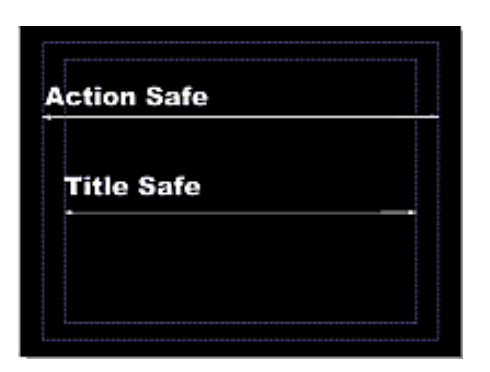

Стандартные кинескопы телевизоров обычно растягивают изображение и Вы не можете видеть границы, Вы теряете до 20 % изображения, которое увидели бы на компьютерном мониторе.

Удостоверьтесь, что вся важная информация типа текста и кнопок расположена в пределах Safe Area.

**Safe Area for Widescreen menus**

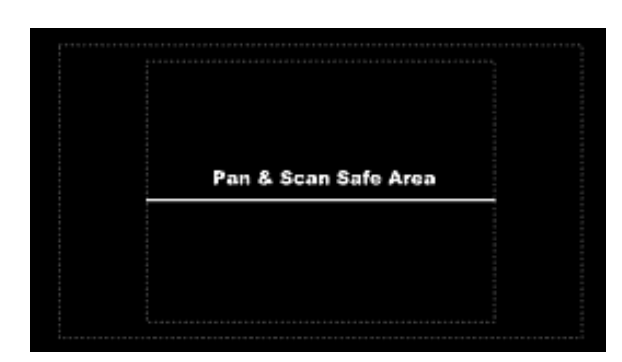

Широкоэкранные меню, которые установлены, чтобы отобразить **Pan & Scan** на 4:3 TV (Properties), будут иметь Pan & Scan Safe area. Вы должны ограничить весь текст в этой области иначе люди, смотрящие его на 4:3 TV не будeт видеть все объекты. Вы можете также установить меню отображенным как **Letterbox** (в Properties) и затем использовать все пространство - для вашего текста. Для получения дополнительной информации, см. конец этой темы.

#### **Zoom (Масштаб)**

Дает изменение масштаба отображения на экране.

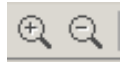

**Snap to Grid (Выровнять по Сетке)** На панели инструментов кнопка: **Snap to Grid**:

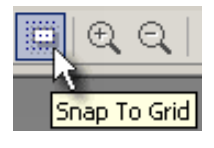

Эта опция значительно облегчает работу по размещению объектов меню. Для включения нажмите на иконку, повторное нажатие выключает отображение сетки на экране. Cетка размещения установлена таким способом, что она использует соотношение сторон 4:3. С включенной **Snap to Grid** очень просто переместить объекты, чтобы точно выстроить в линию.

#### **Undo/Redo (Отменить/Восстановить)**

Позволяют отменить или повторить внесенные изменения.(Количество может быть установлено в Project Properties).

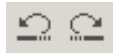

Undo/Redo подлежат следующие параметры: **position**(позиция), **size**(размер), **color**(цвет), **drop shadow**(тень), **link**(связь).

# **Основные элементы**

Окно Menu предоставляет много параметров контроля и настройки. С правой стороны окна Вы имеете окно Properties с 4 Позициями: **Color**(Цвет), **Link**(Связь), **Map**(Карта), **PCG** и **Layers**(Уровни).

На левой стороне - инструментальная панель со средствами для того, чтобы создать text(текст), rectangles(прямоугольники), frames(кадры), Group Hotspot и chapter still image.

Главная инструментальная панель имеет параметры настройки Навигации, моделирования просмотра диска и кнопок перемещения по уровням меню.

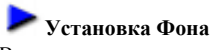

Вы можете использовать ваше собственное изображение или использовать одно из предоставленных DVD-lab Pro.

В окне Assets, выберите вкладку **Backgrounds**:

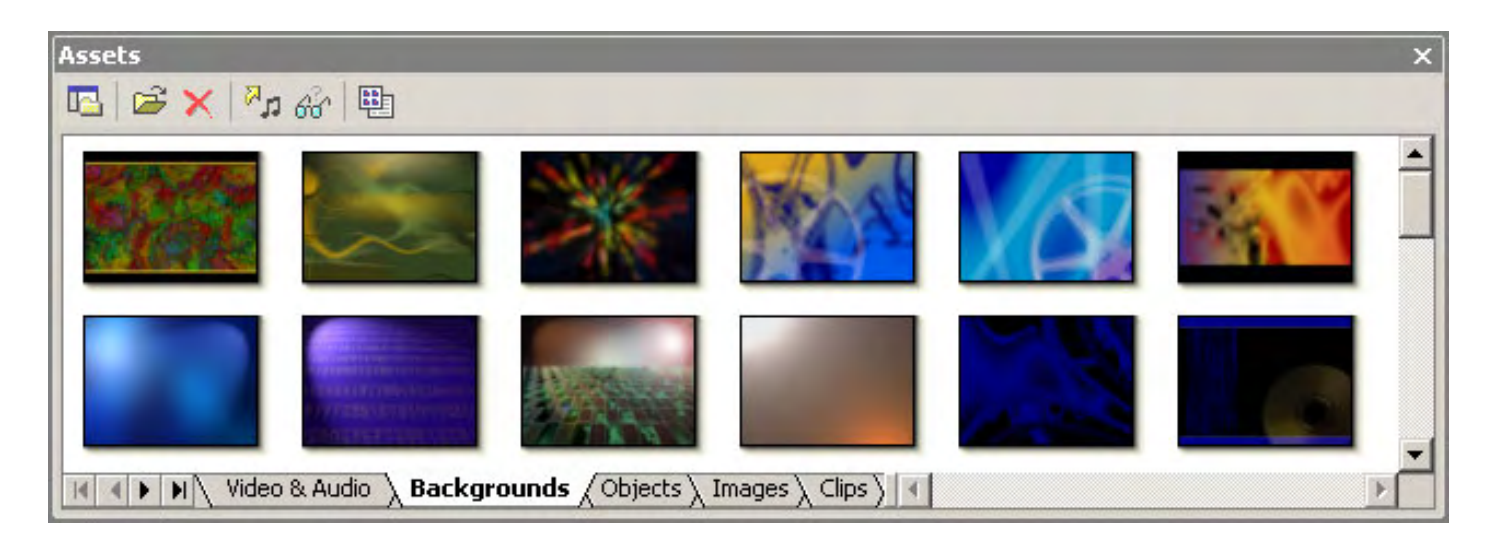

Вы увидите множество фонов, доступных для вашего Меню. Выберите один и перетащите его на Меню. Вы можете заменить фон в любое время.

**Совет**: Вы можете использовать видео как фон, перетащив видео кадр из окна Preview на Меню при удержании клавиши SHIFT. Это SHIFT-Drag & Drop. Точно так же Вы можете использовать любое изображение как фон, если вы перетащите изображение из окна Assets в Menu пока удерживаете SHIFT.

### **Merge to background (Объединение)**

Эта команда в Menu объединит все объекты в меню как фон. Все связи будут потеряны, и все объекты удалены.

#### **Guidelines (Направляющие)**

Вы можете использовать "направляющие", чтобы легче размещать объекты, как и во многих других графических программах. Чтобы создать "направляющую", просто перетащите линию от горизонтальной или вертикальной линейки на рабочее пространство.

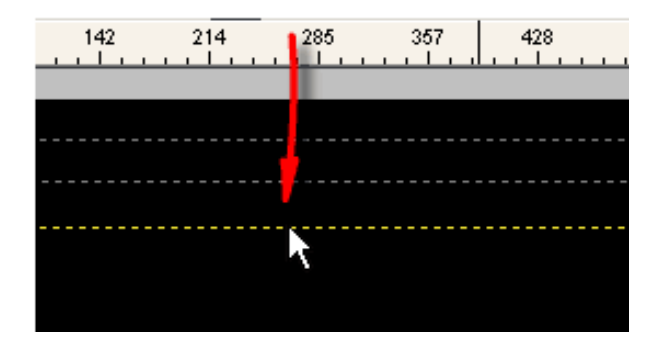

Чтобы удалять "направляющую", перетащите ее за рабочее пространство.

Объекты зафиксируются к "направляющей", если они помещены близко к ней. "Направляющие" сохраняются вместе с проектом. Щелкните правой кнопкой мыши на линейке, Вы откроете окно редактирования Guidelines ("направляющих"), где Вы можете добавить или удалить "направляющую", их относительными числами пикселя. Это предполагает большую точность, определяя точный экранный пиксель, чтобы выровняться.

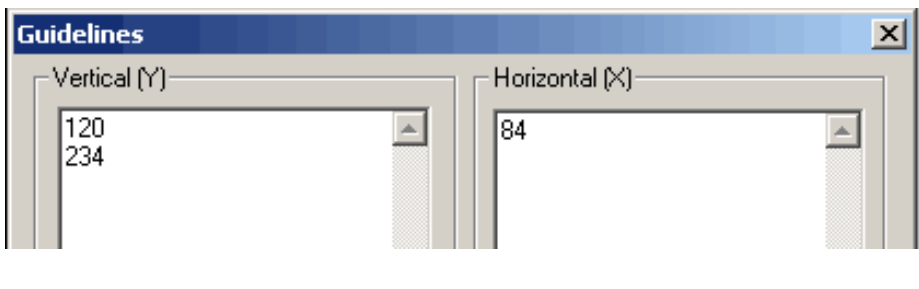

# **16:9 Menus**

DVD-lab Pro позволяет создавать меню с соотношением сторон 16:9 для просмотра на широкоэкранном TV.

DVD-lab Pro PRO создает **multi-aspect widescreen menus**, что означает использование обоих типов вида меню - widescreen и 4:3.

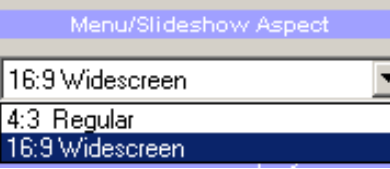

**Отображение меню на TV**.

Изображения ниже показывают как выглядят - меню 4:3 и меню Widescreen, отображенные при различном соотношении сторон на TV.

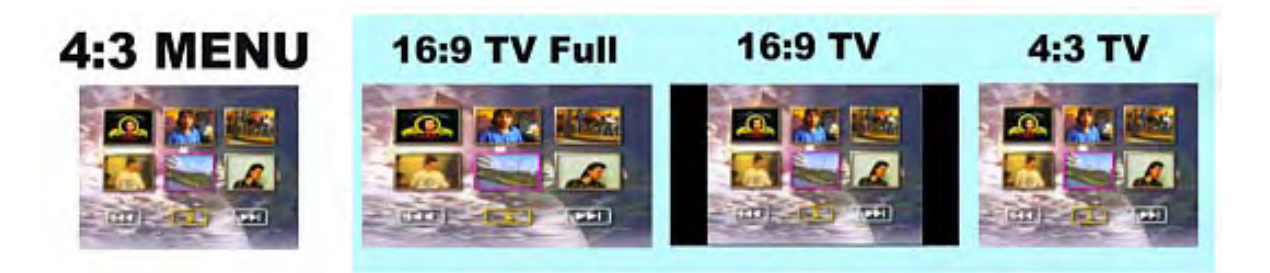

Меню 4:3 может быть отображено на широкоэкранном TV растянуто (16:9 TV Full) или с правильным соотношением сторон с черными областями по бокам.

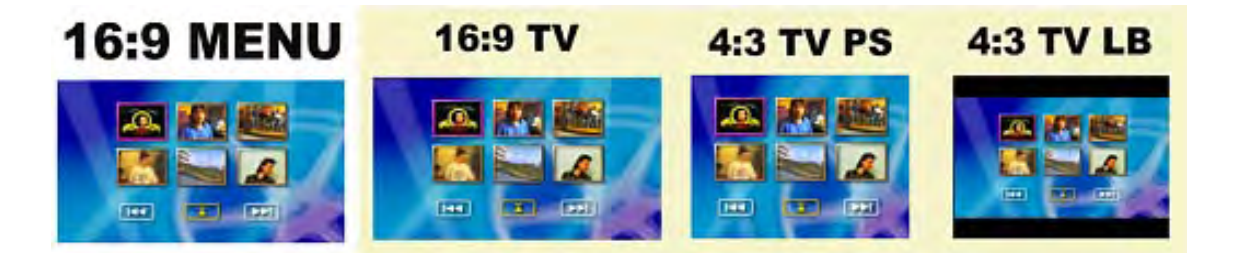

Меню 16:9 будет отображено как разработано на широкоэкранном телевидении. На 4:3 TV меню может быть отображено или как **Pan & Scan** или как **Letterbox**. Вы должны установить это параметры настройки в свойствах прежде, чем Вы скомпилируете DVD.

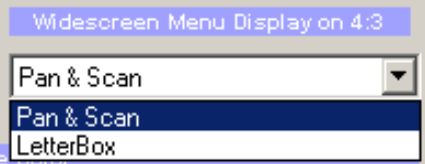

Если Вы выбираете **Pan & Scan**, Вы должны помнить, что все объекты в **Pan & Scan** должны быть в **Safe area**. Меню16:9 на примере выше хороший пример правильно разработанного меню для **Pan & Scan** - во всех возможных ситуациях, меню отобразит все объекты на экране.

Хорошее правило - если основное кино находится в 4:3 (Full Screen), тогда Вы должны также проектировать ваши меню в 4:3. Для 16:9 кино Вы можете использовать меню 16:9.

В DVD-lab Pro PRO **каждый** VTS может иметь свои **собственные** параметры настройки соотношения сторон. Вы можете иметь, например, один VTS с широкоэкранными меню и другой с полноэкранными меню. Установка параметров настройки, которые отличаются от глобального набора параметров настройки в Properties, правый щелчок на VTS в окне Project и выбирают VTS Properties.

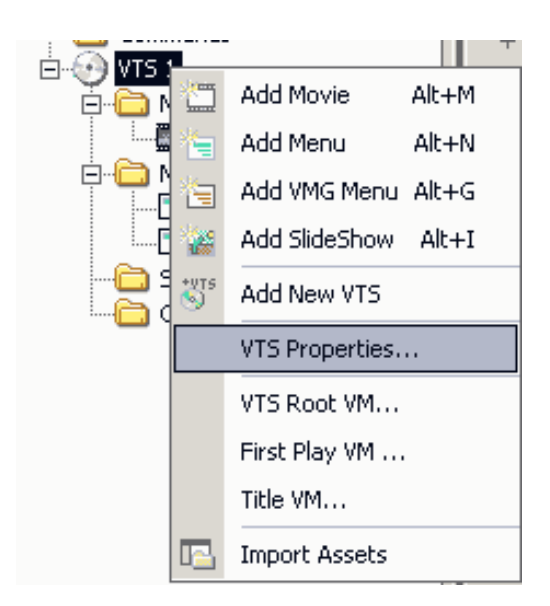

### <span id="page-53-0"></span>**Menu window - Objects (Окно меню - Объекты)**

# **Добавление текста, прямоугольника или простой рамки**

Чтобы добавить текст, нажмите кнопку на левой инструментальной панели:

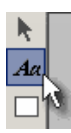

Щелкните мышкой в области меню, появится окно ввода текста (Text Entry). Кроме этого здесь вы можете редактировать текст, можете изменять тип шрифта, его размер, его вид: полужирный, курсивный; и также применять параметры выравнивания текста: по левому краю, по центру или по правому краю.

Как только вы добавите текст, вы можете изменить его размеры или позиционировать его где-нибудь на экране. Чтобы редактировать текст, дважды щелкните на нем. Чтобы добавить прямоугольник или рамку, нажмите на прямоугольник или кнопку рамки и нарисуйте прямоугольник на экране. Прямоугольники и рамки главным образом используются для увеличения заметности текста. Например, Вы можете использовать прямоугольник, чтобы нарисовать подчеркивание, и как сделать его видимым если выбрана данная ссылка, вы изучите позже. Также вы можете использовать рамку, чтобы подсветить картинку(изображение).

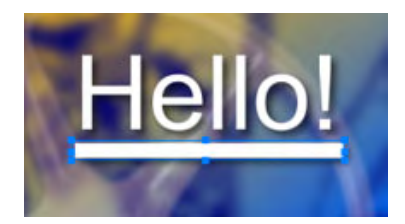

# **Выбор объекта**

Чтобы выбрать объект, просто нажмите на него. Выберется объект, который находится на верхнем слое (слой который как бы ближе к вам). Если вы имеете много объектов в одном месте ("куча") и вы хотели бы выбрать нижний из них, то сначала щелкните в любом месте окна, так чтобы ничего не было выбрано. Затем, держите **CTRL** и щелкните на объекте. Самый нижний объект будет выбран.

Чтобы выбрать объект **ниже** выбранного, держите **ALT** и щелкайте на "куче" объектов. Повторяя это вы будете поочередно выбирать объект из "кучи".

# **Цвет и Тень**

Вы можете изменять цвет основных элементов цветом заливки (Fill Color) в закладке Color в Properties.

Ниже - установка Drop Shadow (тени). Обратите внимание, что когда вы добавляете или рисуете, тень будет по умолчанию, но вы можете выключить тень в любое время. Тень помогает тексту выделиться, делает его более читаемым, добавляя ощущение объемности.

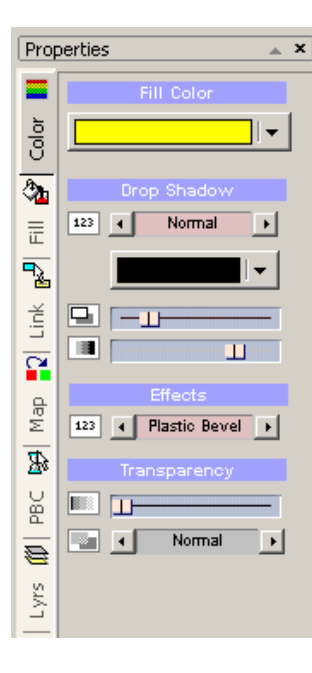

Сама тень может иметь свой собственный цвет. По умолчанию, этот черный цвет. Бегунки ниже служат для установки смещения тени и ее интенсивность.

Главный селектор - для выбора типа тени, имеет значения: **No Shadow**, **Normal**, **Strong, Sun**, **Hard** и **Fat**

Вы можете использовать эти параметры также для нескольких дополнительных эффектов:

Создавать **Glow**: переместите слайдер смещения в лево, и установите другой цвет для тени. Тип тени **Strong**.

Создавать **Outline:** переместите смещение в лево, интенсивность вправо и выберите **Hard**.

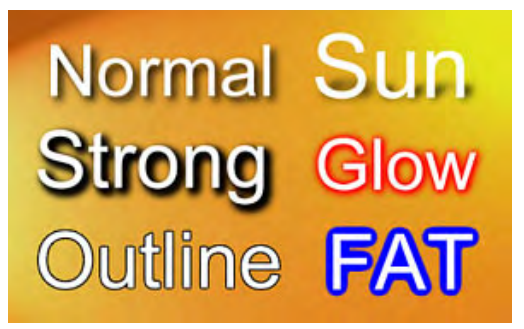

#### **Обратите внимание**: **Strong** хорошо подходит для темных фонов.

Вы можете применить эти эффекты на любой объект в меню, включая кадры из видео. Эффект не будет частью subpicture (highlighted mask).

— Кнопки, рамки и маркеры<br>Чтобы сделать красивое меню, DVD-lab Pro имеет закладку Objects в окне Assets, где много кнопок, рамок и маркеров доступных для использования. Каждый из этих объектов был подобран так,<br>чтобы они

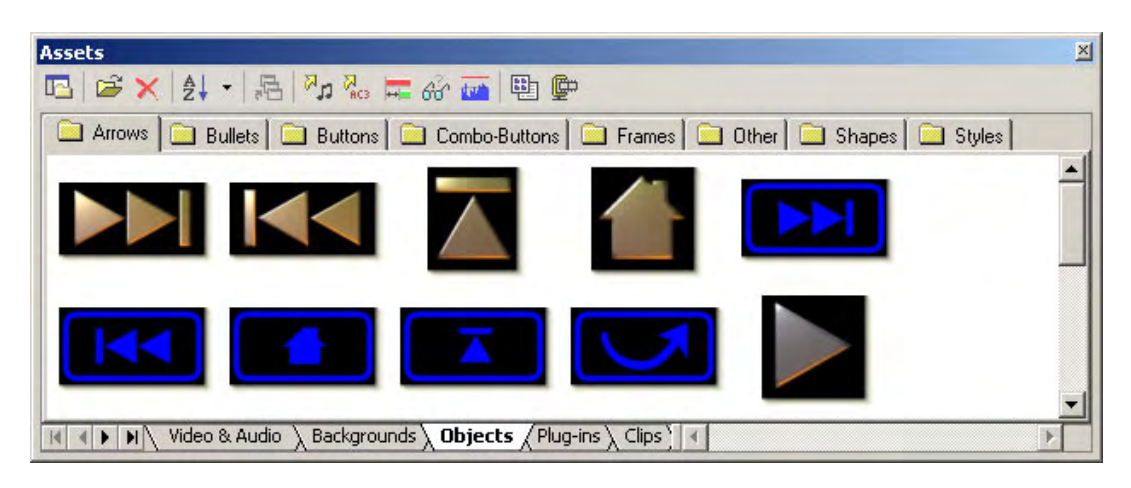

Вы можете проектировать ваши собственные кнопки в программе типа Real-DRAW pro - где эти основные кнопки были первоначально разработаны.

# **Кнопки и Маркеры**

Добавить кнопку к Меню просто - достаточно перетащить ее из закладки окна Assets и поместить ее где-нибудь в области меню.

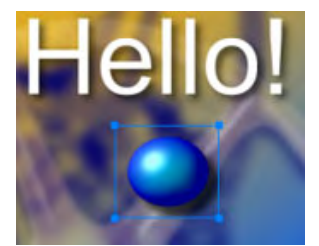

#### **Цвета и тени**

Как с текстом и прямоугольником - Вы можете изменять цвет и тени.

Поскольку вы перетаскиваете кнопку, то цвет будет установлен в автоматически (установленный по умолчанию - белый), в тот цвет в который кнопка была первоначально разработана. Вы можете перекрасить кнопку, выбирая объект кнопки, и затем выбирая цвет в Fill Color. Вы также можете установить первоначальный цвет, нажимая переключатель Automatic.

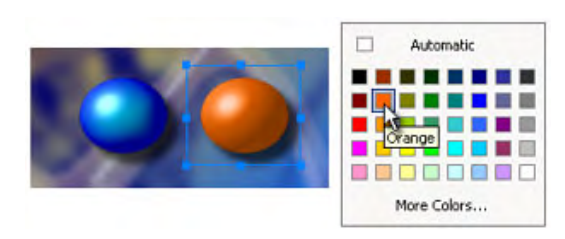

Если Вы выберите - черный цвет, чтобы покрасить кнопку, она станет черно-белой. Этот метод работает также на кадрах из видео (Video Stills)

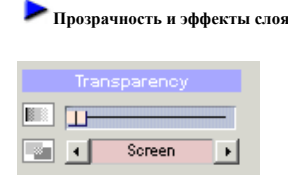

Каждый объект в меню может иметь значение прозрачности, устанавливаемое, для смешения с другими объектами. Вы можете установить значение прозрачности объекта, выбирая этот объект и перемещая слайдер прозрачности в Color в Properties.

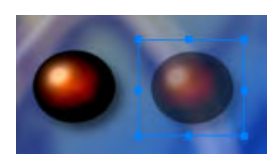

#### **Эффекты смешивания слоев**

Эта опция изменяет тип смешивания с нижележащими объектами. Есть 14 доступных эффектов: Normal, Multiply, Difference, Screen, Overlay, Darken, Lighten,, и т.д.

Чтобы узнать больше см. [Blend Modes](#page-287-0) в приложении.

**Обратите внимание**: Когда вы переключаете Normal в любой другой режим смешивания, тень не будет установлена ни на один из них. Это - самое вероятное использование для режимов смешивания. Если вы решите, что вы хотите тень, вы можете установить ее через Properties / Drop Shadow.

#### **Рамки**

Рамки - по существу то же самое что и объекты- кнопки, за исключением того, что, когда вы помещаете рамку на существующий объекте, размер рамки будет изменен, чтобы объект поместился внутрь.

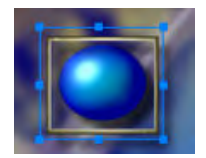

Вы можете всегда изменить размеры рамки или переместить ее, но это будет немного экономить время. Другая особенность рамок - то, что также будет захвачен линк(связь) объекта расположенного за ним.

# **Порядок объектов**

Поскольку вы добавляете объекты, они помещаются поверх друг друга, так называемыми "Слоями".<br>На главной инструментальной панели расположены кнопки управления слоями(крайние левые четыре кнопки), с их помощью можно перемес

# 9898周目

Две крайних справа кнопки предназначены чтобы выровнять объект по центру на странице, горизонтально и вертикально.

### **Слои**

Вы можете также выбрать объект, просто открывая Layers Properties.(Lyrs)

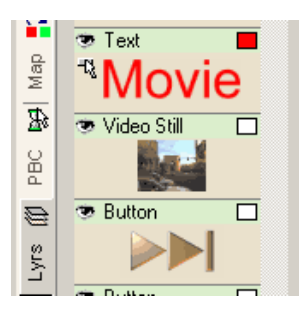

Щелкая правой кнопкой мыши на объекте, Вы можете также установить некоторые параметры типа Связей или Копии. Есть несколько значков, устанавливающих состояние объекта. Например значок "Глаз" соответствует Visible(видимость) кнопки:

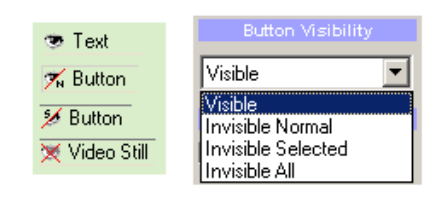

Другие значки:

- $\overline{H}$  = Auto Action (автовыполнение)
- $\frac{1}{2}$  = Object has link (объект имеет связь)
- $\hat{\mathbf{a}}$  = Object is locked (заблокированный объект)

# **Paste Attributes (Вставка Атрибутов )**

Этот способ используется когда необходимо создать несколько объектов с одинаковыми атрибутами. Сначала выберите объект атрибуты которого Вы хотите скопировать, нажмите (CTRL+C). Затем используйте Paste Attributes на других выбранных объектах правым щелчком мыши.

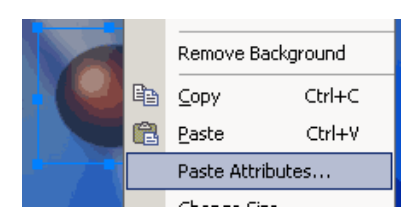

Вы можете выбрать какие атрибуты применить к объектам.

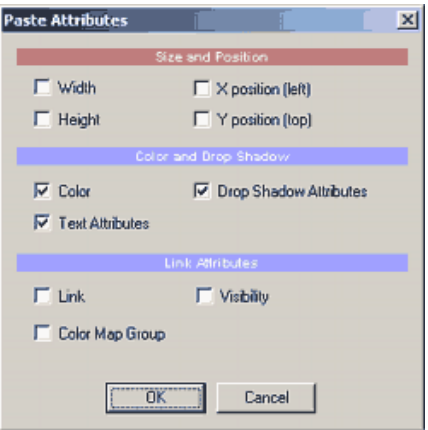

# **Multiple Selection (Множественный Выбор)**

Вы можете выбрать множественные объекты, нажав и удерживая CTRL и щелкая на объекты или обрисовав прямоугольник вокруг всех объектов, которые хотите выбрть.

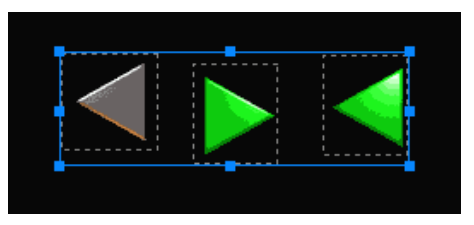

Это позволяет Вам перемещать или изменять размеры объектов вместе. Это также позволяет Вам изменять свойства цвета на всех выбранных объектах одновременно.

**Align options (Выравнивание)** При использовании Multiple Selection, правой кнопкой мыши, можно вызвать Align options (опции выравнивания).

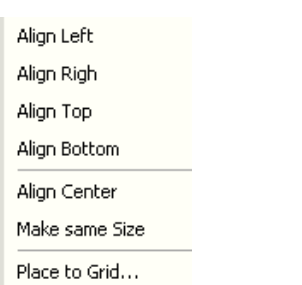

Это позволит Вам выровнять объекты различными способами.

#### **Горячие клавиши**

 $\left| \frac{m+1}{m+1} \right|$  $\frac{1}{40}$  $\frac{1}{2}$ 益  $\dot{\bullet}$  $\overline{a}$ 쁢

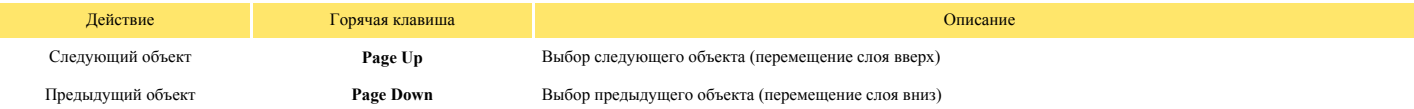

# **Menu window - Object Effects**

Возможности по созданию меню в DVD-lab Pro гораздо шире простого 2D редактирования. Фактически Вы можете легко создать сотни 3Dподобных эффектов, которые обычно трудно создать в любом графическом редакторе. Они включают реалистичные light-reflected bevels, various glass или magnifying эффекты, shiny metals, chrome или gold и многое другое. Это - еще одна уникальная особенность DVD-lab Pro.

### **Основные Эффекты**

В Color Tab есть переключатель для эффектов.

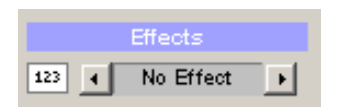

Здесь представлены некоторые быстро реализуемые, но мощные эффекты, Вы можете применить их к объекту. Это - различные типы эффектов bevel или glass.

### **Basic Bevel types**

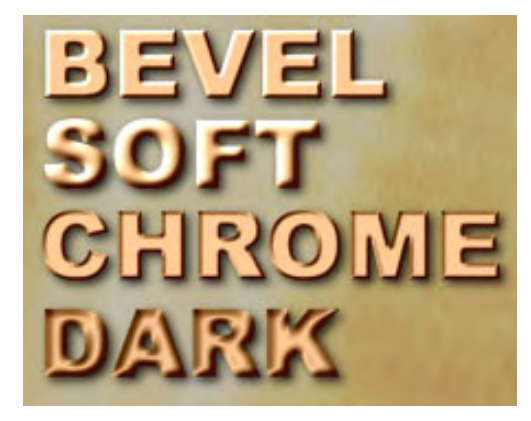

**Realistic Bevels**

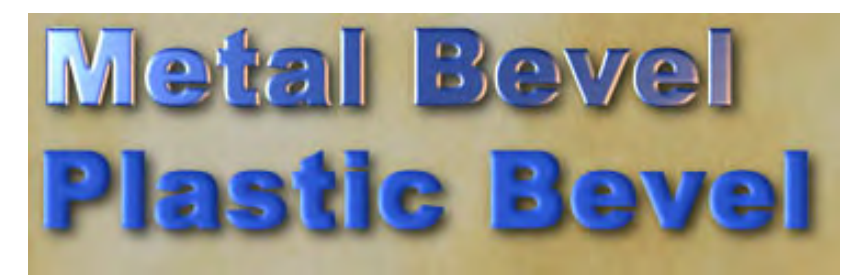

**Water Drop**

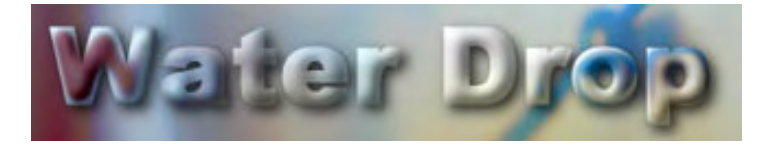

**Совет**: эффект water-drop может быть красиво объединен с текстурой **Fill Type:** *Transparent*. Корректировка *Color-Fill Mix* создаст сотни подобных стеклу эффектов.

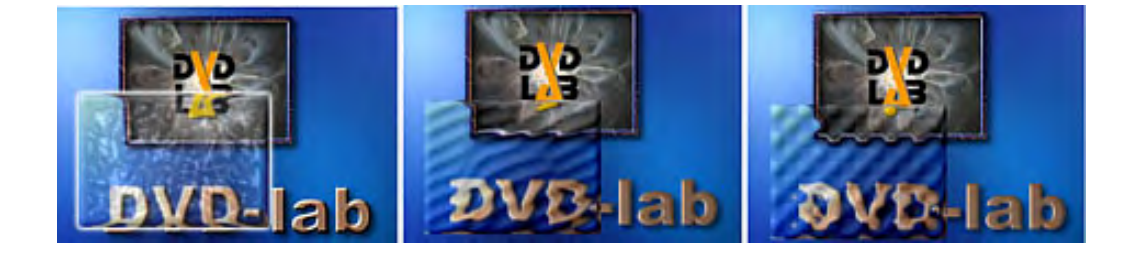

# **Lenses (Magnifier, Mirror Lens)**

Эти эффекты работают лучше всего с крупными объектами.

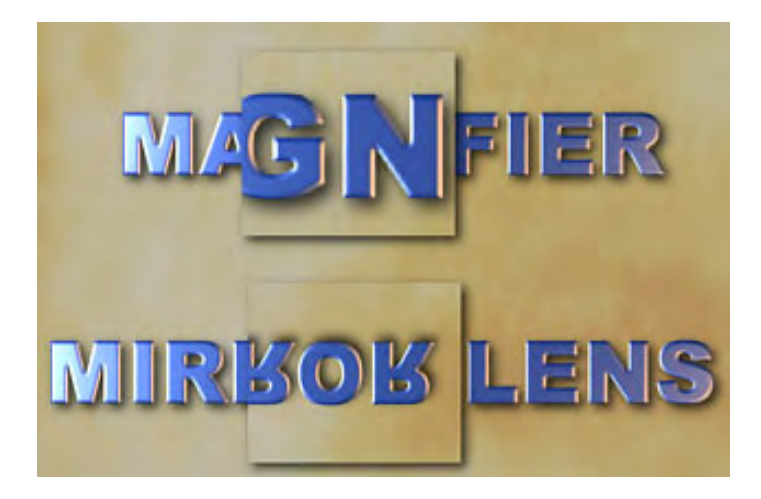

**Совет**: эффект mirror Lens с тенью может использоваться на тексте на красочном гладком фоне. Полностью измененный зеркальный эффект фона создаст тонкое цветное различие.

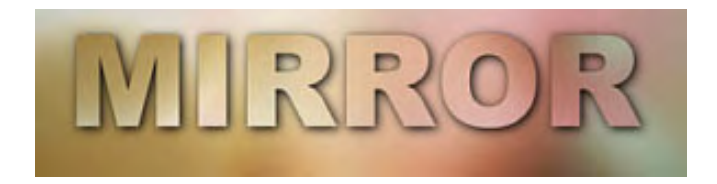

# **Texture Fill**

Закладка **Fill** предлагает дополнительные текстуры и эффекты, которые могут быть объединены с эффектами Color Tab. Fill позволит Вам получить много красочных результатов, которые могут обычно создаются только в специальном графическом программном обеспечении.

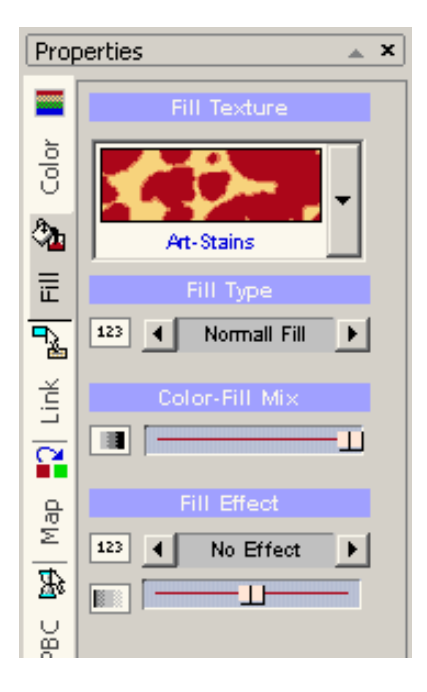

Любой объект может быть заполнен Текстурой. Текстуры абсолютно бесшовные.

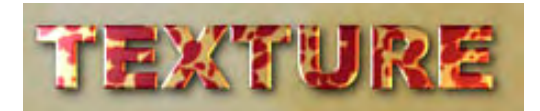

### **Fill Type**

Тип заполнения определяет как текстура будет применена к объекту.

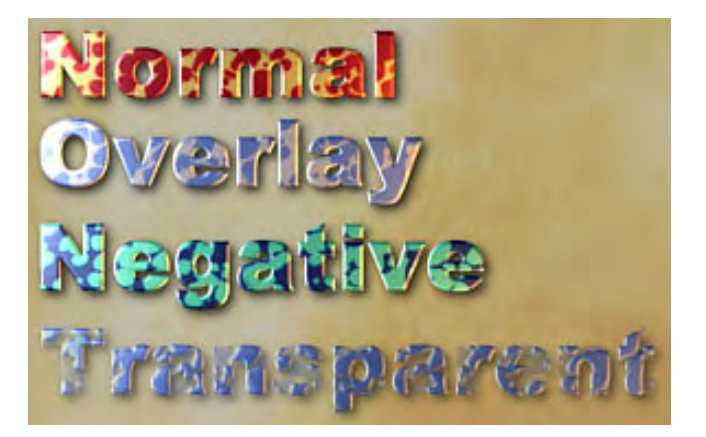

Normal Fill - текстура заполняет объект Overlay - текстура использует цвет объекта Negative - текстура применена как негатив Transparent - текстура затрагивает альфа-канал объекта

### **Color-Fill Mix**

Этот слайдер регулирует смешивание оригинального цвета и текстуры. Слева - полный цвет, справа - полная текстура

### **Fill Effect**

Другой набор эффектов может быть применен к заполненной текстуре. Слайдер ниже корректирует эффект. Fill эффекты, объединенные с текстурой позволят Вам создавать много интересных эффектов подобно металлическому сиянию или золоту.

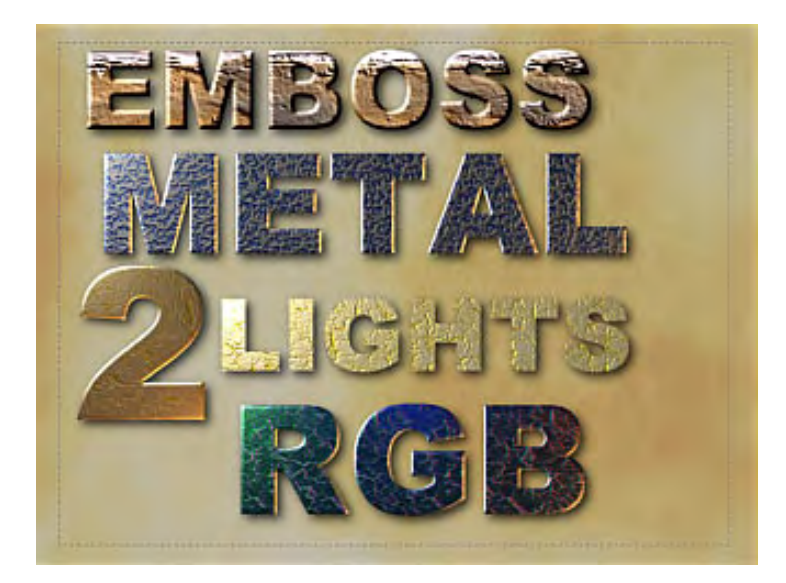

**Emboss** - простая чеканка текстуры. Придает объем древесине или другим несветящимся материалам.

**Metal Shine** - создает эффект металлического сияния

**2-Lights Shine** - эффект подсветки из двух источников, будет работать лучше всего на гладких текстурах, создает золотой или хромовый эффект **RGB Shine** - три источника света Зеленый, Синий и Красный. Хорошо согласуется с гладкими текстурами.

Светящиеся материалы, используются весьма интенсивно и обычно создаются графических приложениях, но DVD-lab PRO может сделать это очень просто. Объединяя(комбинируя) эффекты с текстурами, Вы может легко создать различные материалы от мрамора и металла до древесины.

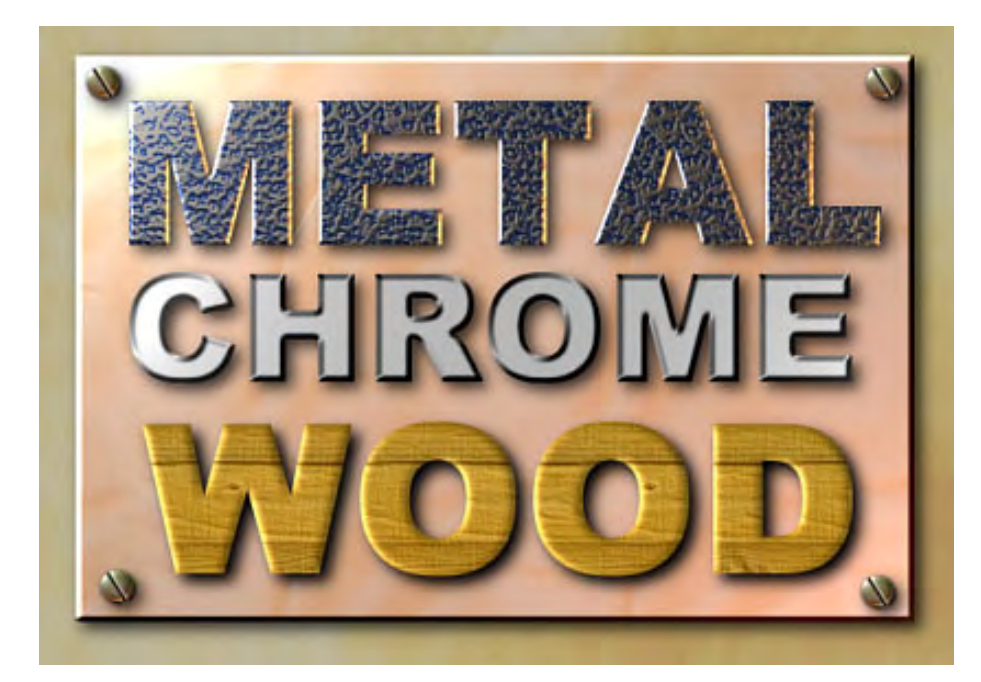

### **Стили объекта**

Для быстрого вызова и использования различных стилей имеется закладка Styles.

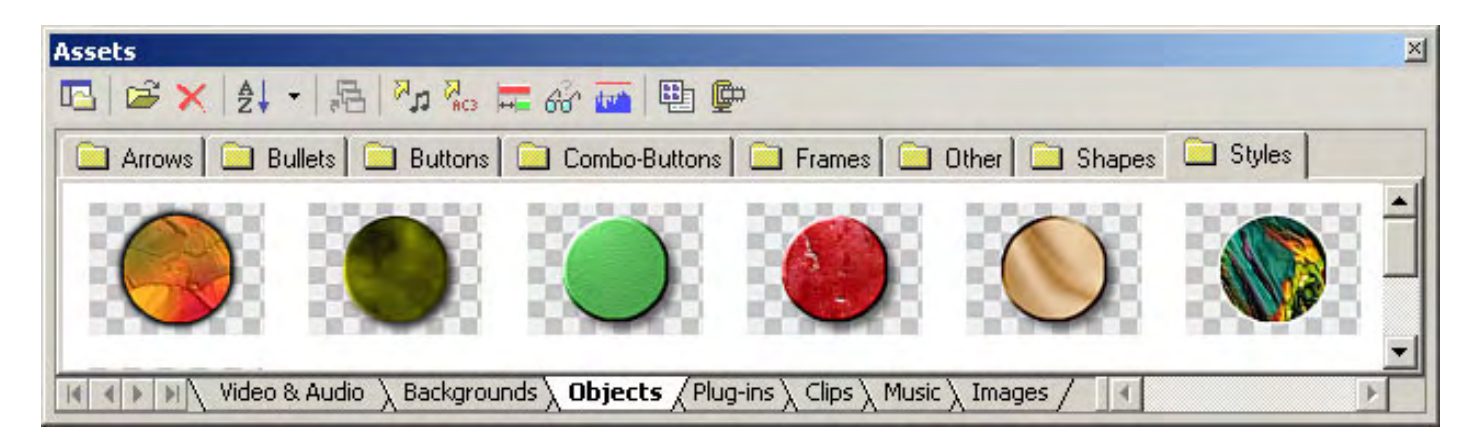

Styles содержит только цвет и атрибуты эффекта , но не формы объекта (В отличие от объектов, расположенных в других закладках)

Чтобы быстро вызвать закладку Styles, нажмите *Show Styles* на области инструмента Меню:

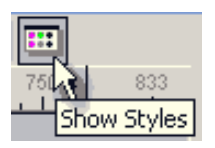

### **Apply Style**

Чтобы Применять Стиль, просто перетащите и опустите Стиль из закладки Style на объект в меню

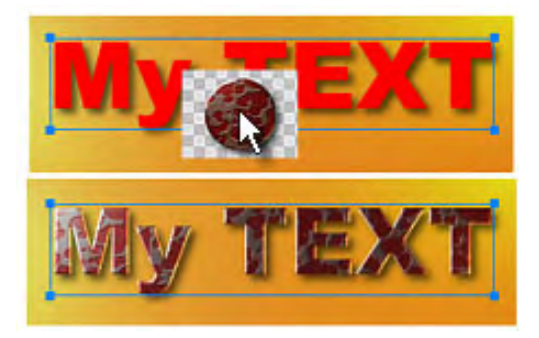

### **Create Style**

Чтобы создать новый Стиль из любого объекта, выберите объект, нажмите правую кнопку мыши и выберите из выпавшего меню Add to Styles.

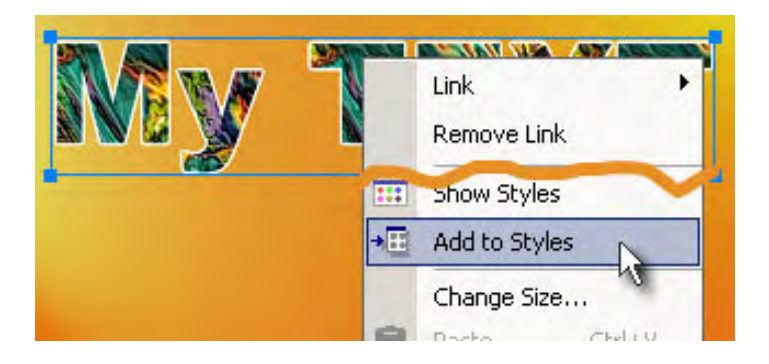

# **3D Rotation Tool**

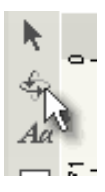

Любой объект Menu может вращаться. DVD-lab Pro позволяет не только вращать объекты но и перемещать их в виртуальном 3-х мерном пространстве. Тем самым Вы можете добавить интересные эффекты к объектам Вашего меню.

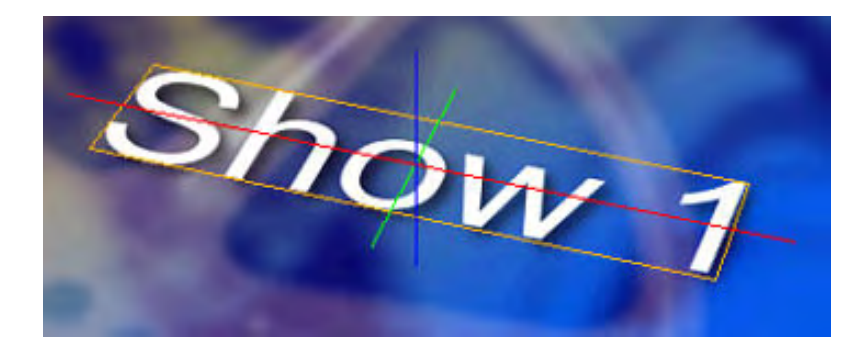

Вы можете делать вращение только вокруг одной оси одновременно:

**CTRL** - вращение только вокруг X **SHIFT** - вращение только вокруг Y **ALT** - вращение только вокруг Z (как обычное 2D вращение)

**Обратите внимание**: помните, что кнопки на DVD диске могут быть только прямоугольными. Если Вы вращаете кнопку, активное пространство кнопки будет ограничено прямоугольником, размер которого увеличиться. Это изменит расстояние размещения объектов. Это не затронет несвязанные объекты. Пример смотрите на рисунке:

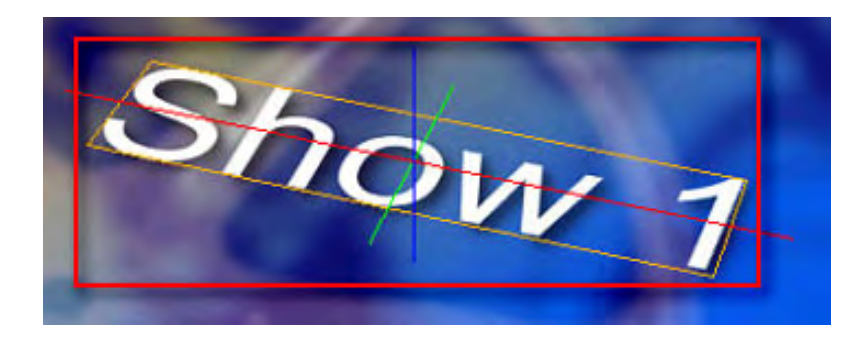

Примечание 2: Когда Вы выбираете объект, ограничительный прямоугольник с маркерами изменения размеров останется в первоначальной для простоты.

# **Menu window - Cardinal Shapes (Окно меню - Cardinal Shapes)**

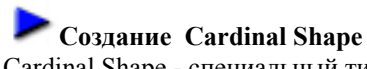

Cardinal Shape - специальный тип графического объекта со способностью динамически изменять округлость.

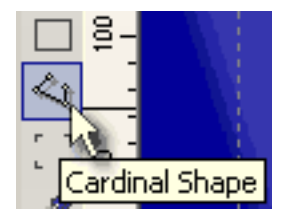

Чтобы создавать Cardinal Shape, нажмите Cardinal Shape инструмент, как показано на рисунке. Затем нажмите на свободном месте в области Меню, чтобы создать первую точку и и отпустите кнопку мыши. Переместите указатель мыши к второй точке и щелкните. Повторите это столько раз, сколько необходимо для получения нужного количества точек.

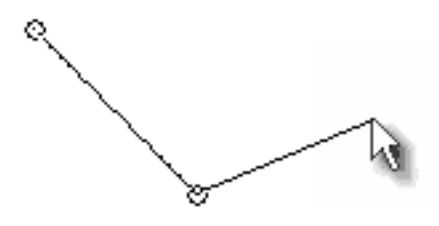

Чтобы закончить создание Cardinal Shape, замкните последнюю точку с самой первой созданной.

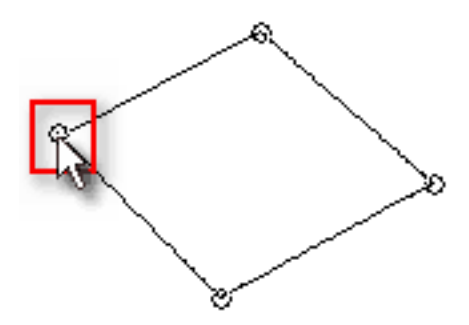

Cardinal Object будет создан. Если посмотреть **[Color tab](#page-53-0)** в свойствах меню, там появится новый слайдер ниже Transparency Section: **Shape Roundness (Округлость Формы)**. При перемещении слайдера вправо, Cardinal Shape становится более округленной.

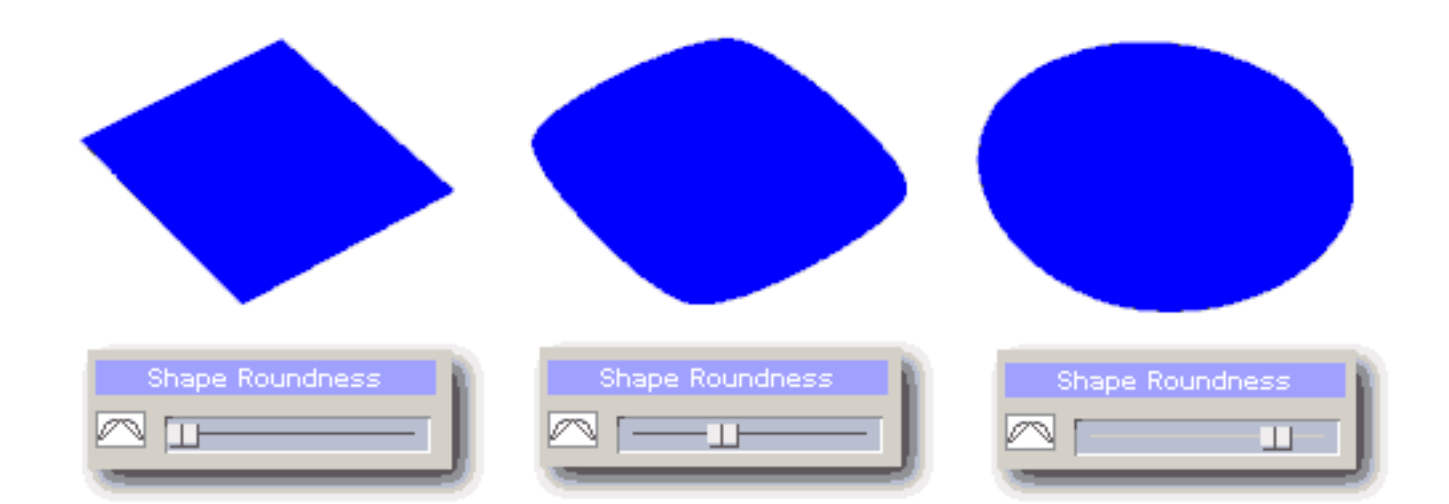

Это основной смысл Cardinal Objects.

# **Открытая Форма - линия**

Если Вы не желаете замыкать объект тогда вместо того чтобы замыкать форму на первую точку, сделайте двойной щелчок на последней. Это создаст открытую форму.

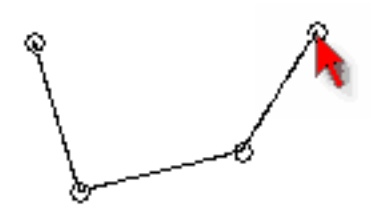

(Doubleclick)

Изменение округлости линии такое же как и для замкнутой формы.

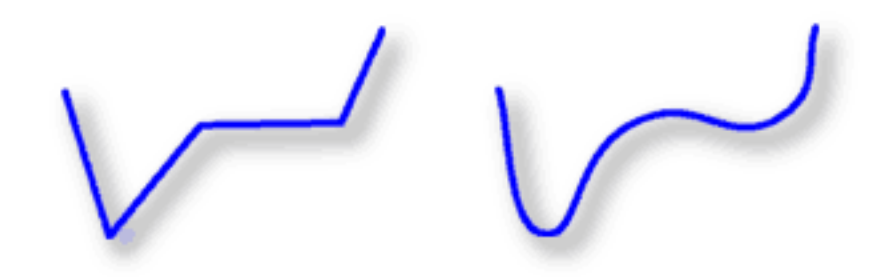

# **Редактирование Формы**

Как только Вы создали форму, Вы можете перемещать ее точки, чтобы корректировать форму.

Сначала выберите инструмент Shape Object, затем выберите объект, нажмите Edit Shape. Альтернативно, Вы можете дважды щелкнуть на объекте.

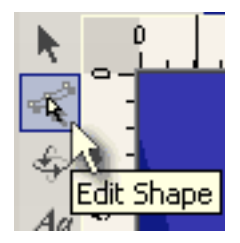

Точки станут видимыми, и Вы можете перетащить их мышью к новой позиции.

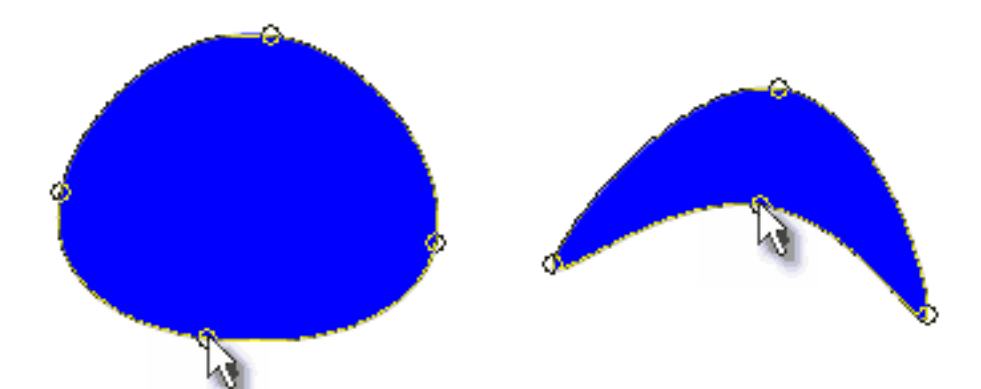

Когда слайдер Roundness установлен в крайнее правое положение, форма будет максимально скругленной, это позволит Вам создать интересные и естественно смотрящиеся формы.

 **Совет**: С помощью Cardinal Shape легко создать круг: нарисуйте квадрат и установите слайдер Roundness в правое положение (но не до конца)

# **Разрыв Формы**

Вы можете разорвать закрытую Форму командой *Menu-Break Path*.

# **Menu window - Video Stills and Images (Стоп Кадр и Изображение)**

В дополнение к всем объектам которые Вы можете разместить в Меню, Вы также можете перетащить Video-stills (стопкадр) на Меню. Вы можете подготовить Video-stills и изображения во вкладке Image (используя предварительный просмотр), или Вы можете **непосредственно перетащить** стоп-кадр из окна Предварительного просмотра.

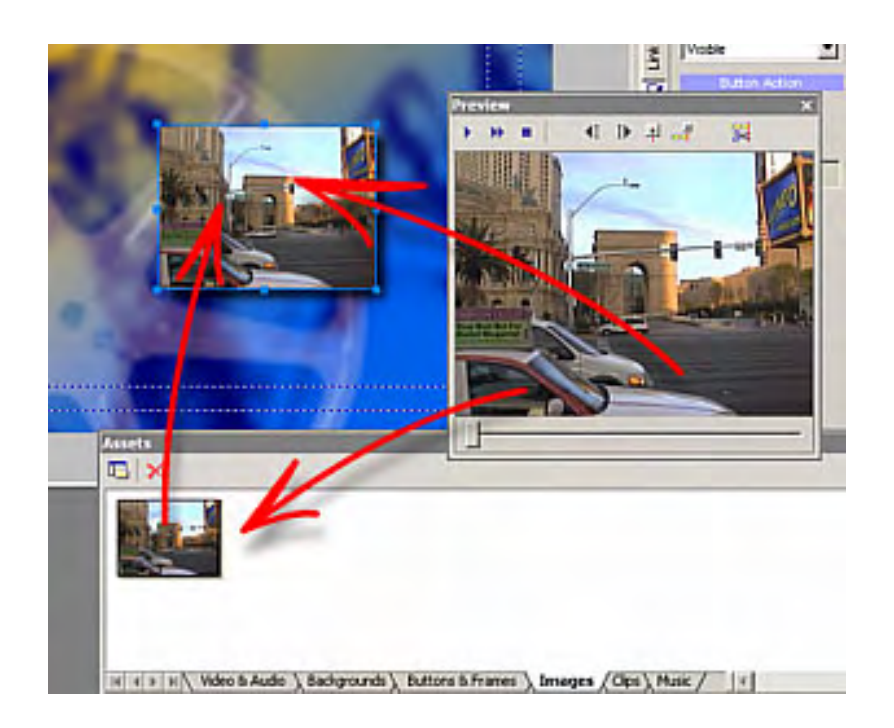

Как описано в [Assets](#page-12-0), Вы можете перетащить любое из ваших собственных изображений во вкладку Images из встроенного средства просмотра файлов или Windows Проводника.

# **Стоп-Кадр в качестве Фона**

Вы можете также установить фон Меню используя стоп-кадр Вашего видео. Для этого при перетаскивании из окна предварительного просмотра держите нажатой клавишу SHIFT. Удержание клавишы SHIFT сообщит программе, что вставляемый графический образ является фоном, но не объектом меню.

# **Изменение Цвета**

Как и любой другой объект, стоп-кадр Вы можете перекрасить. Само изображение не меняется, поэтому Вы всегда можете вернуться к оригинальному виду (Automatic - белый) или выбрать любой другой цвет.

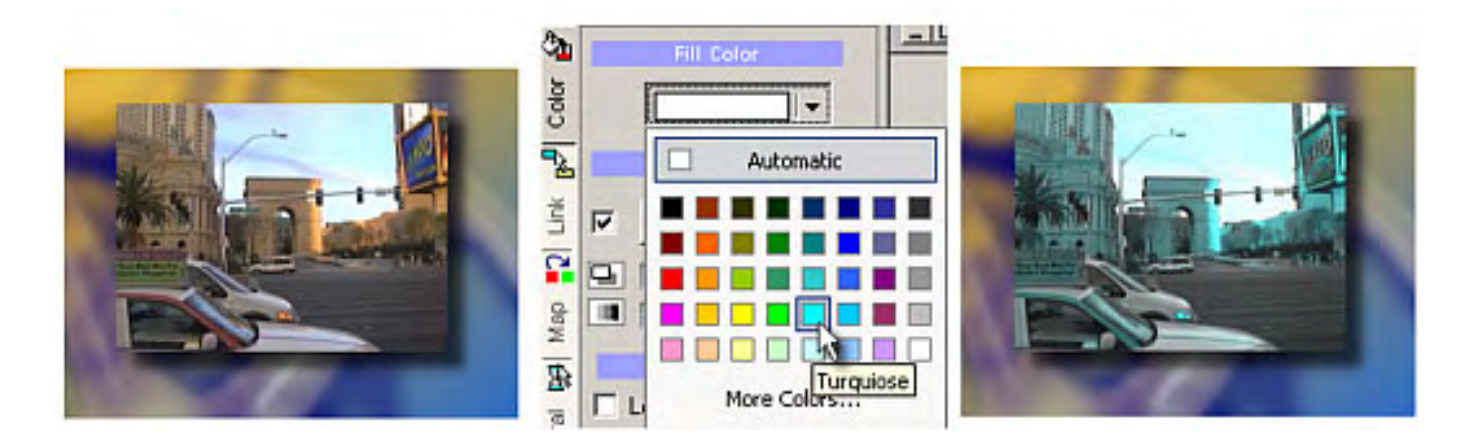

Если Вы выбираете черный цвет, изображение будет блеклым. Изменение окраски позволяет получить интересные эффекты.

# **Расстановка Глав Still Images(Стоп-Кадры)**

Вместо того, чтобы тратить уйму времени разыскивая главы, DVD-lab Pro предлагает отличный инструмент, названный "Insert Chapter Still Images", чтобы автоматизировать этот процесс.

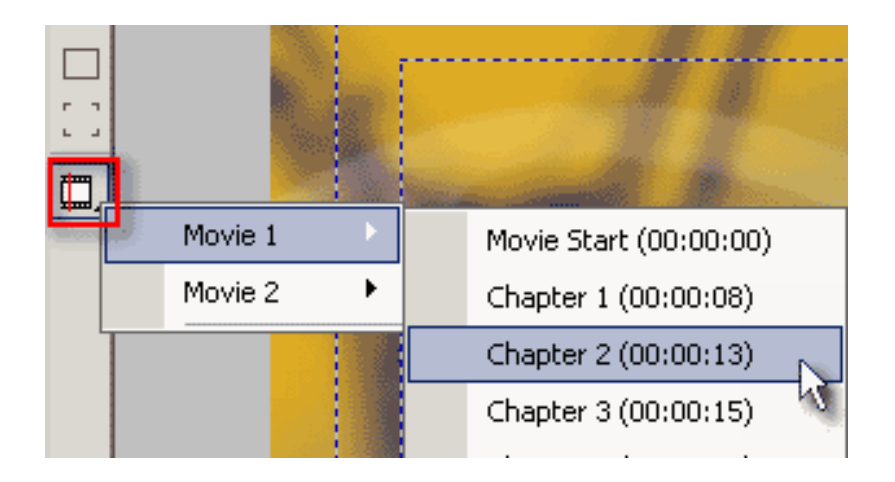

Полагая, что в фильме проекта определены [Chapter Points](#page-24-0), DVD-lab Pro знает точно, где они все. По левой стороне границы Меню, мы видим вышеупомянутую кнопку для списка Project Chapter Points, кнопка помечена "Insert Chapter Still". Щелкните этой кнопкой, и в выпадающем меню выберите соответствующий Chapter( главу). Видео автоматически будет вставлено в Меню.

Это очень удобная возможность, которая поможет сэкономить массу времени.

**Обратите внимание**: Вы можете соединять меню таким образом только из меню [VTS](#page-294-0) . В меню VMG эта кнопка будет не активна!

### **Menu window - Create Button Links (Окно меню - Создание Кнопок Связи)**

Объекты меню могут быть активными, т.е. иметь связи с фильмом или другим меню, или не активными. Активный объект обычно упоминается как "Кнопка", хотя это может быть любая форма: текст, кадр...

### **Создание простой связи**

Чтобы создавать простую связь, просто перетащите элемент из окна проекта, и положите его на объект.

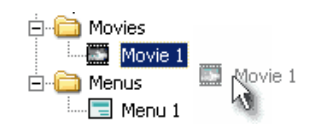

DVD-lab Pro автоматически создаст подсвеченное изображение объекта.

# **Создание связи с Главами**

Очень удобный и интуитивный способ создать связь состоит в том, чтобы щелкнуть правой кнопкой мыши на объекте Menu и связи выбора. Оттуда Вам будет показан список всех связей.

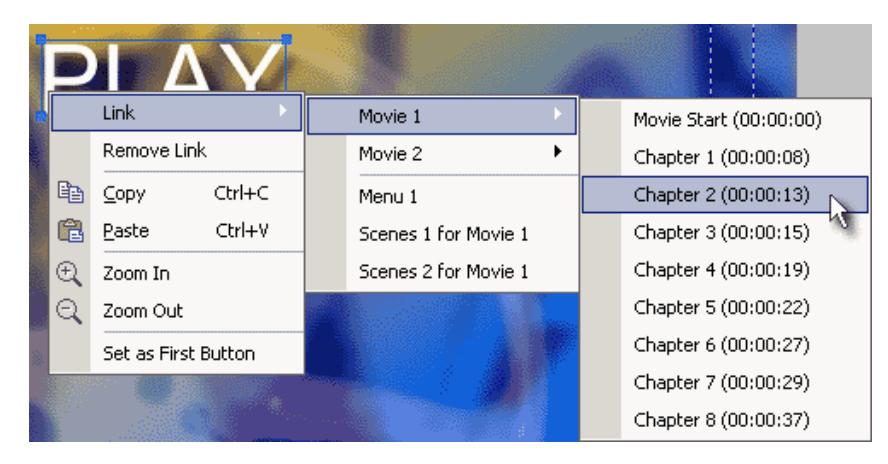

Этот метод даст Вам доступ ко всем связям в проекте.

**Обратите внимание**: Вы можете сделать ссылки на главы только из <u>VTS</u> меню. Из VMG меню вы можете делать ссылки только на Movie Start и никакого списка глав показано не будет! Это связано со спецификацией DVD-Video.

**Совет**: Нажмите пробел, объект будет выбран и появится меню для указания ссылок (Link menu).

# **Удалить Связь**

Чтобы удалить связь, щелкните правой кнопкой мыши на объекте и выберите Remove Link.

### **Порядок кнопок**

Когда Вы создаете связь, ее номер появится около вершины объекта.

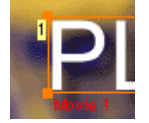

Номер кнопки это не порядковый номер под которым Вы создали связи, он обозначает порядок навигации по диску с помощью пульта дистанционного управлении DVD плеера. Если Вы добавляете или удаляете связи, DVD-lab Pro будет сохранять порядок кнопок.

Это очень важно для нас, чтобы знать, какая кнопка является первой.

# **Первая Кнопка**

Каждое Меню отобразит Кнопку 1 как выбрано, по умолчанию. Именно поэтому важно установить первую кнопку. Вы можете делать любую кнопку первой, щелкая правой кнопкой мыши на ней и выбрать "**Set as First Button**". Иначе необходимо выбрать объект и переместить его на нижний слой по отношению к кнопке. Также Вы можете поступить с любой другой кнопкой.

# **Рамка в качестве связи**

Вам известно, что если Вы накладываете рамку на объект, то она окружает объект. И если этот объект, имеет связь, рамка тоже будет связанна с объектом. Определение рамки как объекта со связью дает нам хорошие творческие варианты, особенно для эскизов и изображений.

Обратите внимание на следующие изображения:

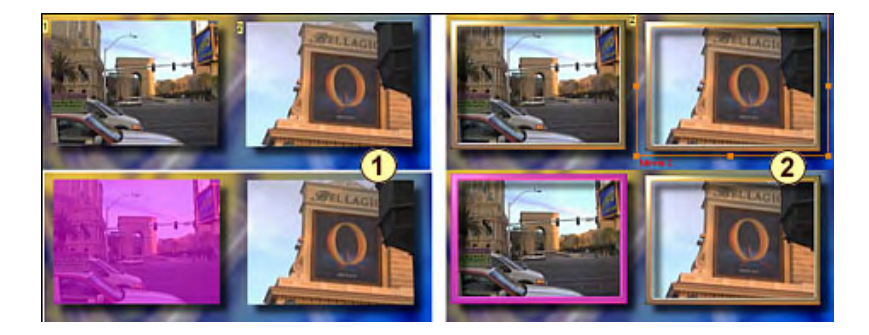

1 - 2 видео кадра каждый со связью(цифра на вершине). Когда Меню исполняется - изображение подсвечено.

2 - здесь мы имеем рамку вокруг эскизов(меню было создано перетаскиванием из Assets / Buttons & Frames bin) и рамка имеет связь (цифра на вершине). Когда Меню исполняется, только рамка подсвечена, а не изображение.

# **Overlapping (Перекрытие)**

Кнопки меню не могут накладываться. Это недопустимо, поскольку DVD плеер не сможет определить которую кнопку активизировать. Если Вы создаете новый объект или перемещаете существующие активные объекты так, что происходит наложение , Вы это сразу увидите, перекрывающиеся объекты будут отмечены довольно заметной красной сеткой.

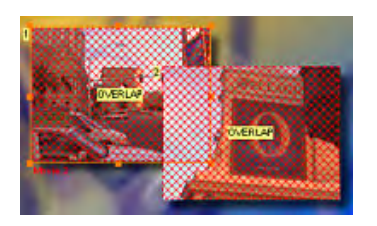

Переместите объекты на свободное пространство и предупреждение исчезнет.

### **Visibility (Видимость)**

Теперь некоторые интересные возможности. Кнопка может иметь свойства видимости.

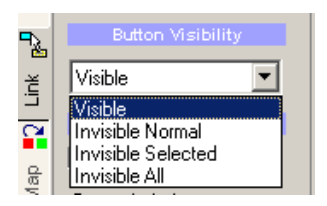

Эти установки доступны в закладке Link в Menu Properties. Активный объект(цель) может быть:

- **Visible** (значение по умолчанию)

Объект всегда видим на фоне. Если он выбран, тогда подсвечен неярко.

- **Invisible Normal** 

Объект не видим на фоне. Подсвечивается только изображение.

- **Invisible Selected** Объект видим на фоне, но когда он выбран - не подсвечивается

- **Invisible All**

Объект невидимым на фоне и не подсвечен. Пользователь не видит, что такая кнопка существует, но может переместиться на нее и нажать Enter. Это иногда используется для "Пасхальных яиц"(секретных кнопок).

#### Наиболее полезные - первые два параметра настройки.

Вот - некоторые примеры. Мы имеем два текстовых объекта со ссылками на фильм.

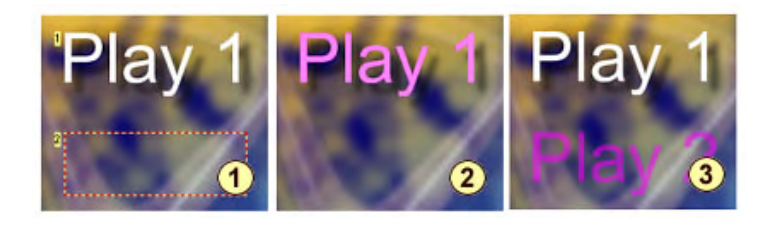

1 - первый текст установлен как **Visible**, по умолчанию. Второй текст мы устанавливает как **Invisible Normal**.

2 - когда меню запускается, и первый текст выбран, он подсвечен. Так как второй текст - **Invisible Normal**, мы не видим ничего.

3 - когда второй текст выбран (нажмите Enter), плеер показывает только его подсвеченное изображение.

#### **Применение видимости**

Помимо создания "Пасхальных яиц"( секретных кнопок), параметры настройки видимости имеют весьма важную роль в настройке меню. Пожалуйста рассмотрите изображение ниже:

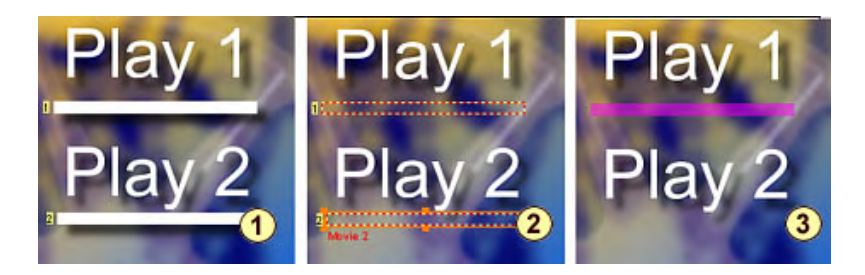

- 1 мы удалили Связи из текста 1 и объектов текста 2 и добавили прямоугольник ниже каждого текста. Затем мы **добавляем** связи к каждому из прямоугольников. (См. номера кнопки слева от их). 2 - затем мы устанавливаем оба прямоугольника в **Invisible Normal.**
- 3 когда мы запускаем меню это похоже на то что выбранный текст подчеркнут.

Точно так же мы можем изменить например рамку, применив к ней **Invisible Normal**:

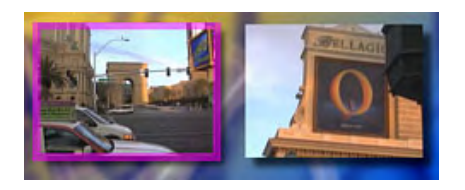

Хотя эскизы не имеют никакой видимой рамки, когда проигрывается мено, только "**Invisible Normal"** рамка будет подсвечена.<br>Эти параметры настройки позволяют Вам настраивать мено многими оногими способами. Вы можете подсову или около него, подчеркивание и т.д...

# **Специальные команды**

DVD-lab Pro PRO имеет специальные команды, которые можно указать для кнопки. См. больше [Special Links](#page-70-0)

Это дает вам большую свободу и творческие варианты при создании DVD. При использовании совместно с Group Hotspot Вы получите весьма очень внушительные инструменты.

#### **Shortkeys**

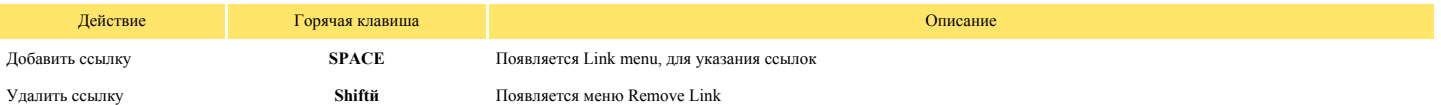

### <span id="page-70-0"></span>**Menu window - Create Button Links - Special Links (Advanced)**

Так же имеются несколько специальных функций которые могут быть использованы в **Menu Button Links**

# **Специальные команды связей**

DVD-lab PRO имеет специальный набор команд, которые можно назначить кнопкой

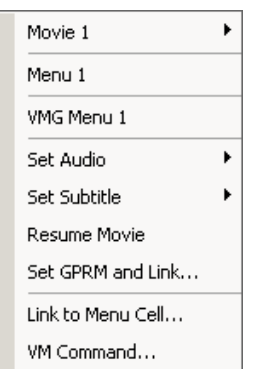

**Set Audio** - выбирает, какая аудио дорожка будет запускаться, когда Вы запускаете фильм. **Set Subtitle** - выбирает, какой субтитр будет видим, когда Вы запускаете фильм.

Установка **Audio/Subtitle** может быть скомбинирована с одной из следующих команд:

**+ Restart Menu** - (Значение по умолчанию), когда пользователь нажимает на кнопку **Subtitle** или **Audio** в меню будет установлен поток **Audio/Subtitle** и меню (если имеет movie или audio) запуститься с начала. Это должно предотвратить проблемы совместимости с некоторыми проигрывателями.

**+ Go To Next Menu** - когда пользователь нажимает на кнопку **Subtitle** или **Audio** в меню будет установлен поток **Audio/Subtitle** и произойдет переход на следующее меню.

**+ Go To Prev Menu** - когда пользователь нажимает на кнопку **Subtitle** или **Audio** в меню будет установлен поток **Audio/Subtitle** и произойдет переход на предыдущее меню.

**+ Go To First Menu** - когда пользователь нажимает на кнопку **Subtitle** или **Audio** в меню будет установлен поток **Audio/Subtitle** и произойдет переход в **ROOT menu**.

Команды "**+**" могут использоваться по разному. Когда пользователь нажимает кнопку, чтобы выбрать Audio или Subtitle, он может немедленно вернуться в родительское (предыдущее, ROOT) меню, следующее меню, чтобы установить другие параметры настройки или даже запустить воспроизведение фильма.

**Обратите внимание:** Установка аудио или субтитров непосредственно кнопкой **может не всегда работать правильно** на всех DVD проигрывателях. Для большей совместимости среди много различных плееров и для большей гибкости Вы должны рассмотреть создание вашего собственного **Audio/Subtitle Manager,** который использует команду **Set GPRM** и **LINK**. Подробнее об этом позже.

**Важно:** Вы можете использовать это только из **VTS Menu**.

**Audio/Subtitle (Непосредственная установка). Примеры** 

**Пример 1**: После того, как пользователь выбирает поток Audio 1 или Аудио 2, сразу же запускается воспроизведение фильма.

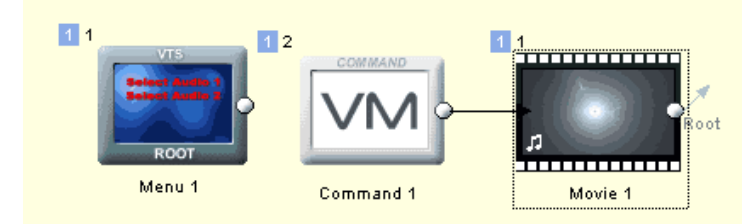

Это делается так, устанавливая каждую из этих двух кнопок на выбор Audio Stream 1 и Audio Stream 2 и каждая из них комбинируется с командой " + **Go To Next Menu**". Тогда мы должны создать<br>*следующее* меню - в нашем случае следующим меню будет объект [VM Command](#page-184-0)). Затем мы связываем VM Command с фильмом.

**Пример 2**: Мы имеем главное меню с кнопками: **Play movie** и **Setup Audio**. Нажатие на **Setup** покажет следующее меню, где будет выделен текущий аудио поток. Изменение аудио потока вернет нас в главное меню.

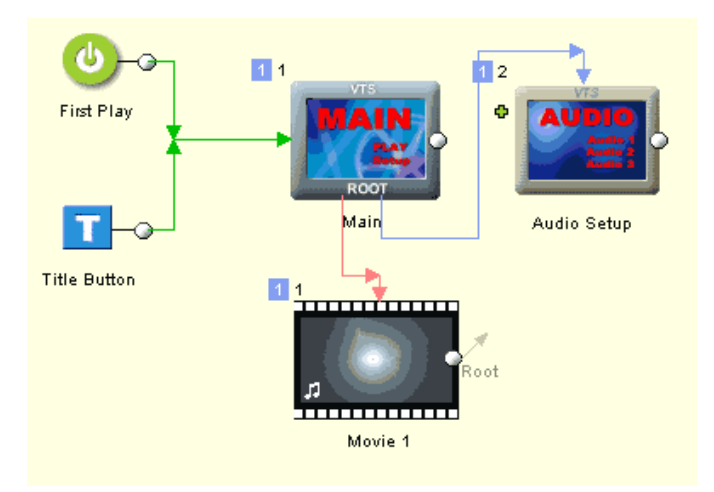

Основа сделана. Меню **Audio Setup** имеет 3 кнопки для Audio 1, 2 и 3. Каждые связи для аудио потоков: 1,2 или 3, команда **"+"** установлена - **"+ Go To Prev Menu"**. Теперь, как меню **Audio Setup** узнает, которую кнопку надо выделить согласно текущему аудио потоку? Для этого мы должны использовать **VM Commands**. Это будет объясняться позже, но предварительно - **Custom VM Command** в меню на **PRE** последовательность (PRE Sequence):

GPRM0 = SPRM1 GPRM1 = 1024 if (GPRM0 == 1) GPRM1 = 2048 if (GPRM0 == 2) GPRM1 = 3072 SetHL\_BTN GPRM1 Break GPRM0 установлен на состояние текущего Аудио (SPRM1) 0,1,2... 7 GPRM1 установлен на 1024 для первого аудио потока. 1024 - первая кнопка (кнопки установлены как множитель 1024) если текущий аудио поток - 1 (второй аудио поток), то выделяет вторую кнопку если текущий аудио поток - 2 (третий аудио поток), то выделяется третья кнопка Теперь подсветите кнопку согласно значению в GPRM1 Не выполните никакие другие команды ниже (они изменят выделение)

### Измените код, чтобы подсветить кнопки согласно subtitle.

Вместо SPRM1 используйте SPRM2, но мы также должны изменить значения SPRM2, если Subtitle1 выделен - 64, Subtitle2 - 65 и т.д...

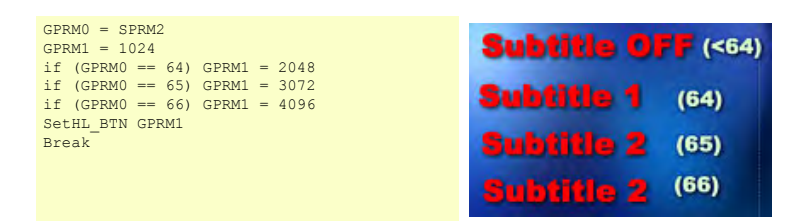

#### **Другие Команды**

**Resume Movie** - возобновляет фильм с последней позиции работы, например, если Вы прерываете кино кнопкой меню.

#### **Set GPRM и Link**

Позволяет устанавливать один из параметров GPRM в различные значения и затем связываться с другим меню или возвращаться к тому же самому меню.

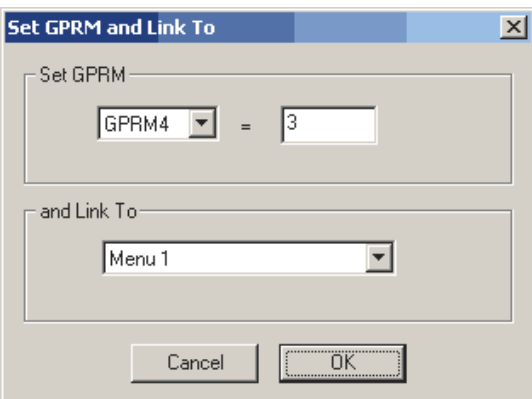

Спецификация DVD позволяет связываться только в пределах домена - что означает:

● из меню VTS Вы можете связаться только с другим или тем же самым меню **VTS** или объектом **VM Command** в домене **VTS**

● из меню VMG Вы можете связаться только с другим или тем же самым меню **VMG** или объектом **VM Command** в домене **VMG.**

По умолчанию *Link To* будет установлена на то же самое меню, где мы редактируем кнопку. Это перезапустит меню (музыка/движение с начала). Необходимо избежать небольшого количества тупика игроков.

Эта функция дает возможность Вам создать специальные функциональные возможности кнопки, которые обычно невозможны. Например Вы можете создать полный **Audio/Subtitle** или **Language Manager**. Это действительно зависит от автора, что он может сделать и в каких функциональных возможностях он нуждается.

#### **Audio/Subtitle Manager. Пример.**

Мы упоминали предварительно, что для большей совместимости проигрывателей и гибкости мы должны создать нашего собственного **Audio/Subtitle manager**.

Цель этого простого менеджера состоит в том, чтобы иметь два меню, вызываемые из главного меню, одно для того, чтобы установить аудио поток и другое для того, чтобы установить субтитры. Каждое меню должно, по умолчанию, выделить кнопку, которые представляют текущий audio/subtitle независимо, от того выбрано это с пульта или на экране. Затем, когда пользователь выбирает audio или subtitle он должен возвратиться назад в главное меню, где может нажать Play. Выбор необходимо запомнить, даже когда заканчивается кино.
**Важно:** Вы можете использовать команды **SetSTN** только внутри домена VTS. Поэтому мы можем сделать наши специальные меню как **VTS**, а не VMG!

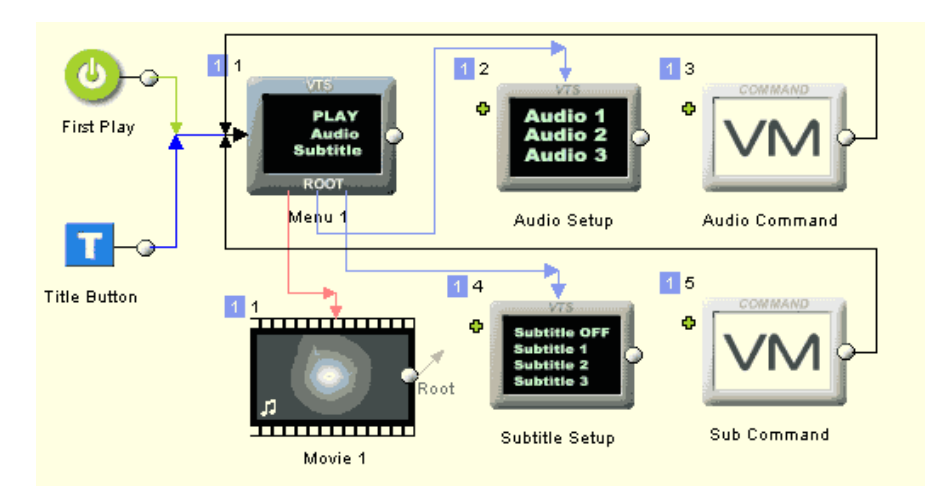

Это - простой проект **Audio/Subtitle Manager**. Мы имеем кино, которое имеет 3 аудио дорожки и 3 дорожки субтитров. **VTS ROOT Menu** имеет связи, чтобы воспроизвести кино (**Play movie**) или установить аудио поток или поток субтитров. Мы нуждаемся в двух дополнительных меню: для аудио и выбора субтитров; и двух объектов VM Command в домене VTS (Меню: *Connections - Add - Add Command Object - In VTS Domain*)

Аудио меню имеет 3 кнопки чтобы выбрать аудио потоки. Меню имеет команду **PRE**, мы должны были предварительно подсветить выбранный, в настоящее время, аудио поток.

### **Audio Setup PRE Command** - подсветка кнопки согласно выбранному потоку аудио GPRM0 = SPRM1

 $GPRM1 = 1024$ if (GPRM0 == 1) GPRM1 = 2048 if (GPRM0 == 2) GPRM1 = 3072 Set HL\_BTN GPRM1 Break

Вместо непосредственной установки потока Audio на кнопках мы будем использовать команду **Set GPRM and Link**.

Скажем, **GPRM2** будет использоваться, чтобы содержать новый желаемый аудио поток. Так что каждая кнопка установит GPRM2 в различные значения (0,1,2) и затем свяжет с объектом VM Command - "**Audio Command**"

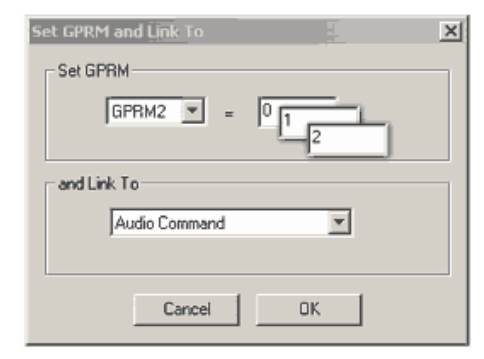

Каждая кнопка после установки GPRM2 связывает с объектом VM - Audio Command. Этот объект имеет только одну команду, которая выбирает аудио поток согласно параметру GPRM2.

#### **Audio Command VM Object**

SetSTN (audio=GPRM2 )

VM объекта **Audio Command** связывается с главным меню **Menu 1**.

Второе меню - меню **Subtitle Setup**, чтобы выбрать поток субтитров. То же самое как выше, но с измененными командами PRE чтобы подсветить текущий субтитр.

**Subtitle Setup PRE Command** - подсветка кнопки согласно выбранному потоку субтитров

GPRM0 = SPRM2 GPRM1 = 1024 if (GPRM0 == 64) GPRM1 = 2048 if (GPRM0 == 65) GPRM1 = 3072 if (GPRM0 == 66) GPRM1 = 4096 SetHL\_BTN GPRM1 Break

Мы будем использовать GPRM3, чтобы держать новый желательный поток субтитров - мы будем использовать то же самое кодирование, которое ожидает DVD.

**0** для того, чтобы выбирать первый поток подзаголовка и установить его в **OFF**, **64** чтобы выбирать тот же самый первый поток субтитров, но устанавить его **ON**,

**65** для второго потока субтитров - **ON**

**66** для третьего потока субтитров - **ON**.

Все кнопки связываются с VM объектом - "**Sub Command**"

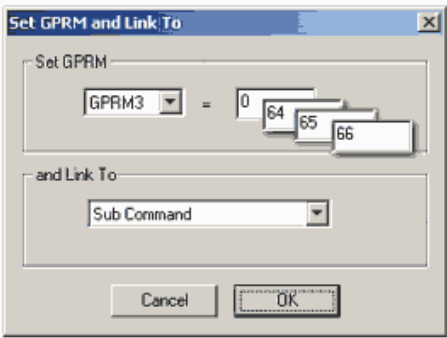

VM объект "**Sub Command**" имеет только одну команду, которая наконец выбирает субтитр согласно параметру GPRM3.

# **Sub Command VM Object**

SetSTN (subp=GPRM3:off )

Снова связываем объект **Sub Command** с главным меню.

Мы сделали простой **Audio/Subtitle manager**. Это - конечно только один путь, который можно изменить, чтобы соответствовать Вашему проекту. Мы можем, например, изменить его для **Language Маnager**, который выберет и аудио поток и поток субтитров, учитываюций свойства языка, или мы можем создать намного более сложный менеджер, который вовлекает "переключяемые" меню<br>("switched menu"), куда мы можем поместит

Еще один пример более сложного **Audio/Subtitle manager**'а, с использованием другого подхода:

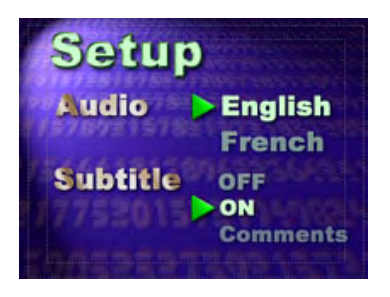

Это потребовало бы несколько меню, что означает, что потребуется отдельное меню для каждой комбинации (общее количество 6 меню).

**Совет:** Вы делаете одно, законченное, меню, и затем используете *Menu - Add - Add Duplicate,* затем вносите различия.

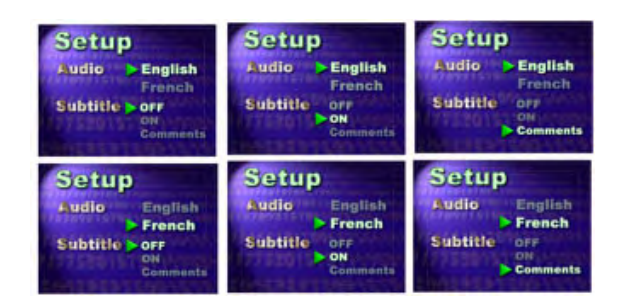

Вы должны приспособить к этому с команды. Здесь Вы не обязательно должны использовать объект VM Command как выше, потому что каждое меню может использоваться, чтобы установить аудио поток и субтитр в команде PRE (потому что просто каждое меню определяет правильную комбинацию). Это означает, что мы не должны использовать кнопки с Set GPRM или что-то еще, а просто связывать каждую кнопку на каждом меню для меню, которое соответствует новой комбинации. Большое перекрестное соединение!<br>Из главного меню мы должны вызвать, эту группу меню через один VTS VM Object, чтобы использо комбинации субтитров ... вариант использования немного простой математики! Мы решили эту задачу выбора, используя этот фрагмент кода:

GPRM0 = SPRM1 GPRM1 = SPRM2 GPRM0 \*= 100 GPRM0 += GPRM1 if (GPRM0 == 64) LinkPGCN 4 if (GPRM0 == 65) LinkPGCN 5 if (GPRM0 == 100) LinkPGCN 6 if (GPRM0 == 164) LinkPGCN 7  $if (CPRM() == 165)$  LinkPGCN  $\beta$ LinkPGCN 3

но давайте останавимся на этом. Остальное - хорошее упражнение для Вас.

#### **Other Special Link Commands (Другие специальные команды связей)**

**Link to Menu Cell** - специальный помощник VM Command, который устанавливает VM Command, как меню ([motion menu with delayed buttons](#page-109-0)) перейдет к следующей ячейке. **VM Command** -тип одиночной линейной команды VM непосредственно на кнопке. См. больше информации о VM [здесь.](#page-219-0) (Кнопки могут иметь только одну линейную команду VM согласно спецификации DVD)

### <span id="page-74-0"></span>**Menu window - Group Hotspot (Окно меню - Group Hotspot)**

Ранее, мы видели, как использовать видимость, чтобы настроить, какой объект Menu будет подсвечен. Это касается только одного объекта . Теперь мы собираемся рассмотреть как создать группу множественных объектов. Например: А что, если бы мы захотели получить не только подчеркнутый , но также и подсвеченный текст? Для всего это и предназначена возможность Group Hotspot.

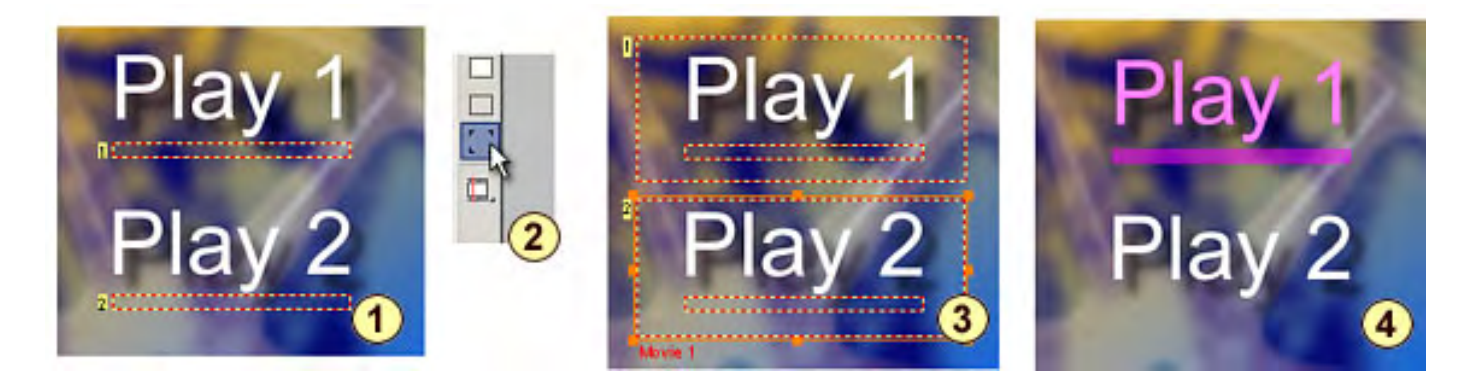

Изображение выше - модификация нашего предыдущего примера.

- 1 Имеется объект Text, и объект прямоугольник подчеркивания со связью, с установкой Invisible Normal
- 2 Выбрать инструмент Group Hotspot

3 - Обрисуем прямоугольник вокруг вышеупомянутых объектов. Объекты внутри ограничительного прямоугольника становятся Группой. Group Hotspot перехватит связь от прямоугольника подчеркивания. Повторите это действие, чтобы сделать группу из второго текстового объекта и объекта подчеркивания.

4 - При проигрывании, Текст и подчеркивание будут подсвечены вместе.

Группа действует подобно единому элементу.

### **Что делает Group HotSpot?**

Прежде всего это - невидимый объект, для которого можно назначить связь. Group HotSpot использует все объекты, которые находятся на слоях ниже основного. Используя параметры Visibility, Вы можете точно определить, какие объекты будут подсвечены. В примере выше Текст установлен в Visibility , прямоугольник подчеркивания установлен Invisible Normal. После группировки они становятся одной логической кнопкой, сохраняя эти характеристики.

Вы можете переместить Group Hotspot, если Вам необходим доступ к объекту на нижнем слое, чтобы изменить его свойства. Вы можете также добавить связь к Group Hotspot, как и к любому другому объекту.

#### *Group HotSpot - мощный и удивительно простой инструмент.*

Есть также другие параметры объектов , которые Group Hotspot сохраняет, типа Color Map Group. Вы узнаете о Color Map Group в следующей главе, но сейчас маленький пример. Вы можете применить объект Text к различным Color Map Group,а не только к прямоугольнику подчеркивания, это позволит получить Вам различные установки цвета подсветки для каждого элемента. Затем Вы группируете используя Group HotSpot, так что они становятся одной кнопкой, но сохранят все параметры отображения цвета.

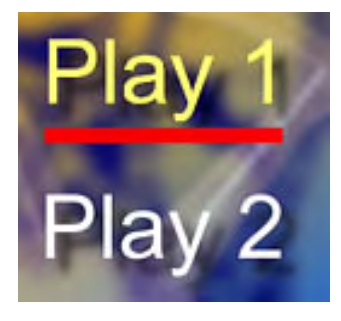

**Обратите внимание:** При применении Group HotSpot нет необходимости быть на вершине всех объектов. Фактически, если Вы нуждаетесь в доступе к объектам, Вы можете поместить обратно позади всех объектов. Так что было бы справедливо сказать, что Group HotSpot применяется ко всем объектам, очерченным прямоугольником.

Эта статья лишь частично показывает все возможности при использовании Group HotSpot. Вместе с параметрами настройки Visibility и Color Mapping, Вы можете создать любую кнопку со всевозможными подсветками. Вы можете установить точное увеличение яркости.

## <span id="page-76-0"></span>**Menu window - Color Map (Окно меню - Карта Цветов )**

Мы уже узнали, как создать связи и как изменить подсвеченную часть кнопки.

При проверке Меню, Вы увидите, что все связи подсвечены одинаковым цветом и с некоторой прозрачностью. Закладка Map в Menu Properties служит для того чтобы установить эти параметры.

**Обратите внимание:** Изменения Color Map могут быть сделаны непосредственно при проверке. Это означает, что Вы можете остаться в режиме [Simulation](#page-86-0) и изменить параметры получив немедленный результат.

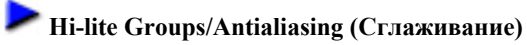

Любой активный объект может быть в одной из этих трех групп 1,2 или 3 (другое название E1, E2 и P). По умолчанию все кнопки установлены на группу 3.

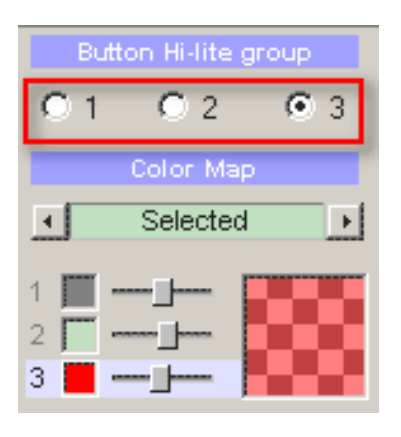

Каждая из групп Button Hi-lite может воздействует на различные свойства цвета.

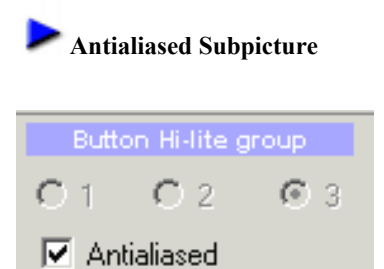

Три цветных группы могут использоваться вместе, чтобы создать *antialiased*(сглаживание)деталей изображения. DVD-lab использовать три группы цвета, чтобы создать постепенное изменение цвета на краях . Края будут тогда казаться более гладкими, но это позволит Вам использовать только один цвет и значение прозрачности для подсветки кнопки в меню.

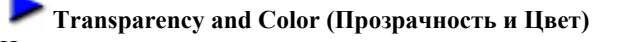

На примере ниже, рамки со связью также установлены на группу 3, так что действовать будет третий слайдер.

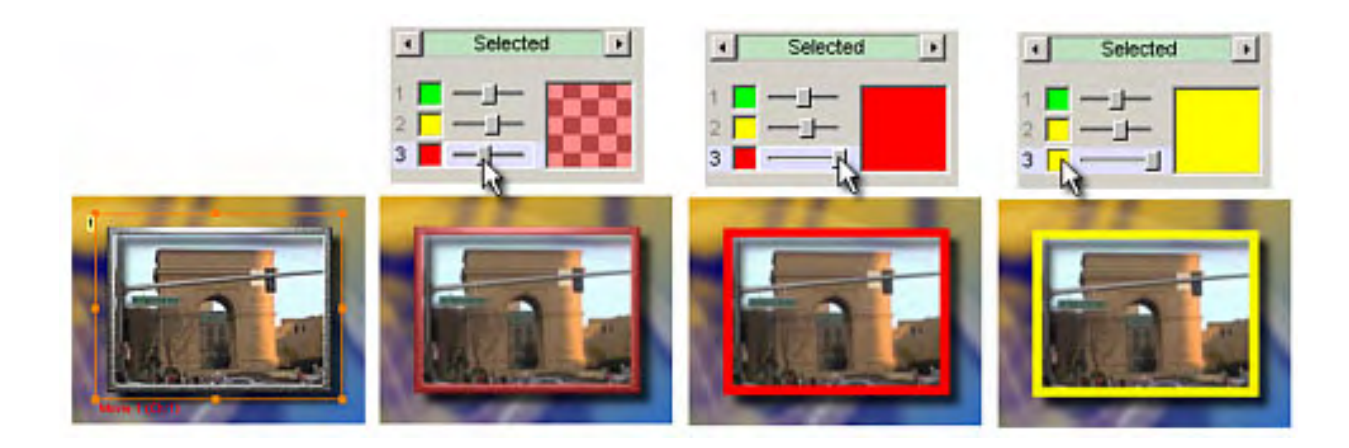

Обратите внимание на различные параметры настройки для подсвеченного изображения. Слайдер - **прозрачность** подсвеченного изображения (левое положение - полностью прозрачный, правое - непрозрачный).

Чтобы изменить цвет, нажмите на цветной квадрат слева от слайдера.

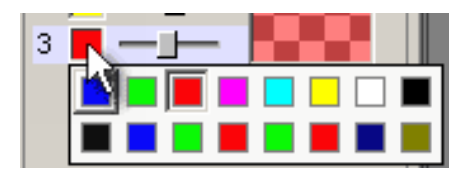

Вам будет представлена палитра из 16 цветов для выбора.

#### **Состояние Кнопки**

Активный объект может иметь 3 Hi-lite состояния(статуса): Normal, Selected и Activated.

**Normal** статус - когда кнопка не выбрана. Самая обычная установка - изображение полностью прозрачно.

**Selected** - когда кнопка выбрана. Происходят наибольшие, заметные изменения.

**Activated** - когда пользователь щекнул на кнопке (нажал Enter на пульте управления плеером). Это состояние недолго проявиться прежде, чем произойдет переход по ссылке.

Чтобы изменить установки цвета для каждого состояния, нажмите слева или справа около индикатора:

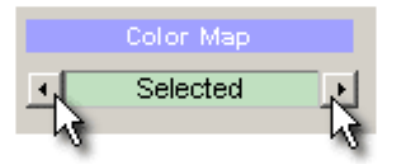

Вот - настройки по умолчанию для каждого состояния и группы Hi-lite

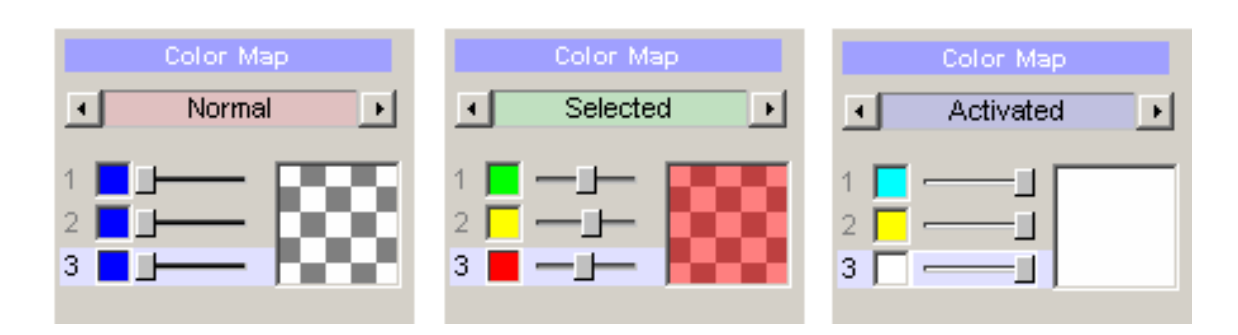

Снова обратите внимание, что в Normal State все группы полностью прозрачны. Это означает, что Вы не видите никакого Hilite изображения, если кнопка не выбрана. Однако, в некоторых случаях типа **Motion Menu**, Вы можете его использовать.

Все это может, кажется, немного сложновато, но в действительности этим весьма просто овладеть.

Вот - пример того, что Вы можете сделать с возможностями, которые мы описали выше. Объединяя все накопленные знания о свойствах Рамок, Visibility, Groups и Color Maps Вы должны быть способны создать кнопки так как показано ниже (невыбранная, выбранная и активизированная).

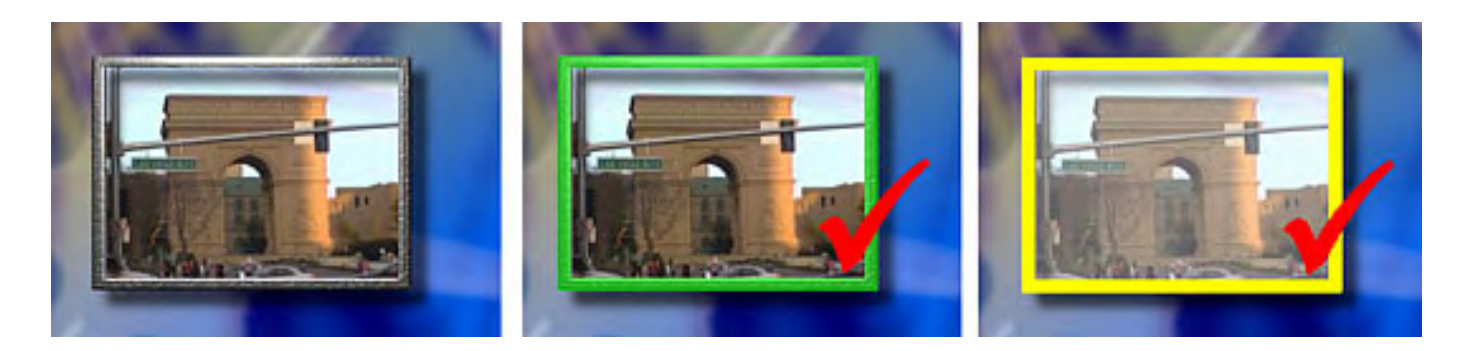

### **Палитра**

Палитра - обычный набор цветов для всего проекта. Вы можете изменить Палитру в меню Project - Project Properties.

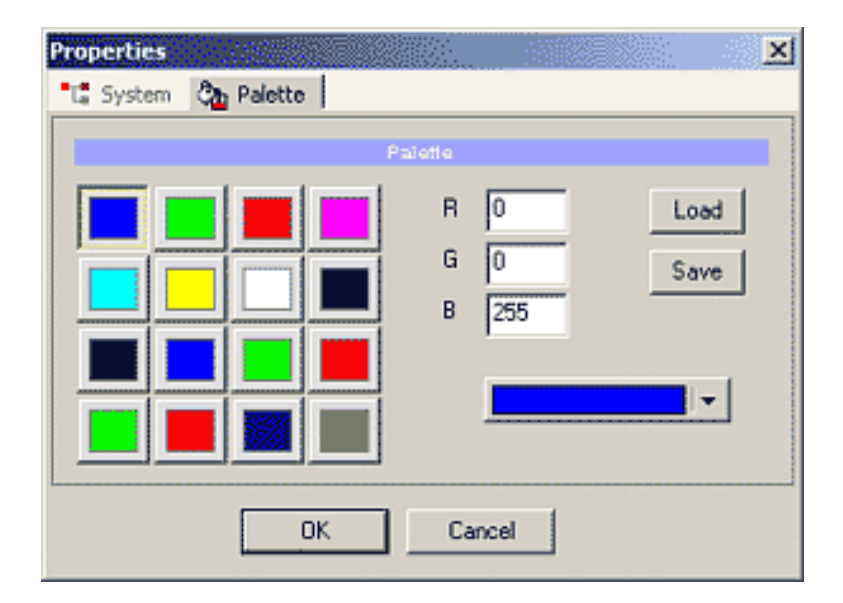

# **Menu window - Navigation (Окно меню - Навигация по меню)**

При просмотре диска на DVD плеере Вы имеете возможность в интерактивном режиме управлять меню и другими функциями, используя кнопки пульты управления.

Навигационная логика, по которой работает DVD проигрыватель - устанавливается во время авторинга фильма в программе подобной DVD-lab Pro. Каждая кнопка меню имеет четыре параметра для указания действия, когда пользователь нажимает на любою кнопку: вверх, вниз, влево или вправо..

**Обратите внимание**: Навигация - свойство кнопки, такое же как и любой другой объект имеющий ссылку к фильму, меню или главе. Объекты без связей не имеют возможности навигации.

# **Отображение ссылок.**

Наверху окна Menu - маленький желтый квадрат, который называется Show Navigation Links". Нажмите на стрелку "вниз" правее от кнопки, появится ниспадающее меню, для управления связями: отобразить или скрыть. Дисплей навигационных связей по умолчанию заблокирован. Связи могут быть отображены или скрыты, по необходимости, на стадии дизайна Меню.

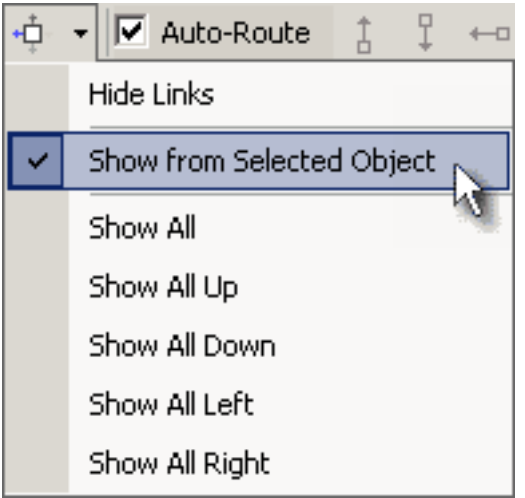

Здесь мы выбрали "**Show from Selected Object**". Всякий раз, когда вы выбираете объект, будут показаны связи к другим кнопкам.

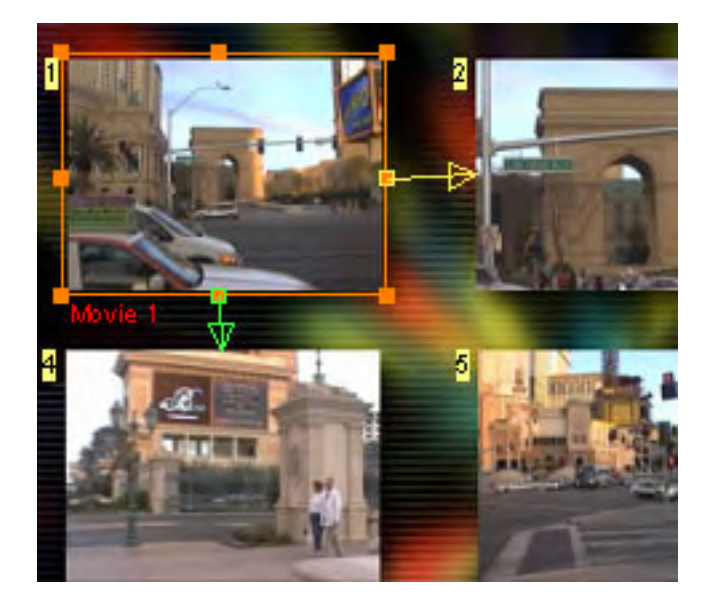

Здесь мы видим, что, когда пользователь выбрал кнопку 1, и затем нажмет клавишу вниз, он перейдет на кнопку 4. Если он нажмет клавишу вправо, он перейдет на кнопку 2.

Вы можете пробовать другие параметры настройки, чтобы показать все связи или только в определенном направлении.

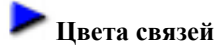

Кнопка вниз может не всегда указывать вниз, так что каждое направление имеет свой собственный цвет, и Вы можете распознать связь визуально. Связи имеют следующие цвета:

Вверх - красный, вниз - зеленый, влево - синий, вправо - желтый.

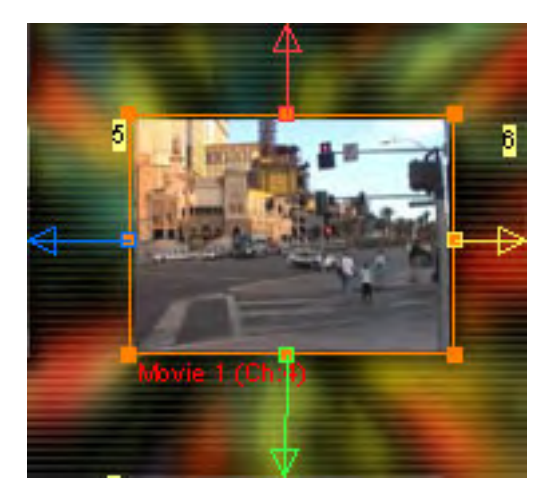

# **Auto-Route** (**Автоматическая расстановка связей)**

DVD-lab Pro предлагает опцию автоматической маршрутизации кнопок. Это означает, что DVD-lab Pro автоматически решит, как лучше маршрутизировать кнопки, установит параметры передвижения кнопки для вас. Во многих случаях, это будет вполне приемлемо, поскольку это соответствует простой матричной логике.

Auto-Route

**Manual-Route (Расстановка связей вручную)**

Для оригинального дизайна меню, Auto-Route может сделать то, что Вы хотите. Посмотрите на следующее изображение:

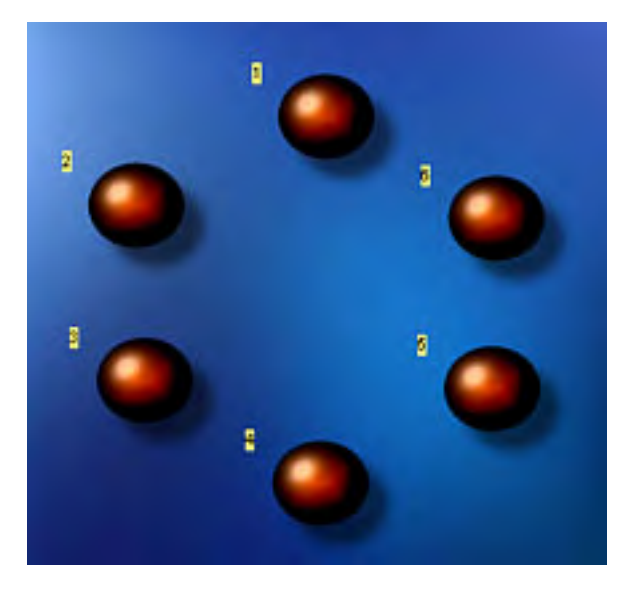

Мы имеем кнопки в виде круга. Здесь нормальная матричная логика не будет работать. На следующем изображении показано что получилось при использовании Auto-Route, пользователь должен будет нажать клавишу вправо, чтобы перейти с кнопки 2 к кнопке 1 и клавишу вниз, чтобы перейти с кнопки 2 к кнопке 3.

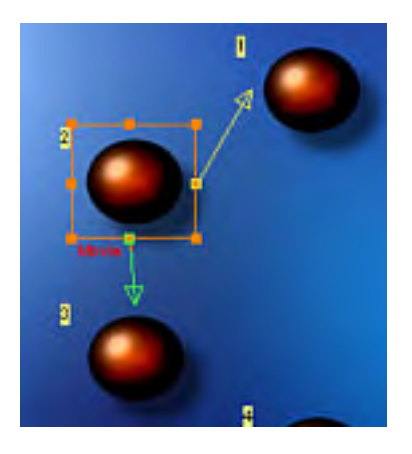

Управлять таким меню сложно. Вы придется угадывать, какие кнопки вы должны нажать, чтобы перейти на следующую кнопку.

#### **Clock Navigation (Передвижение по часовой стрелке)**

Это может показаться сначала неудобным, но это лучший способ управлять таким меню.

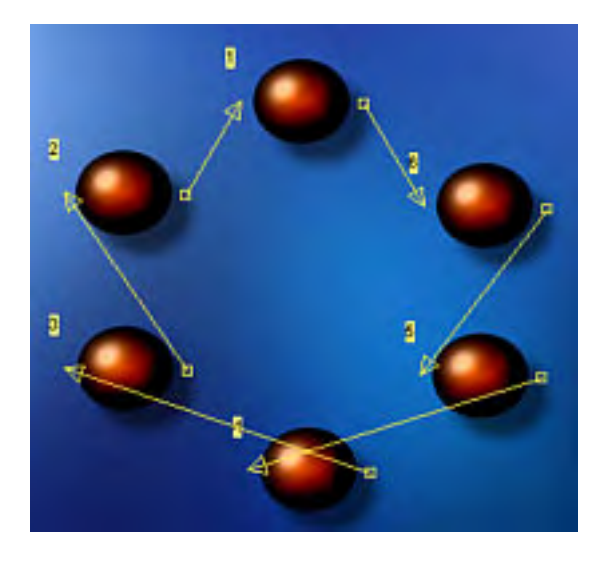

Это означает, что мы установили для клавиш вверх и вправо, движение по часовой стрелке, и клавиши вниз и влево,

движение против часовой стрелки. В изображении выше, мы видим только правые навигационные связи, для лучшей наглядности. Видно, что все стрелки идут по часовой стрелке.

Именно поэтому, в DVD-lab Pro выключите переключатель Auto-Route и тяните связи вручную.

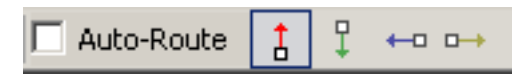

Расстановка связей вручную очень проста. Сначала, выключите переключатель Auto-Route. Затем, выберите одно из четырех направлений связи, чтобы тянуть к кнопками, связи показаны цветом, рядом с переключателем Auto-Route. Например, вы выбрали вверх.

Теперь, нажмите на кнопку в меню, на которой будет начинаться связь и переместитесь к кнопке, на которая связь будет заканчиваться.

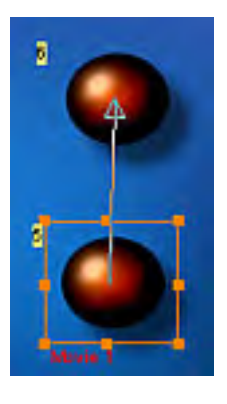

**Обратите внимание**: При рисунке связей, будут показывать только связи того же самого вида .

# **Blind Link (Слепая связь)**

В соответствии с дизайном меню вы можете сделать связь, которая ничего не делает. Если Вы не хотите, чтобы стрелка направления указала на любой объект, установите ее к пространству, где нет никакого объекта. Такая связь будет слепая, что означает, что пользователь может нажать кнопку в этом направлении, но ничего не произойдет.

## **Looping (Зацикливание)**

Другой тип передвижения - циклическое. Стрелка вправо от конечной кнопки (3) связывается с первой кнопкой (1) и стрелкой влево кнопки (1) назад до конца к кнопке (3).

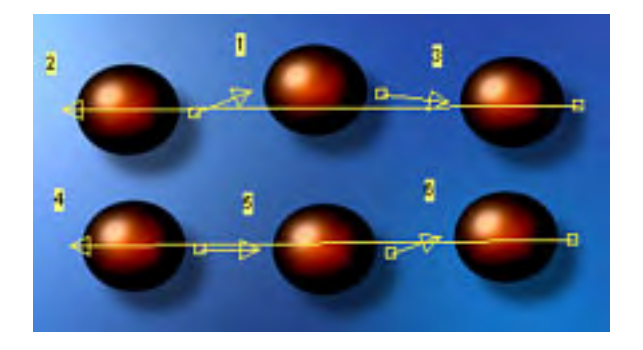

### **Zig-zag Navigation (Зигзагообразная Навигация)**

Другой тип передвижения в виде зигзага. Конец одной строки перемещается к началу следующей строки и наоборот.

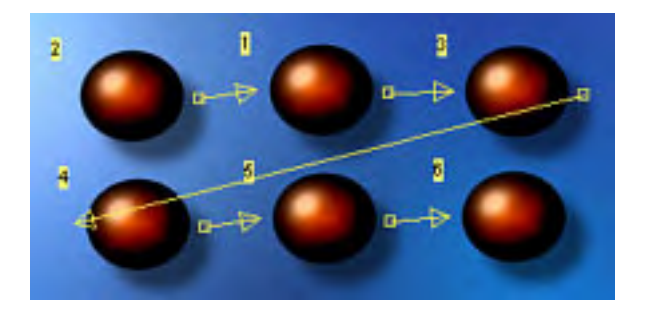

**Обратите внимание**: Не забудьте протянуть все четыре связи навигации, закончите расставлять стрелки "вверх", затем - стрелки "вниз", и т.д...

**Обратите внимание**: Если вы переключитесь в Auto-Route, все ваши ручные навигационные связи будут потеряны! Только так и ни как иначе.

По окончании, Вы можете проверить навигацию по меню в **[Simulation.](#page-86-0)**

# **Menu window - Duration (Timeout), Force Selected, Force Activate (Окно меню - Время ожидания, Принудительного выбора и исполнения)**

Есть множество очень сложных методов передвижения по меню, которые автор DVD может сделать в DVD-lab Pro, используя закладку **PBC** окна **Menu**.

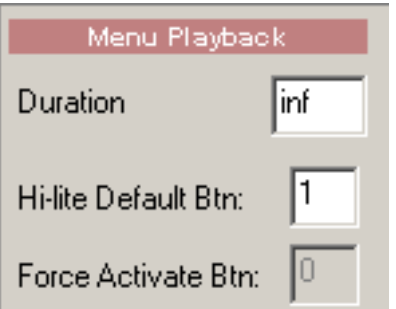

# **Duration (Timeout) (Время ожидания)**

По умолчанию меню имеет время ожидания равное бесконечности. Это означает, что если пользователь не нажимает никакой кнопки на пульте - меню останется на экране пока не последует нажатие или пока DVD-проигрыватель не выключиться.

DVD-lab Pro имеет возможность быстро установить значение времени ожидания. Если вы устанавливаете значение времени ожидания на 10, то меню будет на экране в течение 10 секунд, после чего оно будет считаться исполненным; проигрывание продолжится в направлении, определенном в Connections(связях). Выбор следующий: перейти "на себя" - цикл, перейти в другое меню, или выполнить команду **Force Activate Btn.**

Обратите внимание: Чтобы установить значение times out до бесконечности, введите 255 в поле секунды.

Когда в меню есть аудио или видео **Duration** изменится на **"a/v"**, что означает ввод значения **0**.

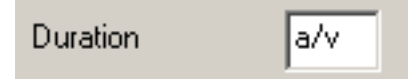

Это означает, что продолжительность меню такая же, что и продолжительность аудио и/или видео после чего меню выполняет цикл (если конечная связь не определена) или продолжает по связи.

# **Force-Select Btn**:

Когда DVD-проигрыватель переходит в новое меню, полагаясь на первую кнопку (1) в меню, поскольку она является стартовой. После того, как то меню было выполнено, DVD-проигрыватель помнит последнюю позицию.

DVD-lab Pro Pro позволяет изменить значение по умолчанию, вводя число больше чем нуль в **Force-Select Btn**. Посмотрите числа, в верхнем левом углу у кнопок, которые отображают их порядок. Эти номера - правильные значения для **Force-Select Btn**. Введите 4 в **Force-Select Btn** , и в меню будет подсвечена кнопка номер 4, когда DVDпроигрыватель переходит в это меню.

**Force-Select Btn** используется, например, для Swicthed Menus.

# **Force Activate Btn**.

Если Вы устанавливаете значение для Timeout, то вы можете также вызвать активацию определенной кнопки когда меню будет считаться исполненным. Например, вы имеете кнопку в меню, чтобы запустить фильм. Вы

устанавливаете значение **Timeout** меню на 60 секунд и **Force Activate Btn** имеет значение 1. После того, как меню было на экране в течение 60 секунд, кнопка 1 будет автоматически активизирована, и начнется показ фильма.

**Обратите внимание:** Это - не то же самое как **Auto-Action**. **Auto-Action** нуждается в пользовательском вводе (нажатие клавиши, чтобы активизировать кнопку), **Force Activate Btn**, не требует нажатия клавиши пользователем. Однако, Вы можете использовать обе возможности, если Вам это необходимо.

### <span id="page-86-0"></span>**Menu window - Simulation (Окно меню - проверка)**

Поскольку вы разрабатываете проект DVD диска, один из важных шагов в создании меню - проверка того, как работает меню, если бы диск был в DVD-проигрывателе, главным образом это относится к проверке связей и навигации.

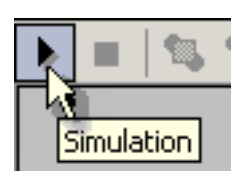

Текущее меню будет показано таким образом, как оно будет выглядеть на DVD-проигрывателе.

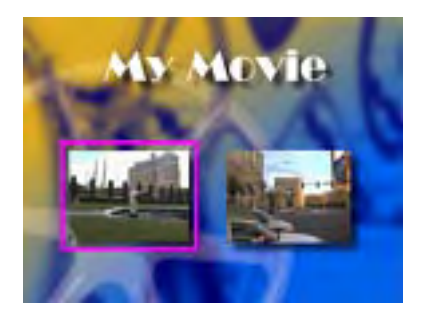

Простое меню вероятно не нуждается в большом испытании, но если вы используете расширенные возможности типа Visibility, ручной расстановки связей или групп, Вам необходимо проверить правильность его выполнения. Режим Simulation позволит вам просматривать [Color Map](#page-76-0) и Color group changes в реальном времени.

Управление DVD диском на компьютере, используя мышь, и управление DVD-плеером, использующим дистанционное управление, может быть различно. Режим Simulation проигрывает DVD диск подобно проигрывателю, используя окно Remote, которое вы можете использовать, чтобы проверить навигацию по меню (какая кнопка выбрана). Вы можете также использовать стрелки клавиатуры для навигации.

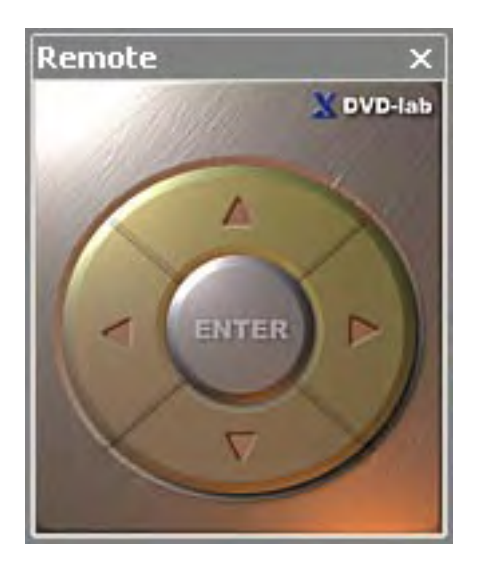

**ДЮбратите внимание**: Режим Simulation - служит только для того, чтобы проверить работу меню. Фактически DVD-диск не запускается. Однако вы можете видеть связи на нажатых кнопках, когда вы изменяете Properties в закладке Link. Фактически, вы можете изменить связи даже в то время когда включен режим Simulation, нажимая на поле Link и выбирая новую связь от меню или перетащив новую связь из окна Project.

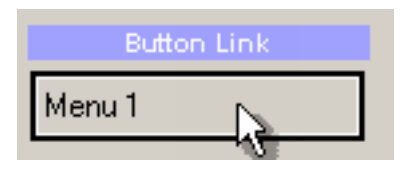

## **Follow Link option (Опция - следуй за ссылкой)**

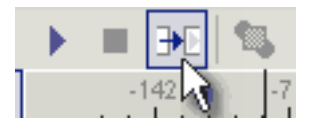

Обычно, режим Simulation - чтобы проверить subpicture в меню, так как при использовании режима Simulation, вы не переходите по связям, при нажатии на них. Выбрав Follow Link Option, вы можете сделать так, чтобы при нажатии на активную связь, откроется объект (меню/фильм/слайд-шоу). Это поможет проверить DVD-диск, т.е. проверить выполнение программы на диске.

#### **Menu window - Transitions (Окно меню - Переходы)**

DVD-lab Pro обеспечивает интересный визуальный эффект: переход между двумя меню. Это делается вставкой перехода между Меню А и Меню B.

Эффект проявляется так: когда вы нажимаете на кнопку в меню А, связанную с меню B, вы будете видеть короткий переход изменения меню типа - смешивания, изменения масштаба изображения, панорамирования, и т.д.

Для создания перехода нужно не менее двух меню, условно Меню А и меню В. Также не помешает наличие связи между ними, но это не обязательное требование. Затем, выберите "*Menu - Transitions - Generate New...*" или нажмите кнопку Wizard и выберите *Menu Transitions*.

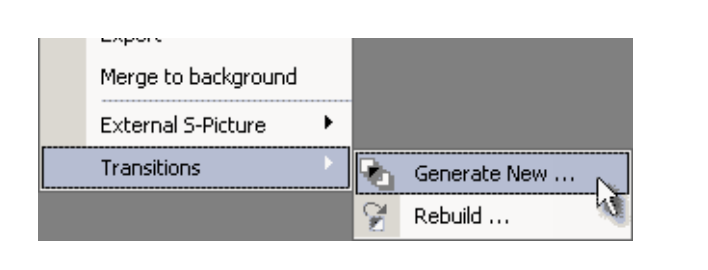

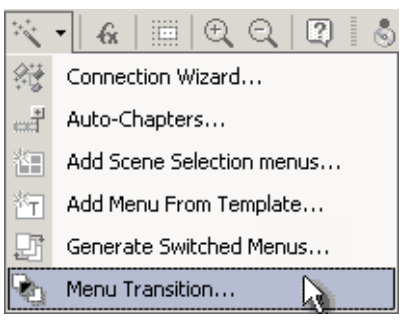

Появится диалог создания перехода , где Вы выбираете направление - из какого меню (Меню A) сделать переход к другому меню (Меню B).

 **Обратите внимание**: Вы можете делать переход в обоих направлениях. Например, от Меню 1 к Меню 2 и/или от Меню 2 к Меню 1. Ограничений нет.

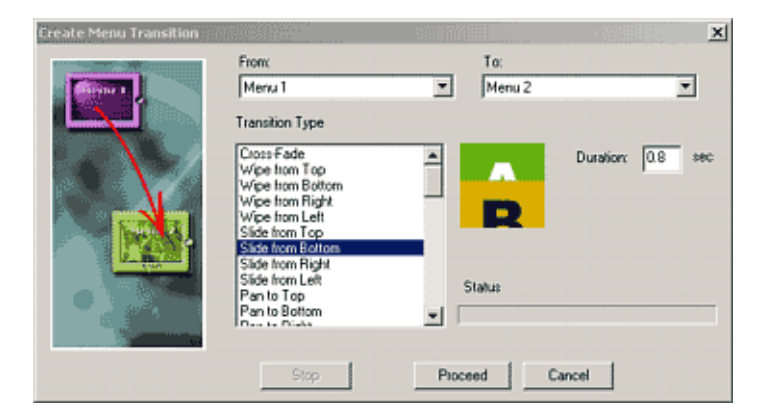

Выберите **From(от)** меню и **To(к)** меню, используя выпадающий список меню, находящихся в вашем проекте. Вы также можете использовать пробел **To** меню - будет эффект: перехода в черное, вместо реального меню.

Затем выберите эффект перехода. Есть много различных стилей перехода. В конце надо выбрать продолжительность перехода. Лучше всего смотрится когда она приблизительно 1 секунда.

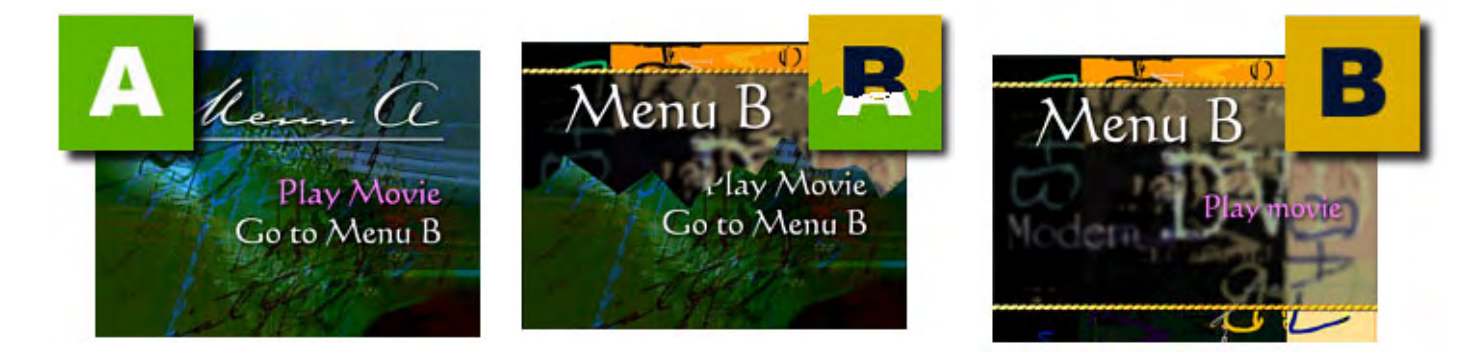

DVD-lab Pro запросит имя нового файла формата MPV, который будет создан программой.

Если связь от Меню А к Меню B была уже создана, то новый переход вставит себя в поток (между ними):

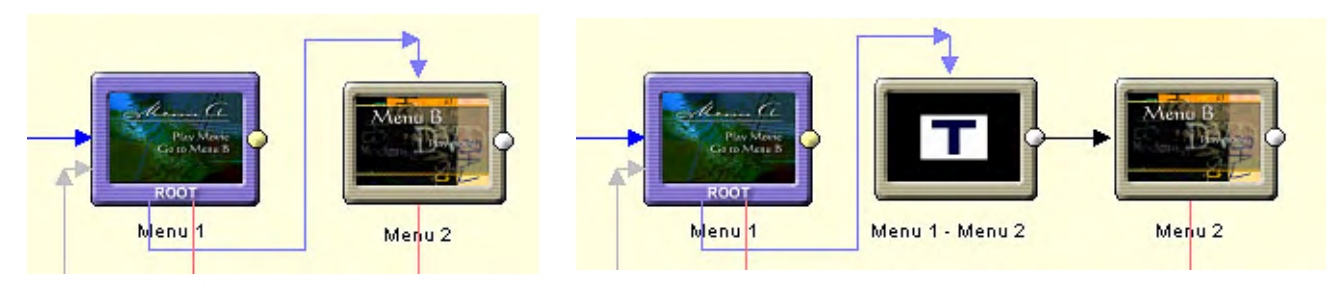

Связь Меню1 к Меню2 Связь Меню1 к Меню2 через переход (Меню1-Меню2)

Если вы не создавали связь, то переход создаст связь к Меню B, и Вы будете должны вручную выбрать кнопку в меню и связать это с недавно созданным переходом.

**Обратите внимание**: видео перехода будет создано в системе NTSC или PAL и размера D1, Half, SIF...(как указано в настройках проекта). Если вы изменяете эти параметры в процессе работы, Вы будете должны создать переходы снова.

# **Update or change Transition (Модифицирование или изменение перехода)**

Так как переход - по существу файл видеозаписи, то при любом изменении меню, вы должны обновить переход. Это просто сделать, так как переход помнит параметры настройки. Этим путем Вы можете легко изменить тип перехода, не удаляя объект и создавая снова.

Переходы могут быть обновлены используя "*Menu - Transitions - Rebuild...*", или, лучше в окне Connections, щелкните правой кнопкой мыши на переходе и из контекстного меню выберите "*Rebuild Transition*", как показано здесь.

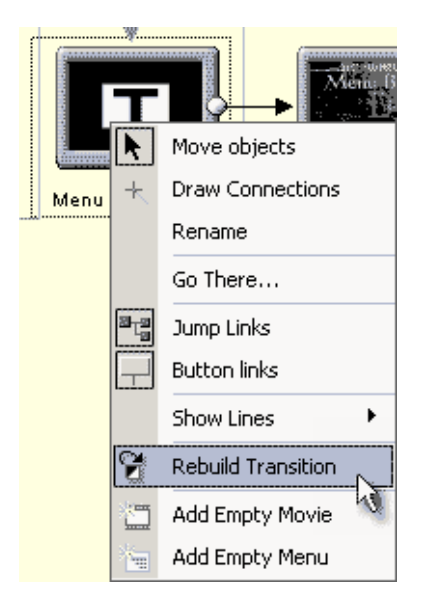

Вы возвратитесь к диалогу создания перехода, где вы сможете изменить продолжительность или тип перехода и сформировать видео перехода еще раз.

### **Custom Transitions**

Существует 2 вида переходов: предопределенные, находятся в первой половине списка типов перехода (типа Pan, Move, Page Curl), и Bitmap или Custom, которые дают вам большую свободу для создания собственных переходов.

Переходы типа Custom - градиентные jpg файлы размером 720x480(для NTSC) расположены в папке **Transitions**. Посмотрите на Bars.jpg

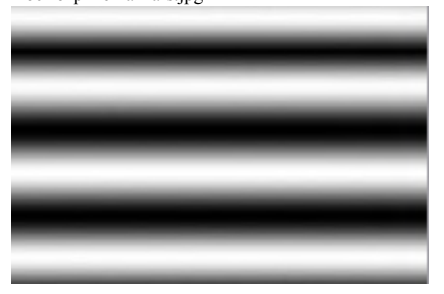

Переход Custom будет выглядеть так-же как и в программах монтажа переход Gradients.

Желательно чтобы размер файла \*.jpg соответствовал стандарту телевиденья. Для PAL-720\*576 и для NTSC-720\*480 пикселей. Т.к. при масштабировании возможны искажения.

### **Переходы от внешних программ**

Так как переход - короткий MPV видео файл, вы можете создать переходы вне DVD-lab Pro. Вы можете [экспортировать](#page-97-0) Меню как AVI файл (См. *Menu - Export*), перенеся в приложение редактирования видео, и применив переходы к AVI файлам. Затем, перекодируйте AVI файл в MPEG-2 DVD файл. Теперь, Вы можете создать <u>[motion Menu](#page-106-0)</u> с этим файлом.

#### **Menu window - NTSC Safe Colors**

A graphic (such as a Menu) played on a NTSC television may have special requirements. If you use saturated reds or yellows, they may "bleed" on the TV screen, other colors may appear washed-out or some parts may flicker even though the same content looks perfectly fine on your computer monitor.

Most DVD and video professionals are aware of this problem, but they often don't exactly know what is the cause of it. You often get half-cooked advice like "don't use saturated reds", etc.

**Note**: Some engineers even refer to NTSC as "**N**ever **T**wice the **S**ame **C**olor" (PAL is sometimes de-abbreviated to **"P**erfection **A**t **L**ast").

DVD-lab's NTSC Overheat window shows possible Menu problems and lets you to check how the Menu will appear after automatic NTSC Safe Color filtration. It will also visually pinpoint which colors are causing the problem, so that you may change your design to remove or alter these colors. NTSC Overheat demystifies the NTSC color situation and has educational value as well.

### **NTSC Safe Color filter**

DVD-lab has implemented one of the **most accurate** NTSC Safe Color filter**s** available which goes hand in hand with the Overheat calculation. This exactly filters out the colors that may cause problems. The result will be a very smooth looking image without any big color changes and ready to display on NTSC. The filter is automatic, that means once you enable it in Properties you are done. This is an advanced tool. Some video professionals pay more than the entire cost of DVD-lab, for less accurate plug-ins.

### **NTSC Overheat**

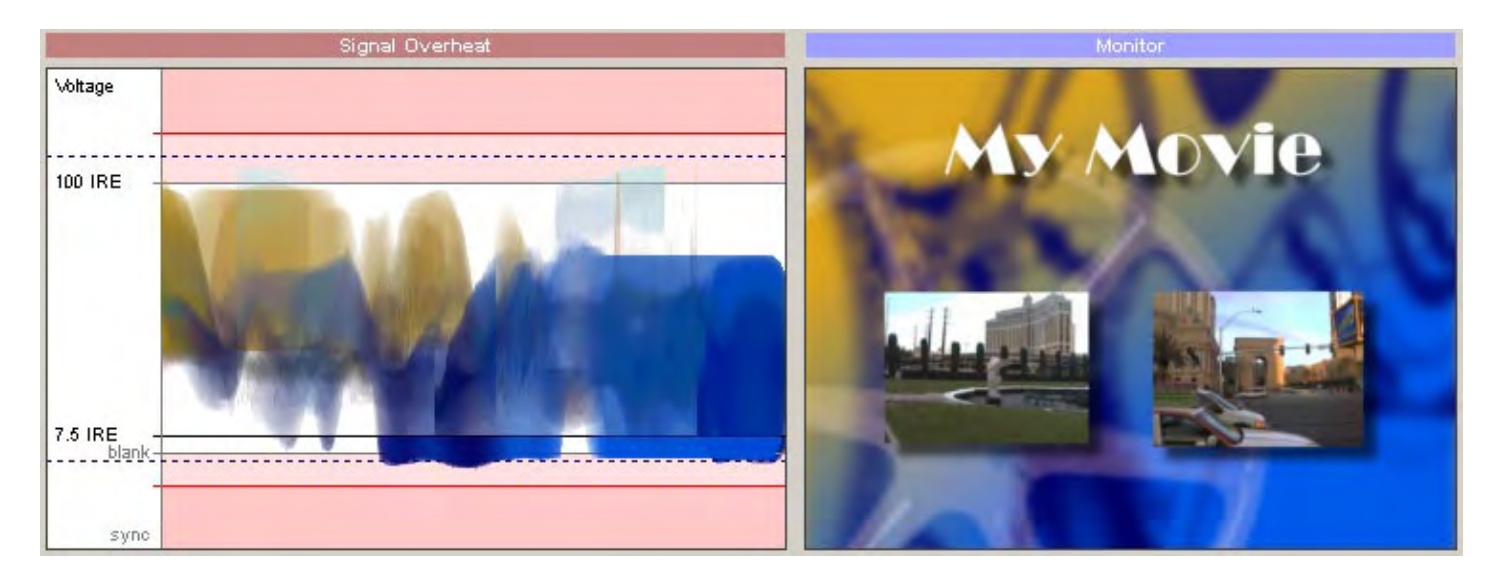

The signal Overheat window shows how signal travels through the video composite wire.

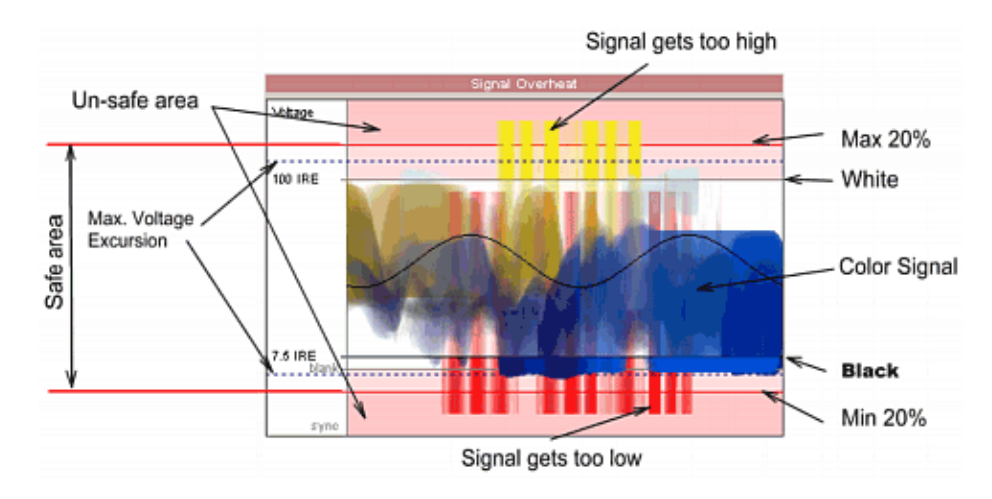

In the center between "Blank" 0 IRE and 100 IRE you will see the video signal (color-coded as to the actual color which produced it). The top and bottom red lines determine the 20% maximum and minimum limit under 0 IRE and over 100 IRE as defined by NTSC specifications. Signals which go higher or lower than these range boundaries are considered an "unsafe" signal and may produce bleeding, shaking and loss of sync.

Notice the picture below:

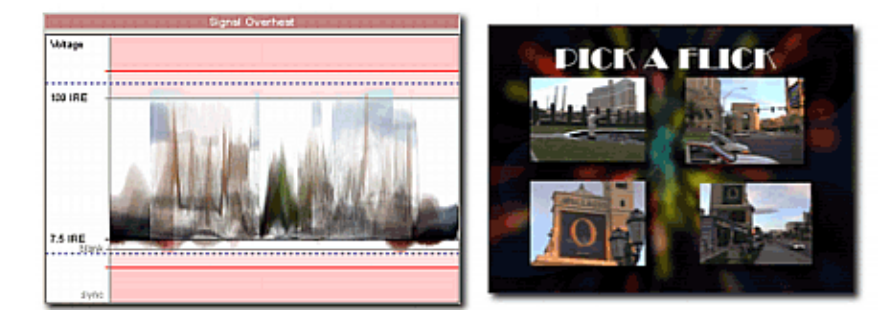

The signal is entirely within the allowed area between the red lines. That means, this Menu is already a NTSC Color Safe Menu, it will not be visually changed by the NTSC Safe Color filter.

Here is another Menu. In this Menu we boldly set a text object to be red and yellow (two colors well known as bad Colors on a NTSC TV).

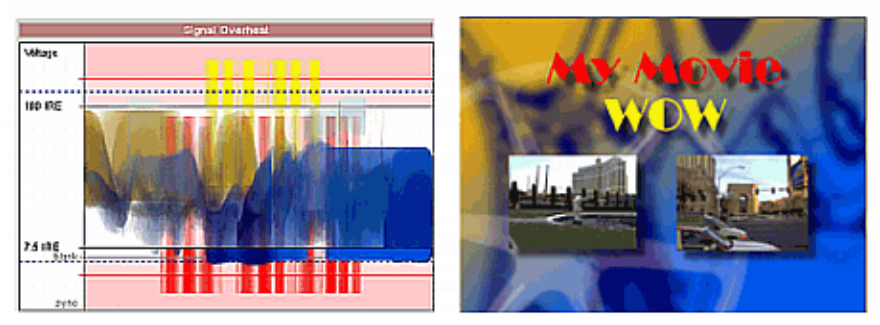

You immediately notice that the yellow and red signals go way out of the safe area boundary into the unsafe area. Here the NTSC Safe Color feature will be automatically applied and the colors will change accordingly.

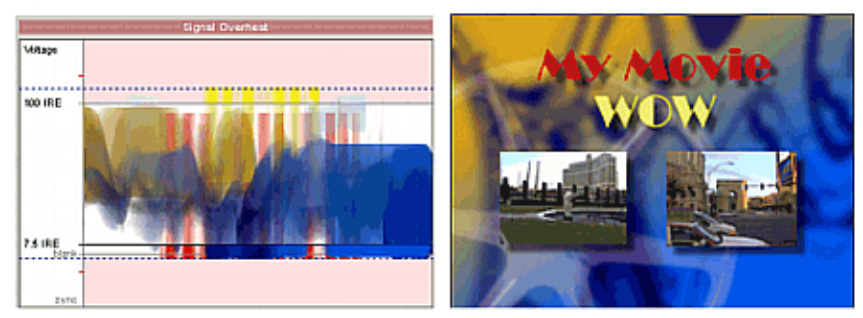

This is the Menu and signal after the NTSC Safe Colors feature was applied.

#### **Maximum Voltage Excursion.**

The dashed line shows our "Maximum Voltage Excursion" setting - this is a value beyond what we don't want any signal. This is the value NTSC Safe Color Filter uses to calculate new safe colors boundaries.

The values are from 0-20% but around 10%-15% produces best result. If you set 0% then the signal will be strictly set to go from blank 0 IRE to 100 IRE. This will however change the Menu colors quite a bit since many colors goes beyond this.

If you set value bigger than 20%, then the signal is allowed to go beyond the red lines into the unsafe area. Logically then, you should not set this to be higher than 20%. Since NTSC allows for 20% excursion, the best values are about 15%, the color doesn't change as much as with 0%, but it is still within in the safe 20% area with 5% reserve.

Note: The voltage value is in IRE measurements. The actual voltage in Volts may differ between systems and countries, so IRE is a relative measurement, the 100 IRE mav be 1 V.  $\overline{or}$  sometimes 0.75V etc... In the US version of NTSC the black is set as 7.5 IRE (shown on graph), while in Japanese NTSC the black is set to 0 IRE (shown as "blank").

#### **Do I need to worry about the NTSC settings?**

You actually don't. Once you have set NTSC Safe Colors in the Properties then you are safe. You can just go to the Overheat window to check how the Menu will change or set the maximum Voltage Excursion to better suit your taste.

#### **A little technical explanation**.

While all computer graphics are mostly RGB, this is not the color space which our brain understands. Our mind perceives color as a combination of brightness and two additional color components. YUV color space tries to reflect this. NTSC uses a similar YIQ color space to create composite signal. The I (in-phase) and Q (quadrature) are modulated together and then Y (brightness) component is added. As you can see, these three components are mixed together to create a composite signal which travels through a single wire.

Because of the YIQ color space conversion, the highly saturated colors also generates higher voltage changes than for example: black and white. If a white color has a voltage of 1V and black 0V then yellow will have 1.33 V and red -0.33V.

Because of the backward compatibility with older B/W NTSC TV sets, the NTSC specs specify that video signal is not allowed to go more than 20% above white and 20% below black voltage levels. But some colors such as yellow or red actually go higher or lower than that (yellow +33%) !

This limitation in NTSC is the main cause of the problem. Also, the video sync signal is mixed to the YIQ signal. Colors such as red can go so low with voltage that they can even affect the sync signal and you can lose synchronization on some TV sets because of that.

PAL doesn't have this backward compatibility limitation.

#### **Menu window - Gen-EFX (Окно меню - Gen-EFX)**

DVD-lab Pro позволяет Вам применять различные эффекты к объектам и фонам.

Меню: *Menu - Effects*

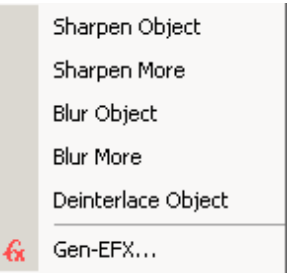

#### **Простые Эффекты**

Вы можете применить один из простых эффектов к объектам: *Sharpen, Blur and Deinterlace*.

#### **Auto-Deinterlace**

По умолчанию DVD-lab Pro всегда производит *deinterlace* графических изображений, перемещенных из *Preview Window* в *Menu* или добавленных как изображение Главы.

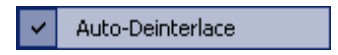

Рекомендуется оставить этот выбор, если это не оказывает нежелательного эффекта на отображение видео.

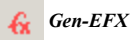

DVD-lab Pro имеет много эффектов доступных по нажатию одной клавиши. Это специальные алгоритмические эффекты по имени *Gen-EFX*.

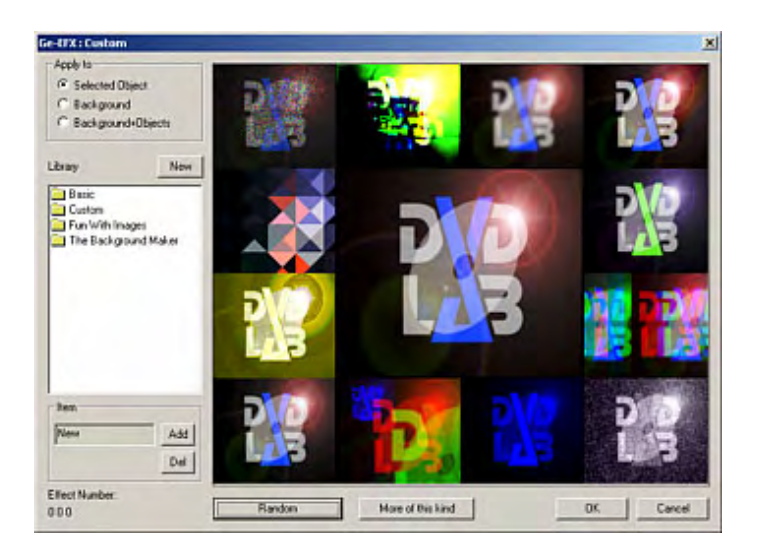

*Gen-EFX* может быть применен к выбранным объектам (изображения, кнопки или стоп-кадры), фоны или фон+объект.

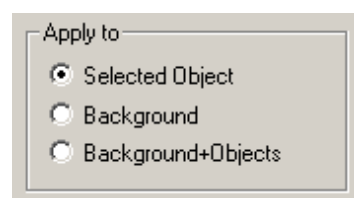

Когда Вы применяете *Gen-EFX* к фону или фон +объект, результат будет вставлен как новый фон.

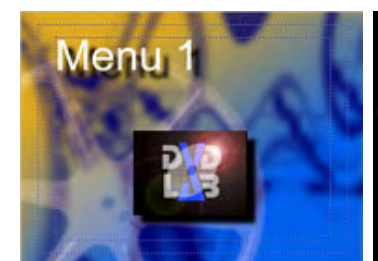

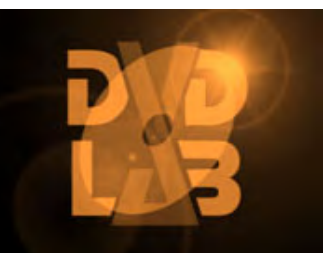

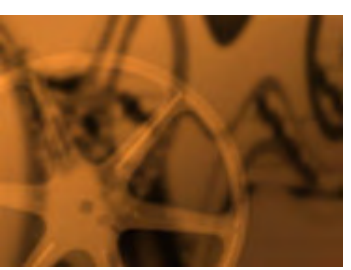

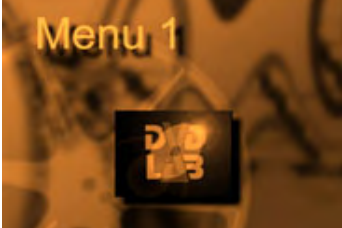

исходное Меню Gen-EFX применен к объекту Gen-EFX применен к фону Gen-EFX применен к фон+объект

#### **Работа с** *Gen-EFX*

Окно Gen-EFX представляет предварительный просмотр 12 эскизов по внешнему контуру и один большой эскиз в центре. Эскиз, представленный в центре показывает эффект, который будет применен, когда Вы нажмете OK. 12 меньших эскизов - предварительный просмотр случайных эффектов или их разновидности.

#### *Random (***Случайный)**

Вы можете просто нажать кнопку Random . Это изменит 12 эскизов случайным образом. Выберите понравившийся эскиз и после щелчка на нем такой же эффект будет применен к центральному эскизу.

#### *More of this kind*

Этой кнопкой можно получить еще большее количество разнообразных эффектов.

#### *Smaller Variation steps*

При нажатии на эту кнопку, 12 круговых эскизов будут изменены на основе эффекта примененного к центральному изображению.

#### *Library (***Библиотека)**

Library

Все эффекты, полученные при использовании *Gen-EFX,* Вы можете сохранить в библиотеке, что бы использовать позднее в своей работе.

#### **New Library (Новая Библиотека)**

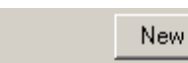

Кнопка **New** позволит Вам создать новую \*.eff библиотеку. Вы должны сохранить библиотеку обязательно в папке *DVD-lab Pro* для того, чтобы она была доступной в списке Library.

Библиотеки отображаются подобно папкам в Проводнике.

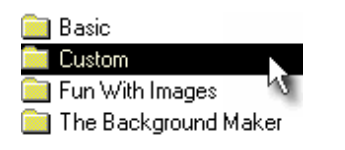

Чтобы открыть существующую библиотеку просто нажмите на нее. В этом окне Вы можете перемещаться между библиотеками, а также изменять или добавлять их.

- **化。。** 
	- $\blacktriangleright$  Blur
	- $\blacktriangleright$  Sharpen
	- ▶ Adjust Gamma
	- ▶ Stretch Contrast

# *Add new item variation to library (***Добавить элемент)**

Вы можете сохранить текущее изменение эффекта в любую существующую библиотеку.

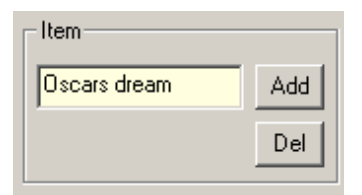

Сначала введите новое название, и затем нажмите Add. Элемент будет добавлен в конец списка.

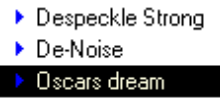

*Delete Item (***Удалить элемент)**

Чтобы удалить элемент, выберите его и нажмите Del.

#### *Repeating Gen-EFX is the key (Многократное использование)*

Чтобы создать неповторимый эффект Вы можете использовать функцию Gen-EFX столько раз, сколько понадобиться Вам для получения удовлетворяющего Вас результата. Только имейте ввиду что это всего на всего фон и он не должен излишне привлекать внимание.

**Обратите внимание**: Чтобы добавить видео в качестве фона меню, перетащите кадр из Preview Window, удерживая при этом клавишу **SHIFT**.

[Дополнительный материал.](#page-290-0)

# <span id="page-97-0"></span>**Menu window - Import/Export (Окно меню - Импорт/Экспорт)**

Есть много способов Экспортировать и Импортировать элементы меню. Это дает автору DVD большую гибкость в работе над дизайном меню и многократном использовании проекта меню.

Меню: *Menu - Export*

As Menu... As Style... As Template... As Overlay... As AVI... As PSD... As Slide...

*As Menu (как Меню)*

Меню экспортируется как \*.mnu файл, который Вы можете позже загрузить в любое окно *Меню - командой menu Load*

# *As Style, As Template (***как Стиль, как Шаблон)**

Текущее Меню экспортируется как \*.stm файл, который может использоваться как стиль или шаблон. Стили используются для мастера выбора сцены, и Шаблоны используются для *Add from Template*. Пожалуйста обратитесь к *[Template chapter](#page-102-0)* для уточнения по тому, как эти файлы отличаются от файла Меню (\*.mnu).

# *As Overlay (***как Наложение)**

Это создаст прозрачный PNG файл из всех объектов Меню, за исключением фона. Это великолепная возможность, если Вы хотите использовать это в Premiere или Vegas Video для наложения на файл видеозаписи и затем вернуть в DVD-lab Pro как Motion Menu например.

# *As AVI (***как AVI файл)**

Меню полностью (с фоном) экспортируется как avi файл. Вы можете определить параметры сохранения: сжатие, количество кадров, FPS и размер кадра.

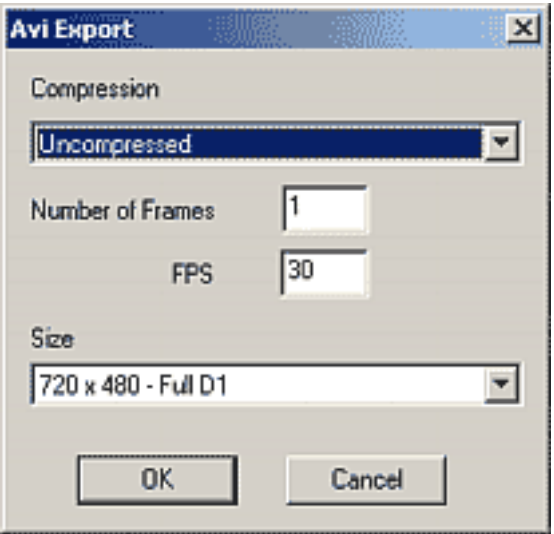

Это - превосходная возможность, если Вы хотите принести Меню в Ваше приложение редактирования видео, чтобы создать некоторые эффекты типа специальных переходов, и т.д.

# *As PSD (***как PSD)**

Меню полностью (с фоном) экспортируется как многослойный Adobe Photoshop файл.

# *As Slide (***как Слайд)**

Это сохранит меню как JPG и также вставит в первое Slideshow, если таковое существует. Это простой способ создать заголовки или порядок демонстрации Ваших слайдов.

# *Load Menu (***загрузка Меню)**

Функция, чтобы Импортировать полное Меню за один шаг - Load Menu(Загрузка Меню). Эта команда загрузит предварительно сохраненный \*.mnu файл в текущее открытое Меню.

Дополнительно смотрите *[Add from Template](#page-102-0)*.

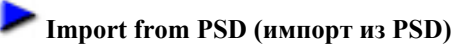

Будет загружено меню в пустое окно из PSD файла. Все слои будут разделены как объекты.

Пожалуйста обратите внимание, что PSD файл должен быть сделан с **квадратным пикселем**. Рекомендуем использовать программу Adobe Photoshop.

Вот - размеры, которые Вы должны использовать чтобы разработать файл в Adobe Photoshop.

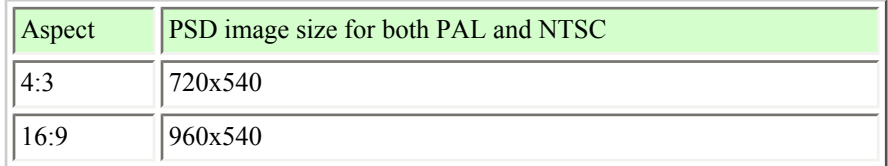

 **Обратите внимание**: После того, как Вы импортируете PSD файл, Вы можете применить эффекты любые эффекты к нему, как для любых других объектов DVD-lab Pro.

# **Menu window - External Sub-Picture (Окно меню - External Sub-Picture)**

Меню: *Menu - External S-Picture*

Load External Sub-picture Remove External Sub-picture Save As Subpicture...

Show External Subpicture

DVD-lab Pro позволяет Вам непосредственно загружать элементы изображения для Меню, которые были созданы в других графических программах. В большинстве программ создания DVD Вы можете импортировать Меню, добавляя фон и элементы изображения. Затем Вы определяете hotspots.

DVD-lab Pro обладает такими же функциями, и Ваше право использовать их или нет.

 **Обратите внимание**: Вы можете смешать внешнее(экспортированное) изображение с объектами DVD-lab Pro.

Чтобы импортировать фон Меню, просто перетащите любой файл изображения из окна Assets удерживая клавишу SHIFT.

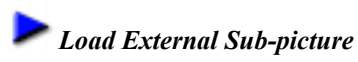

Это загрузит внешнее изображение как bmp файл. Файл должен быть в разрешении 720x480 пикселей для NTSC или 720x576 для PAL. Вы не увидите никакого изменения, если не доступно Show External Subpicture.

Следующий шаг - определить прямоугольники кнопок, *[Group Hotspot](#page-74-0)* - подходящий инструмент для этого. Просто рисуйте прямоугольник *Group Hotspot* вокруг области, где Вы хотите создать кнопку и затем добавьте связь.

*Remove External Sub-picture*

Это удалит слой с внешним sub-picture из Меню.

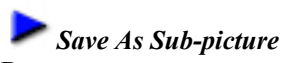

Вы можете также сохранить существующее изображение (загруженное или созданное в DVD-lab Pro) как файл и затем использовать в других программах создания DVD.

Например:

Мы разработали меню в Adobe PhotoShop или DVD Menu Studio. В этом примере мы предположим, что меню создается в DVD Menu Studio.

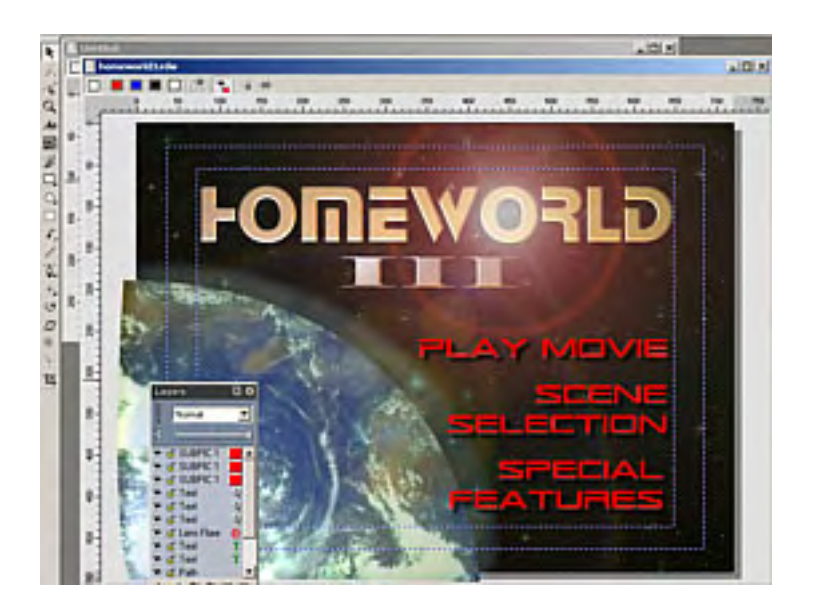

Мы экспортируем это как DVD Menu, используя Generic Export (универсальный экспорт), затем выбираем Normal Subpicture Menu и BMP файлы. Присвойте имя, например **myMenu**. В результате будет создано 2 bmp файла - Меню, названное **myMenu.bmp** и sub-picture **myMenu\_sub.bmp**

Если Вы используете другое программное обеспечение, то Вы должны будете вручную создать фон и sub-picture файлы.

Перетащите **myMenu.bmp** файл в окно Assets / Video & Audio вкладка, и затем перетащите его оттуда в окно создания Меню, удерживая клавишу SHIFT. Удержание SHIFT укажет, что это изображение должно быть вставлено как фон, но не как объект.

Это создаст фон в нашем Меню в нашем DVD.

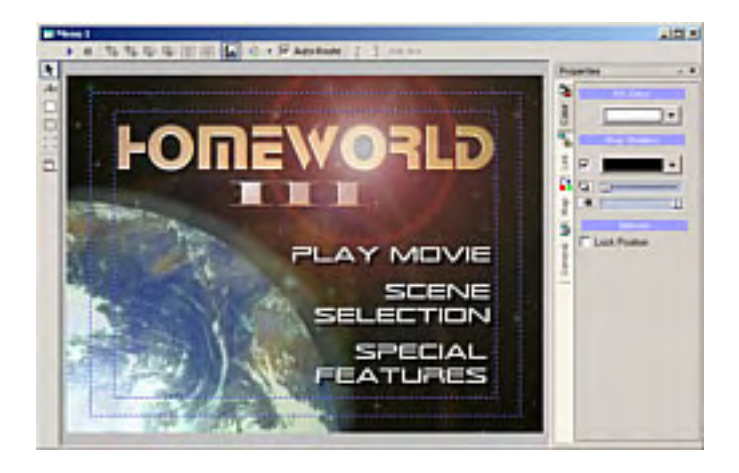

Теперь идите в Menu-External S-Picture, и выберите Load External Sub-picture. Выберите второй файл myMenu\_sub. bmp. Sub-picture будет загружено. Вы можете проверить как выглядит изображение, если выберете "Show External Sub-picture"

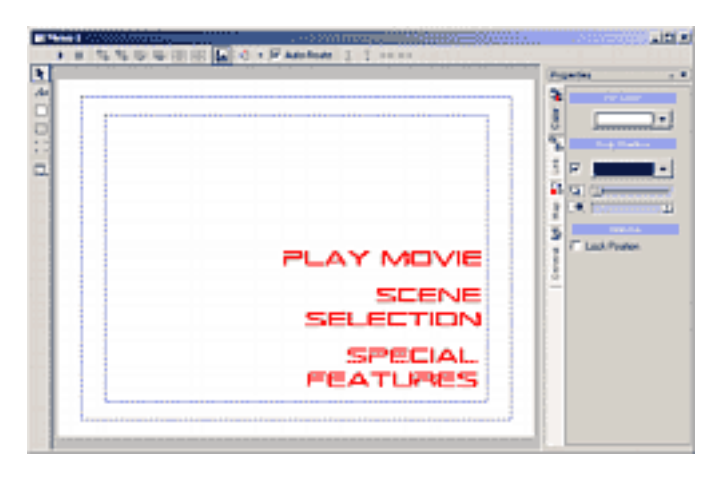

Последний шаг, добавить прямоугольники с [Group HotSpot](#page-74-0) и связи к ним.

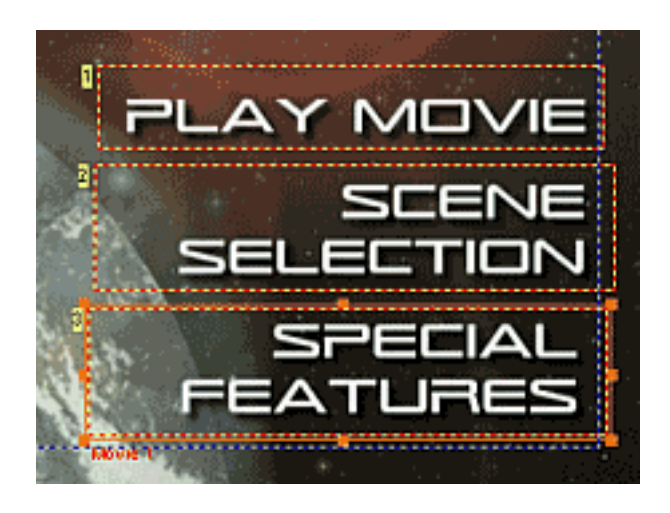

Вот и все, теперь Вы можете проверить работу Вашего меню в [Simulate.](#page-86-0)

Конечно, это - только пример работы с внешней графикой в DVD-lab Pro, вероятно, будет намного проще создать Меню полностью в DVD-lab Pro. Вы конечно можете предпочесть создавать меню и в посторонних, удобных для Вас программах и затем просто импортировать их в DVD-lab Pro, добавить текст и кнопки в рассмотренном редакторе меню DVD-lab Pro.

# <span id="page-102-0"></span>**Menu window - Template (Окно меню - Шаблон)**

Шаблоны - простой и удобный способ сохранить Меню для будущего использования.

Меню: Menu - Add from Template - Добавить из Шаблона Меню: Menu - Export - As Template - Экспорт - Как Шаблон

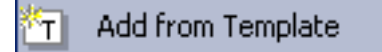

Когда шаблон сохранен, DVD-lab Pro создает эскиз, эти эскизы Вы можете увидеть в списке в диалоге "Add from Template".

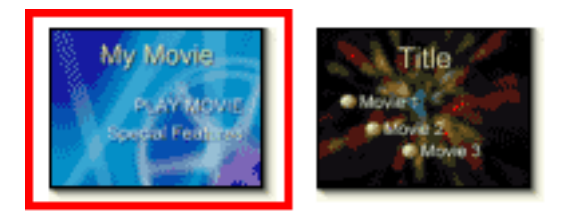

Шаблоны являются базовым набором элементов меню, который Вы можете изменять на свое усмотрение. Еще одна особенность шаблонов в том, что Вы можете заменять текст, связи непосредственно из диалога "" как показано ниже.

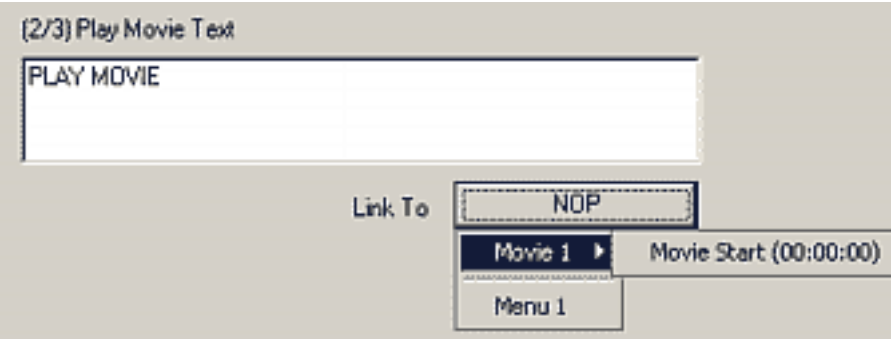

Для каждого текстового элемента в Шаблоне, диалог "Add from Template" предоставит Вам возможность редактирования как самого текста, так и соответствующей ему связи.

Полагая, что к фильму в проекте уже определены главы, DVD-lab Pro знает точно, где они все. Нажмите кнопку "Link To" как показано выше, и появится выпадающее меню (как выше), в котором Вы сможете выбрать соответствующую главу для установки связи.

Нажмите кнопку Next, чтобы продолжить или кнопку Finish для завершения работы.

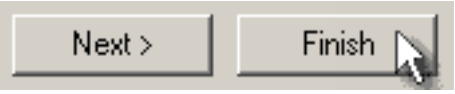

**Как создавать Шаблон** Меню: Menu - Export - As Template

Это весьма просто - создайте Меню, затем используете Menu - Export - As Template. Файлы шаблонов имеют расширение - .**stm** и сохраняются в папку Templates (Шаблонов.)

# **Как создавать шаблон, с запросом редактирования текста и связей**

Чтобы создавать такой шаблон, это необходимо указать в свойствах кнопки. Делается в Button Label для объекта, в закладке Link в Menu Properties.

**Button Label** 

askTitle Text-nolink

 **Обратите внимание**: Это не обязательное требование - Вы можете сохранить шаблон и без этой возможности.

Есть три варианта управляющих команд Button Label:

### **askTitle Text-nolink**

Запрос на изменение только текста

**Запрос** перед текстом представит пользователю подсказку о замене текста в шаблона. Текст немедленно изменится - "Title Text" в нашем примере.

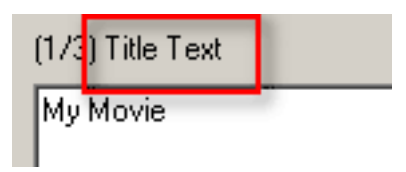

Команда **-nolink** отключит кнопку Link To, и Вы не сможете добавить связь к этому объекту. Используется только для заголовков или любых других текстовых объектов.

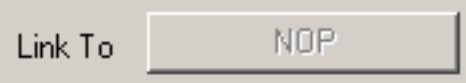

Если Вы не включите команду **-nolink**, то кнопка Link To будет доступна. Обратите внимание на черточку, которая начинает команду **-nolink.**

## **Menu window - Audio (Окно меню - Аудио)**

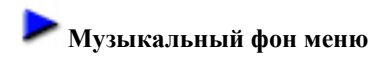

DVD меню может иметь фоновое звуковое сопровождение. При авторинге DVD надо подготовить аудио клипы для этой цели и импортировать эти аудио клипы в Assets / Music library, чтобы они были доступны для всех проектов или в Assets / Video & Audio, если аудио клипы будут использоваться только текущим проектом. Аудио файлы должны быть в формате AC3, MPA или WAV - 16b/48kHz (требование спецификации DVD). Поместите файл в Assets / Video & Audio, чтобы проверить, подходит ли файл по своим параметрам. DVD-Lab Pro сделает это.

Точное время, которое аудио клип будет играть, весьма важно в дизайне и планировании меню, т.к. DVD проигрыватель после окончания звукового сопровождения вернется к началу текущего меню или перейдет к следующему меню согласно значениям связей Connection или Force Activate Btn. Разработчик DVD может управлять этими параметрами, основываясь на времени, которое будет играть аудио клип .

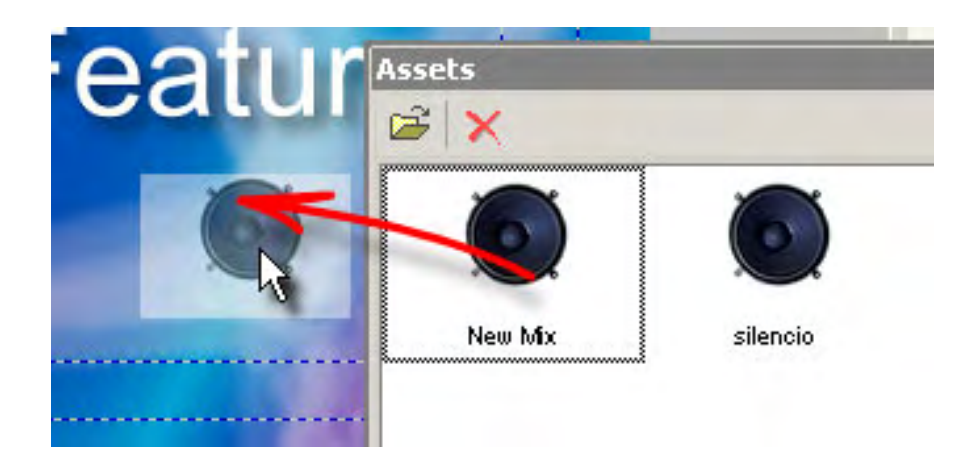

Чтобы добавить музыкальный фон или аудио к меню, просто перетащите аудио файл совместимого формата из окна Assets (или из закладки Assets / Video & Audio или из Assets / Music library).

Факт, что меню имеет аудио, обозначен в PBC в Menu Properties или на аудио дорожке ниже меню.

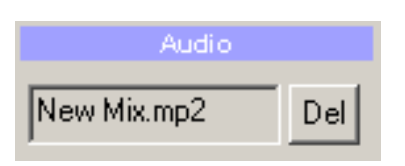

Чтобы удалить аудио, просто нажмите кнопку Del около аудио поля в PBC или на кнопке "x" на аудио дорожке.

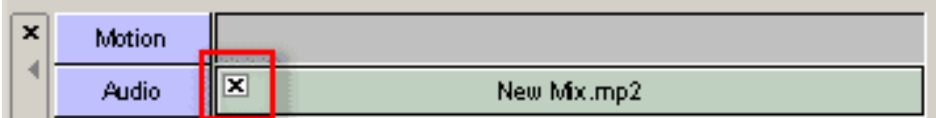

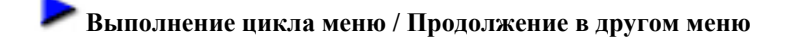

Обсуждение Menu Connections в описании [Connections](#page-167-0), здесь только краткий обзор:

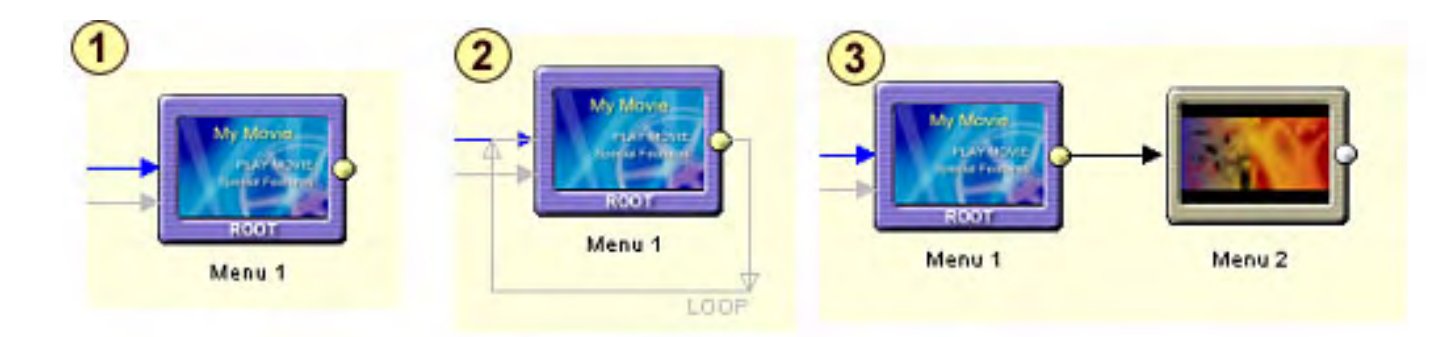

- (Рис. 1) Меню, которое не имеет определенной связи, предполагается автоматическое выполнение цикла на себя.
- (Рис. 2) Меню, с явно установленным циклом (Loop) цикла, даже на себя.
- (Рис. 3) Меню, c переходом в другое меню после завершения аудио.

# **Переход к показу фильма**

После завершения аудио в меню, DVD-Lab Pro позволяет запустить кино независимо от кнопок в меню. Для этого устанавливается **Force Activate Btn** значение в PBC в Menu Properties.

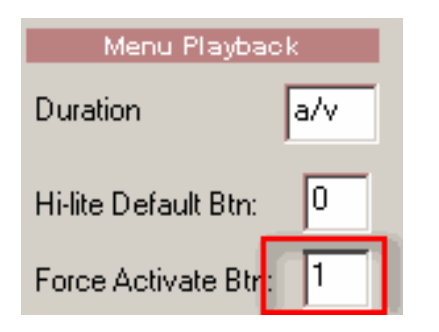

Сначала, установите **Duration** на 0 (иначе Вы не сможете установить **Force Activate Btn**) затем в **Force Activate Btn** введите номер кнопки перехода к фильму в этом меню, в нашем случае, кнопка №1. Это номер, который появляется около кнопки в меню как показано здесь 1:

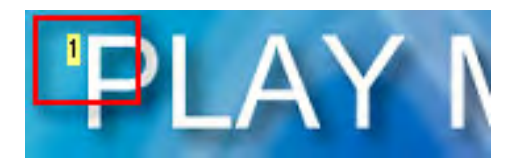

 **Обратите внимание**: время ожидания не имеет никакого значения, если меню имеет аудио. Время ожидания автоматически установлено на длину аудио.

# <span id="page-106-0"></span>**Menu window - Motion Menu**

Motion Menu - меню, где фоном является видео вместо статичного изображения. Вы можете также добавить звук к меню как аудио фон, который может соответствовать видео.

Эта особенность позволяет вам создавать сложные Motion Menu вместе с видео редактором. Вы также можете использовать встроенный в DVD-lab Pro инструмент [Render Motion](#page-113-0) .

DVD-lab Pro не делает по умолчанию, смешивание Motion background с кнопками поверх фона, поскольку DVD-lab Pro не имеет встроенного кодера. Эти кнопки будут использоваться для Highlight изображения (subpicture), и они будут невидимы в нормальном меню. Вы можете однако позволить DVD-lab Pro сделать меню, которое смешает любые Motion objects (фоны, видео кадры) со всеми другими объектами.

В основном, именно Вы ответственны за то, как и каким образом создается видео фон. Это дает вам большую свободу и зависит от Вас и приложения, которое вы используете, чтобы создать видео фон. DVD-lab Pro не ограничивает вас, тем что можно создавать только один тип Motion Menu, и при этом не вынуждает вас использовать встроенный инструмент [Render Motion](#page-113-0) .

Как только вы сформировали Ваш видео фон, он будет импортирован в окно Assets , затем в DVD-lab Pro вы можете легко создать подсвеченный(highlighted) текст, кадр или прямоугольник и создать связи.

# **Простое Motion Menu**

Вы можете создать очень простое "Motion Menu" непосредственно в DVD-lab Pro, без другого видео приложения, заменяя фон меню (still image) коротким файлом видеозаписи. Используйте "Normal" в свойствах subpicture, чтобы показать детали изображения в нормальном состоянии, которые будут показываться в различном цвете для подсвеченного состояния.

1. Создайте новое, пустое меню. Затем добавьте два текстовых объекта, и создайте связи для каждого. Должно получиться меню подобное этому:

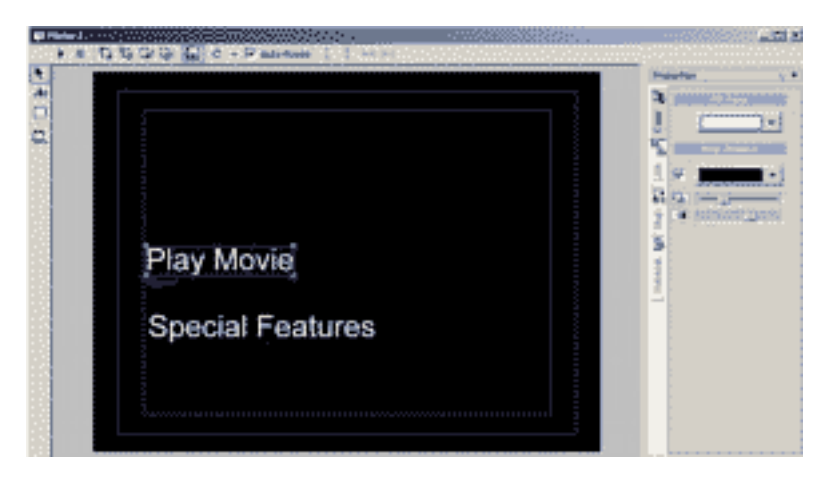

2. Импортируйте короткое видео, которое вы хотите использовать как фоновое в окно Assets.

- 3. Перетащите видео фон из окна Assets, и положите на меню. DVD-lab Pro выдаст сообщение:
	- You are setting a Motion Menu. (Вы устанавливаете Motion Menu)
	- The background image and all the objects in Normal stage will be replaced by the video.(Фоновое изображение и все объекты будут заменены на видео.)

Меню теперь выглядит подобно этому:

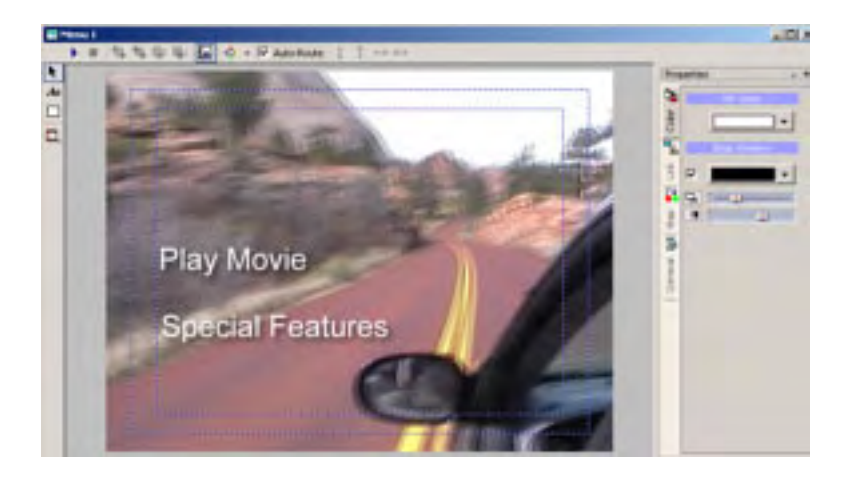

### 4. Нажмите [Simulation](#page-86-0)

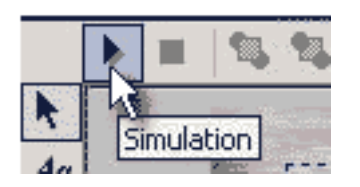

5. Белый текст исчезнет, и вы будете видеть только первый текстовый подсвеченный объект. Прейдите в область окна Properties (справа), и выберите Map. Переместите слайдер от Selected к Normal. Так как Вы используете Group 3 для обоих текстовых объектов, переместите третий слайдер полностью в право и выберите другой цвет через палитру цветов.

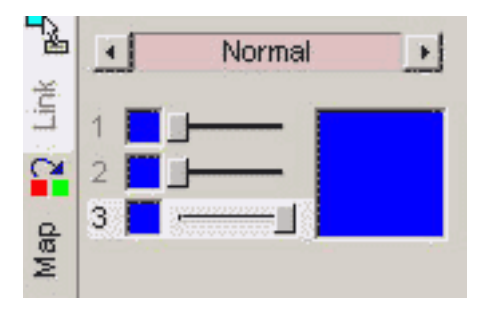

Выключатель Selected и укажите цвет для выбранного пункта:

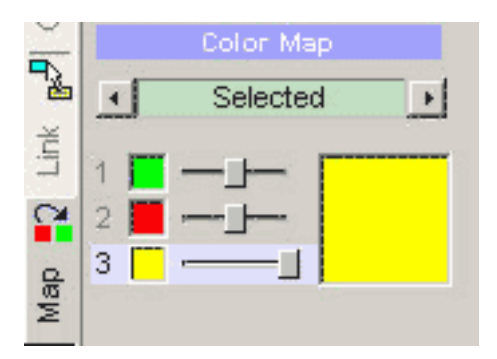

6. Вот и все. Установка Normal указывает, что текст всегда видим, даже если он не выбран. Когда элемент имеет состояние не выбран и выбран это показывается разными цветами.
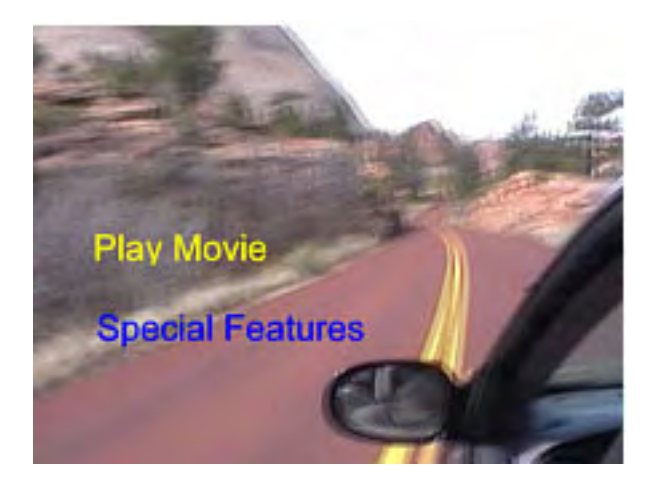

Это - очень простое Motion Menu, но сделано оно без особого усилия. Вы можете использовать Ваши знания из предыдущих глав, чтобы сформировать подчеркивание (которое будет выглядеть гораздо лучше в этом случае) или использовать [Group Hotspot](#page-74-0) , чтобы создать более сложные "кнопки".

# **Сложное меню**

Для более сложного, Вам необходим или видео редактор, или использовать встроенный [Render Motion.](#page-113-0)

# <span id="page-109-0"></span>**Menu window - Motion Menu - Delayed buttons and Menu Cells**

Когда Вы добавляете movie к меню, внизу окна меню появится Motion .

Обычно movie menu выглядит так:

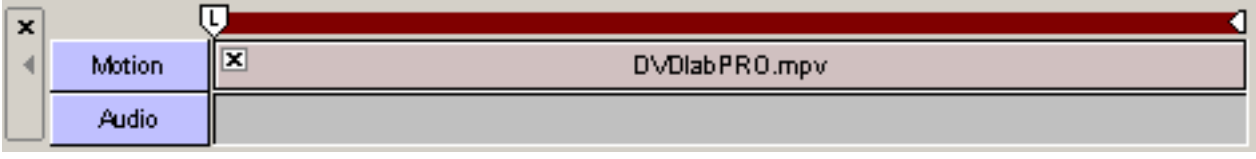

Движение начнется вместе с действием кнопок и повторится после окончания, если меню не связанно с другим объектом.

Обратите внимание на Метку **[L]**. Это - точка начала цикла(Loop point). Вы можете перемещать эту точку вправо. Смотрите на окно предварительного просмотра, поскольку Вы перетаскиваете Метку **L.**

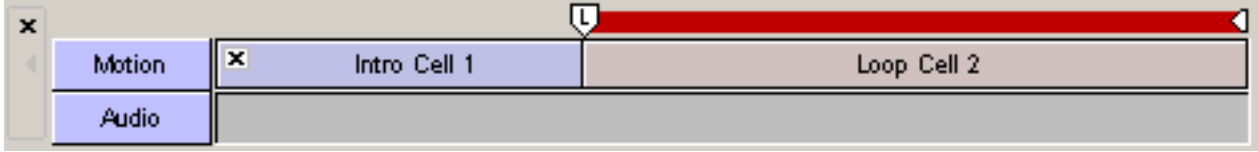

Это создаст специальный эффект - отсроченной активации кнопок меню. Меню начнется с Intro Cell 1 без отображения кнопок, затем в точке **L** начнется отображение кнопок(Loop Cell 2). По окончании произойдет зацикливание только Loop Cell 2.

Это весьма часто используется на DVD видео дисках. Переход от Intro Cell 1к Loop Cell 2 происходит бесшовно,что весьма красиво смотрится и не требует создания дополнительных объектов.

**Обратите внимание:** В данном случае если окончание меню не связанно с другими объектами, то повторение Cell 2 будет бесконечно, в противном случае после однократного проигрывания произойдет переход к следующему объекту.

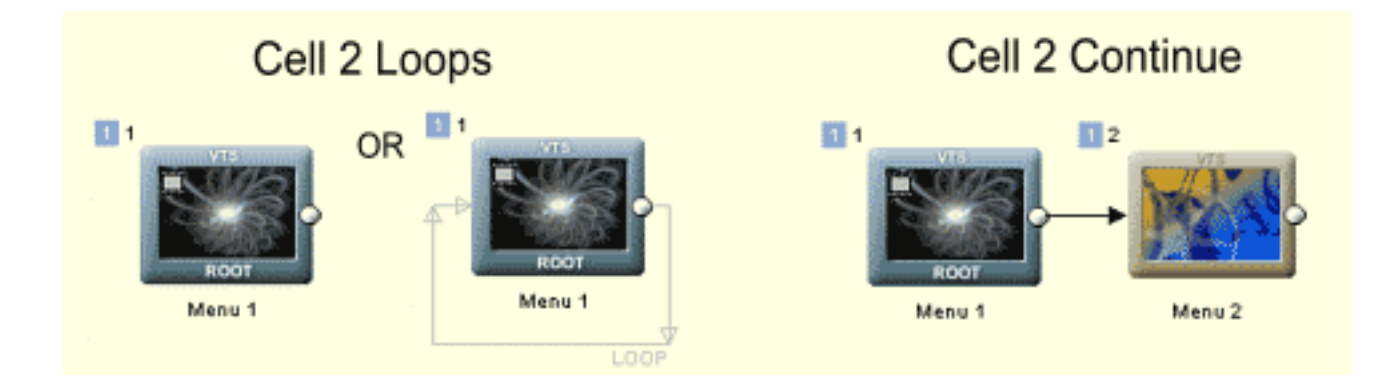

Здесь Вы видите, что конечный пункт может быть также перемещен, и область цикла сократится. Для наглядности область Loop Cell 2 изменит цвет с красного на синий.

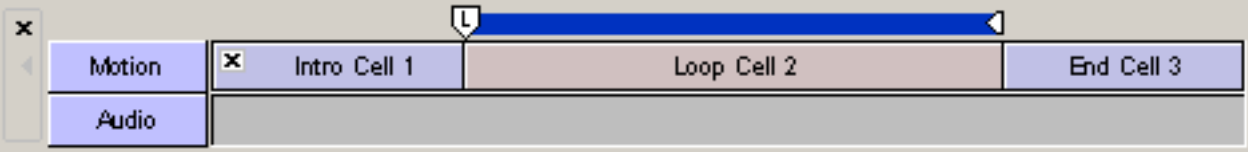

Вводная ячейка 1 будет играть сначала, затем ячейка цикла 2 будет зациклена. Вы можете спросить, "когда Конечная ячейка 3 будет играть? " Ответ, "никогда" - если это специально не сделано на кнопке (ках) меню.

**Обратите внимание**: В Loop Cell 2будет всегда цикл, независимо от связи конца меню - конец меню связывается только к End Cell 3.

**Дополнительное Примечание:** [Force Activate](#page-84-0) не может использоваться, если существует End Cell 3.

## **Связь к Ячейке Меню (Link to Menu Cell)**

Чтобы запустить End Cell, мы должны будем использовать специальную команду на кнопке меню:

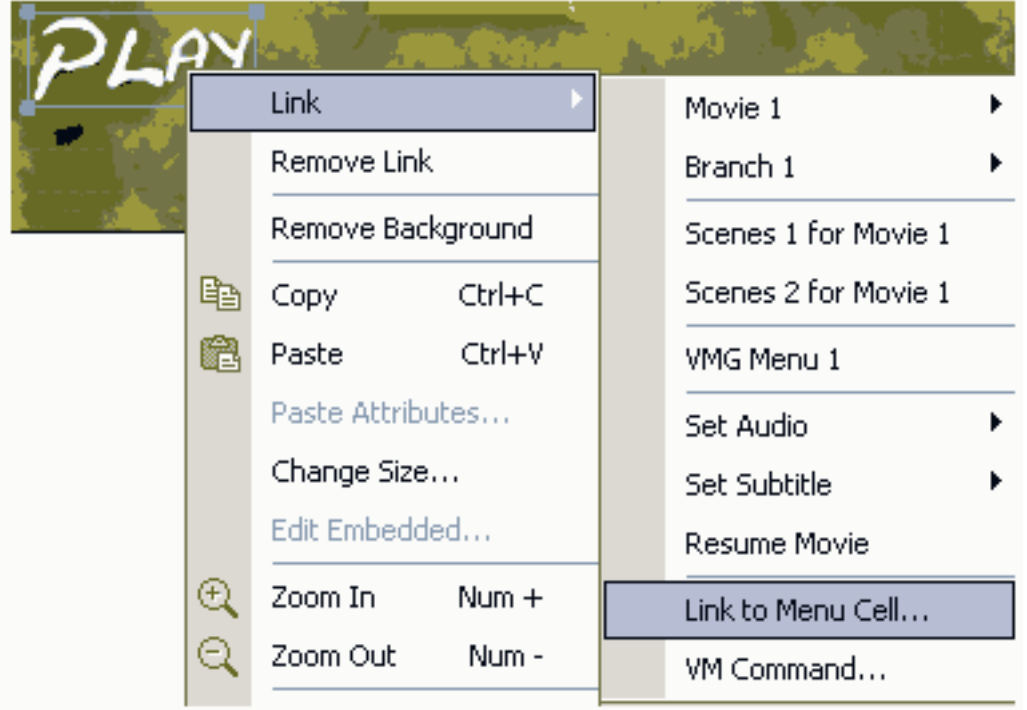

## Это откроет Связь к окну Cell

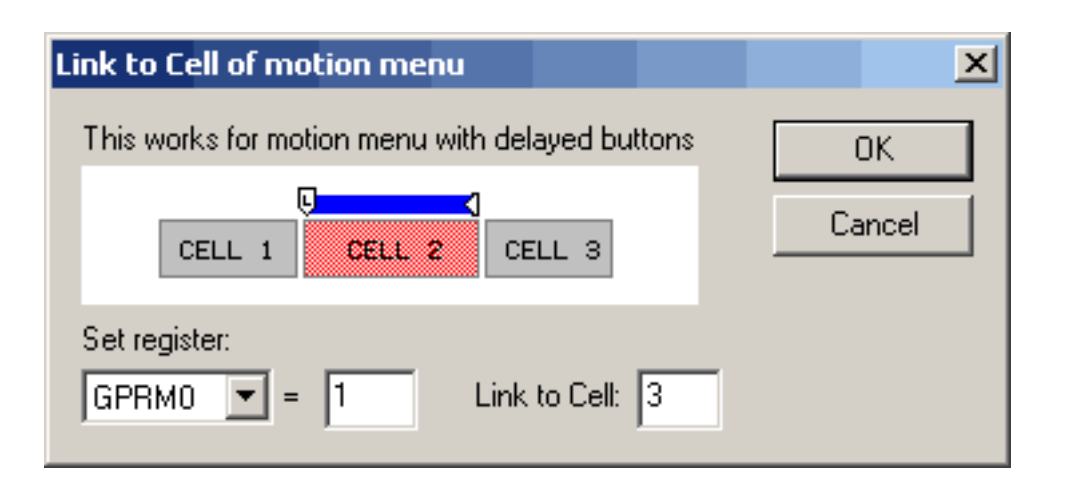

Итак мы хотим связать с Cell 3 нашего меню (только посмотреть, изображение и сравнить это с дорожками движения). Пока игнорируйте GPRM0 = 1 часть.

После того, как мы нажимаем OK простая VM Command будет приписана к кнопке. Это основная цель этого окна, Вы можете конечно сделать это непосредственно в Button VM Command и записать, в нашем случае:

### $GPRM0 = 1$ , LinkCN 3 (button 0)

Теперь, если мы подключаем конец меню к кино, и пользователь нажимает Play, проиграется конечная часть меню (End Cell), и начнется кино.

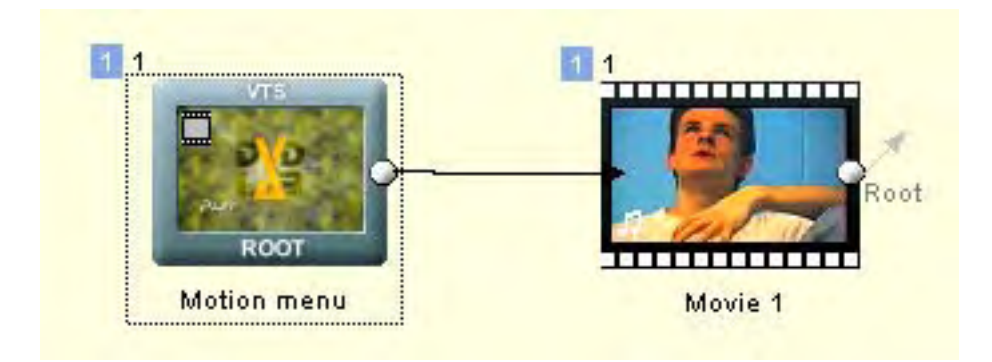

Хорошо. Но как насчет того, что если мы хотим сделать конечные копки анимации разными?

Для этого мы имеем **Set register** часть. В нашем случае мы будем каждой кнопке устанавливать различный номер на регистр GPRM0. Говорится, что мы имеем две кнопки. Сначала запустим кино 1 и затем кино 2. Оба свяжем с ячейкой 3, но первое будет иметь  $GPRM0 = 1$ , а второе будет иметь  $GPRM0 = 2$ 

Вы можете видеть логику теперь. После того, как Меню заканчивается, мы должны обработать GPRM0 и переадресовать поток к Кино 1 или Кино 2. Для этого случая Case list и предназначен.

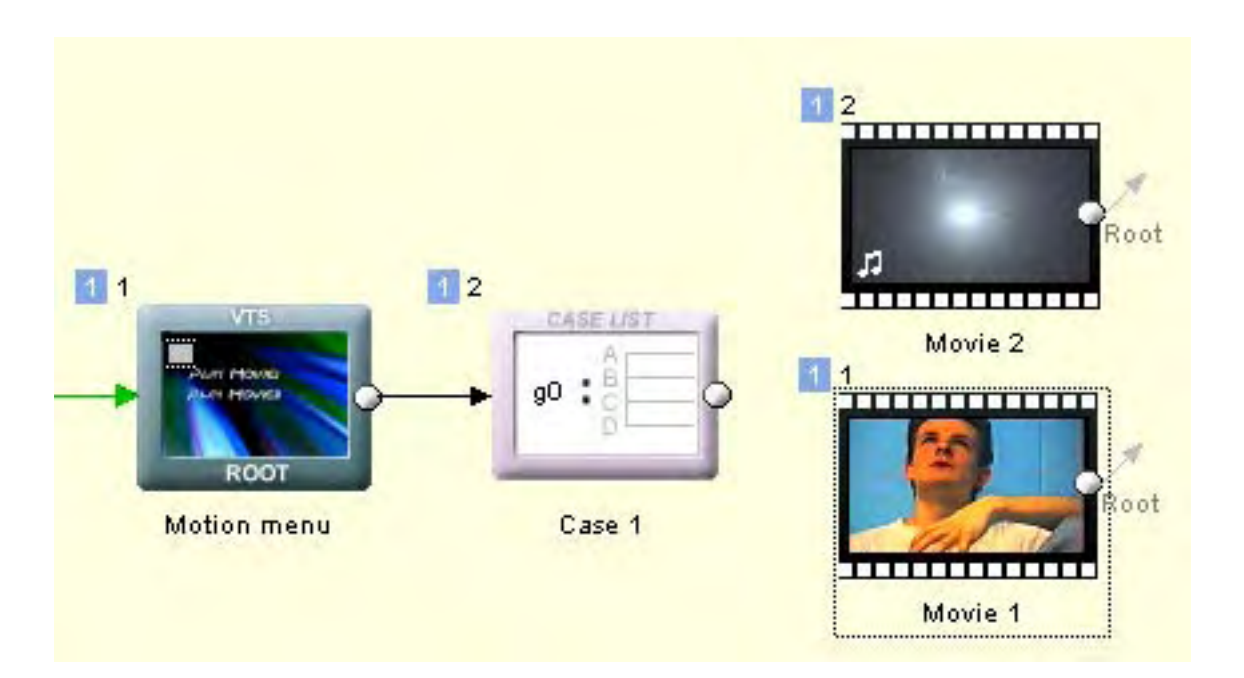

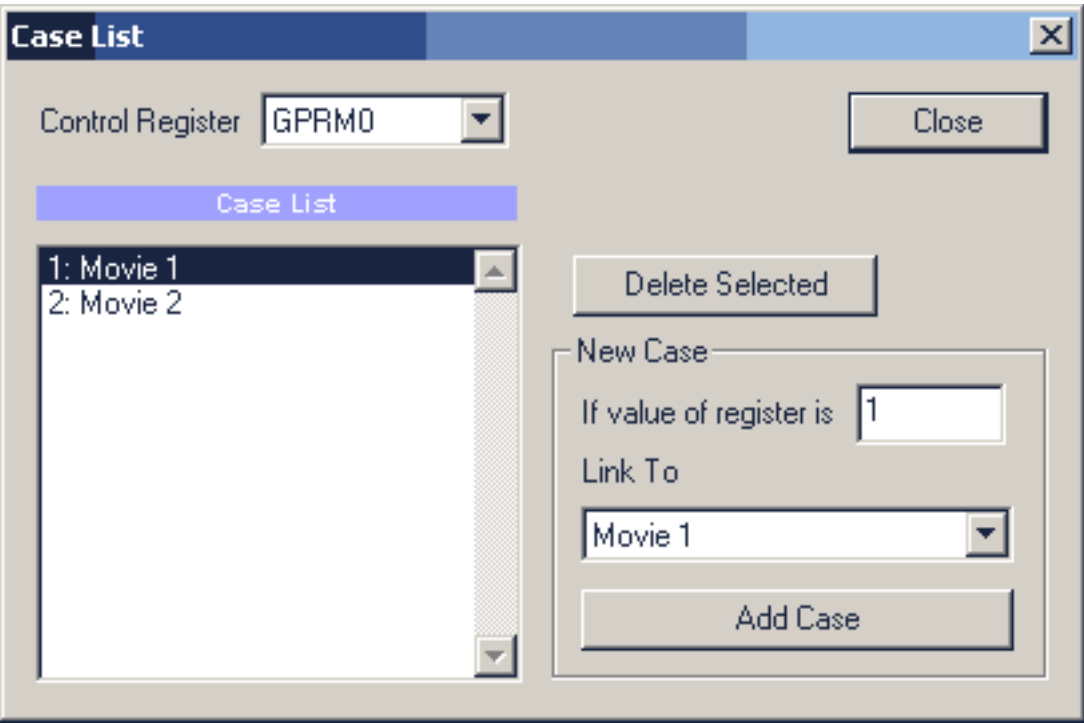

Здесь мы можем установить: если GPRM0 = 1 смотреть Кино 1, а если GPRM0 = 2 Кино 2.

## <span id="page-113-0"></span>**Menu window - Render Motion menu**

## *Menu-Render Motion*

Предварительно, мы узнали, как создать motion menu, где мы заменили фон: статичные кадры из фильма на видео клип. Мы получили более или менее движущийся фон с subpicture к нему.

Вы можете, конечно, подготовить ваше motion menu в отдельной программе редактирования видео типа Premiere или Vegas. Но есть также простой и эффективный способ сформировать motion menu непосредственно в DVD-lab Pro.

Render Motion позволит вам объединять статическую графику (изображения, фон, кнопки) с motion video (thumbnails, motion backgrounds). Одно приложение должно было бы просто объединить фоновое видео со статическим объектом . Другое приложение должно создать motion menu thumbnails, например:

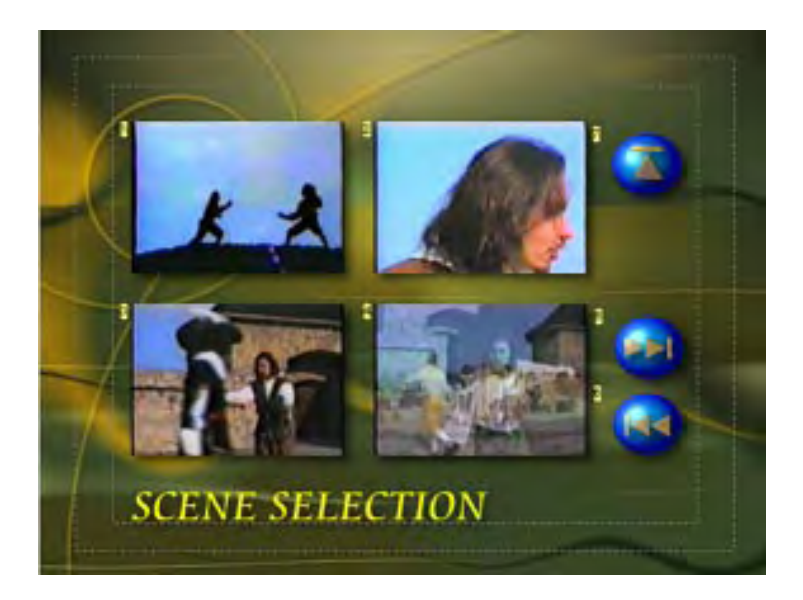

Посмотрите на меню выбора сцен. Render Motion позволяет вам объединять файлы видеозаписи от различных частей одного или нескольких фильмов с другими статическими элементами.

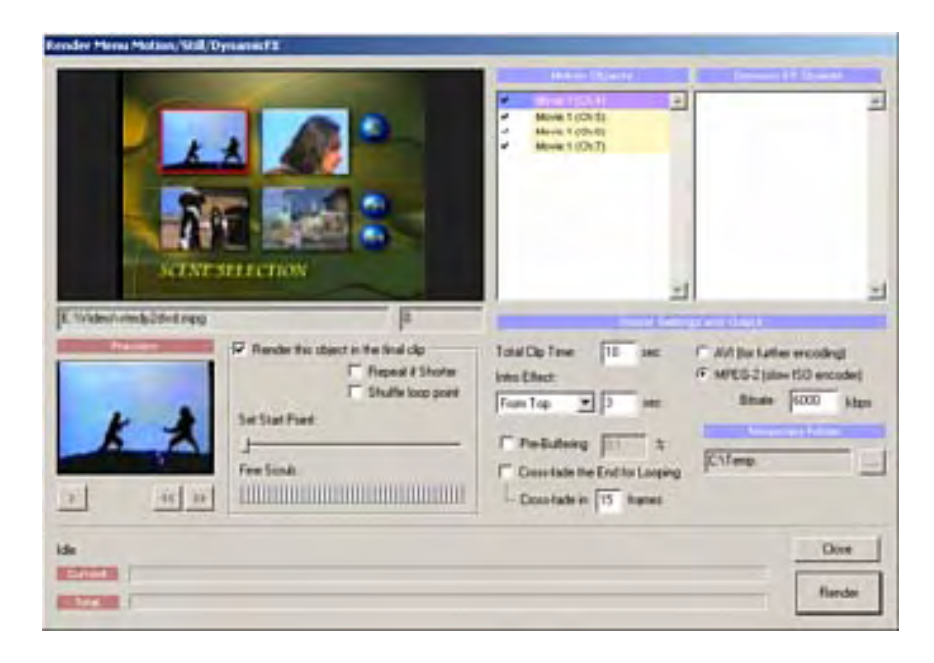

Render Motion распознает все объекты, которые могут быть motion thumbnails (изображения, связанные с фильмом или главами, video stills) и представляет их в виде списка Motion Objects:

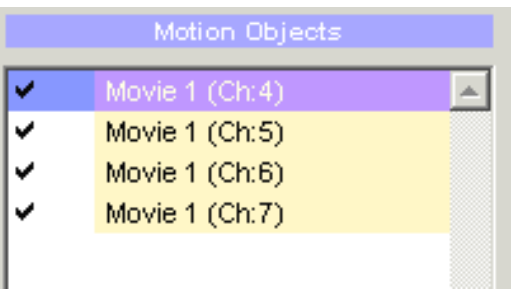

Если у Вас есть [Dynamic-FX](#page-119-0) объект,он будет отображен в Dynamic-FX list:

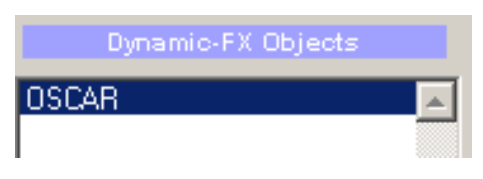

 Dynamic-FX объекты не влияют на установки описанные ниже. Они всегда рендерятся на заключительном этапе, и Вы можете их изменить в Dynamic-FX свойствах.

Теперь, выбирая motion object вы можете установить различные параметры для клипа:

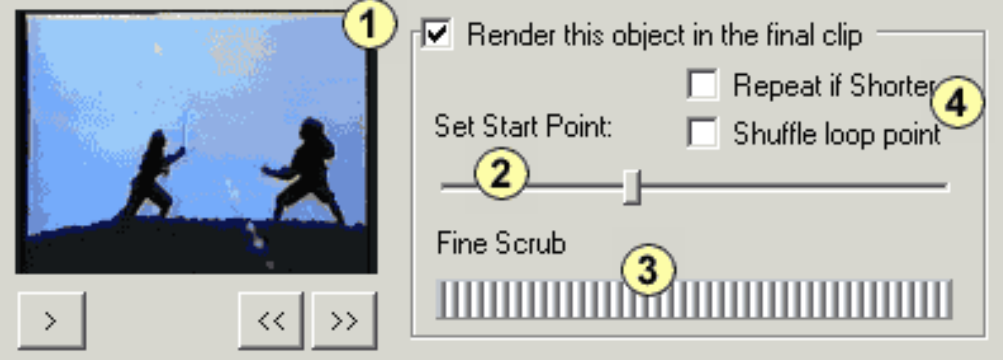

- 1 Render this object. Здесь определяется, хотите ли вы использовать motion object в конечном меню или нет.
- 2 Set Start Point of the motion clip. По умолчанию это будет глава, на которую указывает связь.
- 3 Fine Scrub, установите точку начала клипа более точно.
- 4 установить другие варианты, см. ниже.

Вы можете установить эти параметры для каждого из объекта движения.

## **Total Time**

Здесь устанавливается продолжительность показа motion menu. Типичное время для motion menu - приблизительно 10 - 30 секунд, а затем повтор и так циклический повтор.

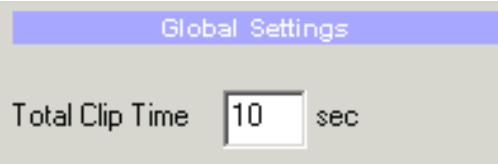

## **Intro Effect (эффект введения)**

Это позволяет добавлять введение (тип эффекта перехода), который может позже использоваться в [Delayed button menu](#page-109-0). Есть несколько предопределенных эффектов, все они фактически перемещают объекты в меню, например все объекты появляются сверху, и каждый с собственной скоростью.

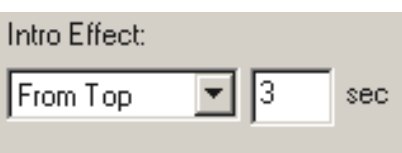

Отношение между Intro и Полным временем демонстрируется на изображении ниже. Конец части цикла может постепенно перейти к началу части цикла с опцией Cross-Fade.

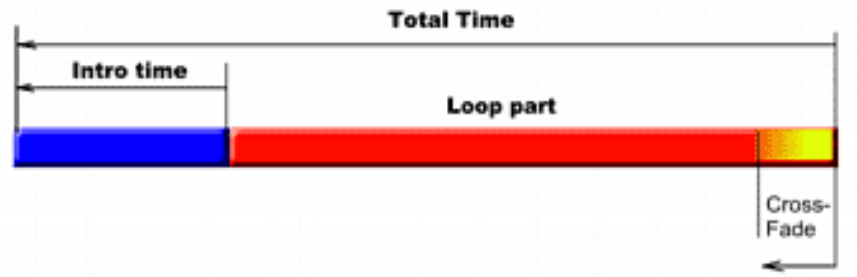

Intro Effects определяют, как объекты появляются в Вводной последовательности. Например "From Top", анимирует все движение объектов от верхней части экрана к их текущей позиции.

Есть также два эффекта Buttons Cut и All Objects Cut, которые не имеют никакой анимации.

**Buttons Cut** будет делать все кнопки невидимыми в течение Intro (поверх других видимых объектов). Кнопки станут видимыми и активными после окончания времени Inro.

**All Objects Cut** будет делать все объекты невидимым во время Intro, кроме фона. Объекты станут видимыми и активными после окончания времени Inro.

### **Render**

После того, как вы нажмете кнопку Render, вас попросят присвоить имя файлу файл. DVD-lab Pro позволит вам создать файл несжатого видео формата AVI, а также в формат MPEG-2 как Elementary Stream (только видео поток).

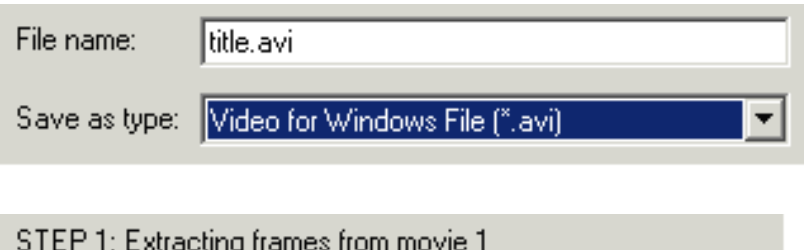

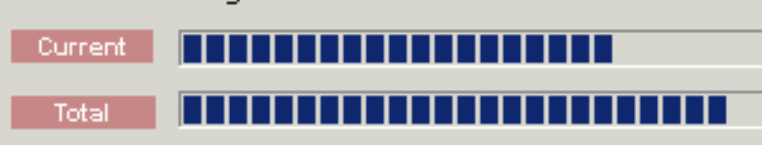

Если Вы выбрали сохранение в формат AVI, Вам придется перекодировать его в MPEG-2 файл как Elementary Stream (только видео поток) внешним кодировщиком и поместить этот новый файл из окна Assets в меню, и установить это видео как фон Motion Menu.

j

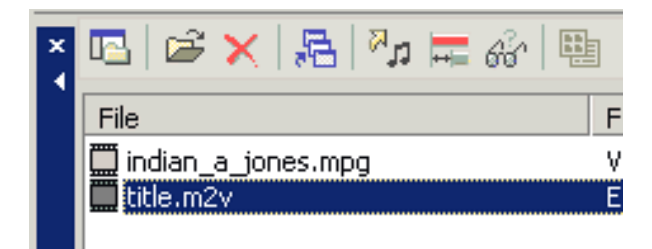

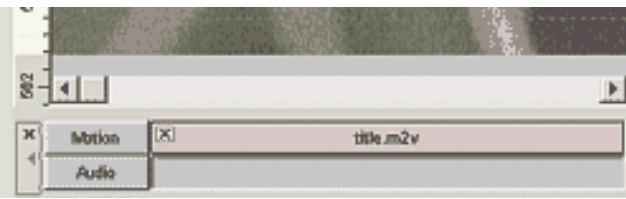

Если Вы выбрали сохранение в формат MPEG 2 Elementary Stream программа сделает все сама.

Вы не должны удалять никакие объекты из меню. Если motion background определен без объектов (кроме motion background и Subpicture) это будет видно.

Скомпилируйте DVD и ваше Motion Menu сделано.

## **Repeat if Shorter.**

Если motion object короче чем желаемое время проигрывания, вы можете зациклить его до полного времени. Если Вы не устанавливаете **Repeat if Shorter** то после того, как показ motion object закончен, остальная часть клипа будет показывать последний кадр видео. Если Вы устанавливаете **Repeat if Shorter**, то объект повторится в пределах Total Time. Конечно, если motion object продолжительнее чем Total Time, то это не будет иметь никакого эффекта.

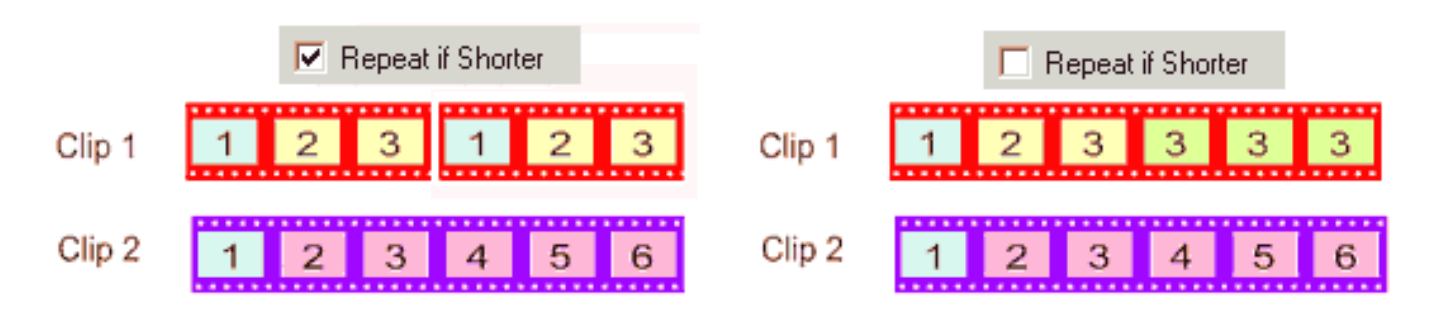

## **Shuffle Loop Point**, seamless looping

Когда вы запускаете motion menu, это будет цикл. Так каждый Total Clip Time (например 10 секунд) вы будете видеть переход во всех кадрах, так как последний кадр любого объекта изменится снова на первый кадр:

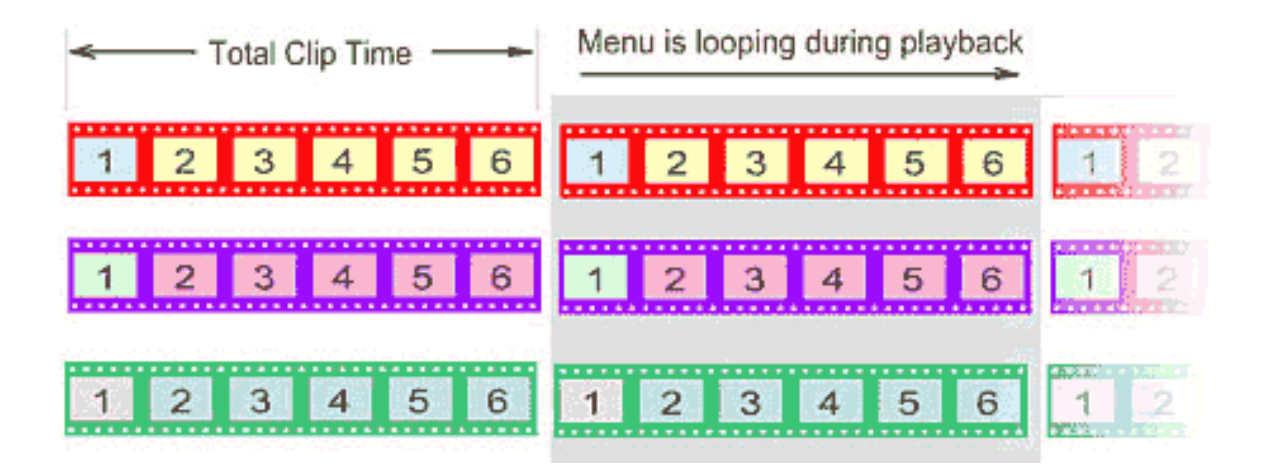

Посмотрите на изображении выше: все кадры будут иметь точку перехода цикла на первый кадр в тоже самое время что и цикл меню. Эффект немного раздражает и весьма заметен. Большинство DVD дисков имеет подобное motion men . С DVDlab Pro, можно сделать это гораздо лучше. DVD-lab Pro имеет уникальную опцию "Shuffle loop point", чтобы устранить эту "проблему".

Shuffle loop делает так, что для каждого кадра с отмеченной точкой начала цикла, DVD-lab Pro будет смещать ее воспроизведение, чтобы иметь точку цикла в различные моменты времени чем у других.

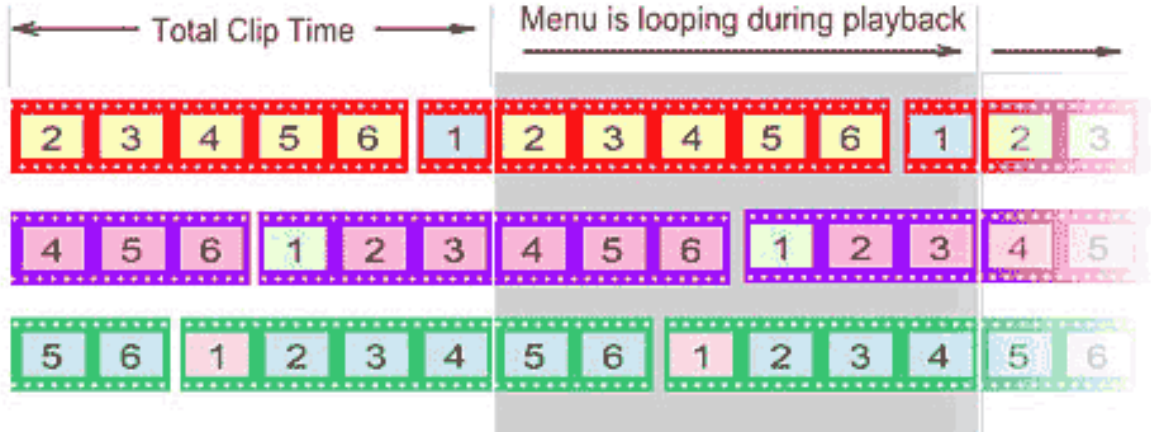

Вы можете видеть на изображении выше, что, когда заканчивается цикл меню ни один из кадров не будет в точке цикла отдельно. Так как для каждого кадра будет цикл в различное время, в результате вы не можете визуально определить, в течение воспроизведения, когда происходит цикл меню. Кажется, как будто меню выполняется в цикле без швов.

В реальной жизни, это - бесценная возможность для любого, кто создает motion menu.

### **Как установить Shuffle?**

Мы должны установить точку Shuffle loop для **каждого объекта**.

Вы можете сделать это, или выбирая motion object и проверяя поле точки Shuffle loop, или Вы можете сделать это, нажимая на пробел между галочкой и текстом в списке Motion Objects. Вы будете должны нажать дважды, так как первый щелчок только установит **Repeat if Shorter**.

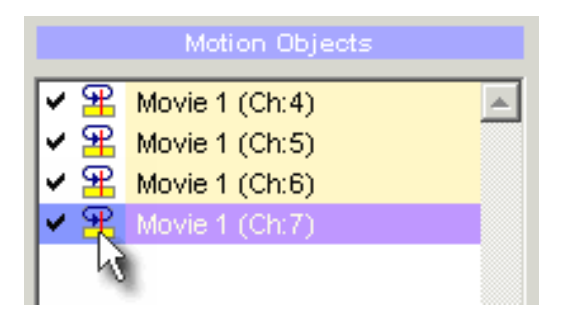

Затем выполните Render motion menu снова. Теперь, когда вы запускаете меню в цикле, вы действительно не будете замечать момента смены цикла.

### **Pre-Buffering and Cross-Fade**

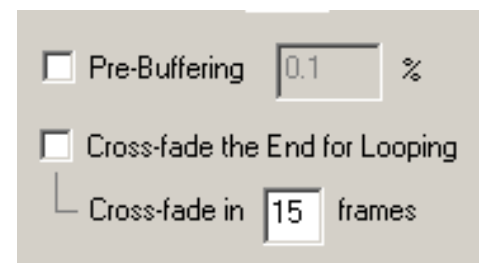

Pre-Buffering предназначен для корректной работы с файлами MPEG-2 со структурой "Open GOP".

## **Cross-Fade**

Cross-Fade служит для постепенного проявления перехода с конца цикла на его начало за определенное количество кадров.

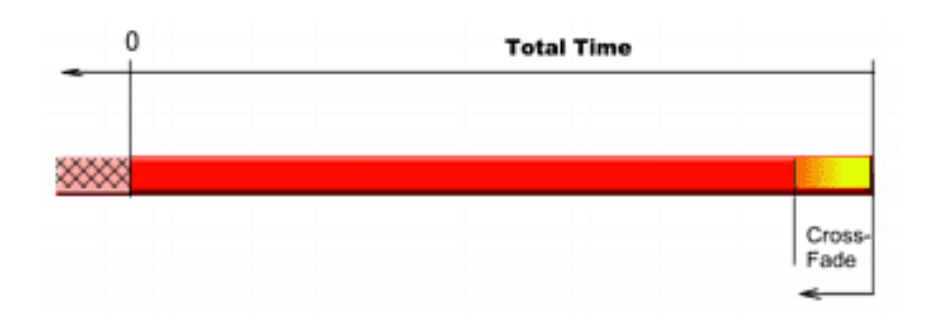

**Обратите внимание**: Это - только один пример того, как использовать инструмент Render Motion. Из-за его простого, но эффективного принципа, вы можете создать много других типов motion menu. Также обратите внимание, что вы можете выбрать различные эффекты для видео кадров и других объектов типа Display, transparency Lens flare или трехмерное вращение.

Render Motion вместе с возможностью редактирования меню, делает DVD-lab Pro одним из самых мощных решений motion menu из программ создания DVD.

# <span id="page-119-0"></span>**Menu window - Motion menu - Dynamic-FX**

## *Menu-Effects-Dynamic-FX*

Dynamic-FX специальные динамические эффекты, используемые для Motion Menu совместно с [Render Motion](#page-113-0).

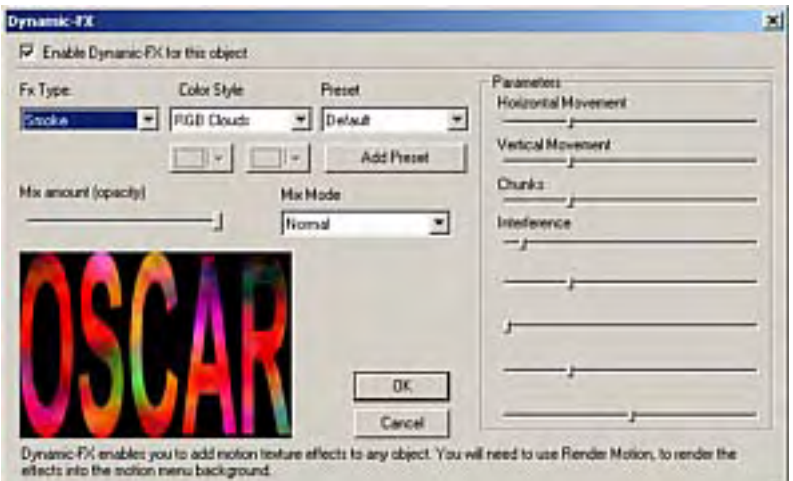

Сначала Вы должны выбрать любой объект из меню, например Текст и затем примениться Dynamic-FX.

На обычном меню эффект будет статическим:

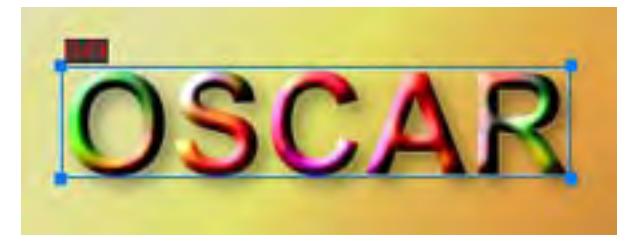

Однако Dynamic-FX лучше всего использовать с Motion Menu, т.к. эффект меняется во времени. Рендеринг эффекта происходит при Render Motion.

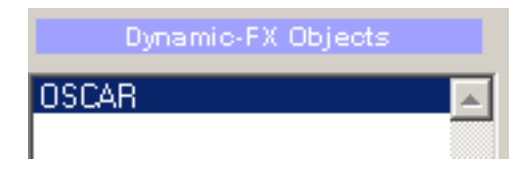

FX Тип

**Plasma, Smoke, Fire** - этот тип производит динамическое заполнение объекта.

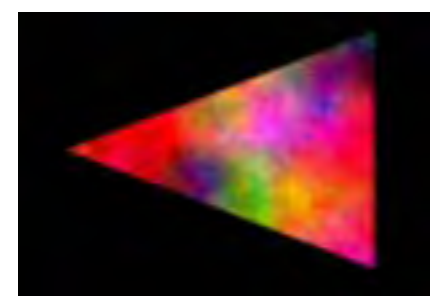

**Picture plasma** берет существующую текстуру объекта (например видео) и создает эффект живой плазмы.

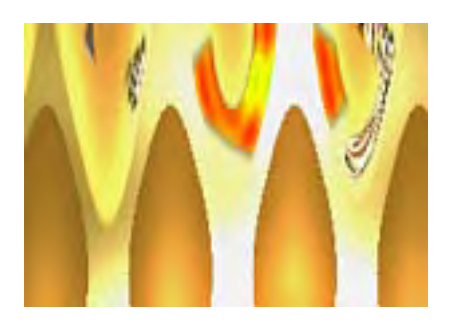

**3D Dots/Fire** вращают объект в пределах прямоугольника и показывают след. Это - единственный тип Dynamic-FX, который производит не заполнение, а изменяет форму объекта. Для лучшего результата объект должен иметь достаточно много свободного пространства вокруг активной области.

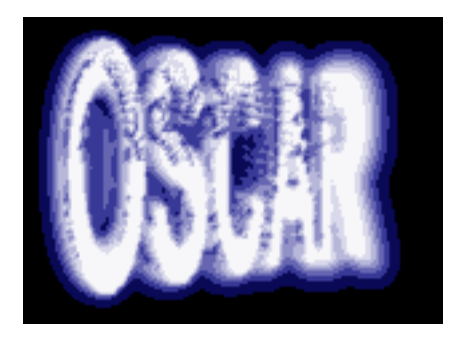

**Bumpy Light** поместит источник света, который перемещается вокруг объекта в различных направлениях.

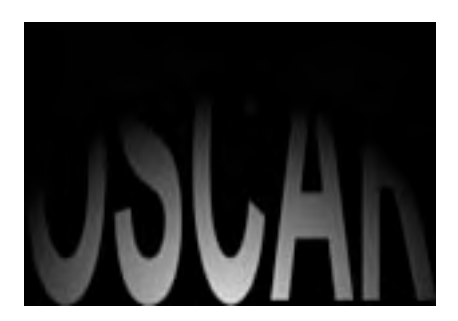

**Picture RotoZoom** создает множественное отображение объекта с изменением масштаба..

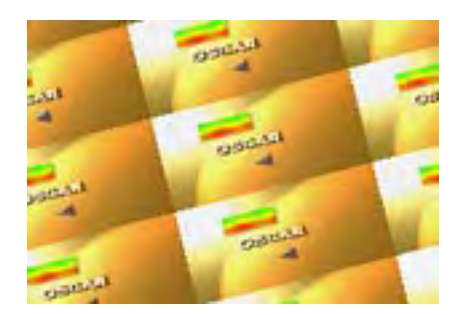

Для большего разнообразия эффектов Вы можете использовать **Mix amount** или **Mix Mode**. Подробнее читайте [blending modes.](#page-287-0)

 **Обратите внимание**: Dynamic-FX эффекты должны использоваться только как добавка к Motion Menu, а не как основной инструмент. Хорошее меню должно быть легко читаемым и с удобной навигацией.

## **Menu window - Buttons (Окно меню - Кнопки)**

Как создавать различные кнопки и рамки для DVD-lab Pro.

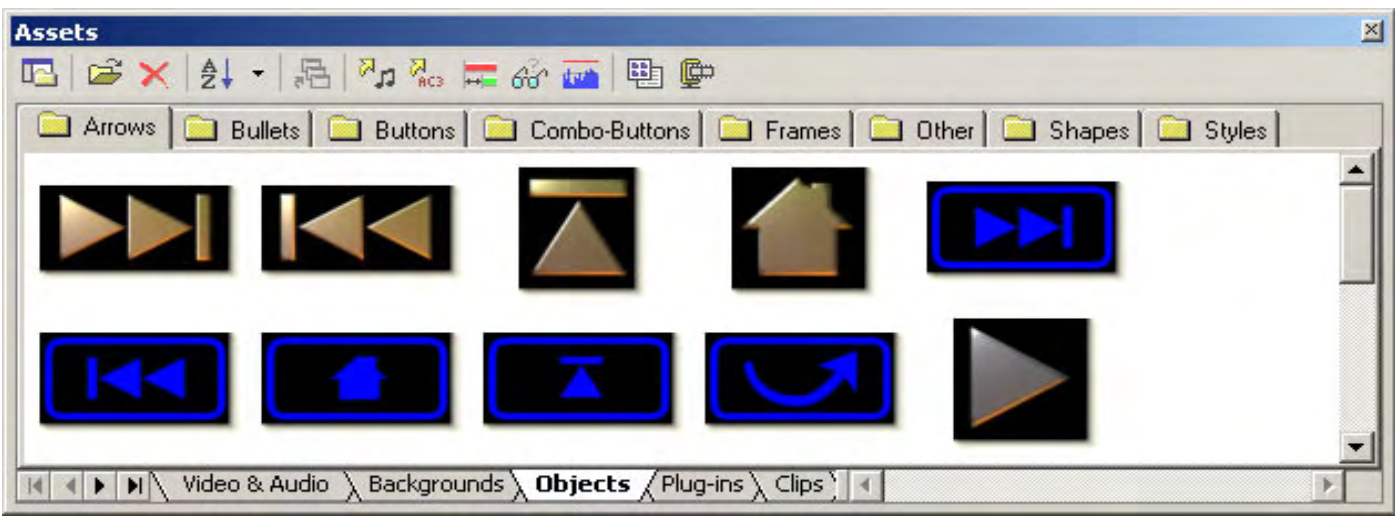

Кнопки и рамки, которые находятся в DVD-lab Pro в Assets / Buttons & Frames - файлы формата PNG. Они все были созданы в Real-DRAW PRO, но вы можете использовать любое другое программное обеспечение, с которым знакомы: типа Adobe PhotoShop. Однако [Real-DRAW](http://www.mediachance.com/realdraw/index.html) [PRO,](http://www.mediachance.com/realdraw/index.html) наиболее подходит для этой задачи.

Вот пример как сделать в Real-DRAW PRO простую кнопку маркера.

1. Сначала рисуем простой круг.

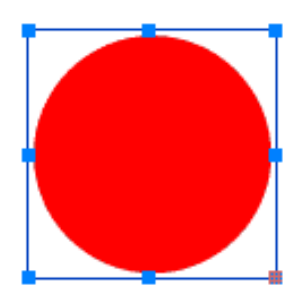

2.Затем применяем текстуру из 3D Bevel - выбираем 3D Ball.

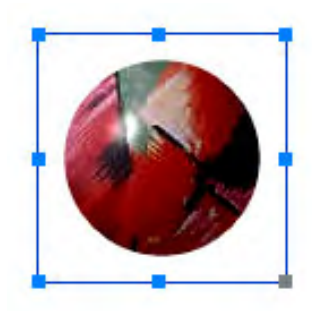

3.Не надо применять тень - DVD-lab Pro добавит тень отдельно и так как деталь изображения создана с альфа-каналом, тень, установленная на кнопку, может сделать изображения отличным от того, что мы хотим.

4. Используя Trim Canvas или Export Crop можно подрезать область вокруг кнопки и затем используйте Export для экспорта в формат файла Transparent PNG.

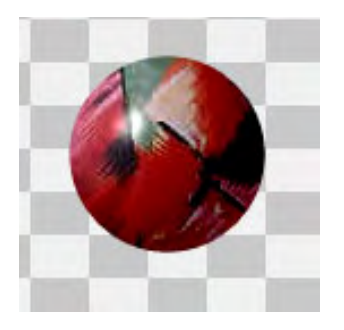

5. Сохраните файл на диске. Используя проводник Windows перетащите созданный PNG файл в Assets / Buttons & Frames в программе DVDlab Pro. На вопрос: хотите ли вы хранить постоянно копию файла, ответьте Yes. Изображения будут представлены в отсортированном в алфавитном порядке списке.

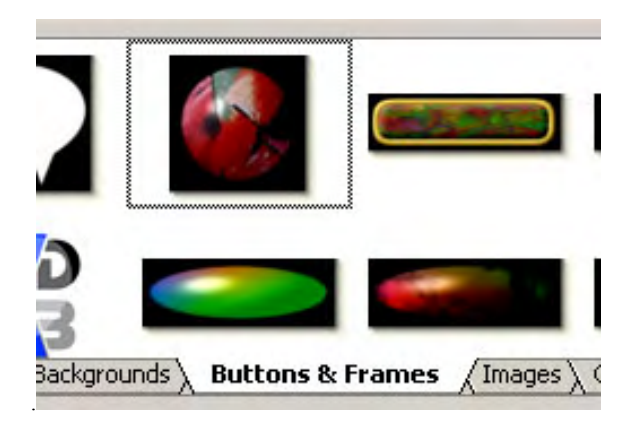

Теперь, вы можете поместить вашу новую кнопку в меню.

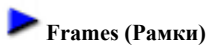

Рамки играют особую роль. Если Вы помещаете рамку на объект в меню, рамка будет изменена так, чтобы объект разместился внутри. Также, если объект имеет связь, рамка будет иметь ту же связь.

Рамки - точно такие же прозрачные файлы как и любая кнопка. Для DVD-lab Pro, чтобы распознать этот файл как рамку, файл должен начинаться со слова "frame": например frame21.png.

## **Menu window - Combination Buttons**

Комбинированная кнопка - специальные типы кнопок, которые несут также настроенное подсвечивание. Вы найдете их в закладке Object - Combo-Buttons.

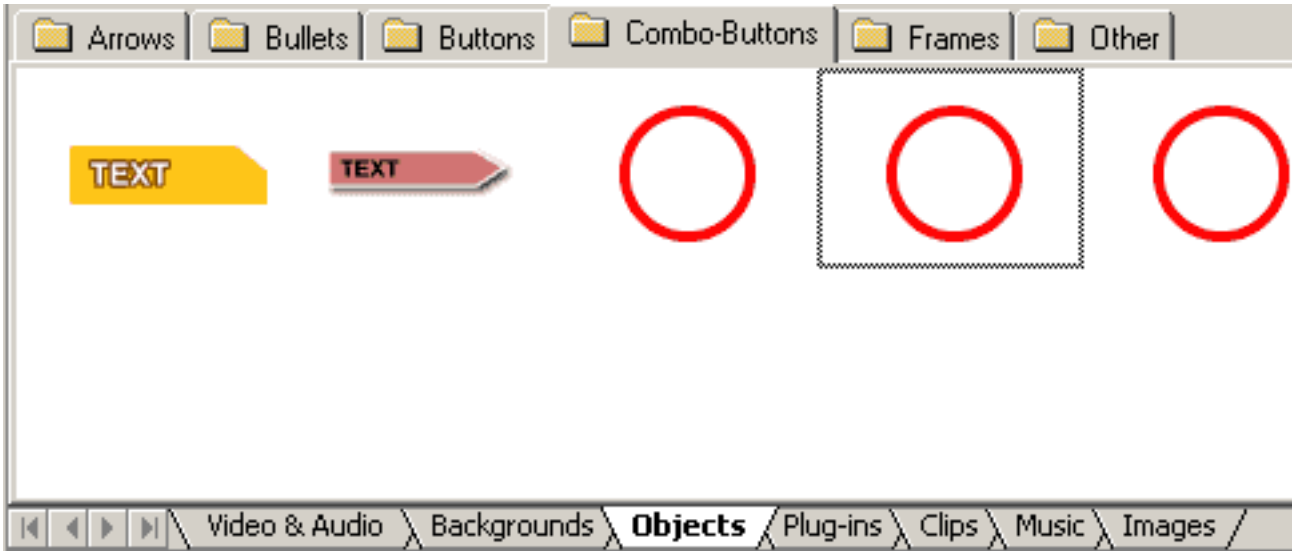

Находясь там нажмите на одну из кнопок, Вы увидите, что это означает.

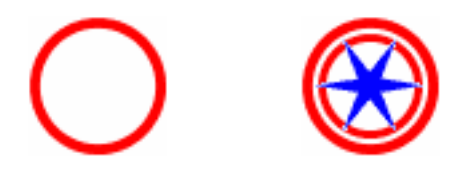

Использовать эти кнопки просто-просто перетащите ее на меню, затем добавьте связь, и ГОТОВО.

Создавать новую кнопку весьма просто:

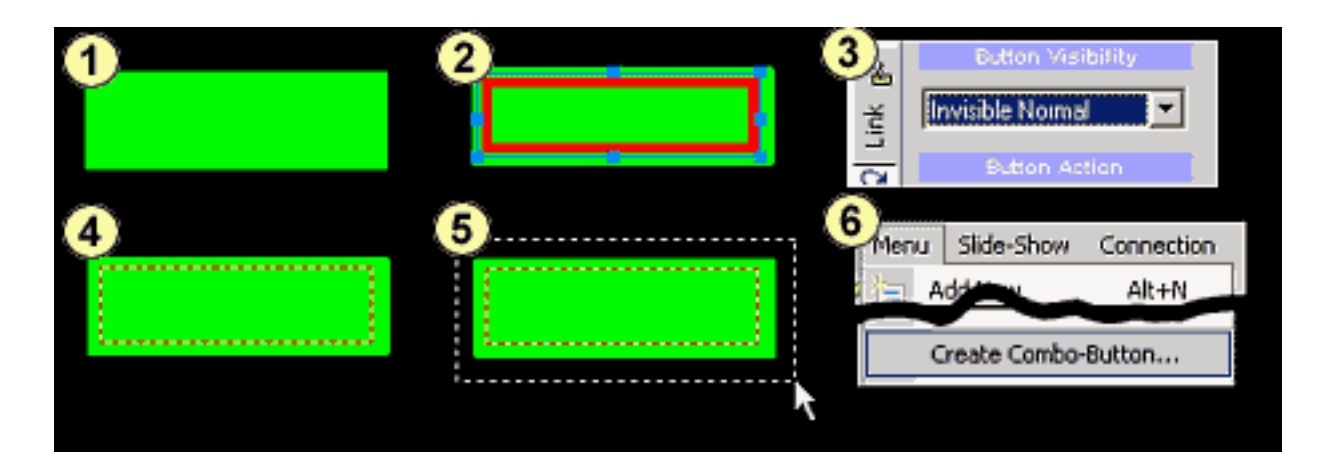

1 - рисуем простой прямоугольник. Это будет видимой частью кнопки.

- 2 рисуем рамку поверх этого это будет подсветкой.
- 3 так как мы хотим, чтобы рамка подсвечивалась, необходимо установить Invisible Normal.
- 4 получили прямоугольник с невидимой рамкой поверх него...
- 5-. .., выделяем оба объекта

## 6 - теперь нажмите Menu и выберите Create-Combo-Button

Теперь мы имеем новую combo кнопку. Вы проверить это, добавляя связь к ней и затем нажать кнопку Simulation.

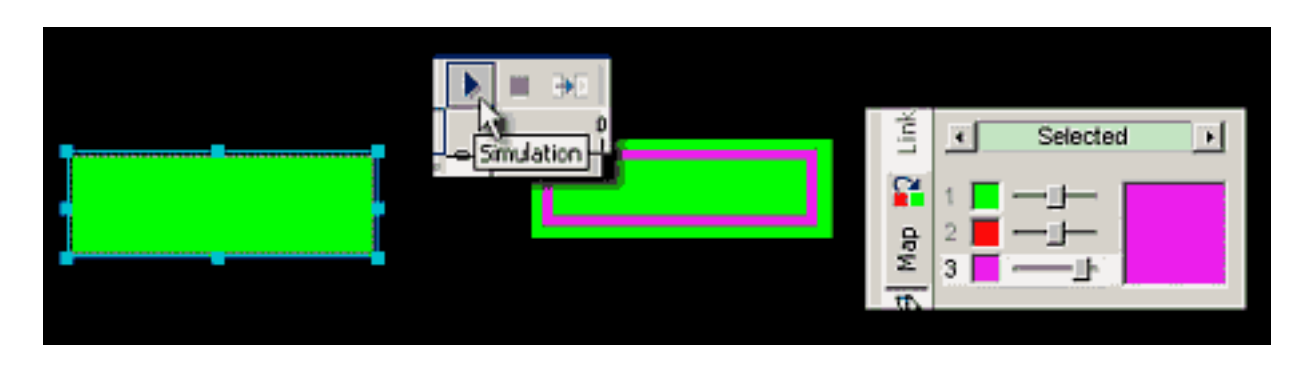

Как с любым другим highlighting объектом, цвет определяется в Color [Map](#page-76-0).

Вы можете теперь сохранить эту кнопку в Combo-Buttons, зайдя в Menu-Create-Export Button.

Этот пример был очень прост, один прямоугольник и одна рамка. Но фактически Вы можете создать намного более сложную кнопку, и Вы можете комбинировать(объединять) подсвечивание с различными группами.

В следующем примере сформируем фон кнопки из 3 различных объектов:

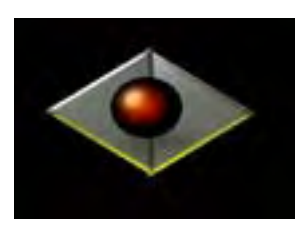

Создаем подсвечивание из круглой рамки и шара. Здесь это показано без фона для ясности, но мы должны поместить это поверх фоновых объектов.

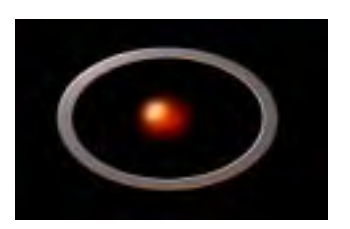

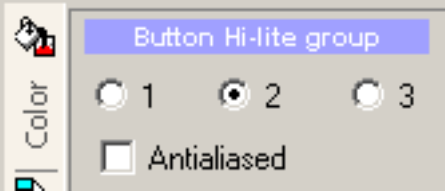

Каждый подсвеченный объект был установлен как отдельная группа, так что они могут иметь разные цвета подсвечивания, затем установите Invisible Normal. Все объекты вместе с фоновыми объектами были выбраны, и Combo button была создана:

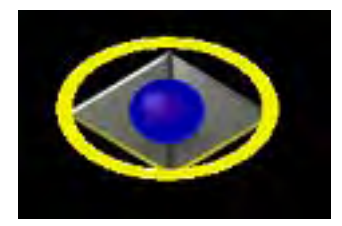

Конечно это не сама лучшая кнопка, но мы просто показали возможности создания.

#### **Menu window - Smart Color Scheme**

#### *Menu - Color Scheme*

Если Вы добавляете фон в меню, какой либо текст и объекты, это может выглядеть не очень хорошо проработанным с точки зрения дизайна. Использование большого количества цветов может иметь некоторое визуальное воздействие, но часто выглядит слишком шаблонным.

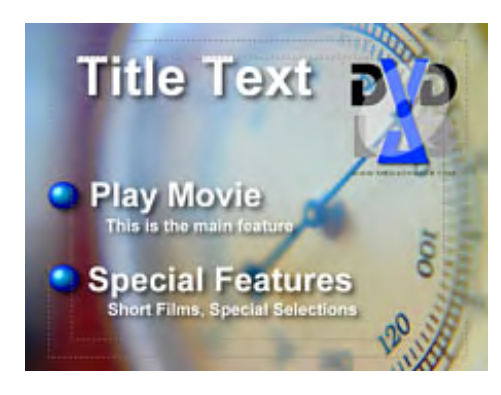

*Color Scheme* - набор предопределенных и настраиваемых цветных шаблонов со специально подобранными цветами для хорошего зрительного восприятия. В *Color Scheme* каждый тип объекта имеет свой цвет, и Вы можете изменить цветовую схему любого меню в любое время или корректировать любой набор цветов или объектов.

#### **Установки Color Scheme**

В панели инструментов меню нажмите кнопку *Smart Color Scheme* для вызова панели управления.

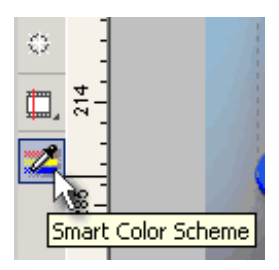

Откроется диалоговое окно настроек *Color Scheme*:

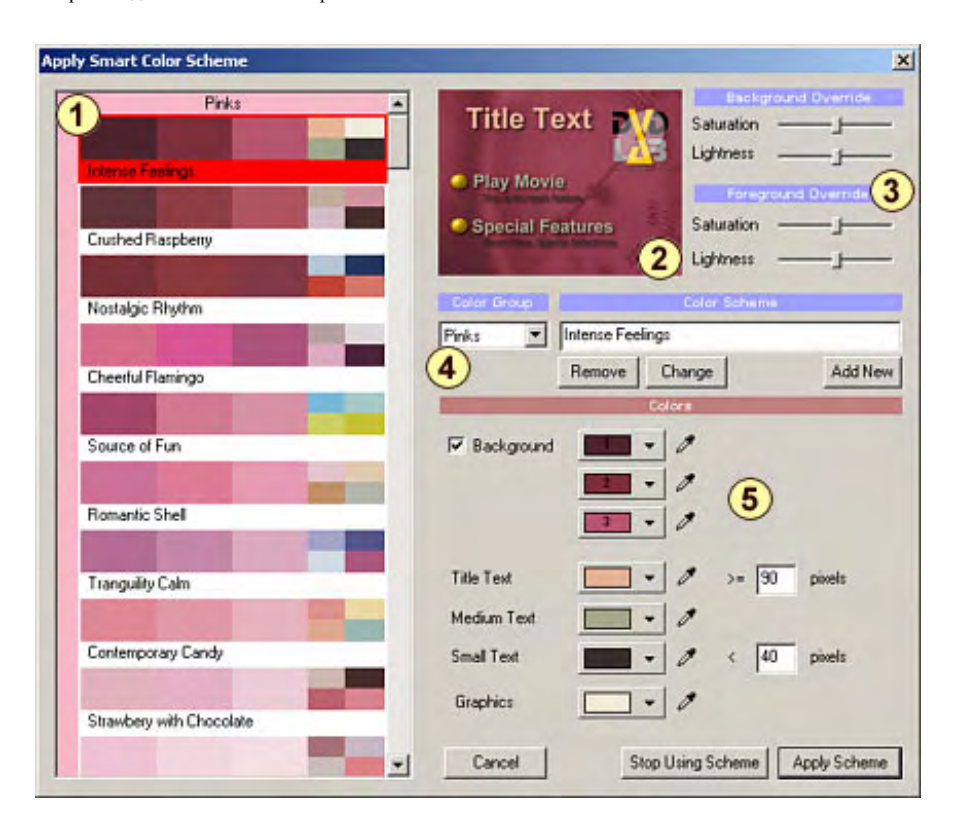

1 - Предустановки *Color Scheme*

2 - Предварительный просмотр схемы

- 3 Дополнительные настройки: Насыщенность, Яркость
- 4 Текущая Схема, название и операции
- 5 Текущие цвета схемы

#### **Основное использование**

Просто нажмите на любой пресет (1) и посмотрите как изменяется вид меню в окне Предварительного просмотра (2). Все предустановки объедененны в группы: Pinks, Reds, Yellows, Blues и т.д....

Если Вас все устраивает, нажмите кнопку Apply Scheme. В любое время Вы можете возвратиться к диалогу Color Scheme и выбрать другую схему.

Вот некоторые примеры вышеупомянутого меню:

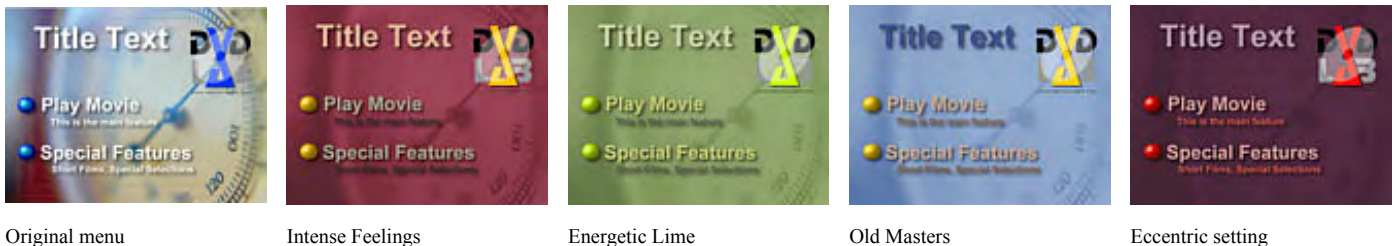

Как Вы можете видеть выше все они отличаются цветовым оформлением.

Вы можете изменить цвет каждого объекта отдельно, даже после применения схемы, но все вновь добавленные объекты будут использовать по умолчанию цвет из схемы.

#### **Параметры настройки**

#### Каждая схема имеет 7 цветов:

Цвет 1-3 - для того, чтобы окрасить фоновый точечный рисунок. Это дает возможность Вам создать точечный рисунок тройного тона, где темные - от цвета 1, средние от цвета 2, и яркие - от цвета 3.

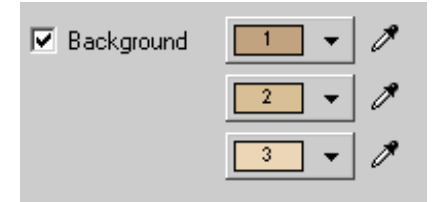

Вы можете также отключить окраску фона переключателем *Background*.

Цвета 4-7 - для того, чтобы изменять цвет элементов. 3 из них для текста и один для всей другой графики.

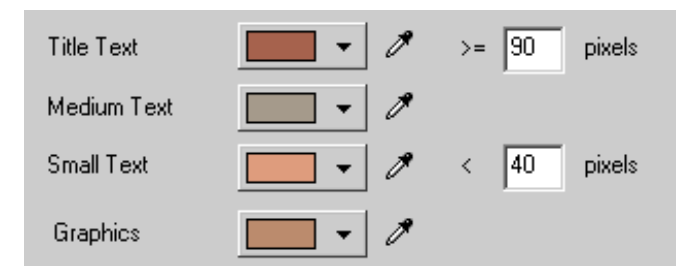

Мы имеем 3 типа текста: Tilte, Medium и Small. Они отличаются по размеру пиксела, который установлен около окна редактирования. Например текст заголовка определен как текст размера 90 и больше. Это также означает, что, если Вы изменяете размеры текста в меню со схемой, цвет также изменится, если Вы пересекаете эти границы.

В любое время Вы можете также корректировать цвета предварительно установленной схемы и применить это к меню.

#### **Добавление нового пресета**

Вы можете добавить новый пресет, выбрав цветовую группу, присвоить ему имя и нажать кнопку Add New. Текущие 7 цветов будут сохранены в новом пресете.

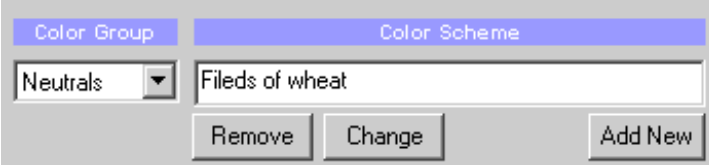

Подобным образом Вы можете Удалить или Изменить выбранный пресет кнопками *Remove* или *Change*.

#### **Меню подстройки**

Вы можете корректировать Насыщенность и Яркость для объектов и фона корректирующими слайдерами.

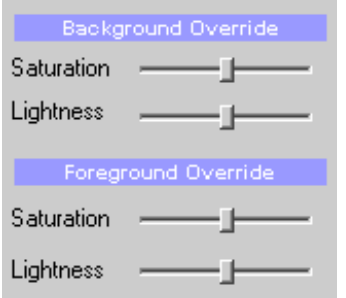

Когда Вы нажимаете *Apply Scheme*, цвета схемы будут откорректированы, используя значение слайдеров к новому набору цветов. Это означает, когда Вы войдете в диалог цветовой схемы, слайдеры будут сброшены к заданной по умолчанию позиции, но фактический набор цветов изменится.

#### **Stop Using Scheme**

Если Вы хотите отменить использование схемы, нажмите *Stop Using Scheme*. Это возвратит фон и объекты к их первоначальному (оригинальному) цвету. Однако текст, прямоугольники, рамки и другие полиномиальные объекты сохранят цвета из схемы. Вы можете изменить их вручную на любой цвет, который предпочитаете.

#### **Keyboard Shortcuts for Menu**

Все элементы, перечисленные в меню можно назначить на вызов с клавиатуры: *Tools - Customize*. Затем выберите Keyboard Tab. Вы можете видеть, что назначенные клавиши уже перечислены с правой стороны.

Однако есть и возможность настройки для использования контроллеров типа ShuttlePRO2.

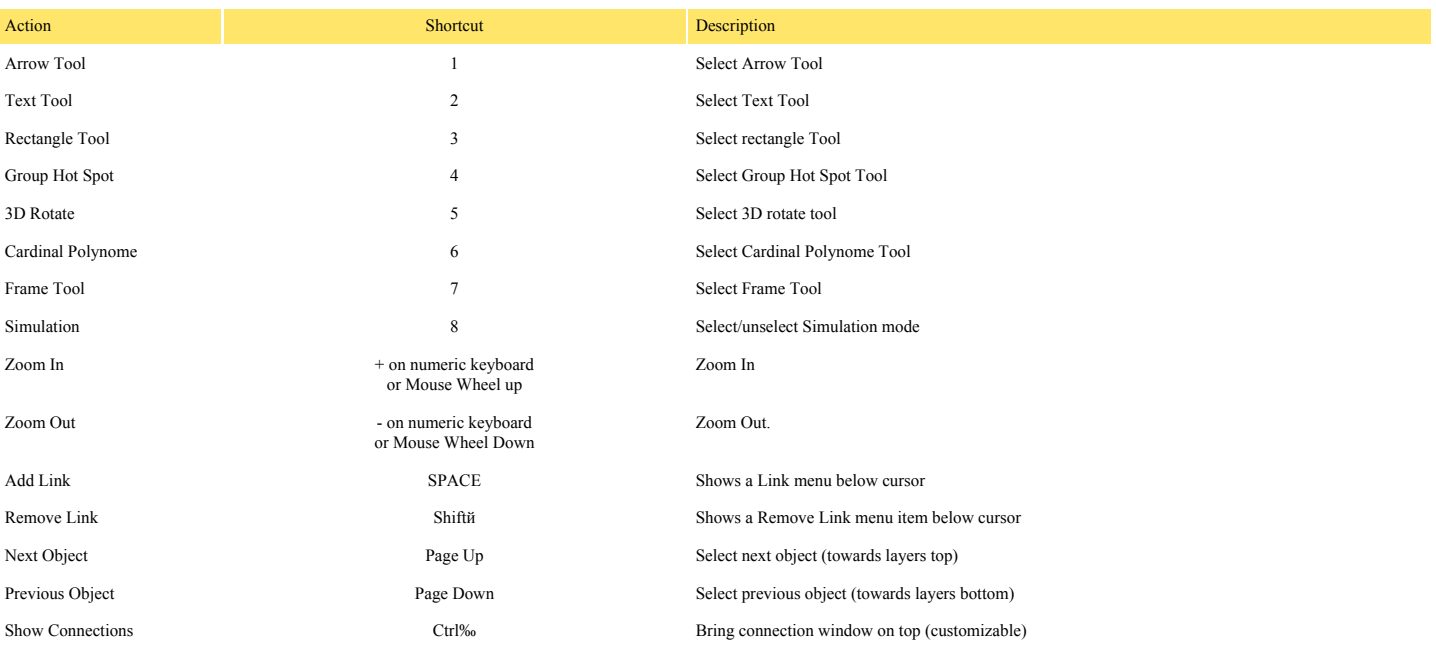

Также см. [Shortkey Summary](file:///D|/Help%20DVD%20Lab%20Pro/shuttle.htm) чтобы установить устройство ShuttlePRO2.

# **Menu window - Scene Selection menus**

## *Menu - Add Scene Selections*

DVD-lab Pro имеет полезную возможность, названную "Add Scene Selection menus from chapter points". Эта функция, может создать связанные кнопки Menu с главами фильма, которые вы определили. Поскольку DVD-lab Pro предлагает множество способов сделать что-то, вы можете также создать такие меню непосредственно, используя [Chapter Still Images](#page-65-0).

Чтобы запустить, откройте фильм и добавьте [Chapter Points](#page-24-0) для фильма, если ни одна из них не определена. Помните, что DVD-lab Pro может найти главы используя "Add Chapters by Scene Detection" , см. *Movies - Auto-Chapters.*

На рисунке фильм со несколькими определенными главами:

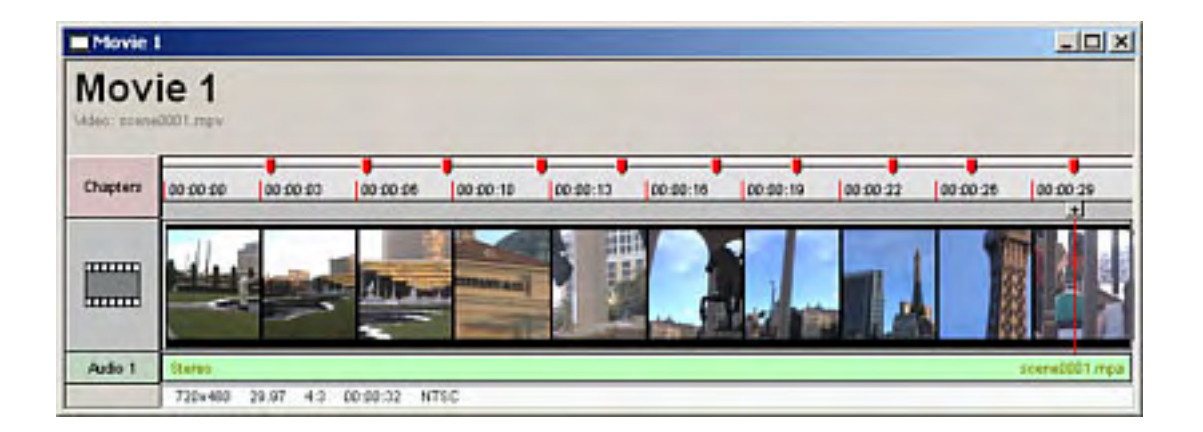

Теперь мы готовы к следующему шагу. Откройте Add Scene Selection wizard в *Menu - Add Scene Selection* или нажмите кнопку Wizards под главным меню и выберите "Add Scene Selection Menus..."

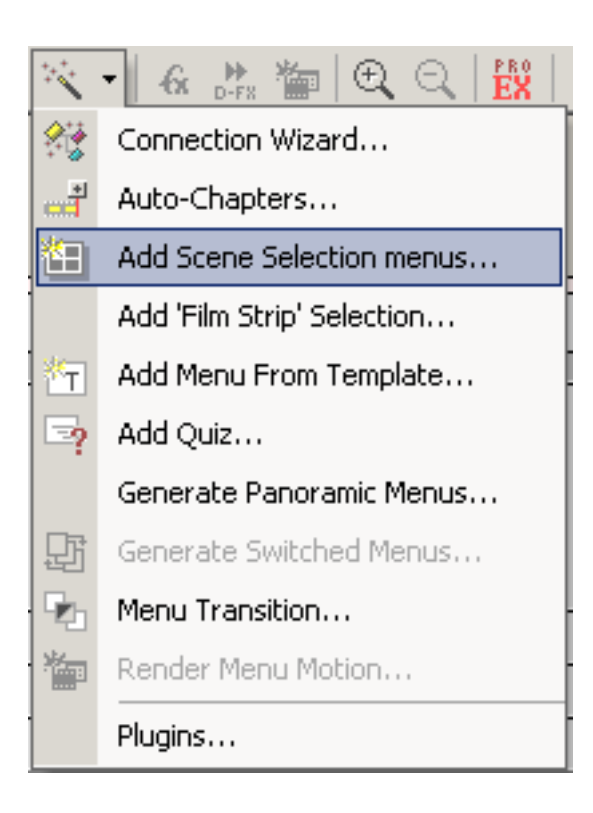

Появится диалоговое окно:

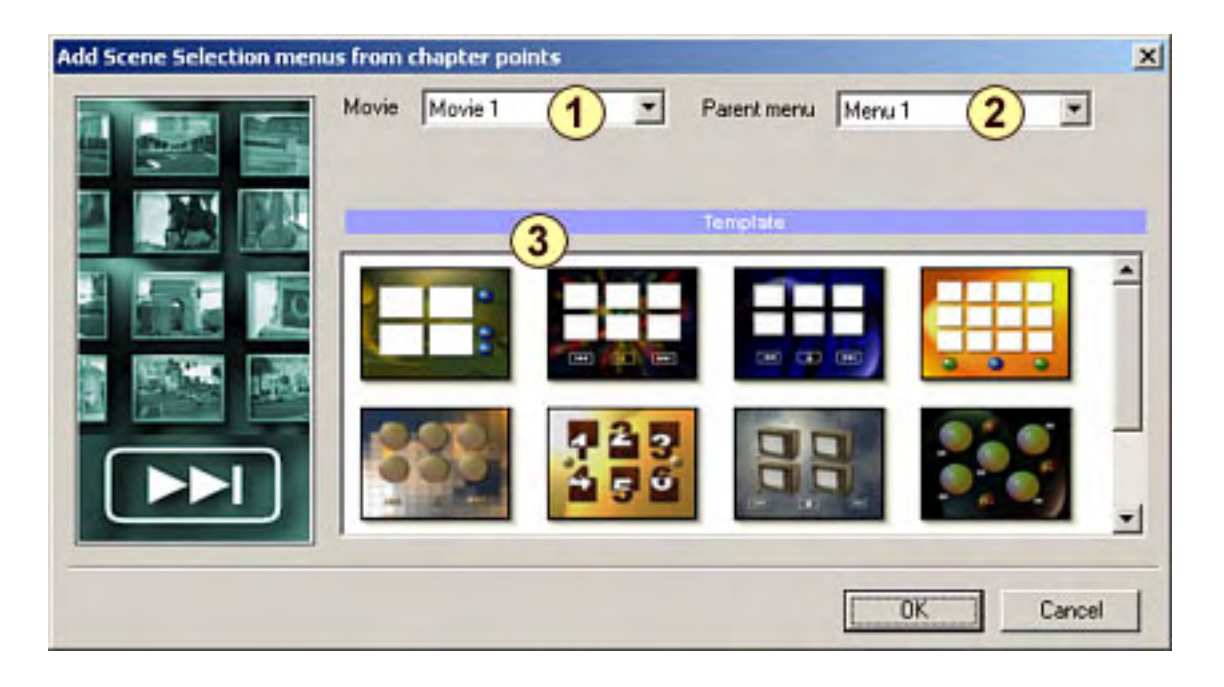

Сначала вы должны выбрать, из какого **фильма** вы хотите создать scene selections (1). Затем выберите, какое меню является родительским для недавно созданных меню выбора сцен (2). Кнопки на новых меню выбора сцены будут связаны с этим меню, поскольку последующие меню дополнительные. Наконец, выберите, какой шаблон (3) вы хотели бы иметь для меню. Будут использованы элементы из шаблона, но Вы можете создать ваши собственные [Styles](#page-135-0) если это необходимо.

Когда вы нажимаете OK, одно или несколько меню будет создано. Количество меню будет зависеть от количества глав и выбранного шаблона (сколько в нем меток). Кино с 10 главами, используя стиль с 4 метками - приведет к созданию 3-х меню: 1-е - с 4 кнопками; 2-е - с 4 кнопками и 3-е с 2 кнопками.

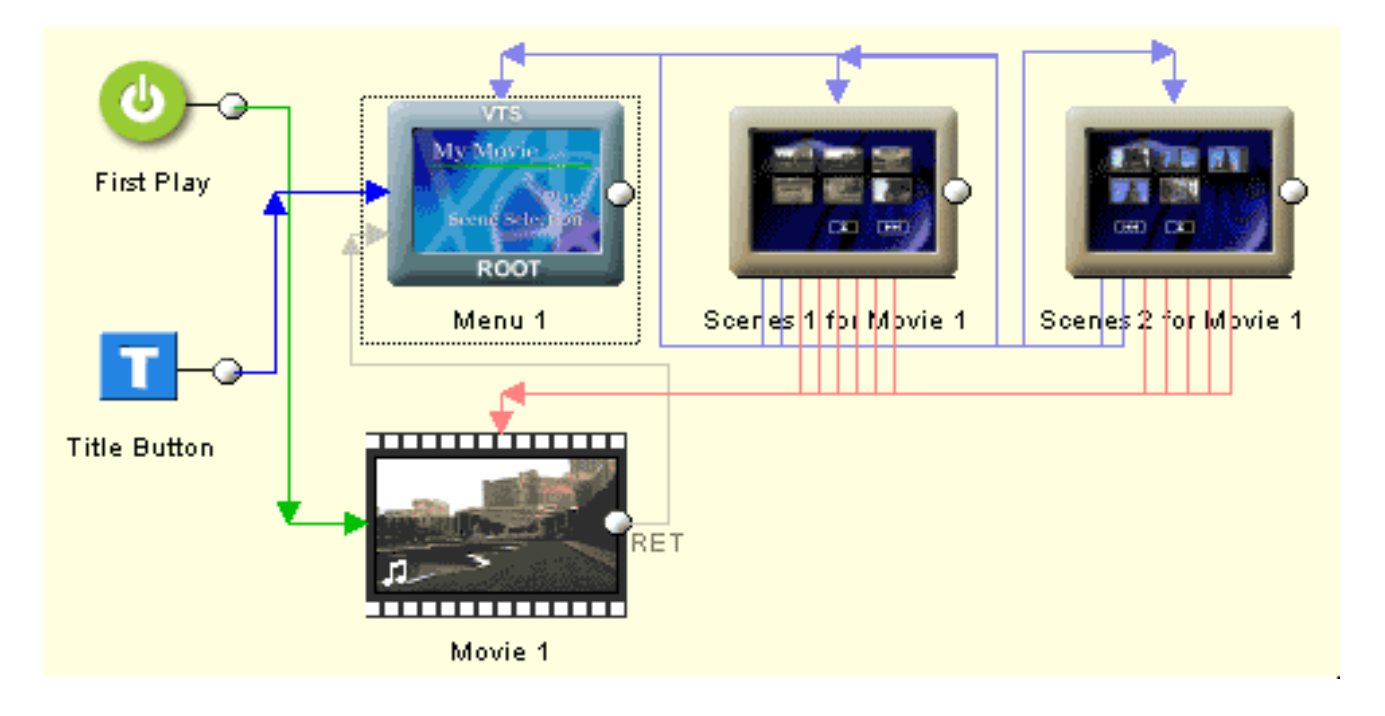

Add Scene Selection wizard формирует все необходимые связи автоматически. Единственная вещь, которую вы должны сделать сами - связать кнопку "Scene Selection" от вашего главного меню до первого созданного меню (Scenes 1 for Movie 1). Это свяжет созданные новые меню и остальную часть проекта.

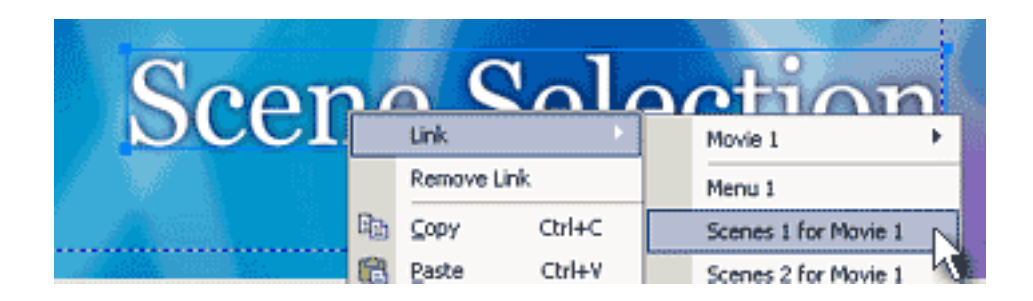

Вот - несколько примеров того, как Scene Selection создал меню, и как оно может выглядеть, в зависимости от выбранного шаблона:

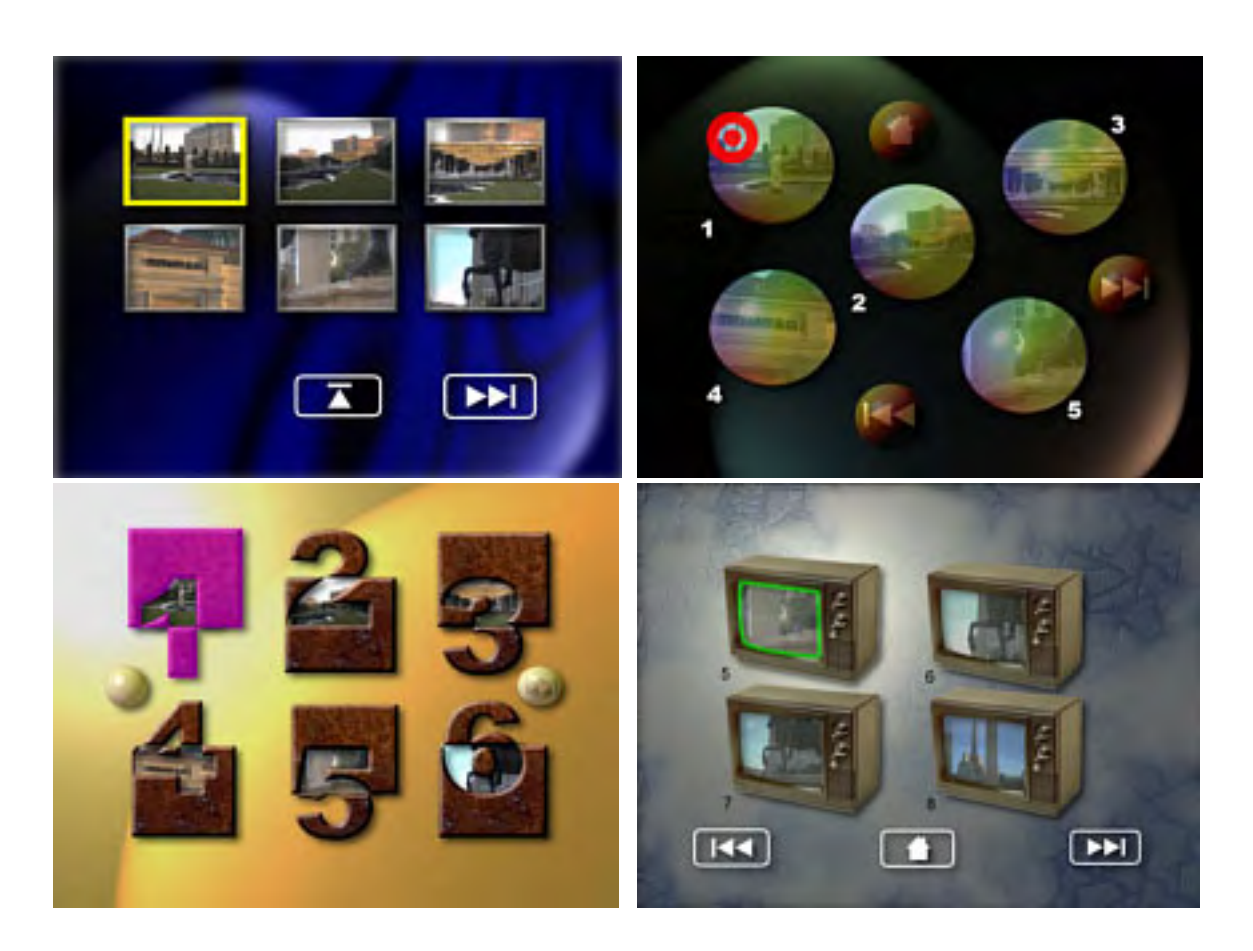

Поскольку Вы можете легко создать ваш собственный шаблон стиля, Вы получаете широкие возможности выбора. Шаблон выбора сцены не обязан следовать за типичным принципом строки-столбцы. Вы сами решаете, какие кнопки должны быть и в каком порядке.

**Обратите внимание**: начало фильма является главой, даже если Вы не создали главу там. Каждый фильм имеет не менее одной главы (его начало). Если вы, например, создаете 4 главы, то общее количество глав будет 5.

## **Замена кадра сцены.**

Вы можете заменить любой кадр сцены в меню выбора сцен, просто перетащив новый из окна предварительного просмотра на старый кадр. Это не изменит связь, просто заменится рисунок, так называемый Video Still.

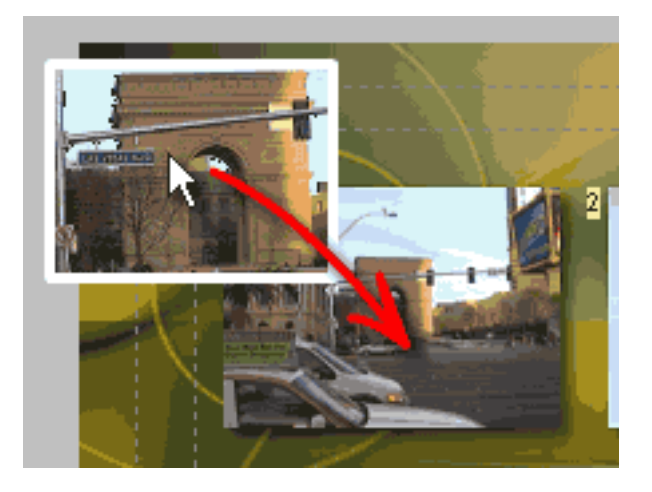

# <span id="page-135-0"></span>**Menu window - Scene Selection Menus - Create Style**

### *Menu - Export - As Style*

Вы можете создать ваш собственный шаблон выбора Сцен, который в DVD-lab Pro называется стилем. Стили используются в "Add Scene Selection menus from chapter points". См. *Menu - Add Scene Selections.*

Подобно шаблонам, объект Style различает Button Label в Menu properties-Link.

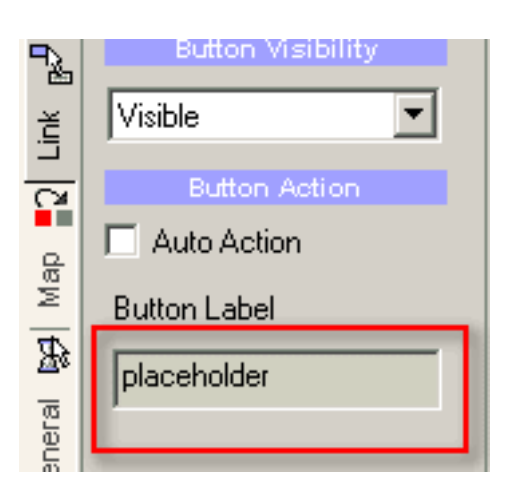

Возможные команды DVD-lab Pro:

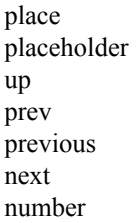

Все другие команды не функциональны и просто игнорируются во время формирования Меню. Краткое объяснение назначения команд:

### **placeholder** (или **place**)

*placeholder - «заполнитель» (текстовый или графический элемент электронного шаблона страницы, заменяемый реальным элементом)*

Объект, в который будет вставлен эскиз главы. Объект сохранит свою форму, так если например, Вы используете круглую кнопку, результатом будет круглый эскиз.

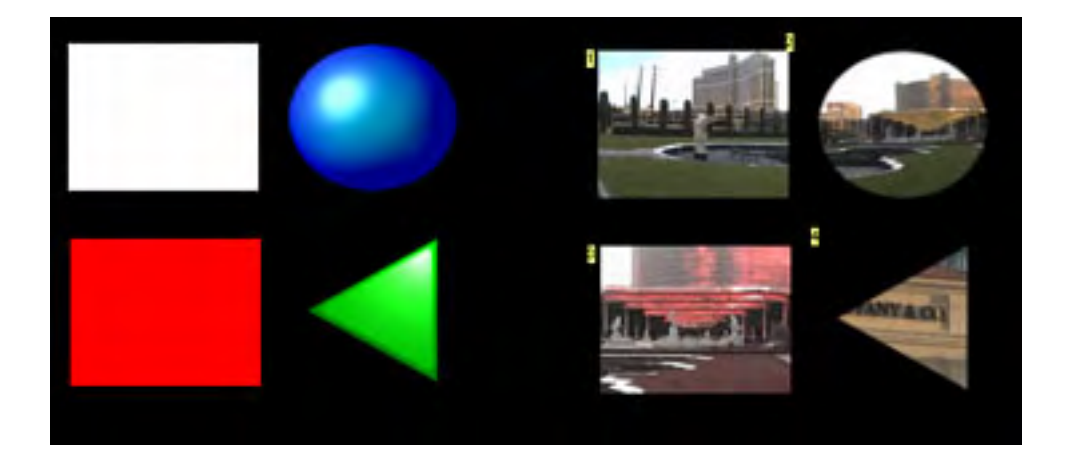

На рисунке выше мы создали 4 placeholders. Каждый объект имеет команду: **placeholder**, введенную в поле Button Label. Если мы экспортируем это Меню *as Style* (\*.sty файл) и затем используем его, каждый из эскизов будет автоматически помещен в placeholders. Обратите внимание, что для нижнего прямоугольника мы изменили цвет на красный. Когда эскиз будет вставлен, если цвет отличен от белого (по умолчанию) DVD-lab Pro произведет перекрашивание эскиза как это объяснено в [Video Still and Images](#page-65-0).

 **Обратите внимание**: placeholders должны быть созданы в порядке, в котором вставляются главы. Обычно с левого верхнего угла. Порядок определен позицией в слоях - первый созданный объект находится на нижнем слое, следующий объект находится выше, и т.д. Это означает, что Вы можете переупорядочить объекты, используя Object order кнопки, показанные ниже:

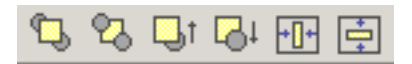

Если Вы создаете объекты один за другим в прямой последовательности, то это не вызывает проблем. Однако, как только Вы изменяете порядок слоев, удаляете или добавляете элемент, порядок может быть нарушен. Для удобства работы, Вы можете дать связь на каждый объект (например на Movie 1). Номер, который появляется сверху-слева возле каждого объекта и есть порядковый номер при размещении эскизов.

Используя Styles, Вас не будет волновать проблема создания нескольких страниц Вашего меню. При наличии количества сцен большего чем количества кнопок на странице Style, DVD-lab Pro автоматически создаст дополнительные страницы. Вы должны создать только одну страницу как Style, затем мастер автоматически создаст следующие страницы в случае необходимости и использует правила, найденные на первой странице, и также удалит неиспользуемые объекты из страниц.

## **Pick-up links**.

Есть одно важное правило. Если placeholder находится на верху он получит связь к главе. Если есть другой объект или объекты, выше placeholder, то самый верхний объект перехватит связь.

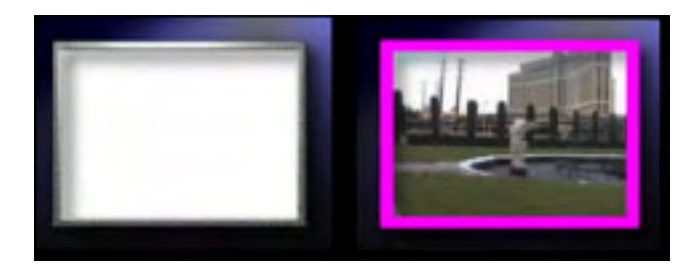

Это означает, в то время как эскиз будет всегда вставляться в placeholder, фактическая связь может быть добавлена к рамке или другому объекту выше placeholder. Рисунок выше - пример этому. Белый прямоугольник имеет установку placeholder в Button Label, но рамка находится выше его. При использовании Styles, рамка станет фактической связью. Вы можете установить рамке Invisible Normal, или использовать различные Color Map и Group Hotspot. Это даст Вам больше простора для творчества.

## **up**, **previous** (or **prev**) and **next**

Объекты, будут иметь связи со следующим, предыдущим или родительским Меню. Как если бы Вы использовали стрелки или кнопки:

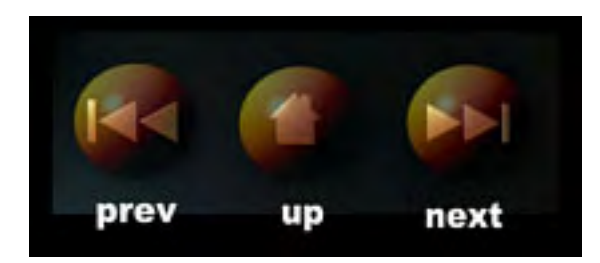

## **number**

Это - метка на текстовом объекте, говорит, что номер главы будет расположен здесь.

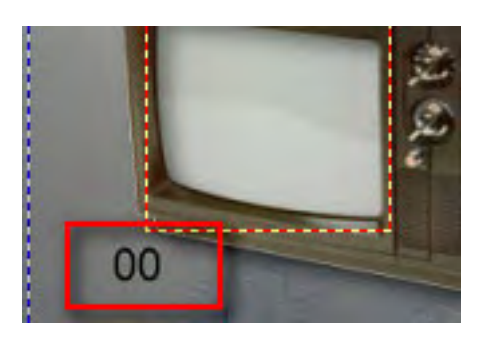

Обычно Вы пишете 00 в текстовый объект, чтобы определить размер и затем напечатать: **number** в Button Label.

 **Обратите внимание**: Вы должны создать номера объектов в том же самом порядке как и метки placeholders. См. примечание в разделе placeholder.

# **Routing** (**Маршрутизация)**

Стиль может иметь автоматическую или пользовательскую маршрутизацию движения к новым меню. Это поможет Вам создавать не типичные стили, например как ниже:

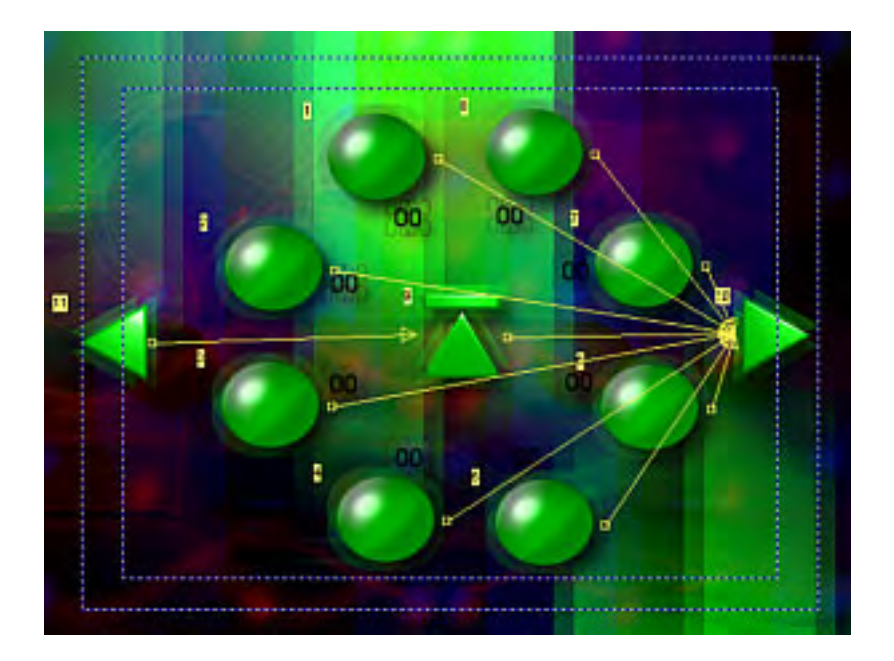

Эскизы (placeholder) расположены по кругу. Такое меню не может использовать Auto-Routing (авто-маршрутизацию), потому что пользователь будет поставлен в тупик. Вместо этого, мы создали ручную маршрутизацию, где кнопка UP (вверх) на пульте ДУ будет управлять движением по часовой стрелке, а кнопка DOWN (вниз) против часовой стрелки, RIGHT (вправо)-переход на кнопку NEXT (следующий), LEFT (влево)-переход на кнопку PREVIOUS (предыдущий). Кнопка Up будет расположена между prev и next. (На рисунке выше Вас можете видеть маршрутизацию направо)

Эффект фона blurry был создан при использовании [Gen-EFX](#page-94-0).

# **Menu window - Cloning menus (Клонирование меню)**

### *Menu - Cloning*

До сих пор каждое меню, которое Вы создавали, в большинстве случаев было отдельное и независимое от других. Однако Вы можете творческими подойти при авторинге своего DVD, и использовать для создания меню различные способы.

Мы можем например создать ряд похожих меню, где пользователь может [переключаться](#page-146-0) между ними, что(если сделано правильно) создаст эффект намного более богатого меню, подобно созданному мультимедиа-приложению на PC. Рассмотрите изображение ниже. Мы имеем шесть похожих меню, связанных вместе специальным способом, чтобы создать иллюзию меню со специальными функциональными возможностями.

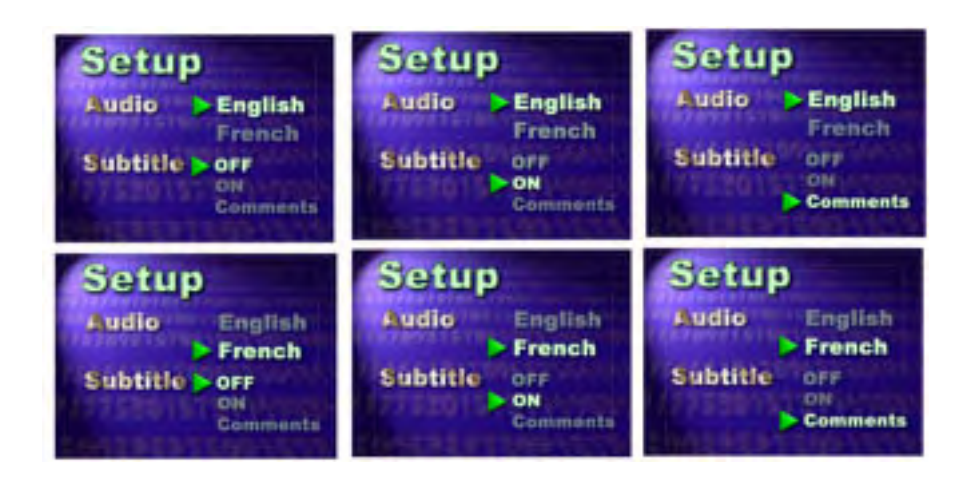

Все работает прекрасно, пока Вы не изменяете что-то в нем, например заменяте текст "French"на "Spanish". Вы очевидно должны сделать это на всех шести меню. А что если Вы должны перепроектировать целое меню поместить там еще текст, переместить его куда-нибудь? Чтобы сделать это на всех шести меню, таким способом было бы весьма сложно. Было бы проще начать с пустого места.

Для такого типа проектов мы имеем **Menu Cloning**. Если мы проектировали бы вышеупомянутое меню с использованием технологии клонирования, перемещая или изменяя один объект - это автоматически сделалось бы для всех других меню.

## **Cloning (Клонирование)**

Клонирование - на первый взгляд может напомнить дублирование меню, за исключением того, что объекты в обоих меню находятся в связанных отношениях.

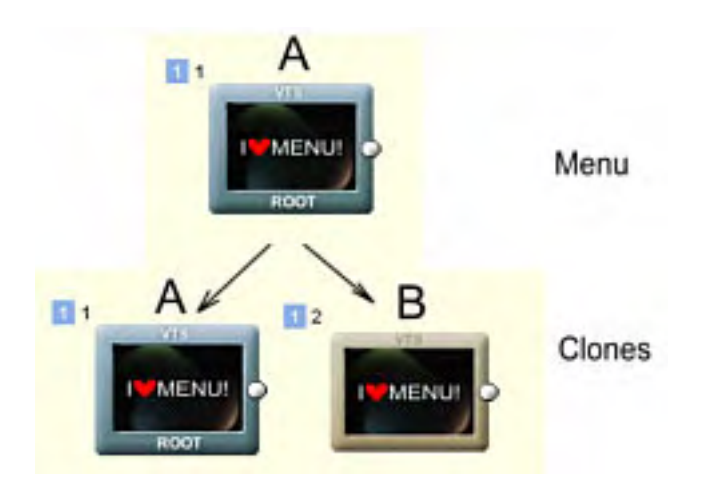

Здесь мы клонировали меню **A** для нового меню **B**. Важно упомянуть, что с клонами мы не имеем реальных **Master-Slave** (главный-подчинненый) отношений, оба меню, нового меню **B** и первоначальное меню **A** становится одинаковыми, что мы называем **"Clones"(**"Клоны"). Изменение объектов в меню **A** изменит те же самые объекты в меню B и наоборот.

Мы можем теперь решить клонировать снова меню **A** для меню **C**, или мы можем клонировать меню **B** для меню **C**. Так как меню **A** и **B** - оба Клоны, клонирование от любого из них приведет созданию такого же меню **C**, и мы будем иметь 3 меню, клоны **A, B, C**. Изменение любого из них изменит все остальные.

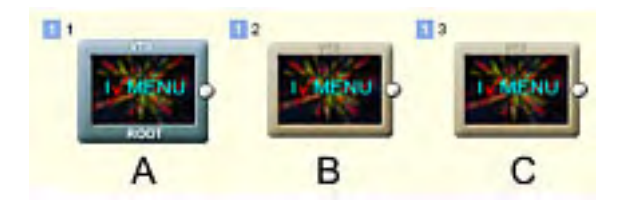

### **Клонирование отношений**

Клонирование не копирует вслепую то, что мы делаем на одном меню для всех других клонов. Это было бы бессмысленным занятием. Вместо этого каждый объект имеет определенные связи с другими. Это - очень мощная возможность, которая позволяет нам клонировать только те параметры, которые необходимы.

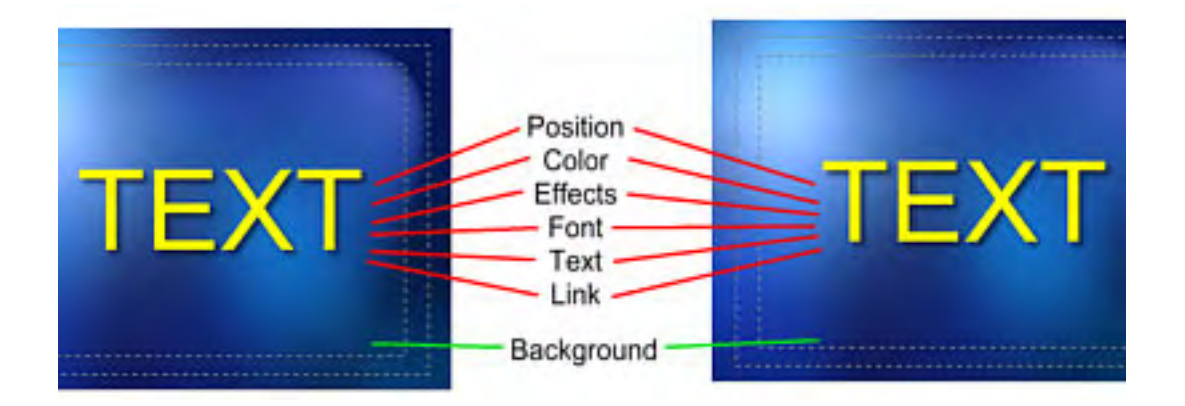

Например мы можем захотеть иметь специфический текст на каждом меню, имеющий свой собственный цвет, который не затрагивает клонов, и также мы нуждаемся в тексте, чтобы иметь разные связи. Мы можем установить отношения для каждого объекта отдельно, в нашем случае, мы нуждались бы в чем-то подобном:

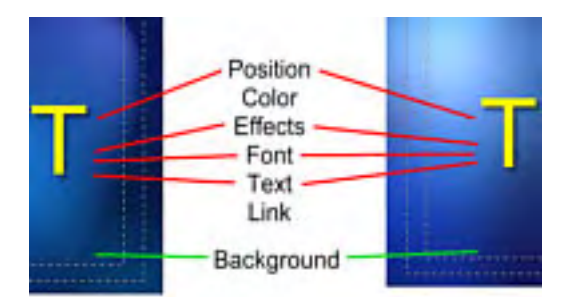

#### **Симметричные отношения**

Отношения клонов всегда симметричны. Если мы, например, изменяем отношение нашего объекта, чтобы игнорировать цвет и связь, которые будут истинны для того же самого объекта на каждом клонированном меню. Это означает, что тот же самый объект, на каждом меню-клоне может теперь иметь отдельный цвет и связь.

#### **Добавление объекта в меню-клон**

Как только мы создаем Clone menu, все объекты в этих меню, предшествующие клонированию будут клонироваться по умолчанию. После этого мы можем добавить отдельные объекты к любому из Clone menu, и объект будет только на этом меню. Это означает, что добавление нового объекта в Clone menu не будет, по умолчанию, добавлять его ко всем другим Clone menu. Однако мы можем позже разрешить делать это.

Подобно этому мы можем удалить объект из Clone menu, и выбрать если хотим удалить все клонированные объекты или только этот объект в частности. В последнем случае объекты на других Clone menu сохранят отношения клона.

**Обратите внимание**: удаляя объект только в одном Clone menu и затем немедленно добавляя новый объект и клонируя его во все другие меню, можно, в некоторых ситуациях, просто заменить новым объектом удаление, и заменить (вместо добавления) объекты в других Clone menu.

## **Clone Group (Группы клонов)**

В нашем примере все клонированные меню A, B, C - часть одной и той же **Clone Group** (группы клонов), потому что они все клонировались друг от друга. Если мы создаем новое меню и затем клонируем его, это будет член другой **Clone Group**.

Выбранный объект, который является "клоном", отобразит маленький значок и номер на левой стороне. Число - **Clone Group**.

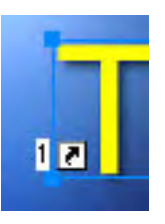

Не все объекты в меню могут быть установлены как клоны, но если они ими являются, они должны быть членами только одной и той же **Clone Group**.

**Обратите внимание**: Каждый раз как мы говорим: "все клонированные меню (Cloned menu)", мы фактически понимаем, что это применимо ко всем клонированным меню в одной Clone Group. Две Clone Group полностью независимы друг от друга.

## **Clone Bitmap**

Не все данные автоматически клонируются. Например Bitmap объекта (подобно Video Still) не клонируется. Мы поэтому способны свободно изменить его или применить некоторые эффекты, которые не будут применены в других Clone menu. Если необходимо, Bitmap объекта может быть скопирован в клоны.

### **Этого - достаточно, давайте рассмотрим некоторые реальные примеры**

Это все сложно звучит, но реально делается весьма просто.

Давайте сначала спроектируем некоторое меню. Три текстовых объекта и один кадр видео, перемещенного из окна предварительного промотра.

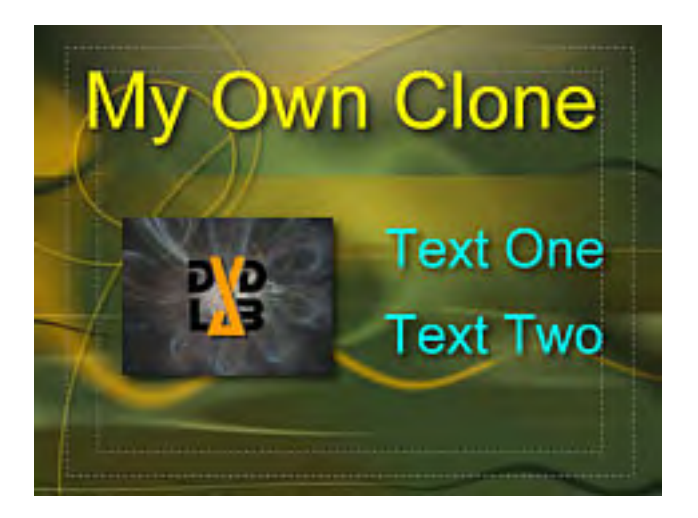

С клонированием меню всегда лучше всего сначала создать меню, наиболее полно, насколько это возможно.

Теперь, когда меню все еще открыто можно: или выбрать подменю **Cloning** из пункта **Menu** в главном меню, или сделать на нем щелчок правой клавишей мыши (R-click) и выбрать **Cloning** из всплывающего меню.

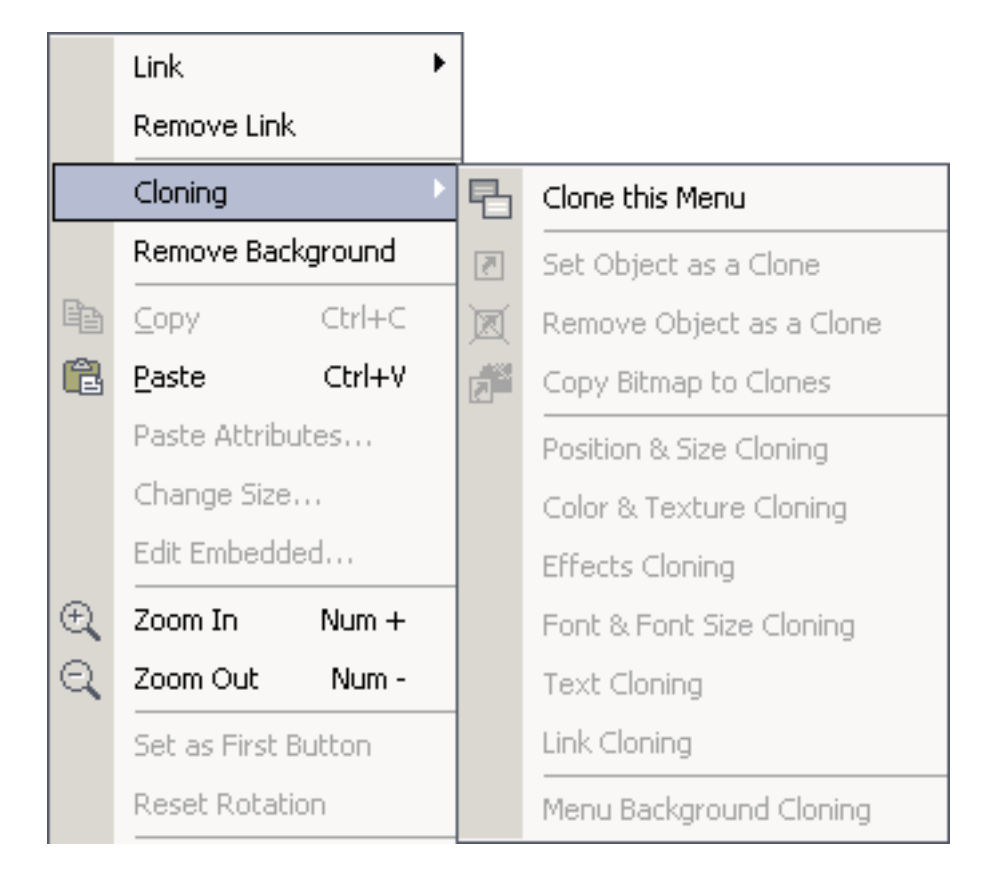

Мы видим, что можем сделать клонирование только этого меню - **Clone this Menu**.

Диалог **Clone Menu** появится со значениями по умолчанию для отношений объекта .

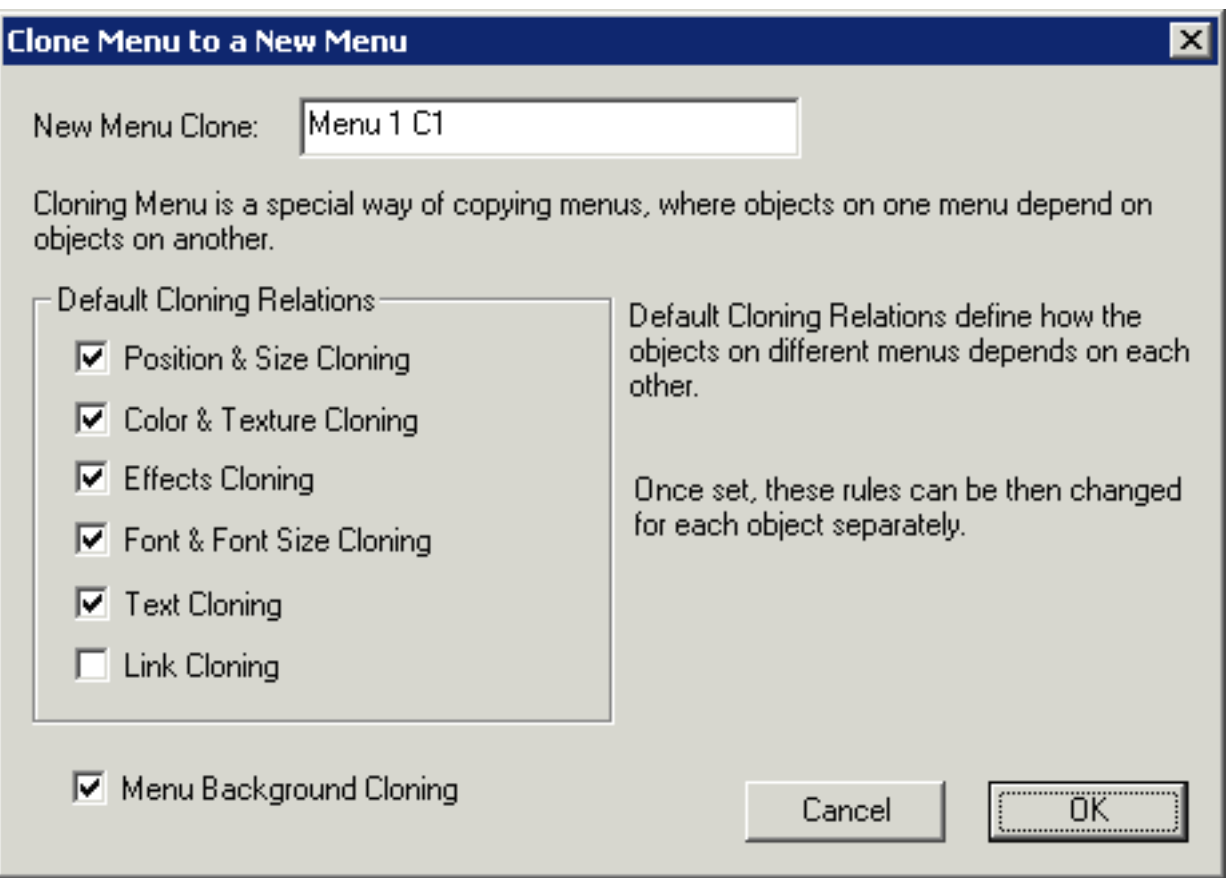

Так как отношения каждого объекта могут быть позже изменены, эти значения по умолчанию правильны. Нажмите **OK** - это создаст наше новое Clone Menu.

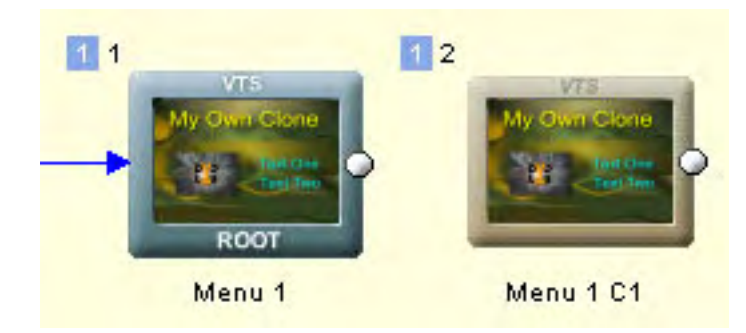

Теперь Вы можете проверить его. Откройте меню и пробуйте переместить или изменить размеры любого объекта. Затем пробуйте изменить цвет или текст объектов. Независимо от того, что Вы делаете другое меню также будет изменяться.

Выберите любой объект и сделайте R-click, затем откройте меню Cloning. Теперь здесь стало больше доступных пунктов, чтобы работать с объектами..

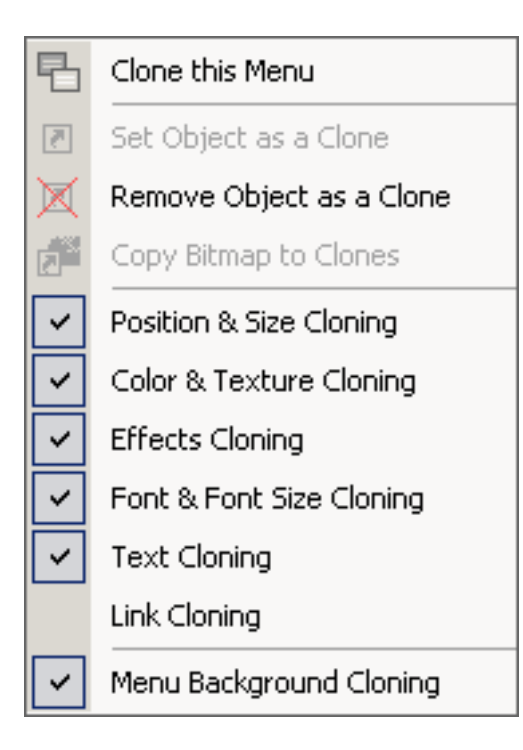

## **Remove Object as a Clone**

Это удалит свойства клона из этого объекта (и из всех клонов во всех других clone menu), объект станет независимым, Вы можете пробовать это на одном из текстов в меню.

Объект все еще помнит предыдущие отношения, так что мы можем позже установить объект как клон снова, и он объединиться с другими объектами в других меню.

## **Set Object as a Clone**

Объект, который - не клон (или свойства клона были удалены, как описано выше) может быть клонирован на все Clone menu. Если мы добавляем новый объект, то после "**Set Object as a Clone** ", этот объект будет скопирован во всем другие Clone Menu.

В нашем примере давайте добавим рамку к изображению:

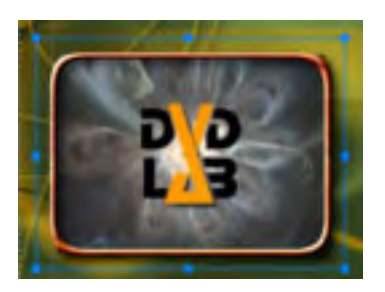

Как объяснено выше, рамка не будет автоматически добавлена в другой клон, но останется как местный объект в этом меню. Однако мы хотим иметь его во всех Clone Menu, так что мы выбираем рамку, и применим "**Set Object as a Clone**". Рамка появится также на втором меню.

## **Bitmap Data**

Теперь мы имеем рамку вокруг Video Still на обоих меню. Это сделано для одного из Clone Menu, но мы хотим иметь различные Video Still, и чтобы его позиция была связана с другим Video Still в другом Clone Menu. Это просто. Так как **Bitmap Data** не клонируются, все что мы должны сделать - перетащить другой кадр видео из окна предварительного просмотра по старому. (Это перемещение - работает только с Video Stills).
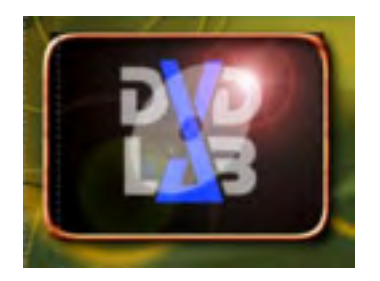

Текущий рисунок был заменен новым, но в другом Clone Menu изображение остается тем же самым.

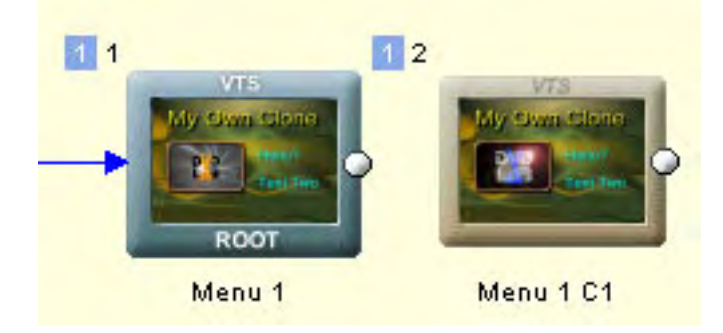

## **Copy Bitmap to Clones**

В предыдущем примере мы закончили на том, что на каждом Clone Menu различные Video Still. Изображения все же связаны, мы можем переместить или изменить размеры одного, и другой будет также изменен . На сей раз мы можем скопировать изображения на все клоны. Это может быть сделано с помощью *Copy Bitmap to* 

## *Clones*.

Мы должны сначала выбрать Video Still. Он - позади рамки, для выбора - удерживайте **ALT** и нажимайте на объекте, это позволит Вам циклически переключаться между объектами, находящихся друг над другом. Затем перейдите в меню: *Menu-Clone-Copy Bitmap to Clones* (потому что мы выбрали нижний объект, R-click на нем, выберет снова рамку, так что мы должны сделать это из главного меню)

Теперь все Clone Menu имеют одинаковые изображения Video Still.

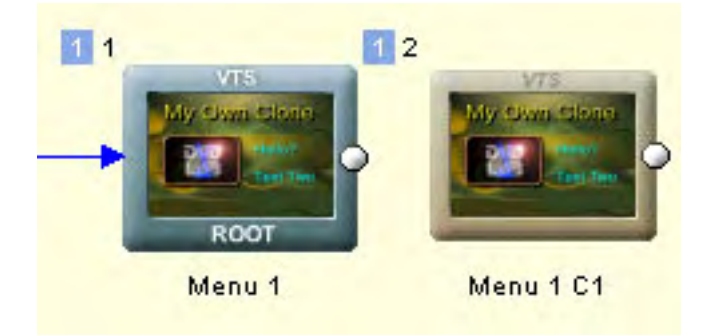

## **Object Relations Settings** (**Параметры отношений объекта)**

Нижняя часть меню Cloning посвящена установке отношений для выбранного объекта.

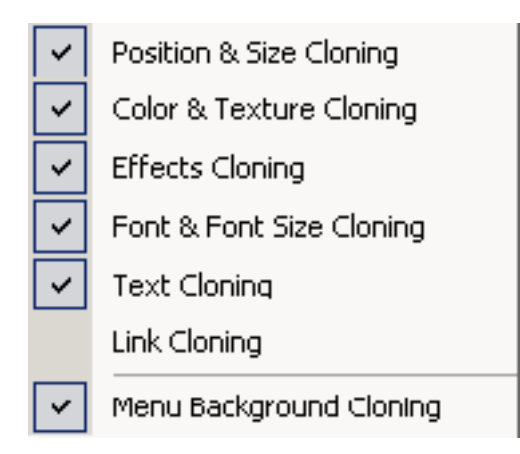

Мы упоминали перед этим, заданные по умолчанию отношения объекта между клонами могут быть изменены позже для каждого объекта. Это - здесь.

В нашем примере вы видите "Text One" и "Text Two". Мы хотели бы получить разный цвет в каждом меню. Но если Вы прямо сейчас измените цвет текста, это будет изменено во всех клонах.

Все, что мы должны сделать, должны выключить опцию "**Color & Texture Cloning**" на обоих кнопках: "Text One" и "Text Two".

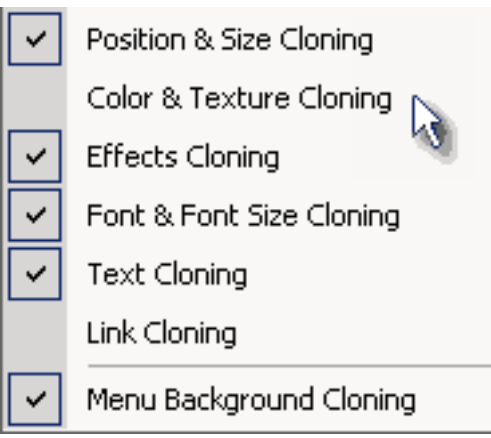

Достаточно сделать это в одном меню. Симметрично, если Вы откроете второе меню, Вы увидите, что опция "**Color & Texture Cloning**" здесь также выключена.

Это означает, что мы можем установить оба текста любого цвета на любом меню без цветового клонированныхя данных. Все другие отношения подобно позиции клонирования и т.д. все еще работают!

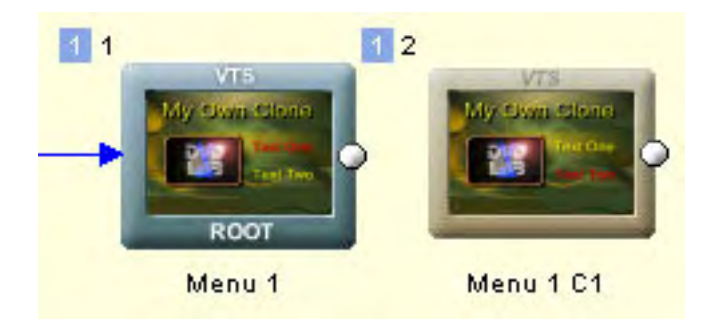

Это был краткий обзор возможностей клонирования. Но это - только начало. Клонирование - очень интересная возможность, которая может использоваться, чтобы легко создать много расширенных проектов меню.

### **Menu window - Switched menus (Преключаемые меню)**

#### *Menu - Scene Selection menu - Switched menus*

В предыдущей главе о клонировании, мы немного упоминули о расширенных методах создания взаимодействия, которые затрагивают несколько меню.

#### **Эффект переключения**

Мы назвали этот тип меню "Switched" , потому что по существу, так оно и есть. Вместо изменения, добавления или удаления некоторых объектов в меню что является обычным в мультимедиа-приложениях, но к сожалению не возможным на DVD, мы просто быстро, переключаемся между меню, в которых изменили, добавили или удалили объекты, . Переключение из одного меню в другое происходит довольно быстро, так что пользователь будет полагать, что меню просто изменилось. Таким способом плюс объединение этого с подсветкой объектов мы можем создать много различных типов меню:

- Меню, которое подсвечивает кнопки с визуальными эффектами (тень, свет и т.д ....)
- Меню, которое показывает различные изображению каждый раз, как мы выбираем другую кнопку
- Меню, куда пользователь может разместить один или более переключателей
- Меню, полобное всплывающему меню
- $\cdot$  *u* много еще

#### Вот они:

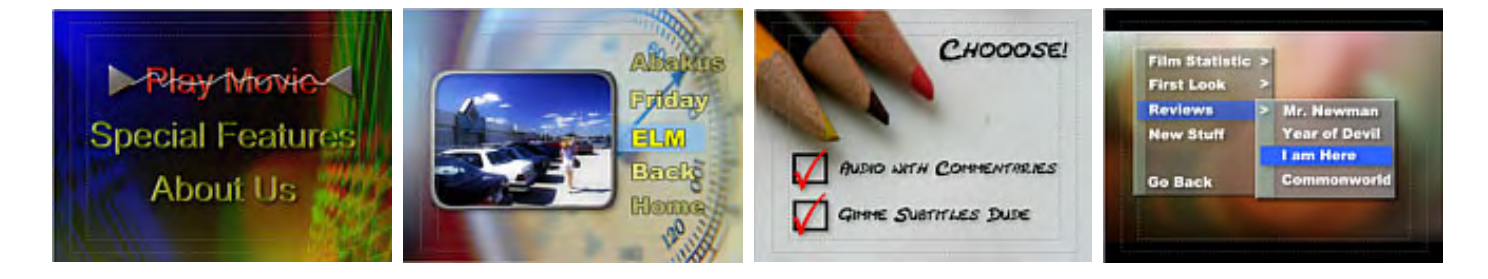

Switched menu позволяет нам делать почти все возможное, что подскажет наша фантазия, но только если мы имеем достаточно времени для этого.

#### **Методика смешивания**

Когда создавалась спецификация DVD такого меню не было предусмотрено. Не было никаких требовании для плееров, чтобы переключить одно меню в другое с такой скоростью какая возможна. Какой бы малой продолжительности не была задержка - это может быть проблемой. Например, когда пользователь нажимает кнопку стрелки, он ожидает, что выбор переходит немедленно к следующей кнопке. Со switched menu (и Auto Action) это случается не сразу. Может быть приблизительно 0.5 секунд. перед изменениями меню. Нетерпеливый пользователь не видит никакого действия в течение этого краткого периода после того, как он нажал кнопку. Он может подумать, что пульт не послал сигнал, так что он может быстро нажать кнопку снова и в конечном счете перескочить на две кнопки вниз.

Поэтому хорошо смешать оба метода - подсвечивание, которое дает непосредственную обратную связь и switched menu, которое позволяет нам делать визуальные эффекты.

#### **Клонирование меню**

[Menu Cloning](#page-138-0) - удобная опция для того, чтобы формировать switched menu любых видов, потому что точная позиция объектов в различных меню выполняет значительную роль в данном случае.

#### **Мастер Switched Menu**

Во всех switched menu количество меню зависит от числа кнопок (позади каждой кнопки - меню, обычно вызываемое с помощью Auto Action).

Мастер switched menu создаст данный вид меню с Auto-Action, при нажатии стрелки на пульте - немедленно произойдет автоматическое действие кнопки, которое переключит в другое меню.

Мастер создаст каждое новое меню, клонируя его и исправляя все связи, так как передвижение по кнопкам переключает меню, а нажатие Enter приведет к исполнению связи.

Прежде, чем Вы запускаете мастера, Вы должны создать ваше меню со всеми связями до пункта назначения (например фильм, другие меню и т.д ..). Мастер будет формировать switched menu, основанные на связях кнопок.

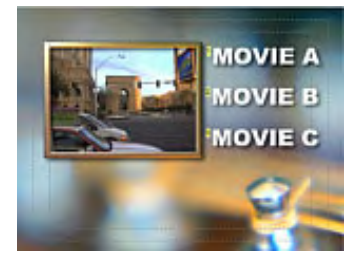

После создания меню можно вызвать мастера:

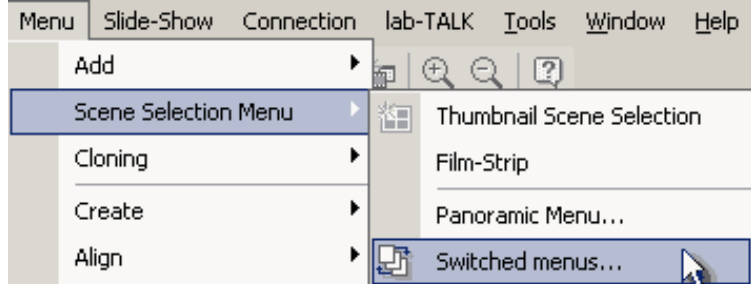

Мастер покажет несколько вариантов.

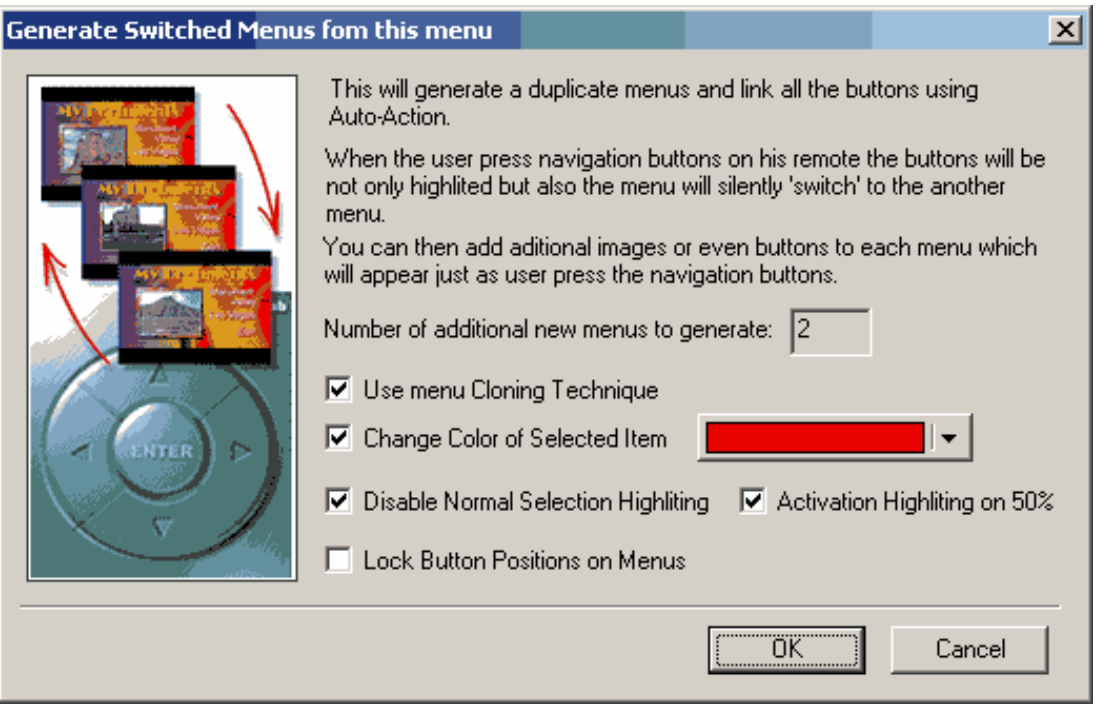

**Use menu Cloning Technique** - это не только дублирует главное меню, но и устанавливает отношения для клонов. Это означает, если Вы изменяете что-то на одном меню, все другие меню будут модифицированы. Это неоценимая помощ.

**Change Color of Selected Item** - на каждом созданном меню, выбран один элемент - это элемент, осуществляющий переход в пункт назначения при нажатии на него. Вы можете указать, чтобы изменить цвет этого элемента, если Вы не хотите использовать старый подготовленный оверлей подсветки как в обычном меню.

**Disable Normal Selection highlighting** - Отключает подсвечивание оверлея (выбранного). Когда Вы хотите, чтобы выбранный элемент изменил цвет, это предполагает, что Вы не хотите использовать старое подготовленное подсвечивание оверлея.

**Activation Highlighting on 50%** - обычно хорошо иметь выбор высвечивания активации, потому что это визуально сокращает задержки между переключением switched menu. Вы можете установить Activate color в Color map в тот же цвет, поскольку Вы используете в **Change Color of Selected Item**. (Это должно быть сделано до выбора мастера). Эта опция установит **Activation highlighting** на 50 % прозрачности, сокроет факт, что это является оверлеем.

**Lock Button Position** - необязательно, если Вы используете клонирование меню, все кнопки будут синхронизированы.

Когда мы нажимем OK, появится опция Clone Menu ( если используется *Use menu Cloning Technique* was)

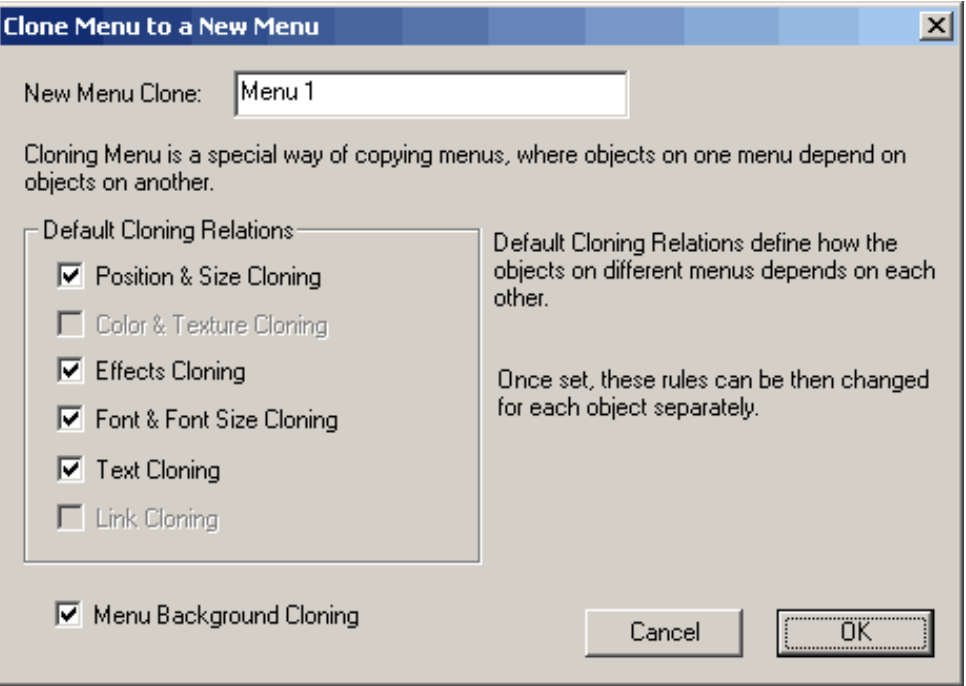

Вы можете видеть, что некоторые варианты клонирования, из тех, что мастер может сделать, заблокированы - клонирование цвета выключено, потому что мы использовали Change Color в Selected Item, и Link Cloning явно выключена, потому что каждая кнопка нуждается в различных связях.

Мы оставим это как есть. Два новых меню будут созданы, и соответственно все связи будут скорректированы .

Теперь, наша цель состоит в том, чтобы отобразить различные изображение для каждого нажатия кнопки.

Так что мы заменим все изображения для меню SW2 и SW3. (Вы можете заменить видео, перемещая новые видео кадры из окна предварительного просмотра вместо старых - замена изображений не имеет эффекта клонирования, подробнее в [Cloning chapter](#page-138-0))

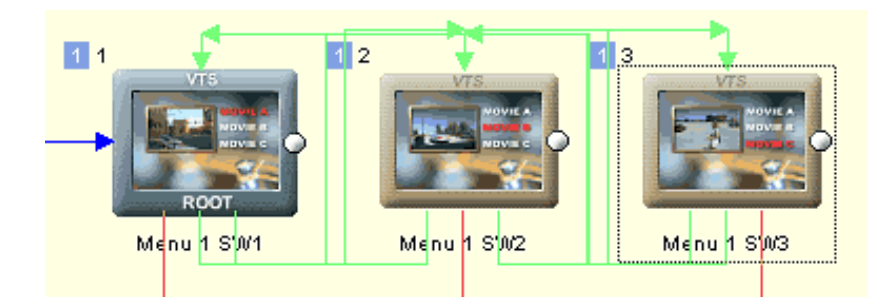

#### На этом все.

Как только Вы поймете простую логику switched menu, Вы обнаружите много других возможных применений.

Здесь выше мы использовали Auto-Action, чтобы переключить меню, которые дали нам возможность изменить изображение в то время как пользователь перемещается от кнопки к кнопки. Мы также заменяем обычный выбранный оверлей хорошим гладким красным текстом, но также использовали Activated overlay, что дало пользователю быструю обратную связь.

Это - только один простой пример, на основе этого можно сделать более сложный варианты.

**Обратите внимание:** В то время как это позволяет нам создавать большое количество визуальных эффектов, мы не должны забывать, что основная цель нашей работы - полезность, а не витрина. Каким бы красивым не был эффект, он должен не только удивлять пользователя (который смотрит DVD), но и главным образом предоставлять удобное, наглядное средство навигации по диску.

# **Menu window - Scene Selection menus - Film Strip**

*Menu - Scene Selection Menu - Film Strip*

Другой тип меню [выбора](#page-131-0) сцен - мы назовем "Диафильм" ("Film-Strip"). Это - более расширенный и сложный набор меню, которые связаны вместе, чтобы создать специальное взаимодействие при движении.

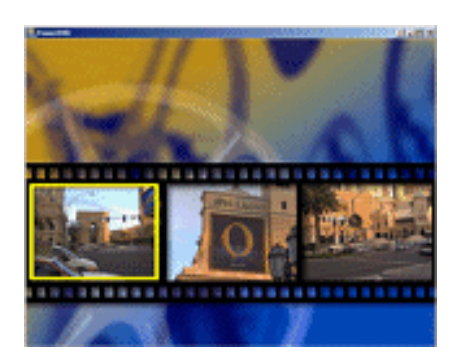

После того, как мы добавляем главы к фильму, мы открываем мастера из *Menu - Scene selection menu - Film Strip* или нажав кнопку **Wizards** под главным меню и выбираем "**Add 'Film-Strip' Selection ...**".

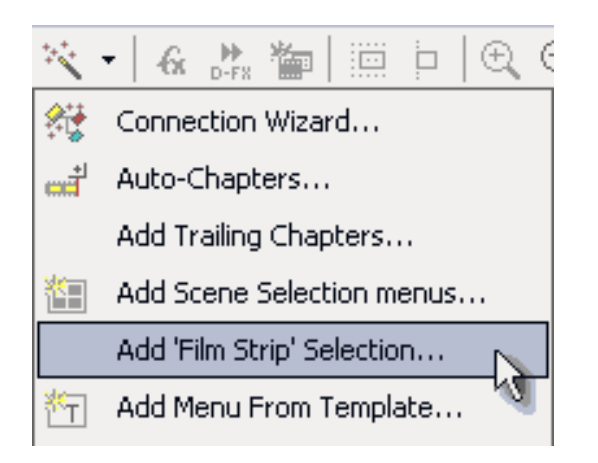

Появится диалоговое окно:

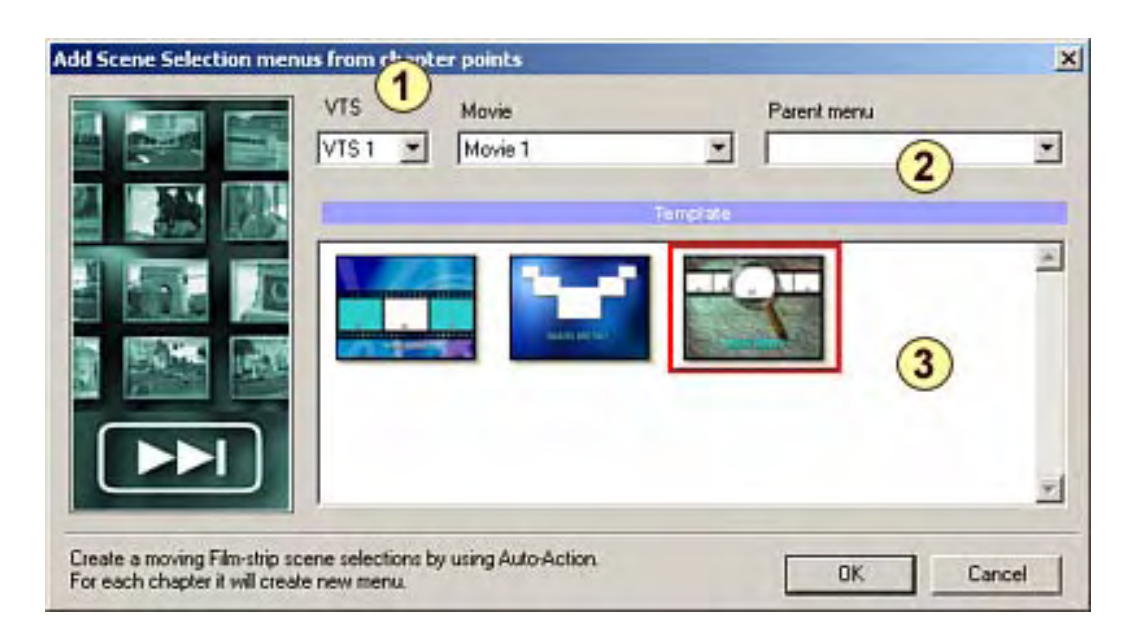

Сначала Вы должны выбрать для какого **фильма** и в каком VTS Вы хотите создать меню выбора сцен (**1**).

Затем выберите, какое меню является родительским меню для недавно созданных меню выбора сцен (**2**). Кнопки **"Main Menu"** на новых меню выбора сцен будут связаны с этим меню.

Наконец, выберите какой шаблон (**3**), который Вы хотели бы сделать основным Меню, которое будет заполнено.

Когда Вы нажимаете OK, будет создано множество связанных меню.

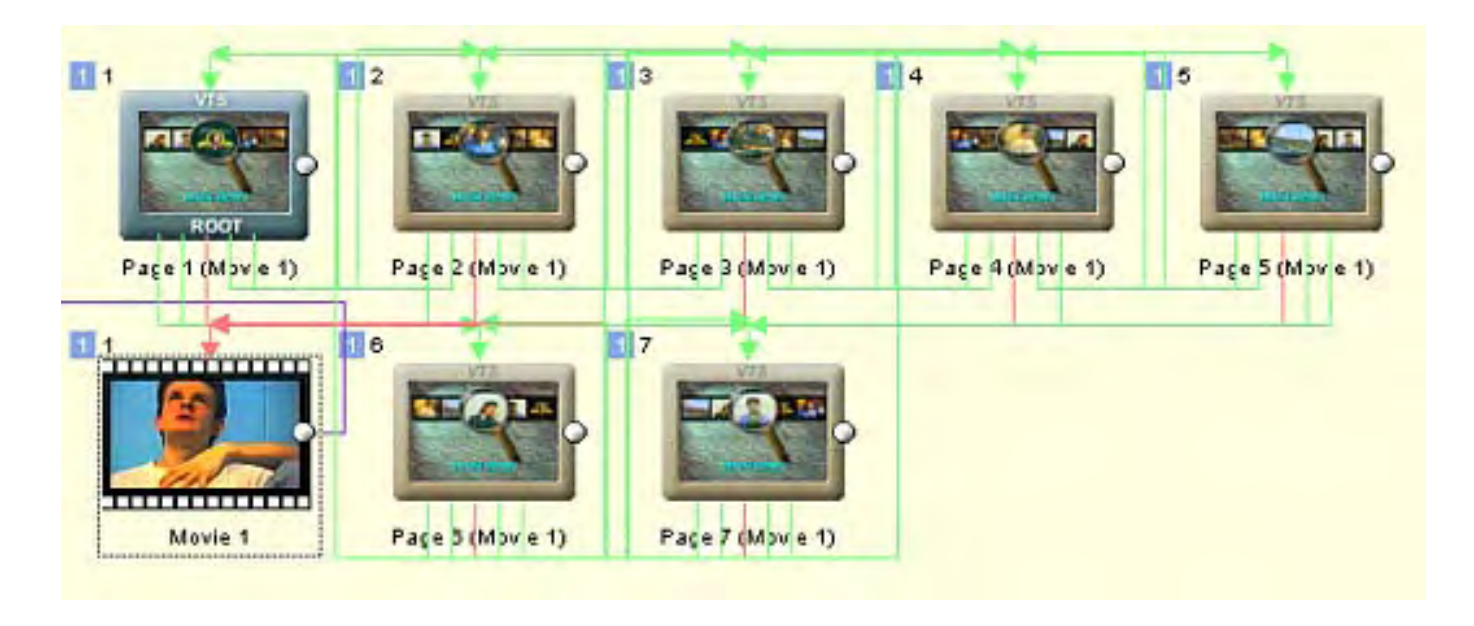

**Film-Strip** (диафильм) создаст новое меню для каждой главы!

**Film-Strip** использует "**switched menu**" для взаимодействия. Когда пользователь нажимает кнопку влево, или вправо на ПДУ, будет использовано **auto action** (без необходимости использования кнопки Enter), чтобы "переключиться" в другое меню. Результат - как будто мы перемещаем пленку, где центр - текущий эскиз.

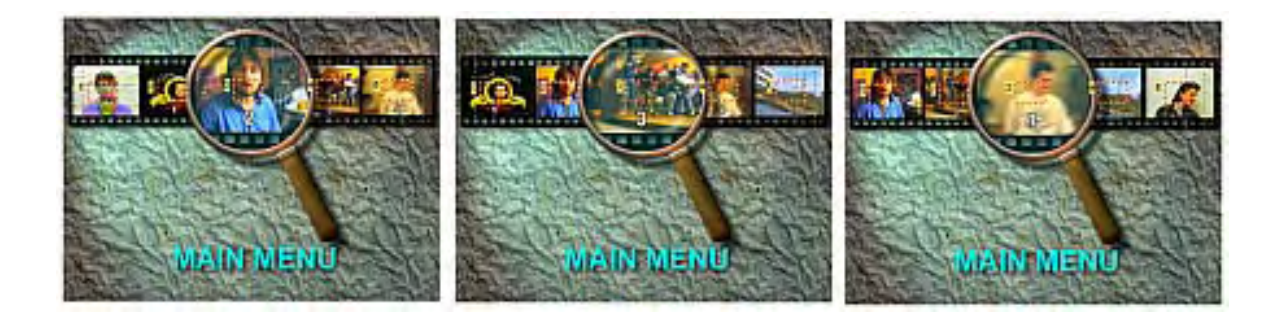

# **Создание шаблона Film-Strip**

Большинство действий, описанных в [Style](#page-135-0) для Scene selection, также применяется и здесь. Шаблон - \*.stm файл стиля в Styles - папке **Filmstrip**. Это может помочь, если Вы загружаете один пример и что-то меняете.

Как и в Style, места для эскизов имеют метку кнопки "**placeholder**". Это может быть простой прямоугольник. Вы должны проектировать метки слева направо, так что самые левые являются самыми нижними в уровнях. Вы должны использовать 3 или 5 меток . Затем Вы должны поместить рамку или другой объект (звезда, круг и т.д.) поверх них, чтобы использовать для выделения. Они должны быть также в очередности слева направо, и они должны быть установлены как **Invisible Normal**. **Auto Action** будет установлен автоматически, так что мы не должны установливать его. Вы можете также разместить текстовый объект названный "число" в верху метки, которая будет заменена номером главы. Объект (текст например), который связывается с Главным меню, должен иметь метку кнопки "**up**".

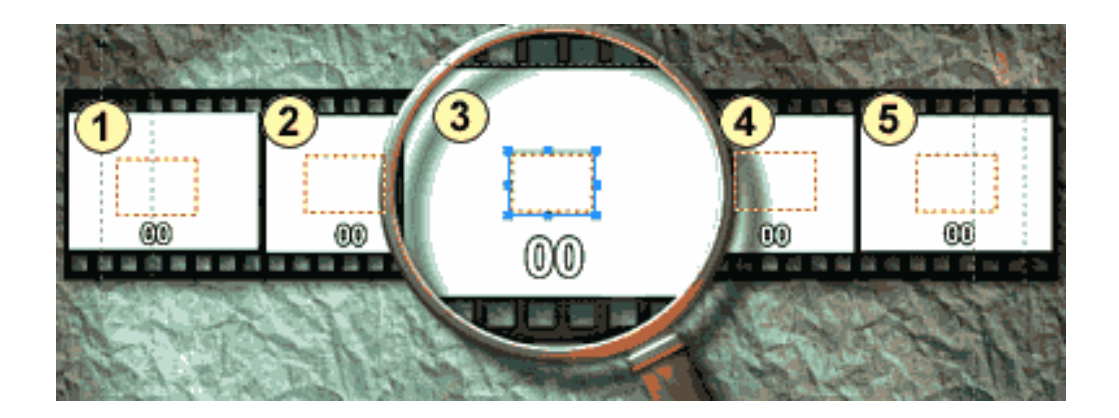

В стиле выше мы хотим 4 маленьких эскиза и один большой эскиз в середине. Это - простые белые прямоугольники, но они должны быть в очередности слева направо, посмотрите на уровни:

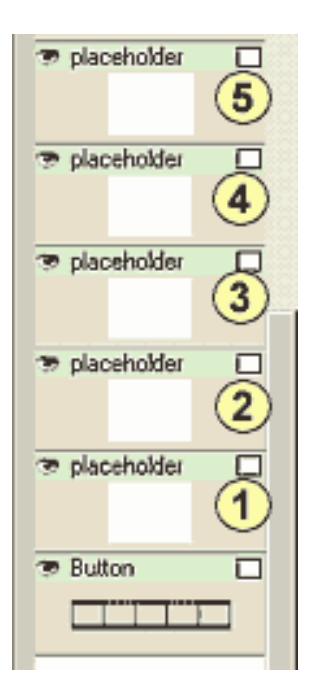

На вершине их мы имеем 5 чисел с меткой кнопки "число" и затем 5 объектов **Invisible** ( в нашем случае звезды), которые будут использоваться для выделения. Средняя звезда установлена в **Invisible All** - мы не хотим видеть ее вообще. Другие 4 звезды вокруг установлены на **Invisible Normal** - мы хотим видеть их только когда выбраны.

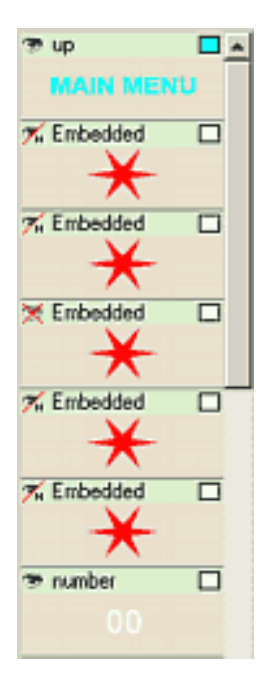

#### **Menu window - Special menus - Panorama Menu**

*Menu - Scene Selection Menu - Panorama menu*

Это - специальный инструмент чтобы создать меню Panorama. Такое меню не зависит от глав как предыдущие меню выбора сцен, и оно даже не связывается с главами. Это - ряд статичных меню и переходов между ними. Статичные меню имеют кнопки влево и вправо. Нажатие любой будет вращать вид в указанном направлении, показывая новый пункт меню, представляющий интерес. Ключевое слово должно "**вращаться**". Не только простое скольжение от одного изображения в другое, которое Вы можете сделать с простыми переходами меню или в любой NLE, но и реальное вращение камеры.

Сначала Вы должны иметь сшитое(собранное) панорамное изображение, DVD-lab Pro "не собирает" панораму для Вас.

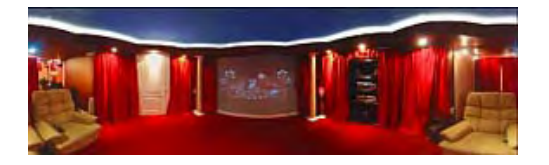

Используйте специальное программное обеспечение , чтобы создать одно единственное изображение объединенное из ряда отдельных изображений. Это ПО часто идет с фотокамерой, имеющей режим панорамной съемки (например: Canon, Olympus, Pentax ...)

**Обратите внимание**: Обзоры являются сферическими и цилиндрическими. Мы будем работать с цилиндрическими обзорами - это - те, которые Вы можете создать вашей цифровой фотокамерой и позволяют двигаться в горизонтальном направлении.

Как только мы имеем наш соединенный файл панорамы, мы можем продолжить в DVD-lab PRO:

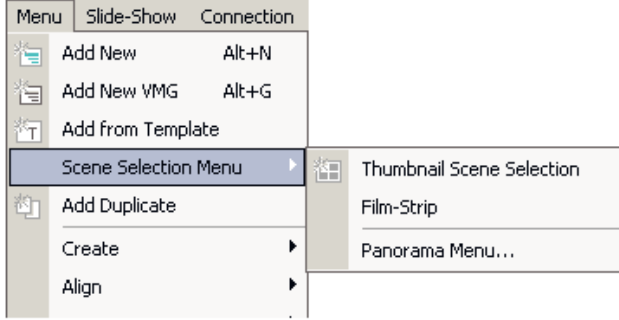

#### Диалог создания панорамного меню:

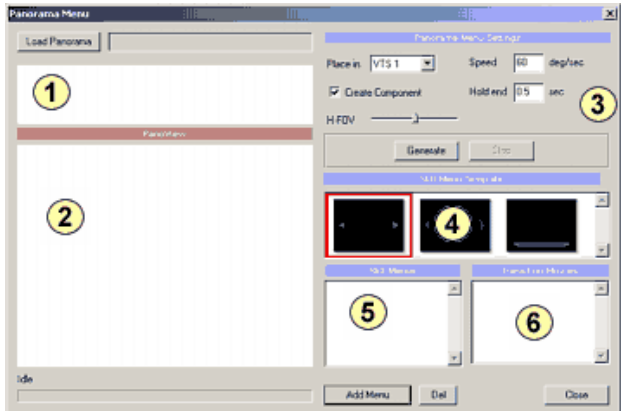

- 1 предварительный просмотр загруженного панорамного изображения
- 2 Panoramic View (Вид панорамы)
- 3 параметры настройки
- $4 \text{ma6}$ пон меню
- 5 список меню 6 - список переходов

Сначала мы загрузим собранное панорамное изображение, используя кнопку **Load panorama**. Изображение появится в предварительном просмотре и также ниже в **Panoramic View**. Этот вид очень похож на панорамное отображение web-страницы, Вы можете нажать внутри и затем двигать мышь, чтобы вращать панораму.

#### **H-FOV**

Если изображение было собрано правильно, тогда, то что Вы увидите в **Panoramic View**, должно выглядеть красиво. Иногда, однако, оно может выглядеть приплюснуто или растянуто по краям. Это может случиться, когда программа объединения изображений все сделала правильно, но, например, вы использовали линзу на 20mm, когда фактически это была линза на 35 мм и т.<br>п. ...., но это может быть откорректиро

#### **Установка пунктов, представляющих интерес**

Мы должны выбрать несколько достопримечательностей в обзоре, который будет сгенерирован как still menu (статичное меню). Затем генератор создаст кино перехода между still menu в обоих направлениях. В итоге все меню будут объединены, связаны и готовы к использованию.

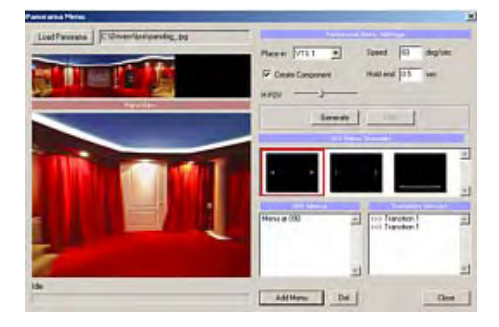

Сначала мы вращаем вид к пункту, представляющему интерес и затем нажимаем кнопку **Add Still**. Произойдут несколько вещей: будет добавлен вход Still Menu, и два новых перехода будут добавлены в список.

**Обратите внимание**: Для каждого still menu мы нуждаемся в двух файлах перехода, чтобы охватить оба возможных направления.

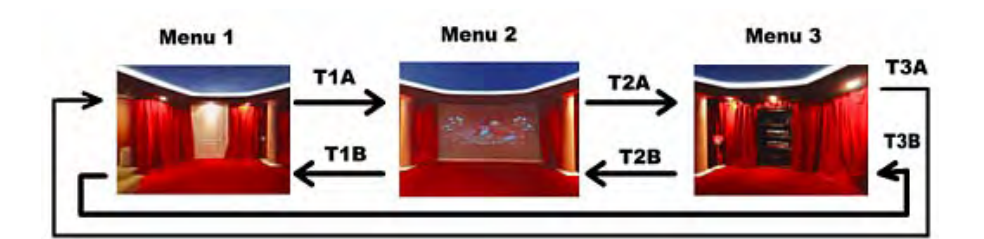

## **Настройки**

**Speed** измерена в градусах в секунду. Полный обзор - 360 градусов. Значение между 60 (медленнее) или 120 (более быстро) работает лучше всего. **Hold end** 0.5 секунды создаст переход, который будет держать последний кадр в течении 0.5 секунды. Это нужно для того,чтобы когда плеер идет от перехода до still menu, переход сгладился. Значение 0.5 секунды является очень хорошим.

**Create Component.** все созданные меню и переходы будут включены в новый компонент.

## **Шаблон still menu**

Это - шаблон, который будет добавлен поверх статичного изображение в каждом пункте, представляющем интерес. Это просто добавляются кнопки вправо и влево, так что пользователь знает, какое действие ожидается.

## **Кнопка Generate**

При нажатии на эту кнопку программа спросит у вас имя файла ( \*.m2v). После этого будет сгенерирован MPEG-2 миниролик, это займет несколько минут. Итак мы имеем обзор с 3 пунктами, представляющими интерес и общим количеством переходов между ними-6.

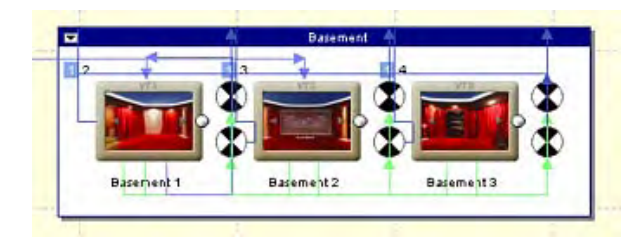

Центральная фиктивная кнопка также добавляется к каждому меню. Это - заданная по умолчанию "первая", но невидимая кнопка. Как только пользователь нажимает кнопку влево или вправо на ПДУ, левая или правая кнопка, будет активизированы, и произойдет движение перехода (вращение камеры).

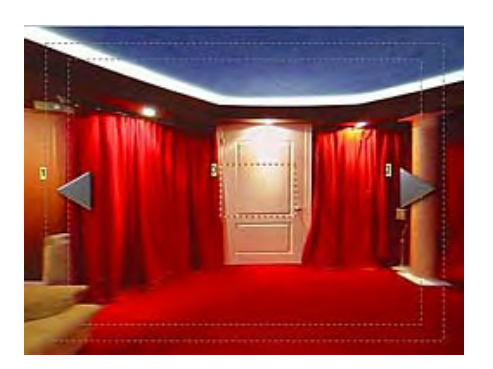

**В Обратите внимание**: невидимая центральная фиктивная кнопка может также позже использоваться, чтобы связать различные панорамы вместе. Например здесь, если пользователь нажмет ее, может "перейти" в комнату за дверью или идти в любое другое меню.

**Совет**: Вы не должны ограничивать себя виртуальным туром. Возьмите изображение панорамы вашего стола или комнаты, и используйте различные элементы как кнопки.

Меню Panorama - помощник генератора. Если нужно изменить что-то Вы должны сгенерировать панораму снова. Он не сохраняет значения, как только диалог закрыт все параметры настройки потеряны.

# **Шаблон**

Шаблон - простой \*.stm стиль, помещенный в Стили - папка Рапогата. Он имеет одну центральную невидимую кнопку или **Group Hotspot**, которую нужно назвать CENTRAL (в метке<br>кнопки) и должен быть первой кнопкой - она должно б

# **Menu window - Scene Selection menus - Quiz (викторина)**

DVD Lab Pro 1.5 позволяет создать интерактивную викторину на Вашем DVD диске. Для вызова данной функции выберите *Menu-Scene Selecnion Menu-Quiz...*

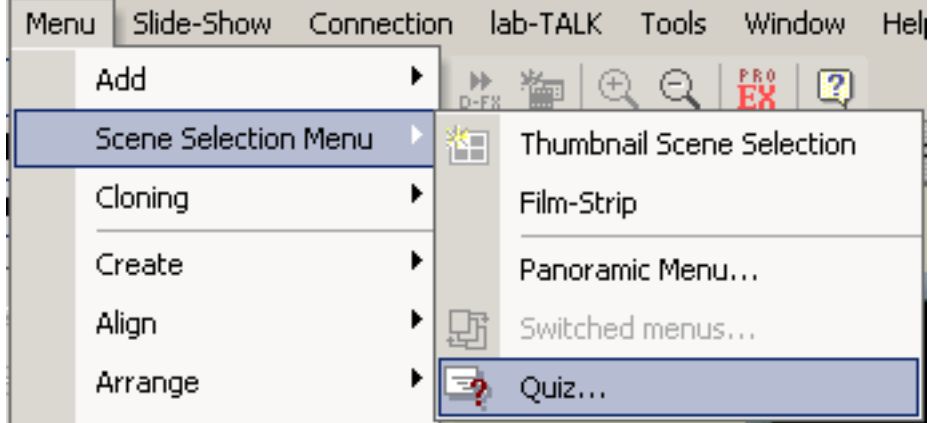

Можно также воспользоваться Мастером:

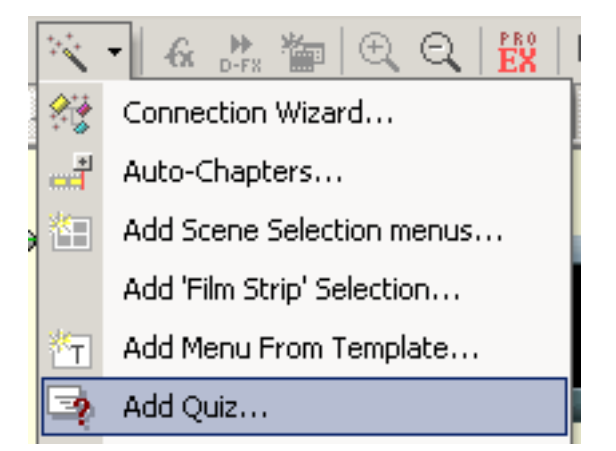

В результате у Вас на экране появится окно настройки викторины:

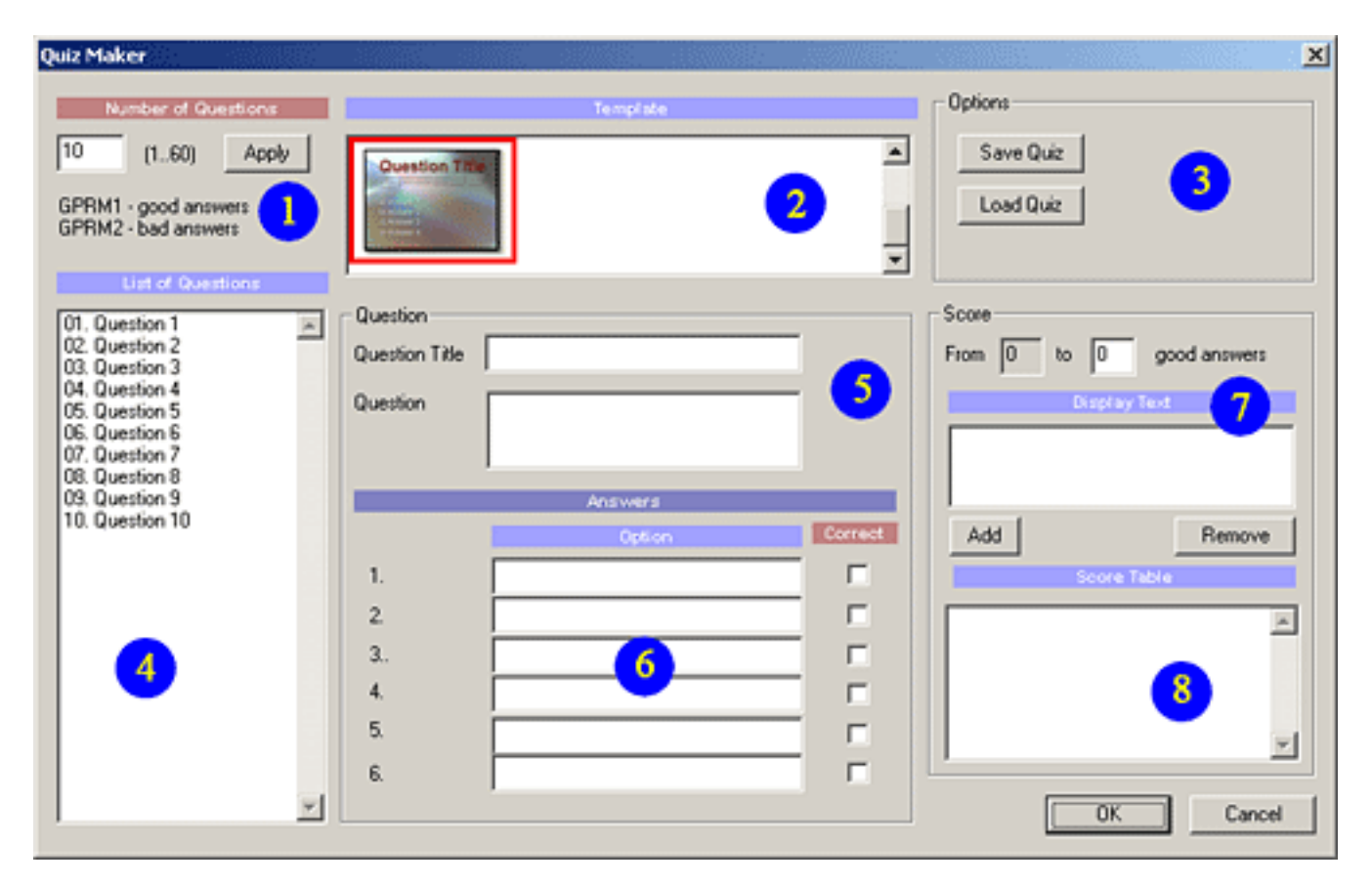

- 1. Установка количества вопросов
- 2. Выбор шаблона
- 3. Сохранить/Загрузить викторину
- 4. Выбор вопроса для редактирования
- 5. Ввод заголовка окна и текста вопроса
- 6. Варианты ответов и установка правильного(правильных)
- 7. Окно ввода сообщения в зависимости от результата викторины
- 8. Контрольное окно сообщений.

После окончания создания викторины нажмите на кнопку *"OK"* и программа создаст все необходимое сама. При необходимости Вы можете самостоятельно изменить сценарий прохождения викторины, просто изменив связи в соответствующих компонентах.

# **Slideshow window (окно Слайд-Шоу)**

*Slide-Show - Add New*

Slideshow (демонстрация слайдов) - специальный видео объект, где каждый кадр - слайд. Вы можете установить продолжительность показа слайда и также добавить аудио как музыкальный фон. Чтобы добавить новое Slideshow, выберите *Slide-Show - Add New* в главном меню DVD-lab Pro или же в окне Project нажмите на соответствующую иконку, как показано ниже, или же щелкните правой клавишей мыши в окне Project и выберите Add SlideShow. Для активации рабочего окна работы с Slideshow дважды щелкните на иконку объекта(например Show 1).

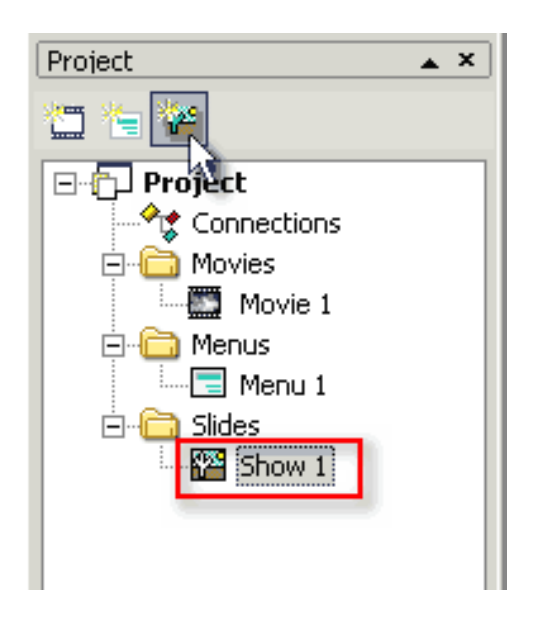

Подобно другим окнам DVD-lab Pro, Slideshow является плавающим - т.е. которое может быть перемещено или изменено при необходимости.

## **Основы Slideshow**

Окно Slideshow имеет свои параметры и функции. Вот - основные компоненты:

- 1. Slide list размещение слайдов
- 2. Audio Track дорожка звука
- 3. Settings установки
- 4. Tools инструменты
- 5. Slide Preview предварительный просмотр слайда

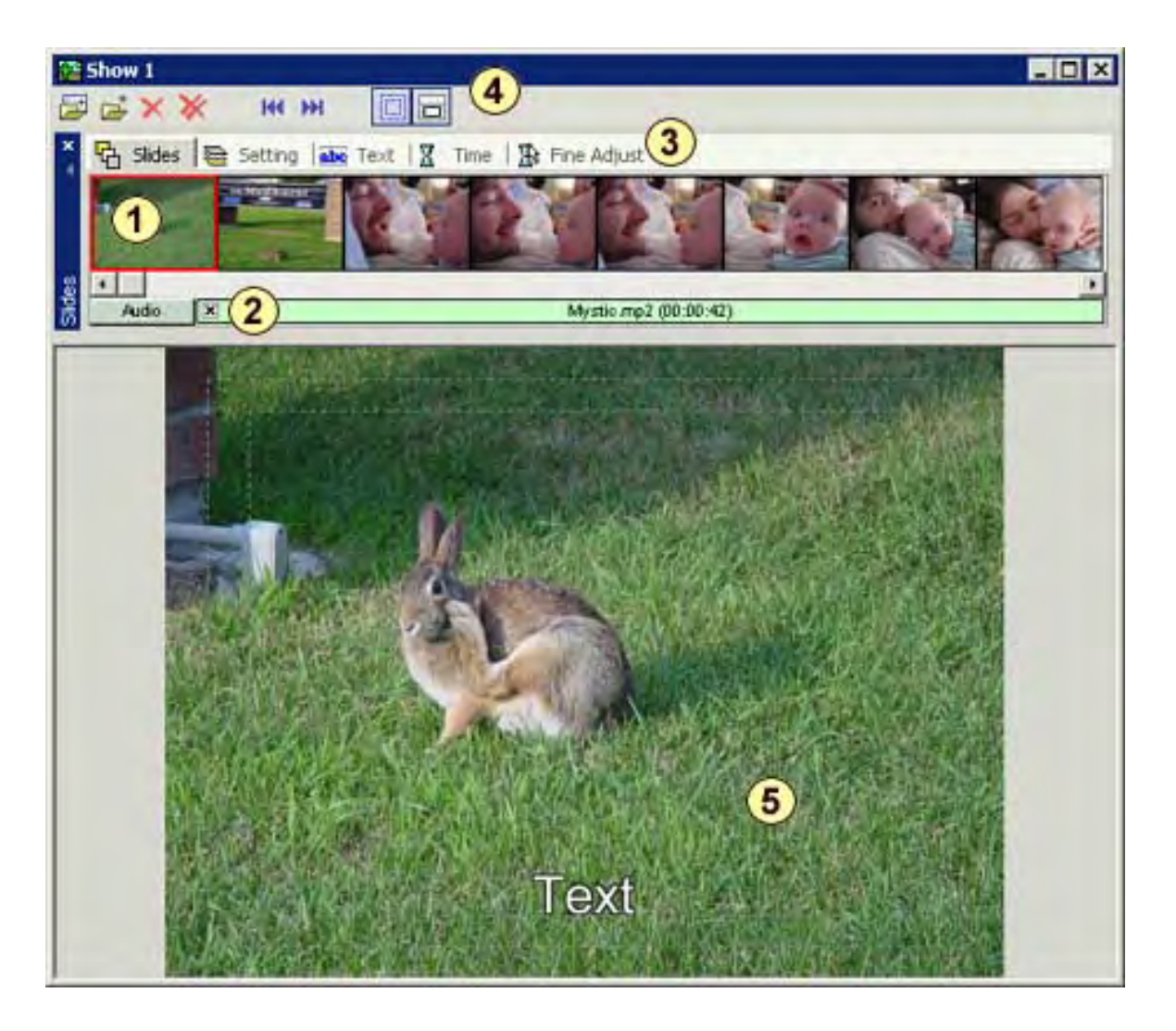

## **Add Slides (Добавление слайдов)**

Добавление слайдов производится в область Slide list. Для начала Вы должны импортировать необходимые графические файлы в в закладку Assets / Images, откуда затем сможете перетащить их в область Slide list, подобно работе по добавлению других файлов в программе DVD-lab Pro.

Есть и другой способ добавить слайды. Используйте кнопки на панели инструментов Add Folder - для добавления целиком папки с графическими файлами, или Add Slides - чтобы добавить отдельные файлы.

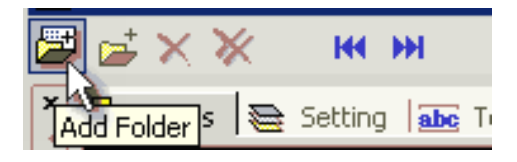

Максимальное количество слайдов в одном Slideshow - 99. Но Вы можете создать несколько Slideshow и произвольно связать их для последовательного показа.

## **Add Audio Track (Добавление фонограммы)**

Чтобы добавить аудио к Slideshow просто перетащите звуковой файл из окна Assets и положите его на дорожку Audio или в окно Slide Preview.

### **Set Default Slide duration (Установка продолжительности по умолчанию)**

Выберите закладку Time в Settings и установите продолжительность показа каждого слайда.

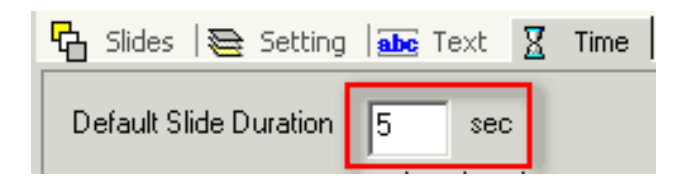

## **Add text to a slide (optional) (Добавление текста к слайду (по желанию))**

Вы можете добавить текст к слайду. Выберите нужный слайд в окне Slides (выбранный слайд отмечается красной рамкой), нажмите Text и напечатайте любой текст, он будет наложен на выбранный слайд.

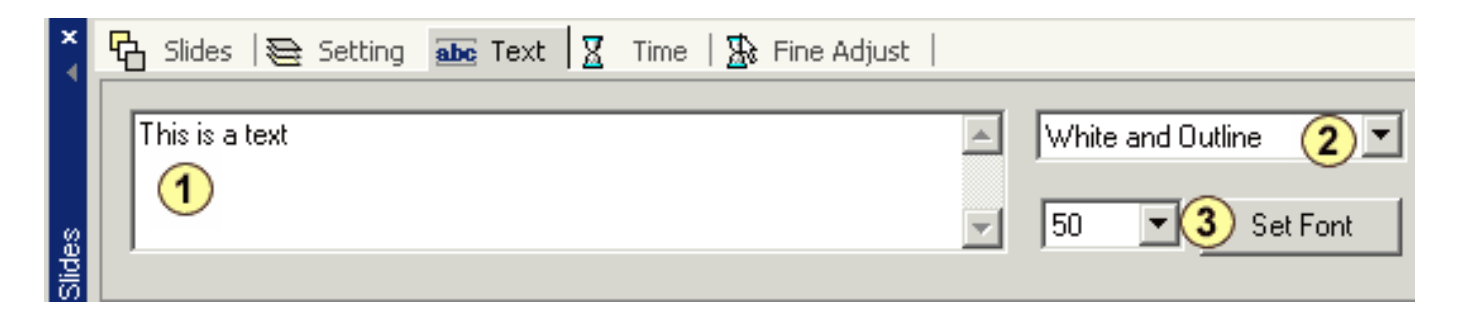

1-Type display text here - окно ввода текста

- 2-Text style стиль текста
- 3-Text size and font тип и размер шрифта

## **Стиль текста**

Вы можете выбрать стиль отображения текста по своему вкусу.

Q  **Совет:** Текст с небольшой тенью или с обводкой лучше выглядит на экране телевизора.

 **Совет:** При открытом окне ввода и редактирования текста, Вы можете перемещаться к другим слайдам нажимая кнопки Next/Previous, как показано ниже.

**Remove Slide(s) (Удаление слайда(слайдов))** Вы можете удалить текущий слайд или все сразу кнопками Remove на области Tools.

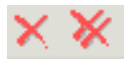

Тоже самое Вы можете сделать перетаскиванием слайда с линии Slides в любое другое место рабочего экрана.

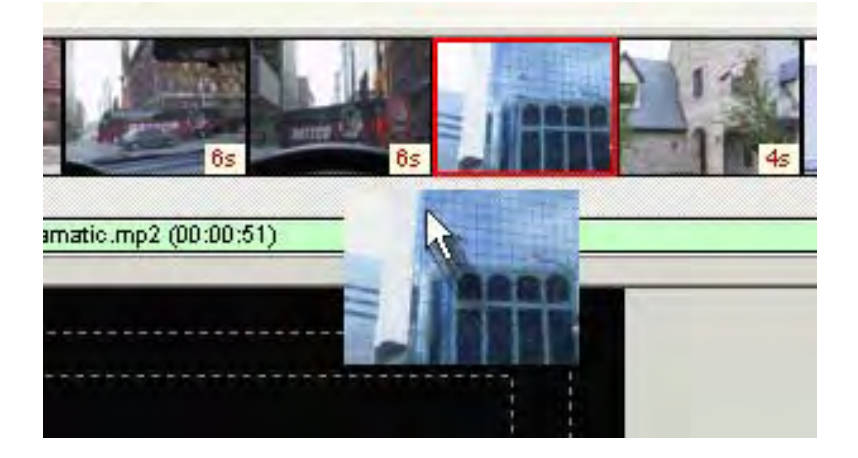

 **Обратите внимание**: Вы можете перетащить слайд в Меню. Слайд будет удален из Slideshow, но будет вставлен в меню как объект. Вы можете также копировать слайд в меню, делая то же самое при удерживая клавишу CTRL.

## **Изменение порядка показа слайдов**

Вы можете легко изменить порядок слайдов, просто перемещая их на новое место.

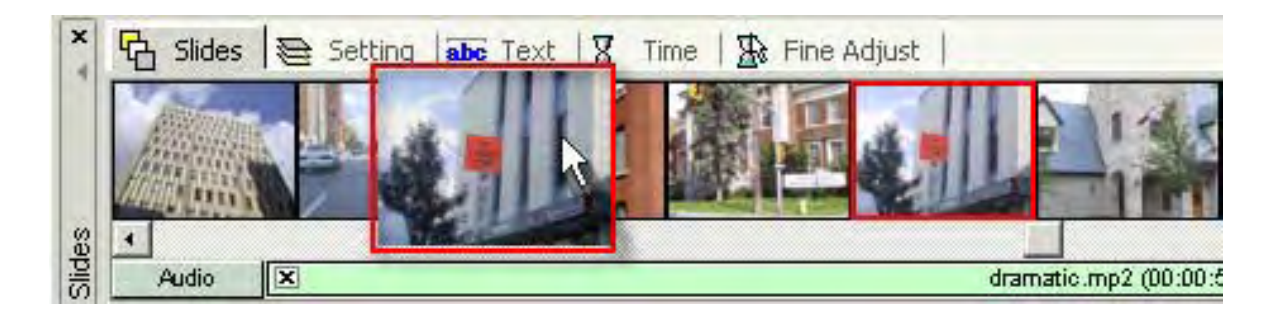

# **Slideshow window - Advanced settings (Окно Slideshow - Расширенные параметры настройки)**

**Slide Settings (Глобальные установки)**

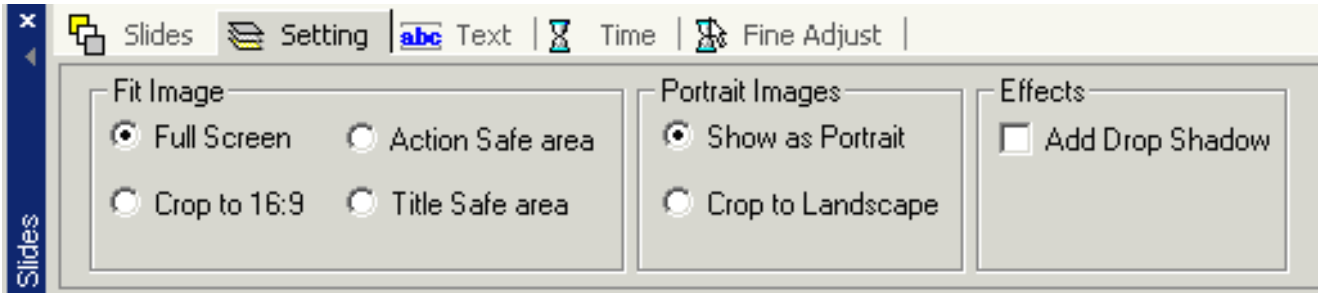

Параметры настройки, сделанные здесь будут в действительны для всех слайдов в текущем Slideshow.

## **Fit Image (Подгонка изображение)**

Устанавливает вывод слайдов на экран телевизора.

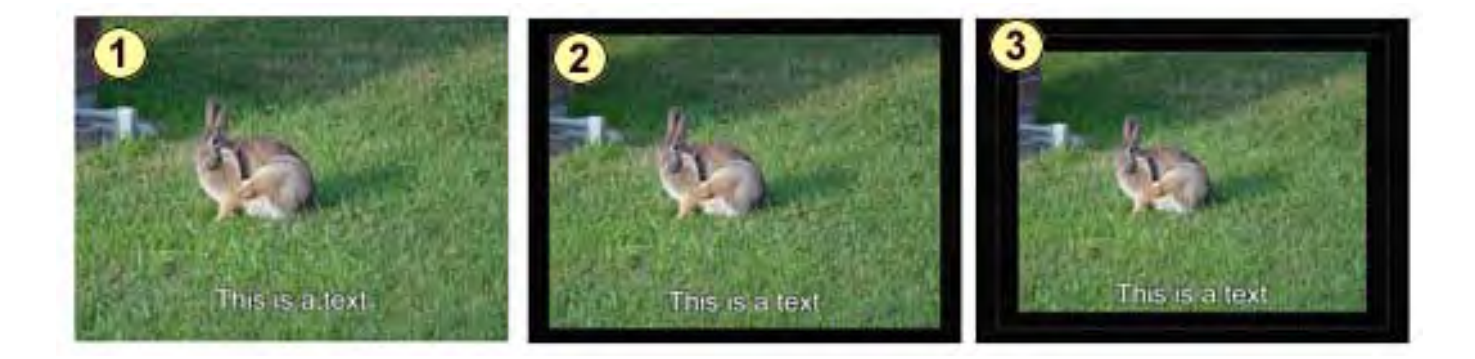

1 - Full Screen

- 2 Action Safe Area
- 3 Title Safe Area

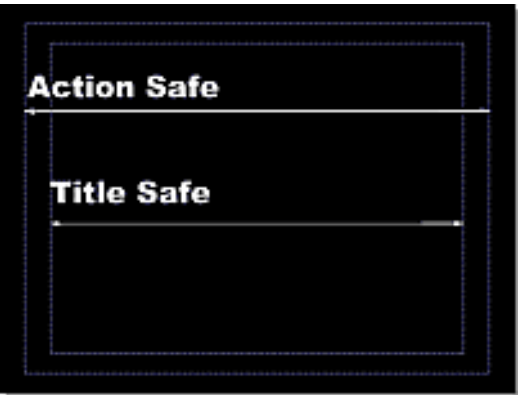

 **Обратите внимание**: обычный телевизор растягивает изображение на весь кинескоп, это значит, что Вы не увидите края, и вы теряете до 20 % изображения, которое бы увидели на экране компьютера.

## **Crop to 16:9**

Эта установка - для 16:9 Slideshow/menus. Вы можете установить aspect ratio(соотношение сторон)16:9 для проекта в меню *Project -Project Properties* (Menu/Slideshow Aspect)

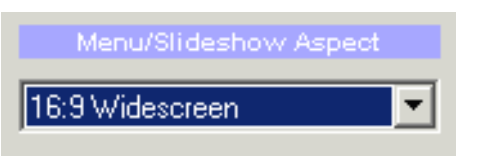

Нормальное изображение имеет aspect ratio 4:3, таким образом отображаемое обычным способом (Full Screen, Action или Title Safe) в 16:9 изображение будет отображено в середине экрана с черными краями слева и справа.

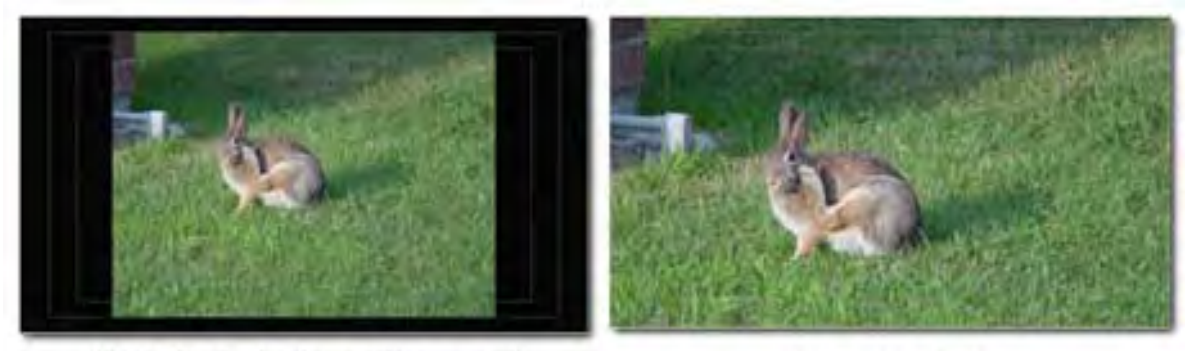

16:9 (Full, Action, Title area)

Crop to 16:9

Crop to 16:9 увеличит и подрежет изображение до 16:9.

 **Обратите внимание**: Это действительно только для проектов с aspect ratio 16:9.

## **Portrait Images (Портретное изображение)**

Некоторые слайды сняты как портрет. Вы можете выбрать, как эти изображения будут отображаться.

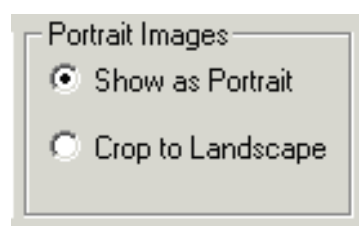

Crop to Landscape увеличит и подрежет изображение, так что основной центр соответствует aspect ratio 4:3.

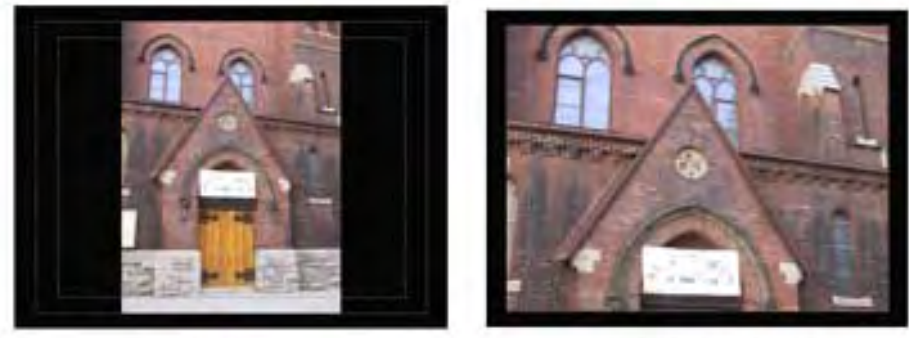

Portrait

Crop to Landscape

# **Add Background (Добавление фона)**

Вы можете добавить фон для slideshow, если слайд соответствует Action Safe, Title Safe или 16:9. Добавлять фон просто: перетащите изображение фона из Assets/Backgrounds в Slide Preview.

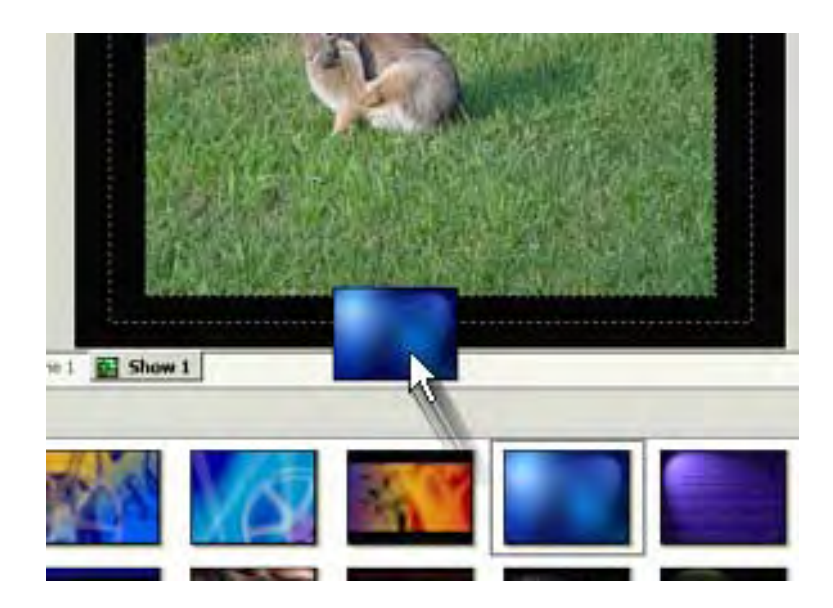

Slide Backgrounds - глобальная установка для Slideshow. Все слайды в текущем Slideshow будут иметь одинаковый фон вместо черной рамки.

## **Remove Background (Удаление фона)**

Чтобы удалять фон из slideshow, выберите слайд, щелкните правой кнопкой мыши на slide preview, и выберите "Remove Background".

## **Add a Drop Shadow (Добавить тень)**

К границе изображения Вы можете добавить тень для всех слайдов в Slideshow (Setting / Effects / Drop Shadow.)

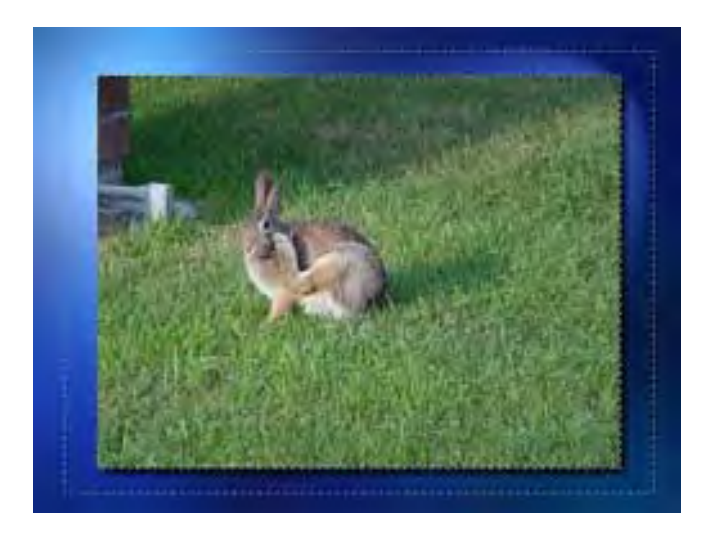

#### **Slideshow window - Advanced Timing (Расширенная настройка времени показа)**

DVD-lab Pro имеет возможности для точной настройки продолжительности показа слайдов и совмещения аудио содержания со Slideshow, как видео. Каждый объект Slideshow может иметь до 99 слайдов. Проект может иметь несколько Slideshow, при необходимости их можно связать для непрерывного показа.

#### **Default Slide Duration (Заданная по умолчанию продолжительность показа слайдов)**

Нажмите на закладку Time в Settings и установите заданную по умолчанию продолжительность показа. Это установка действует на все слайды в текущем Slideshow.

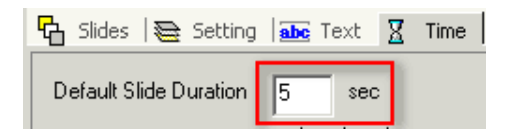

Каждый слайд в будет показан указанное здесь число секунд.

#### **Total Slideshow Time (Полное время показа Slideshow)** Это дополнительная помощь для установок Time

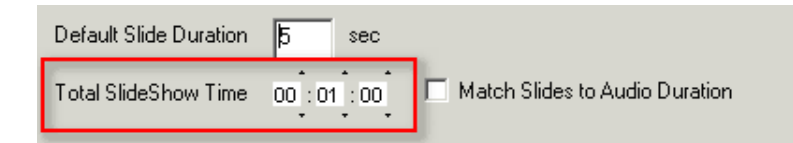

Количество слайдов и Default Slide Duration умножаются и отображаются как Total Slideshow Time. Если Вы измените Default Slide Duration, Вы увидите что Total Slideshow Time тоже изменилось .

Вы можете также изменить Total Slideshow Time, нажимая стрелки вверх или вниз на каждом из чисел (часы, минуты, секунды). Total Slideshow Time будет разделено на количество слайдов, а результат будет выведен в поле Default Slide Duration.

### **Закладка Fine Adjust**

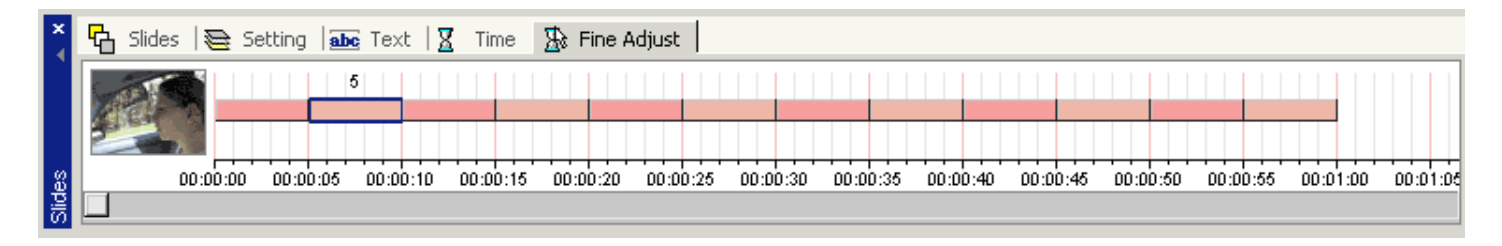

Время воспроизведения любого слайда может быть откорректировано индивидуально, в закладке Fine Adjust, как показано выше. Каждый слайд выделен цветом на экране. Щелчком мыши Вы выбираете необходимый слайд, он выделиться синим прямоугольником, над которым появиться число секунд его показа, а слева появиться изображение самого слайда.

Удерживая нажатой копку мыши и перемещая вправо или влево, Вы можете изменить время показа слайда

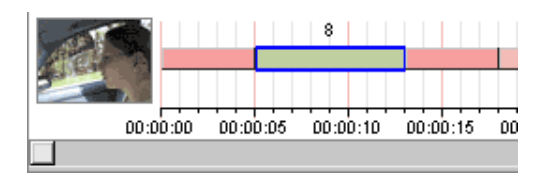

#### **Красные и зеленые области**.

Красные области указывают, что время продолжительности установлено Default Slide Duration. Зеленая область указывает, что время показа было изменено вручную. Время показа может быть установлено как больше, так и меньше чем Default Slide Duration. Изменение Default Slide Duration не имеет никакого эффекта на время показа слайда установленное вручную.

#### **Соответствие Slideshow и аудио**

Когда Вы добавляете аудио дорожку, ее длина будет отображена ниже областей слайдов.

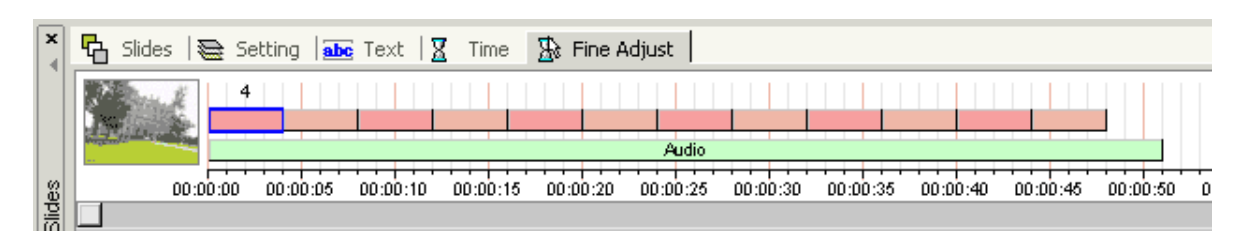

Чтобы сделать, так что бы видео совпадало по времени с продолжительностью аудио дорожки, Вы можете изменить длительность показа одного или нескольких слайдов, чтобы

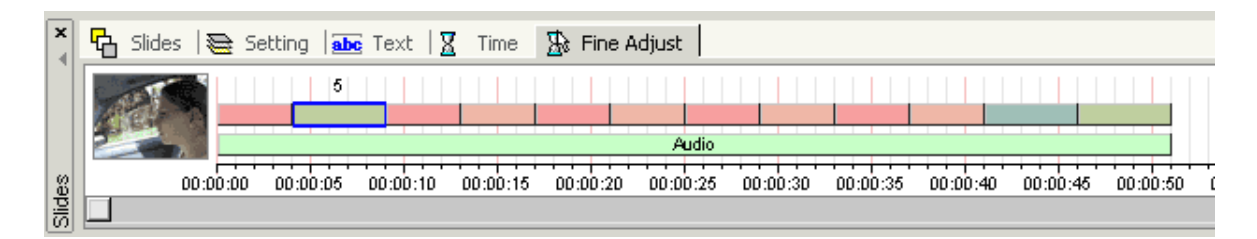

Это обычный способ, но если Вы добавите еще один или несколько слайдов или измените время показа слайдов, то Slideshow не будет совпадать с аудио по продолжительности.

Есть лучший способ выровнять продолжительности. Удостоверьтесь, что все слайды находятся в Default Slide Duration (измените их размеры, пока они не станут красноватыми). И установите переключатель **Match Slides to Audio**.

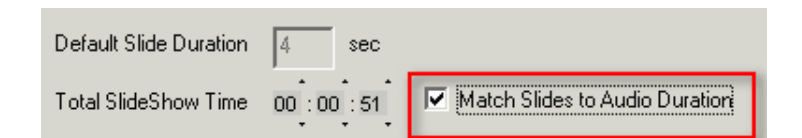

Default Slide Duration будет изменена, чтобы соответствовать по длине аудио, и время показа последнего слайда будет изменено, чтобы соответствовать длине аудио.

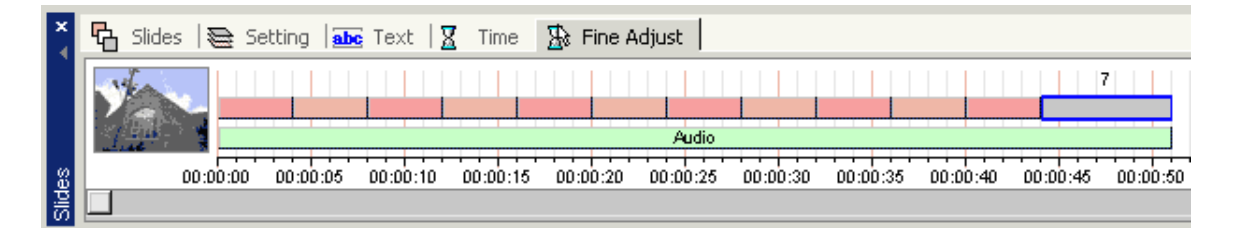

Теперь, даже если Вам придется добавить/удалить слайды или изменить время показа некоторых из них, полная длина видео будет жестко привязана к аудио.

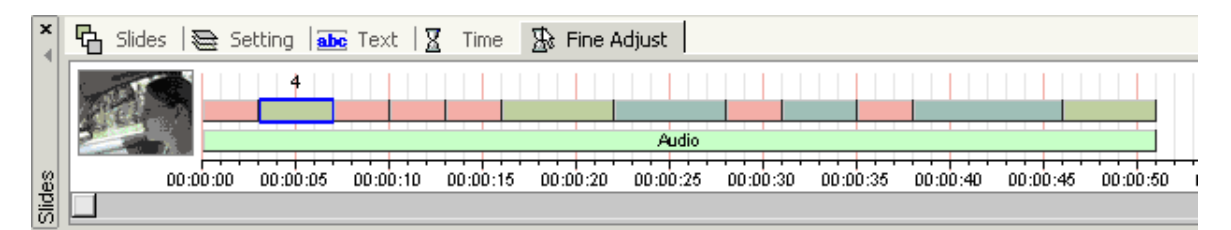

# **Audio Title**

*Project - Add Audio Title*

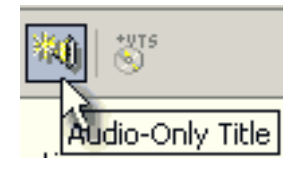

Audio Title - единственный заголовок в "Movie", который не имеет видео, только аудио дорожка(ки). Может использоваться для демонстрации песен, которые могут быть записаны с высоким качеством или быть с объемным звуком. Также Вы можете добавить больше музыки на DVD, чем на компакт-диск.

Audio Title очень похож на фильм многими свойствами. Фактически с точки зрения DVD, Audio Title - кино, где видео часть - статичное изображение.

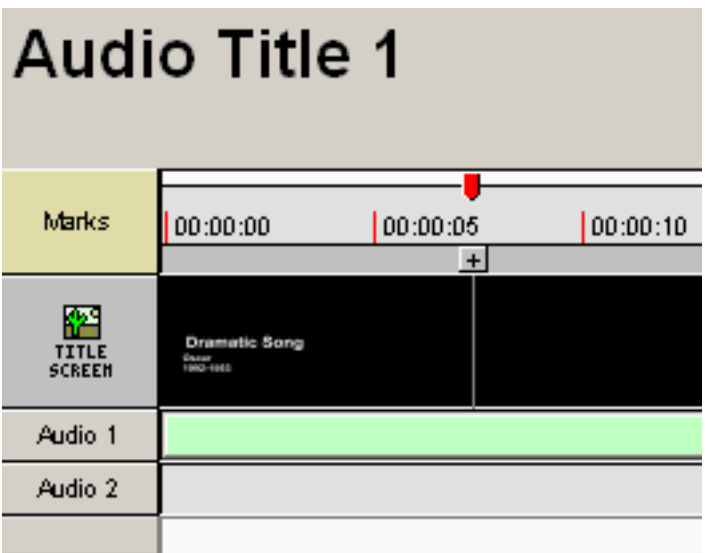

Когда Вы сначала создаете Audio Title, он пуст. Вы должны перетащить любое DVD audio в окно (AC3, MPA, PCM, DTS) из Assets.

Как только появится аудио дорожка в Audio Title, появится timecode.

# **Title Screen**

Черная часть (где обычно было бы видео)сообщает "Double-click to create/edit title screen" (двойной щелчок, чтобы создать/редактировать экран заголовка).

Когда Вы дважды щелкаете на нем появится окно редактирования, подобное редактору меню. Здесь Вы можете напечатать текст песни, вставлять изображение и т.д. Затем закройте редактор.

## **Метки**

Вы можете добавить главы к Audio Title, которые называют "**Marks**"(Метками). Добавление меток служит для того чтобы создать быстрый способ перескочить через песню(ни). Вы можете применить те же самые инструментальные средства как в [chapters](#page-24-0) для фильма.

На отношении связей(Links) Audio Title ведет себя так же как фильм.

#### **Connections Window, Basics**

*Чтобы открыть окно Connections , дважды щелкните на Connections в Project window.*

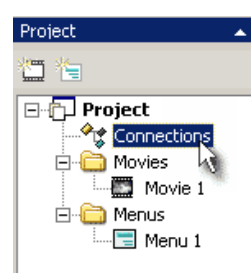

Понятие Connections (связей) - размещение материала на DVD. Связи определяют, как различные элементы (фильм, меню) связаны вместе.

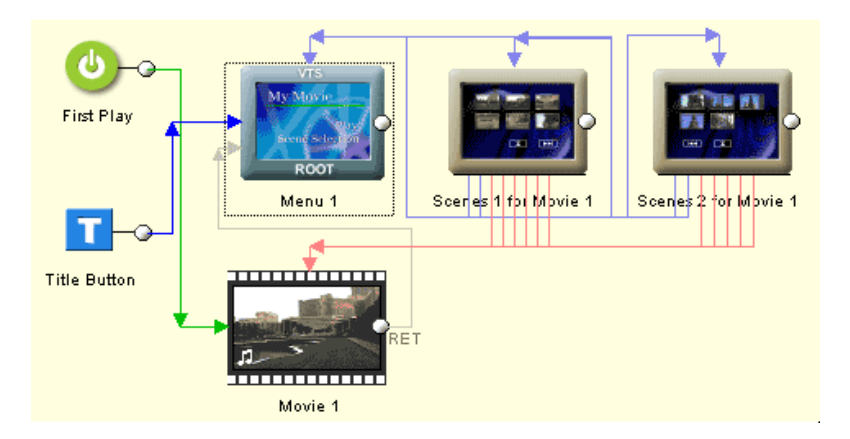

#### **Для чего необходимы связи?**

Связи говорят проигрывателю DVD, что играть после того, как текущий элемент закончился. Типичный пример - фильм, когда он заканчивается, мы можем сделать так, чтобы проигрыватель DVD возвратился в меню или запустился следующий фильм. Вы можете иметь несколько частей фильма, связанных вместе.

Для меню вопрос что делать, когда оно заканчивает проигрываться, менее важен. Большинство меню имеет параметр Timeout, установленный на бесконечность, означающий что меню никогда "не прекращает" проигрываться. Однако, меню, которые имеют аудио сопровождение или Motion Menu, или для меню с установленным Timeout, закончат проигрываться через некоторое время. В этом случае, действительно нужно определить связь куда перейти после окончания проигрывания.

Если меню не имеет ни одной связи, то будет выполняться цикл (на себя).

Есть два типа связей, показанных в окне Connections. Во-первых - элемент или **Jump links** (с правой стороны объекта к левой стороне другого объекта). Эти связи вы можете тянуть к другим объектам проекта. Во-вторых, есть **Button links** в меню. Это связи, показывающие отношения между кнопками, находящимися в меню и другими объектами проекта. Button links - только показываются, вы не<br>можете тянуть или удалять эти св фильма) или синим цветом (для меню) и идут от основания изображения меню до верха изображения меню или фильма.

Вы можете показать или скрыть отображение этих типов связей через это окно управления Connections.

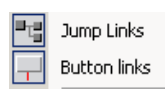

## **Перемещение объектов**

Вы можете переместить фильм или объект Menu в любое место рабочей области окна Connections. Чтобы сделать это, выберите инструмент Arrow (стрелка).

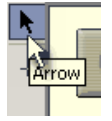

Вы можете переместить эти элементы, куда-нибудь чтобы лучше показать связи или сгруппировать связанные части вместе, и т.д.

## **Рисование Connection Links**

Чтобы протянуть связь выберите инструмент Draw Links.

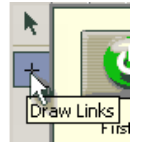

Поскольку вы добавляете новые элементы, вы можете видеть, что они уже связаны по умолчанию. Например, все новые фильмы будут иметь возврат в меню, используя команду RET (рис.1), First Play<br>будет связан с меню и т.д. Вы мо

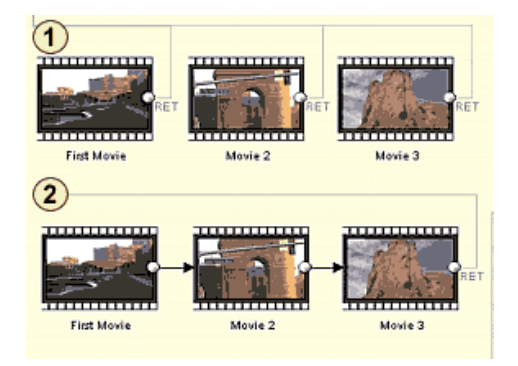

Чтобы протянуть связь, нажмите на кнопку Draw Links, затем нажмите на объект **From** (Рис.1) и перетащите (Рис.2) к объекту **To** (Рис.3).

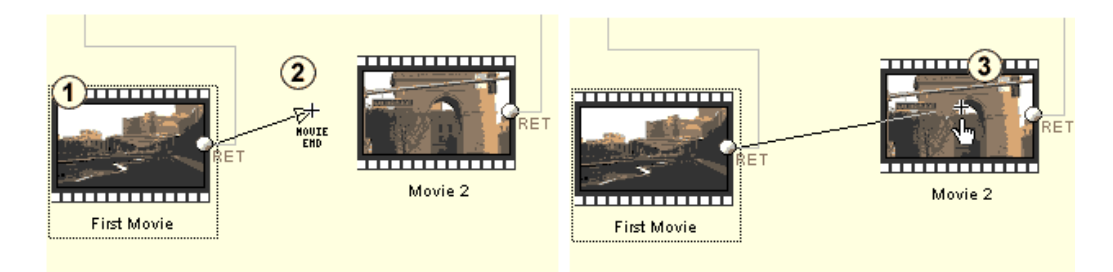

Когда вы отпускаете кнопку мыши, новая связь будет сделана, и отображены отношения между объектами.

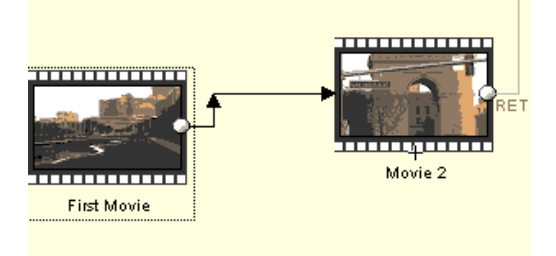

#### **Ограничения Connection.**

Из-за различных технических причин, есть несколько ограничений относительно того, как делать прямые связи.

1. First Play, Title Button и VMG Меню могут быть связаны или с **Любым Кино, Любым VMG Меню**, или они могут связаться с **First Menu** (ROOT) любых VTS.

2. Кино в одном VTS могут быть связаны вместе в любом порядке. Они могут быть также связаны с любым меню в тех же самых VTS .

3. Меню VTS (использующий значение [Duration](#page-84-0) или связь кнопки) могут непосредственно соединиться только с другим меню или кино в тех же самых VTS или с любым другим VMG Меню. Не перепутайте это со связями кнопки на меню! Связь кнопки на меню может связаться с **любым Кино** или **любым Меню**.

#### Вот - таблица краткого обзора:

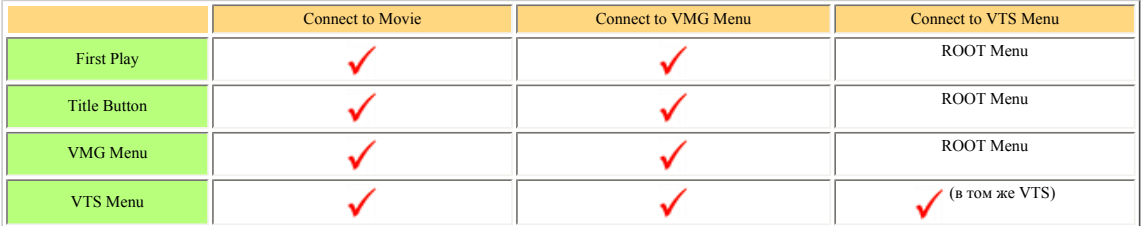

средства могут соединиться с **любым** элементом

Если Вы посмотрите на таблицу выше, Вы увидите, что фактически не ограничены в творчестве.

**Совет**: Вы можете подключить First Play, Title Button или VMG меню с любым меню VTS, просто проходя короткое кино, помещенное в те же самые VTS (типа перехода на 1 секунду).

#### **Команда Root**

Фильм может возвратиться к последнему открытому меню по команде ROOT. Это означает, что если вы запускаете фильм, из Меню 2, команда ROOT возвратит назад в Меню 2, когда фильм закончится.

Создать ROOT связь, можно просто протянув связь от конца фильма к любому свободному месту.

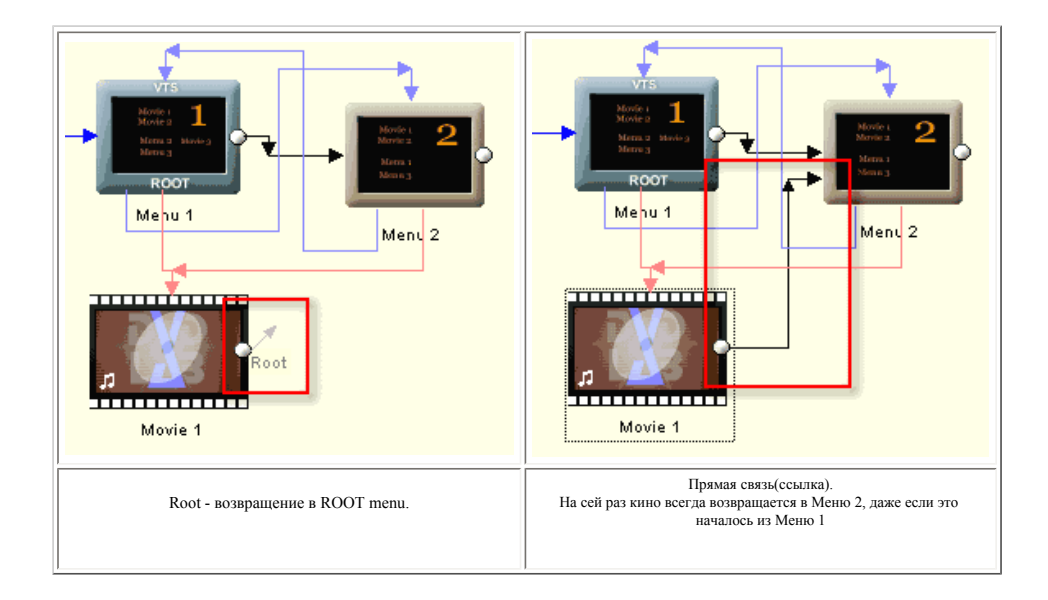

## **Looping (Выполнение цикла)**

Вы можете добавить цикл к любому элементу фильма или меню. Как сказано ранее, если меню не имеет никакой определенной связи, то происходит выполнение цикла на себя. Выполнение цикла особенно полезно для Motion Menu и меню с аудио.

Для того, чтобы сделать цикл - нажмите на конец элемента (правая сторона) и перетащите стрелку к передней стороне (левая сторона) того же самого элемента.

**Movie looping (Фильм, выполнение цикла)** - часть фильмов может быть зациклена на себя, что означает, фильм будет проигрываться всегда, пока вы не нажмете Menu или Title на ПДУ.

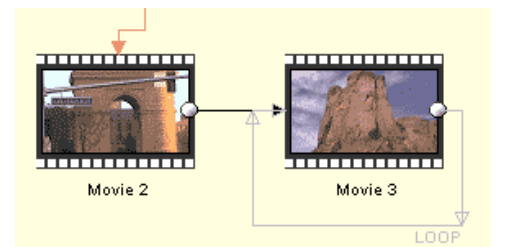

Вы можете также включить несколько фильмов в "цикл", но это уже будет "связь".

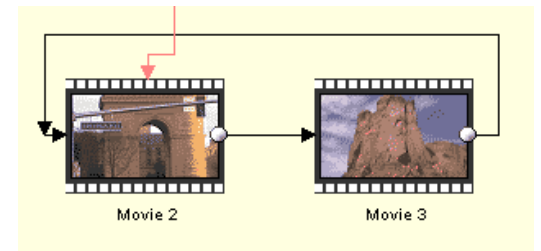

**Menu Looping (Меню, выполнение цикла)** - выполнение цикла для меню имеет значение, только если Меню - один из типов, который может "закончиться": Меню со timeout, меню с аудио фоном и Motion Menu. Для каждого из этих типов, мы можем определить действие связи, когда Меню "закончится".

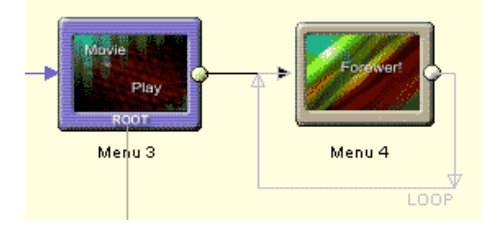

Если вы явно не создаете кнопку на зацикленном меню, по которого пользователь может выйти, это может быть "западней".

**Обратите внимание**: Если вы не имеете ни аудио, ни Motion Menu, тогда устанавливать timeout, и looping не имеет смысла.

**Menu Timeout vs Menu Button Link** Важно понять различие между Menu Timeout (Рис.1) и Menu Button Link (Рис.2)

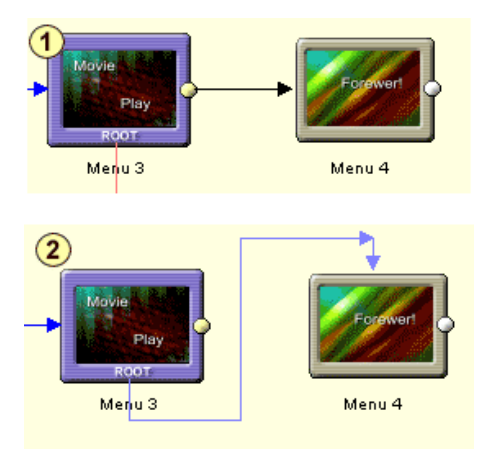

Обе схемы соединяют Меню 3 с Меню 4, но на **Рис. 1** видно, что мы устанавливаем время ожидания (напр.10 секунд) или там - аудио фон или Motion Menu. Проигрыватель прейдет в Меню 4 после того, как закончилось аудио или видео, или истекло время ожидания. Если мы не устанавливаем время ожидания или нет ни аудио, ни Motion Menu, связь никогда не сработает.

**Рис. 2** соединяет Меню 3 для Меню 4 через Button link. Это означает для пользователя, что надо обязательно нажать на кнопку, или, если мы устанавливаем значение времени ожидания (или имеем аудио<br>фон, или Motion Menu) и и

# **Button Connections**

Пока мы охватили связи объектов, когда объект находится в конце (конец фильма, конец меню). Окно Connection также позволяет Вам соединять Menu items (кнопки) с объектами. Это обычно делается при создании меню, и подробно описано [здесь.](#page-67-0)

Для большей гибкости, вы можете соединять объекты меню с фильмом или меню из окна Connections.

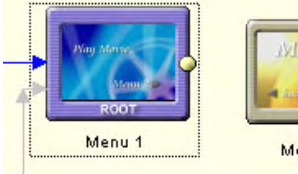

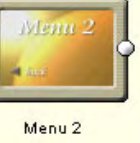

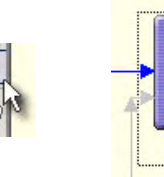

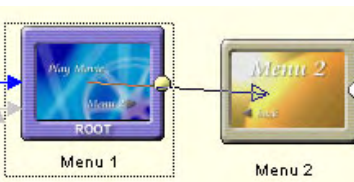

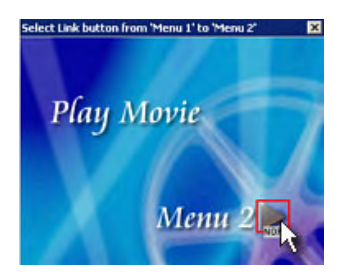

Мы хотим соединить кнопку на Меню 1 с Меню 2 Выберите "Draw button

Links"

Протяните связь от Меню 1 к другому объекту (меню или фильмe)

Появится маленькое окошко в котором вы должны выбрать кнопку для связи.

**Обратите внимание**: Кнопки с текстом NOP еще не назначены. NOP означает No Operation (нет операций).

Использование окна Connections, как рабочего пространства<br>Вы можете использовать окно Connections, как основное рабочее пространство(рабочая область). В окне Connections вы можете легко добавить или удалить фильм и пункты файлы к фильму, добавлять фоны, still images или кнопки в меню, редактировать переходы, переименовывать объекты. Это может все быть сделано непосредственно в окне Connections.

#### **Connection Menu**

При щелчке правой кнопкой мыши в окне Connections, вы увидите контекстное меню, как показано выше. Отсюда, Вы можете выбрать, Rebuild Transition или Rename , и другие навигационные возможности.

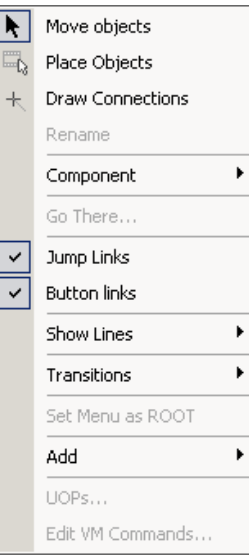

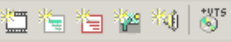

Щелчок на кнопку в [Project Window](#page-18-0). Это действие также откроет созданное Кино/Меню, как только оно создано. Объект будет добавлен к первому пустому месту в окне Connection после внутренних правил.

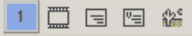

Щелчок на кнопке в низу на панели инструментов окна Connections или используя **Connections/Context Menu: Add->Empty Movie.** Объект будет помещен в окно, но новые элементы не будут открыты в<br>соответствующих окнах. Этим спо

<del>......</del><br>Использование кнопки **Place Objects** в Connection view. Это позволит добавлять новое Кино/Меню на месте курсора. Вы можете продолжить добавлять элементы, пока Вы не выбираете другой инструмент.

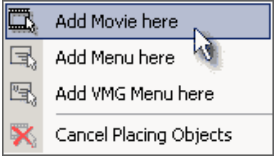

Это может казаться, что добавление новых объектов избыточно в DVD-lab Pro (это используется во многих местах), но без этого никак. Добавление Кино и Меню - наиболее используемая функция, и пользователь может выбрать самый подходящий способ сделать это.

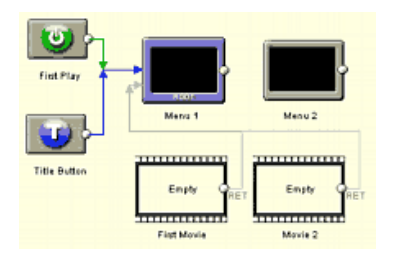

Здесь мы добавили меню и два фильма, готовые для работы с ними.

## **Rename (Переименование)**

Вы можете переименовать элементы, выбирая элемент и нажимая клавишу F2 или щелкнув правой кнопкой мыши, чтобы вызвать контекстное меню и выбрать Rename. Напечатайте новое название, затем нажмите Enter, чтобы подтвердить это или Esc, чтобы отменить.

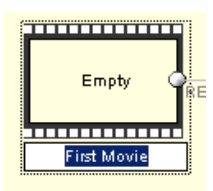

## **Size Size / Show Pie**

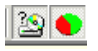

Наверху окна Connections есть две кнопки для статистики проекта . Используйте кнопки Size и Pie, чтобы увидеть размер каждого объекта и процента использования свободного места на DVD диске (4.7 Гбайт.)

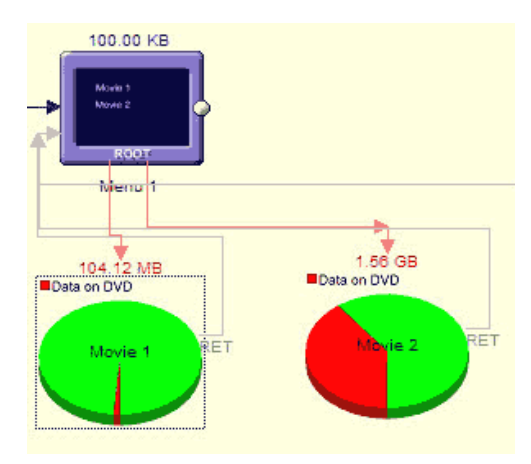

См. больше в [options.](#page-201-0)

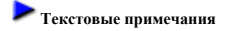

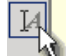

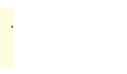

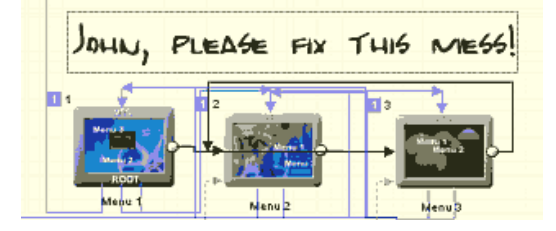

# <span id="page-173-0"></span>**Connections Window, First Play**

Чтобы открыть окно *Connections* ,дважды щелкните на *Connections* в окне *Project.* Проект DVD имеет несколько специальных точек входа, с точки зрения DVD проигрывателя:

**First Play** - Это - самый первый элемент, который запустится, когда начнется показ DVD. Автор DVD может сделать так, чтобы проигрыватель запустил показ меню или короткий клип, а затем переходил в меню или немедленно запустил основной материал (фильм) или комбинацию материалов(фильмов).

**Title Button** - Это указание, что делать, когда пользователь нажимает кнопку Title на пульте дистанционного управления.

**Menu Button**- Это указание, что делать, когда пользователь нажимает кнопку Menu на пульте дистанционного управления.

Вот - самые обычные примеры:

## First Play - **показ меню**

Это - заданная по умолчанию связь, First Play (и кнопка Title) начнется с первого меню (которое называют Root menu).

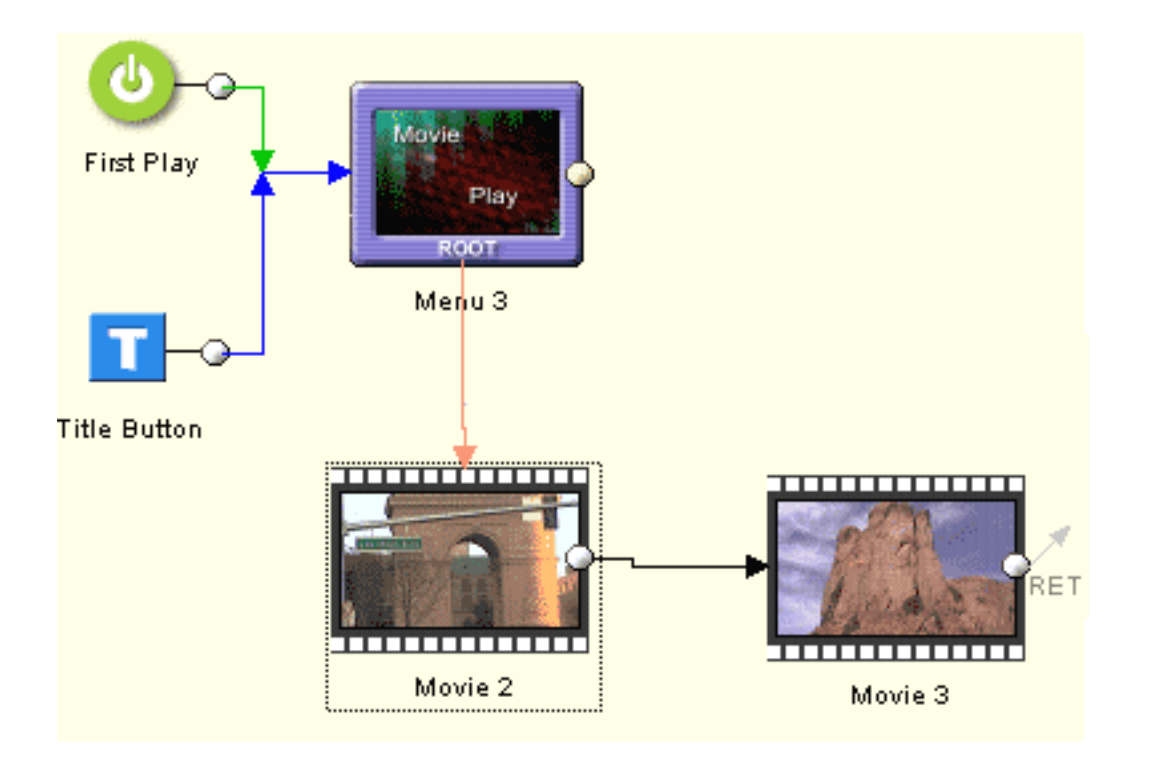

## First Play - **показать короткий клип, а затем меню**

Это - модификация вышеупомянутых (First Play и Title button). При включении DVD плеера, сначала будет показан короткий клип типа предупреждения или логотипа компании, а затем проигрыватель переходит к основному (Root) меню.

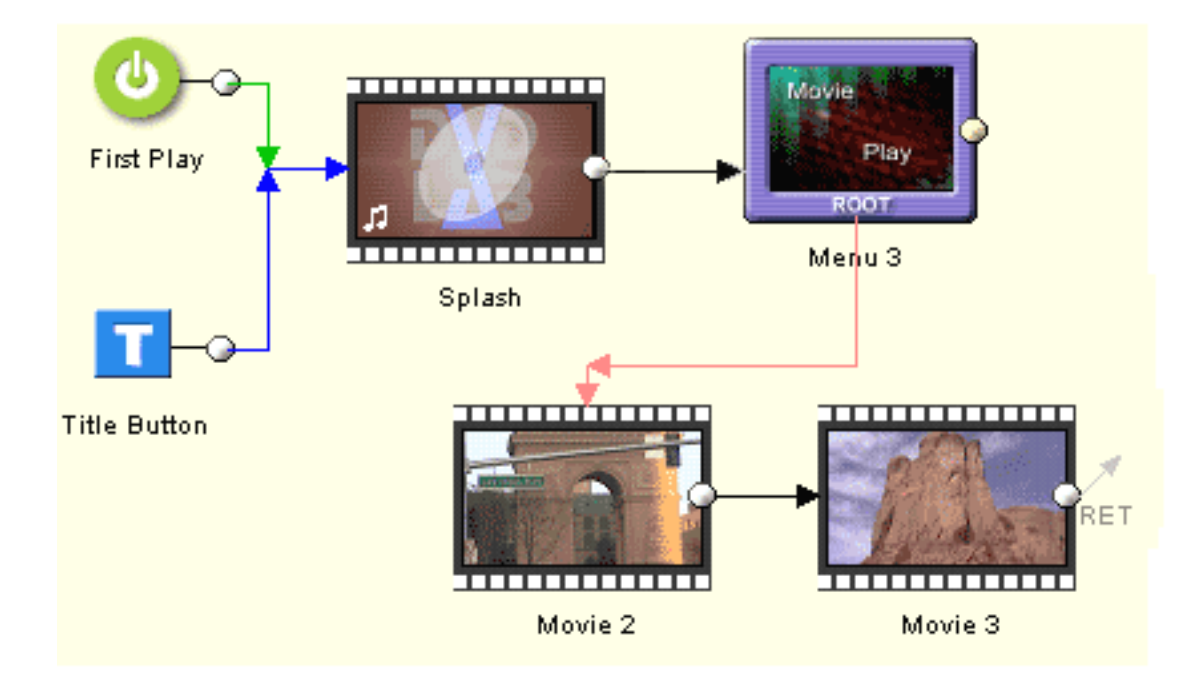

# First Play - **показ фильма**

Вы можете не иметь First Play вообще. Автор DVD может решить запускать основной фильм немедленно, без начального меню. Вы также можете сначала запустить короткий клип, а затем основной фильм, подобно рисунку ниже.

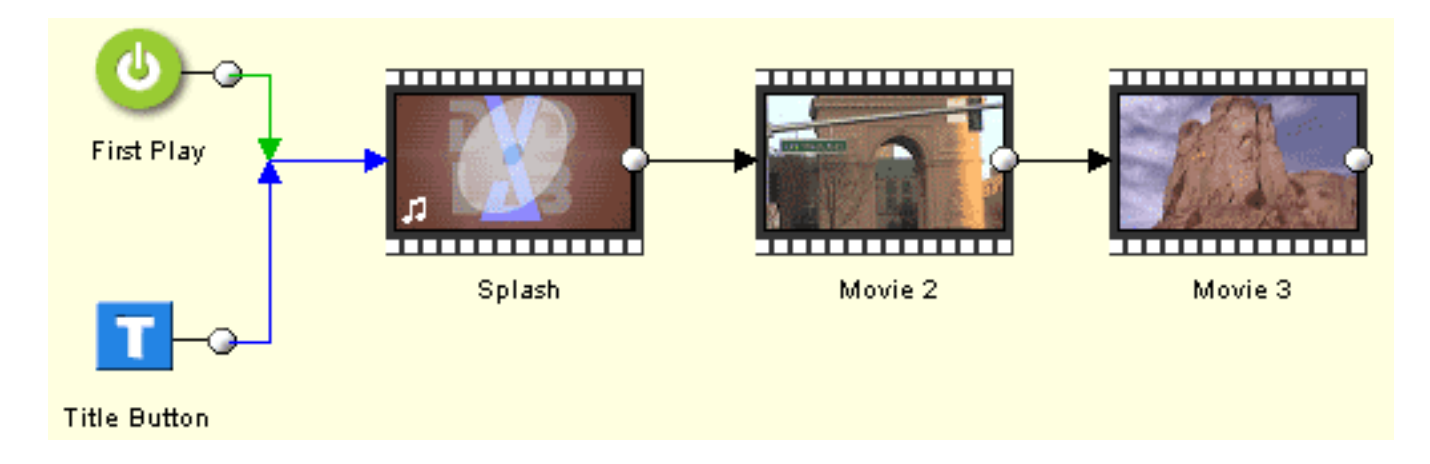

Автор DVD может также комбинировать эти возможности, чтобы создать сложный поток. Немедленный показ фильма с возвращением в меню - такая комбинация, которая могла бы быть полезна. Мы можем сделать все это в окне Connections.

First Play может быть соединен с любым VMG Menu, любым Movie и First (ROOT) VTS Menu в каждом VTS

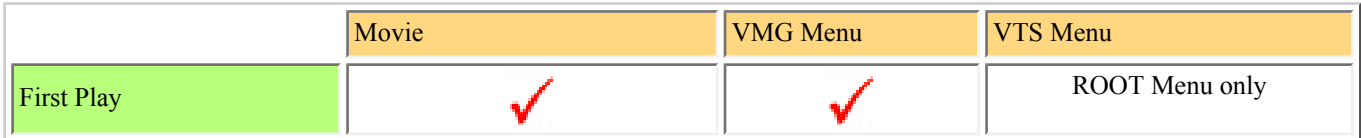

# <span id="page-175-0"></span>**Connections Window, Title Button**

*Чтобы открыть окно Connections , дважды щелкните на Connections в Project window.*

ПДУ DVD имеет два вида кнопок "Меню". Одну из них называют просто **Menu**, и другую называют **Title Menu, Title, Top Menu, Digest** и также могут называть по другому, что только смущает людей.

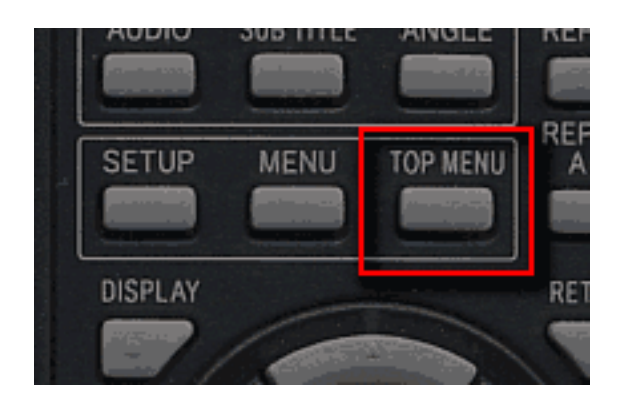

В данном случае на ПДУ DVD Title menu называется Top Menu.

**Title (Top Menu)** - Это указание, что делать, когда пользователь нажимает кнопку Title на пульте дистанционного управления.

**Menu -** Это указание, что делать, когда пользователь нажимает кнопку Menu на пульте дистанционного управления.

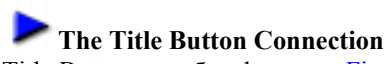

Title Button подобна функции [First Play](#page-173-0) с тем отличием, что является интерактивной, т.е. First Play проигрывается всегда автоматически без управления пользователя. Мы определяем связи для Title Button как действие, когда пользователь нажимает кнопку Title на пульте дистанционного управления.

Title Button находится в окне Connections показана синим значком "**T**".

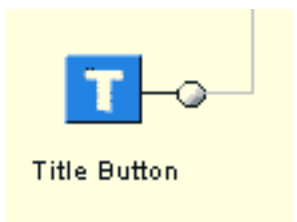

Вы просто соединяете ее также как и другие объекты или значок first play.

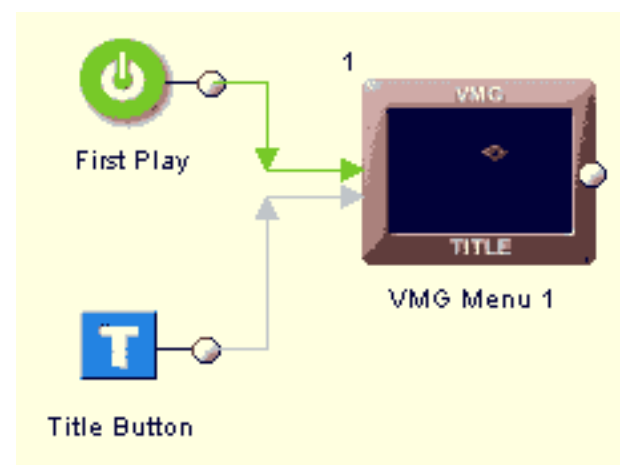

Кнопка заголовка может быть связана с любым VMG Меню, любым фильмом и First (ROOT) VTS Menu в каждом VTS

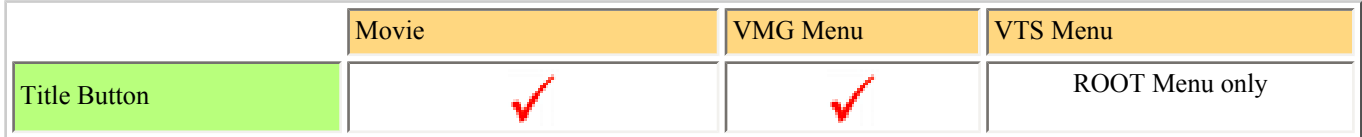

## **Connections Window, Menu Button Link**

*Чтобы открыть окно Connections , дважды щелкните на Connections в Project window.*

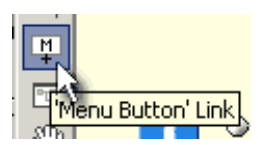

Вторую кнопку "Menu" на ПДУ DVD почти всегда называют "**Menu**" (В отличие от кнопки "**Title Menu**"). Но некоторые плееры могут иметь другие названия.

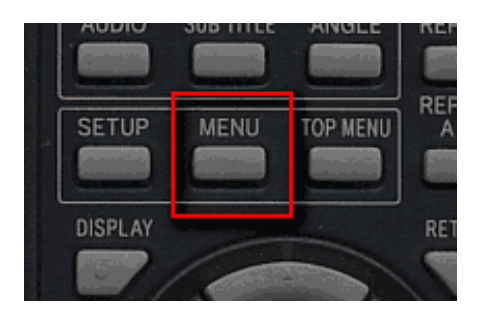

Его, заданная по умолчанию функция - возврат(переход) в ROOT меню текущего VTS:

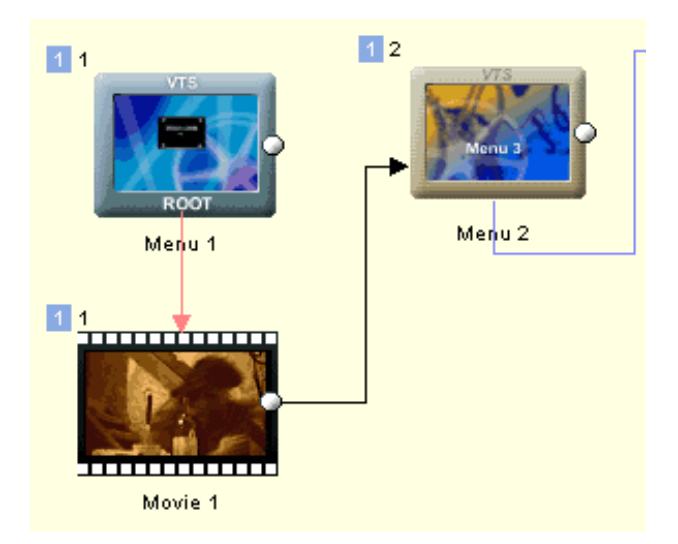

В этой простой ситуации выше, когда Movie 1 по окончании показа перейдет в Menu 2. Но если в течение фильма пользователь нажимает кнопку "Menu'" на ПДУ, он перейдет в ROOT меню (Menu 1). Это ссылка по умолчанию - нет потребности в указании связи.

В большинстве случаев это - то, что мы хотим, но скажем, в этой ситуации, если мы захотим перейти в Menu 2, если пользователь нажимает "Menu'" кнопку.

Просто нажмите на кнопку "**Menu Button Link**" и протяните связь от фильма до Menu 2:

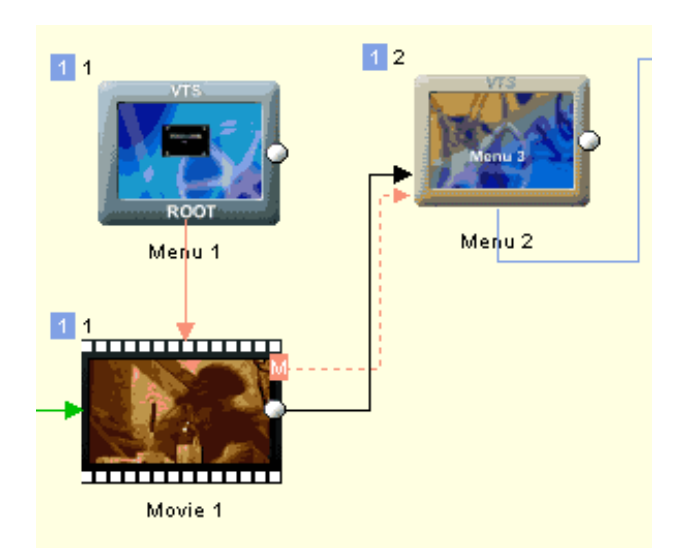

Теперь при показе Movie 1, если пользователь нажимает кнопку "Menu'" на ПДУ, он перейдет в Меню 2.

#### **Self (RSM)**

На некоторых плеерах кнопка Menu имеет также вторичную функцию - **Resume**. (Некоторые плееры имеют отдельную кнопку Resume, некоторые ее не имеют). При показе фильма нажав на кнопку **Menu** на ПДУ произойдет переход в меню (об этом мы уже упомянули выше), но когда мы находимся в меню, кнопка **Menu** будет работать как **Resume**, и она продолжит показ фильма с последней позиции. Мы должны объяснить такое поведение. Лучше всего предположить, что кнопка Menu на всех плеерах работает также как **Resume**. Поэтому, если Вы связываете кнопку Menu от фильма до меню, меню будет автоматически также установлено как связь Menu Button link..

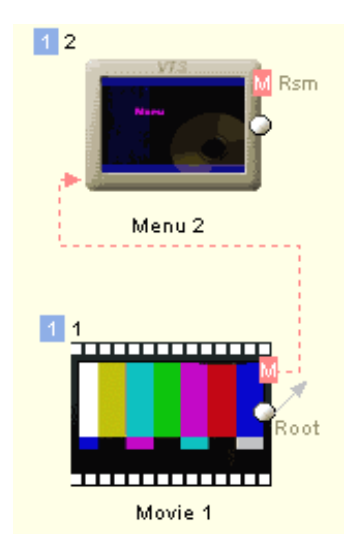

Эффект этого - что кнопка **Menu**, нажатая на ПДУ продолжит фильм и будет помнить, куда возвратиться в случае повторного нажатия на кнопку Menu. В случае, если плеер не имеет кнопки Menu, работающей как **Resume**, мы просто останемся в том же самом меню.

Вы уже должны знать, что из-за различий между плеерами, задача автора DVD - не только вслепую перемещаться и нажимать, но и он должен всегда думать о максимальной совместимости и находить лучший рабочий сценарий. Кнопка **Menu** - хороший пример. Не только названия являются запутывающими, но и часто также функциональные возможности. Некоторые плееры и при показе меню будут использовать кнопку **Menu** как **Resume**, некоторые вызовут Root Menu. Установив **Self (RSM)** на меню, которое является получателем кнопки Menu, создаст идеальную общую логику, которая удовлетворит большинство сценариев.

 **Обратите внимание**: В отличие от [Title Button](#page-175-0), где мы имеем только одну возможную связь, каждый объект может иметь свою собственную кнопку "Menu". В зависимости от которой объект реагирует, нажимая на кнопку Menu можно иметь различный эффект.

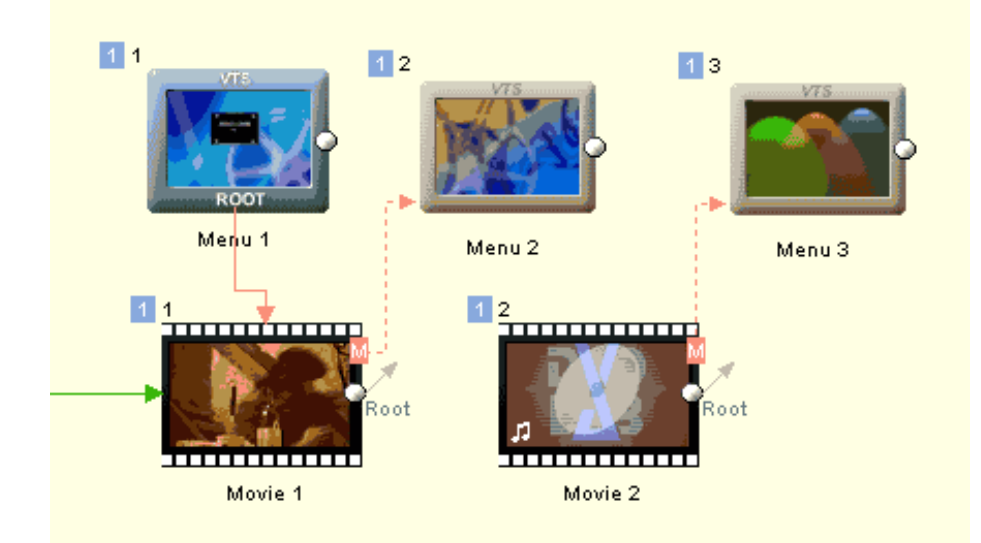

Для большинства проектов Вы можете просто оставить Menu Button как она есть . Это будет затем обслуживать его первичную функцию - переход в ROOT меню выбранного, в настоящее время, VTS.

Кнопка меню может быть связана с любым меню VTS, но только в том же самом VTS. Если она не определена, это будет всегда переход в ROOT меню выбранного, в настоящее время, VTS.

 **Обратите внимание**: Наличие различных функциональных возможностей кнопки Menu для каждого объекта - определенная особенность DVD-lab PRO [Abstraction Layer](#page-285-0).

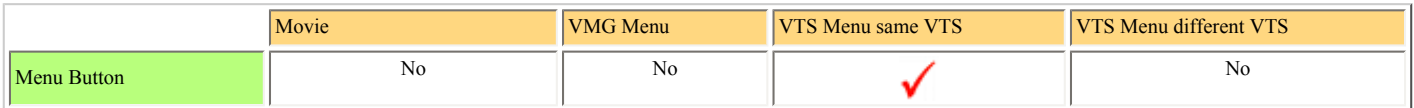
### **Play Lists**

DVD-lab Pro имеет несколько объектов, которые называют "Списками". Они просто содержат перечень фильмов или меню, к которым можно обратиться через объект. Это кино или меню не добавляются как дубликаты на DVD. Список содержит только "ярлык" обращения к ним.

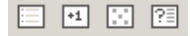

#### **VMG and VTS Play List**

Menu: *Connection - Add - Play List Menu*: *Connection - Add - Single VTS Play List* 

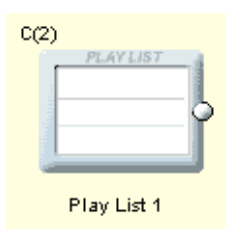

Play List запустит все фильмы один за другим в порядке, в котором они перечислены в объекте Play List. Последнее кино возвратится к конечной связи playlist.

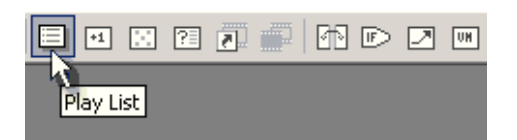

**Расширенная информация**: объект Playlist находится в VMG домене, и поэтому из него можно обратиться к кино в любых VTS. Есть также особый вариант Single VTS плейлиста, который можно добавить: *Connection - Add - Single VTS Play List*

Чтобы заполнить плейлист, дважды щелкните на объекте *Play List в окне Connection*.

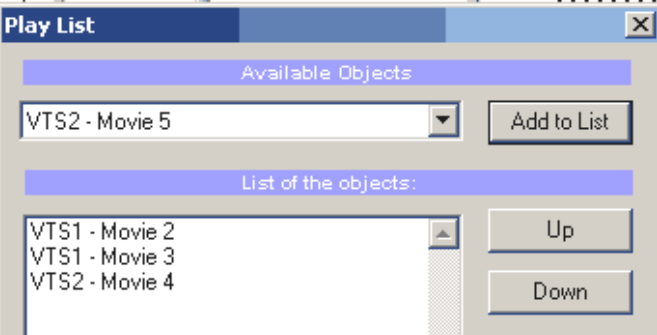

Здесь Вы можете добавить элементы из доступных объектов в список.

Список использует регистр GPRM13. Это позволяет Вам иметь несколько списков Play в проекте.

#### *Пример использования:*

Создайте DVD с несколькими кино, который имеет функцию Play All. Кнопка Play All просто связывается с Play List, в котором перечислены все фильмы. По окончании просмотра Вы вернетесь обратно в меню.

#### **См. также**: [Chapter Play-List](#page-184-0)

#### **Counter List (список со смещением)**

Menu: *Connection - Add - Counter List*

Каждый раз, когда Вы обращаетесь к списку Counter List, просмотр будет осуществляться со следующего элемента списка, нежели в предыдущий раз. После просмотра всех элементов списка произойдет сброс счетчика и показ начнется снова с первого элемента списка.

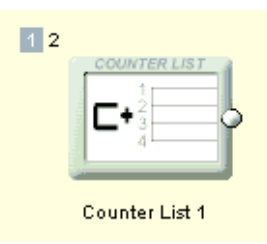

Counter List находится в доменеVTS, соответствено в него можно включить только объекты из этого же VTS.

*Техническое примечание*: Все Counter List в проекте совместно используют регистр GPRM14 для счетчика. Это означает, что если Вы вызываете элемент 3 из Counter List 1, а затем Counter List 2, то произойдет вызов 4-го элемента из Counter List 2, если Вы не установите GPRM14 в "0", чтобы его обнулить.

#### **Random List (случайный выбор)**

Menu: *Connection - Add - Random List*

Очень похожий на Counter List, при но элементы из списка вызываются в случайном порядке.

**Обратите внимание**: Этот список, в отличие от списка Counter, может вызвать тот же самый элемент несколько раз.

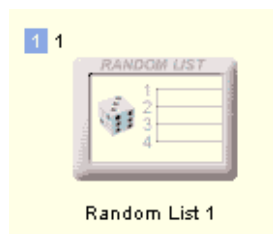

Из-за характера Random List, возможно использование нескольких списков в проекте. Однако списки Random влияют на Counter List.

*Техническое примечание*: Random List и Counter list совместно использует один и тот же регистр GPRM14. Если Вы сначала вызываете Random List, который случайным образом отработает 3 элемент перечня и затем вызовите любой Counter list, то Counter list вызовет 4-й элемент, если Вы не установите GPRM14 в "0", чтобы его обнулить.

**Case List**

#### Menu: *Connection - Add - Case List*

**Case List** продвинутый тип списка, который требуется, чтобы работать с регистрами. В зависимости от значения регистра, Case list будет управлять переходом в определенный "case".

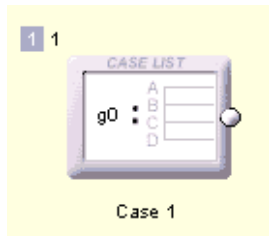

Двойной щелчок на нем откроет окно его настройки.

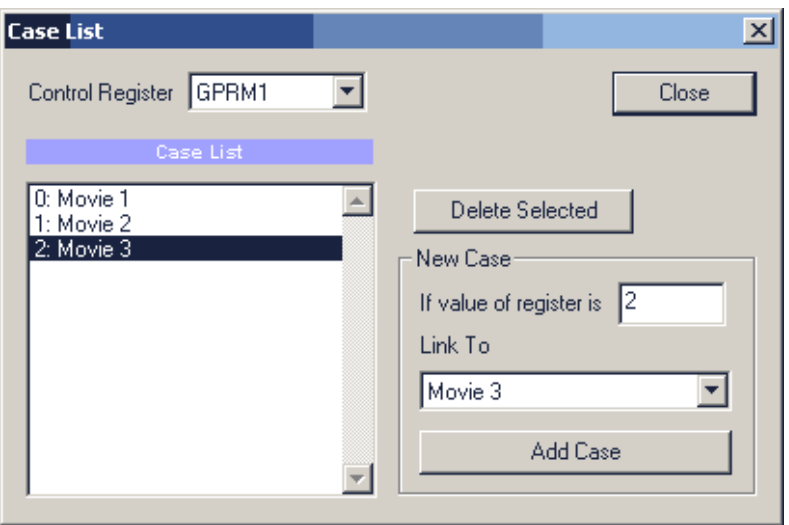

Изображение выше показывает случай, который зависит от регистра GPRM1. Если GPRM1 - 0 тогда переход к Movie 1, если - 1, тогда к Movie 2 и т.д. Вы можете свободно определить значения и объекты, связи, если объекты находятся в том же VTS. Case List, может также обратиться к меню VMG.

Возможно использование нескольких Case List в проекте.

*Немного примеров с этими объектами:*

Пример 1 **PLAY ALL:**

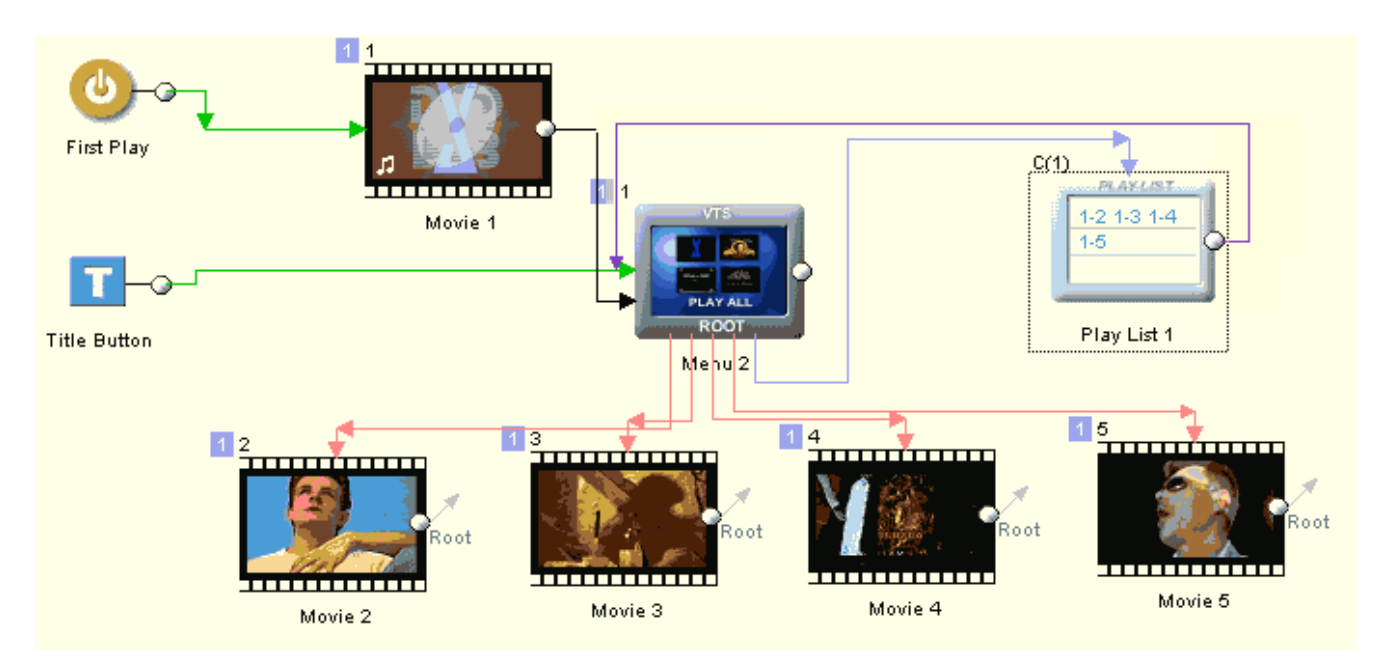

Проект имеет 5 Movie, первый из которых используется как заставка при начале просмотра и затем переход в **меню VTS**. Для выбора фильмов в меню есть кнопки, своя для каждого фильма. По окончании отдельного фильма происходит возврат в меню, но Вы можете назначить любой другой объект по желанию. Меню VTS имеет также кнопку **Play All**, которая вызывает Play List. В этот список мы включили Movie 2 - Movie 5, т.е. из просмотра исключен Movie 1 т.к. мы не хотим смотреть заставку. Просмотр фильмов будет идти один за другим, без выхода в меню. По окончании списка Вы вернетесь в **меню VTS.**

#### Пример 2 **PLAY ALL:**

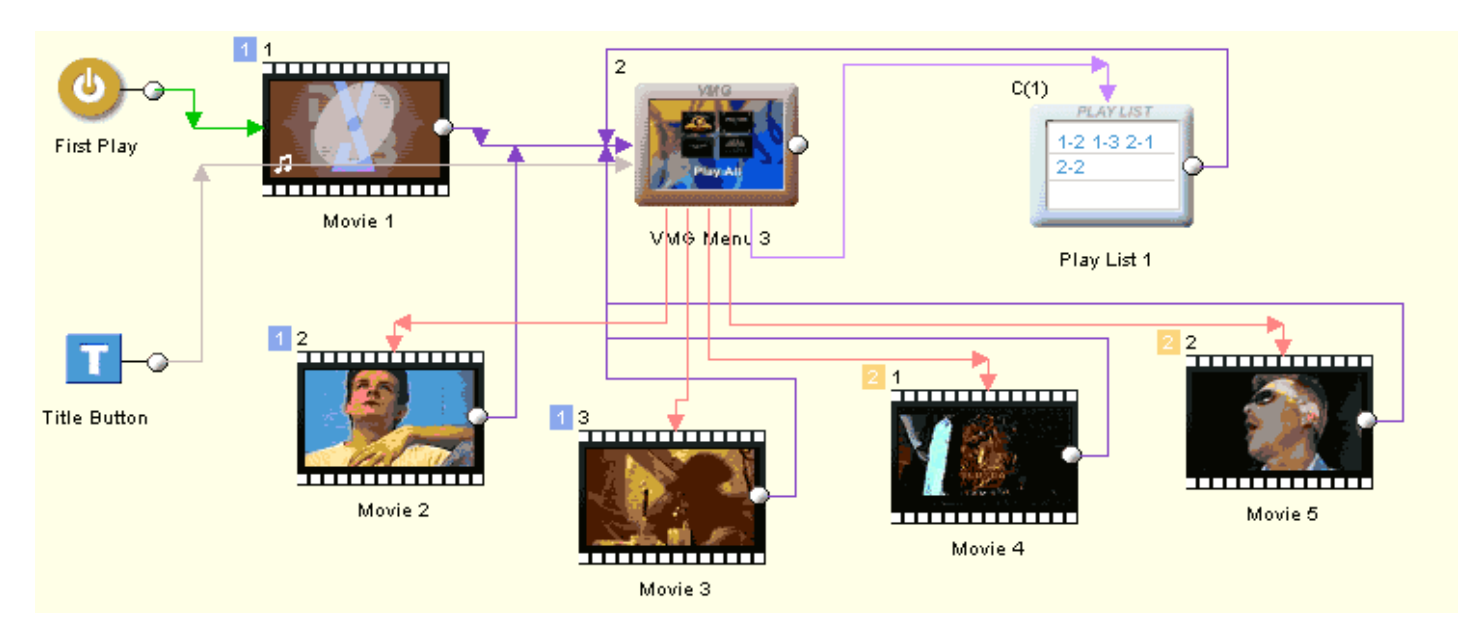

Этот пример похож на предыдущий. Отличие в том что мы имеем в проекте 2 VTS и VMG меню. Фильмы находящиеся в разных VTS пронумерованы цифрами разного цвета. Play List позволяет вызвать фильмы находящиеся в разных VTS, что мы и сделали. После просмотра списка произойдет возврат в VMG меню.

Пример **SHOW RANDOM IMAGE**:

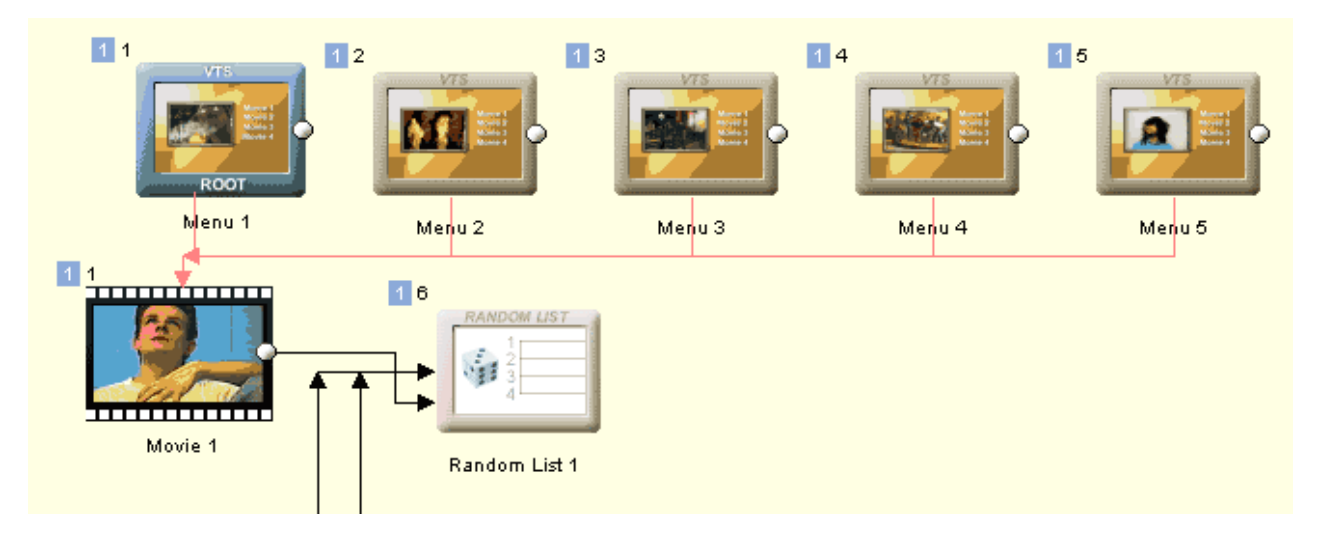

В этом примере мы создали несколько почти одинаковых меню, с разными кадрами из нашего фильма. Затем добавили в проект Random List в который прописали все эти меню. Окончание фильма связали с Random List. Теперь при просмотре нашего диска мы будем все время возвращаться в меню разного вида, это несколько оживит просмотр и создаст больший эффект.

#### Пример **CYCLE IMAGE**:

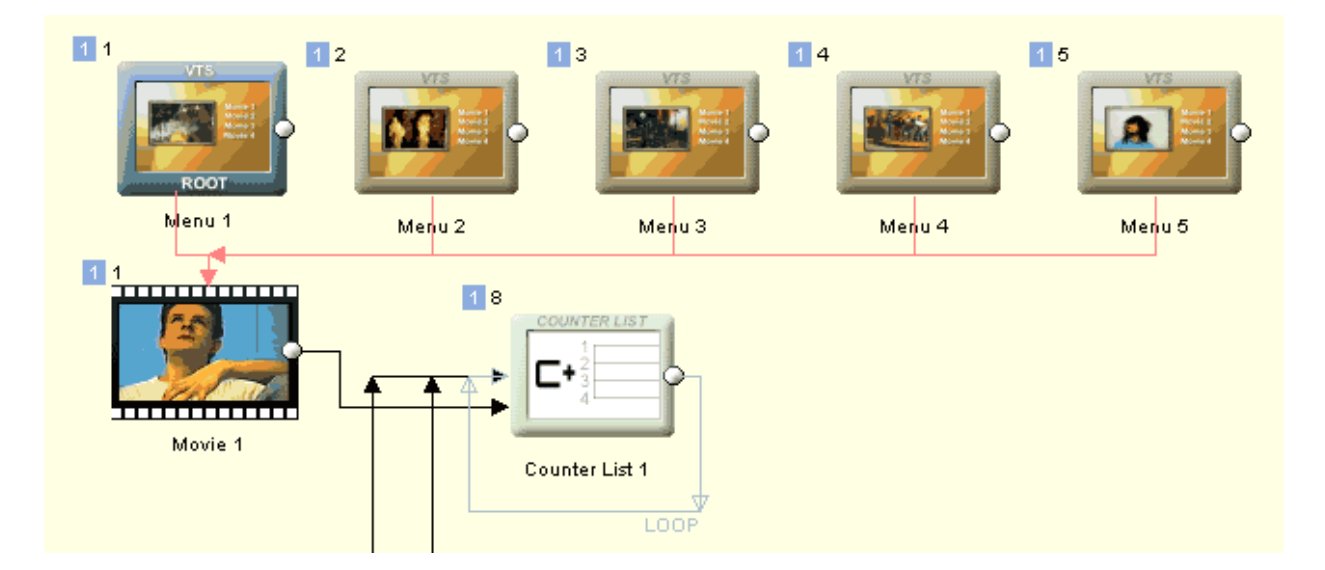

Это модификация предыдущего примера. Так как Random List это все таки псевдо-случайность, некоторые плеера могут генерировать все время одинаковое число и показ будет одного и того же меню. Поэтому в данном случае мы применили Counter list, причем зациклили его. Так что теперь показ меню будет происходить строго по очереди и в цикле, что гораздо эффективнее.

#### **Case List**

Пример использования см. [Delayed buttons on motion menu.](#page-109-0)

# <span id="page-184-0"></span>**Conections - Advanced Objects**

Есть несколько других объектов с расширенными возможностями, которые Вы можете добавить в Ваш проект DVD. Они могут использоваться для специальных или сложных проектов.

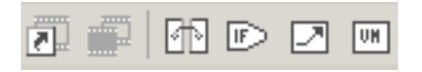

### **Chapter Play-List (Movie Branching Object)**

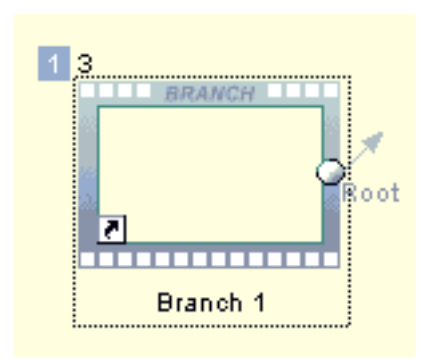

Этот специальный объект, аналогичный обычному Play List, но используется для глав текущего Movie. Двойное нажатие на объекте Branch откроет его свойства.

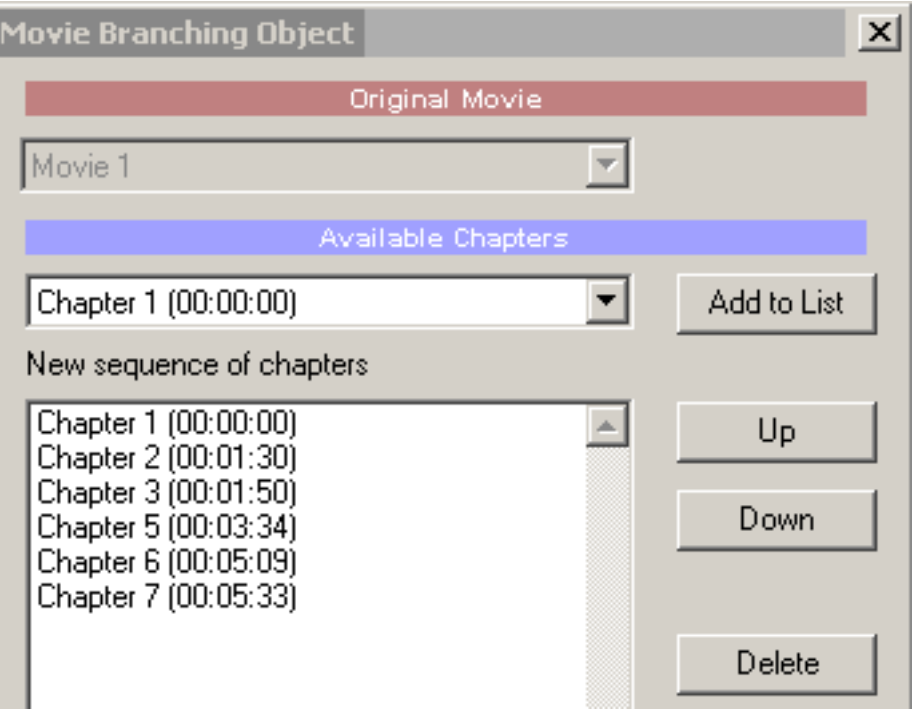

Свойства так же аналогичны свойствам Play List, за исключением того, что сюда добавляются главы фильма, которые мы хотим увидеть. Рядом с номером главы, в скобках, указанно время начала главы относительно начала текущего Movie.

### **Movie Segment Object**

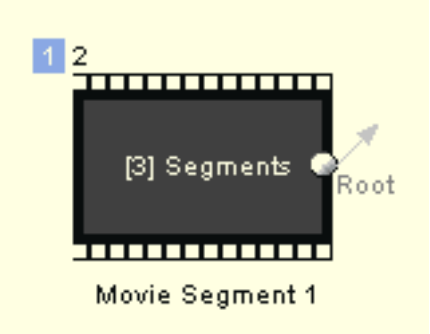

Movie segment - специальный объект в который можно разместить несколько небольших клипов и которые после этого будут видеться как один фильм. При добавлении клипов, началу каждого присвается метка главы,что заметно упрощает навигацию.

Подробнее см. в Movie - [Special objects](#page-44-0)

### **Bridge Object**

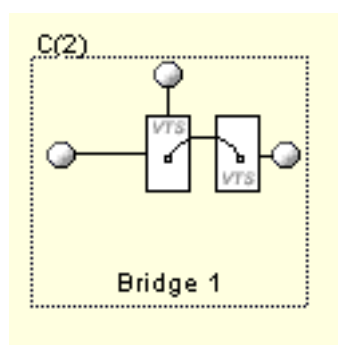

Bridge object - специальный объект "мост", который может связать вместе любые два объекта, даже находящиеся в различных VTS.

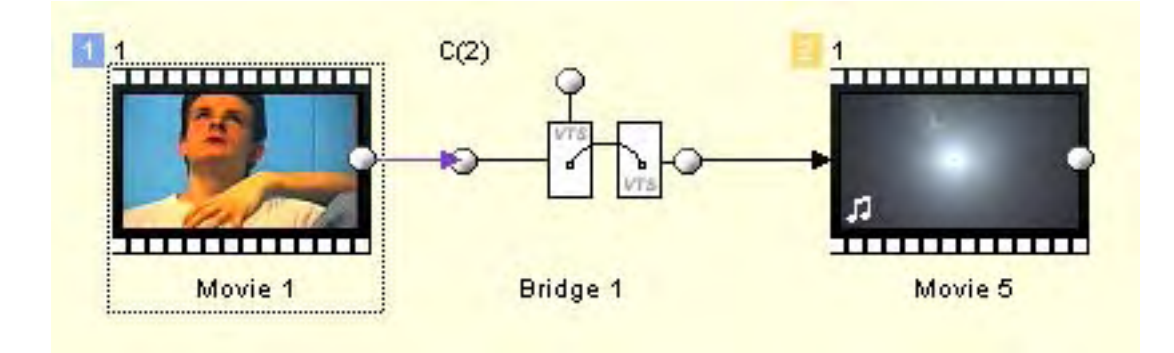

В нашем примере мы связали 2 фильма находящиеся в разных VTS.

**Splitter**

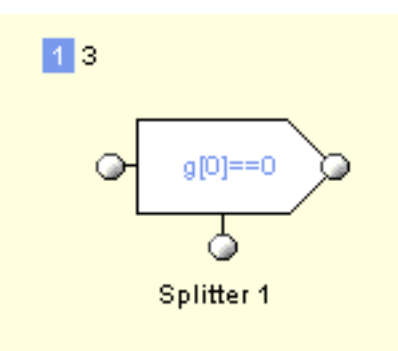

Splitter использует параметр GPRM, чтобы соединиться с двумя различными объектами в одной VTS.

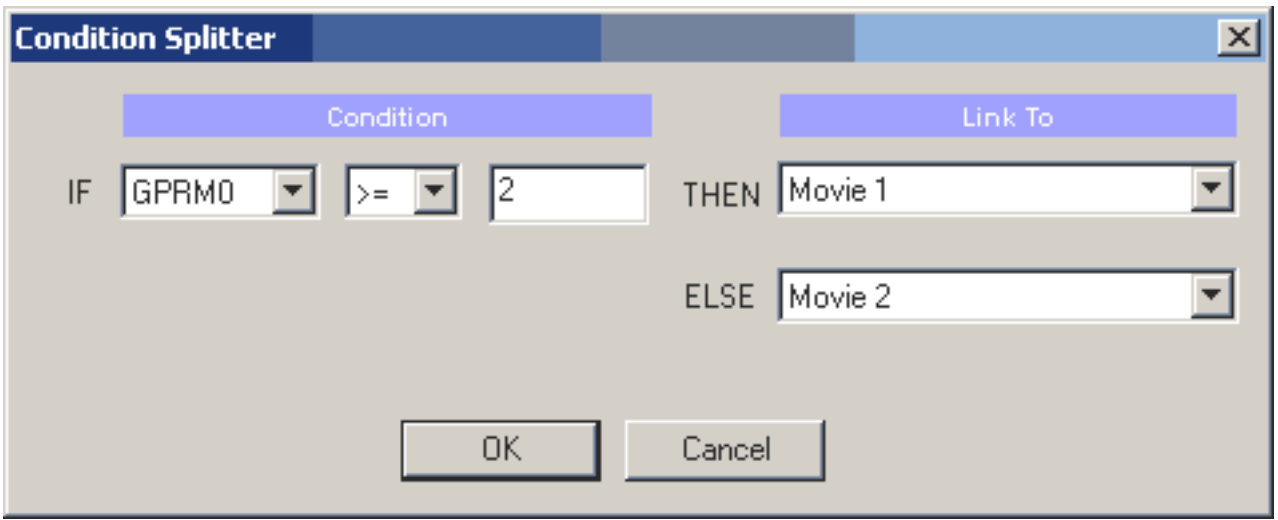

Splitter использует VM Command GPRM регистр для условных переходов. Подробнее в [VM Commands](#page-219-0)..

### **Return to last Menu**

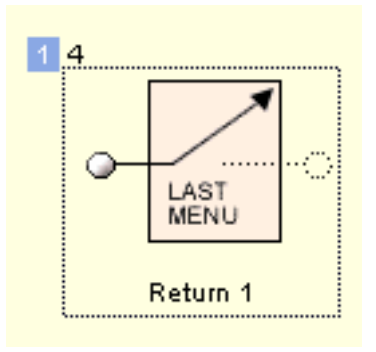

Этот специальный объект может использоваться, чтобы связать конец кино с последним меню в той же самой VTS или VMG. Например мы имеем 3 меню VTS, из которых мы можем запустить один и тот же фильм. После того, как кино заканчивается, мы хотели бы возвратиться в то же самое меню из которого запустили его просмотр. Для этого и используется объект Return to last Menu.

Return to last Menu имеет также связь от конца. Это может использоваться для специальных целей, если нет никакой доступной связи возврата. (Например кино играет от First Play, или это вызов происходит из различных VTS, используя Bridge)

### **VM Object**

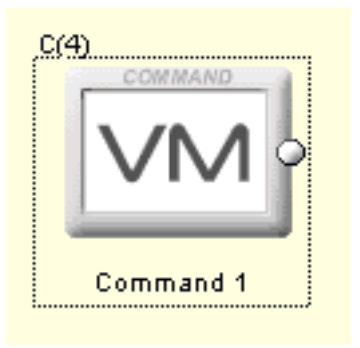

Это специальный объект, который является простой связью, для выполнения VM commands прежде, чем будет выполнена связь от конца объекта, на который вешается эта VM commands .

Мы можем использовать VM Command в VMG или VTS доменах.

# **Conections - Hi-Lite button on menu**

Обычно каждое меню имеет всегда некоторую выделенную основную кнопку. Если Вы не делаете ничего специального в меню, это будет первая кнопка - кнопка, которая является самой нижней в уровнях меню.

Однако в позиции табуляции PBC в свойствах меню Вы можете выбрать, которая кнопка фактически будет выбрана по умолчанию. (Первоначально она установлено в 1)

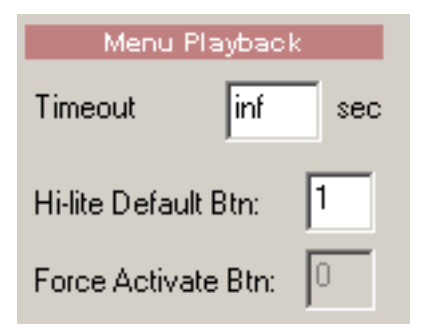

Есть случаи, когда мы хотели бы иметь всегда разные кнопки, выделенные в меню. Например первая кнопка связывается с коротким Movie 1 и когда мы возвращаемся из фильма, мы хотели бы подсветить кнопку 2, которая указывает на Movie 2 и так далее.

### **Link from Movie or Menu end to Menu (Связь от Фильма или Окончания Меню к Меню)**

Для этого мы можем определить любой объект, чтобы "вызвать" выделение в меню, с которым она связывается. Чтобы установить это, мы должны выбрать объект (Movie 1) и затем использовать **Quick Link** внизу окна Connection.

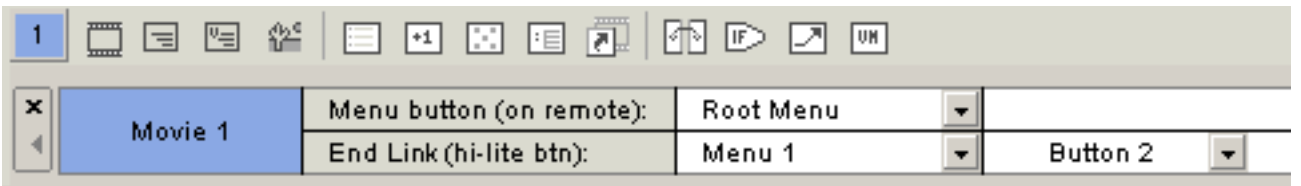

Здесь в **End Link** (hi-lite btn) указана конечная связь Movie (который указывает на Menu 1), но также и специальную установку для Кнопки. Обычно это означает **Default Button**, но мы можем изменить ее. Мы хотели бы смотреть Movie 1, затем переход в Menu 1 и выделение кнопки 2, затем Movie 2, также переход в то же самое Меню 1 и выделение кнопки 3 и т.д...

Рисунок ниже, иллюстрирует данную ситуацию:

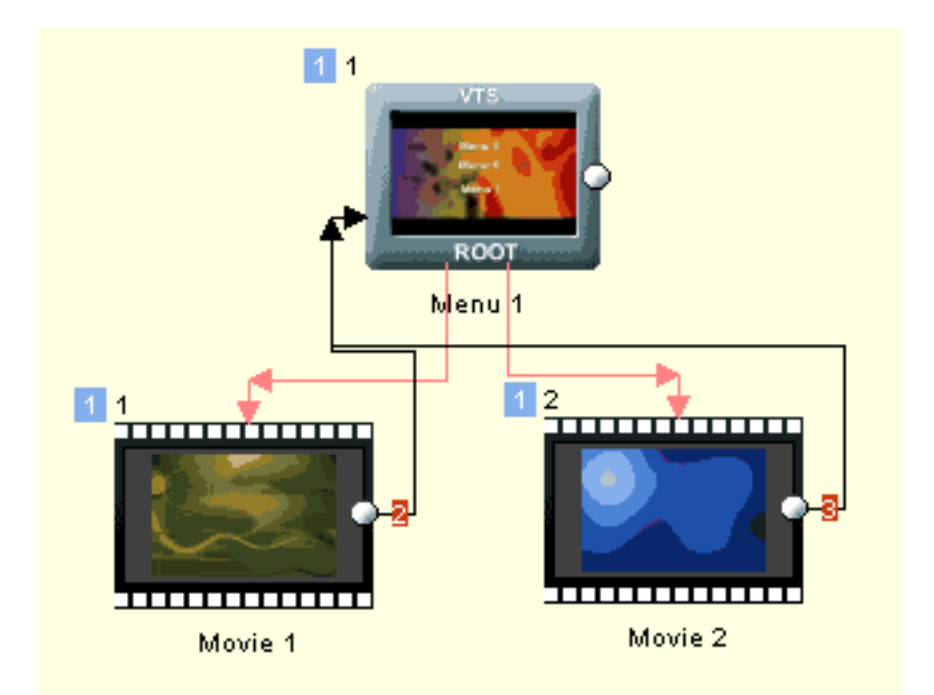

Если Вы используете кнопку не по умолчанию, которая будет выделена, номер на конечной связи будет красный .

### **"Don't change" Button ("Неизменяемая" Кнопка)**

Есть специальный случай называющийся **Don't Change**. В этом не изменяется выделение, не будет использоваться значение по умолчанию, при выделении кнопки. Кнопка, которая будет выделена, будет последней кнопкой, выделенная на любом предыдущем меню. Это имеет большое значение для связи от кнопки меню до меню. См. ниже:

### **Link from Menu to Menu (Связь от Меню до Меню)**

Поскольку Вы можете обратить внимание на кнопку подсветки, устанавливающую работы только на конечных связях. Но Вы также можете отменить выделение для связей, которые исходят от кнопки на меню.

Это делается не в окне Connections, это можно сделать в окне меню. Выберите кнопку на меню и перейдите в **Link** в **Menu Properties**. **Button Link** - имеет также маленький прямоугольник справа, который определяет номер кнопки которую надо выделить(подсветить) на связанном меню. По умолчанию это - Default button, отмеченная как '**-**'.

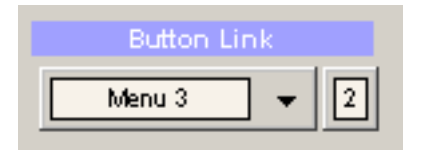

### **"Don't change" Button for menu links ("Не изменяемая" Кнопка для связей меню)**

**Don't Change** кнопка (0) иногда используется здесь. Поскольку мы упоминали выше, что не будет выделено никакой определенной кнопки, и не будет использоваться default button на следующем меню. Так, какая кнопка будет выбрана? Тот же самый номер как и на этом меню! Если мы связываемся от кнопки под номером 2, то кнопка номер 2 будет выделена на следующем меню.

Примером использования может быть множество меню, где каждая кнопка Next связывается со следующим меню и связями кнопки Previous обратно к предыдущему меню. Если мы нажимаем кнопку Next, мы хотели бы иметь на следующем меню также выбранную кнопку Next. Если мы нажимаем кнопку Previous, мы хотели бы также иметь кнопку Previous на предыдущем выбранном меню. В этом случае мы только удостоверяемся, что все меню имеют кнопки Next и Prev с тем же самым номером. (Напоминаем что номер кнопки - номер, который появляется на левом

верхнем углу кнопки со связью). Тогда каждая связь кнопки Next и Prev к следующему и предыдущему меню не изменяется.

**Обратите внимание**: Возможно, хотя это вряд ли случится, но внимание следует обратить, если две кнопки из одного меню имеют связи к одному меню, только одна из них может установить выделенную кнопку. Это ограничение, которое вероятно никогда не всплывет - нет большой необходимости связывать две кнопки из одного меню до другого меню. Есть очень немного случаев, где это может быть необходимо, но всегда есть другой способ сделать это.

**Совет:** Вы можете установить **Hi-Lite Default Button** в PBC в 0, и меню будет всегда сохранять выбор из предыдущего меню.

### **Connections - Components**

Компонент - группа объектов(Кино, меню) в окне Connections.

Компонент имеет несколько практических приложений:

- Группирование и включение объектов со связями в логические блоки для более простого проектирования
- Экспорт компонента и многократное его использование
- Создание Smart-Components, которые действуют мастерам (wizards).

### **Создание простого компонента**

Компонент может быть создан нажатием кнопки Component на левой стороне панели инструментов в окне Connections.

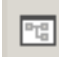

 $\mathbb{R}^4$ Soan op 2 to | Movie Scenez 1 for Movie Movie 1 . . . . . . . .

Нажмите кнопку Component и мышью обрисуйте объекты которые Вы хотите включить в Component.

Компонент будет создан и по умолчанию будет назван "Black Box"(" Черным ящиком ")

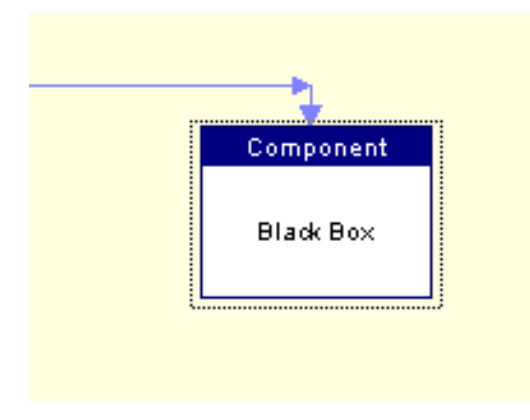

Чтобы **Открыть** компонент, дважды щелкните на нем или по нажатию правой клавиши мыши выберите в выпавшем меню *Component - Open/Close*..

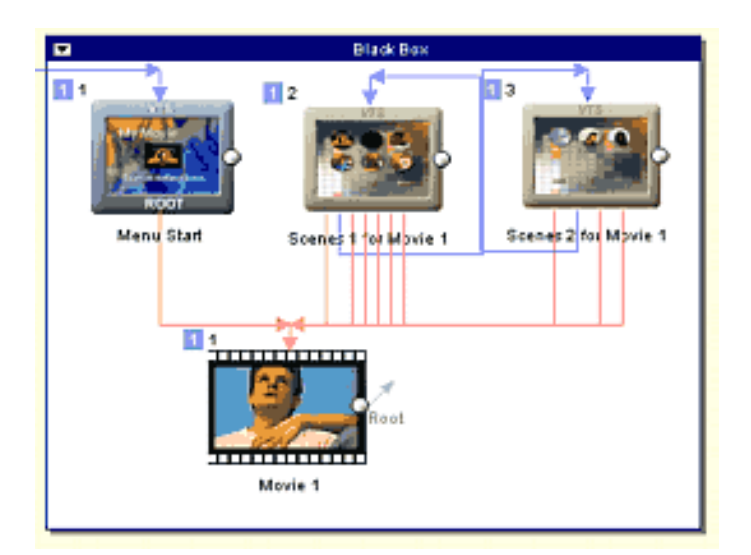

Чтобы **Закрыть** компонент, дважды щелкните на свободном пространстве внутри него (на белой области), или по нажатию правой клавиши мыши выберите в выпавшем меню *Component - Open/Close*..

Для **Перемещения открытого компонента** тащите его белую область.

Для **Перемещения объекта** в открытом компоненте просто перетащите его на новое место. Размеры компонента будут автоматически изменены для отображения изменений.

### **Меню Окна Component**

Открытый компонент имеет маленькую стрелку в левом верхнем углу. Это открывает меню управления компонентом.

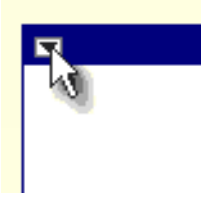

Так же **Component** имеет расширенное управление, вызывается по нажатию правой клавиши мыши: *Component...*

### **Ввод и вывод**

Когда Вы открываете компонент, Вы можете свободно связывать объекты внутри. Если компонент закрыт, Вы можете определить точки Ввода и Вывода компонента. Тогда Вы можете связаться с закрытым компонентом и работать с ним, как будто это - действительно "" черный ящик "".

Чтобы определить Ввод (Input) , правый щелчок на объекте **в открытом** компоненте, и в всплывающего меню выберите *Component-Set Component Input*.

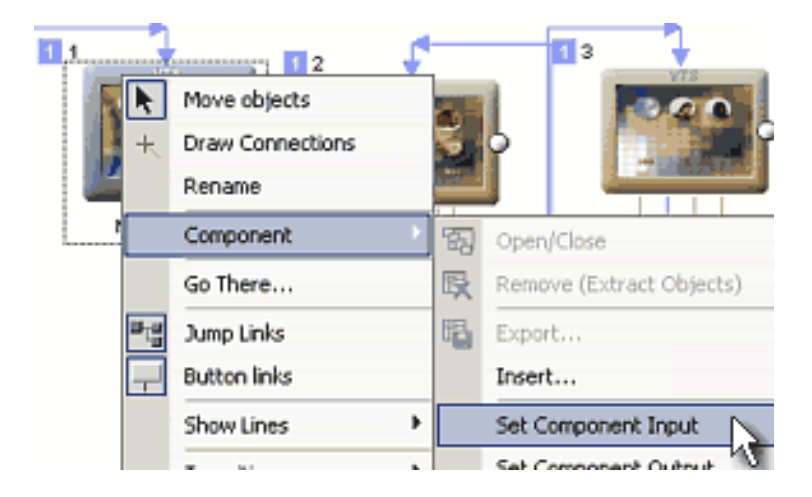

Таким же образом Вы можете установить Вывод(Output). Соответственно у объекта появятся красные стрелки.

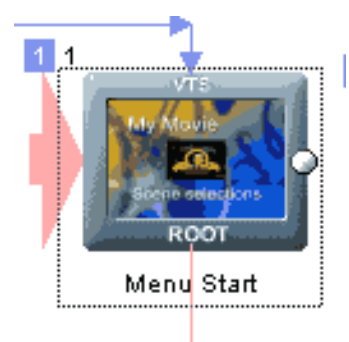

Стрелки так же буду и на закрытом компоненте.

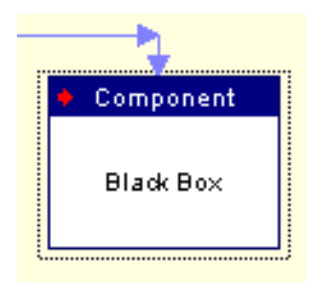

Теперь, даже если компонент закрыт, мы можем добавлять к нему связи.

**• Обратите внимание**: Так как компоненты могут экспортироваться и многократно использоваться позже, метки Ввода и Вывода позволяют нам работать с компонентом как с самостоятельным объектом без потребности заглядывать внутрь.

#### **Переименование Компонента**

Чтобы переименовывать компонент, выберите его и нажмите F2, также как и с любым другим объектом.

### **Добавить Объект к компоненту**

Правый щелчок на любом объекте вне компонента, чтобы открыть Всплывающее меню. Выберите *Component - Add Object to Component*. Появится окно со списком всех компонентов. Выберите нужный компонент, и объект будет перемещен туда.

#### **Переместить Объект из Компонента**

Правый щелчок на любом объекте в открытом компоненте, чтобы открыть Всплывающее меню. Выберите *Component - Remove Object from Component*. Объект будет удален и помещен вне компонента.

### **Удалить Компонент - Извлечь объекты**

Правый щелчок на компоненте, чтобы открыть Всплывающее меню. Выберите *Component - Remove (Extract Objects)*. Все объекты будут удалены и помещены вне компонента, и компонент будет удален.

#### **Удалить Компонент и все объекты внутри**

Или удалите все объекты, нажимая кнопку Del или щелкните на стрелке вверху слева, открытого окна компонента и выберите Delete with all Objects.

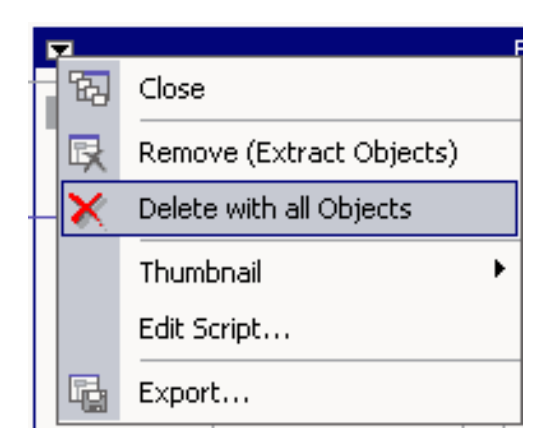

### **Изменение Эскиза Компонента (Thumbnail).**

Закрытый компонент может быть представлен эскизом. Вы можете загрузить ваш собственный эскиз, который будет сохранен вместе с компонентом. Нажмите на управляющую стрелку в левом угле и выберите *Thumbnail - Change Thumbnail*. Можно использовать любое изображение - программа автоматически подгонит размер. Чтобы удалять эскиз выберите *Thumbnail - Remove Thumbnail*.

### **Экспорт Компонента.**

Как только Вы сделаете все необходимые изменения компонента, Вы можете экспортировать его. Просто выберите *Component - Export*.

Файл компонента имеет расширение \*.box, и по умолчанию будет сохранен в папке *Extras\Components\*

### **Импорт Компонента**

Все экспортированные в папку *Extras\Components\* компоненты появится в Assets - Plug-ins - Components.

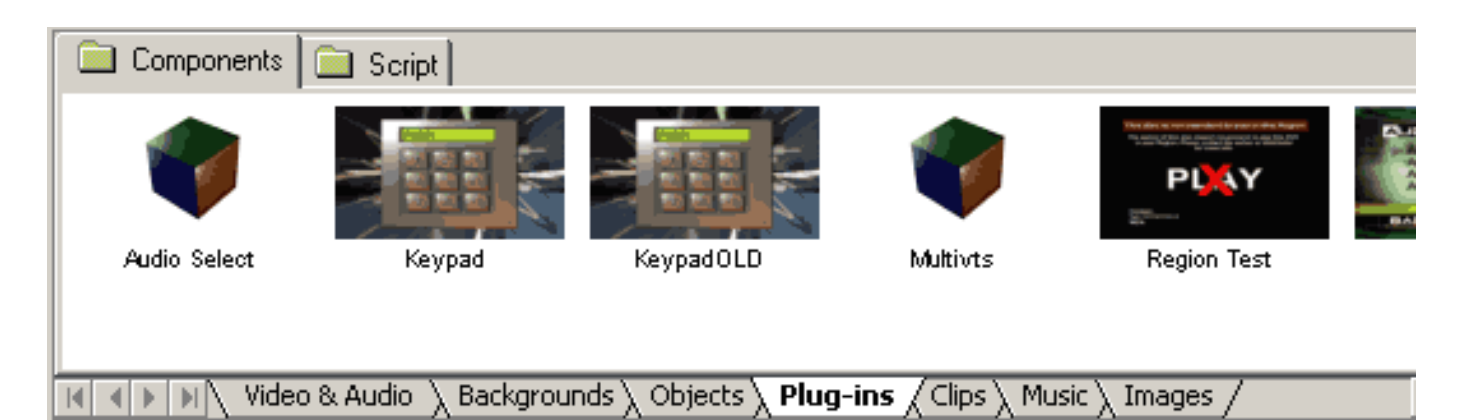

Вы можете просто перетащить их оттуда в окно Connection. Альтернативно Вы можете также импортировать компоненты, которые не сохранены в *Extras\Components\* папку и не появятся в окне актива. Чтобы сделать это - правый щелчок на свободном поле connection и во всплывающего меню выберите *Component - Insert.*

### **Smart Components**

Компонент может использовать сценарий [labTALK](#page-238-0), чтобы создать мастеров многократного использования. Чтобы редактировать сценарий, связанный с Компонентом, нажмите на управляющую стрелку в левом, верхнем углу и выберите Edit Script.

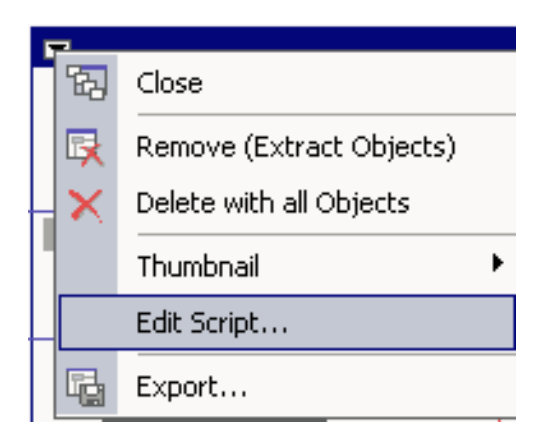

Сценарий будет выполнятся каждый раз, когда Вы перетаскиваете компонент из Asset Plug-ins в Connection и может инициализировать составляющие различные пути. Например может создать меню в зависимости от пользовательского ввода.

Все заданные по умолчанию компоненты, которые могут быть найдены в Plug-ins, заданы сценарием в labTALK.

 **Обратите внимание**: Если Вы не хотите выполнить сценарий при добавлении компонента, удерживайте SHIFT.

#### **Запись сценария.**

Для получения дополнительной информации о labTALK см. соответствующие темы. Вот - только некоторые важные примечания об использовании labTALK для Компонентов.

1. Обращение к компоненту из сценария, использует специальный доступ.

Чтобы знать, какие объекты принадлежат компоненту, выделены три переменные типа массив:

### **menusInBlackBox**, **vmgsInBlackBox**, **moviesInBlackBox**

*Пример*: **menusInBlackBox** возвращает номер меню в компоненте и **menusInBlackBox [1]** возвращает порядковый номер меню относительно проекта первого меню в поле, видеть код ниже:

print "Number of Menus in this Component: ",menusInBlackBox

for menu=1 to menusInBlackBox print "Menu #",menu," in Component is a Menu #",menusInBlackBox[menu]," in the whole project" next menu

Просто, если мы хотим использовать меню номер один, мы не можем использовать Firstmenu 1, потому что это не истинно, мы должны использовать: Firstmenu = menusInBlackBox [1]

2. После того, как Вы от редактируете сценарий Компонента , Вы не должны нажимать кнопку Save в окне lab-TALK, просто закройте окно и затем экспортируйте компонент.

3. Поскольку сценарий часто изменяет компонент самостоятельно, важно сохранить первоначальную, неизмененную копию компонента на время отладки сценария. Например компонент Keypad имеет первоначально только одно меню. Если мы выполняем его сценарий, это создаст несколько новых меню в компоненте. Очевидно мы хотим сохранить компонент прежде, чем сценарий выполнен.

Есть несколько сценариев в приложении, которые могут помочь с пониманием использования lab-TALK.

[Script 1 - Region test](#page-299-0) [Script 2 - Keypad](#page-301-0) [Script 3 - Set Audio](#page-306-0)

# **Connections - UOPs & Settings (User Operation Prohibitions )**

UOPs(Запрещение Действий Пользователя) состоит в установке флажков, на запрет некоторых действий пользователем. Примером UOPs служит предупреждение ФБР, которое Вы можете видеть практически на всех DVD, и которое Вы не можете ни пропустить, ни быстро просмотреть. Всего имеется 25 установок.

 **Обратите внимание**: Прежде всего важно обратить внимание на то, что Вы должны иметь очень серьезное основание, чтобы использовать UOPs. Не добавляйте вслепую UOPs только потому что все другие делают это. Люди вообще ненавидят любой вид ограничений особенно, если нет никакой разумной причины для этого.

UOPs можно добавить к любому объекту в окне Connection.

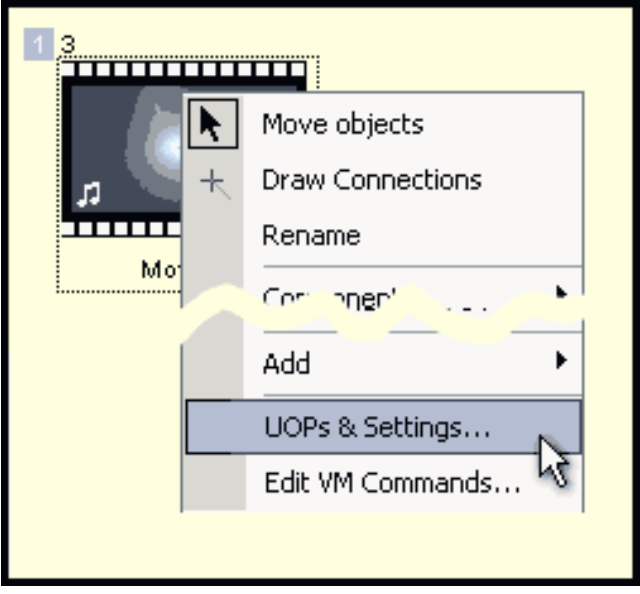

Просто щелкните правой кнопкой мыши на объекте, и выберите UOPs & Settings.

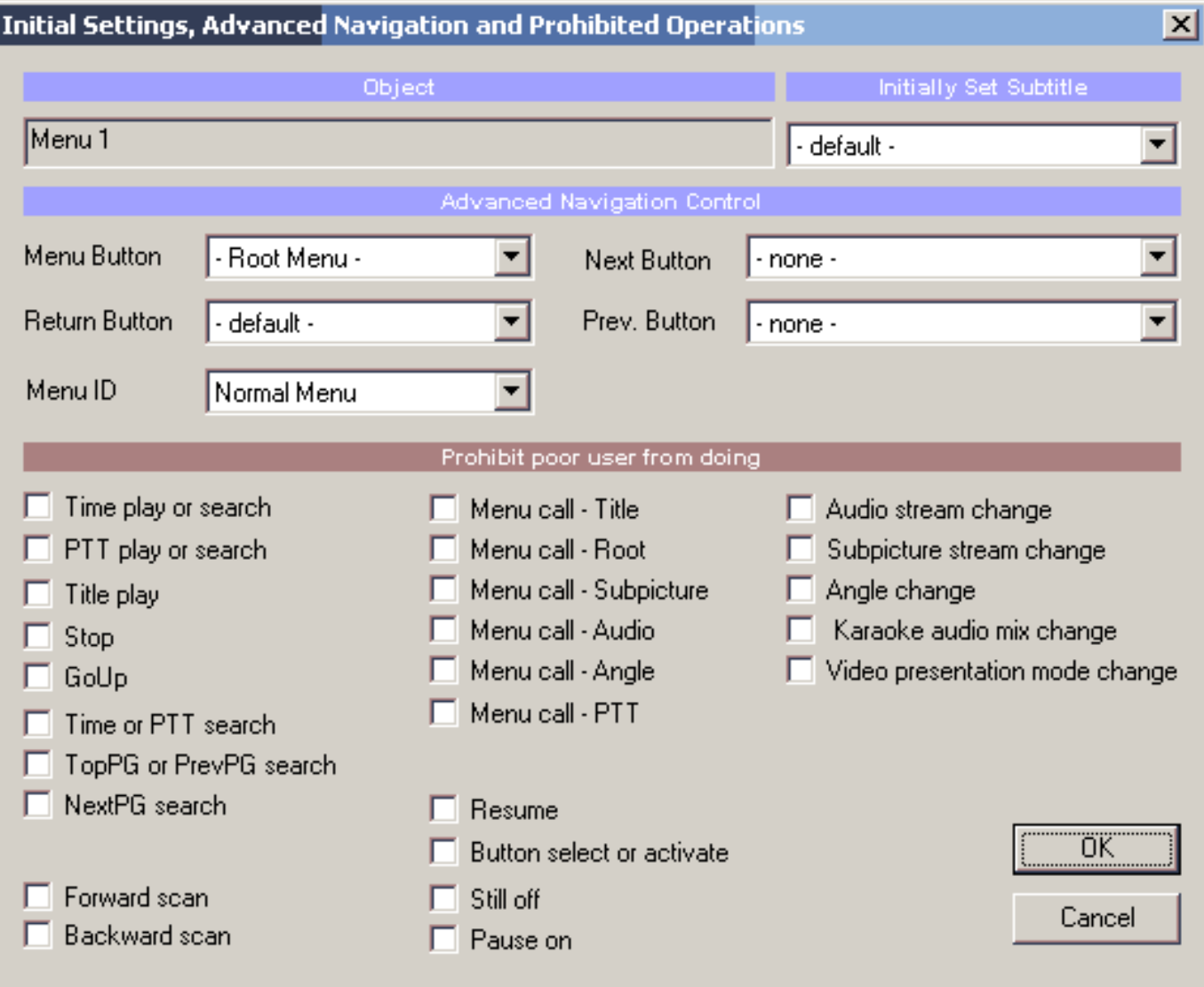

# **Initially Set Subtitles(Первоначальные установки субтитров)**

Доступно только для Movie и меню VTS. Это позволяет Вам первоначально установить показ определенных субтитров или же совсем их отключить. Если объединено с "Subpicture stream change in Movie" UOP пользователь не сможет выключить их или изменить.

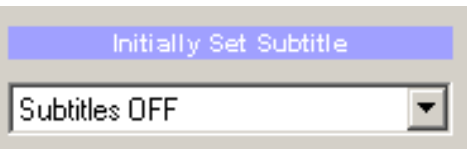

"- default -" - значение по умолчанию - " означает, что не будет выполнено никаких изменений.

**Default** - Никакой поток субтитров не будет выбран. Это позволяет пользователю выбирать самому из меню или с ПДУ. **Subtitles OFF** - Показ субтитров отключен. **Set Subtitle 1,2**... - Выбор к показу определенных субтитров.

### **Advanced Navigation Control(Установки Расширенной Навигации)**

Эти 4 контрольных поля служат для установки или отмены специальных функциональных для четырех определенных кнопок на ПДУ плеера.

**Menu Button(Кнопка "Меню")** - то же самое как [Menu Button' Link](#page-177-0) в Connections. Это может определить действие не по

умолчанию кнопки Menu на ПДУ.

**Return Button(Кнопка "Возврат")** - Это может определить действие не по умолчанию кнопки Return на ПДУ. Пожалуйста обратите внимание, не все плееры DVD имеют кнопку Return на их ПДУ. Кнопка Return может связаться только в пределах того же самого домена - от кино только к кино в том же самом VTS, от меню только к меню и т.д... Если Вы хотите определить кнопку Return от кино, чтобы связаться с Меню, Вы должны использовать Dummy Movie(Фиктивное Кино) как адресат.

**Next Button(Кнопка Следующий )** - обычно функция кнопки Next переход к следующей главе(Chapter). После того, как последняя глава включена, мы можем сделать, чтобы кнопка Next автоматически включила следующее кино(Movie).

### ● **Default(Значение по умолчанию)**

Заданное по умолчанию поведение плеера, После последней главы, нажатие кнопки Next, не приведет ни к чему, даже если есть другое кино, связанное с этим.

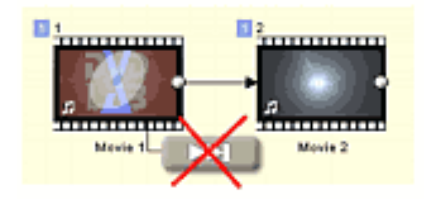

● **Follow End Link to Next Movie(Следовать за Конечной Ссылкой к Следующему Кино)** После того, как последняя глава запущена, если пользователь нажимает Next кнопку, произойдет переход к следующему кино, **если такое кино определено Конечной Ссылкой**. Если кино не имеет никакой прямой ссылки к другому кино, нажатие Next ни к чему не приведет.

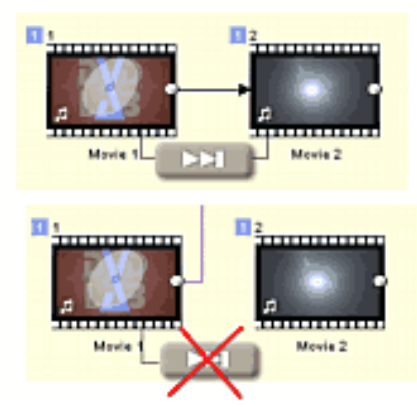

● **Follow End Link to Movie or Menu(Следовать за Конечной Ссылкой к Кино или Меню)**

После того, как последняя глава запущена, если пользователь нажимает Next кнопку, произойдет переход к следующему кино или Меню, в зависимости от того какая связь установлена на конец текущего кино.

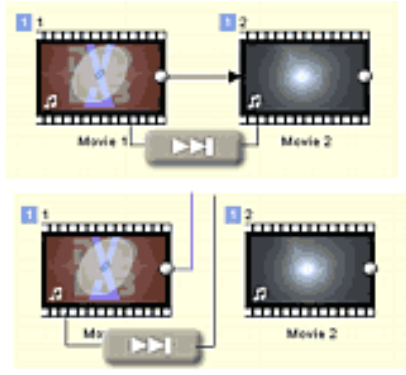

**Previous Button(Кнопка Предыдущий)** - нормальная функция кнопки Previous навигация между главами назад. Если Вы в начале фильма, Вы можете захотеть, чтобы Кнопка Previous переключила бы к предыдущему кино.

### ● **Default(Значение по умолчанию)**

Заданное по умолчанию поведение плеера, После последней главы, нажатие кнопки Prev, не приведет ни к чему.

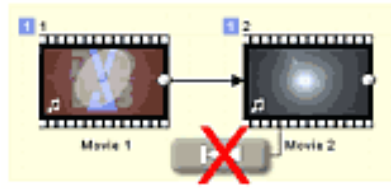

### ● **Go to Previous Movie(Идти к Предыдущему Кино)**

Когда Вы - в начале кино, нажимая кнопку Prev Вы, будете двигаться в **начало** предыдущего Кино. Предыдущее кино - то, которое имеет PGC номер меньше на один чем текущее кино. (Проще говоря - предыдущее кино - то, которое появляется в Проекте перед текущим кино)

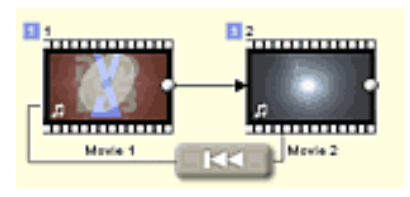

 **Обратите внимание**: Вы не можете двигаться в последнюю главу предыдущего кино, это возможно только, используя VM commands.

Использование кнопки NEXT И PREV работает подобно и с Меню. Если Вы устанавливаете кнопку *Prev или Next* на меню, пользователь будет способен перейти с одного меню на другое, нажимая кнопки Prev или Next. Пожалуйста обратите внимание, для кнопки Next (*Follow the End link to Next Menu*), Вы должны иметь определенную Конечную Связь, иначе это не будет работать. См. изображение ниже.

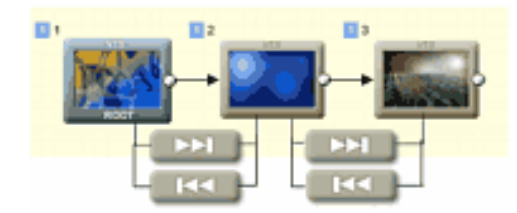

### **Некоторые примечания об этих кнопках:**

Вы можете видеть работы кнопок Next и Prev немного по другому. Кнопка *Next* будет Следовать Конечной Связи, которая может не всегда идти точно к следующему Кино, в то время как кнопка Prev будет всегда связываться с предыдущим Кино (PGC-1). Это должно упростить логику - Мы можем связать и Кино 1 и Кино 2 к Кино 3, как изображено выше. Это означает, что Кино 3 может иметь два возможных "предыдущих" кино. Кнопка Prev будет всегда указывать на Кино, которое создано как раз перед текущим кино(Находится выше в дереве проекта).

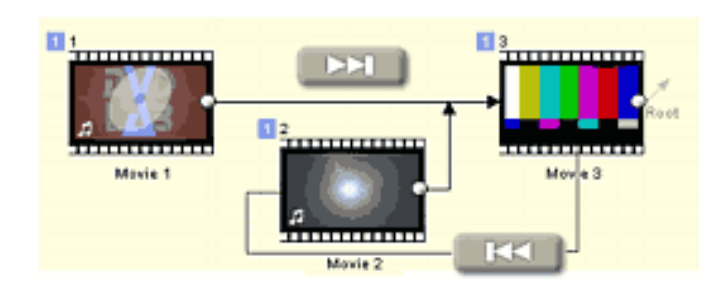

Поведение Next и Prev кнопок весьма зависит от встроенного программного обеспечения игрока DVD плеера. В большинстве случаев плееры ведут себя как описано выше, но это не может быть 100%-ая истина. Некоторые плееры могут вести себя и по другому. Вот - некоторые проблемы, которые могут иногда появляться на некоторых плеерах:

1. Нажатие Prev в меню приведет к переходу в Next меню .

2. Нажатие Next после последней главы приведет к переходу в следующее Кино, даже если установлено "Default" .

3. Нажатие Next приведет к переходу в следующее кино, даже если текущее Кино имеет конечную ссылку к меню.

### **Menu ID (Категория Меню)**

Меню VTS может иметь специальное свойство, которое идентифицирует его цель для плеера. (По крайней мере теоретически).

Это называют Категорией Меню или идентификатором Меню. Меню может быть идентифицировано как Subtitle, Audio, Angle или Chapters Selection menu.

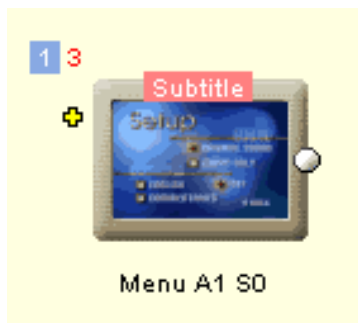

Идея в том, что используя эту информацию, плеер**, может** перейти в это меню, когда пользователь нажимает кнопки Subtitle/ Audio/Angle/PTT на ПДУ вместо отображения экранного меню для выбора.

 **Обратите внимание**: В то время как это хорошо звучит в теории, Вы можете с трудом найти плеер, который фактически поддерживает эту особенность. Почти все плеера будут всегда отображать его собственный интерфейс после нажатия кнопок Subtitle/Audio/Angle на ПДУ независимо от того, какие установки Вы выбрали.

Поэтому рекомендуется просто оставить "Normal Menu".

### **UOPS (prohibit operations)(Запрет операций)**

Каждый флажок может отключить специфическую операцию. По умолчанию, ни один не выбран, так что нет никаких UOP, связанных с объектом.

Time play or search PTT play or search Title play Stop GoUp Time or PTT search TopPG or PrevPG search NextPG search Forward scan Backward scan Menu call - Title Menu call - Root Menu call - Subpicture Menu call - Audio Menu call - Angle Menu call - PTT Resume Button select or activate Still off Pause on Audio stream change Subpicture stream change Angle change Karaoke audio mix change Video presentation mode change

### **Conections - Options and Settings**

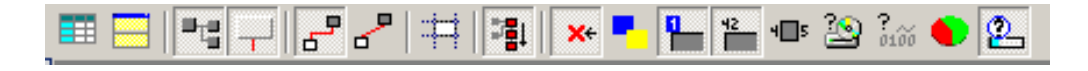

В DVD-lab PRO, окно connection самое важное. Поэтому оно предлагает много параметров настройки и помощников.

#### **Table View**

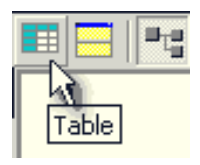

#### *Connections - Show Table*

Окно Connections может быть представлено в виде таблицы, с помощью кнопки **Table**.

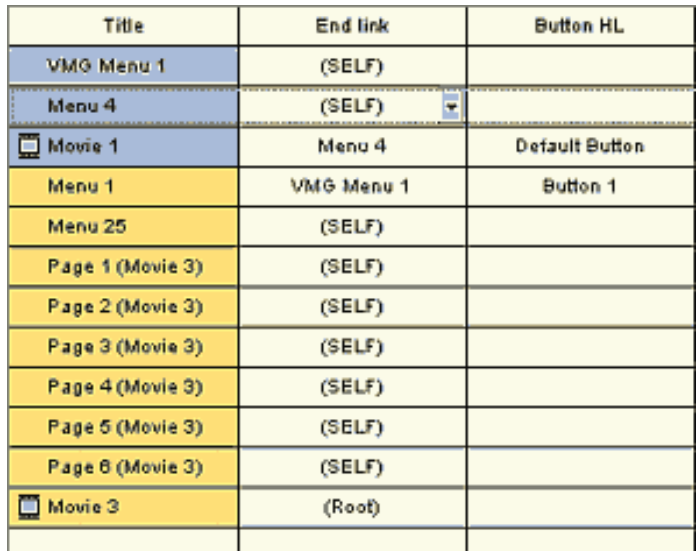

Такой вид показывает и позволяет Вам изменять конечные связи всех объектов.

### **Split View**

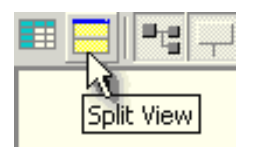

*Connections - Split View*

Окно Connections может быть разбито на два окна, где каждое может показать различные части структуры, и каждое может иметь свои собственные параметры настройки, например такие как: размер окна, показ в виде таблицы и т.д...

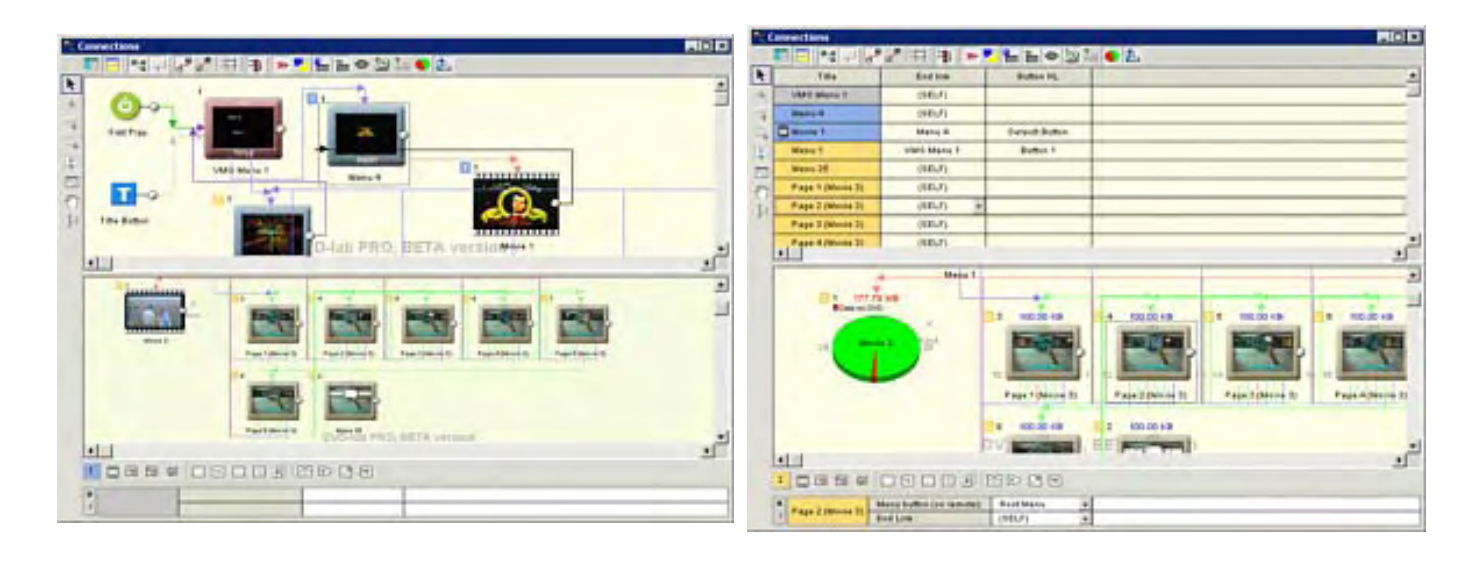

Это может помочь Вам лучше управлять и редактировать объекты.

#### **Snap to Grid**

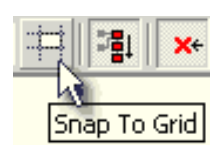

#### *Connections - Snap to Grid*

**Snap to grid** разместит сетку в окно connection, которая поможет Вам организовывать объекты, фиксируя их только между ячейками сетки. Она также добавляет заголовок столбца на вершине (символы) и заголовок строки (числа), что облегчает работу в больших проектах.

#### **Jump Links, Button Links and lines**

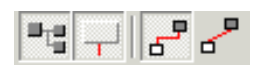

Эти кнопки - для того, чтобы показать или скрыть некоторые типы линий: обозначающие связи объектов. Jump links показывают/ скрывают конечные связи, Button links показывают/скрывают связи, которые исходят от кнопок меню.

Линии могут быть прямые или изогнутыми под прямыми углы.

#### **Place VMG vertically (Разместить VMG вертикально)**

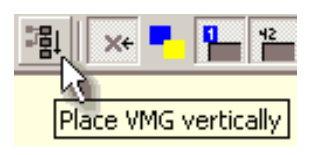

Использование этой кнопки разместит новый VMG вертикально вместо горизонтального положения, как у VTS меню. Это также добавит кино во второй столбец, а не в первый.

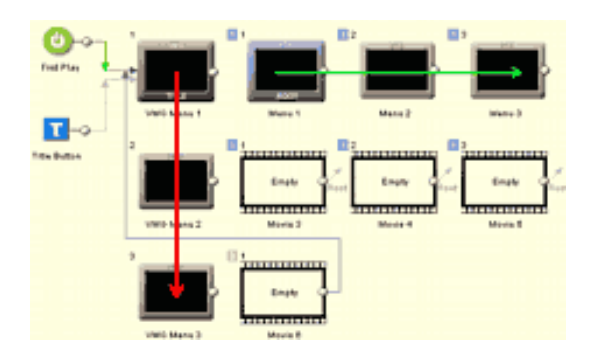

На рисунке выше видно, что VMG меню размещается вертикально. На рисунке ниже видно, что оба меню VMG и VTS размещаются в одну линию(строку).

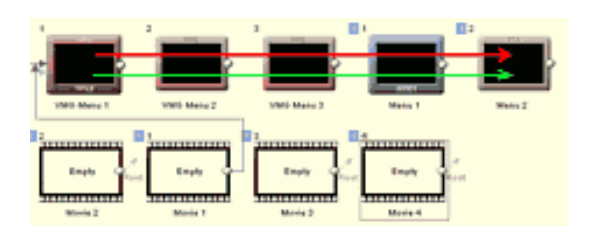

**Link Assist**

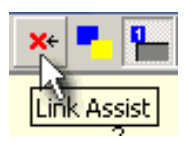

**Link Assist** - большой помощник при добавлении связей. Когда он выбран, визуально показываются объекты, с которыми Вы не можете связать текущий объект.

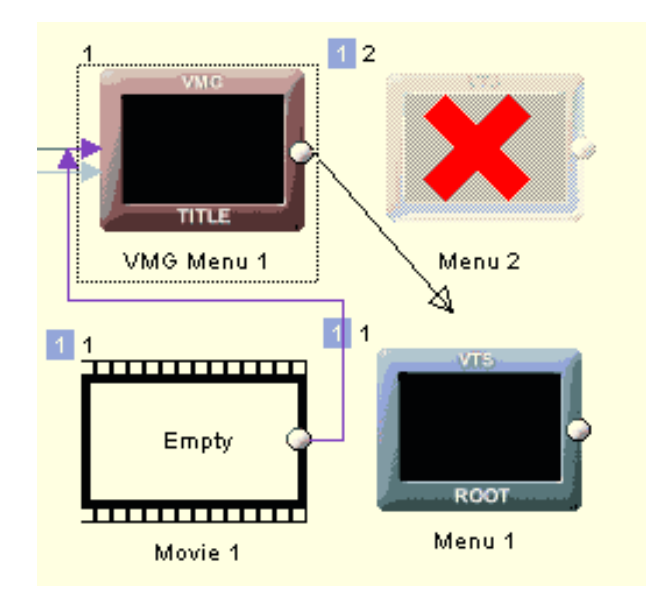

В этом примере мы видим, что мы не можем связать VMG меню с чем-то кроме ROOT VTS меню.

#### **Info Tools (Информационные инструменты)**

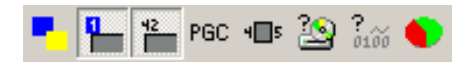

Различные информационные инструменты предназначены, для улучшения показа различной информации.

**Различные цвета фона для каждого VTS** - произойдет выделение цветом фона всех объектов, так что Вы можете быстро разобраться, к какому VTS они принадлежат.

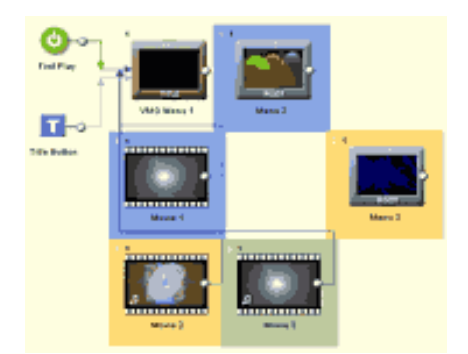

**Show VTS -** покажет номер VTS в цветном прямоугольнике в левом верхнем углу каждого объекта.

**Show Item Order** - показывает виртуальный порядк элемента в этом VTS.

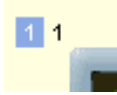

**Show PGC Number** - показывает истинный номер PGC вместо порядкового номера элемента. Этот номер может позже непосредственно использоваться в **VM command** для связей **PGCN**. Номер PGC всегда показывается красным цветом. Номер PGC в Menus и VMG меню - **1Ч**, из-за специального первого невидимого меню.

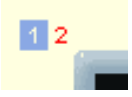

**Show Node** - покажет номер узла, который может позже использоваться в VM commands. Изображение ниже показывает, что объект Movie имеет **In node**(узел) 12 и **Out node** 13.

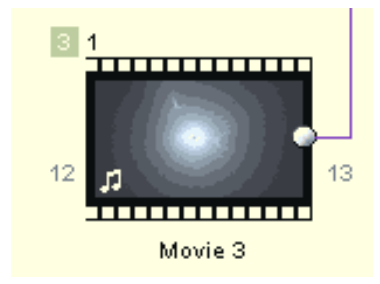

**Show Size** - покажет размер в Мбайтах, который объект занимает на DVD диске.

**Show Average Bitrate** - покажет средний битрейт объектов кино.

**Pie graph** - относительную часть, которую кино занимает на DVD диске.

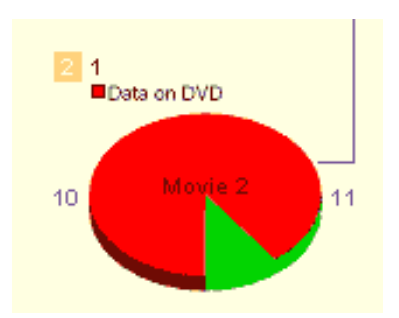

**Link details window**

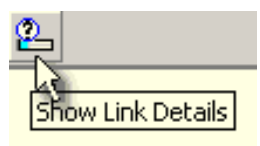

### Открывает **Quick Link Info** внизу окна Connection.

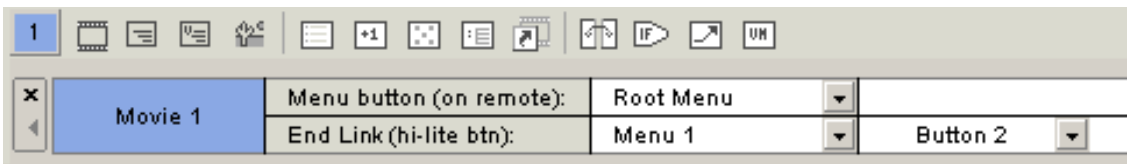

#### **VTS selector (Селектор VTS)**

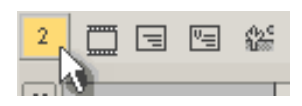

Селектор VTS - специальная кнопка, которая показывает, какой VTS в настоящее время выбран. Выбранный VTS также выделяется синим в окне Project.

#### Ė  $\cdot$ ) VTS 2

Щелчок на селекторе VTS циклически переключает существующие VTS, так что Вы можете быстро добавить объект к нужному VTS с кнопками с права от селектора VTS.

#### **Floating Connections Window (Плавующее окно Connections)**

### *Connection - Floating (Multimonitor)*

Обычно окно Connections в DVD-lab PRO имеет интерфейс, называемый проектировщиками Microsoft - Multiple-View Interface. Это удобно если Вы имеете только один монитор. Для рабочих станций с нескольким мониторами мы добавили возможность убрать окно Connections из интерфейса DVD-lab PRO и разместить его отдельно, предпочтительно в отдельном мониторе.

Чтобы создать окно Floating Connection, нажмите кнопку Floating (Pin)

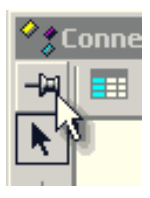

Окно Connection будет "удалено" из интерфейса DVD-lab PRO и теперь может быть позиционировано где-нибудь на рабочем столе или втором мониторе.

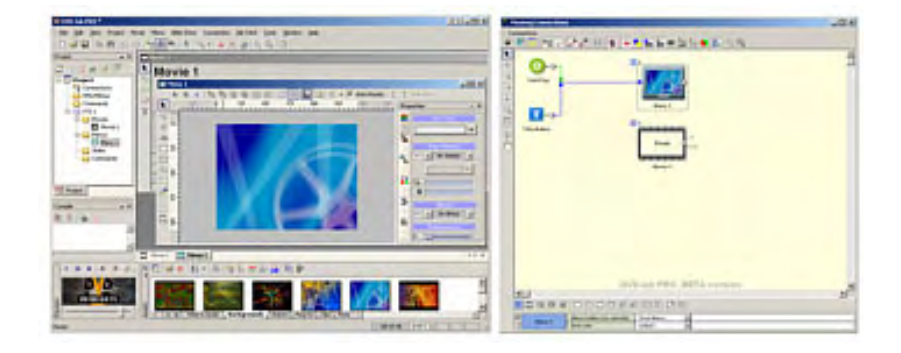

Чтобы вернуть обратно окно Connection в интерфейс программы - нажать снова кнопку Floating (Pin).

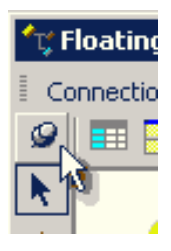

#### **Keyboard Shortkeys for Connections**

Все пункты, перечисленные в меню можно назначить на определенную быструю клавишу(сочетание клавиш). Чтобы сделать, идите в меню: *Tools - Customize*. Выберите Keyboard Tab. Вы увидите перечень уже определенных клавиатурных сочетаниях.

Однако есть также другая специальная клавиатура, которая может использоваться в окне Connection. Такие ярлыки могут использоваться непосредственно, или они могут использоваться в<br>настраиваемых контроллерах Jog-Shuttle тип

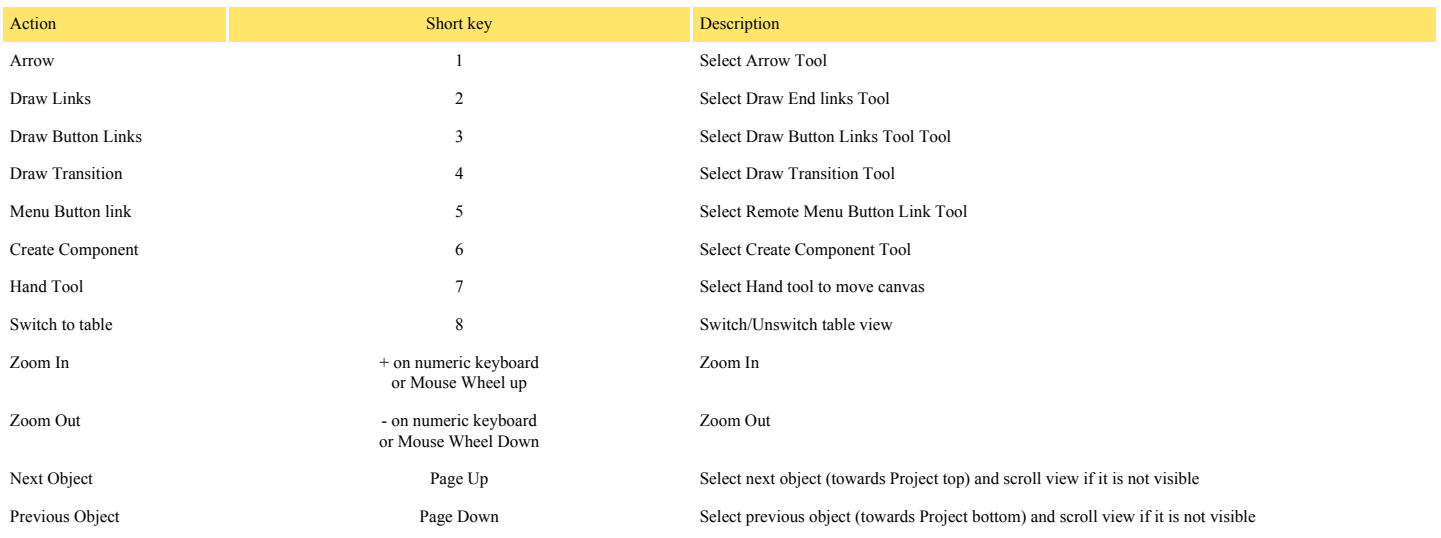

Также см. [Shortkey Summary](file:///D|/Help%20DVD%20Lab%20Pro/shuttle.htm) чтобы настроить устройство Shuttle.

# **Compile**

Menu: *Project - Compile DVD*

После того, как Вы спроектируете DVD, пришло время компилировать получившийся проект. При компиляции, DVD-lab Pro обрабатывает всё содержимое и все особенности вашего проекта, конвертируя их в файлы DVD, готовые для проверки и затем для прожига на DVD носители.

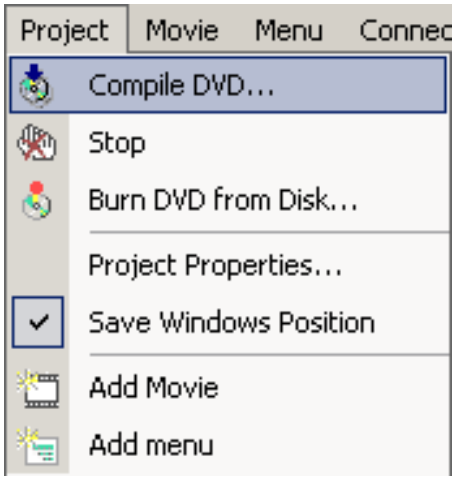

# **Ошибки и предупреждения**

Прежде, чем Вы запустите компиляцию, DVD-lab Pro проверит все данные и отобразит возможные ошибки и предупреждения

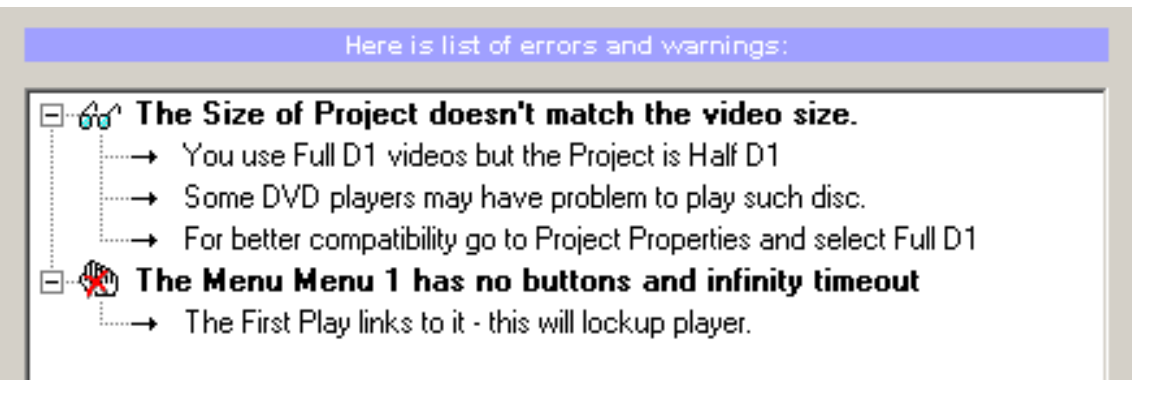

**Ошибки** - серьезные проблемы, которые могут сделать DVD диск не играемым.

Вы не можете продолжить компиляцию, пока не исправите эти ошибки.

**Предупреждения** могут быть игнорированы - это в основном предложения или вещи, которые Вы, возможно, забыли сделать, но они, по существу, не являются проблемой для проигрывания DVD.

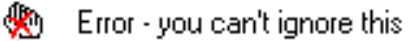

Warning - you can accept or ignore this. The DVD may be still playable 66

# **Компиляция**

DVD-lab Pro предпочитает 2 метода создания DVD. Сначала, Вы компилируете DVD на жесткий диск, что даст Вам возможность проверить его с помощью программного проигрывателя DVD типа PowerDVD или CinePlayer. Затем, если все в прядке, Вы можете прожечь на носитель DVD или с помощью модуля записи встроенного в DVD-lab Pro или с любым другим программным обеспечением для записи дисков типа Nero, Gear, Easy CD/DVD, Prassi и т.д...

Есть несколько групп параметров настройки в окне компиляции.

# **Output folders**

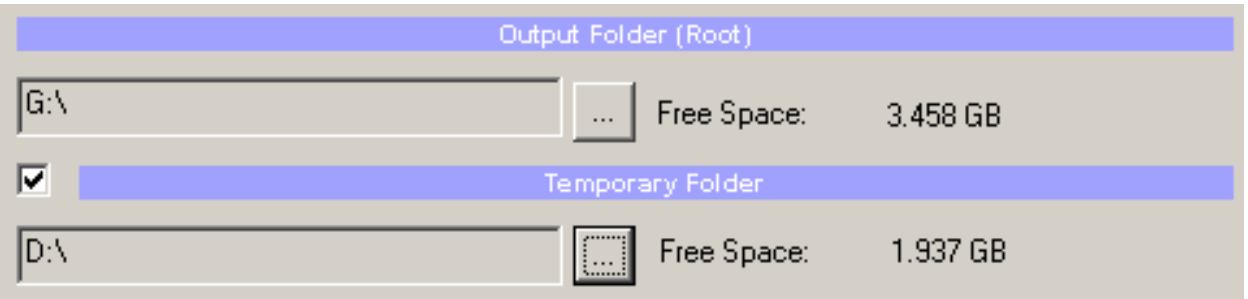

Здесь Вы устанавливаете каталог вывода. **Output Folder** - место, где будут созданы конечные файлы после компиляции. Папка, которую Вы определяете, будет корнем для VIDEO TS и AUDIO TS. В примере выше, папки будут созданы в G: \VIDEO\_TS и G:\AUDIO\_TS, и файлы DVD будут откомпилированы в папку VIDEO\_TS.

**Обратите внимание**, что папка AUDIO\_TS будет пустой в DVD-Video проекте - это нормально. Не удаляйте эту папку, поскольку проигрыватель DVD ожидает увидеть ее.

Круговая диаграмма справа показывает свободное пространство (зеленое) на диске, где Вы указываете Output folder. Красная часть круга - пространство, которое будет использовано для компиляции DVD.

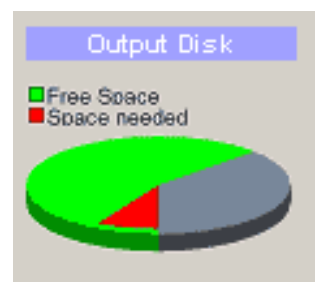

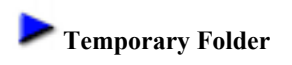

 Вы можете ускорить процесс, если Вы установите временную папку, которая будет находиться на другом физическом диске, чем Output folder. Эта временная папка будет использоваться во время мультиплексирования.

Если недостаточно свободного пространства на диске, требуемого для всех файлов, восклицательный знак будет отображен около данных, которые не умещаются на диске.

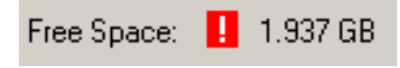

Круговая диаграмма справа показывает свободное пространство (зеленое) на выбранном временном диске. Красная часть круга - пространство, которое необходимо.

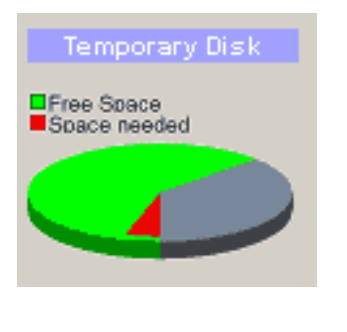

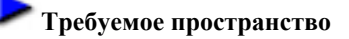

DVD-lab Pro проверит и вычислит свободное пространство на диске, необходимое для Output и Temporary диска

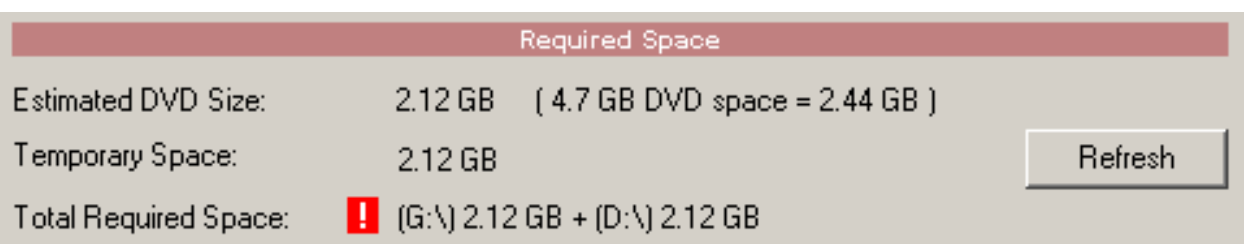

**Estimated DVD Size** - это данные DVD, которые будут помещены в Output Folder. Это данные, которые Вы собираетесь записать на DVD. Они отображены в компьютерном формате (Здесь 2.12 Гбайт) и в формате данных DVD (здесь 2.44 Гбайта). Формат данных DVD - формат, где 1KByte имеет 1000 байтов в противоположность компьютерному формату, где 1KByte имеет 1024 байта. Если Вы знаете, что ваш DVD-R имеет 4.7 Гбайт, тогда смотря на второе число, увидеть соответствует ли это DVD или нет.

Круговая диаграмма справа показывает сколько будет использовано (красным) места на DVD диске емкостью 4.7 Гбайт.

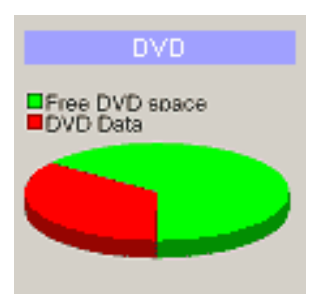

**Temporary Space** - свободное пространство, необходимое на временном диске **Total Required Space** - это сумма временного и требуемого пространства для Output folder. Восклицательный знак покажет о недостаточности пространства, чтобы создать образ DVD на жестком диске.

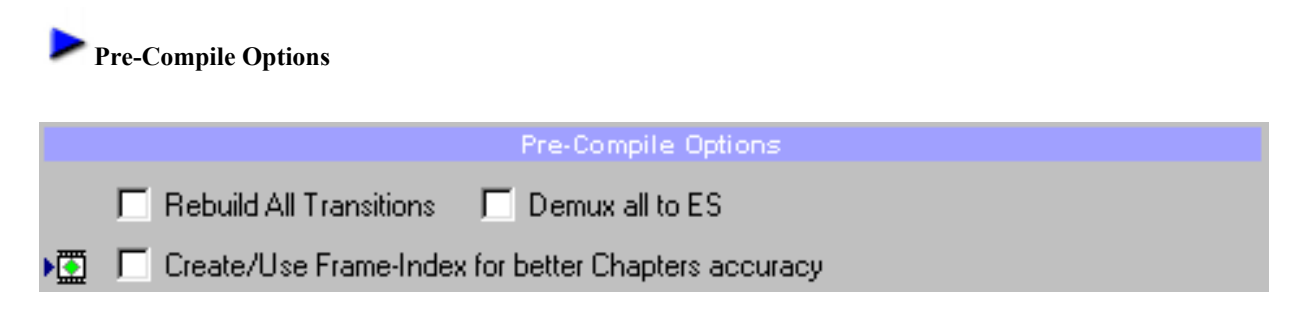

### **Rebuild All Transitions**

Перед запуском компиляции будут обновлены все переходы. Это даст Вам уверенность, что переходы учитывают изменения меню.

### **Create/Use Frame-Index Chapters**

При выборе этой опции создается frame-indexing для всего фильма, если индекс не существует и затем установится главы в формате кадра вместо формата timecode. Вы можете создать frame-index раньше, чем начнете компиляцию, в меню Movie-Frame Index - Rebuild Frame-Index. См. об этом в разделе [Frame-Indexing.](#page-28-0)

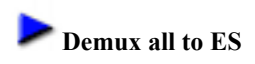

Даже если Вы выбираете Program MPG или VOB файлы, которые будут импортированы без демультиплексирования, у Вас все еще есть возможность сделать это перед компиляцией. Это бывает необходимо в некоторых ситуациях.

Вот эти ситуации:

- 1. Вы имеете MPEG файл, в котором нет MPA аудио, но он мультиплексирован с AC3 или PCM потоками вместо этого. Вы не уверены в правильности VOB файла. В этом случае необходимо файл демультиплексировать иначе Вы можете не услышать аудио на диске.
- 2. Вы используете файл Program MPG или VOB/VRO файл кино, но добавляете дополнительный аудио или Subtitle поток. Вы не можете смешать мультиплексные и элементарные потоки в одном кино, так что MPG или VOB файлы должны быть демультиплексированы.

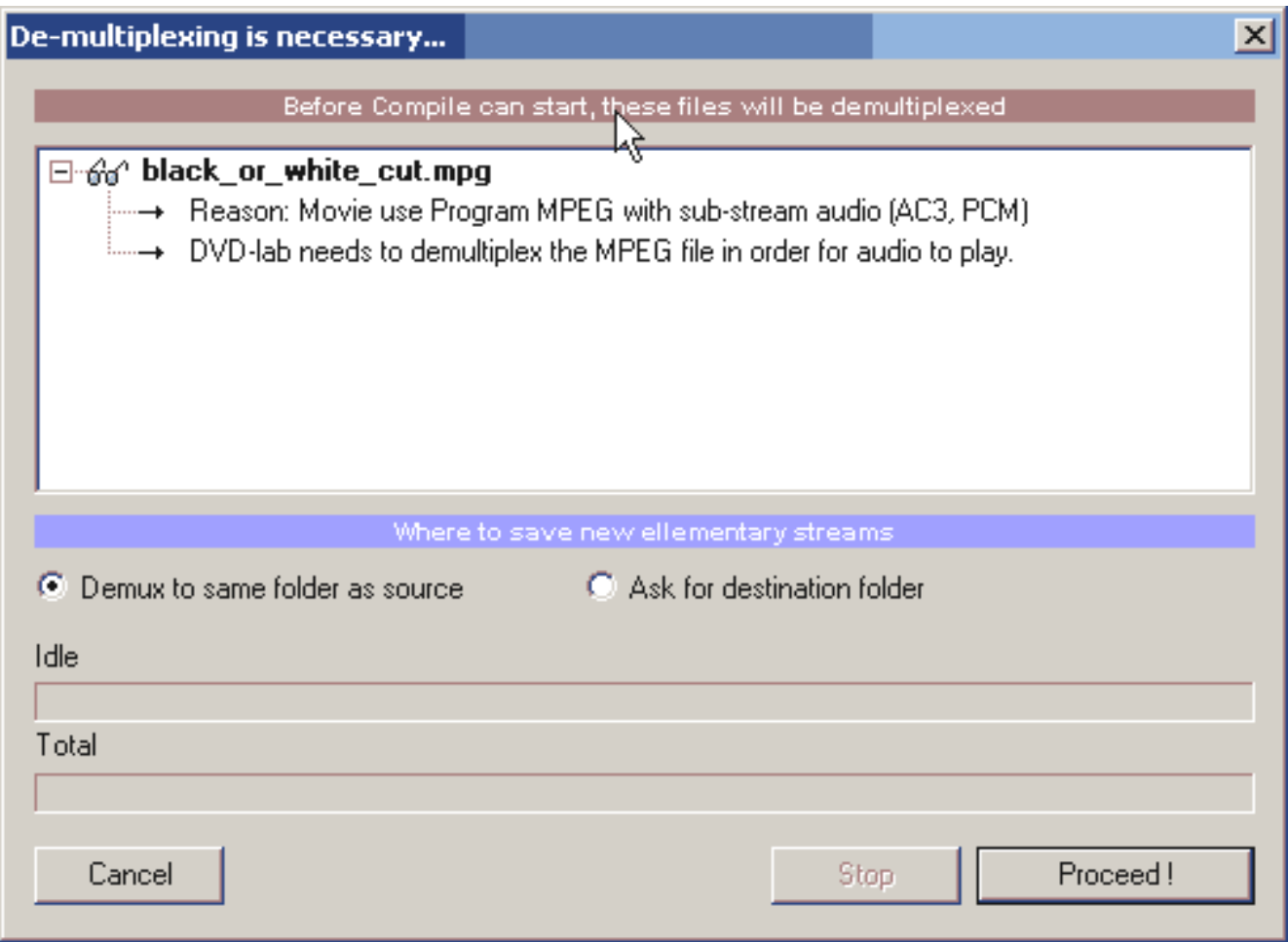

 **Обратите внимание**: Как упомянуто выше в (1), некоторые файлы MPG, которые имеют AC3 потоки аудио, могут быть фактически полными VOB файлами, но неправильно названные с расширением MPG. В этом случае проще переименовать \*.mpg файл в \*.vob, и импортировать снова.

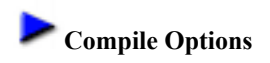

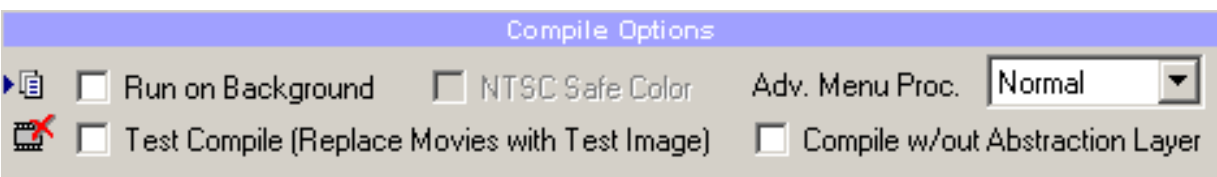

### **Run on Background**

DVD-lab Pro позволяет Вам запустить компиляцию как фоновый процесс. Это даст Вам возможность работать с текущим или любым другим проектом во время компиляции. Если Вы используете эту опцию, окно Compile будет открыто в DVD-lab Pro, где Вы увидите прогресс компиляции, и получите полное управление приложением. Вы можете начать делать новый проект, в то время как идет компиляция.

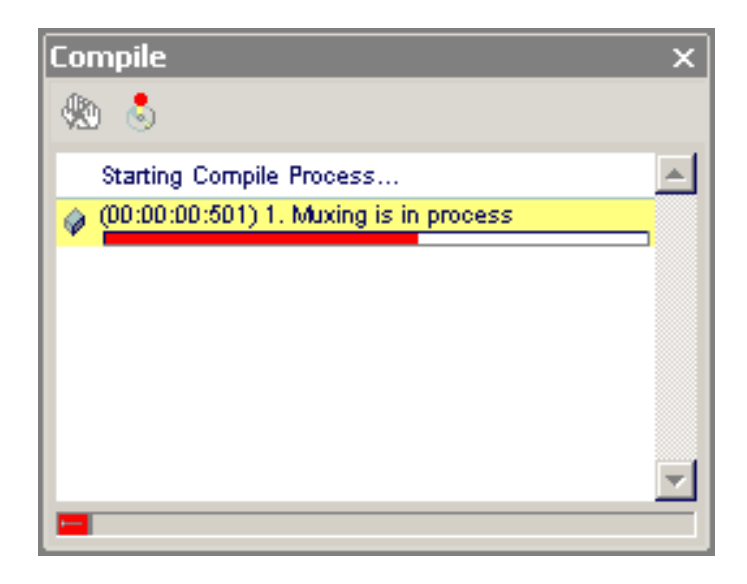

Вы можете также выйти из DVD-lab Pro во время компиляции. В этом случае, программа задаст вопрос: остановить компиляцию или оставить процесс до завершения, и "отделить" его от закрытого приложения. Во втором случае окно Compile будет "отделено" от DVD-lab Pro, и приложение закроется, а компиляция будет идти в собственном окне.

### **NTSC Safe Color**

Вы должны оставить эту опцию. См. [здесь](#page-91-0).

### **Adv. Menu Proc.**

Эта опция позволяет повысить качество рендеринга меню.

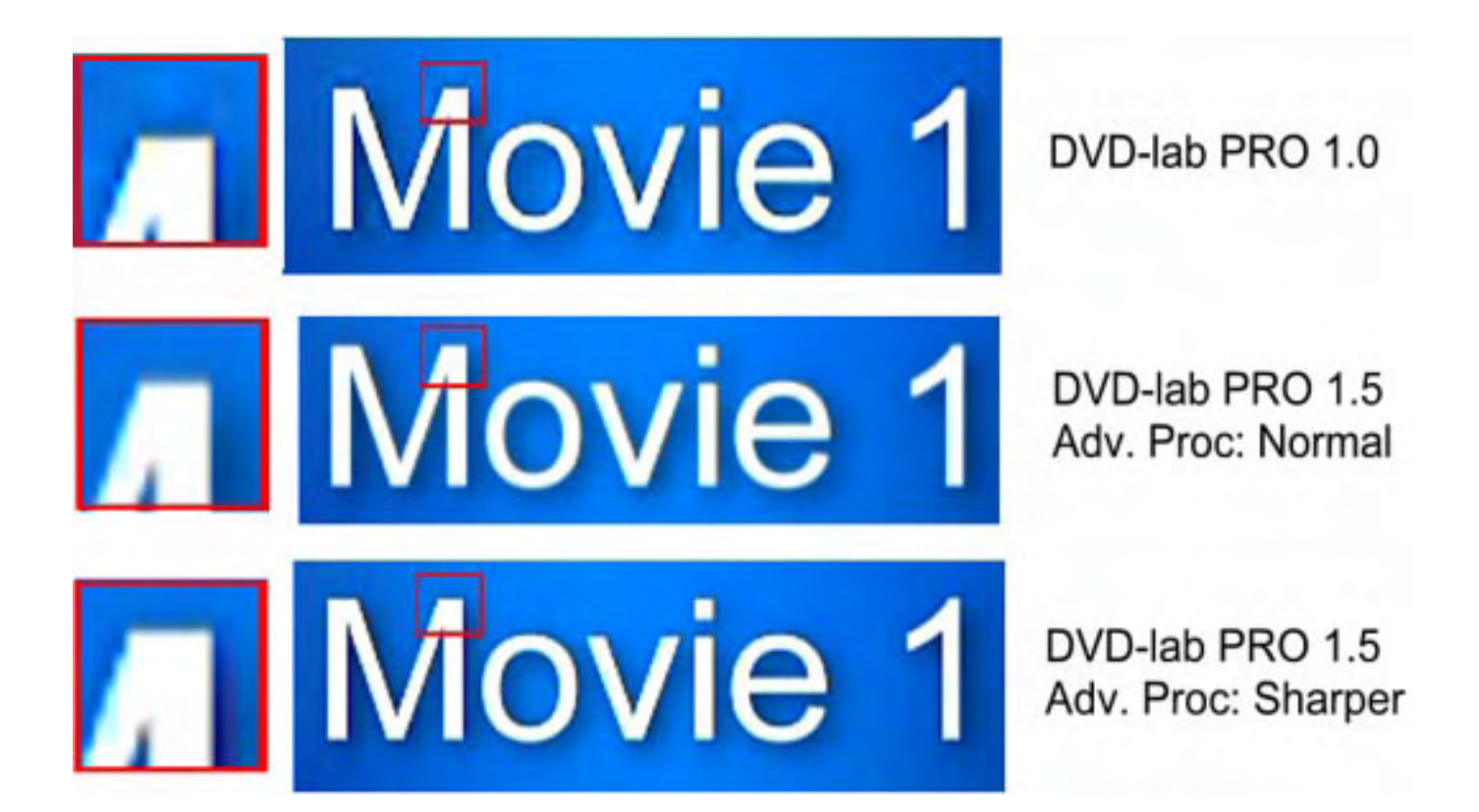

### **Test Compile**

Поскольку мультиплексирование длинного кино - наиболее трудоёмкая операция, Вы можете разрешить DVD-lab Pro заменить фильм пустым MPEG для резервирования места. Это сделает компиляцию более быстрой, и Вы можете быстро проверить размещение кнопок и связи в Ваших меню с помощью программного проигрывателя DVD типа PowerDVD или CinePlayer.

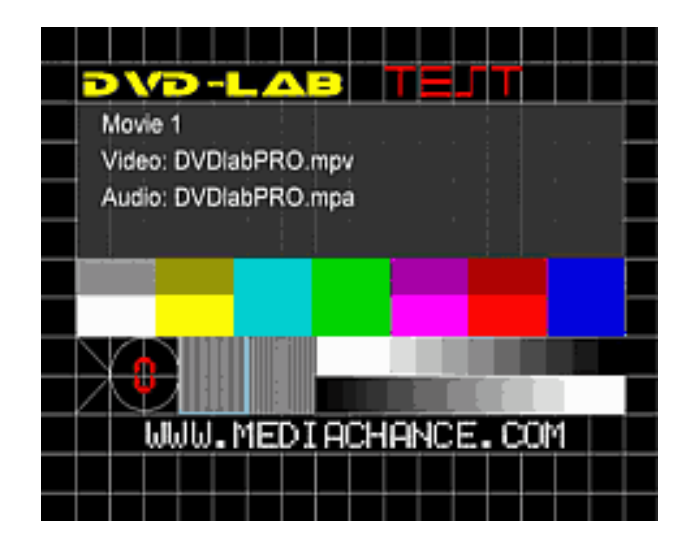

Это наиболее быстрый путь, чтобы проверить ваш DVD.

### **Compile without Abstraction layer**

Специальная опция создания DVD. Подробнее см. здесь [Abstraction Layer](#page-285-0)

**Post-Compile Options**

Post-Compile Options

**S** F Auto-Start Recording

### **Auto-Start Recording**

Установка этой опции приведет к автоматическому запуску записи диска после успешной компиляции проекта.

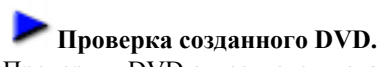

Проверить DVD с жесткого диска можно используя любой программный проигрыватель DVD, который может запустить DVD с жесткого диска. Например, PowerDVD, CinePlayer, WinDVD и другие.

В программном проигрывателе, попробуйте открыть VIDEO\_TS.IFO файл в папке VIDEO\_TS как это своего рода заголовок или индексный файл, чтобы запустить DVD. Некоторые проигрыватели требуют, открытия этого файл внутри проигрывателя.

**Обратите внимание**: программные проигрыватели DVD могут иметь собственные проблемы. Каждое программное обеспечение имеет свои собственные небольшие ошибки (баги) и особенности. Например, PowerDVD не отображает правильно меню, если проект - не Full D1.

### **Burn DVD (Прожиг DVD)**

#### Меню: *Project - Burn DVD from disk*

Это последний этап в создании DVD диска.

DVD-lab Pro в процессе компиляции подготовила в Output folder набор файлов в соответствии со стандартом DVD Video. Теперь у Вас есть выбор как преобразовать этот набор файлов в DVD master disc. Вы можете использовать встроенный DVD-lab Pro модуль для записи, или можете выбрать использовать для записи DVD диска программное обеспечение типа Nero, Prassi, Gear и т.д...

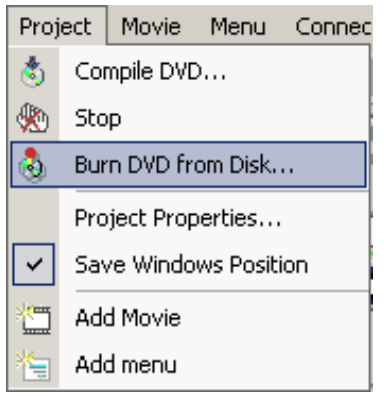

Обычно Вы имеете программное обеспечение для записи дисков, которое было в комплекте при покупке DVD-R/DVD+R пишущего привода. Это программное обеспечение может быть лучше оптимизировано для вашего привода. DVD-lab Pro имеет встроенный модуль для записи DVD дисков стандартное ASPI приложение и оно должно нормально работать с большинством записывающих приводов.

### **Окно записи диска в DVD-lab Pro**

Окно записи диска в DVD-lab Pro автоматически "отделено", т.е. может работать автономно от основной программы. Это означает, что запись выполняется как отдельный процесс, независимо от DVD-lab Pro, Вы можете даже закрыть DVD-lab Pro, а запись продолжится.

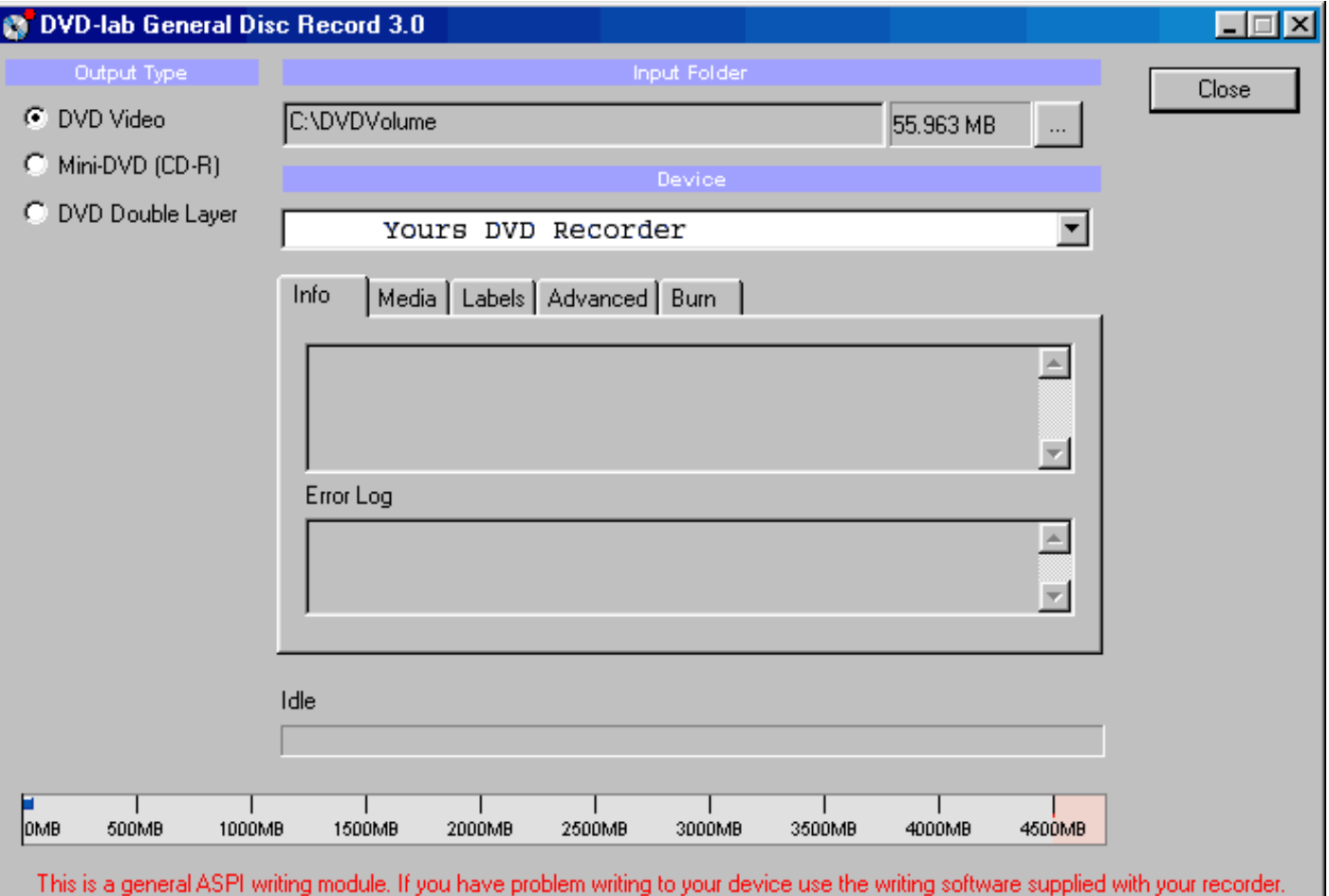
Вот - некоторые параметры для выбора в окне записи.

### **Input Folder**

Input Folder та же самая, что и Output folder при компиляции. Т.е. это - папка, где расположены папки VIDEO\_TS и AUDIO\_TS.

### **Device**

Устройство записи DVD, установленное на Вашем компьютере.

#### **Output Type**

Опция для выбора, если Вы хотите жечь DVD Video, Mini-DVD или двухслойный DVD диск (DVD Double Layer). **Mini-DVD** - формат DVD, записанный на CD-R носителе. Очевидно, что Вы можете поместить значительно меньше данных на CD-R (приблизительно 700 Мбайт), чем на DVD диске (4.3 Гбайта).

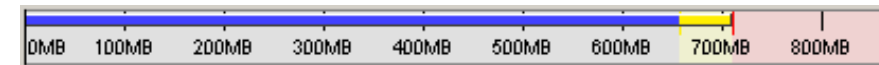

Индикатор размера, внизу, поможет Вам определять сколько данных Вы можете записать на диск. На диск умещаются данные не помеченные красным цветом.

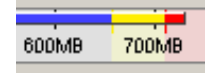

 **Обратите внимание**: Вы сможете запустить Mini-DVD на компьютере, но не все автономные проигрыватели будут способны проиграть его. Фактически этот формат официально не поддерживается. Причина состоит в том, что компакт-диск имеет гораздо меньшую плотность данных, так чтобы проиграть видео с bitrate'ом как у DVD, они должны вращаться намного быстрее чем DVD. Не все приводы в DVD проигрывателях способны на это, и потому эти возможности просто отключены. Однако множество азиатских или не брэндовых азиатских моделей проигрывателей использует стандартный тип DVD привода для PC, которые дают такую возможность.

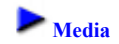

В этом окне Вы увидите тип используемого носителя.

Для тех, которые используют перезаписываемые носители, DVD-RW должен быть отформатирован, если они уже использовались - нажмите кнопку **Erase/Format**, чтобы сделать это. DVD+RW нуждается только в первичном форматировании, при следующем использовании эта процедура необязательна.

Обычные носители DVD-R/+R не нуждаются в этом.

DVD-RW и +RW должны быть финализированы после записи. Это займет некоторое время на RW носителях. Пожалуйста будьте терпеливы пока этот важный процесс незакончен.

# **Labels**

Введите здесь название для тома DVD, который появится при помещении диска в привод компьютера. Автономный проигрыватель DVD игнорирует это.

**Advanced**

В этом окне Вы можете добавить дополнительные файлы на Ваш DVD диск, например программный проигрыватель.

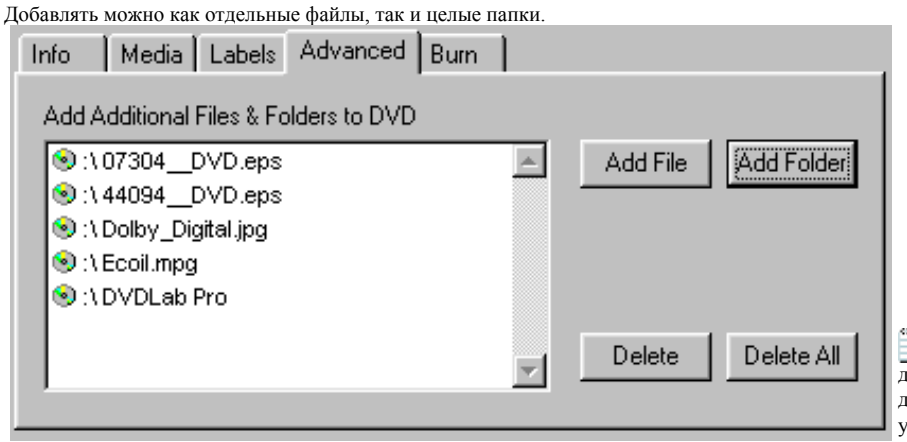

 **Обратите внимание:** пространство, используемое дополнительными файлами занимает место. На DVD диске Вы имеете только 4.7G. Сделайте расчет, чтобы убедиться, что у Вас достаточно свободного места для

этого.

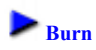

### И наконец закладка Burn.

Здесь Вы производите непосредственно запись созданного Вами DVD диска.

Выбрав "Create ISO Image on Hard Drive", Вы можете указать, чтобы DVD-lab Pro создала большой файл на вашем жестком диске, который является образом DVD диска вместо прожига. Результатом будет один большой IMG файл. Этот IMG файл может использоваться любым другим программным обеспечением для записи дисков, чтобы записать диск когда Вам это будет нужно. Некоторые программы будут искать расширение файла ISO, для этого просто переименуйте файл. Этот метод имеет преимущество скорости, поскольку образ DVD диска уже готов на Вашем жестком диске.

### **Кнопка Write**

Нажмите эту кнопку, чтобы начать процесс записи на DVD.

 **Обратите внимание**: не рекомендуются что-либо делать на компьютере во время записи DVD. Позвольте процессу прожига быть единственным на вашем компьютере, пока он не закончится.

# **Verify DVD (Проверка DVD)**

Меню: *Project - Verify Burn DVD*

После того как Вы записали DVD, Вы можете использовать этот инструмент, чтобы проверить результат прожига.

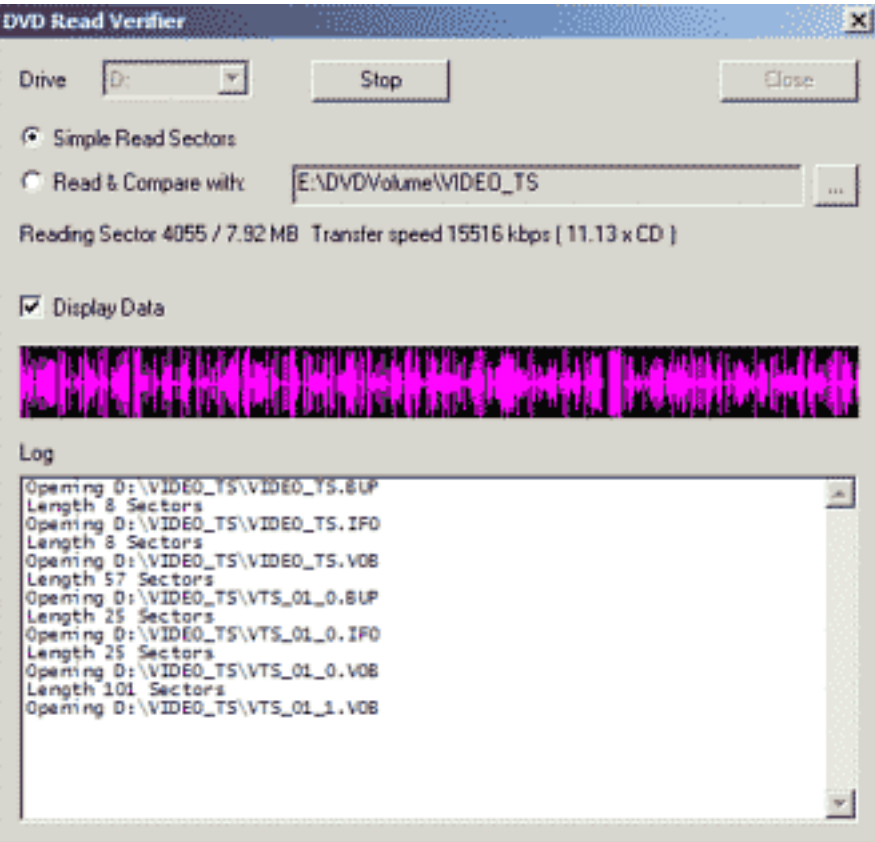

**Simple Read Sectors** - это простой способ проверить любой DVD. Будет проверен каждый сектор, и Вы увидите визуальное представление данных, передаваемых с DVD. Вы можете быть уверены, что все данные могут быть считаны.

**Read & Compar -** более расширенная проверка, где записанные сектора будут сравниваться с первоначальным проектом на вашем жестком диске. Вы можете быть уверены, что все данные могут читаться, и они совпадают с первоначальными данными.

### **Advanced Authoring - VM Commands**

Все действия на DVD управляются специальным командным языком, также названным виртуальными машинными командами (VM). Если Вы решили создавать DVD самостоятельно (без программы авторинга), недостаточно просто поместить все видео файлы туда. Вы должны написать "программу" или установить команды, чтобы сказать DVD плееру, как запустить, что сделать с файлами, что сделать, когда файлы заканчивают играть и т.д. И мы даже еще не начали работу с меню...

#### Не паникуйте!

Чтобы работать с DVD-lab PRO знание Command VM абсолютно не требуется. Вы можете просто пропустить всю эту ерунду и притвориться, что Command VM существуют только в параллельном мире :-). В DVD-lab PRO создано такое удобное рабочее пространство, что Вы можете сформировать структуру DVD, используя только крошечные квадратики, которые Вы можете связать вместе в окне Connections. Поверьте в это и оно станет реальностью для Вас!

### **VM** Introduction

Главная задача любого пользовательского приложения создания DVD состоит в том, чтобы скрыть в максимально возможной степени это от пользователей. И это очевидно. От пользователя потребовалось бы намного более глубокое знание структуры DVD диска, чтобы сделать даже простую задачу, как проиграть кино. Программа создания DVD должна создать гибкую среду для пользователя, и должна быть достаточно интеллектуальной, чтобы быть способной транслировать всю эту гибкость в играбельный VM язык. Поскольку команды VM - это язык, два похожих DVD диска, которые, как кажется, ведут себя одинаково, очень часто создаются полностью различными путями.

Все предыдущие страницы в этом руководстве, лишь разговор о различном способе связывать "объекты", "кнопки" и различные компоненты. Но то, что скрывается за этим - фактически наиболее важная и трудная задача создания структуры DVD диска и "программы" в машинных кодах DVD, которая бы и исполнила то, что визуально разработал пользователь.

Простой способ проверить это состоит в том, чтобы в окне Connections, щелкнуть правой кл. мышки на Мепи, и затем выбрать Edit VM Commands...

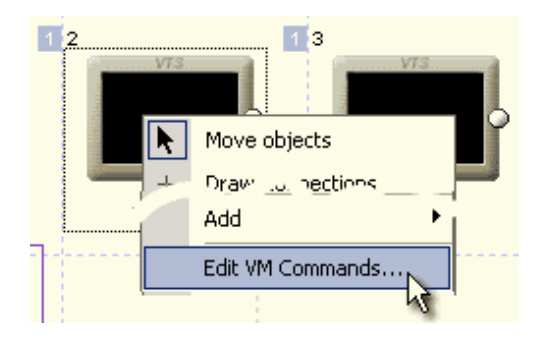

В открывшемся окне Вы увилите, что *DVD-lab Pro динамически добавила команды* полобные привеленным ниже:

 $1. GPRM12 = 1024$ 2. if  $(GPRM11 == 7) GPRM12 = 0$ 3. if  $(GPRM12 == 0)$  Goto 5 4. SetHL BTN GPRM12 5. GPRM11 =  $6$ 6. GPRM15 = 6

Т.е. хотя мы ничего еще не делали, а команды уже есть!

Как Вы можете видеть DVD-lab Pro идет на один шаг впереди обычного создания DVD диска. Это позволяет Вам не только видеть эти команды но также и добавлять новые. Для серьезных авторов это - очень важная возможность. Независимо от того, насколько хорошей программой Вы пользуетесь, всегда найдется чтото такое, что сделать будет очень сложно или вообще невозможно. Наличие возможности редактировать VM команды открывает целый новый диапазон возможностей авторинга. Примером может быть DVD лиск, созданный для проверки знания, где Вы должны обнаружить хорошие и плохие ответы.

#### **Places for VM commands**

VM команды могут быть вставлены в эти места:

- Любой элемент связи, (меню, кино, демонстрация слайдов и т.д.), команда PRE И POST
- . First Play
- . Title button
- $\cdot$  Button on menu (только одна строка)
- VTS Root (PGCN 1, невидимое главное меню)
- $\cdot$  Chanter of a movie (команда ячейки)

### **VM** language

VM язык имеет около 40 команд, которые могут также быть объединены. Потребность комбинировать (объединять) команды исходит из факта, что в некоторых местах позволена только одна строка команд VM. Типичный пример - команды VM на кнопках меню.

#### PRE and POST commands

Команды на DVD диске могут быть во многих местах, но в большинстве случаев Вы будете искать команды PRE и POST. Команда PRE - перед объектом (Кино, Меню), ПОСТ - только после того, как объект отработал.

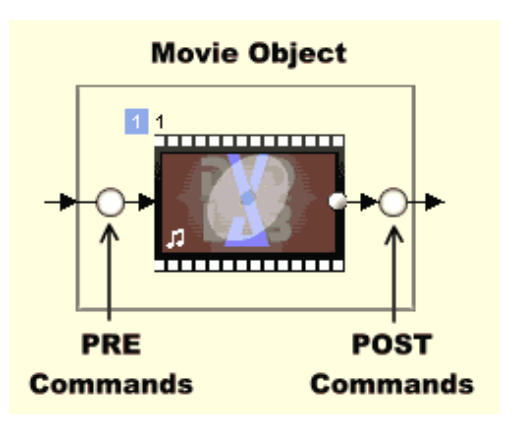

DVD lab Pro введет команды PRE/POST по умолчанию, чтобы создать все связи, и Вы можете добавить ваши собственные команды перед ними. Это имеет преимущество, так если Вы не хотите, чтобы команды DVD-lab Pro были выполнены, просто помещаете команду **Break** .

Структура любого объекта похожа на эту это:

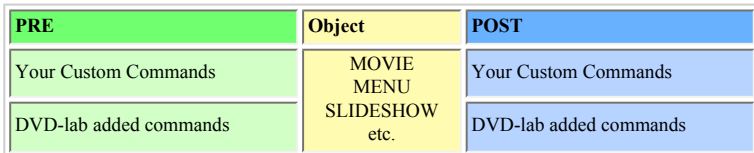

Окно VM Command, которое появляется, когда Вы выбираете "*Edit VM Commands*", отражает эту ситуацию

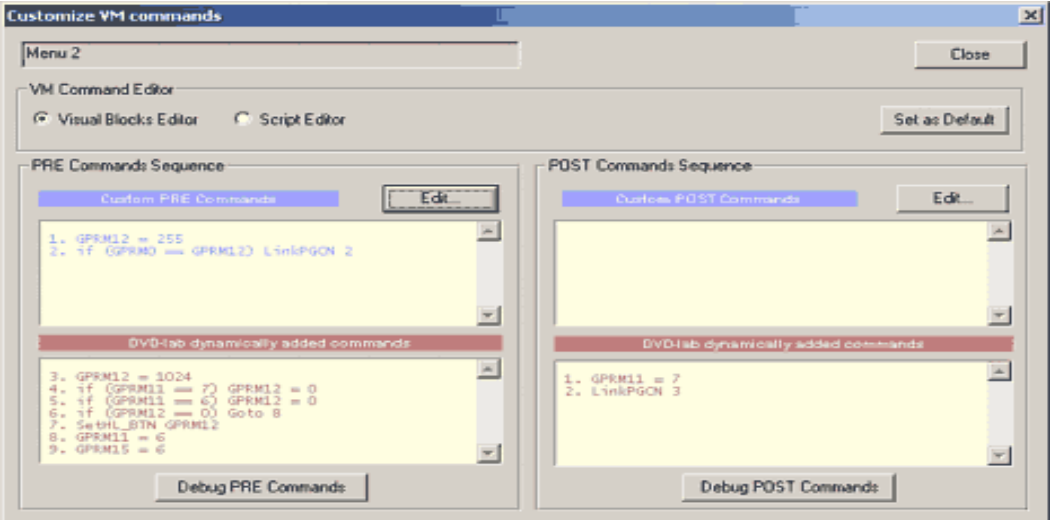

**Обратите внимание: о меню**. Меню всегда выполняют команду PRE, когда Вы идете в меню, но если Вы выходите из меню с кнопкой, команда POST меню не выполнена, вместо этого выполнится Button VM Command (одна строка) назначенная на кнопку. Команда POST меню выполнится **только если** длительность меню окончилась (или при отсутствии цикла для motion или audio меню).

### **Chapter Commands**

Кино может иметь команду VM на каждой главе. Их также называют cell commands(командами ячейки). Когда Вы находитесь в окне Movie, правый щелчок на указателе главы и в выпавшем меню выберите *Chapter VM Command...*

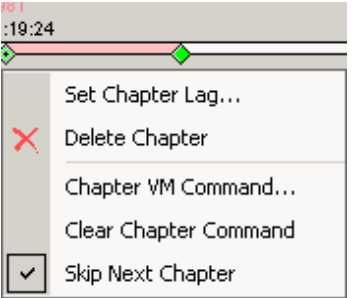

Команда главы может быть только одностроковой.

**Техническое примечание**: Если глава имеет VM команду, возможно возникновение короткой паузы в этом месте при воспроизведении.

### **DVD Domains**

Объекты и команды на DVD могут быть в нескольких различных местах названных доменами. Мы имеем:

- First-play (FP)
- Video Manager (VMG)
- Video Title Set (VTS)
- Video Title Set Menu (VTSM)

Если Вы хотите знать больше о структуре, см. [приложение](#page-294-0).

### **Variables (registers, GPRM, SPRM)**

Как и любой язык, команды VM имеют несколько регистров (или переменные) которые могут использоваться для чтения или сохранения временных значений.

Есть 16 регистраторов GPRM (General Parameter), которые могут свободно использоваться программистом DVD и 24 регистра SPRM (System Parameters), которые используются для обращения к информации плеера (например регион). Вы не можете записывать в регистры SPRM.

Есть 16 регистров GPRM0 - GPRM15, но как описано выше, DVD-lab Pro заносит в них собственный код VM для выполнения тех команд, которые Вы создаете визуально при проектировании диска. В DVD-lab Pro мы попытались использовать минимальное количество регистров для наших внутренних целей. Это GPRM11... GPRM15 включительно. Запись в эти регистры производится при использовании DVD-lab Pro[-abstraction layer](#page-285-0). Не изменяйте их!

Мы постарались использовать как можно меньше регистров, так что Вы можете использовать остальные для ваших собственных потребностей.

#### **DVD-lab Pro reserved GPRM registers**

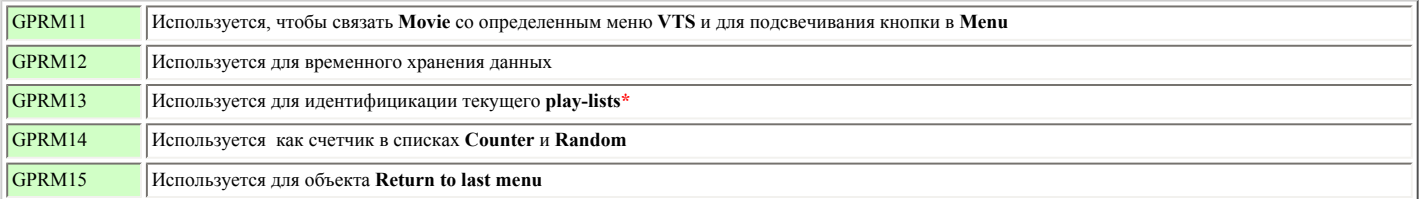

\* GPRM13 также используется как одноразовый флажок, чтобы удостовериться, что плеер стартует с subtitles OFF.

Вы можете свободно использовать регистры GPRM0... GPRM10 для ваших собственнх VM команд.

# **PGC Numbers**

Мы также упомянем об этом на следующих страницах, но **важно** помнить:

### **Для Команд VM добавляется 1 к номеру PGC для всех меню (VTS and VMG)**

**Первое меню VTS, которое показано в Connections как ROOT, находится в PGCN 2.** Всегда есть скрытое меню для каждого VTS (PGCN 1), которое имеет специальное назначение\*. Чтобы посмотреть его VM команды, правый щелчок в окне Project и выбрать *VTS Root VM...*

#### **Первое меню VMG, которое показано в Connections как TITLE, находится в PGCN 2** Всегда есть скрытое меню (PGCN 1) перед другими видимыми меню VMG, которое имеет специальное назначение\***.**

Чтобы посмотреть его VM команды, правый щелчок в окне Connections на Title Button и выбрать *Edit VM Commands...*

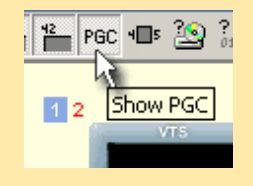

Вы можете в окне Connection, отобразить *истинный номер* PGC, выбрав **Show PGC**. Вы можете использовать этот номер непосредственно в командах VM как номер PGC

\* Это не применяется, если Вы планируете Компилировать без [Abstraction Layer.](#page-285-0) Без **AL** не будет никакого скрытого меню, и поэтому первое видимое меню в DVD-lab Pro также станет PGC 1 как и ожидается

### **Advanced Authoring - VM Editor**

Релактирование VM Commands

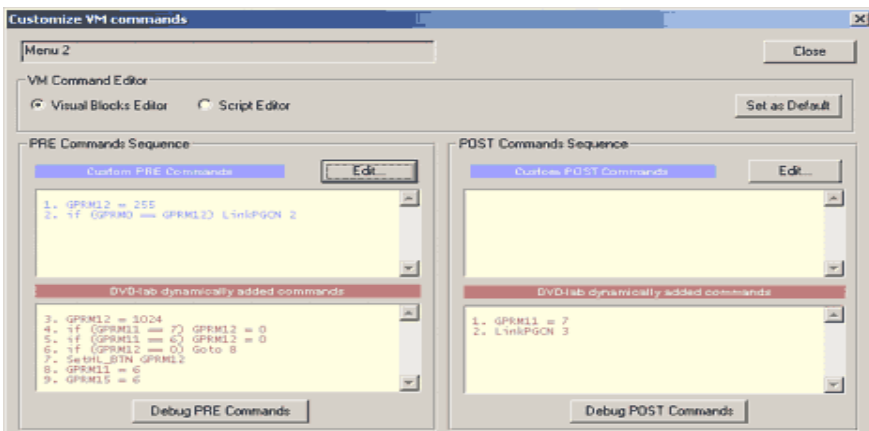

Когда Вы нажимаете кнопку Edit, чтобы добавить новую VM Command будет открыт редактор VM Command - VM Editor. VM Editor имеет некоторые особенности, которые помогут Вам записывать синтаксически правильный сценарий. Это проявляется как: подсветка команды, авто завершение и проверка сценария в реальном времени. Вы не сможете записать команду, которая имеет неправильный синтаксис

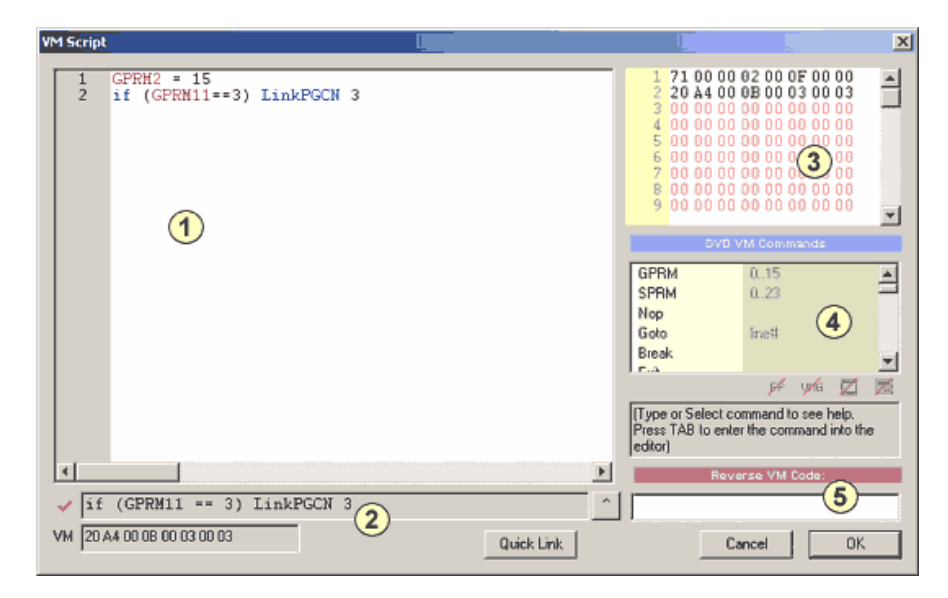

#### 1 - Окно релактирования

- Силе редантирования.<br>Здесь Вы набираете команды. Редактор подсвечивает синтаксис и автозавершение команды

**Автозавершение**:<br>Поскольку Вы набираете команду, обратите внимание, что команда также выбирается в списке VM Command (4). Нажимая клавишу ТАВ выбранная команда в списке будет автоматически написана в том<br>месте, где вы пи

Например мы начинаем набирать:

Link

LinkPGCN выбирается в списке (4), так как мы набрали Link. Нажмите ТАВ текст будет автоматически закончен:

LinkPGCN

Мы можем также выбрать другие команды, например LinkPTT, и или нажать TAB, или сделать двойной щелчок на элементе в списке (4)

2 - Окно контроля<br>Это - очень важное окно для автоматического контроля синтаксиса команды. По мере того как Вы набираете команду, это окно будет показывать Вам подсказки и если синтаксис в порядке, оно покажет Вам полный синтаксис команлы

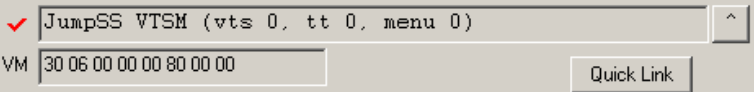

#### Auto-guidance

Например мы хотели бы добавить строку if (GPRM1 == 2) LinkPGCN 4 на строке 3. Мы начинаем набирать:

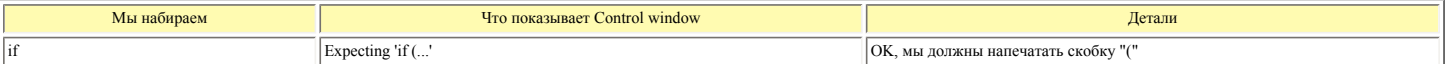

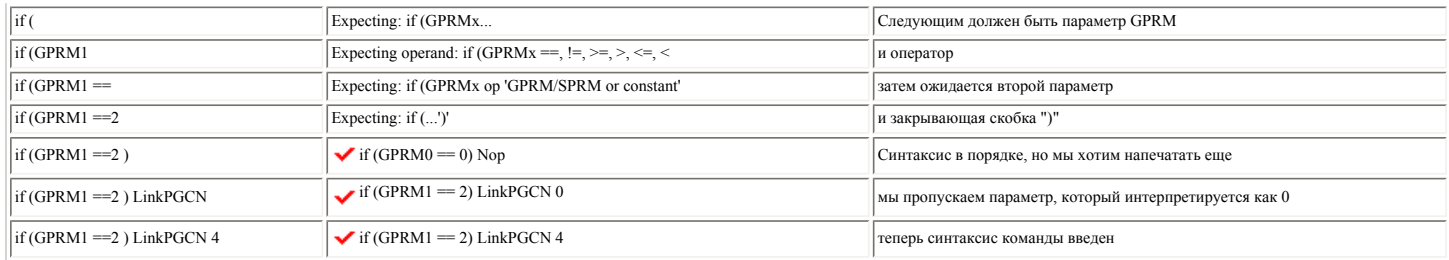

### Кнопка завершения строки

Всякий раз, когда мы видим в окне управления у, и командную строку, мы можем передать ее к нашей строке в редакторе. Например мы напечатали:

JumpSS VTSM

и окно управления показывает:  $\blacktriangledown$  JumpSS VTSM (vts 0, tt 0, menu 0)

Так интерпретируется наша команда, но очевидно мы нуждаемся в большем количестве параметров. Вместо того, чтобы печатать это в нашем редакторе (1) мы можем просто нажать кнопку завершения

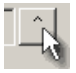

Появится целая строка в редакторе. Теперь мы можем заменить нули на необходимые числа:

JumpSS VTSM (vts 1, tt 1, menu 3)

#### Quick Link (Быстрая Связь)

Это поможет Вам найти верную связь к другим объектам в проекте DVD-lab Pro. Скажем, мы редактируем VM command кино, и мы хотели бы связаться отсюда с меню VMG. Quick Link предложит:

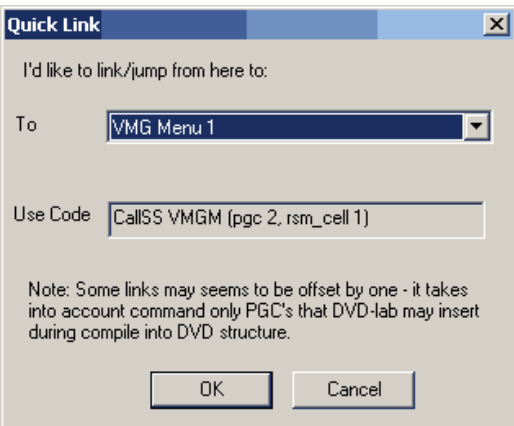

CallSS VMGM (pgc 2, rsm\_cell 1) \* см. ниже примечание о номерах РGC

#### 3 - Hex Preview

#### 4 - Список команд

команды и домене ее использования. Например для JumpSS VTSM мы видим это:

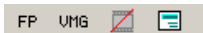

Это говорит нам, что мы можем использовать эту команду в First Play, VMG menu или VTS menu. Мы не можем использовать эту команду из кино.

#### 5 - Reverse VM code

3 - кечеть с им соме<br>Иногда мы имеем код VM в шестнадцатеричном формате, например при просмотре предварительно откомпилированного ifo файла. Поскольку Вы напечатали ШЕСТНАДЦАТЕРИЧНЫЕ ЧИСЛА, Окно<br>контроля (2) показывает со

### Free syntax (Свободный синтаксис)

Нет единого пути, чтобы записать VM command. VM Editor понимает много различных способов, которыми строка может быть написана.

Например строка

 $GPRM1 = 15$ может быть также написана как:

- $MOV(GPRM115)$
- $MOV(GPRM1 15)$
- $MOV$  GPRM115  $\cdot$  GPRM1 mov 15
- mov GPRM1 0x0F
- 

Вы будете видеть, у которая показывает что синтаксис команды правильный, но окно Control будет всегда показывать только один синтаксис, тот который использует DVD-lab PRO. Также, когда Вы закрываете и открываете окно редактирования независимо от того, какой синтаксис Вы набирали до этого, будет изменен на тот, что использует DVD-lab PRO. Это называется Нормализацией Синтаксиса (Syntax Normalization), и без этого мы не способны понять друг друга.

Syntax normalization<br>Когда мы закроем VM Editor и затем снова его откроем весь синтаксис будет нормализован (приведен к тому что использует DVD Lab PRO)

Например мы набрали

LinkPGN  $(2, 3)$ 

и закрыли редактор, наша строка будет автоматически приведена в вид:

LinkPGN 2 (button 3)

Если мы наберем

MOV (GPRM1, 0x0F)

строка будет автоматически приведена в вид:

GPRM1 =  $15$ 

### $\blacktriangleright$  PGC Numbers

Поскольку Вы знакомитесь с VM command и когда попробуете Quick Link, Вы поймете, что означает номер PGC, который означает больше чем, то что видно в Connections.

Например мы хотим сделать связь из Menu 2 в Menu 1 (ROOT), и Quick Link предложит LinkPGCN 2 и это правильная команда, хотя по идее должно быть LinkPGCN 1. Почему так? Потому что:

При использовании VM Command, добавьте 1 к номеру РСС для всех меню (VTS и VMG)

**Первое VTS** меню, которое будет показано в connections как ROOT, в DVD-lab PRO - PGCN 2. влета есть скрытое меню для каждого VTS (PGCN 1), которое имеет специальную цель\*. Чтобы увидеть его VM command, правый щелчок в окне Project и из меню выбираем VTS Root VM.

#### Первое VMG меню, которое будет показано в connections как TITLE, в DVD-lab PRO - PGCN 2

Есть всегда скрытое меню (PGCN 1) перед другими видимыми меню VMG, которое также имеет специальную цель\*. Чтобы увидеть его VM command, правый щелчок в окне Connections на Title Button<br>и из меню выбираем Edit VM Commands

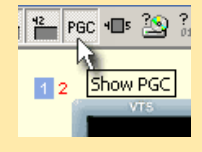

PEC • S 20 ? Вы можете указать, чтобы в окне Connection отображался истинный номер PGC вместо порядка элемента, нажав на кнопку Show PGC Number. Номер PGC появляется в не и пользовать условия совершения постояния и пользовать и пользовать на пользовать и пользовать этот номер непосредственно в VM Commands как номер PGC

\*Это не применяется, если Вы планируете компилировать без Abstraction Layer. Без AL не будет создано скрытого меню, и поэтому первое видимое меню в DVD Lab PRO также станет PGC 1, как ожидается

Вы должны помнить об этом, иначе Вы будете удивлены, почему ваши команды не работают должным образом.

# **Advanced Authoring - Visual Block Editor (Визуальный Редактор Блоков)**

Редактирование VM Command, используя *Visual Block Editor*

В зависимости от ваших параметров настройки, кнопка Edit в *Customize VM commands*, запустит *Visual block Editor* или *Script Editor*.

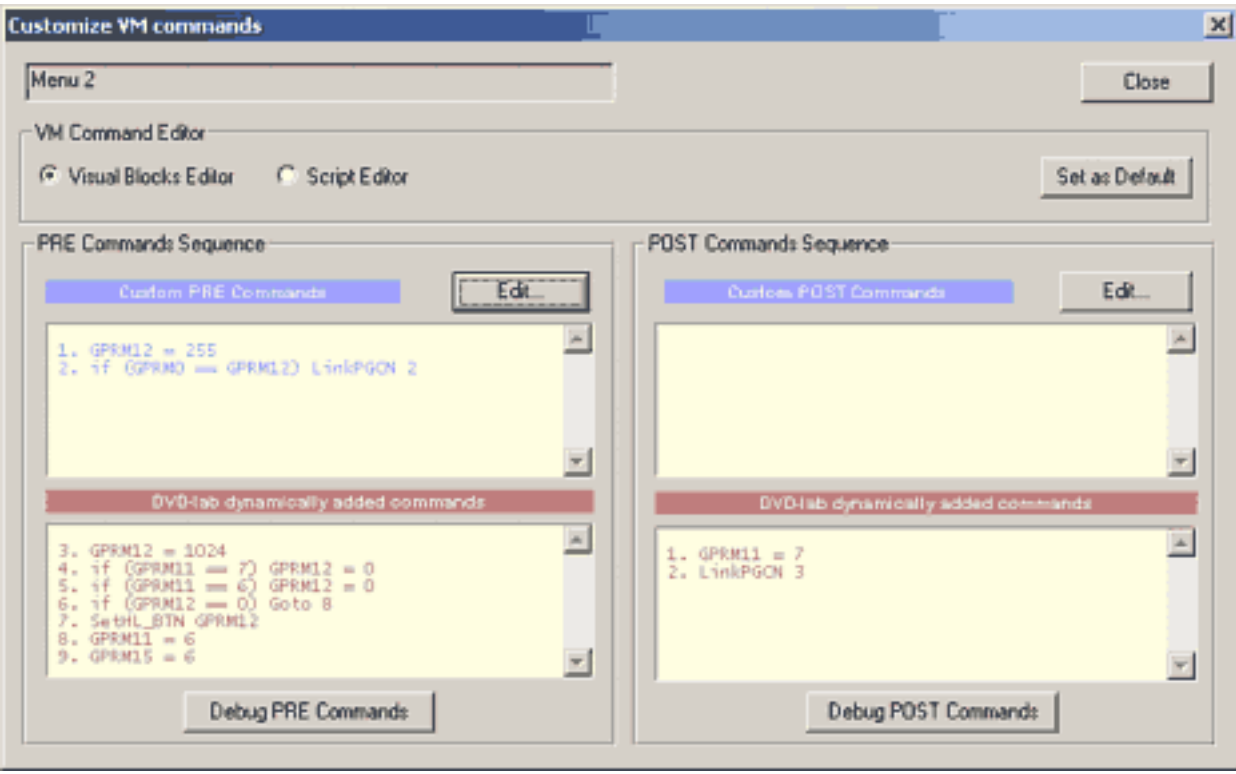

Вы можете переключаться между этими редакторами непосредственно в *Customize VM commands*. По умолчанию выбран *Block editor,* но Вы можете изменить настройки по умолчанию в свойствах проекта - позиции *Advanced*:

# **▽** Use VM Blocks as default VM editor

Вы можете переключаться между этими редакторами, даже если уже у Вас запущен *VM Script* или *VM blocks*. Программное обеспечение сообщит Вам это

- *Blocks to Script*, блоки будут приведены к коду VM Command
- *Script to Blocks*, расширить сценарий до блоков, или создать отдельный Script Block.

### **Visual Block Editor**

Редактор *VM Block* - специальная помощь при написании VM command. Это преодолевает старую проблему программирования со статическим кодом сценария, где например имея Goto 15 или Link PGC 10 мы не увидим результата сразу и возможно, что Goto может перейти на неправильную строку, или команда Link может указать объект не тот, что мы хотели.

VM Block упростит запись команд VM, создавая динамический код. Команды *Goto* привяжутся к блоку и сохранят взаимосвязь, даже если мы переупорядочиваем, добавляем, или удаляем блоки. Команды *Link* укажут на названный объект подобно Меню 2 или Кино 10, и мы не должны волноваться, что это изменится, если мы переупорядочиваем наши объекты. Также мы не должны помнить, какая команда необходима, чтобы выполнить такую связь, это может

### быть JumpSS, LinkPGC, CallSS и т.д, блочный редактор будет заботиться о корректности использования команд.

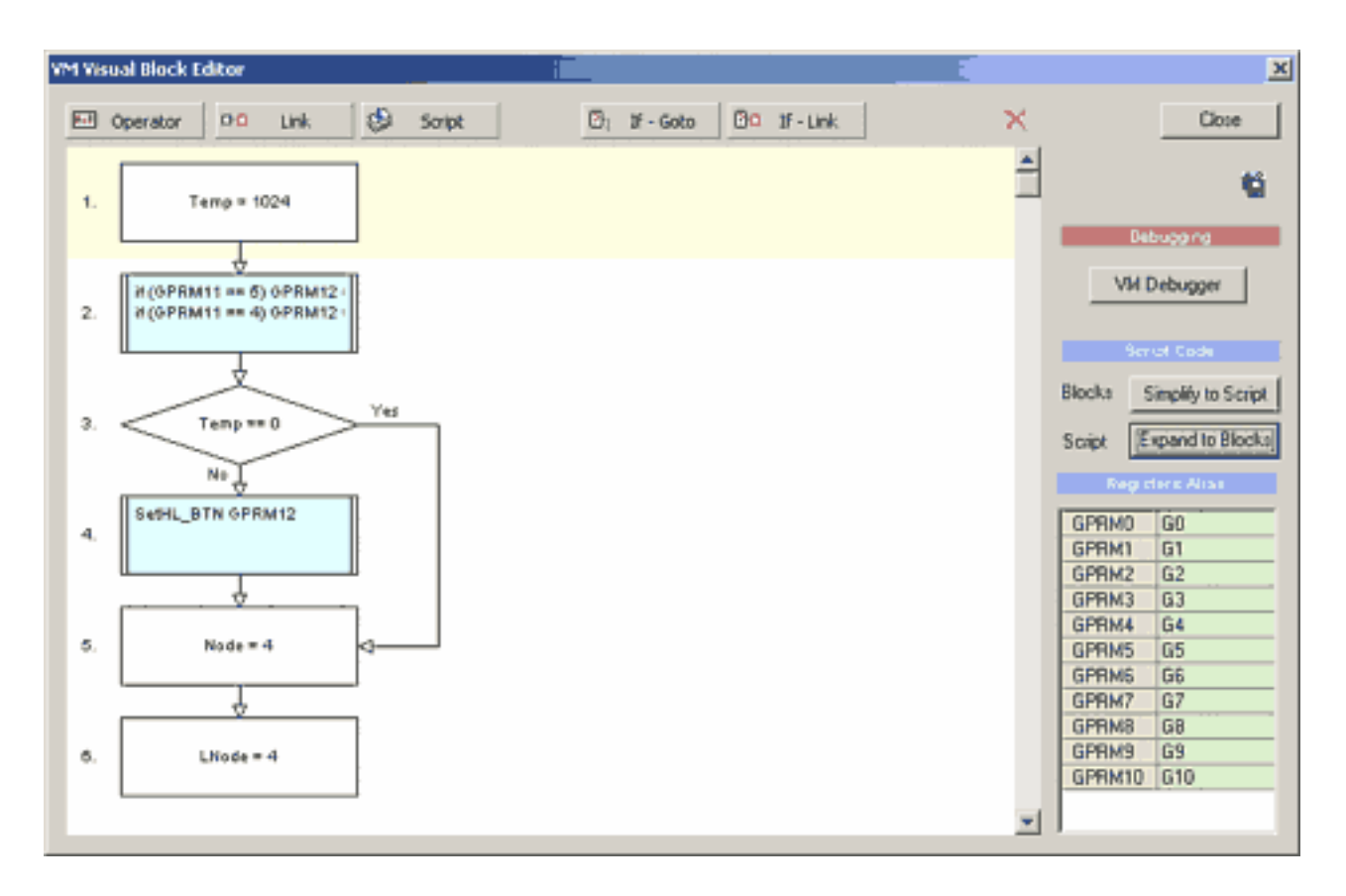

*Block Edito*r - уникальный инструмент в DVD-lab PRO, который является визуальным и очень функциональным.

Существует пять основных блоков:

- Operator
- $\blacksquare$  Link
- Script
- if-Goto
- if-Link

Вы добавляете блок, нажимая на кнопки сверху с этими основными названиями. Окно свойств откроется с вариантами, как установить блок. Например Operator откроет свойства:

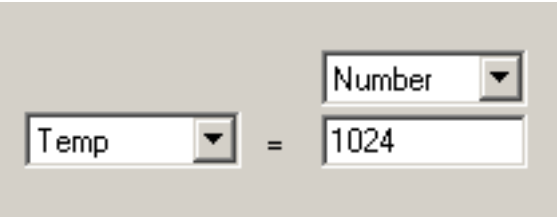

*Script Block* откроет известный *VM Script Editor*

### **Редактирование блоков**

Если Вы хотите отредактировать блоки, просто дважды щелкают на них.

### **Перестроение блоков**

Вы можете просто перетащить любой блок и поместить его выше или ниже.

### **Registers Alias (Псевдоним Регистров)**

Регистры GPRM могут иметь псевдоним в *Block edito*r. Так например вместо GPRM0 = 4 мы можем использовать Counter = 100, если мы изменяем псевдоним GPRM0 на Counter. Просто дважды щелкните на зеленой области псевдонима регистра и напечатайте новое имя.

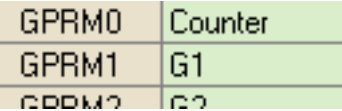

Он является динамическим, как только мы изменяем имя, все регистры в VM Block отразят изменения:

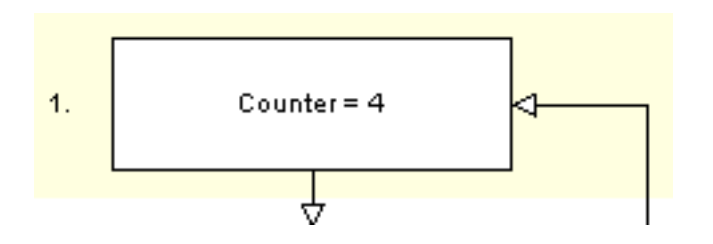

### **Светка и разворачивание блоков**

Блоки могут быть свернуты до одного блока Script, или блок Script распаковаться в обычные блоки (если это возможно)

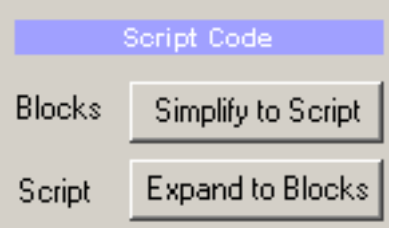

Например мы можем упростить большую блок-схему выше к одному *Script Block*:

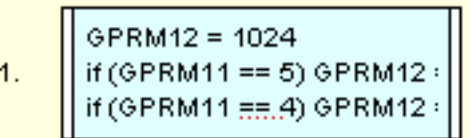

Затем мы можем сделать двойной щелчок и редактировать его в VM Script editor.

Или наоборот мы можем выбрать Script Block и развернуть его назад до диаграммы. Конечно некоторые VM block не могут быть расширены вне VM Script и останутся как Script Block.

### **Сохранение графического изображения**

Вы можете сохранить блоки в изображение и затем использовать его, например в сети, в документации или на форумах для объяснения. Просто нажмите кнопку Save to Image.

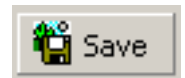

### **Небольшие примечания**

Когда Вы пишете *Script Block* и используете команду Goto в нем, Вы должны корректно указать переход только локально, и не заботиться, где этот блок сценария фактически - между другими блоками.

Например в нашем Script Block мы записываем в строке 4 перейти на строку 6. Не имеет значения, если этот Script Block будет выше или ниже других блоков.

```
\mathbf{1}GPRM12 = 1024
    if (GPRM11 == 5) GPRM12 = 0\frac{2}{3}if (GPRM11 == 4) GPRM12 = 0\overline{4}if (GPRM12 == 0) Goto 6
    SetHL_BTN GPRM12
5
    GPRM1\overline{1} = 4
6
    GPRM15 = 4
```
Фактически строка с Goto будет откорректирована соответственно, на конечной стадии в отношении полной позиции. Конечно команд if- goto, как мы использовали выше, может быть фактически расширена до блока If-Goto так что нет действительно никакой потребности записывать goto в *Script Block.*

### **Advanced Authoring - GPRM Operators**

Мы уже показали некоторые примеры операторов, которые могут использоваться с регистраторами GPRM. Наиболее показателен

### GPRM1 =  $15$

Это - один из многих операторов, и просто называется оператором Assign. На предыдущей странице Вы, возможно, также читали о нормализации Синтаксиса, и то, что VM редактор в DVD Lab<br>Рго весьма открыт к различным синтаксиса

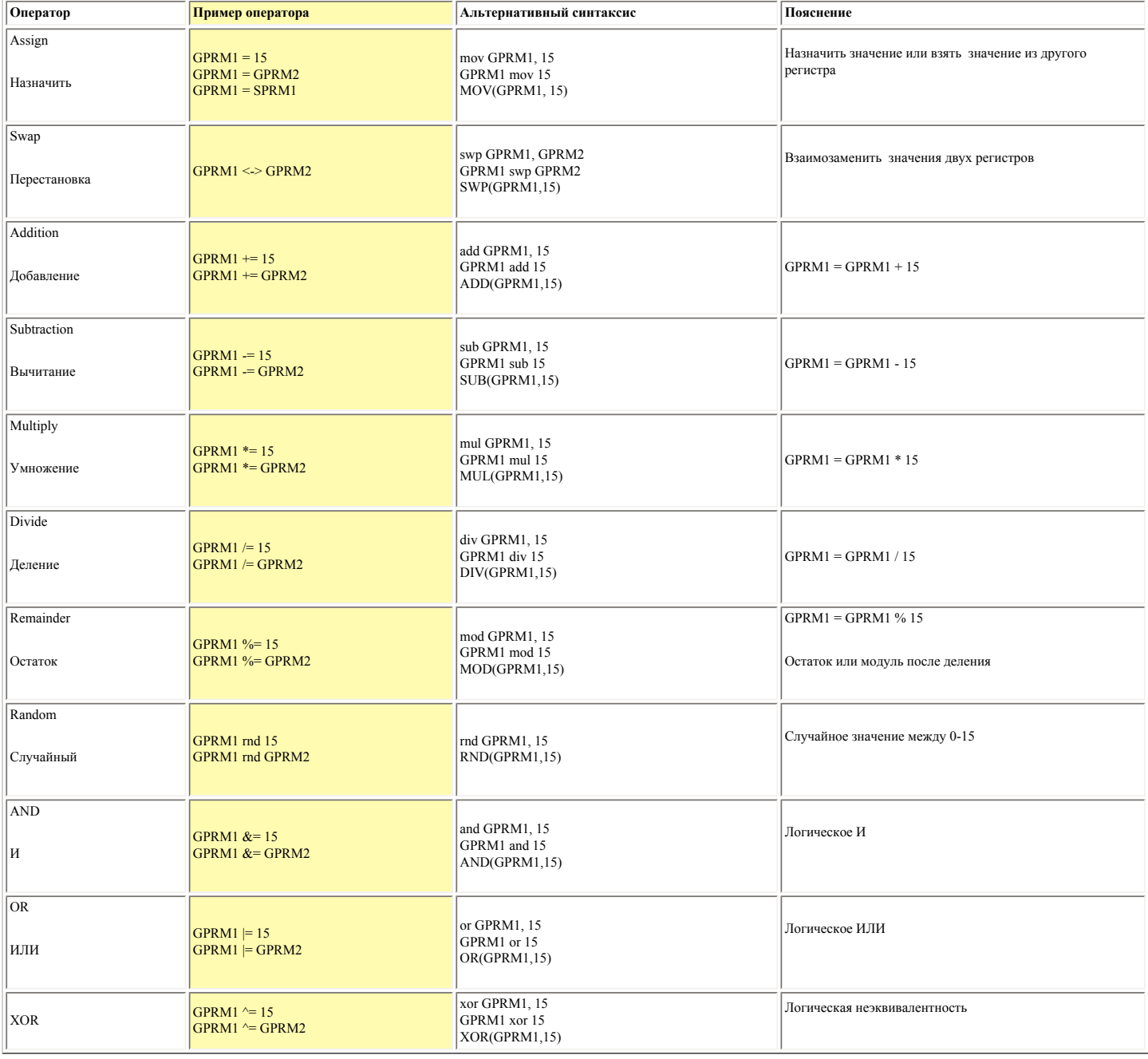

Из приведенной таблицы ясно, что левой стороной оператора может только быть регистр GPRM. Правой стороной оператора может быть другой регистр GPRM, SPRM регистр или константа.

### **If Condition**

Для проверки состояния регистров GPRM есть команда if (.....).....

Пример предварительной проверки:

if  $(GPRM1 == 2)$  LinkPGCN 4

Кроме == используется большое количество других операторов:

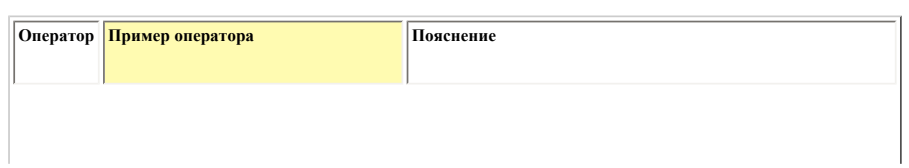

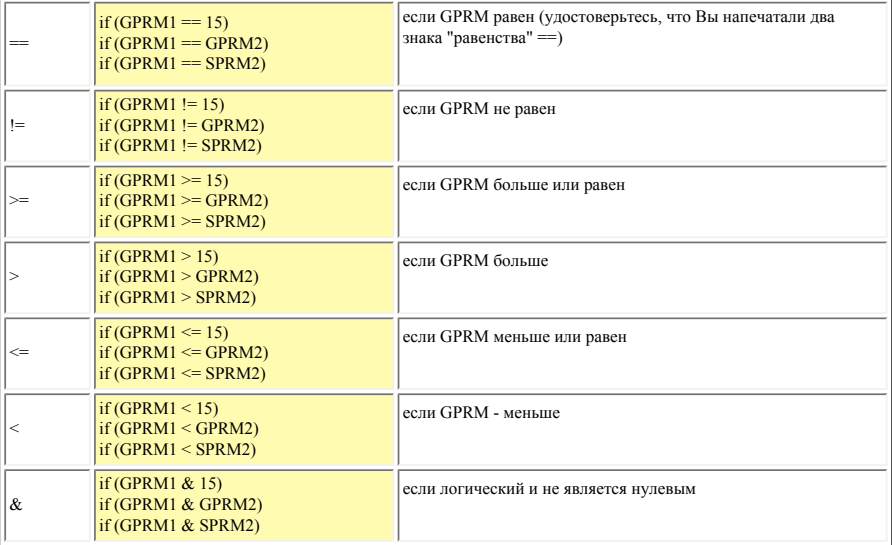

Из приведенной таблицы ясно, что левой стороной оператора может только быть регистр GPRM. Правой стороной оператора может быть другой регистр GPRM, SPRM регистр или константа.

Почти все другие команды могут использоваться со сравнением (есть некоторые исключения), однако Вы не всегда можете сравнивать GPRM с постоянным значением.

### Например:

if (GPRM1==2) LinkPGCN 1

является правильным но

if (GPRM1==2) JumpSS VMGM 1

неправилен. Вы должны использовать две строки

#### $GPRM2 = 2$ if (GPRM1==GPRM2) JumpSS VMGM 1

Вообще JumpSS, CallSS и Set...(SetHL\_BTN например) не может использоваться совместно со сравнением с константой.

#### **Combination Condition commands**

Поскольку иногда допустимо использование только одной строки команд (наиболее показательны команды для кнопок и команды ячеек), спецификации DVD допускает специальные комбинированные команды. Это означает, они могут иметь до 3 команд на одной строке, где одно - условие, вторая - оператор, и последняя - связь. Есть также три различных варианта их соединения. Обратите внимание, как фигурная скобка отличается в первых двух строках:

- $\cdot$  if (GPRM1 == GPRM2) { GPRM1 = 5 } LinkTopC (button 1) • if (GPRM1 == GPRM2) { GPRM1 =  $5$ , LinkTopC (button 1) }
- GPRM1 =  $5$ , if (GPRM1 == GPRM2) LinkTopC (button 1)

Первая строка - Условие(Состояние) затем {оператор}, если условие истинно и затем связывать независимо от условия. перва строка - Условие(Состояние) затем {оператор и связь}}, если условие истинно.<br>Вторая строка - Условие(Состояние) затем {оператор и связь}}, если условие истинно.<br>Третья строка - оператор, затем Условие и связь, если

К сожалению не все команды связи могут использоваться в этой комбинации. Только связи типа: LinkNoLink, LinkTopC...., LinkTopPG..... LinkTopPGC.... LinkTopPGC.... LinkTopPGC.... LinkTopPGC.... Правда вероятность такой необходимости не очень высока.

#### Set combination commands

.<br>Несколько команд Set допустимы в комбинации с Link (кроме комбинации с условием). Они полезны для мест типа Кнопки в меню.

SetHL BTN GPRM1, LinkPGCN 1 Устанавливает подсветку кнопки в зависимости от значения в GPRM1 и затем Связь с РGC 1

#### SetSTN (audio=1 subp=2:on angle=3) LinkPGCN 2

Установка Audio/Subpicture/Angle Stream затем связь с PGC 2. Это может использоваться например в меню, чтобы выбрать субтитры и затем немедленно связаться с другим меню, где текст титров показан согласно выбора

### **Advanced Authoring - Commands**

Перечень DVD VM Commands.

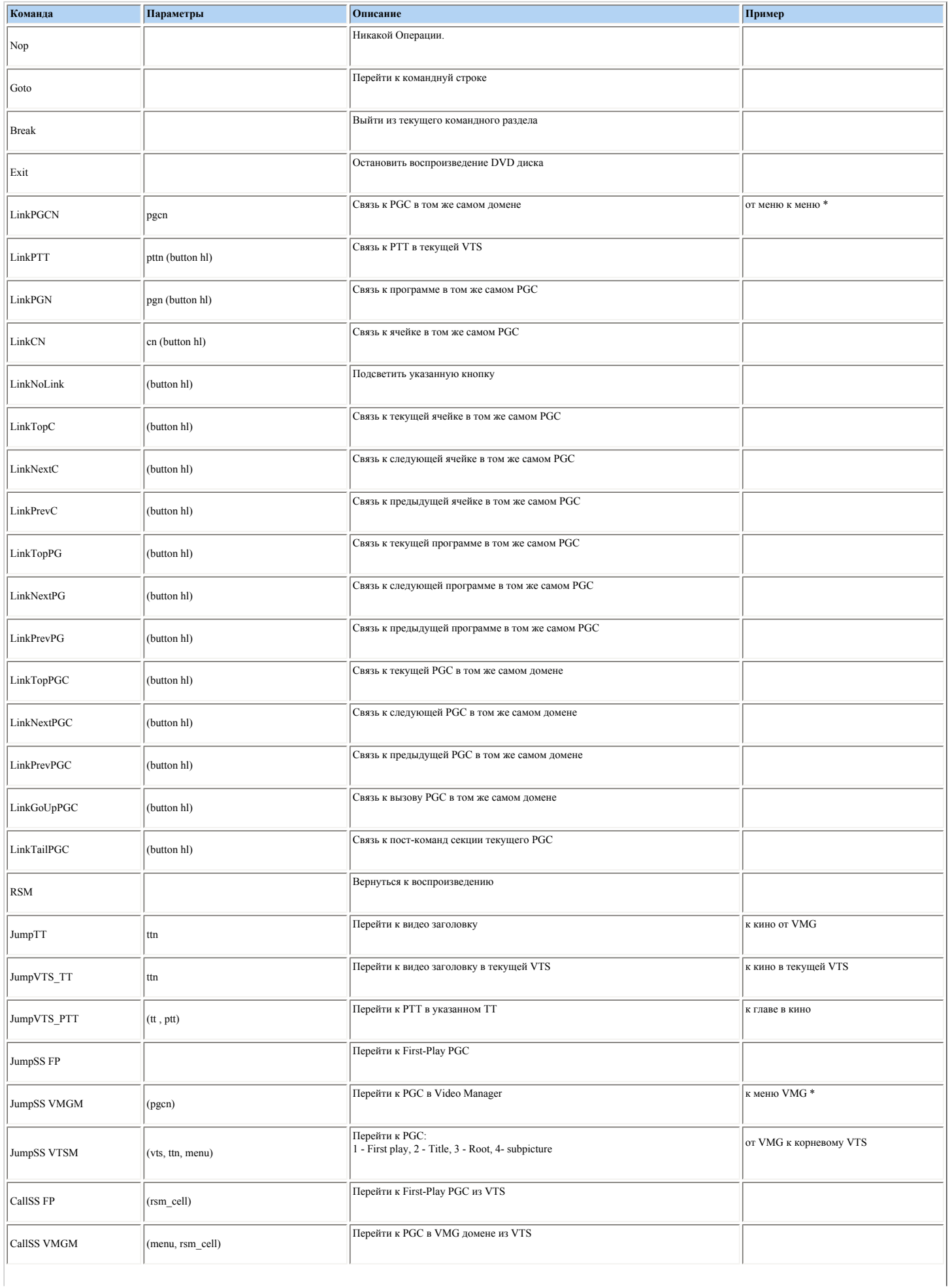

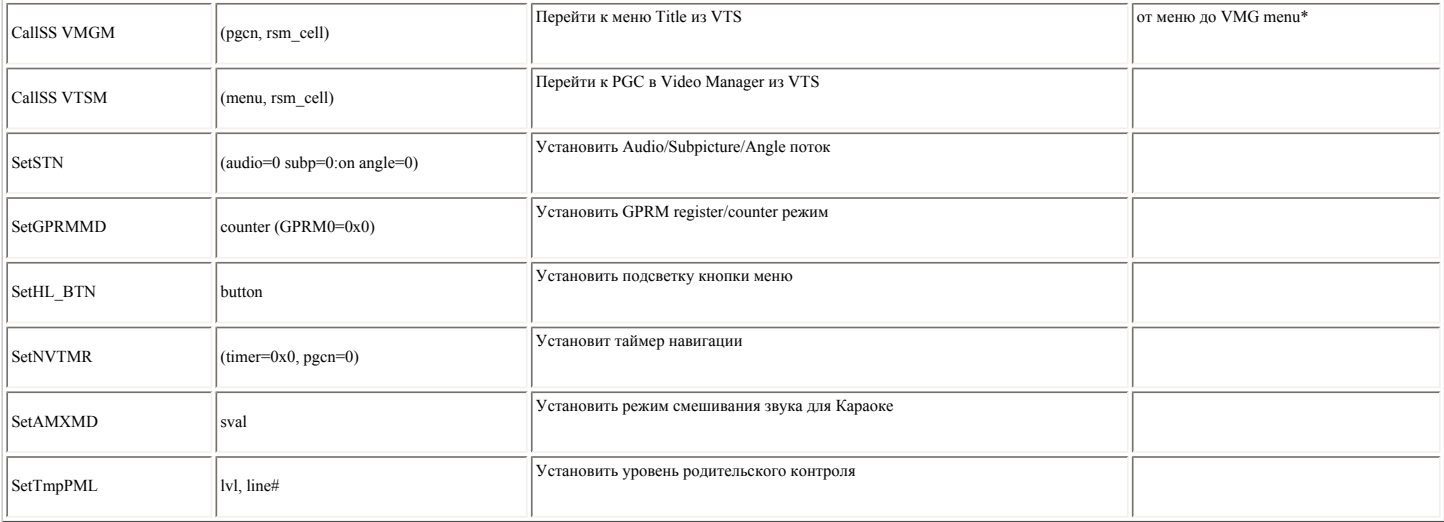

\* Следует помнить, что все PGC Номера должны быть +1 из-за теневых меню VTS и VMG в DVD Lab Pro (Кроме случаев если откомпилировано без Abstraction Layer)

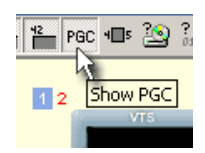

Вы можете указать, чтобы в окне Connection отображался истинный номер PGC вместо порядкового номера элемента, нажав на кнопку **Show PGC** Number. Номер PGC<br>появляется в верхнем левом углу объекта (отображается красным цвет

## **Attach External VTS (Присоединение внешнего VTS)**

*File - Attach External VTS*

**Обратите внимание**: Если Вы не полностью поймете это, Вы можете запросто создать диск, который не будет проигрываться или будет "тормозить" на плеере.

*Attach External VTS* позволят пользователю загружать целые VTS, которые был предварительно откомпилированы в DVDlab PRO.

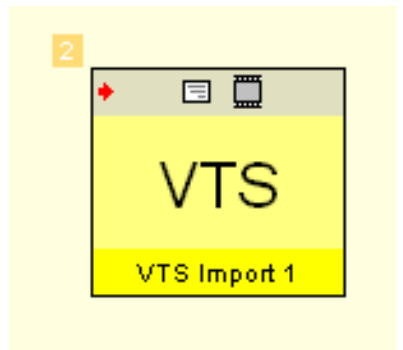

Одним примером использования этой возможности был бы очень сложный DVD с несколькими сотнями меню. Было бы намного проще обработать и проверять его, если Вы разделите его на несколько блоков VTS, которые созданы, откомпилированы и проверены отдельно. Тогда в конце Вы можете присоединиться эти блоки VTS в конечный диск, используя Attach External VTS.

Другой пример: создать специальный проект VTS в другой программе авторинга DVD и затем использовать его в DVD-lab PRO. Например создайте причудливую демонстрацию слайдов в некотором расширенном программном обеспечении демонстрации слайдов на DVD. Однако, здесь особенно учтите вышеупомянутое предупреждение: если Вы не понимаете, как внешние VTS сформированы и какие объекты он вызывает изнутри, Вы можете создать не играемый DVD.

Эта опция будет делать только то, что она означает - она присоединяет целые VTS без каких-либо изменений. Это Ваша обязанность знать то, что Ваши VTS делают. VTS, который вызывает другие меню VTS или VMG, которые будут присутствовать в этом новом диске, заблокируются или "повесят" плеер.

Импорт VTS имеет два ввода, которые могут использоваться в связях:

- Root menu
- First Movie

Дважды нажимая на импортированных VTS Вы увидите некоторые подробности:

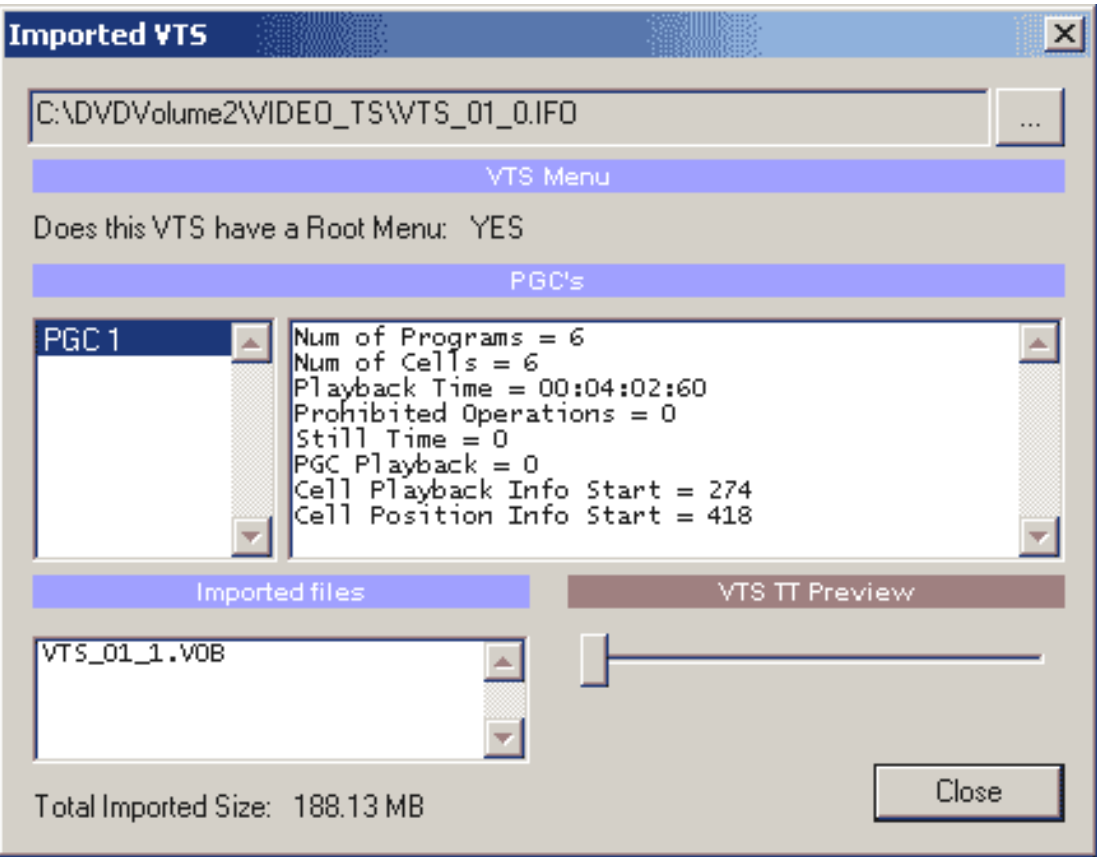

Здесь Вы увидите более детальную информацию об импортированных VTS. Из подробностей выше мы видим, что VTS имеют Root menu. Мы также видим, что есть только один PGC (одно кино), которое имеет 6 глав (Num of Programs/Cells).

Обратите внимание, что в некоторых случаях Root menu может быть только "кукла" (пустышка), содержащая только VM command.

**Обратите внимание**: в одном проекте Вы можете прикрепить только 3 VTS (В настоящее время количество увеличено до 99).

## **Connection (Связь)**

Только одно действие, которое Вы можете сделать (подключить) - вход в VTS. VTS должны обработать конечную связь отдельно.

Так как это - VTS, Вы должны подключить его из меню VMG.

Выберите любую кнопку в меню VMG и сделайте R-click (или нажмите SPACEBAR), чтобы открыть меню связей.

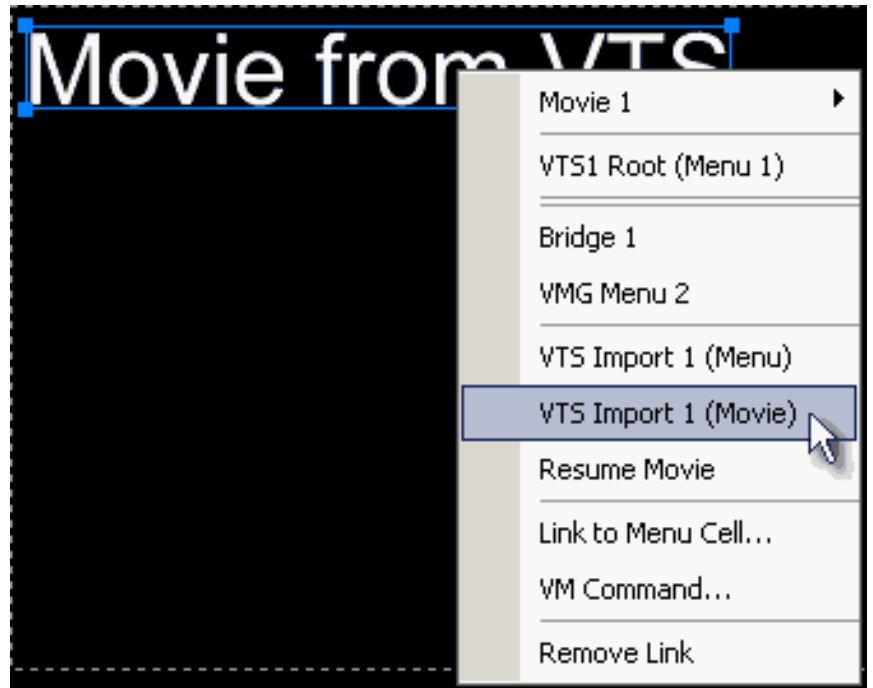

Импортируемый VTS будет иметь два входа Меню и Кино. Подобно, тому как мы создаем связь кнопки из окна Connection, мы выбираем вход в импортированный VTS или как Root menu, или First Movie

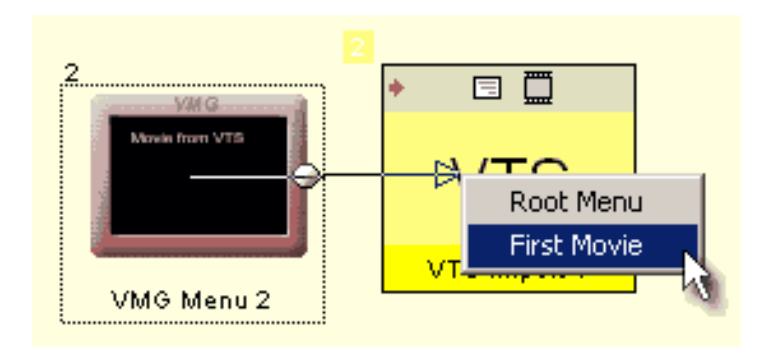

Вы не можете связаться с импортированной VTS из VTS меню из-за ограничений перекрестных VTS на DVD. В конечном счете Вы можете подключить любое меню VTS к импортированному используя Bridge Tool.

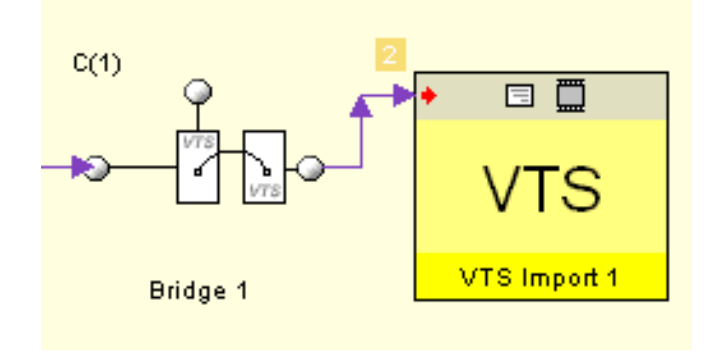

Если Вы связываетесь из конца меню VMG (menu timeout) или Bridge, то связь неопределена (связь прибывает в левую сторону). Перед компиляцией сначала будет проверено, если импортированная VTS имеет Root Menu и если его нет, то соединится с First Movie.

## **Простой пример**

Это - очень простой пример, который показывает идею работы над одним проектом в VTS, но представьте, что проект намного сложнее.

Сначала мы создаем проект VTS как ниже.

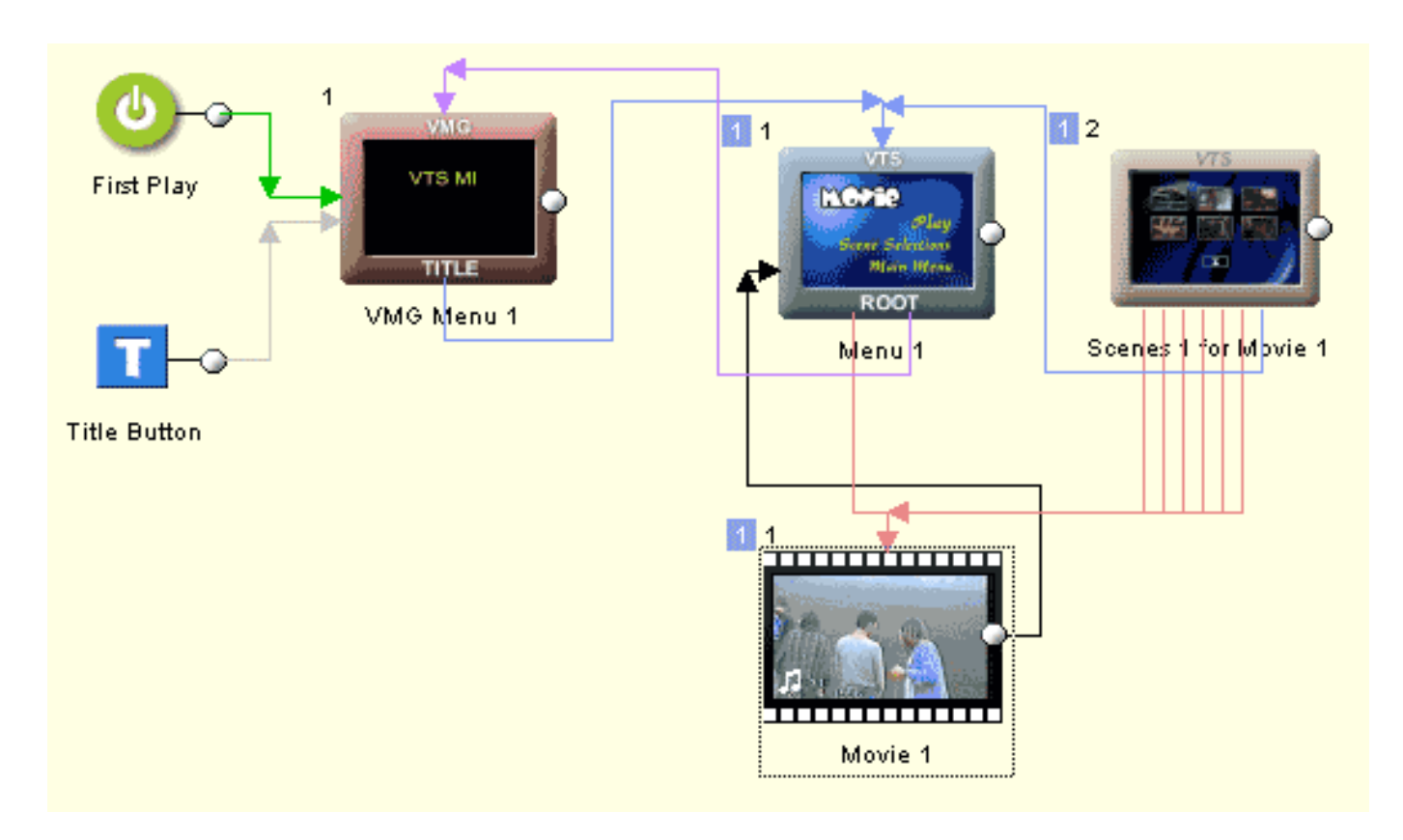

Мы имеем одно меню VMG, которое является временным. Оно вызывает Root VTS menu. Корневое меню VTS имеет кнопку Play и кнопку Scene Selection, но имеет также кнопку по имени "Main Menu", которое связывается с меню VMG.

Мы сохраняем проект, затем компилируем его, например, в C:\DVDVolume1 и затем проверяем его с помощью программного плеера DVD.

На изображении выше, все объекты, которые имеют синий номер 1 в верхнем левом угле, принадлежит VTS и могут быть позже присоединены к новому проекту. Меню VMG здесь временное. Оно будет присоединено в конечном проекте, но связь из меню VTS для первого VMG Меню будет существовать в VTS.

Теперь создайте новый проект: в него импортируйте предварительно созданные VTS

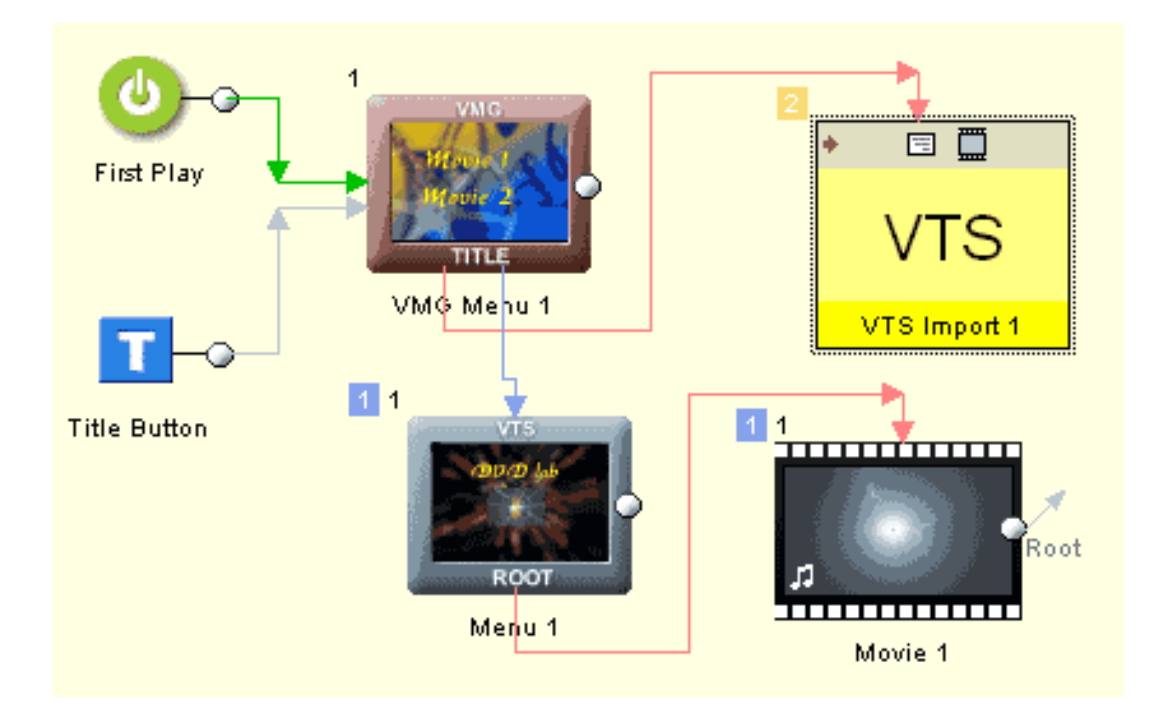

В этом проекте мы прикрепляем внешние VTS: VTS 01 0. IFO которые мы создали предварительно в C:\DVDvolume1 **\VIDEO TS** 

Затем добавьте меню VMG и другое кино с собственным VTS root menu. Кнопки меню VMG связываются с VTS Import Root Menu и другим - новым VTS Menu 1 со связью к некоторому фильму. Поскольку в предварительно откомпилированных VTS в меню мы поместили кнопку "Main Menu", которая связана с временным первым меню VMG, она будет также работать и в новом проекте. Импортированное меню VTS свяжется с первым меню VMG, но на сей раз мы имеем VMG Меню, которое мы хотим на заключительном DVD.

Теперь скомпилируйте проект в новое место, например: C:\DVDVolumeResult

Результат должен быть полностью рабочим.

Attach External VTS разработаны для проектов, откомпилированных в DVD-lab PRO. В то время как есть теоретическая возможность добавлять VTS, сформированные другими программами создания DVD, пожалуйста обратите внимание, что во многих других приложениях не совсем ясно автору, какие меню помещены в VMG и какие в VTS. Даже некоторые профессиональные, дорогие приложения, создадут структуру, где простая связь из одного меню в другое может пройти несколько фиктивных VMG меню.

В таких VTS, связываясь с Root menu можно легко "повесить" или "тормознуть" плеер, и только соединение с First Movie может сработать.

DVD-lab PRO показывает чистую структуру, где Вы точно знаете, где - что, поэтому импорт внешних VTS должен работать без проблем, если Вы понимаете то, что Вы лелаете.

### **Advanced Authoring - LabTALK**

LabTALK - внутренний язык сценариев, который используется, чтобы создать компоненты, шаблоны, макросы или различные скрипты эффектов.

Примером использования LabTALK служит компонент **keypad** в Plug-ins:

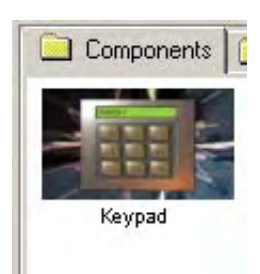

После того, как Вы перетащите компонент в окно Connection, будет выполнен его сценарий и отобразится начальный диалог. После нажатия "OK", сценарий создаст все необходимые объекты и связи в зависимости от выбора. Это пример компонента, использующего LabTALK сценарий.

Нет необходимости изучать LabTALK для любой проблемы, связанной с DVD. LabTALK не имеет никакого отношения к DVD диску непосредственно, это скорее сценарий обращений к функциям DVD-lab Pro и командам.

Если Вы, создавая свои DVD диски, не имеете потребности в написании сценариев DVD-lab Pro тогда Вы не найдете здесь ничего полезного для себя и спокойно можете пропустить всю эту часть.

### **Lab-TALK**

Lab-TALK - БЕЙСИКо-подобный язык, и является чистым интерпретатором. Это означает, что он не обнаружит ошибку, пока выполнение программы не достигнет ошибочной строки.

LabTalk можно вызвать из меню lab-TALK - Open Script Editor:

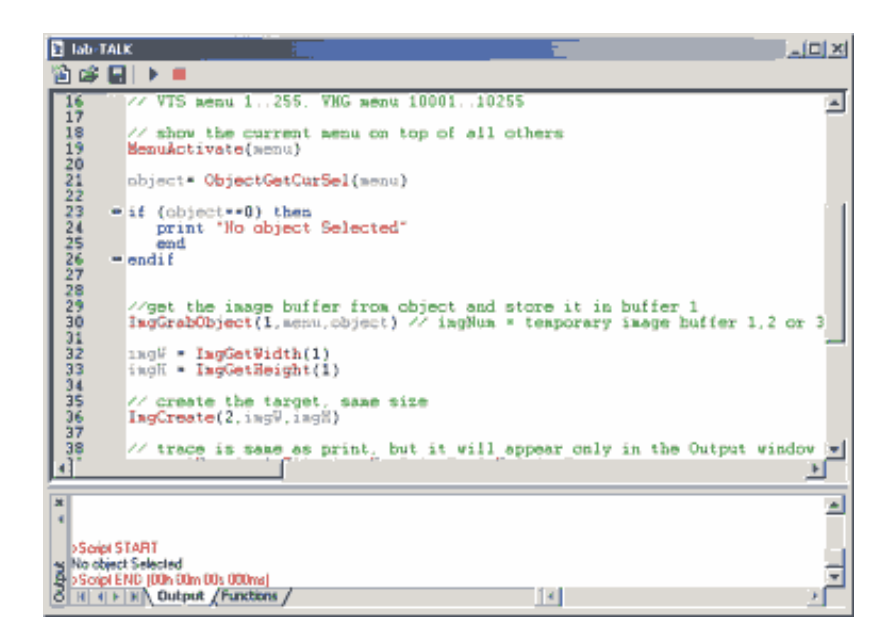

Верхняя часть окна - редактор, в нижней части есть окно Output в котором выводятся сообщения об ошибках в режиме выполнения и окно Functions с набором доступных функций.

В процессе написания сценария, Вы можете нажать на кнопку **Run**

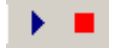

Начнется выполнение сценария. В окне Output Вы будете видеть ошибки, или прослеживать выполнение команд.

#### **Usage of LabTALK scripts**

При сохранении LabTALK сценария (\*.talk), он появится в закладке Plug-ins-Script, окна Assets.

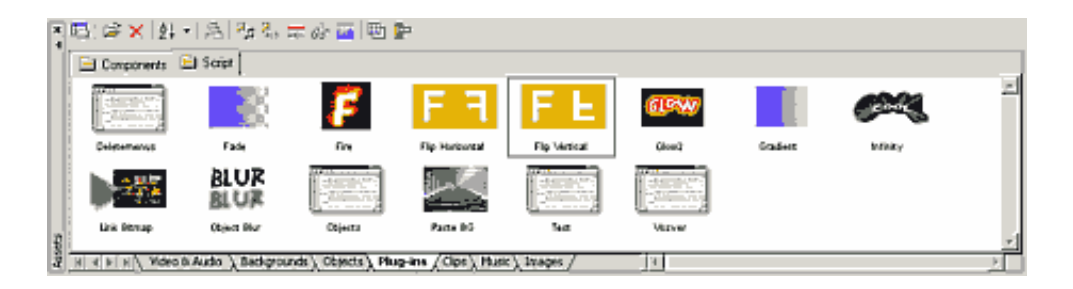

Двойное щелчок на скрипте откроет LabTALK редактор для редактирования сценария.

Вы можете исследовать некоторые из заданных по умолчанию сценариев, читая их исходный текст.

### *Пример*:

Откройте меню и напечатайте Текст в нем:

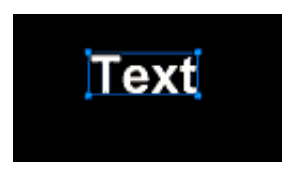

Теперь откройте Plug-ins в окне Assets, затем Script и перетащите скрипт Flip Horizontal на напечатанный текст

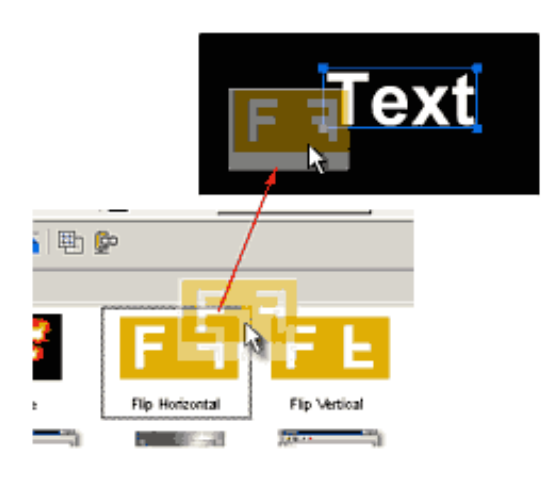

Сценарий будет применен к объекту

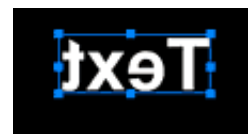

И Вы увидите зеркально отраженный текст.

Теперь дважды щелкните на Flip Horizontal script, чтобы открыть его в окне редактора и исследовать.

В окне редактора Вы увидите что-то подобно этому (строки комментария опущены)

```
menu = MenuGetCurSel()
MenuActivate(menu)
object= ObjectGetCurSel(menu)
if (object==0) then
   print "No object Selected"
   end
endif
ImgGrabObject(1,menu,object) 
imgW = ImgGetWidth(1)
imgH = ImagetHeight(1)ImgCreate(2,imgW,imgH)
trace "W =",imgW, " H=",imgH
ProgressBar(0,imgW,"Flipping!")
for x=1 to imgW
   ProgressSetPos(x)
   ImgCopyCol(1,x,2,imgW-x+1)
next x
ImgSetToObject(2,menu,object)
```
### Advanced Authoring - LabTALK Language Core Definition (Определение Ядра Языка)

LabTALK - интерпретатор, основанный на языке BASIC. Задача этого документа состоит не в том, чтобы научить Вас языку BASIC, а скорее показать сходство и различия между ним и LabTALK. Поэтому текст ниже предполагает, что Вы имеете некоторые навыки программирования.

#### Variables (Переменные)

LabTALK может работать как с целыми числами, так и строковыми, вещественными переменными. В LabTALK нет предописания переменных как на языках С, или Паскаль..., переменная становится типом, как только Вы присваиваете ей значение.

 $a = 10$ 

создаст целочисленную переменную "а";

 $b = 10.5$ 

создаст вещественная переменную "b'

 $name = "Hello!"$ 

создает строковую переменную 'пате'. Если Вы ввели ", Вы должны сделать это как в языке С с двойным ", "

#### file = "c:\\myfile.txt"

Вы можете создать вашу первую программу весьма просто:

string "Hello!" print string

Затем нажмите кнопку Run × и увидите результат на экране, в окне расположенном ниже окна ввода:

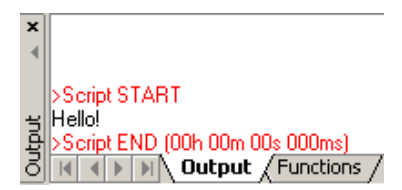

### Arrays (Массивы)

Массивы не нуждаются в объявлении типа или числа элементов. Они могут быть целочисленные, вещественные или строковые

myarray[0] 10  $myarray[1] = 20$ 

Массивы в LabTALK могут быть и отрицательные:

 $myarray[-1] = 10$ 

является допустимым. Фактически Вы можете смешать различные типы в пределах одного массива - но это не рекомендуется.

Индекс массива может быть константой, другой переменной или выражением. См. код ниже:

```
a = 5myarray[a] = 10<br>myarray[a+1] = 20
print myarray[6]
```
Напечатается 20.

#### **Expressions (Выражения)**

LabTALK работает с целочисленными и вещественными выражениями.

```
h = 3a = 3 + 2 * 5 + 4*(10+b*(23+b))print a
```
Результат - 365. Вы можете использовать выражения в любой функции.

#### String operations (Строковые операции)

LabTALK также может использовать различные строковые операции. См. код ниже:

```
c = "Os" + "car"str = "Hello" + CHR(32) + c + "!"print str
```
Результат: Hello Oscar

#### **Comments (Комментарии)**

Все, что в строке находится после // - считается комментарием

menu MenuGetCurSel() // VTS menu 1..255, VMG menu 10001..10255

Комментарий может быть и целой строкой

// \*\*\*\*\*\* The loop starts here \*\*\*\*\*\*\*\*

Вы можете комментировать блок текста с помощью /\* и \*/

/\* This text is just a comment<br>It will never run  $\star$  /

### Language (Язык)

Язык может быть разделен на две части. Одна команды основного языка - определение языка. Другая часть - функции, которые являются специфическими для DVD lab PRO.

### CORE of language (Ядро языка)

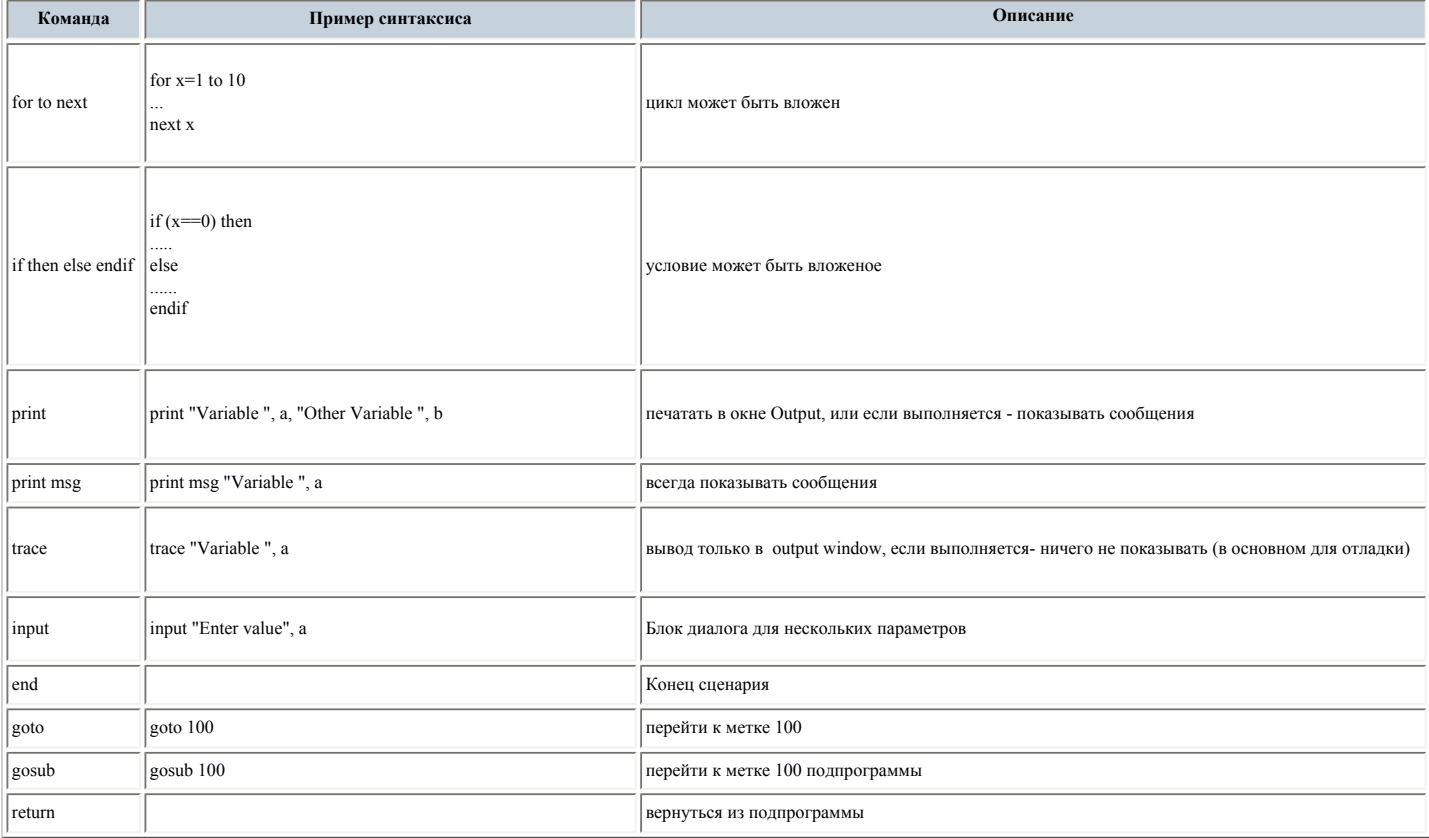

### Defined functions (Определенные функции)

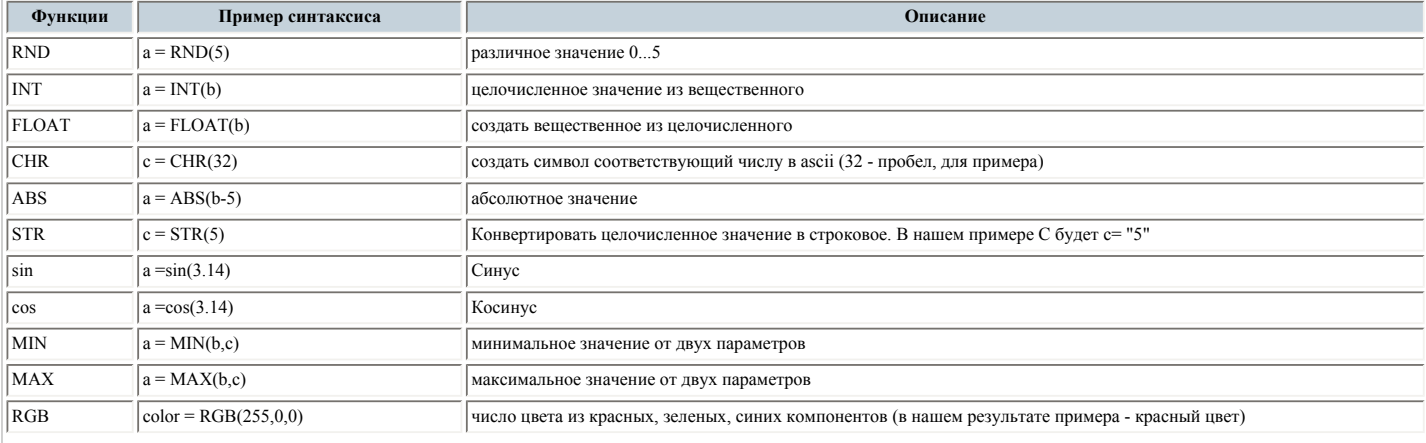

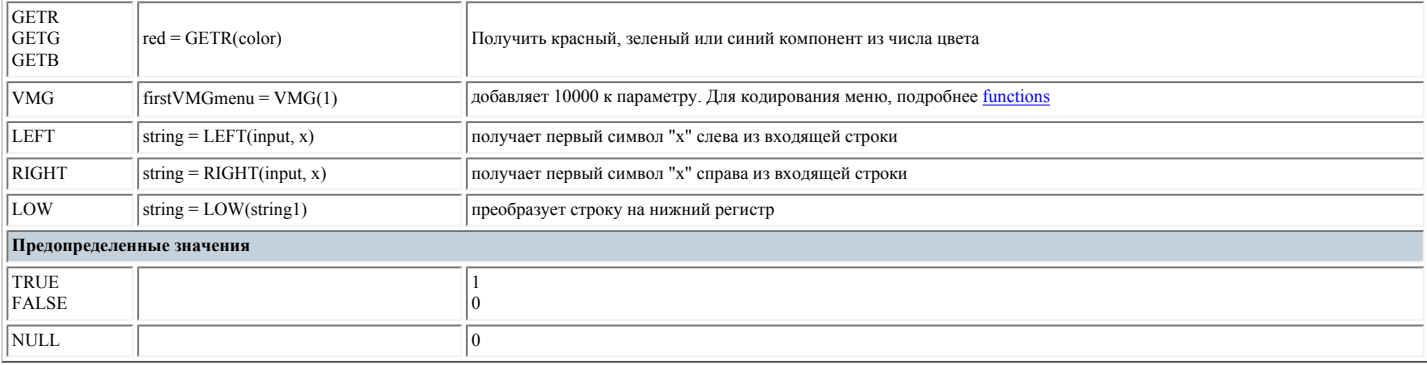

### Advanced Authoring - LabTALK - Details of Core language (Детали ядра языка)

Эта страница описывает подробности ядра языка BASIC, используемого в LabTALK. Это - не обучение программированию. Эта информация больше для справки (в форме примеров). Если Вы не знаете то, что делает цикл for-next, тогда Вы можете не понять его синтаксис.

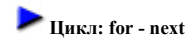

Цикл работает только вверх, его синтаксис:

```
for i = 1 to 10
 print i
next i
```
Вы можете выйти от цикла в любое время, просто перезаписывая значения переменной цикла

```
for i = 1 to 10
  print i
if (i > 4) then<br>i = 10endif
next \dot{=}
```
циклы также могут быть вложенными:

```
for x = 1 to 10
  for y = 1 to 10
    print x, ", ", ynext ynext x
```
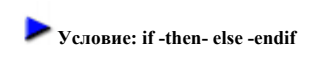

Типичное использование условия if - then

```
a = 10b = 20<br>if (a+b=0) then
  print "true!"
endif
```
Вы должны всегда закрывать условие используя endif!

 $a = 40$  $b = 20$ if  $(a+b=0)$  then print "true!"  $else$ ---<br>print "false!"  $endif$ 

В условии Вы можете использовать следующие булевы операторы и операнды:

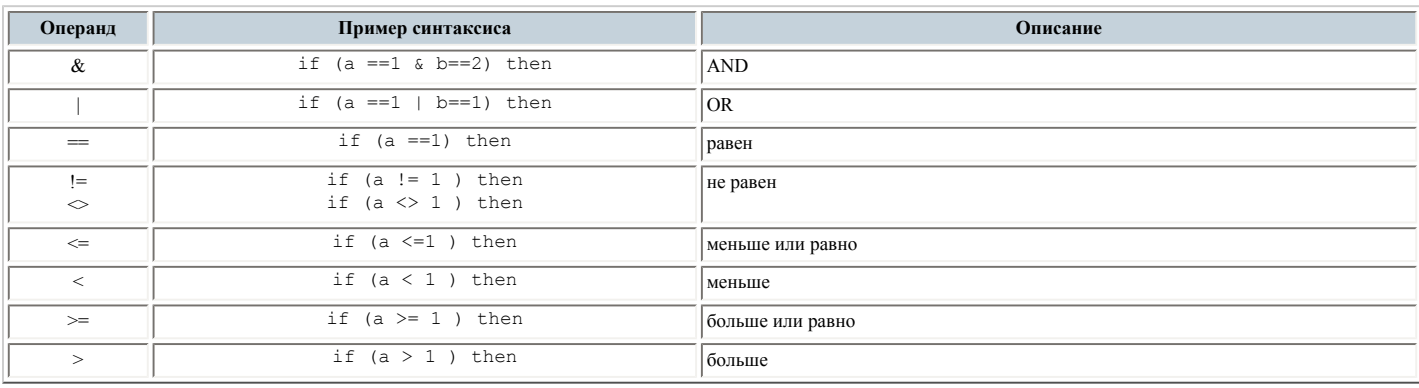

# Вывод на экран: print, trace, print msg

Вывод значений переменных делается командой печати. Есть несколько разновидностей этой команды, каждая имеет похожий синтаксис:

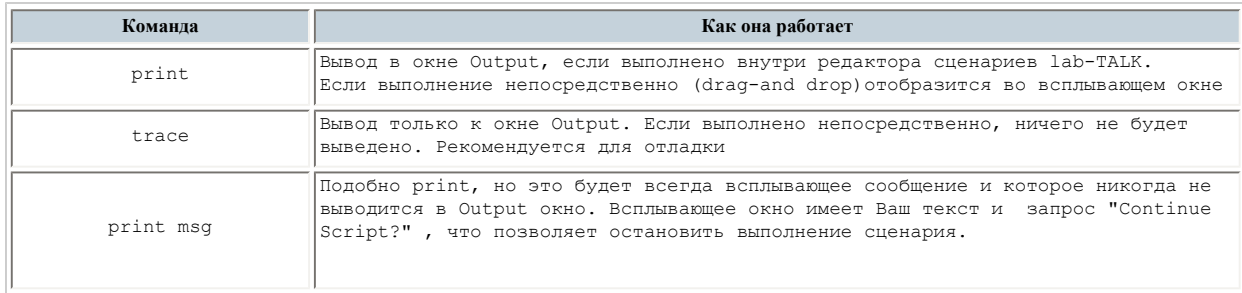

Синтаксис всех команд печати прост. Посмотрите на примеры ниже:

```
a = 10<br>b = " Hello"
print "just text"
print a
print a+10<br>print "Variable:", a
print "Variable:", a, " String", b
```
# Ввод команд

Эта команда использует всплывающий диалог ввода, где пользователь может изменить одну или несколько переменных.

Простое использование - этой команды:

```
a = 10input "Set variable a", a
```
Когда Вы выполняете сценарий, будут показан диалог ввода:

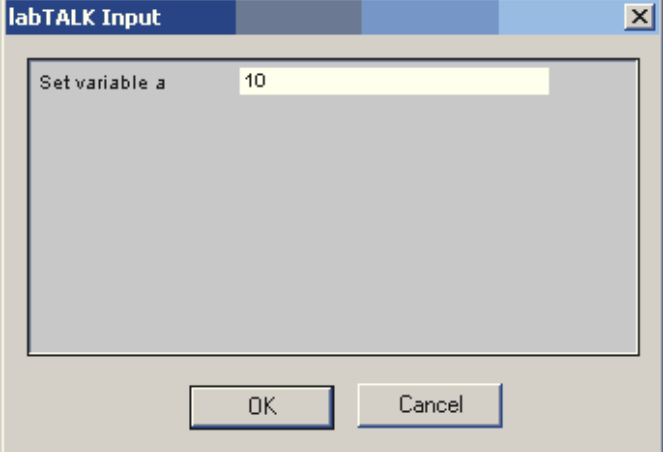

Очевидно, что там можно разместить большее количество переменных для ввода в данном диалоге, Вы можете сделать это как в примере:

```
a = 10b = "string"input "Set variable a", a, "Set String", b
```
При выполнении будет показано:

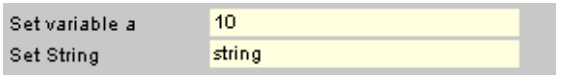

Специальные команды ввода.

Диалог ввода может изменить изменить путь, как Вы вводите данные.

### Переключатель

Это сделано установкой СНЕСК: в строке

 $a = TRUE$ input "CHECK: Set checkbox", a

☑

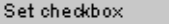

### Поле файла с кнопкой обзора

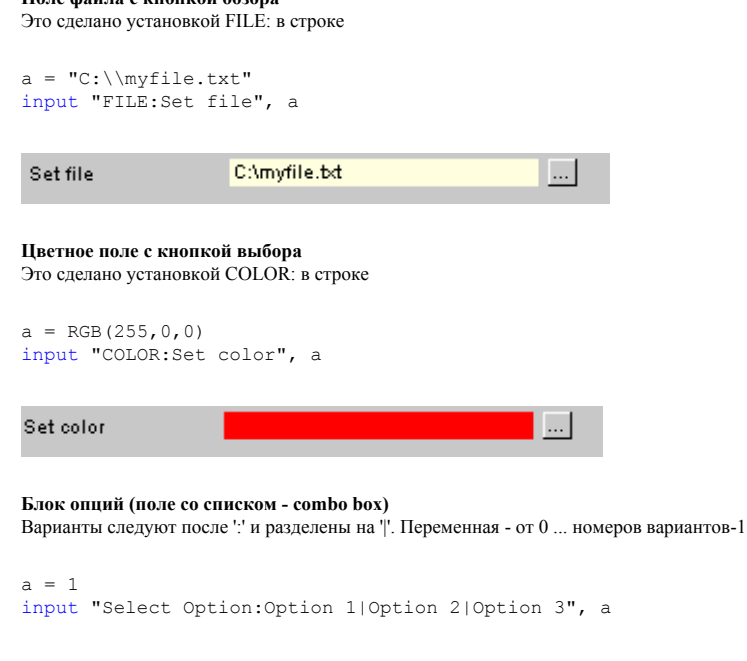

В вышеупомянутом примере, возвращаемое значение (а) будет 0, 1 или 2.

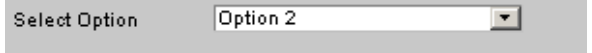

Переменная bCancelInput станет TRUE, если пользователь нажимает Cancel на диалоге ввода.

Код ниже: выход из сценария, если пользователь нажимает Cancel:

```
input "COLOR: Select Color ", color1
\overline{1/2} allow cancel
if bCancelInput then
   trace "Cancelled"
   end
and if
```
еле - завершение сценария<br>Команда END просто закончит сценарий

```
if bCancelInput then
  endendif
```
Не обязательно помещать "END" в конце сценария, но если Вы имеете подпрограммы, Вы обязаны поместить "END" перед ними, см. про подпрограммы ниже.

## $\blacktriangleright$  goto - переход к метке

Метка - номер. Любой номер. Пожалуйста не путайте метки с номерами строки. Это не имеет никакого отношения к ним.

```
10 input "Value 1 or 2", a
if (a==1) then
  qoto 100
endifif (a==2) then
   \sigmaoto 200
endifprint "I can understand 1 or 2"
goto 10
100 print msq "You entered One"
end
200 print msq "You entered Two"
end
```
Программа будет зациклена, пока Вы не введете 1, или 2 затем она отобразит сообщение.

Метки могут быть в не последовательны, но когда они по порядку - просмотр программы более логический. (Числовые метки восходят ко времени первых компьютеров, когда каждая строка, написанная на BASIC имела ее собственный номер, но мы больше не используем это, так только метки остались)

# Gosub - перейти в подпрограмму

Подпрограммы на BASIC должны быть как бы вне сценария, т.е. должны быть записаны после команды END основного кода сценария, и должны быть помечены меткой (это не имеет никакого отношения к номерам строки). Возвращение из подпрограммы сделано с командой RETURN.

print "1" gosub 100 print "2" end

100 print "subroutine" return

Выведенный результат будет:

1

subroutine 2

**Обратите внимание:** команда END обязательно должна присутствовать в сценарии, причем прописана перед подпрограммами!

#### <span id="page-248-0"></span>**Advanced Authoring - LabTALK - Functions and Commands**

Ниже приведен список список Функций и Команд labTALK . В отличие от ядра языка, описанного на предыдущих страницах, эти команды используются только в DVD-lab Pro.

### **VTS Functions**

Для всех команд, которые работают с меню или кино, принимается для простоты, что они находятся в текущей VTS.<br>Чтобы выбирать различные VTS, Вы должны использовать функцию SetCurrentVTS.

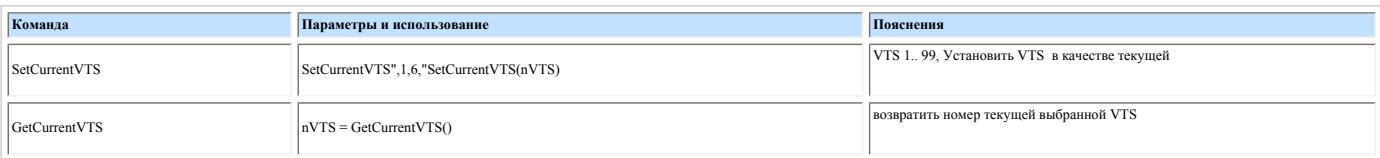

#### **Menu**

 $\overline{a}$ 

Команды меню используются для обращения к функциям меню. Меню - соотнесено с его номером. Меню VTS имеют номера 1… 255, меню VMG имеют номера 10001.. 10255<br>Все функции принимают эту соотнесение. Это означает, что команда

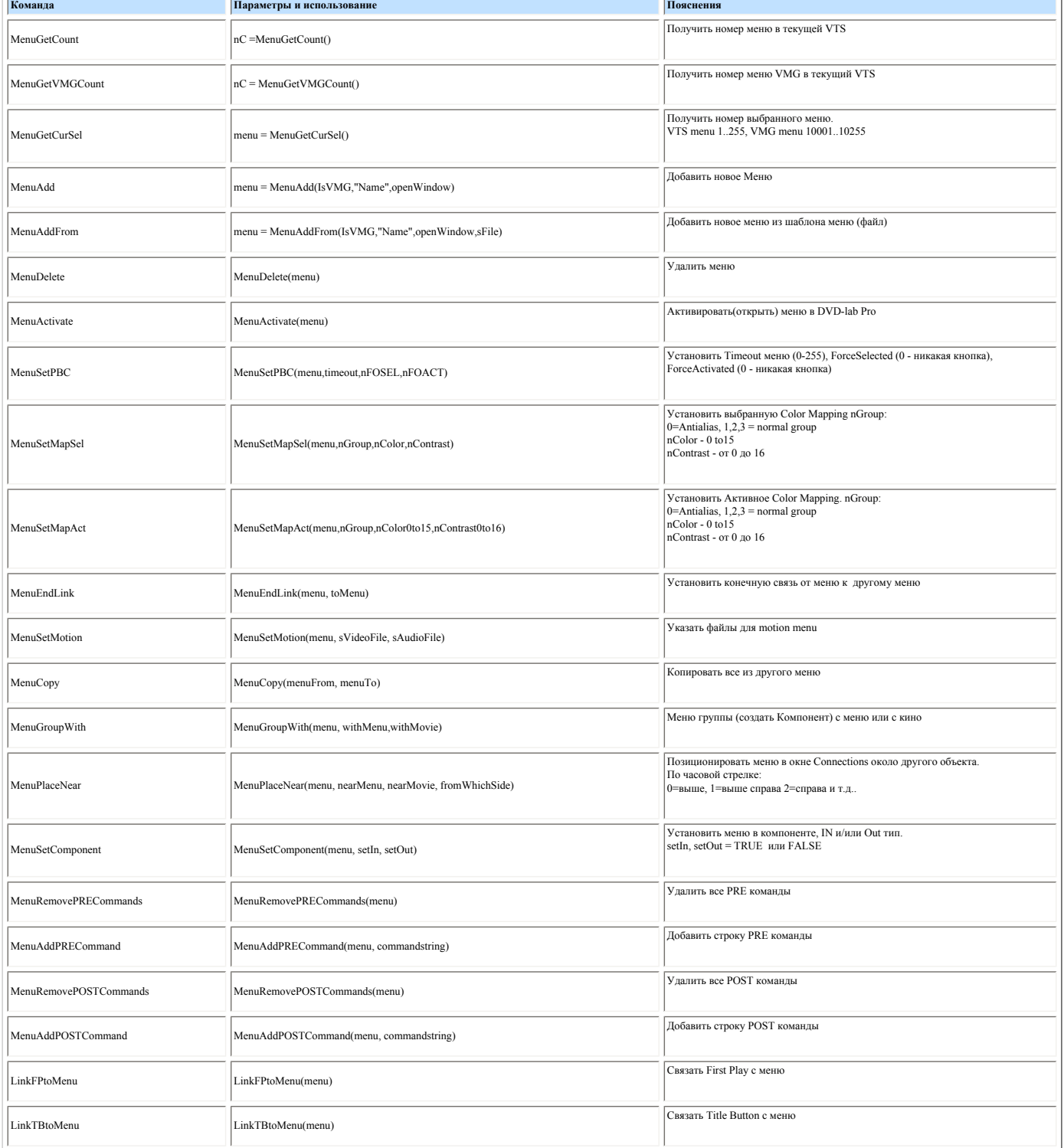

Команды объектов дают доступ к определенному объекту в меню (поэтому номер меню - всегда один из параметров этих команд).

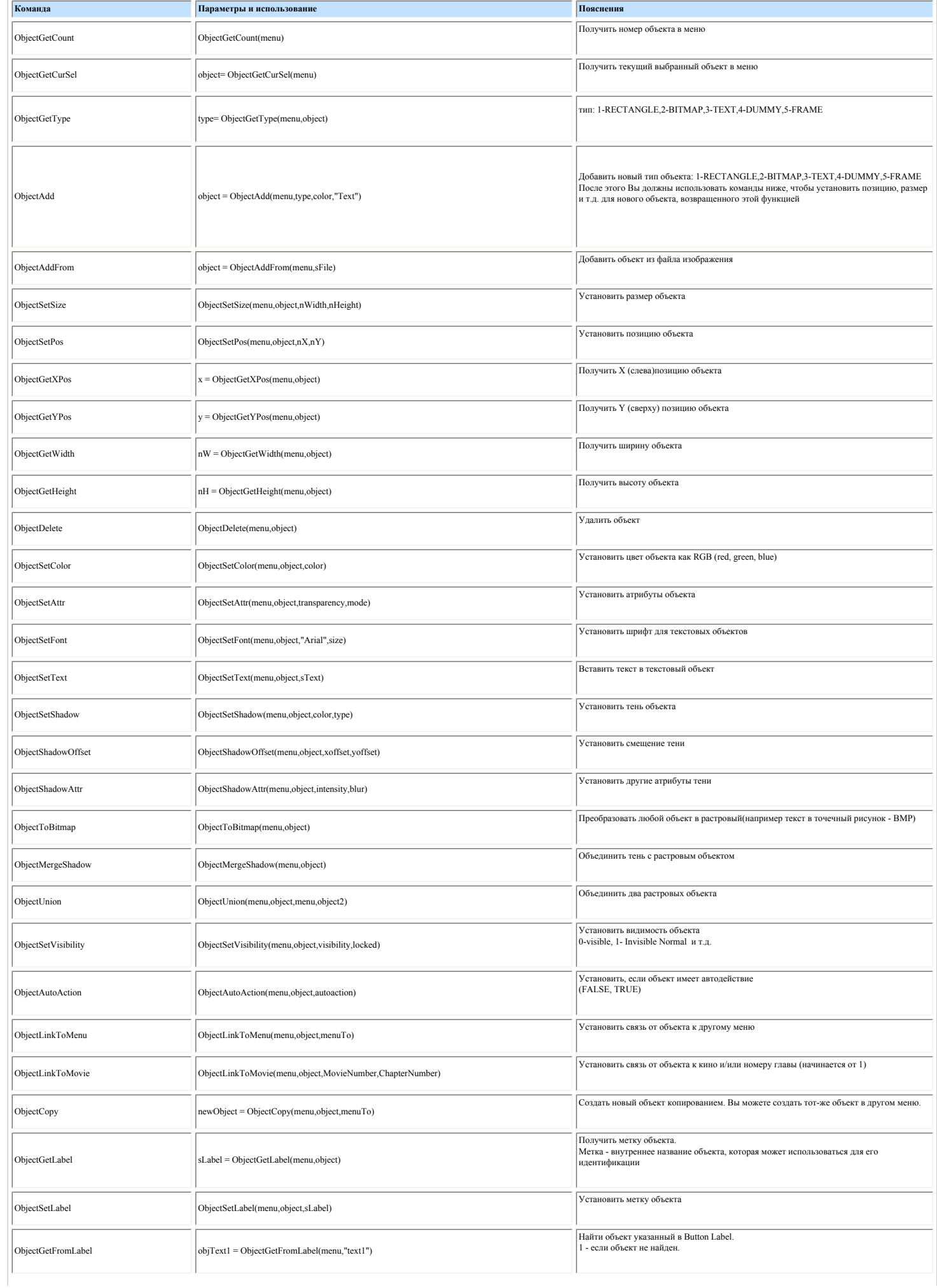

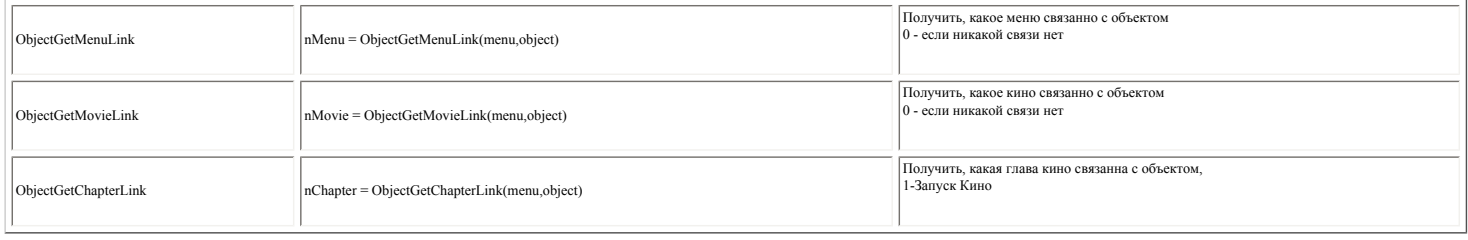

### **Image**

Функции изображения - специальный набор команд, который предоставляет доступ к растровым объектам меню. Текст, прямоугольники или рамки будут сначала преобразованы в точечный рисунок.

Функции изображения никогда не обращаются непосредственно к изображениям, сначала создается копия того объекта при помощи ImgGrabObject, затем Вы можете свободно изменать данные. Вы имеете 3 буфера изображения, где Вы<br>мож

Итак типичный сценарий для скрипта, который может изменить(заменить) объект в меню, был бы:

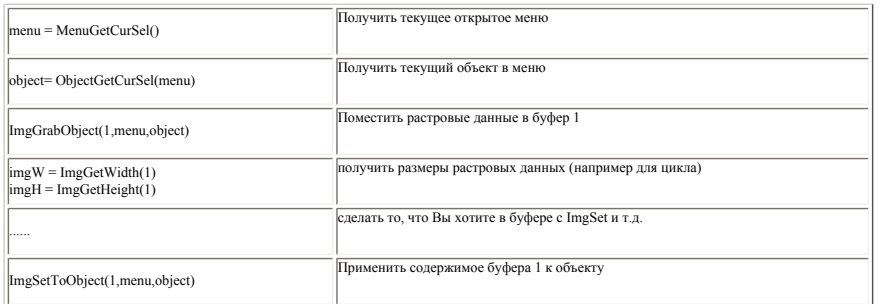

Прямое манипулирование данными изображения в цикле - медленный процесс.<br>**Обратите внимание -** ImgSetToObject не будет изменть размеры ображения иметов мест размер отличный чем объект. Вы можете изменить размеры объекта по

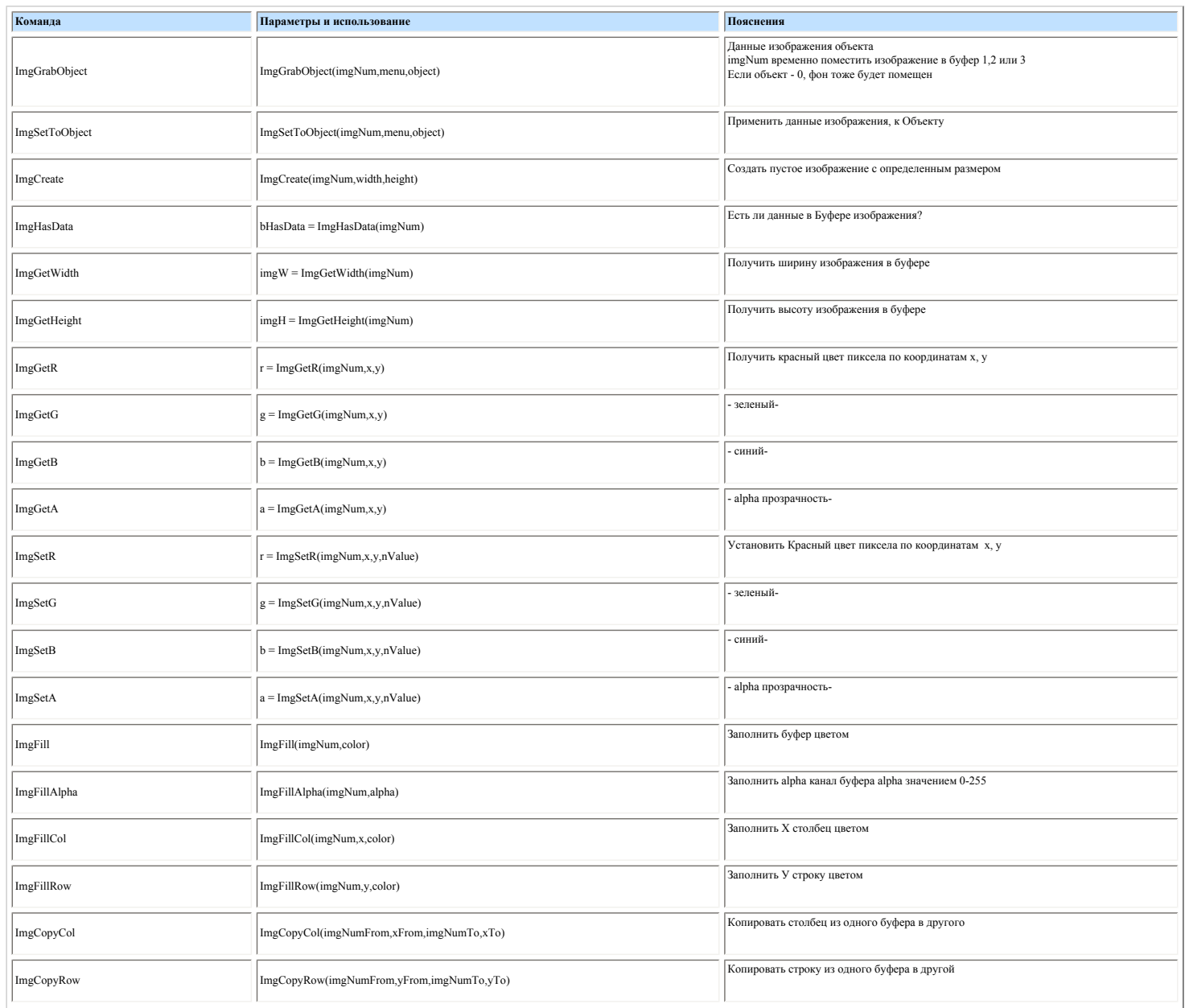

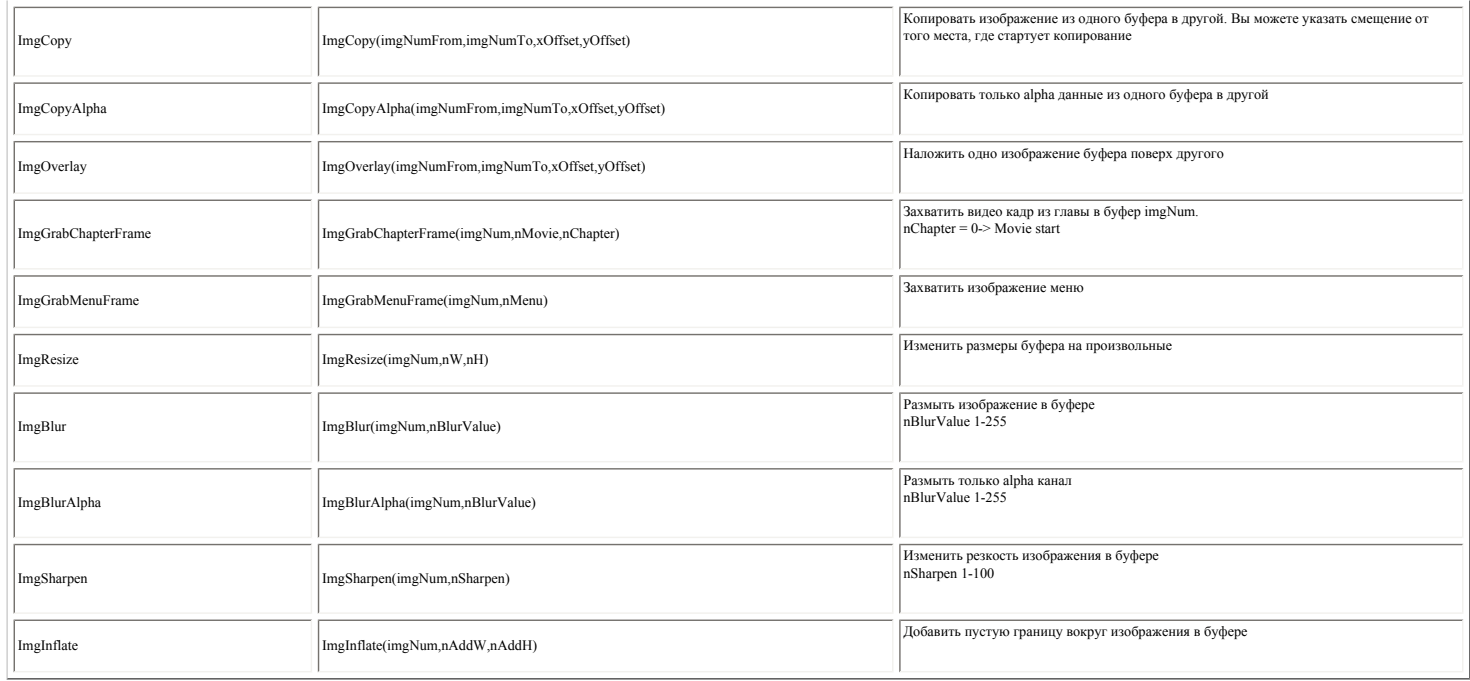

### **Movie**

Разработка Команд кино еще полностью не закончена. Пока нет никакого способа добавить например главы, переходы в демонстрации слайдов и т.д...

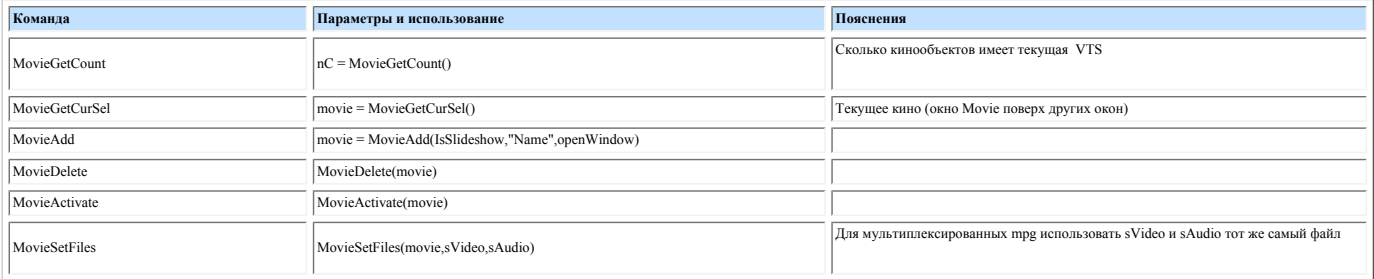

**Others**

## Перечень некоторых других команд...

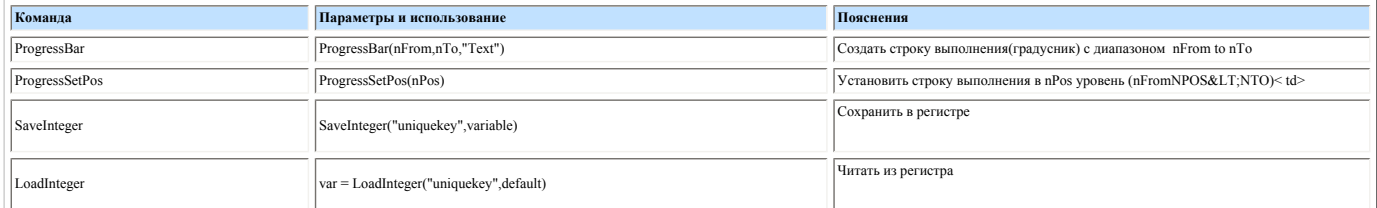

### **Variables**

### Некоторые переменные LabTALK.

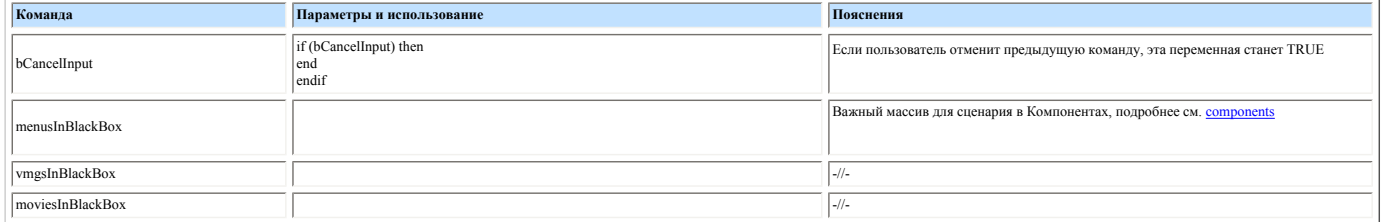
#### **Advanced Authoring - LabTALK - plug-in SDK**

DVD Lab Pro позволяет создавать дополнения к программе в различных языках программировани, Откомпилированные дополнения к программе имеют расширение \*.cplg и могут быть размещены в<br>папке Extras - Script. Они появятся в за

### Типичный пример - дополнение Fire:

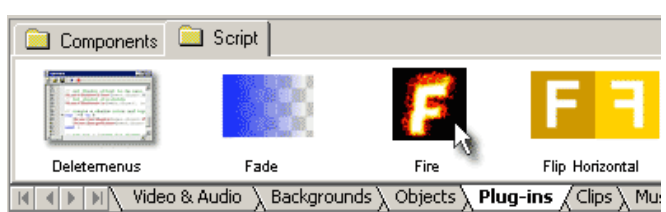

Дополнение Fire создано как сценарий lab-TALK, но из-за большого количества пиксельных операций, было позже оттранслировано в C++ и откомпилировано как fire.cplg, для ускорения работы.

**Обратите внимание**: Plug-ins выполняются при перетаскивании их в окно Menu или Connection.

### **SDK**

cplg - обычный dll (переименованный в cplg).

 **Обратите внимание:** Мы будем использовать С++ для всех наших примеров. Но из-за простоты API, это может быть сделано и на других языках.

Есть только две функции API:

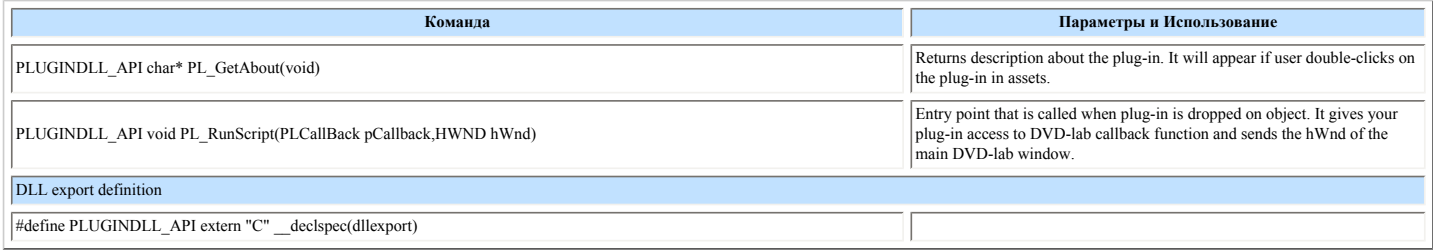

### **PLCallback definition**

PLCallback основная функция вызова, которую Вы вызываете из plug-in.

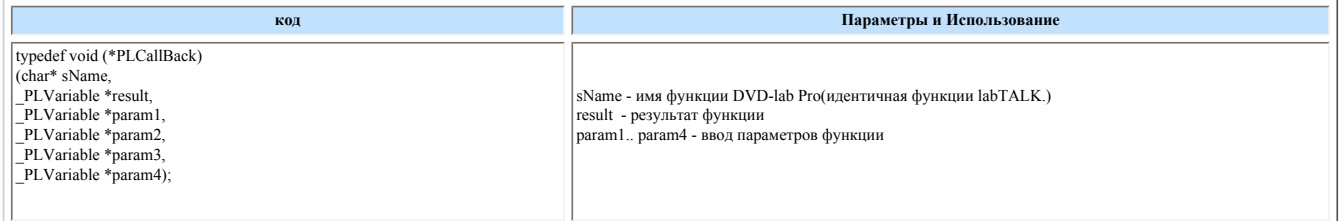

### **PLVariable definition**

Объектные команды дают доступ к определенному объекту в меню (поэтому номер меню - обязательный параметр).

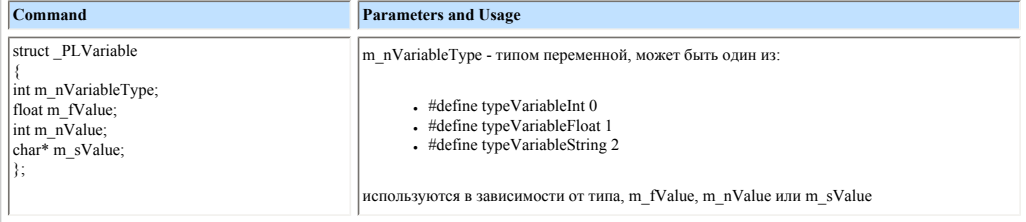

### **Пример**

Вот пример, как обратиться к labTALK функции ObjectGetCurSel (nMenu)

*Listing 1*

 $int_{M}$  nMenu = 1;

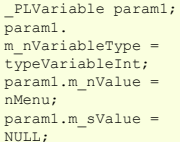

\_PLVariable ParamResult;

pCallback ("ObjectGetCurSel", &ParamResult,¶m1, NULL,NULL,NULL);

int objectcount = ParamResult. m\_nValue;

Таким образом можно обратиться ко всем функциям labTALK. Только тип и номер входных параметров изменяются от функции к функции.

### **Helper functions**

Так как код нашего дополнения к программе стал бы грязным, если мы вызываем все функции как в *Listing 1*, мы можем создать вспомогательную функцию. Самая обычная функция - та, которая имеет все параметры целое числа и также возвращает целые числа.

#### *Listing 2*

{

}

int CALLSCRIPT(char\* sName, int nParam1=0, int nParam2 = 0, int nParam3 =0, int nParam4 = 0 );

int CALLSCRIPT(char\* sName, int nParam1, int nParam2, int nParam3, int nParam4)

\_PLVariable param1; param1.m\_nVariableType = typeVariableInt; param1.m\_nValue = nParam1; param1.m\_sValue = NULL;

\_PLVariable param2; param2.m\_nVariableType = typeVariableInt; param2.m\_nValue = nParam2; param2.m\_sValue = NULL;

\_PLVariable param3; param3.m\_nVariableType = typeVariableInt; param3.m\_nValue = nParam3; param3.m\_sValue = NULL;

\_PLVariable param4; param4.m\_nVariableType = typeVariableInt; param4.m\_nValue = nParam4; param4.m\_sValue = NULL;

\_PLVariable ParamResult;

m\_pCallback(sName, &ParamResult, \\m1,\\m2,\\m3,\\m4);

return ParamResult.m\_nValue;

#### Определив эту функцию мы можем тогда заменить *Listing 1*:

int objectcount = CALLSCRIPT("ObjectGetCurSel",nMenu)

Мы можем также определить непосредственно ObjectGetCurSel, что еще больше упрощает ввод команд. Итак:

#### #define ObjectGetCurSel(nMenu) (CALLSCRIPT("ObjectGetCurSel",nMenu))

int objectcount = ObjectGetCurSel(nMenu);

Этим путем мы можем определить все функции labTALK, в которых мы нуждаемся. Конечно некоторые функции labTALK требуют строки как входной параметр, так что мы были бы должны определить другую вспомогательную функцию, которая учитывает это:

*Listing 3*

#### // another version of helper, second param is char

int CALLSCRIPT2(char\* sName, int nParam1=0, char\* chParam2 = NULL, int nParam3 =0, int nParam4 = 0);

int CALLSCRIPT2(char\* sName, int nParam1, char\* chParam2, int nParam3, int nParam4 )

{<br>\_PLVariable param1;<br>param1.m\_nVariableType = typeVariableInt;<br>param1.m\_nValue = NULL;<br>param1.m\_sValue = NULL;

\_PLVariable param2;<br>param2.m\_nVariableType = typeVariableString;<br>param2.m\_nValue = 0;<br>strcpy(param2.m\_sValue,chParam2);

\_PLVariable param3; param3.m\_nVariableType = typeVariableInt; param3.m\_nValue = nParam3; param3.m\_sValue = NULL;

\_PLVariable param4; param4.m\_nVariableType = typeVariableInt; param4.m\_nValue = nParam4; param4.m\_sValue = NULL;

PLVariable ParamResult;

m\_pCallback(sName,&ParamResult,¶m1,¶m2,¶m3,¶m4);

return ParamResult.m\_nValue;

}

Эта вспомогательная функция может использоваться, чтобы определить например MenuAdd:

#define MenuAdd(bIsVmg, sName, bOpen) (CALLSCRIPT2("MenuAdd", bIsVmg, sName, bOpen))

Этим путем Вы можете определить в вашем \*.h файле все функции в labTALK, так что они могут использоваться в точно таком же синтаксисе как в сценарий labTALK.

### **Get Image buffer**

Одна "секретная" команда, которая не описана в Lab-TALK(потому что там она не имеет никакого значения ) ImgGetRGBABuffer возвращает указатель на буфер RGBA

Будьте внимательны, потому что записав эту команду вне границ, Вы можете обрушить DVD-lab Pro. Размер буфера - ImgGetWidth(imgNum)\*ImgGetHeight(imgNum)\*4

 **Обратите внимание**: *BYTE* определен как *символ без знака*.

*Listing 4*

```
#define ImgGetRGBABuffer(imgNum) (CALLSCRIPT("ImgGetRGBABuffer",imgNum))<br>#define ImgGetWidth(imgNum) (CALLSCRIPT("ImgGetWidth",imgNum))<br>#define ImgGetHeight(imgNum) (CALLSCRIPT("ImgGetWidth",imgNum))<br>#define ImgGrabObject(
```
// get current menu and current object

int menu = MenuGetCurSel(); int object= ObjectGetCurSel(menu);

ImgGrabObject(1,menu,object); // imgNum = temporary image buffer 1,2 or 3

BYTE\* pBuffer = (BYTE\*)ImgGetRGBABuffer(1);

if (pBuffer==NULL) return;

int  $imgW = ImagetWidth(1);$ int imgH = ImgGetHeight(1);

for  $(v=0; vbr>$  { for  $(x=0; xbr>$  {

```
BYTE r = pBuffer[y * imgW * 4 + x * 4];
BYTE g = pBuffer[y*imgW*4+x*4+1];
BYTE b = pBuffer[y*imgW*4+x*4+2]; 
BYTE alpha = pBuffer[y*imgW*4+x*4+3];
```
// do something with it and then set it back to pBuffer } }

//put the buffer to object ImgSetToObject(1,menu,object);

### **Full Example**

Короткий пример на С++ для реверсирования цветов графического объекта.

См. исходный файл для plugindll примера.

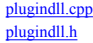

После компиляции в VC ++, полученный dll-файл был переименован в \*.cplg и помещен в папку \Extras\Script\ в DVD-lab Pro. После этого его можно использовать как любой другойсценарий.

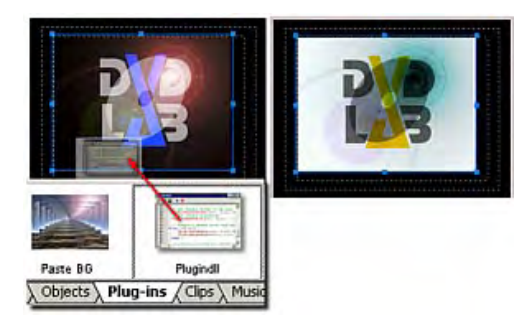

 **Обратите внимание**: Вы можете создать эскиз для плагина в bmp формате(256 цветов) , который должен иметь то же самое имя (в нашем примере: plugindll.bmp), находиться в той же самой папке и иметь размер 85x60 пикселей.

## **VM Debugger (отладчик VM Command)**

VM Debugger - уникальный инструмент DVD-lab PRO, который позволяет Вам постепенно пройти через все VM commands проекта и видеть изменения, которые происходят в проигрывателе.

VM Debugger можно вызвать из различных мест.

## **VM Debugger всего проекта**

Отладчик запустится от First Play и продолжит работу дальше

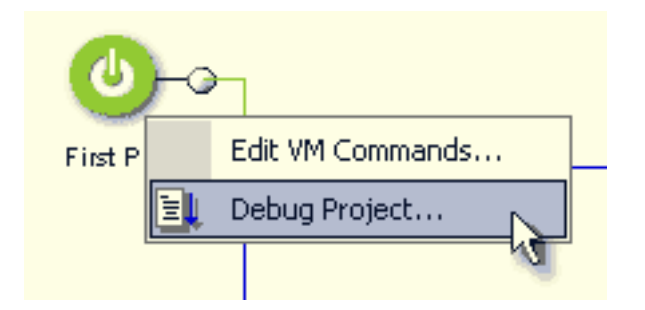

### **VM Debugger объектов**

Отладчик запустится с определенного кода в любых командах PRE или POST

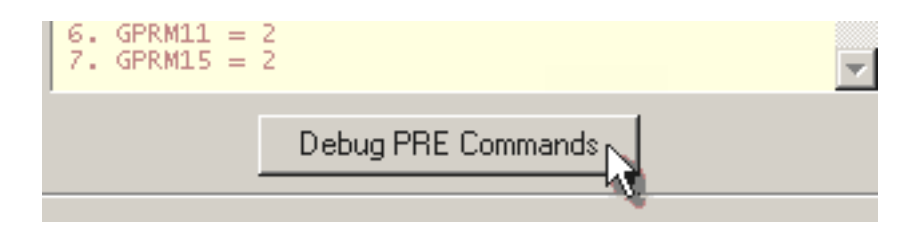

**Debugger window (Окно отладчика)**

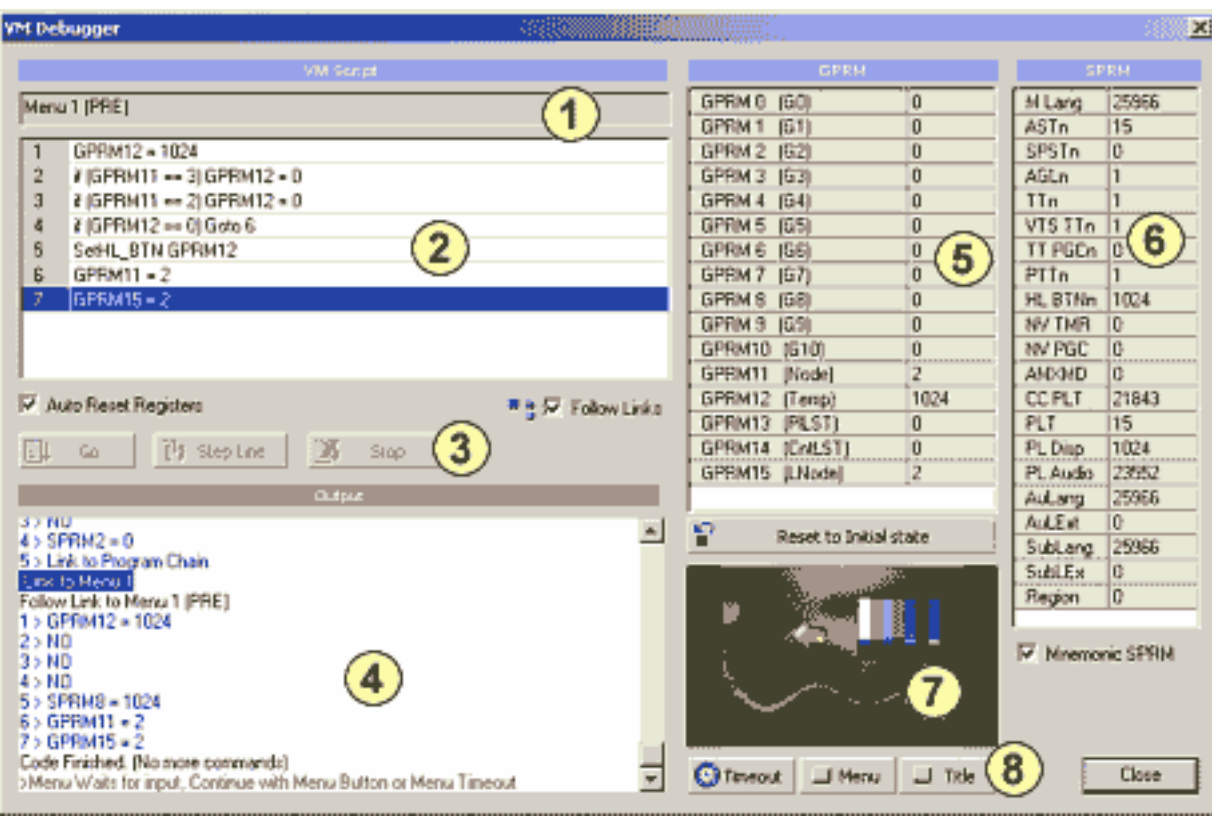

Основные области окна:

- 1 Текущий выполняющийся в настоящее время объект
- 2 Последовательность VM command
- 3 Управление отладчиком
- 4 Окно вывода
- 5 Регистры GPRM
- 6 Регистры SPRM
- 7 Предварительный просмотр меню/Кино
- 8 Меню/Кино/Дистанционное управление.

## **Debugger Control**

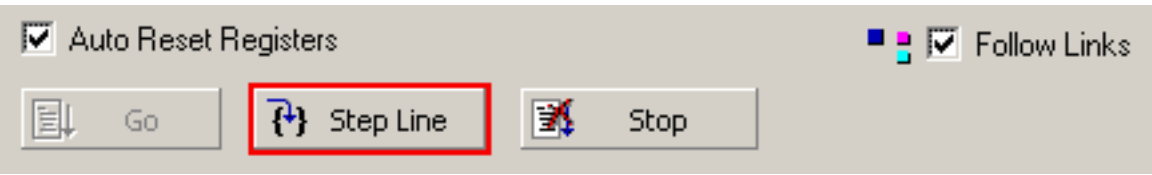

Миганием отладчик предложит которую кнопка нажать. Например, если Вы запускаете отладчик, кнопка GO мигнет, если Вы ожидаете следующего шага мигнет Step Line и т.д...

**Go** - Запускает отладку VM кода с первой строки **Step Line** - следующая (выделенная) строка будет выполнена **Stop** - отладчик остановится

**Auto Reset Registers** - каждый раз, когда Вы нажимаете кнопку Go, регистры сбросятся, чтобы восстановить свое состояние.

**Follow Links** - если эта опция включена Вы будете следовать за всеми связями к другим объектам. Если выключена отладчик просто остановится на командах связи. Если Вы хотите отладить только специфический код, Вы не должны включать опцию Follow Links. Вы можете тогда исследовать тот же самый код, просто вводя различное начальное состояние регистров и выполнить код снова кнопкой *Go*.

## **Текущая строка**

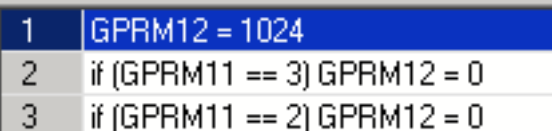

Строка, которая будет выполнена кнопкой Step Line - выделена. На изображении выше GPRM12 - все еще равен 0 и когда Вы нажимаете Step Line, курсор передвинется на строку 2, и GPRM12 будет установлен в значение 1024.

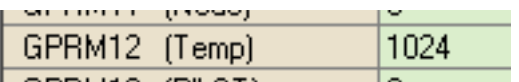

Это означает, что выделенная строка еще не выполнена!

### **Начальное состояние**

Проигрыватель DVD имеет некоторое начальное состояние. Все регистры GPRM - 0, и регистры SPRM имеют различные значения по умолчанию. Например на английских проигрывателях SPRM0 установлен на 25966 и т.д.

Вы можете сбросить регистры, чтобы установить начальное состояние в любое время, используя кнопку *Reset to Initial State.*

### **Редактирование регистров**

В любое время вы можете ввести состояние любого регистра GPRM. Просто сделайте двойной щелчок на номере регистра и введите значение.

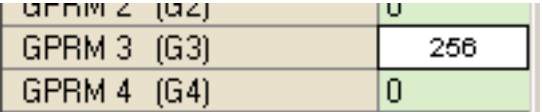

Вы можете ввести новые значения даже во время отладки.

### **Ожидание ввода команд управления (область предварительного просмотра мигает)**

После того, как Вы запустите Меню, или команду PRE Movie и в отладчике Follow Links установлен в ON, отладчик ожидает ввода команд управления.

## $7 > GPRM15 = 2$ Code Finished. (No more commands). >Menu Waits for input, Continue with Menu Button or Menu Timeout

Это момент, когда пользователь может сделать некоторый выбор. В случае меню возможны четыре варианта:

- Пользователь нажимает любую кнопку на меню

- Время ожидания Меню (продолжит команду POST)

- Пользователь нажимает кнопку Menu на ПДУ

- Пользователь нажимает кнопку Title на ПДУ

Это все моделируется в области предварительного просмотра. Вы можете выбрать любую кнопку в Меню или выбрать Timeout, или кнопки Menu или Title.

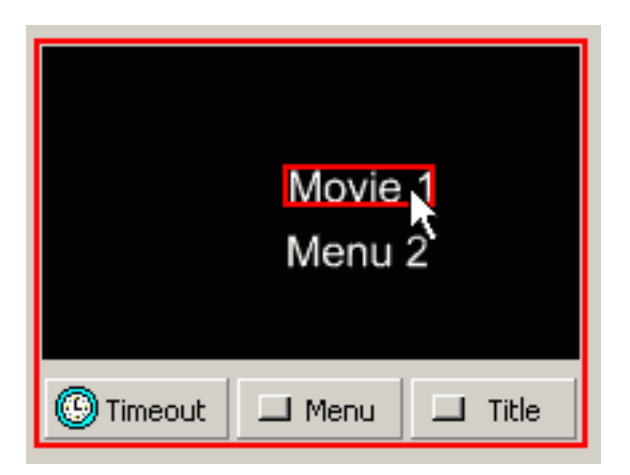

В случае выбора Movie, изображение отобразит стоп-кадр из фильма. Это просто говорит о том, что выбран показ фильма, и Вы можете выбрать Timeout, который переместит в конец кино и выполненение команды POST или кнопку Menu или Title.

Отладчик - очень сильный инструмент в настройке вашего VM кода, и это - одна из многих уникальных особенностей DVD-lab PRO.

## **Project and General Properties**

Меню: *Project - Project Properties*

Здесь вы можете установить свойства проекта, палитру и General Properties.

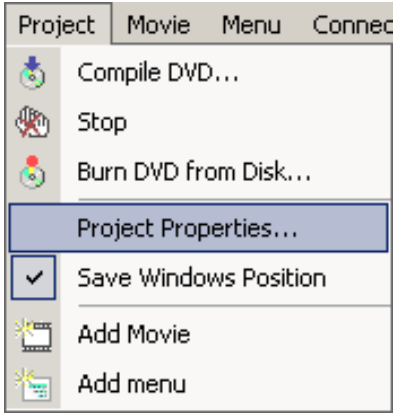

## **System properties**

Это - установка свойств проекта для DVD:

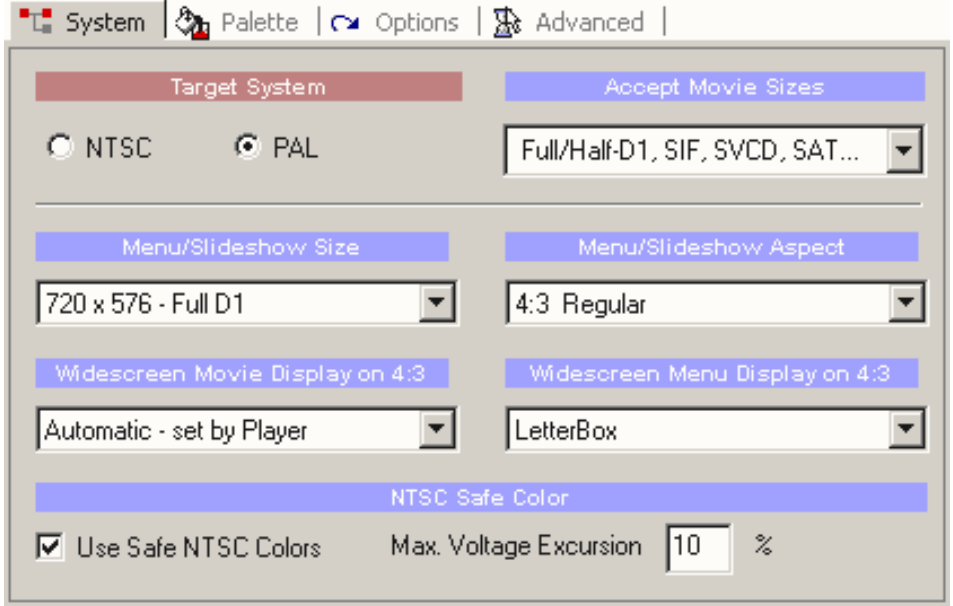

### **Target system**

NTSC или PAL. Выберите систему, в которой вы хотите создать DVD диск. Эта установка будет применена для всех будущих проектов (сеансов работы с программой).

### **Accept Movie Sizes**

DVD-lab PRO позволяет Вам добавлять в DVD файлы в форматах MPEG-2 и MPEG-1 в стандарте NTSC/PAL. Он также позволяет Вам добавлять MPEG файлы с non-DVD размерами кадра для специальных целей.

Опция Accept Movie Sizes состоит в том, чтобы определить область спецификаций DVD диска и совместимости, того, что Вы можете использовать.

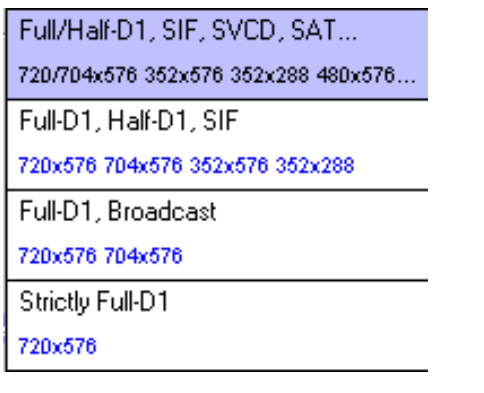

Нижние пункты в 'Accept Movie sizes' накладывают больше ограничений на файлы, которые Вы можете импортировать. Например, если Вы выбираете *Strictly Full-D1*, будет принят только 720x480 или 720x576, а на все другие размеры кадра будет выдано сообщение об ошибках импортирования.

Вот - список обычно принимаемых MPEG1/MPEG2 файлов DVD-lab PRO:

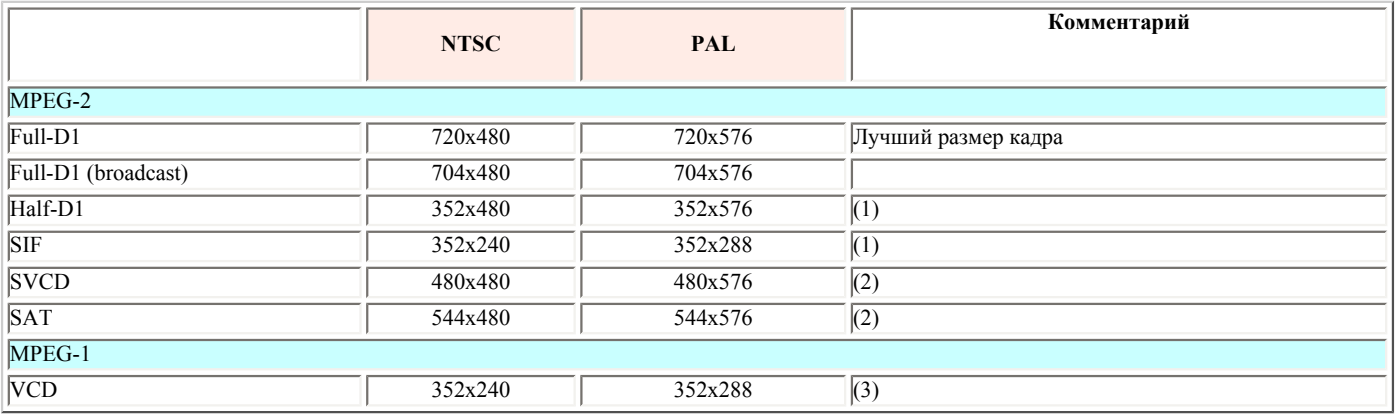

(1) Некоторые плееры будт испытывать проблемы при показе субтитров.

(2) Вне спецификации DVD. Возможны проблемы с проигрыванием на некоторых DVD плеерах.

(3) Очень низкое качество.

### **Menu/Slideshow Size**

Здесь устанавливается Menu/Slideshow (размер для меню и слайд-шоу).

Menu/Slideshow size затронет только **создание меню и слайд-шоу** и не имеет никакого отношения к кино, которое Вы можете добавить на DVD**.**

720 x 480 - Full D1 704 x 480 - Broadcast D1 352 x 480 - Half D1 352 x 240 - SIF 480 x 480 - Non Standard 544 x 480 - Non Standard

Вероятно самая обычная установка должна иметь **всегда Full D1**, даже если вы имеете Half D1 видео. Некоторые DVD проигрыватели не смогут правильно выполнить проигрывание таких дисков. В этом случае, Вы можете установить Menu/Slideshow Size таким же что и формат фильма. Большинство DVD проигрывателей будут показывать нормально, но маленькое нарушение границ фона и деталей изображения в меню могут присутствовать в некоторых проигрывателях, если меню - не Full D1.

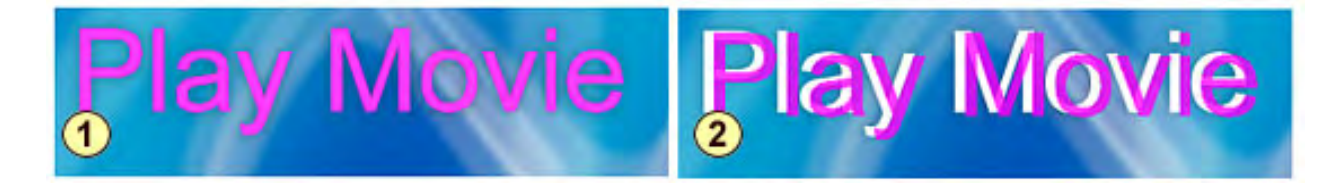

**Рис. 1** - правильное выравнивание. **Рис. 2** - некоторые проигрыватели могут нарушить границы, если меню - не Full D1. Нарушение границ наиболее вероятно из-за плохого алгоритма масштабирования в DVD проигрывателе. Некоторые дешевые модели могут иметь такой недостаток.

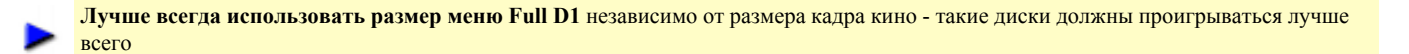

Если Вы очень заинтересованы в максимальной совместимости с различными DVD плеерами, Вы просто обязаны помещать не стандартное или non-Full D1 кино в отдельные VTS и обращаться к ним только через стандартное Full-D1 меню VMG.

### **Нестандартные форматы**.

Есть форматы, которые не входят в спецификацию DVD, но большинство DVD проигрывателей проиграют их. (Печально, но иногда они проигрываются лучше, чем официально поддерживаемые форматы).

DVD-lab Pro имеет меньше ограничений чем большинство других программ для создания DVD. В сомнительном случае выдаст предупреждение и позволит Вам продолжить работу. Это означает, что Вы можете например добавить SVCD фильм (480x480 или 480х576) в DVD. Вы можете иметь примерно 3 SVCD фильма на одном DVD-R. (Обычно SVCD должен быть на CD - откуда и его название " Super Video CD"). Большинство проигрывателей, поддерживающих SVCD запустят такой DVD, не смотря на то что записано на DVD. Причем некоторые проигрыватели, которые явно не поддерживают SVCD, также смогут запустить такой диск.

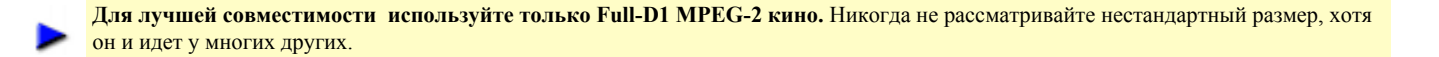

#### **Menu Aspect**

Меню могут быть 4:3 или 16:9, подробнее читайте в разделе [меню.](#page-48-0)

### **16:9 Display Mode в 4:3 TV**

Этот флажок говорит, что Ваш 4:3 TV будет показывать в режиме 16:9. Это не касается ни широкоэкранного телевидения, ни фильма 4:3 на любом TV.

См. главу [Aspect Ratio](#page-33-0) о 16:9 фильме.

Вы можете оставить Automatic - проигрыватель будет использовать свою внутреннюю установку, чтобы отобразить кино как Letterboxed или Pan&Scan.

Другая обычная установка должна использовать Letterbox (это добавит черные области на верхней и нижней границе на 4:3 TV)

### **Widescreen Menu Display on 4:3**

Здесь указывается как DVD плеер будет показывать меню 16:9 на 4:3 ТВ. Вы можете выбрать Letterbox или Pan & Scan

#### **DVD Volume Name**

Это заданное по умолчанию название DVD, которое будет записано на DVD при прожиге. Вы можете его изменить в Record Dialog перед записью.

#### **NTSC Safe Color**

Обработайте меню через NTSC Safe color фильтр перед компилированием. Это не касается системы PAL. Подробнее в [NTSC safe colors](#page-91-0) о NTSC Overheat.

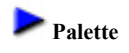

DVD позволяет иметь палитру из 16 цветов, из которых Вы можете выбрать цвета для подсвечивания subpicture в меню.

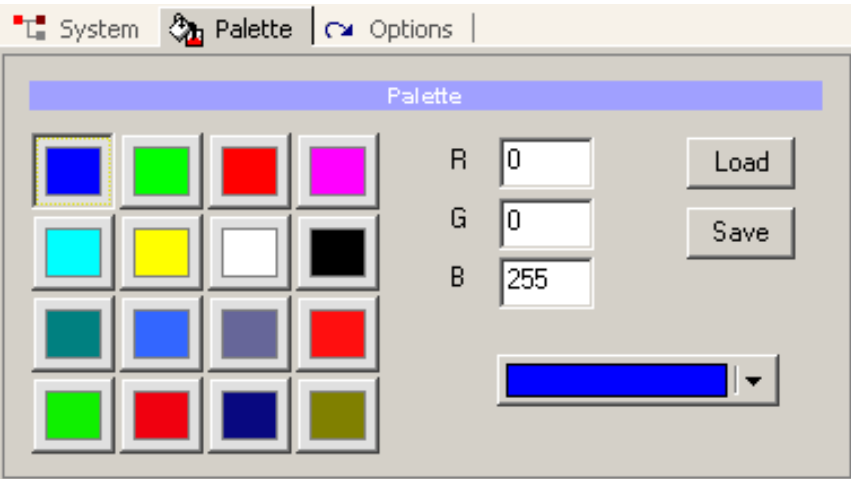

Здесь вы определяете палитру. Подробнее в разделе [Color Map](#page-76-0) меню. Новая Color Palette будет доступна для всех последующих сеансов работы с программой.

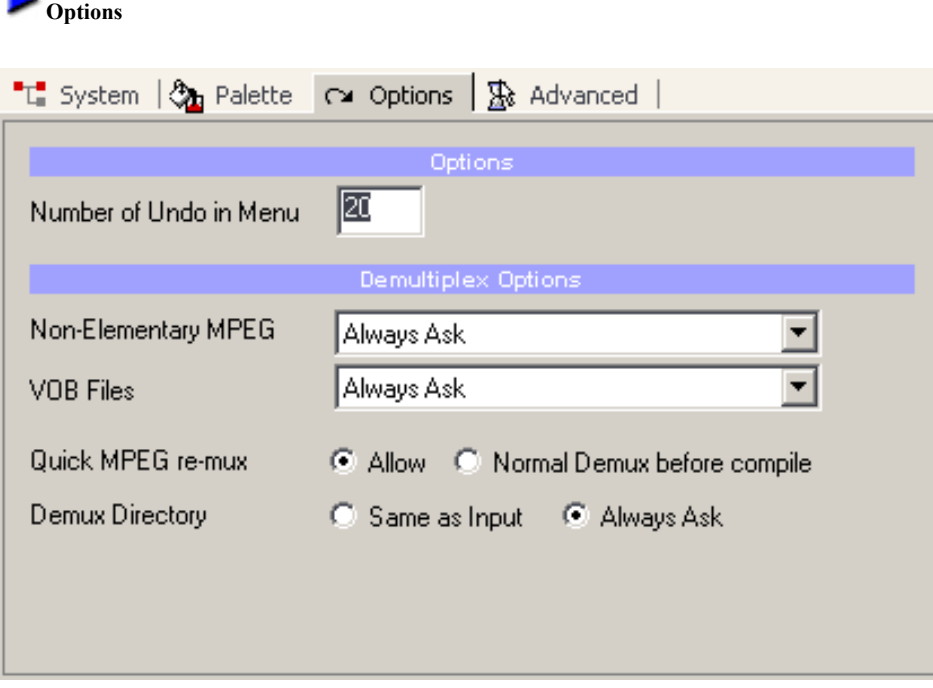

Здесь Вы можете установить дополнительные опции для DVD-lab Pro - типа числа отмен (Undo) для меню, варианты Demultiplex и Errors & Warnings.

**Non-Elementary MPEG/ VOB Files** - что делать, если вы импортируете [System MPEG or VOB files](#page-12-0) - спрашивать: демультиплексировать или использовать без демультиплексирования.

**Quick MPEG re-mux** - устанавливается, как мультиплексный MPEG будет использоваться при [компиляции](#page-208-0). Если Вы используете MPEG файлы без демультиплексирования тогда:

a). если установлено **Allow**, файлы будут перемультиплексированы на лету, параллельно с компиляцией DVD (быстрее, использует меньше пространства)

b). если установлено **Normal Demux before compile**, файлы будут нормально демультиплексированы при прекомпиляции (медленнее, больше пространства, более безопасно

Значение по умолчанию установлено в **Allow** (re-muxing на лету), в случае, когда MPEG имеет различное mux ratio, может вызвать потерю аудио(при компиляции не получает аудио данные достаточно быстро). Как вариант, Вы можете переключить в режим "Normal", который означает сначала демультиплексирование файлов, затем использование их, поскольку в дальнейшем компилируются элементарные потоки.

Если вы используете MPEG encoder, совместимые с DVD (MainConcept, TMPGEnc и т.д.), тогда опция **Allow** должна работать прекрасно. Если MPEG сомнителен, то в первый раз используйте режим Normal.

**Demux Directory** - каталог, куда помещать демультиплексирование файлы - в тот же самый или в новый

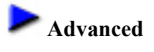

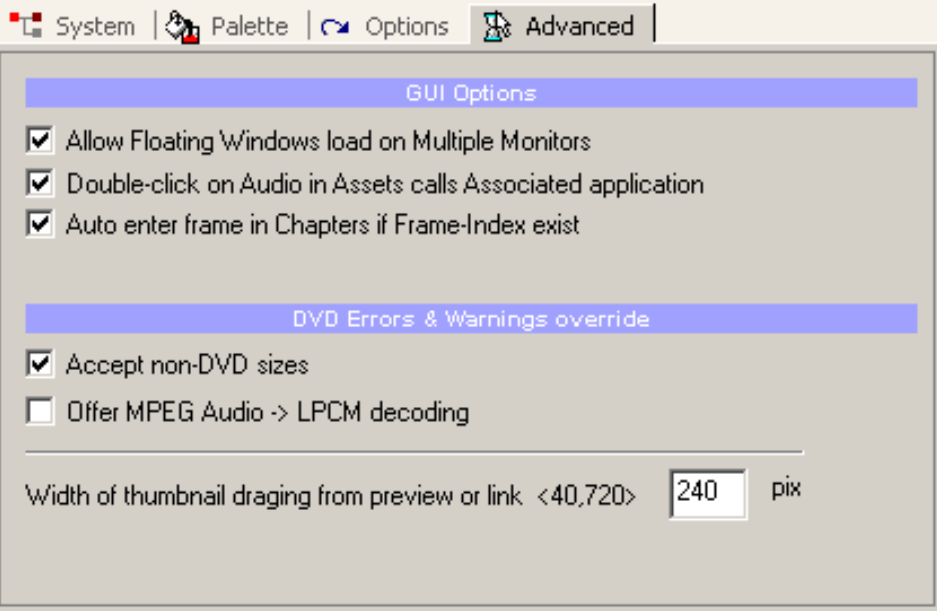

### **GUI Options:**

**Allow Floating Windows load on Multiple Monitors:** Если вы имеете несколько мониторов тогда, эта опция позволит вам сохранить настройки использования дополнительного монитора. Если не установить эту опцию все окна при следующий загрузке программы будут перемещены на первый монитор.

**Double-Click on audio assets calls Associated application:** Если Вы дважды щелкнете на аудио файле в окне Assets, он будет проигран в связанном с данным типом файла приложении типа WinAmp (значение по умолчанию). Если не установить эту опцию, аудио будет запускаться через запрос интерфейса управления средой передачи данных в Windows Media Player. В то время как это более быстрая опция, WM интерфейс управления средой передачи данных, как известно, вызывает проблемы, которые могут даже привести к аварийному отказу.

### **DVD Errors and Warnings**

**Accept non-DVD sizes** - если размер кадра видео не находится в стандарте DVD, программа выдаст предупреждение, но позволит вам продолжить.

**Offer MPEG ->LPCM encoding** - если импортированные MPEG аудио файлы не подходят, DVD-lab Pro предложит Вам перекодировать их в LPCM.

**Width of thumbnail draging from preview or link <40,720> -** Ширина статичного изображения, созданного в меню, перетащенного из окна предварительного просмотра или из Properties.

## **Проект, Изменение порядка элементов**

### Меню: *Project - Change order of items*

На DVD диске файлы записаны в определенном порядке. Например первое меню в VTS, называемое ROOT имеет специальное значение. Или если Вы часто вызываете один фильм за другим, лучше если они будут записаны на DVD последовательно, а не в случайном порядке.

Эта опция позволяет Вам переупорядочивать элементы в проекте в любое время..

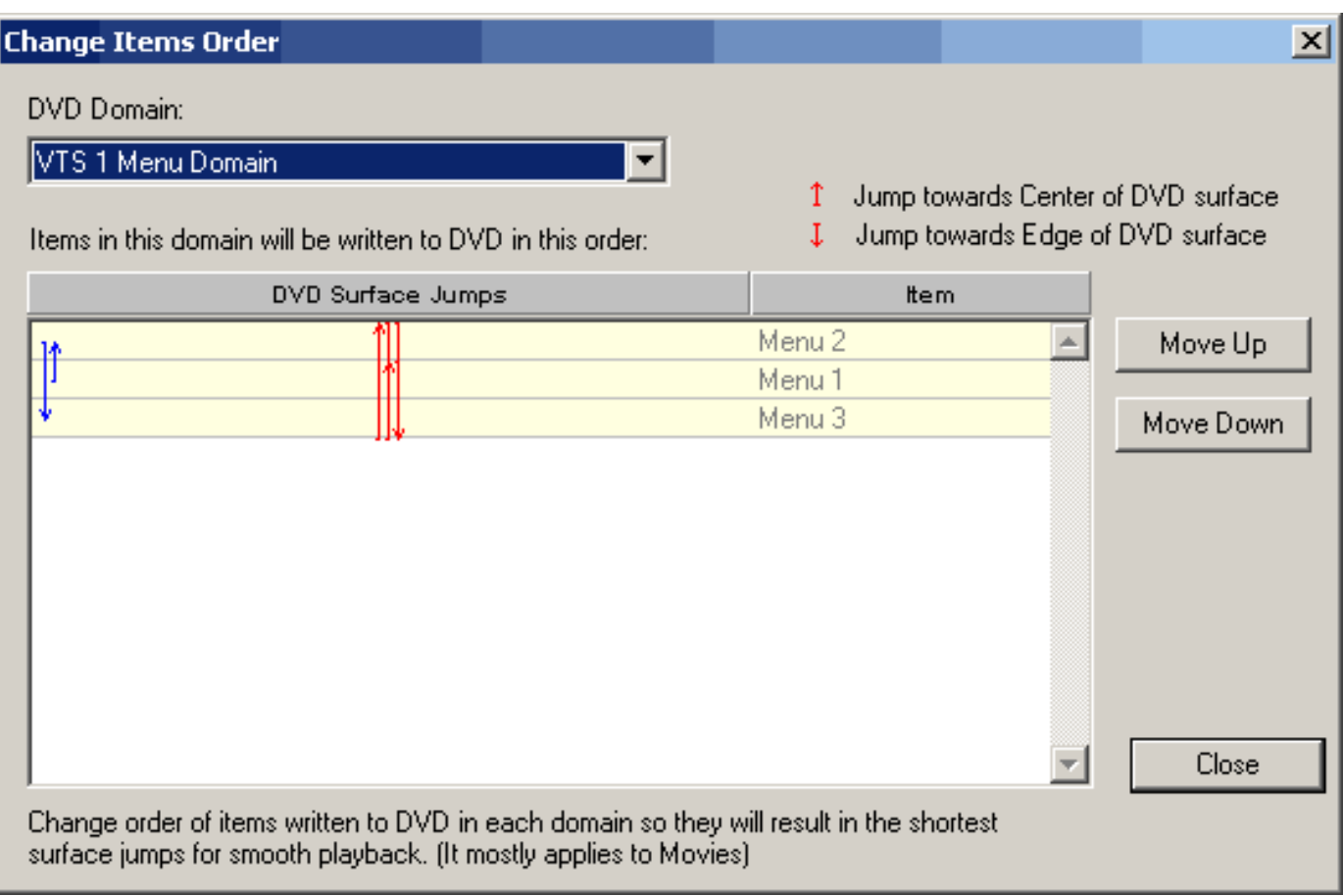

## **DVD Domain**

Здесь Вы выбираете, в каком домене Вы хотели бы сделать переупорядочение. Домены - VMG, VTS меню (для каждого VTS) и VTS Title (для каждого VTS)

## **Таблица**

Нажимая Move Up или Move Down Вы можете переупорядочить выбранный элемент в этой таблице. Стрелки слева показывают переходы, которые DVD плеер должен будет выполнять при проигрывании диска(основано на установленных Вами связях).

 **Обратите внимание**: Обычно Вы не должны беспокоиться о создании "идеального" порядка элементов на DVD, только в особых случаях. Обычно меню не требуют много пространства на диске, так что плеер может перейти без большой задержки, даже если файлы будут записаны в случайном порядоке.

## **Tools**

Меню: *Tools*

DVD-lab Pro имеет некоторые полезные утилиты и инструментальные средства, доступные в этом меню.

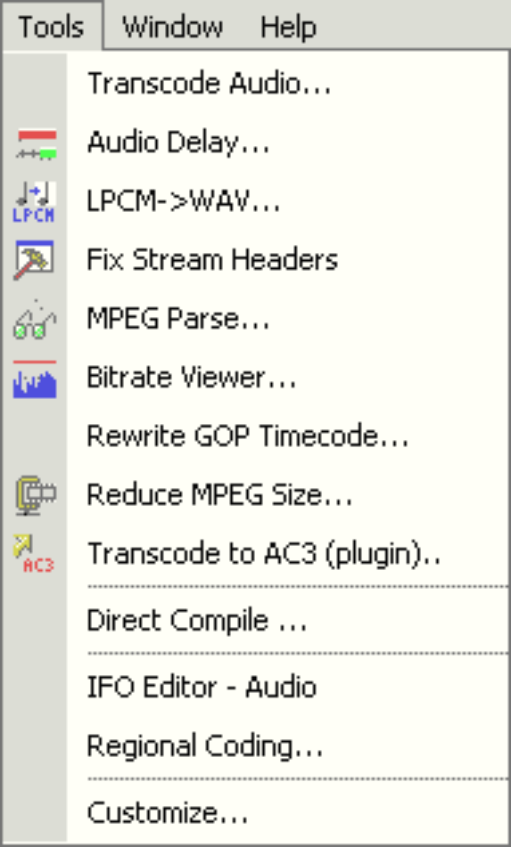

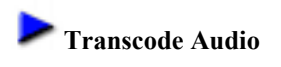

DVD-lab Pro предлагает инструмент для перекодирования аудио в совместимый с DVD формат. Возможно использование встроенного транскодера или подключение внешней программы**.**

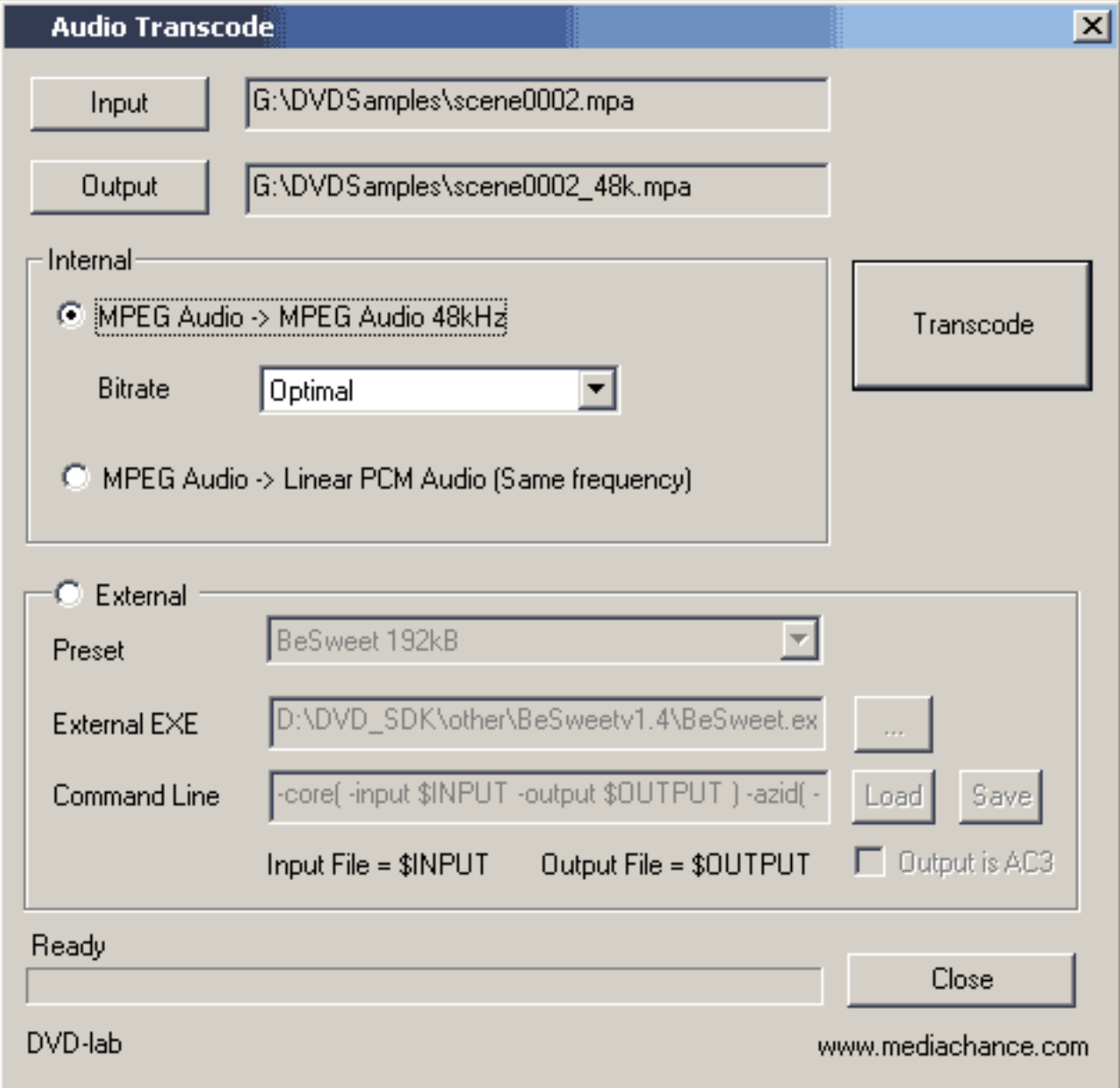

## **MPEG Audio -> MPEG Audio48kHz**

DVD поддерживает MPEG аудио с частотой дискретизации 48kHz. Вы можете столкнуться с аудио файлами, которые являются 44.1kHz или 32kHz или других форматов. Аудио файлы в этих форматах - не подходят для DVD. Если Вы добавляете такой файл в Assets, вы получите сообщение об ошибке и предложение выполнить процесс перекодирования. Вы можете сделать это непосредственно в DVD-lab Pro. Сделать это очень просто, просто загрузите первоначальный файл через кнопку Input и нажмите Transcode. Получившийся файл будет помещен в ту же самую папку, из которой был взят, с новым именем, которое будет состоять из первоначального с добавлением в конце "48k".

Вы можете выбрать параметр Bitrate от 192K bits/sec до 448K bits/sec. Высокий Bitrate дает лучшее качество, но и размер файла будет больше.

## **MPEG Audio to Linear PCM Audio (Same frequency)**

Декодирует MPEG аудио в PCM (wav) формат. Частота будет неизменна, так что это имеет смысл, только если MPEG аудио - уже 48kHz. Здесь изменяется только формат файла. Конечный файл добавляется в ту же самую папку, из которой был добавлен, и будет иметь первоначальное имя файла с расширением ".wav".

## **External**

Вы можете вызвать внешние программы для перекодирования аудио, например для сжатия файла в формат Dolby Digital AC3. Сначала уставите переключатель External. Затем, укажите местоположение выполняемой программы (\*. exe) файл и пропишите Command Line (командную строку), необходимую для выполнения. В командной строке, определите тэги **\$INPUT** и **\$OUTPUT** вместо имен файлов для ввода и вывода. DVD-lab Pro заменит тэги имен файлов рабочими именами файла, когда процесс закончится.

## **Кодирование в AC3**

Некоторые программы (типа SoftCode, Nuendo, BeSweet и т.д) позволяют Вам конвертировать аудио в формат AC3. В этом случае, не забудьте включить **Output is AC3**:

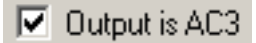

Это укажет, что выходной файл будет иметь расширение **ac3**.

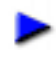

**Audio Delay (Задержка аудио)**

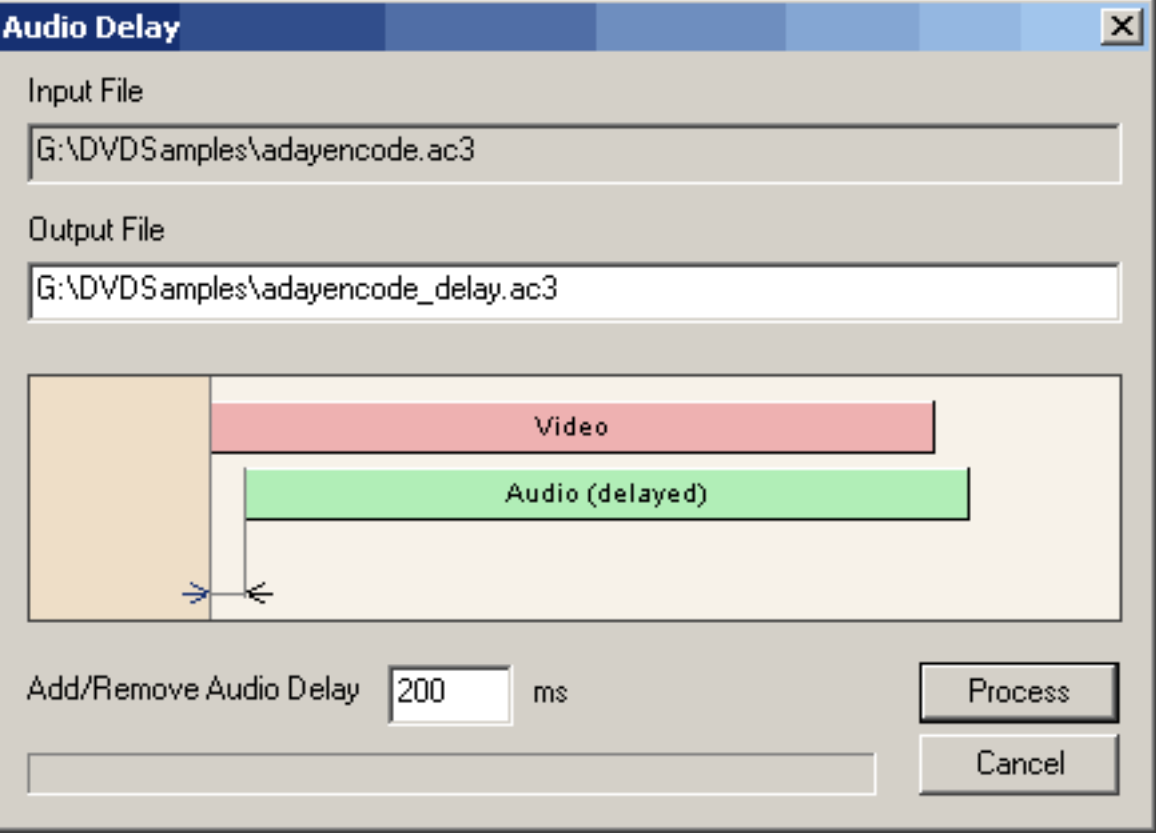

Audio Delay (только для AC3) может установить задержку между началом видео и аудио. Это делается для синхронизации видео и аудио потоков. В некоторых случаях, элементарный ac3 аудио закодирован с задержкой. Этот инструмент помогает Вам удалить эту задержку, перемещая аудио в противоположном направлении. Если была задержка 300 ms, то что бы убрать ее, мы будем двигать аудио в -300 ms, чтобы синхронизировать с видео.

В результате этого будет создан новый ac3 файл с добавленной/удаленной задержкой так, чтобы новый аудио файл запустился бы точно в 00:00 и был бы синхронизирован с видео, которое начинается в 00:00.

Единственный параметр - задержка ms (миллисекунды). Может быть положительным или отрицательным.

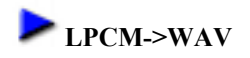

Этот инструмент преобразовывает PCM файл в WAV файл. PCM файлы - только аудио данные. PCM файл не имеет никаких других параметров, так что вы должны будете знать с чего должна начаться спецификация PCM файла. Установить параметр, можно используя "кнопки-переключатели" для Mono/Stereo, 8/16 bit, 44.1/48 kHz.

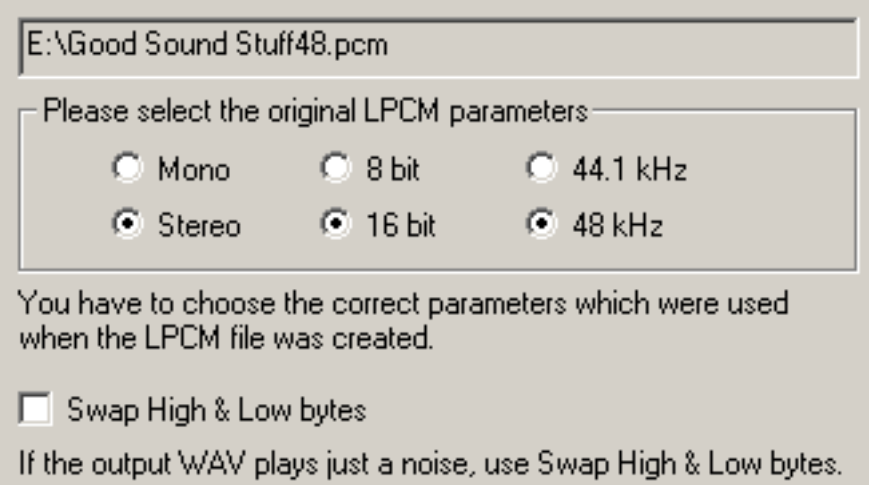

16-bit RAW файл может быть закодирован в Motorola или Intel порядке байт. Если у Вас получился WAV файл, в котором только шум, значит нарушен порядок байт. Попробуйте преобразовать первоначальный файл снова из PCM в WAV с отмеченным полем **Swap High & Low bytes.**

## **Fix Stream Headers**

Если вы сделали захват видео через TV карту может получиться, что DVD-lab Pro не воспримет этот файл. Заголовок файла может быть неправилен или нарушен и не будет просматриваться в DVD-lab Pro. Почти никакая программа не примет такой файл, Вы не сможете даже перекодировать его в MPEG transcoders типа TMPGenc.

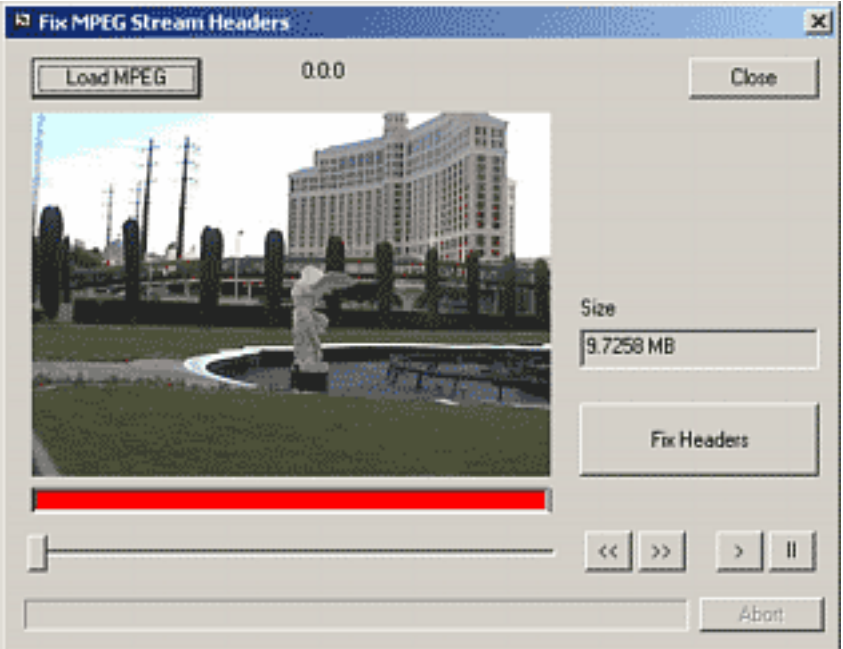

DVD-lab Pro может это поправить, вырезая часть файла. Сначала, загрузите MPEG файл кнопкой **Load MPEG**, затем нажмите **Fix Headers**. Если что-то необходимо сделать, Вы будете уведомлены об этом и последует запрос о сохранении нового файла.

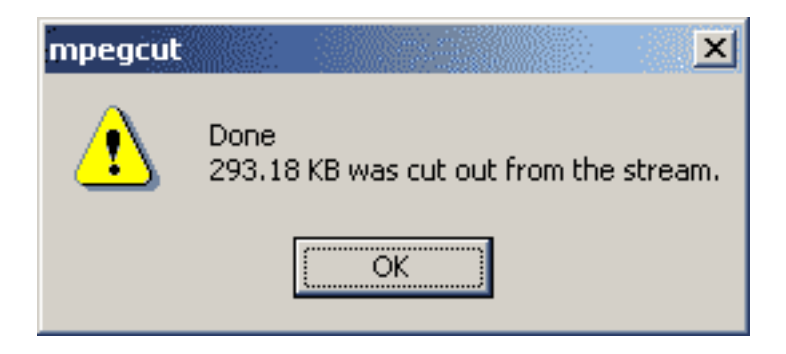

Новый файл обычно не имеет проблем с синхронизацией, так как вырезается только несколько сотен килобайт.

## **MPEG Parse (Анализ MPEG)**

Этот инструмент работает только с elementary video stream (элементарными видео потоками). В результате анализа будут показаны headers, GOP and frames.

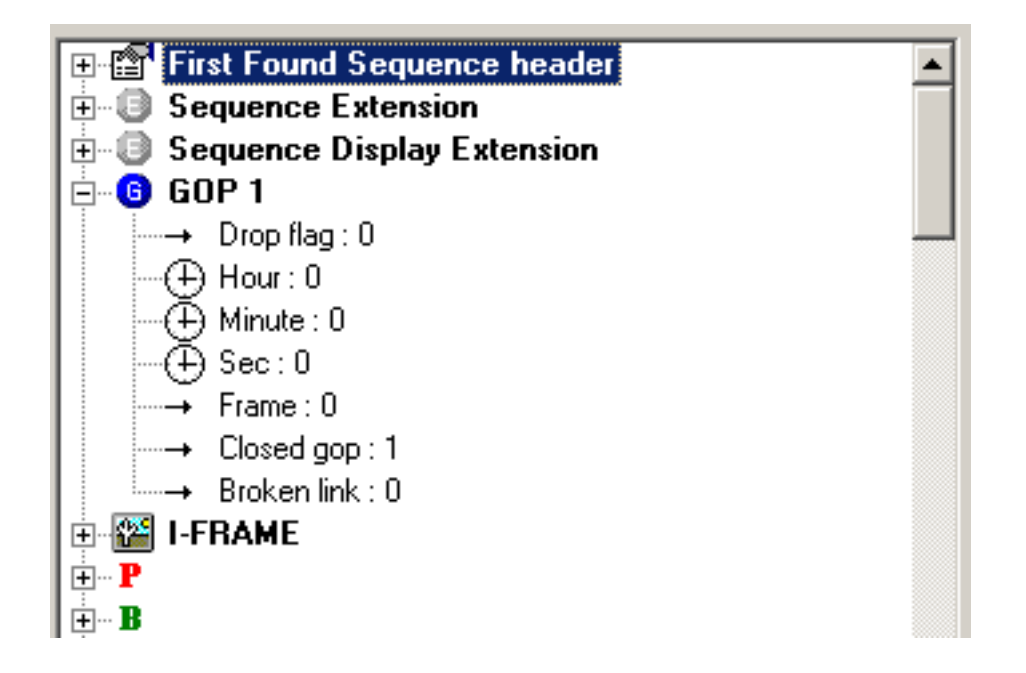

Это великолепный способ отладить недопустимый MPEG поток, но требует от Вас знания структуры MPEG файла. Вы можете также сохранить анализируемые данные в файл (Save Description) и затем, позднее, загрузить данные во второе окно (Compare with Description), чтобы сравнить два MPEG потока.

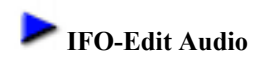

Это расширенный инструмент, чтобы корректировать аудио параметры в IFO файлах, после компиляции.

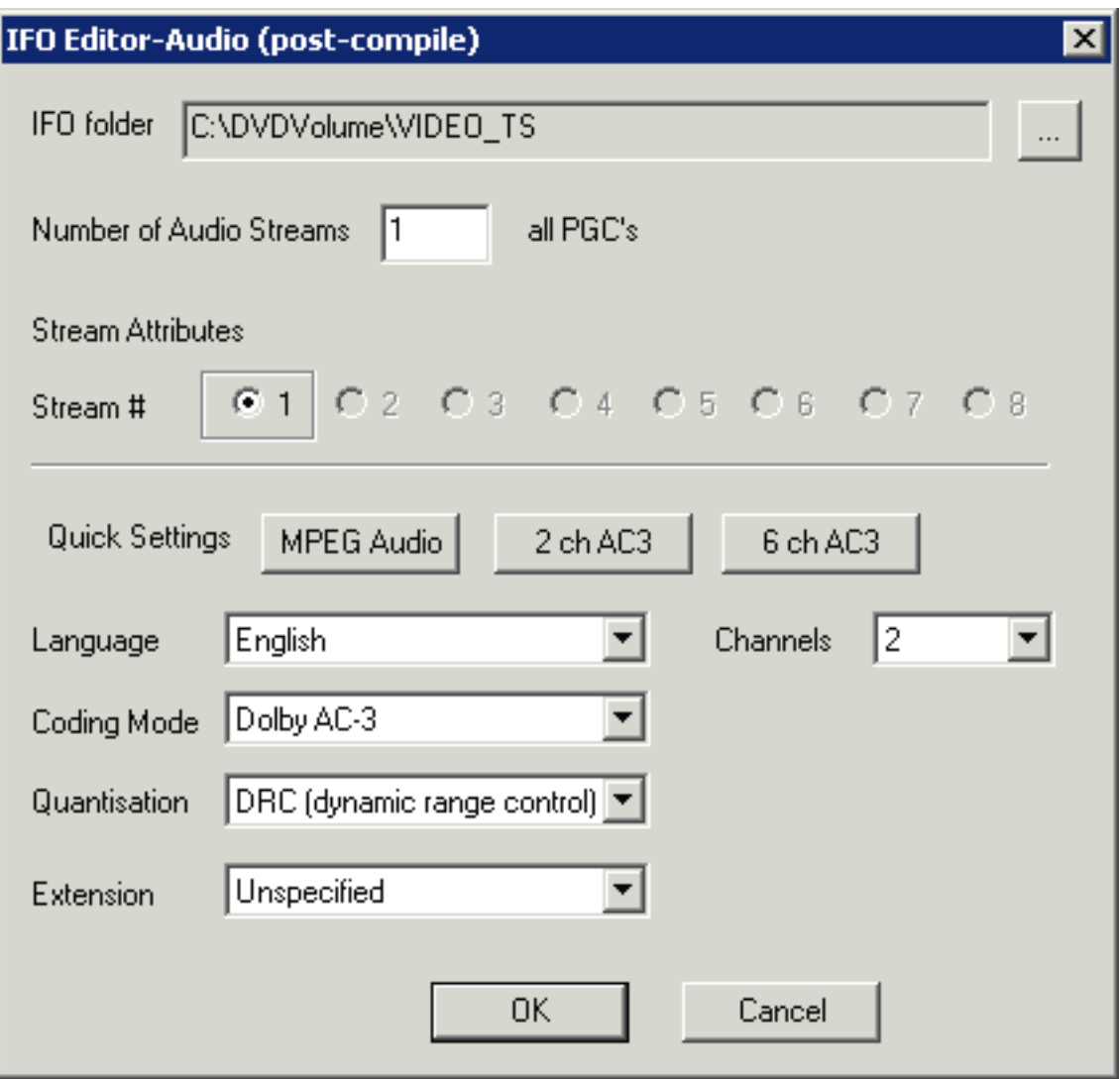

 **Обратите внимание**: Это изменит информацию об аудио уже созданных IFO файлах. Вы можете изменить количество аудио потоков и изменить аудио свойства каждого потока.

## **Bitrate Viewer**

Запусите Bitrate Viewer для выбранного файла видео в Assets. Инструмент удобен чтобы исследовать, не превышает ли bitrate максимально допустимый для DVD диска.

## **Rewrite GOP timecodes**

Этот инструмент изменит GOP timecodes в видео файле, основываясь на фактическом счете кадров. GOP timecode используется для того, чтобы отобразить график времени в фильме и для того, чтобы правильно расставить главы. Неправильный timecode может вызвать проблемы с главами (неправильное время или не работает вообще). Альтернативный метод изменения GOP timecode состоит в том, чтобы использовать [Frame Indexing](#page-28-0)

# **Reduce MPEG size**

Этот инструмент позволяет уменьшит bitrate видео файла и его размер, используя DCT-Domain Transcode. DCT - это не полное перекодирование файла, это повторное использование существующих векторов движения, и поэтому пережатие чрезвычайно быстро. Разумное изменение размеров - до 70 %. DCT transcoder будет пробовать изменить размеры в максимально возможной степени к желательному новому размеру, однако это может не получится размеров менее 50 % от первоначального размера или для короткого кино.

Reduce MPEG size возможен только с элементарными потоками видео.

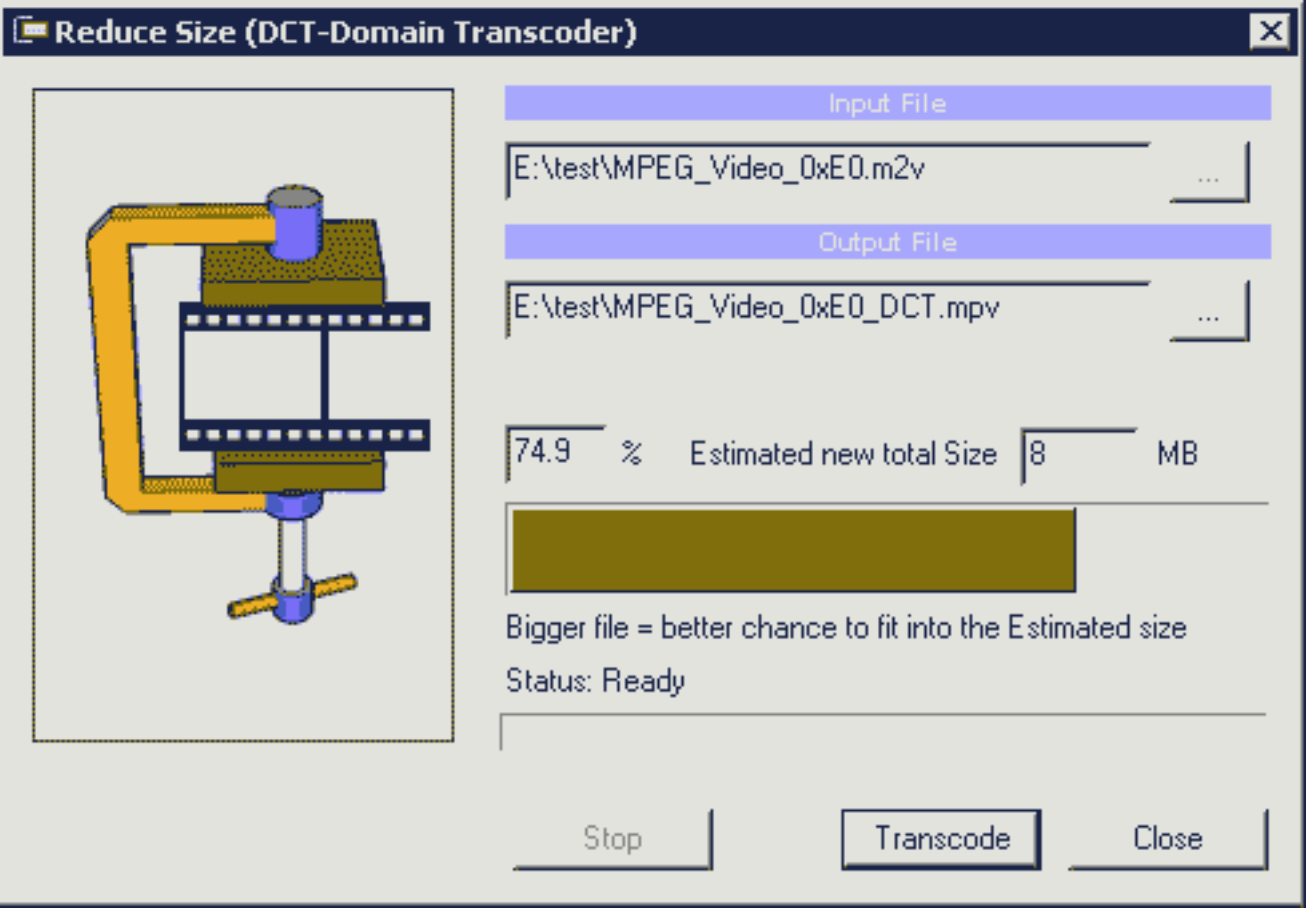

DCT-Transcoder следует использовать только в критических случаях, когда Вы должны быстро уменьшить размер файла/bitrate. Полный mpeg transcoding даст лучший результат.

## **Transcode to AC3 (plugin)**

Это интерфейс для TMPGENC AC3 плугина. Он работает только с mpa или wav файлами. И Вам необходимо самостоятельно установить TMPGEN AC3 плугин. (Не поставляется с DVD Lab Pro).

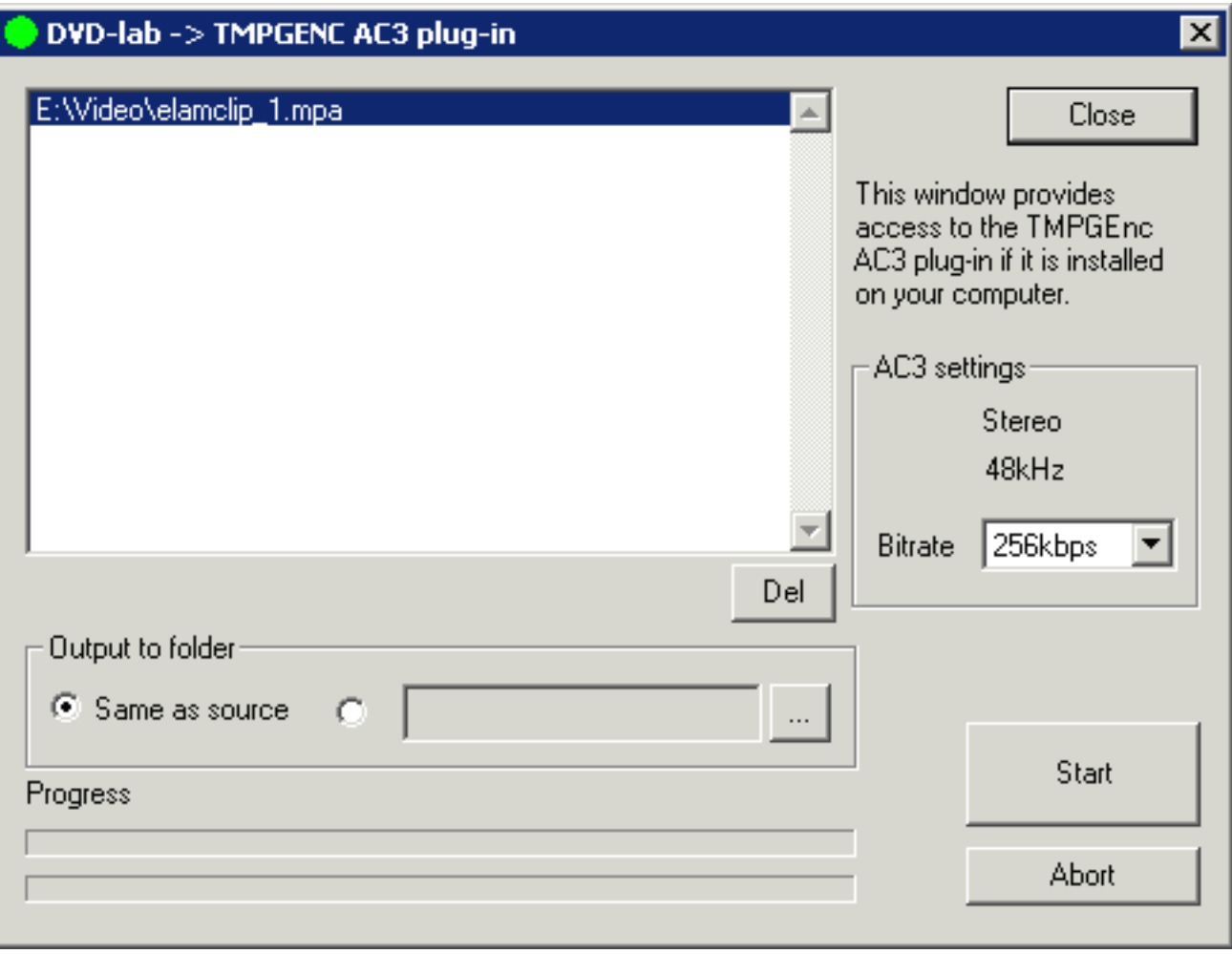

# **Customize tools**

DVD-lab Pro позволяет вам настроить свое собственное меню Tool, добавляя пункты для того, чтобы запускать другое программное обеспечение, которое вы используете при работе с DVD-lab Pro. Используя закладку Tools, показанную на рисунке, вы можете создать меню выбора из DVD-lab Pro вашего собственного программного обеспечения, доступного из меню Tools для быстрого запуска.

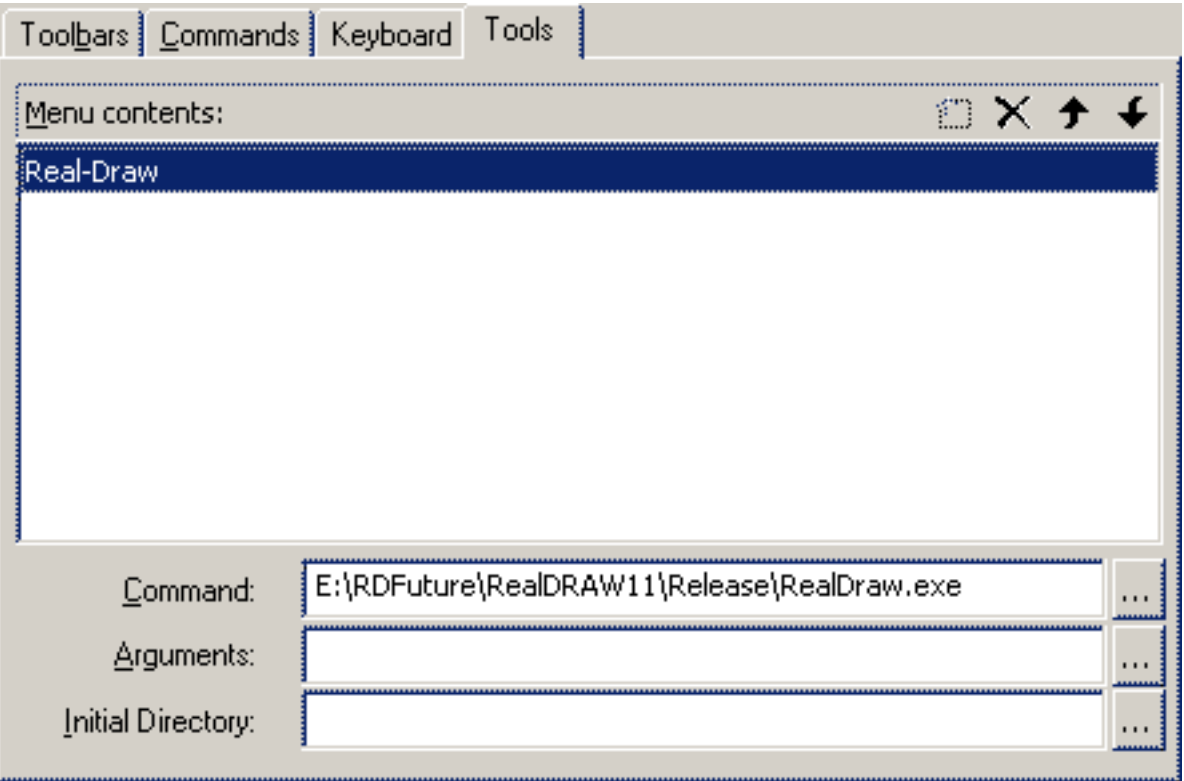

Здесь, мы добавили, вызов Real-DRAW Pro. Эта опция теперь будет доступна в меню DVD-lab Pro, в подменю Tools для быстрого запуска приложения.

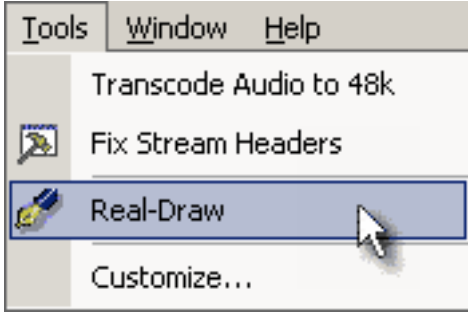

## **Tools (Инструментальные средства)**

## Меню: *Tools - Regional Coding*

Региональное кодирование используется, чтобы разрешить/запретить воспроизведение дисков, в зависимости от географической области, в которой он запускается. Оно добавилось к спецификациям DVD по просьбе ведущих киностудий, главным образом потому, что позволяет им создавать разные дистрибутивные права на каждую область (регион).

**Важно**: Не требует никаких специальных действий. Региональное кодирование - установка флага (подобно [UOPs](#page-196-0)). Это означает, что Вы не позволяете выбрать в каком регионе DVD можно запустить, но ограничиваете те регионы, в которых DVD **не может** быть показан.

По умолчанию DVD установлен для показа во *всех регионах*. Если Вы киностудия с филиалами по все миру, нет абсолютно никакого смысла в установке ограничения, основанного на регионе.

Другой важный факт - DVD Forum определяет региональное кодирование только для DVD-Video. Для DVD-R/+R DVD Forum говорит, что региональное кодирование не допускается, и Prohibited Regional Mask (Запрещенная Региональная Маска) должна остаться 0 (все регионы). Фактически большинство плееров примет ограничения регионального кодирования также на DVD-R/+R, даже если это - против спецификаций DVD.

 **Совет**: Прежде, чем Вы установите флаг, Вы должны осознать, что является истинной причиной установки запрета воспроизведения в некотором регионе. Во многих случаях, устанавливая региональное кодирование Вы просто отказываетесь от многих потенциальных покупателей.

Несерьезное основание:

- Диск в PAL или NTSC системе. Это не имеет никакого отношения к региональному кодированию, это - техническая проблема. Многие проигрыватели в Европе могут запустить NTSC диски без проблем. На PC Вы можете запустить оба и PAL или NTSC.
- Вы производите диски с различными языками. Снова не серьезное основание, так как люди перемещаются очень часто с континента на континент. Много людей, живущих в одной стране хотели бы просматривать DVD на их родном языке.
- Большие студии делают это, поэтому я тоже.

Серьезное основание:

- Вы производите диск, который является определенным для каждой региона (например promotion диск, который предлагает услуги, которые являются различными в Америке и Европе)
- Вы имеете единственного дистрибьютора для каждой региона, и продаете диски по различным ценам, и поэтому хотите защитить себя от серого рынка
- Содержимое диска незаконно в некоторых регионах, или Вы не имеете там никаких дистрибутивных прав.

Региональное кодирование может быть установлено на уже откомпилированном проекте с помощью инструмента **Regional Coding** в меню Tools. Нет необходимости перекомпилировать проект, просто установите региональное ограничение и нажмите OK, инструмент быстро модифицирует оригинальные IFO и BUP файлы. Вы можете изменять его столько раз, сколько потребуется.

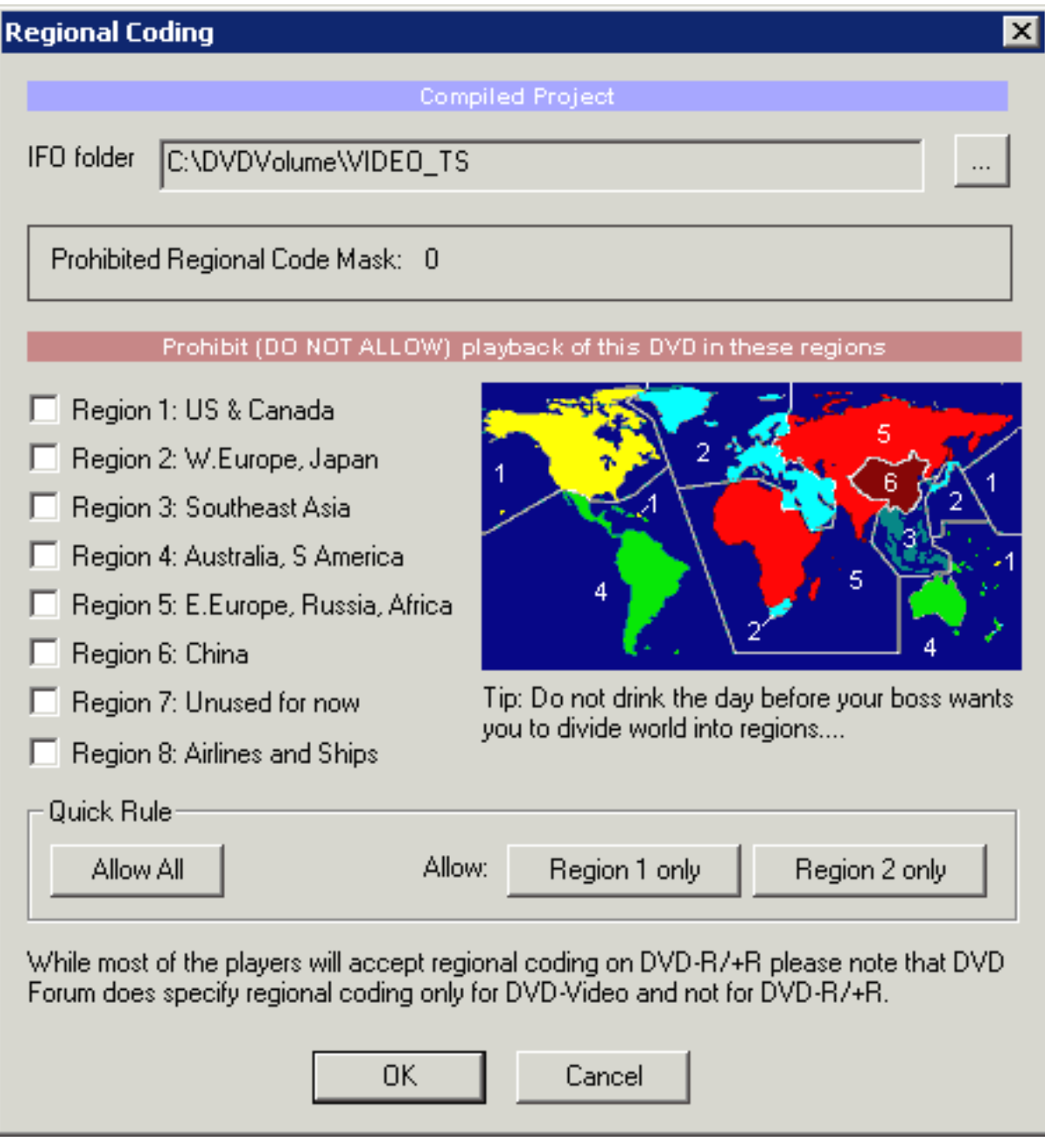

## **Коды регионов**

- 1. США, Канада и их территории
- 2. Европа, Япония, Южная Африка, Ближний Восток (включая Египет)
- 3. Юго-Восточная Азия, Восточная Азия (включая Гонконг, но не Китай!?)
- 4. Австралия, Новая Зеландия, Мексика, Центральная и Южная Америка, Карибское и Тихоокеанские Острова.
- 5. Российская Федерация, Индостан, Африка, Северная Корея, и Монголия
- 6. Китай (исключая Гонконг)
- 7. Не используется

## 8. Интернациональные территории (самолеты, круизные суда, и т.д.)

### **Pre-Mastering - Layer Break**

Menu: *Project - Pre-Mastering - Set Layer break*

Двухслойные диски были разработаны для того чтобы увеличить емкость по сравнению с однослойными DVD. Такой диск имеет два слоя для данных, где верхний слой полупрозрачен, так что луч лазера может сфокусироваться сквозь него на нижнем слое. Второй слой может **PTP** (данные записываются параллельным треком, parallel track) или **OTP** (данные записываются навстречу, opposite track. Такой трек также называется **RSDL**).

Слои (называемые **L0** и **L1**) могут содержать различный объем данных. Для OTP L0 должен быть больше или равняться L1.

OTP слой предназначен для DVD-Video, чтобы обеспечить продолжение воспроизведения при переходе с верхнего на нижний уровень с минимальной задержкой. Но нет никакой гарантии, что переход будет без шва. Двухслойный диск имеет емкость около 8.5GB.

### **Layer Break**

Чтобы сделать запись продолжительного видео на двухслойный диск, необходимо определить Layer Break. LB может быть автоматически установлен на начало видео, но в случае длинного видео, Layer Break должен быть определен непосредственно в видео.

### **DVD+R DL**

Уже существует формат Dual Layer типа DVD+R DL (Hewlett-Packard, Dell и Philips), вскоре ожидается появление и другого формата DVD-R DL.

Важно понять, что DVD-Video и DVD+R DL - два различных формата. DVD+R DL - чисто коммерческий продукт и не заменяет DVD-Video. Особенность +R DL в том, он должен быть предварительно форматирована как OTP, где каждый уровень должен иметь одинаковое количество данных. DVD+R DL был создан не для произвольной установки пользователем Layer Break, и предполагается, что данные будут разделены одинаково (переход будет в середине диска-относительно объема данных).

Для DVD+R DL рекомендуется позволить приложению записи определить Layer Break.

Возможно также установить заказной LB для DVD+R DL, но это требует от программы записи следующего:

- Уметь установить Layer Break (не все программы это могут)
- Перераспределить сектора, так чтобы LB соответствовал спецификации DVD Video
- Делать оба уровня DL равными, дописывая дополнительные данные.

Не многие (фактически очень немногие) программы записи способны сделать указанное выше. +R DL - коммерческий формат, так что большинство приложений просто разобьет файлы в середине. Заказной LB принципиально важен при создании DVD-Video.

### **Position of Layer Break (LB)**

Типичная ошибка в том, что LB якобы может быть помещен где угодно. Но это не верно. Есть только маленькая область, где может быть LB, и зависит от общего объема данных, которые мы пишем на DVD-Video.

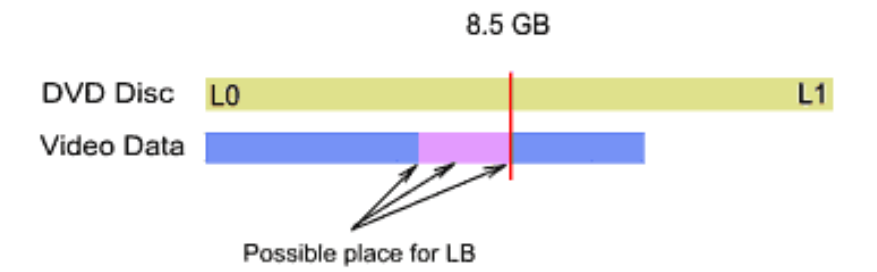

Изображение выше показывает отношение между позицией LB и количеством данных. Верхняя область показывает полную вместимость DL диска. Синяя область показывает количество данных, которые нам необходимо записать. Фиолетовым цветом выделена область где возможно установить Layer Break.

Если мы попробуем записать больше данных на DVD, область возможного LB сожмется, пока единственно возможный разрыв не будет в середине.

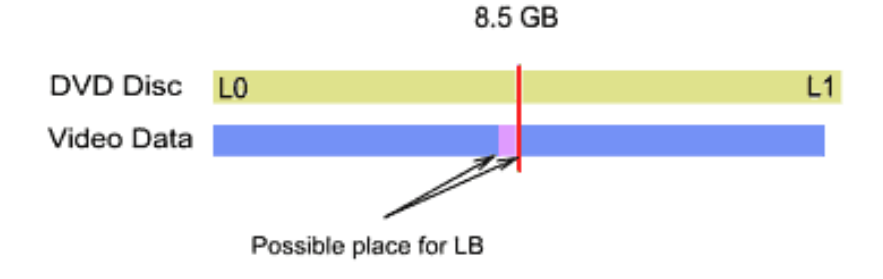

Layer Break не может быть где угодно на видео. Чем больше данных, которые Вы записываете на DVD, тем меньше свободы размещения LB.

Есть также другие правила для того чтобы размещение LB соответствало Спецификации DVD Video. LB должен быть на границе ячейки, и ячейка должна быть на краю блока ECC.

После компиляции DVD диска, однако есть небольшой шанс, что пригодная для использования ячейка будет уже у края блока ECC. Поэтому приложение записи или премастеринга должно перераспределить сектора в соответствии этому требованию.

Заказной Layer Break - не тривиальная задача.

### **Layer Break Range**

Чтобы помочь Вам с размещением Layer break, LB Range будет показан как синяя или голубая строка в области глав. (Только для проектов, которые имеют объем данных, больших чем вмещает однослойный DVD 5 диск).

Начало этой области отмечает половину размера данных, конец этой области отмечает половину размера общего объема DVD9. Главы в этой области могут использоваться для Layer Break. Layer Break Range может также пересечь границы кино или даже пересечь некоторые фильмы, в зависимости от размера каждого фильма и их позиции на DVD. Помимо этого "Change Order of Items" позволит Вам изменить эту область.

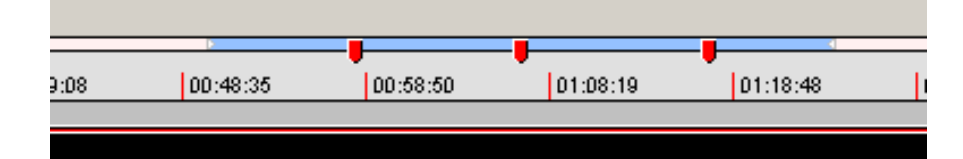

Layer Break Range приблизителен.

### **Set Layer Break Point**

Menu: *Project - Pre-Mastering - Set Layer break*

Этот инструмент покажет все ячейки в откомпилированном проекте (Все ячейки в томе), которые расположены в области, где возможен Layer Break . Предварительный просмотр покажет место каждой ячейки. Ячейки соответствуют началу видео и каждой главы Вашего проекта в DVD Lab Pro.

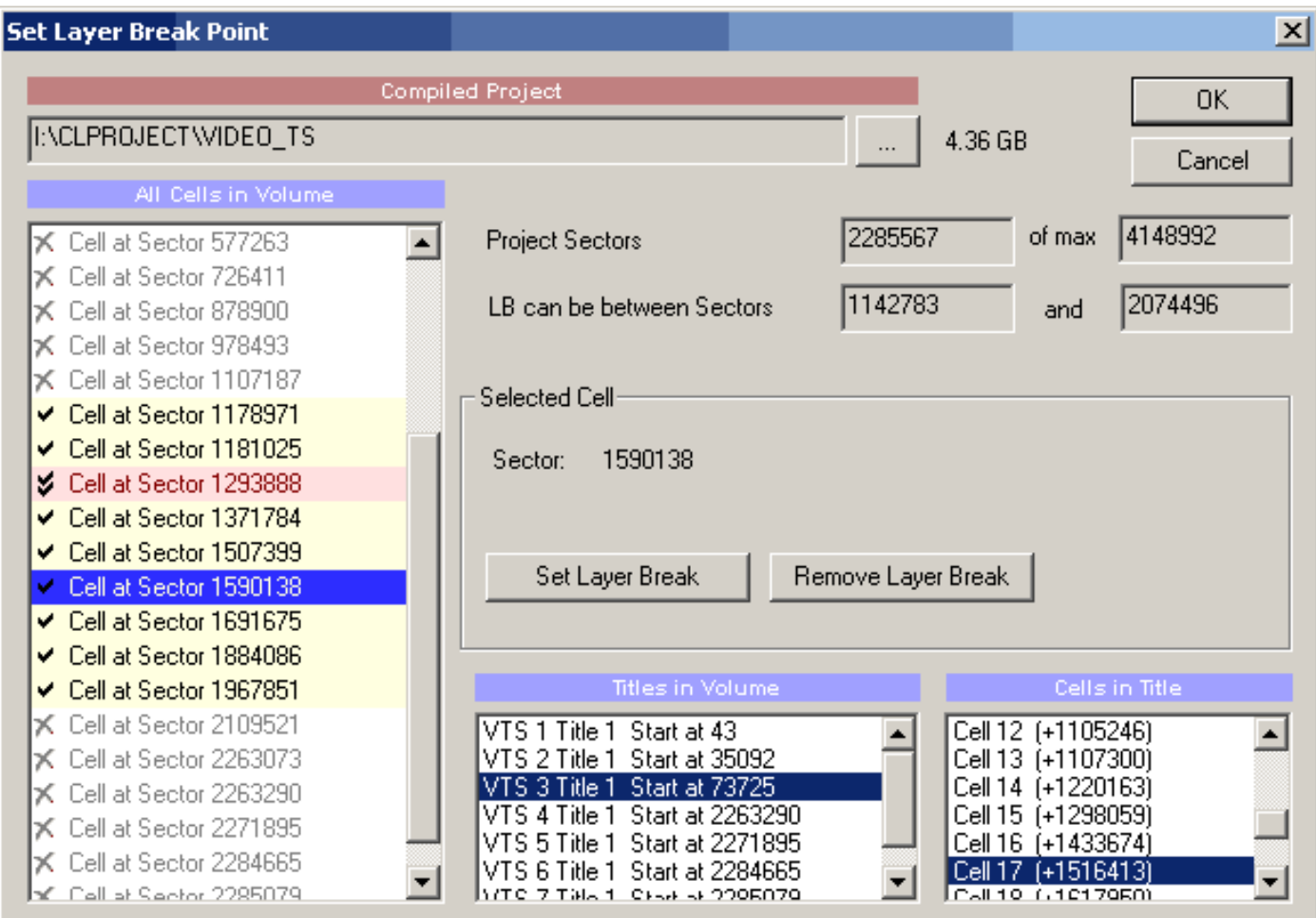

Вы просто выбираете ячейку в "All Cells in Volume" в окне списка и затем нажимаете кнопку "Set Layer Break".

Ячейка будет помечена флагом non-seamless flag и показана с красной точкой.

## Cell at Sector 1590138

 **Совет(Предупреждение)**: Нет необходимости помечать LB в Cell 1 в title. Cell 1 - автоматически хороший кандидат на LB , и программа записи должна сама выбрать эту ячейку для Layer Break автоматически, если это возможно. Однако в большинстве случаев Cell 1 будет в неподходящей области.

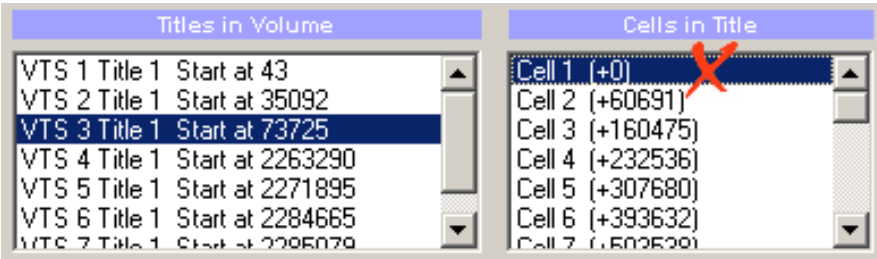

Установка LB на ячейку только первый шаг в премастеринге.

Следующие шаги:

- Прожечь диск в программе, которая соблюдает правила размещения LB
- Создать ISO образ
- Записать на DLT

### **Generate Report**

### Меню: *Project - Generate Report*

Часто полезно совместно использовать часть проектной информации с другими людьми. Примером может быть "*How to..."* документ или обучающая программа, сообщения об ошибках или быстрое объяснение проекта с помощью internet (например форумы или электронная почта)

Есть три различных отчета, которые могут быть сгенерированы из проекта. Первые два - чисто текстовые, в то время как третий включает и изображения.

### **File Overview**

Простой обзор используемых аудио и видео файлов в проекте. Этот отчет сообщит данные используемых аудио/видео файлов в проекте. Он содержит данные только о количестве меню и ничего более.

### *Пример:*

```
VMG Menus: VMG Menu 1
VTS 1
Menus: Menu 1, Menu 2, Menu 3
Movie 1: MPV 720x576,25.00,4:3,00:04:02,PAL,6162 kbps
Audio 1: MPA 48.0 kHz,224 Kbps,00:04:02,Stereo,224 kbps
```
Этот отчет может быть полезен, когда Вы имеете некоторую проблему при компиляции проекта и Вам необходимо предоставить информацию о проекте другим людям на форумах или по электронной почте.

### **Links & Commands**

Этот отчет создает описание размещения элементов в проекте и логики. Будут включены все связи и VM Commands.

### *Пример:*

```
First Play: Link to Menu "Menu 1" (VTS1)
Title Button: Link to Menu "Menu 1" (VTS1)
VMG Menus
-none-
VTS 1 Menus
Menu: "Menu 1"
Timeout: 255 Default Btn: 1
PRE Command:
GPRM2 = 0Button 1: Link to Movie "Movie 1", Chapter 1
End Link: -none-
VTS 1 Movies
Movie: "Movie 1" Chapters: 1
End Link: Root Menu
```
Этот отчет может быть полезен при исследовании или отладки сложного проекта. Его можно послать электронной почтой или опубликовать на форуме. На его основании можно создать проект аналогичный оригиналу.

### **HTML with images**

Полный отчет, не только комбинирует два предыдущих отчета, но также и добавляет изображения, чтобы иллюстрировать визуальную часть проекта. Это - лучший способ сделать обучающую программу или объяснять, как некоторый проект выглядит и работает. Все, что необходимо для понимания проекта, включено в отчет, и смотря на него Вы можете сформировать проект, который выглядит и работает точно так же как оригинал.

*Пример:*

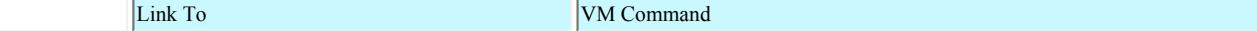

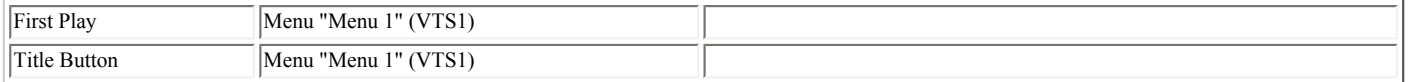

### **VMG Menus**

-none-

## **VTS 1 Menus**

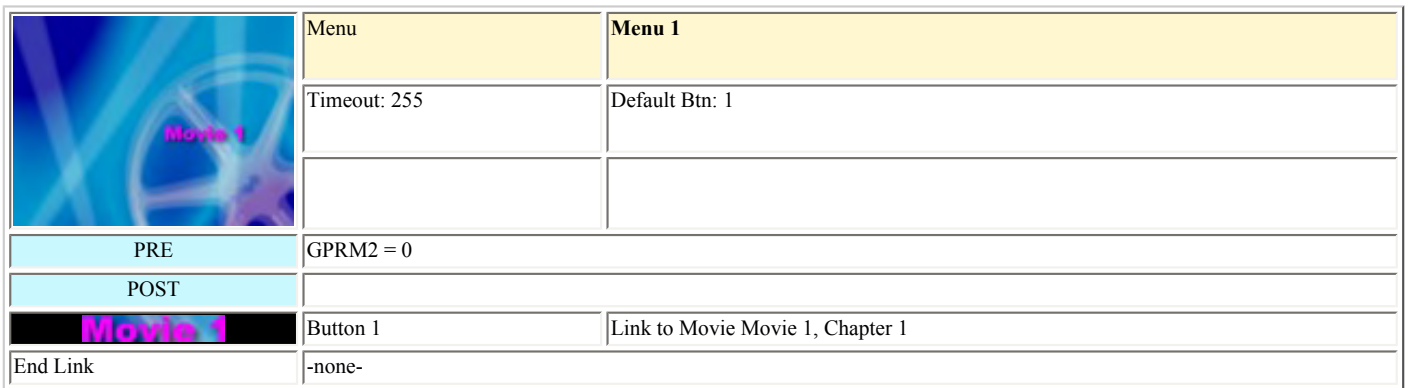

### **VTS 1 Movies**

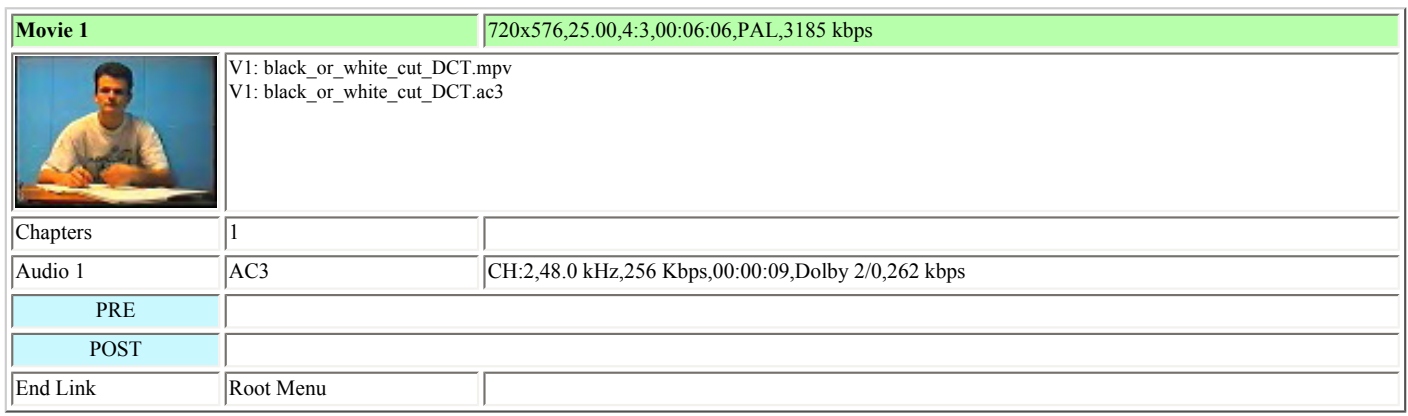

Такой отчет может быть помещен на web-страницу как обучающая программа. Он сохраняет изображения в подпапке "images".

 **Обратите внимание**: Отчет выше - очевидно очень простой проект, который имеет только одно меню, одну кнопку и одно кино.

### **Consolidate Project (Объединение проекта)**

Меню: *Project - Consolidate Project...*

Consolidate Project - инструмент для осуществления резервной копии проекта, архивирования или перемещения его с одного компьютера на другой. Он соберет все необходимые файлы и запишет их вместе с файлом проекта на жесткий диск, сетевой диск или CD/DVD.

 **Обратите внимание**: Прежде, чем использовать инструмент Consolidate Project, текущий проект должен быть сохранен.

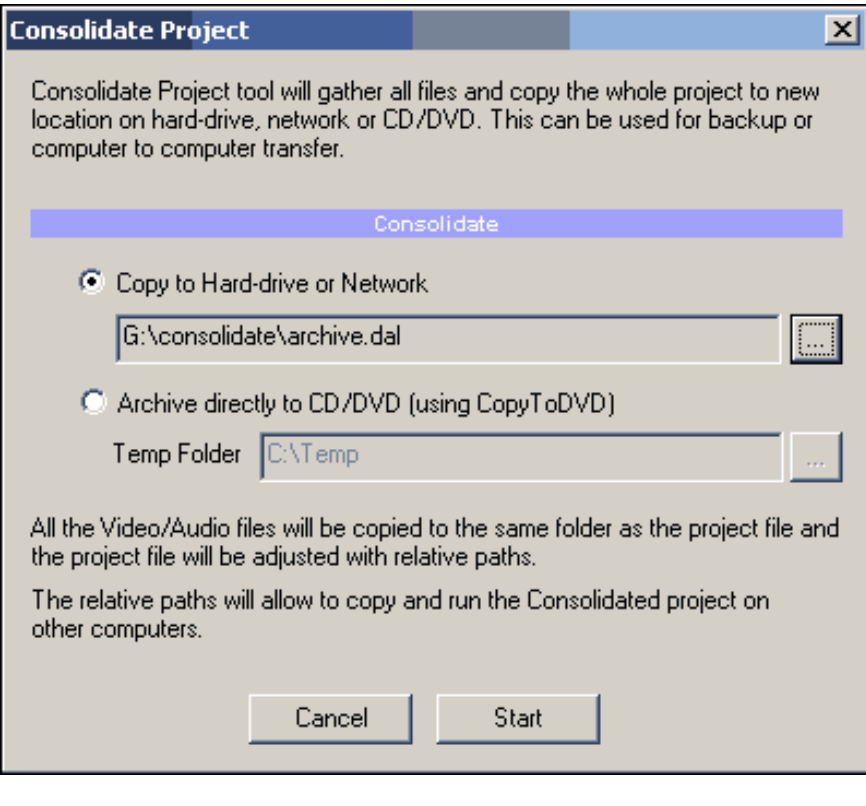

### **Файлы, которые будут скопированы:**

- Файл проекта  $(*.$ dal)
- Видео, аудио и файлы субтитров для фильма
- Индексные файлы для видео
- Видео переходы
- Видео/Аудио для Меню
- Изображения для слайд-шоу

Есть два режима:

### **Copy to Hard-drive or Network**

Будут собранны все файлы и скопированы в указанное место. Файл проекта будет изменен, чтобы использовать относительные пути и проект может быть запущен из любого места.

### **Относительные пути**

Обычно проект сохраняет пути на внешний аудио/видео файл, как полный путь, например: E:\videos\wd\_02.mpg

Consolidated project использует относительные пути, и он сохранит только имя файла: wd\_02.mpg Таким образом Вы можете переместить целый проект и файлы с компьютера на компьютер.

 **Обратите внимание:** Сначала будет сохранен проект с относительными путями, затем будут скопированы все другие файлы.

### **Archive directly to CD/DVD (using CopyToDVD add-on module)**

Будут записаны все аудио/видео файлы и файл проекта на компакт-диск или DVD. Файл проекта изменится, чтобы использовать относительные пути и проект может быть запущен прямо с CD/DVD носителя.

 **Обратите внимание:** рекомендуется создать [индексные файлы](#page-28-0) для всех фильмов перед архивированием, потому что Вы не сможете сделать это, как только кино будет записано на CD/DVD.

### **Выполнение Consolidated Project**

Если Вы открываете предварительно Consolidated Project с жесткого диска или из сети, проект будет вести себя как оригинал, но он загрузит местную копию аудио/видео файлов, которые были скопированы при архивировании на указанный носитель. Проект содержит относительные пути, пока Вы не сохраните его. Как только Вы сохраните проект, он преобразует относительные пути обратно в полные согласно текущей ситуации.

Вы можете также открыть заархивированный проект непосредственно с CD/DVD и делать изменения, затем Вы можете только сохранить его в другое место. Однако проект будет нуждаться в аудио/видео файлах с носителей архива. Открытие проекта непосредственно с CD/DVD не рекомендуется по причинам низкой скорости и возможным проблемам доступа к файлам.

Лучший путь состоит в том, чтобы копировать проект и файлы с CD/DVD на жесткий диск и запустить его оттуда.

## **Abstraction Layer**

*[Compile](#page-208-0) - Compile w/out Abstraction Layer*

# **Что такое Abstraction Layer**

*Abstraction* - Обобщение; игнорирование или скрытие подробностей, чтобы фиксировать некоторую общность между различными образцами.

**Abstraction Layer** (AL) - просто "интерфейс" между Вами и спецификациями. Abstraction Layer - используется везде, например - ОС Windows является одним большим Abstraction Layer - даже если Вы совершаете некоторую простую операцию например перемещение файла из одной папки в другую, существуют много сложных операций, производящихся в фоновом режиме. Но благодаря Abstraction Layer Вы действительно можете не знать ничего о файловых таблицах или секторах. Фактически ОС подобно Windows - Abstraction Layer, основанная на другом Abstraction Layer, который, вероятно, является основанным на другом уровне и т.д...

Программа создания DVD - это интерфейс между Вами и спецификациями DVD. Также имеет уровни, базирующиеся на других уровнях, так что мы постараемся ограничить это определение, некой пригодной для использования областью.

Используя Abstraction Layer в DVD-lab PRO легко понять отношения между объектами на DVD (кино, меню), которые сгенерированы DVD-lab PRO. Например, если Вы тянете связь от одного кино до другого, это является нашим уровнем абстракции. Вы видите линию связи и ожидаете, что фильмы связаны вместе, но Abstraction Layer DVD-lab PRO запишет в Movie Post команду: JumpVTS PTT (tt 2, ptt 1). Это очень простой пример, и он становится намного более сложным отсюда.

Можно сказать, что из-за свободы в структуре DVD, никакие два приложения создания DVD не создадут отношения между объектами одинаково, одним и тем же способом. Каждое приложение оставляет его собственную сигнатуру на откомпилированном DVD, формой созданной структуры и отношений.

Простая иллюстрация нашего определения ниже:

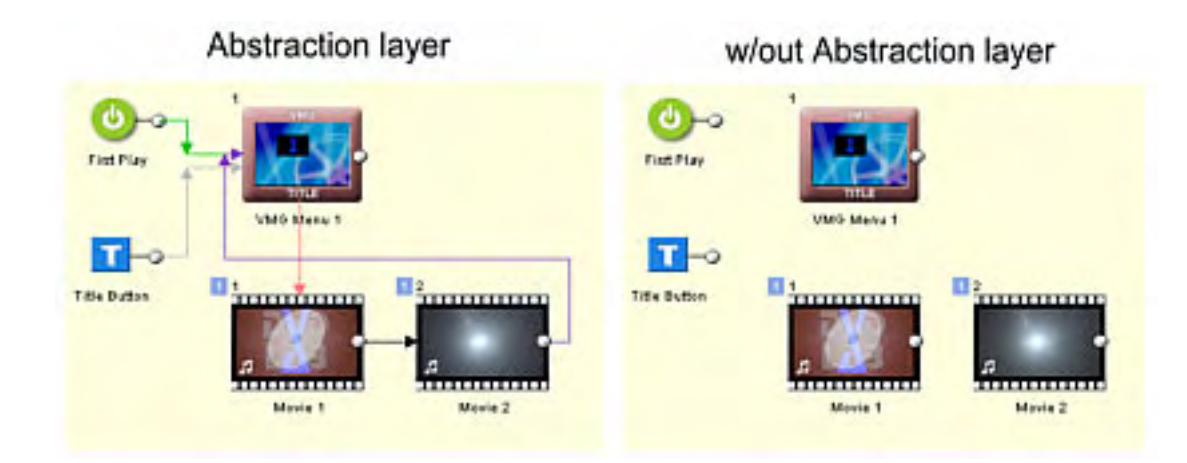

Если мы формируем DVD как показано на втором изображении, очевидно что он не будет работать. Данные будут там, но проигрыватель DVD не будет знать, что сделать с ними. Это Abstraction layer, которым мы интересуемся.

## **Компилирование без Abstraction layer**

В окне Compile Dialog есть опция, при использовании которой, DVD-lab PRO не будет добавлять команды, которые являются частью Abstraction layer, определение которому мы только что дали.

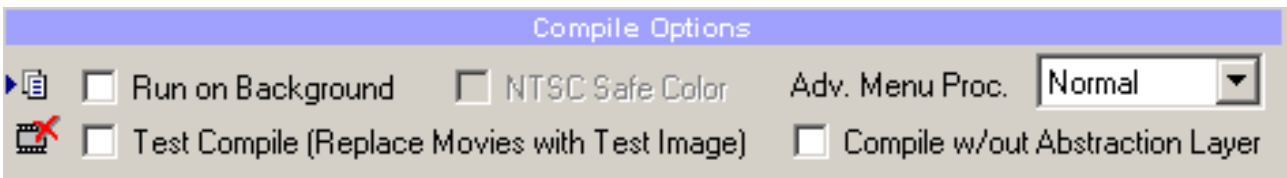

**Важно**: Компиляция без Abstraction Layer гарантирует, что DVD не будет воспроизводиться, **если** Вы не написали ваши собственные VM команды для Abstraction Layer DVD-lab PRO.

## **Что делает DVD-lab PRO, когда Вы Компилируете без Abstraction Layer**

## **Это не будет сделано:**

- не будут использоваться любые графически определенные конечные связи (end link), типа First Play, Menu или Title
- не будут создаваться невидимые меню PGC1 в VTS и VMG, которые используются Abstraction Layer DVDlab PRO для различного соединения и операций на ПДУ
- не будут использовать специальные объекты типа Play Lists, Splitter, Case List, Return to last menu, потому что они - часть его AL.

## **Это будет cделано:**

- скомпилирует и разместит объекты DVD на DVD-диске (меню, кино, слайд-шоу ...) как с AL
- $\bullet$  будет использовать VM Commands, которые Вы определили на First Play
- будет использовать VM Commands, определенные в командах PRE и POST ваших объектов
- $\bullet$  будет использовать VM Commands, которые Вы определили в Title Menu на первом VMG menu
- будет использовать связи меню Button и команды кнопки VM (примечание, мы помещаем связь кнопки меню вне AL)
- будет использовать Chapter VM Commands (title cells)

 **Обратите внимание**: из-за невидимого меню в VMG и VTS, **обычно** VM команда LinkPGCN должна использовать PGCn+1 (первое видимое меню в окне Connection - PGC 2). Но это не применяется при компилировании без AL. Здесь DVD-lab PRO не будет добавлять теневое меню для VTS и VMG, поэтому первое видимое меню в окне Connection будет действительно PGC 1. Вы должны помнить это.

Очевидно компилирование без AL - не для каждого. Оно может использоваться, например, чтобы проверить специальный заказной DVD, структурировать или создать заголовки DVD, которые станут позже частью чего-то еще. Очевидно, что требуется очень хорошее знание структуры DVD и VM команд.

## **Blend Modes (Режимы смешивания)**

### *Menu Editor (Color tab, Transparency section)*

Blend Mode (режим смешивания) - полезный инструмент для композиций (image/object composing) в руках опытного пользователя и интересный инструмент для творческих экспериментов.

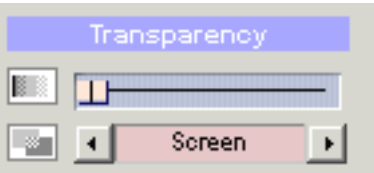

*The Transparency Mix Control (Управление прозрачностью)*

### **Normal**

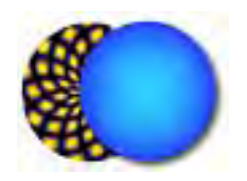

Заданный по умолчанию и наиболее часто используемый режим смешивания. Просто смешиваются объекты со значением прозрачности, установленным в Transparency Mix.

## **Multiply**

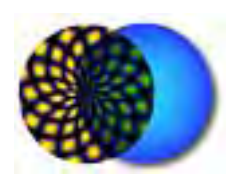

Соединяет фон и цвет объекта. Конечный цвет будет всегда темнее. При соединении любого цвета с черным получится черный цвет. При соединении любого цвета с белым цвет останется неизменным. Эффект подобен просмотру через два наложенных друг на друга слайда.

### **Difference**

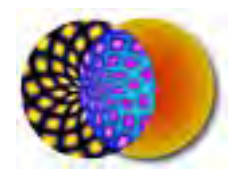

Вычитает цвет объекта из фона, или цвет фона из цвета объекта, в зависимости от того какой более яркий.

### **Screen**

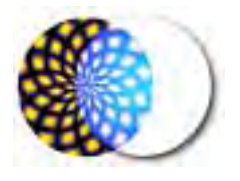

Умножает инверсию объектов и фона. Результирующий цвет всегда светлее чем фон или объект. Смешение с черными участками неизменный цвет. Смешение с белым - результат белый. Эффект подобен проекцированию двух слайдов на один экран.
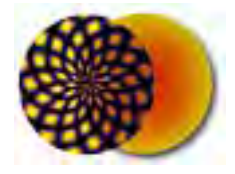

Комбинирует режимы Multiply и Screen - в зависимости от цвета фона. Цвет фона не заменяется а смешивается с цветом объекта.

### **Darken**

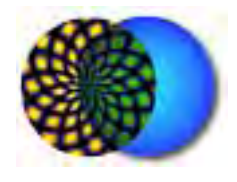

Результирующий цвет является цветом фона или объекта - в зависимости от того, какой из них темнее.

### **Lighten**

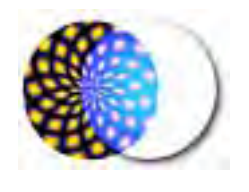

Результирующий цвет является цветом фона или объекта - в зависимости от того, какой из них светлее.

## **Hard Light**

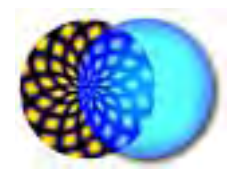

Умножается на экранирующий цвет, в зависимости от цвета объекта. В этом отличие от Overlay.

Если цвет объекта светлее чем 50%-ый полутон, изображение осветляется (screened). Если цвет объекта темнее чем 50%-ый полутон, изображение затемняется (multiplied).

### **Soft Light**

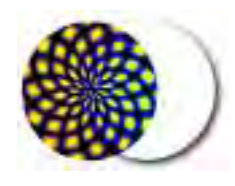

Затемняет или осветляет цвета, в зависимости от цвета объекта. Эффект подобен расплывчатому свечению на изображении.

Если цвет объекта светлее чем 50%-ый полутон, изображение осветляется и если цвет объекта более темный чем 50%-ый полутон, изображение затемняется.

### **If Lighter**

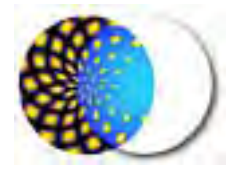

Цвет объекта появится на областях, где объект светлее чем фон.

### **If Darker**

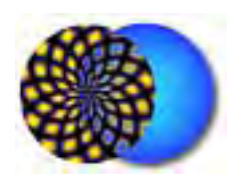

Объект появится на областях, где объект темнее чем фон.

**Negative**

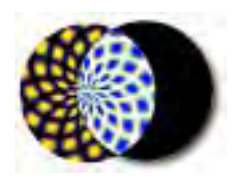

Создает негатив фона.

**Tint**

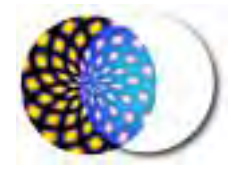

Объект лучше видим на темном фоне, чем на ярком. Исчезает на белом!

**Colorize**

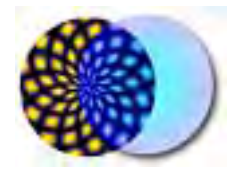

Цвет берется от объекта, интенсивность фона. Фон под объектом перекрасится цветом объекта.

#### **Создание различных фонов для меню используя GenFX (Стильно выглядящие меню без особых усилий)**

Хорошее меню заслуживает хороший фон. Вы можете конечно выбрать один из готовых фонов, но они могут скоро надоесть. Но можно сделать собственный фон для меню.

Это можно следать спелующим способом. Во-первых, вы должны поместить видео кадр из окна предварительного просмотра в меню. Нажмите и держите SHIFT и перетащите. кадр из видео в окне предварительного просмотра, тогда изображение станет фоном для меню. Благодаря встроенному деинтерлейсу изображение будет без «гребенки». Вот как оно выглядит:

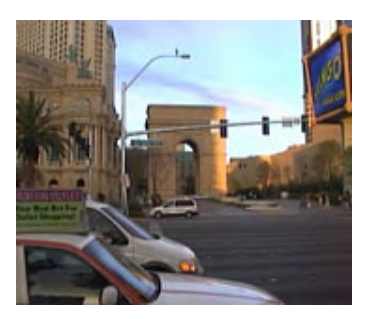

Это изображение не впечатлит никого.

Фон должен делать изображение **интересным**, но не отвлекать **внимание**. Изображение выше нарушает оба эти правила. Оно скучно и полно ненужных подробностей. Поместите текст поверх этого, и это будет выглядеть как работа новичка.

DVD-lab имеет массу возможностей для изменения изображения. И называются это Gen-EFX, который является специальным генератором эффекта, которые созданы мутацией. Для этого запустите его и выберите фон как источник.

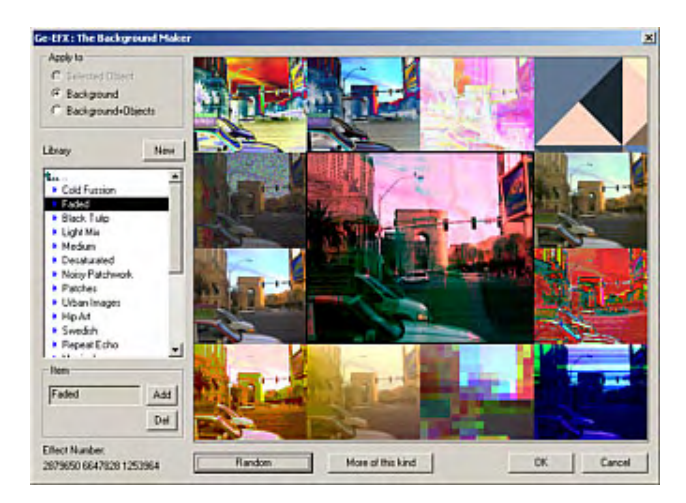

Среднее большее изображение - результат. Щелкая наугад Вы можете видеть различные эффекты изменения изображения вокруг среднего. Щелчок на любом изображении приведет к его появлению в центре. Щелчок на среднее изображение создаст еще большие изменения выбранного эффекта. Вы можете также использовать некоторые предопределенные эффекты или создать ваши собственные.

Эффекты располагаются от простого до очень сложного и "сверхъестественного". Однако эти "сверхъестественные" изображения - главный необработанный источник создаваемого фона.

Вот - только некоторые примеры, которые Вы можете создать, просто нажимая наугад и выбирая тот, который больше понравится.

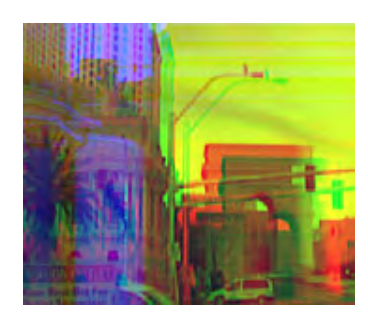

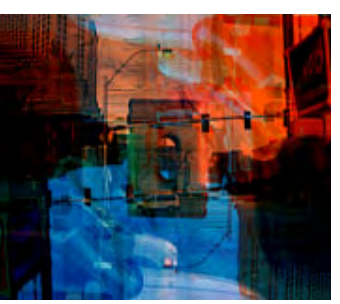

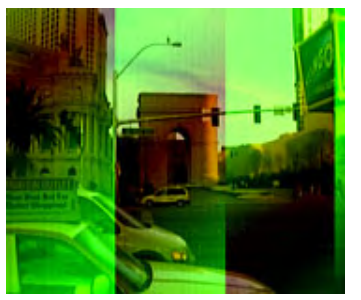

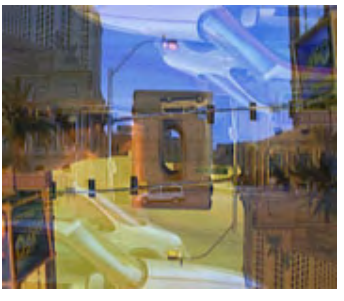

Меню все еще не выглядит привлекательными , но это только основа, никто не говорит, что надо остановиться на этом.

Интересный эффект можно получить, добавив некоторый текст и затем использовав источник ((Apply To), установив в Background+Objects.

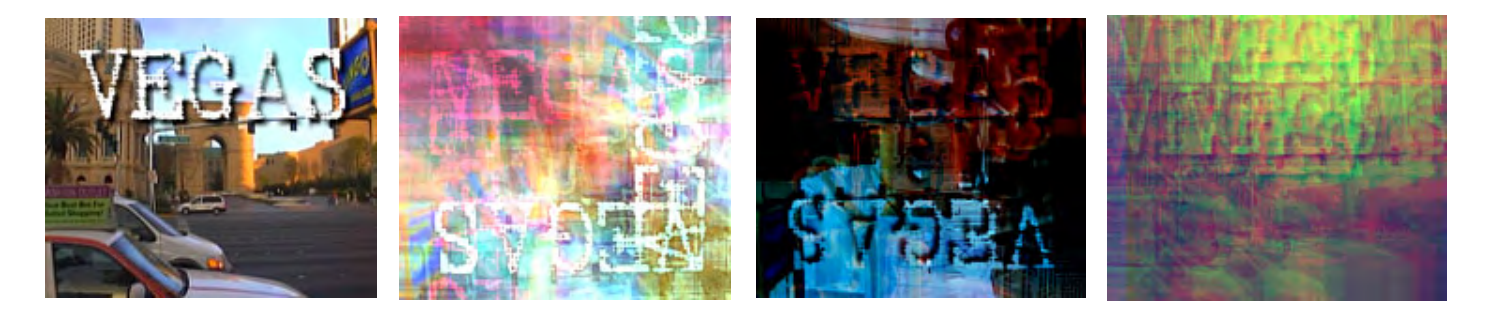

Эти изображения результат того, что мы сделали с основой (левое изображение),а другие изображения Gen-EFX изменения этого изображения. Тонкий текст может часто создавать интересный видфона.

#### **Как создавать фоны?**

Запомните! Используйте эффект, например, на Background+Objects, затем запуск Gen-EFX снова и используя другой эффект на сей раз, например, только для фона. В обоих случаях объекты будут всегда оставаться не измененные, только фон изменится, так Вы можете действительно повторять сколько хотите раз. Если что-то пошло не так, как надо, восстановить можно просто перетащив кадр из окна предварительного просмотра в меню и начать все сначала.

План меню. Сначала рисуем текст, который хотели бы видеть в меню, и который будет участвовать в изменении.

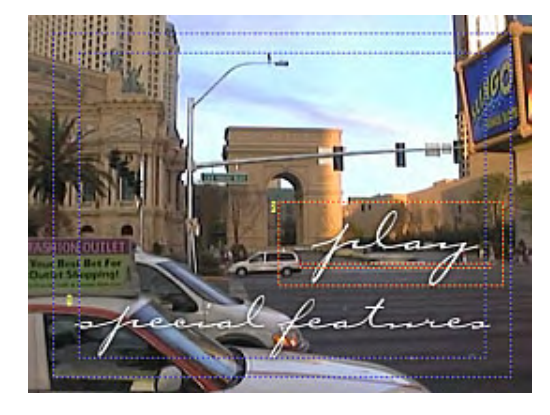

#### 1. Итерация.

Запустите -EFX, выберите background+Objects и нажмите Random. Вы можете также нажать на библиотеку - для пробы, для ниже приведенного изображения был применен Black Tulip из "The BackgroundMaker".

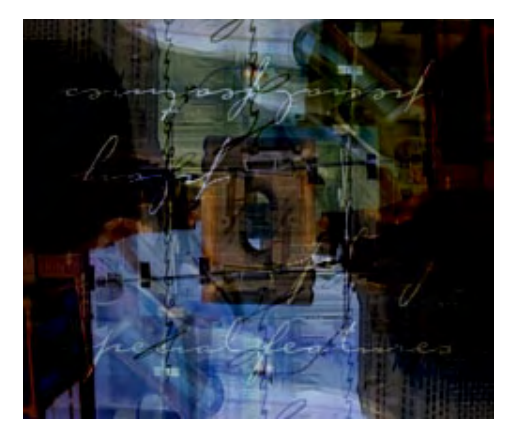

Уже кое-что получилось, для того чтобы сохранить изображение надо нажать OK. Добавим заголовок к этому изображению. Затем это изображение обработаем эффектами еще несколько раз.

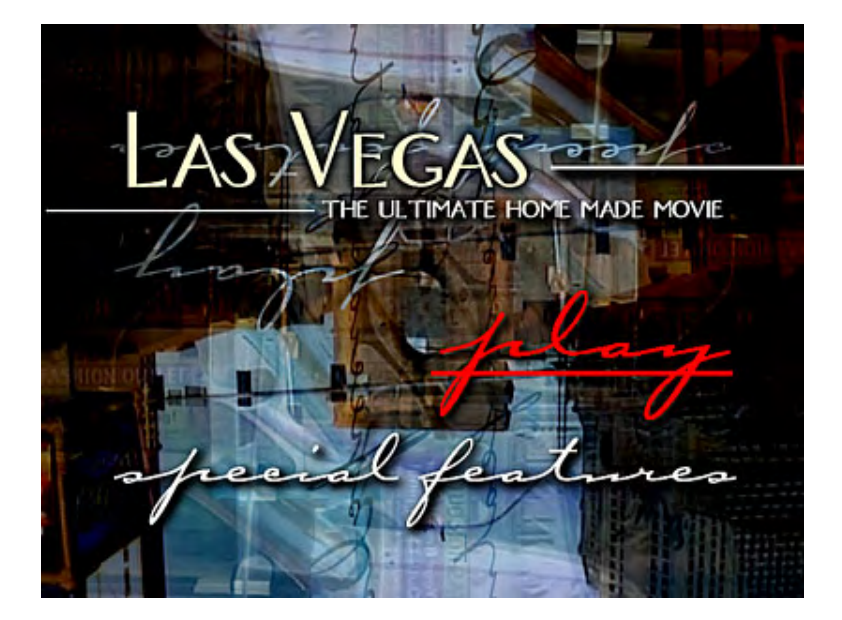

Обратите внимание, что текст хорошо видим из-за сильной тени (на тексте Las Vegas установлено смещение в ноль, который создает черную окантовку вокруг букв). Это можно сделать, просто выбирая текст и копируя его в буфер и затем вставляя его позади основного. Для того чтобы создать более сильную тень - можете повторить эту операцию несколько раз.

### 2. Итерация.

Первая итерация выше хороша, но она все еще имеет слишком много деталей. Можно запустить *Gen-*EFX снова и применить другой эффект на Background или на Background +Objects. Это добавит сложности к текстуре фона меню.

Вот - некоторые изображения этой итерации. Большинство из них было сделано с помощью эффектов из "The Background maker".

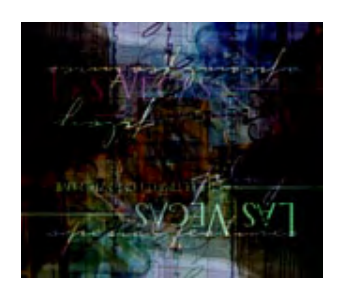

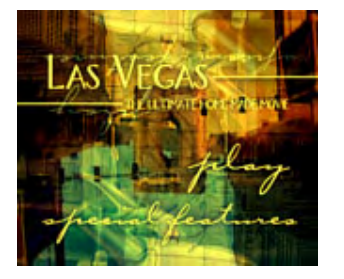

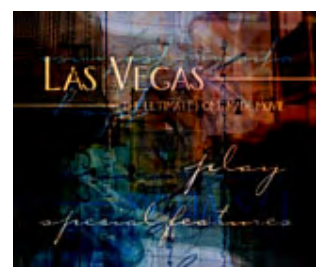

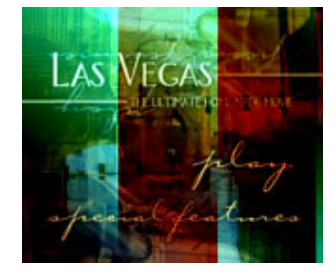

Щелкните на изображении, которое вам понравится и оно поместится как новый фон, и изображение будет походить на это:

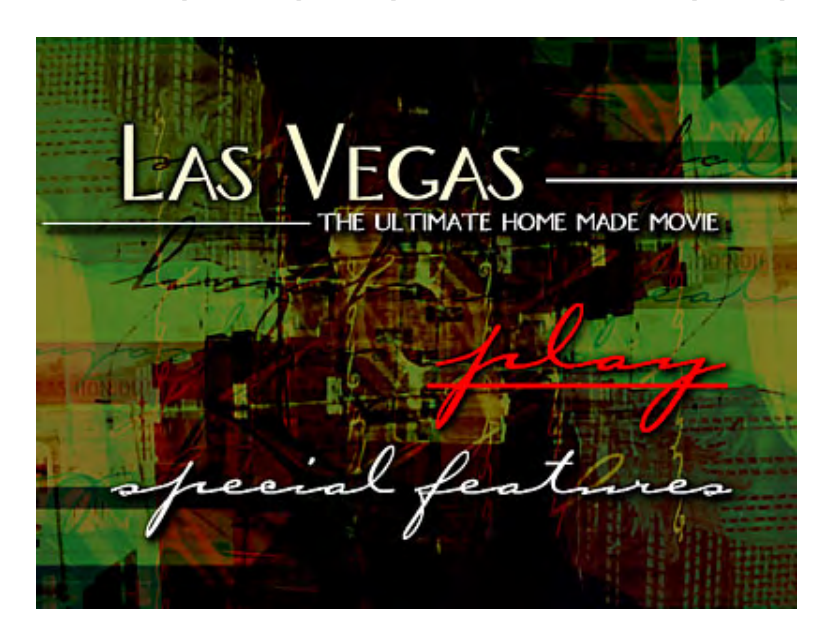

Это изображение имеет хорошую текстуру. Но оно несколько уныло.

#### 3. Итерация

Третья и последняя итерация с фоном - сделает изображение с более светлыми текстурами и строками. В результате получится хороший фон для меню.

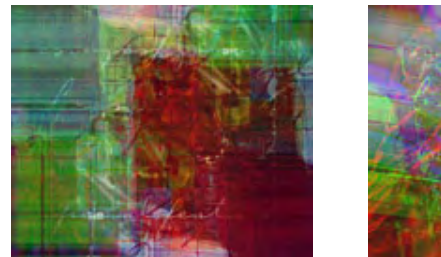

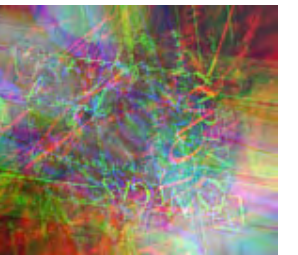

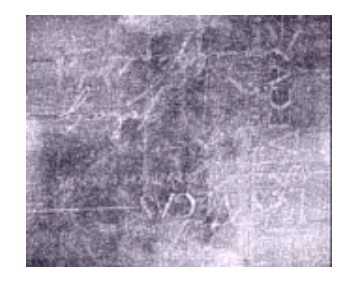

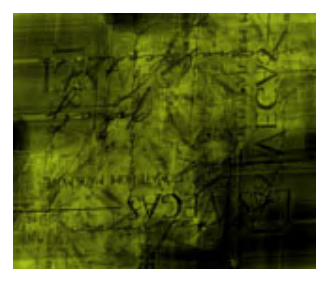

Вместе с текстом это изображение будет выглядеть вот так:

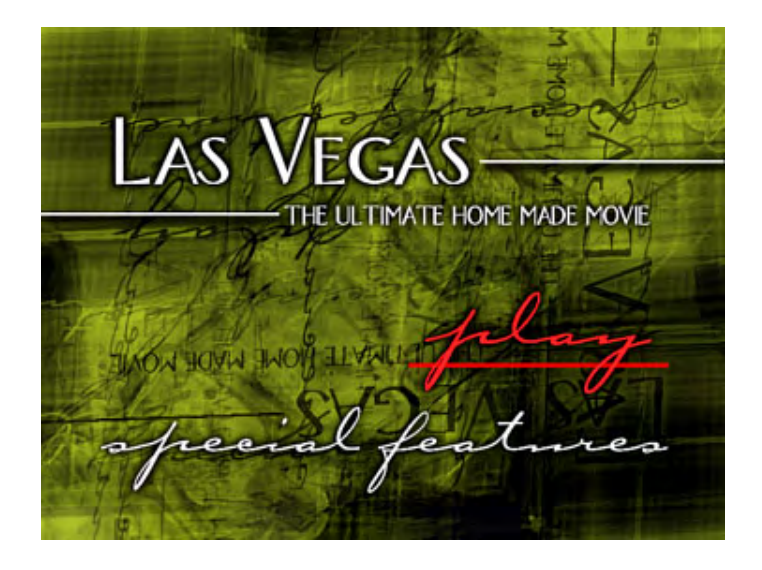

Чем больше пробуете применять эффекты, тем интересней становится фон. В результате полученное изображение напоминает карту и выглядит интересно. Только не забудьте экспортировать понравившиеся меню (Menu - Export - As menu), так что бы позже можно было выбрать, то которое является лучшим.

Вы можете сделать сколько угодно меню все лишь из одного единственного кадра видео.

Посмотрите что было в начале, и что получилось в результате:

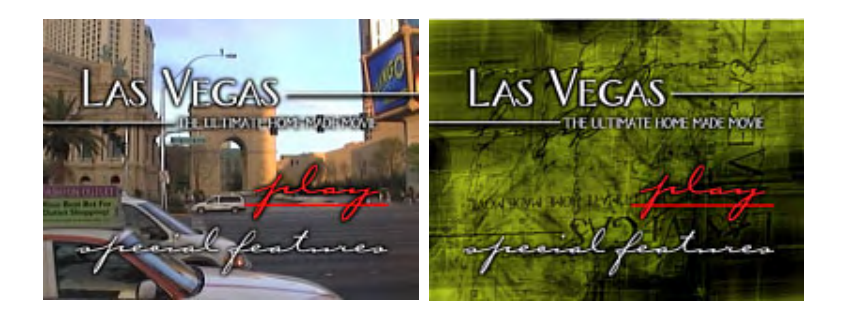

## **VTS, VMG - дополнительные сведения**

### **DVD Вводный курс**

Все DVD состоят из **одного** или **более** VTS - Video Title Sets. VTS называют "**набором**", потому что может содержать много titles (кино) в каждом. Каждый VTS может также иметь область меню. VTS домен может иметь больше чем одно Меню. Однако, в DVD, термин "Меню" немного вводит в заблуждение. DVD Menu не обязаны отображать чтото, ими можно просто воспользоваться для включения навигационных команд - реально это одна из их самых полезных возможностей.

Каждый VTS может иметь 99 фильмов и 250 меню.

Это конечно достаточно для большинства проектов, но есть маленькое ограничение. Все фильмы в одном VTS должно иметь одинаковые свойства: тот же самый размер кадра например, 720x480, тот же самый aspect ratio (например, 4:3) и тот же самый аудио формат (например, AC3).

Если Вы хотите добавить видео к вашему DVD, которое имеет различные свойства - например, различные aspect ratio - один полноэкранный (4:3), и другой широкоэкранный (16:9) - тогда Вы должны делать не менее двух VTS и размещать каждое кино в своем собственном VTS. Но есть одно ограничение DVD Video: непосредственно DVD плеер не может переместиться из одного VTS в другой, для этого требуется так называемый **Video Manager** или **VMG**.

Структура DVD похожа на ту которую Вы можете видеть в проводнике Windows, когда Вы исследуете содержимое ваших дисков. Каждый VTS походит на папку на вашем диске, и в каждом может находится несколько кино и меню. Если Вы открываете одну папку, Вы просто увидите все меню и кино, которые находятся в ней, но реально Вы не видите то, что находится в других папках. Чтобы увидеть другие папки, Вы должны подняться на уровень выше и затем открыть следующую папку. Вы также можете разместить некоторые файлы вне папок на самом верхнем уровне - это и и есть VMG.

Программное обеспечение создания DVD может быть разделено на несколько категорий в зависимости от того, как они используют VTS:

- Одиночное VTS (Single VTS)
- Auto-VTS каждое кино помещено в своем собственном VTS, но оно поместит только одно Кино в каждый VTS.
- Полные Multi-VTS каждые VTS могут иметь множество Кино и Меню, и Вы можете иметь много этих VTS

1. Структура DVD **Single VTS** может выглядеть следующим образом:

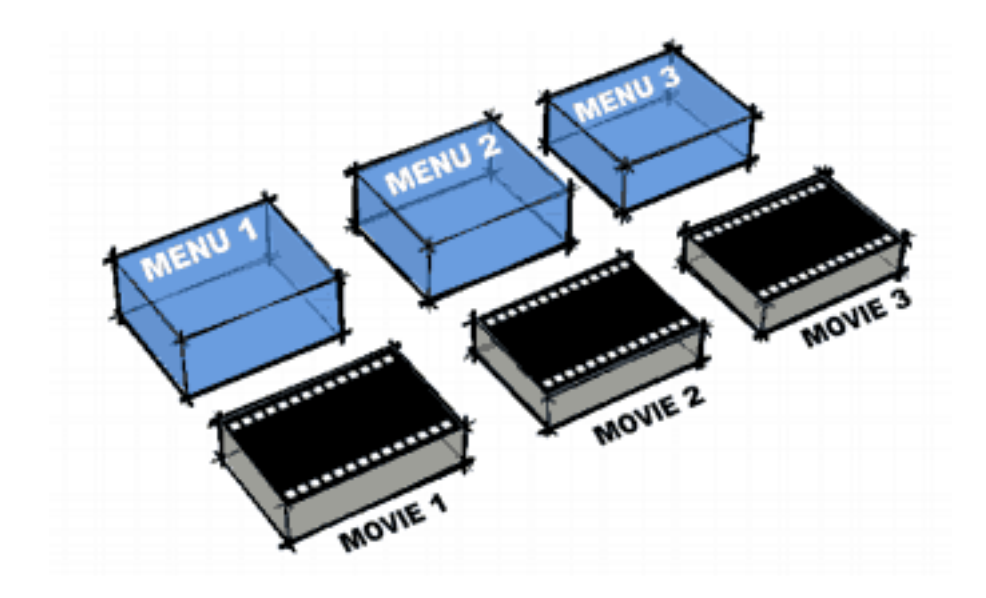

Мы имеем несколько меню, несколько фильмов и плеер может двигаться весьма свободно между ними. Этот тип структуры используется в программах типа DVD-lab Standard и ReelDVD® от Sonic™ Solutions. Выгода этой структуры - в том, что Вы можете просто связаться из любого меню с любым другим меню или кино. Единственное ограничение как описано выше - все фильмы должны быть одинаковы, Вы, например, не можете смешивать aspect ratio. Это идеально для простых небольших проектов.

2. **Auto-VTS** могут походить на изображение ниже. Красные кубики - меню VMG, которые являются меню, помещенными в Video Manager (верхний уровень DVD). Такое меню необходимо, чтобы плеер мог обратиться к любому отдельному VTS

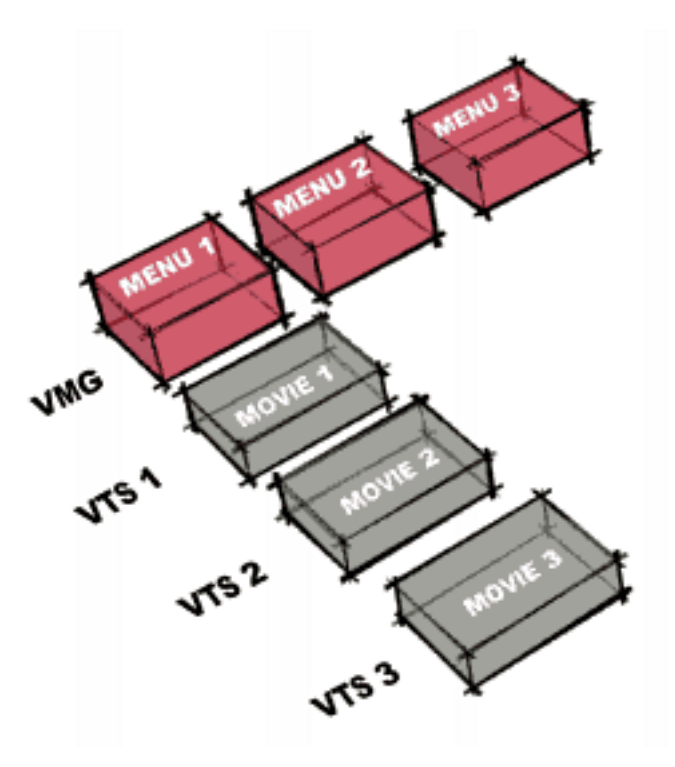

Большинство программного обеспечения создания DVD подпадает именно под эту категорию. Из-за ограничений в соединении между VTS, такое программное обеспечение не позволяет большой свободы, и структура диска более или менее основана на шаблоне. В основном автор даже не имеет никакого понятия о глубинной структуре программы создания DVD, добавлять меню VMG или VTS, поскольку это лучше всего удовлетворяет его. Это хорошо для людей, которые действительно не хотят углубляться в понимание процесса создания DVD, и большинство программного обеспечения начального уровня использует этот сценарий.

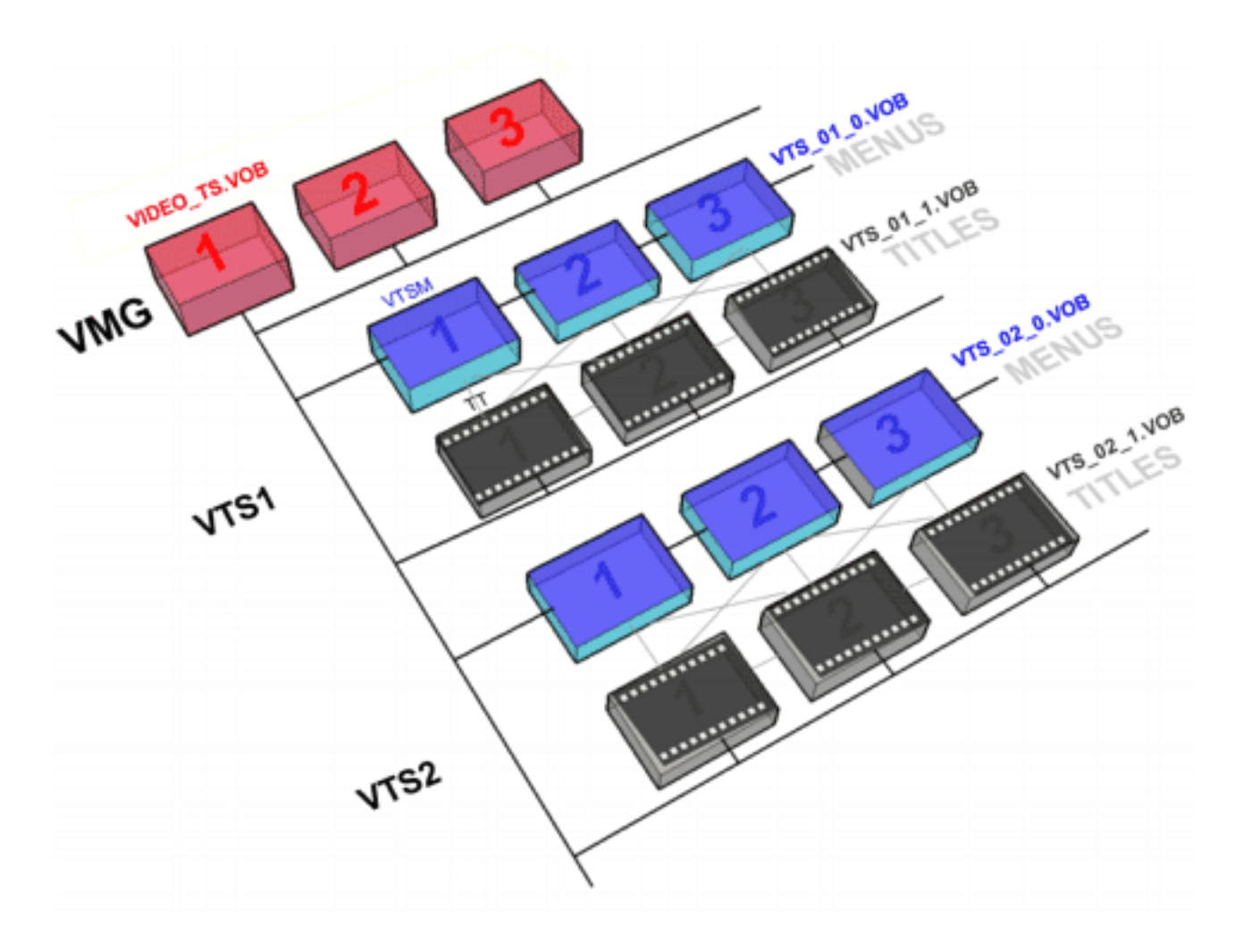

Настоящие Multi-VTS авторинговые программы поддерживают полный диапазон структуры Single-VTS и умножают его много раз. Это создает полную структуру DVD, где пользователь может решить, куда поместить кино и меню. Multi-VTS программное обеспечение может создать любую структуру, описанную выше и ее комбинацию без любых ограничений. Выгода в том, что пользователь имеет намного большую свободу творчества и не ограничен созданием "шаблоном" - управления DVD.

Любой коммерческий DVD создан с такой структурой. Например главное меню находится в VMG, основное широкоэкранное кино вместе с меню выбора сцен в VTS 1. Также мы можем иметь дополнительные ролики, которые могут быть помещены в VTS2. Вы можете добавить полноэкранное кино с меню выбора сцен в VTS3... Но возьмите любой коммерческий DVD Video диск, и Вы увидите, что каждый имеет различную структуру.

# **Appendix - Setting up Jog-Shuttle Devices**

Если Вы имеете устройство типа , подключенное к Вашему компьютеру, Вы можете настроить его для использования в DVD-lab PRO.

Jog-Shuttle при своей работе посылает в приложение коды нажатий на кнопки. Для получения списка Вы можете обратиться к [Shortkey](#page-130-0) разделу справки или увидеть Резюме здесь. DVD-lab PRO на основе полученных кодов производит определенные операции, так что Вы можете комфортабельно работать используя Shuttle Devices.

В этом документе мы предлагаем установки для контроллера ShuttlePRO v2 от Contour Design. Но их легко приспособить и к любому другому подобному контроллеру.

### **Shortkey Summary**

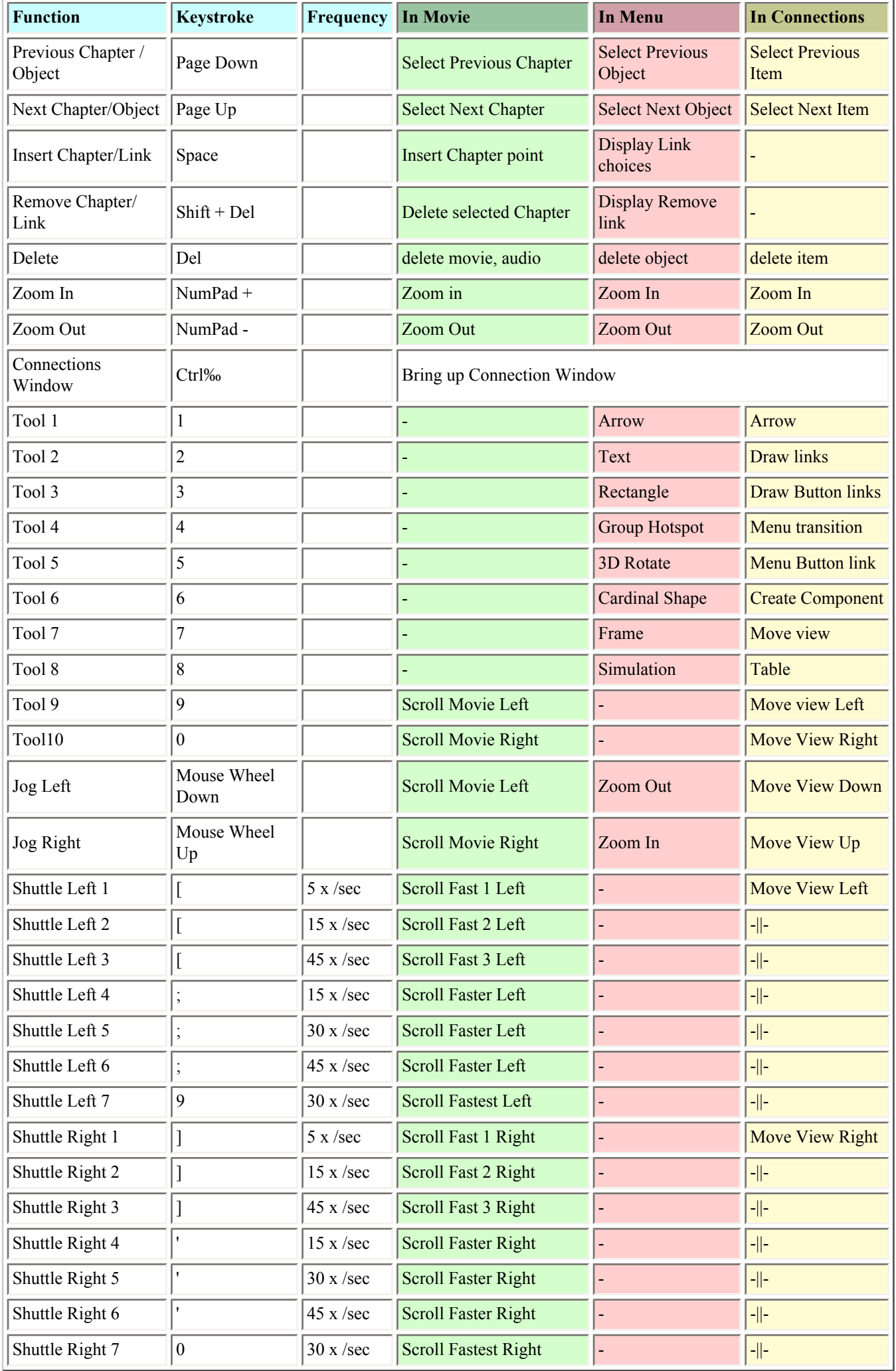

### **Рекомендации для ShuttlePRO\***

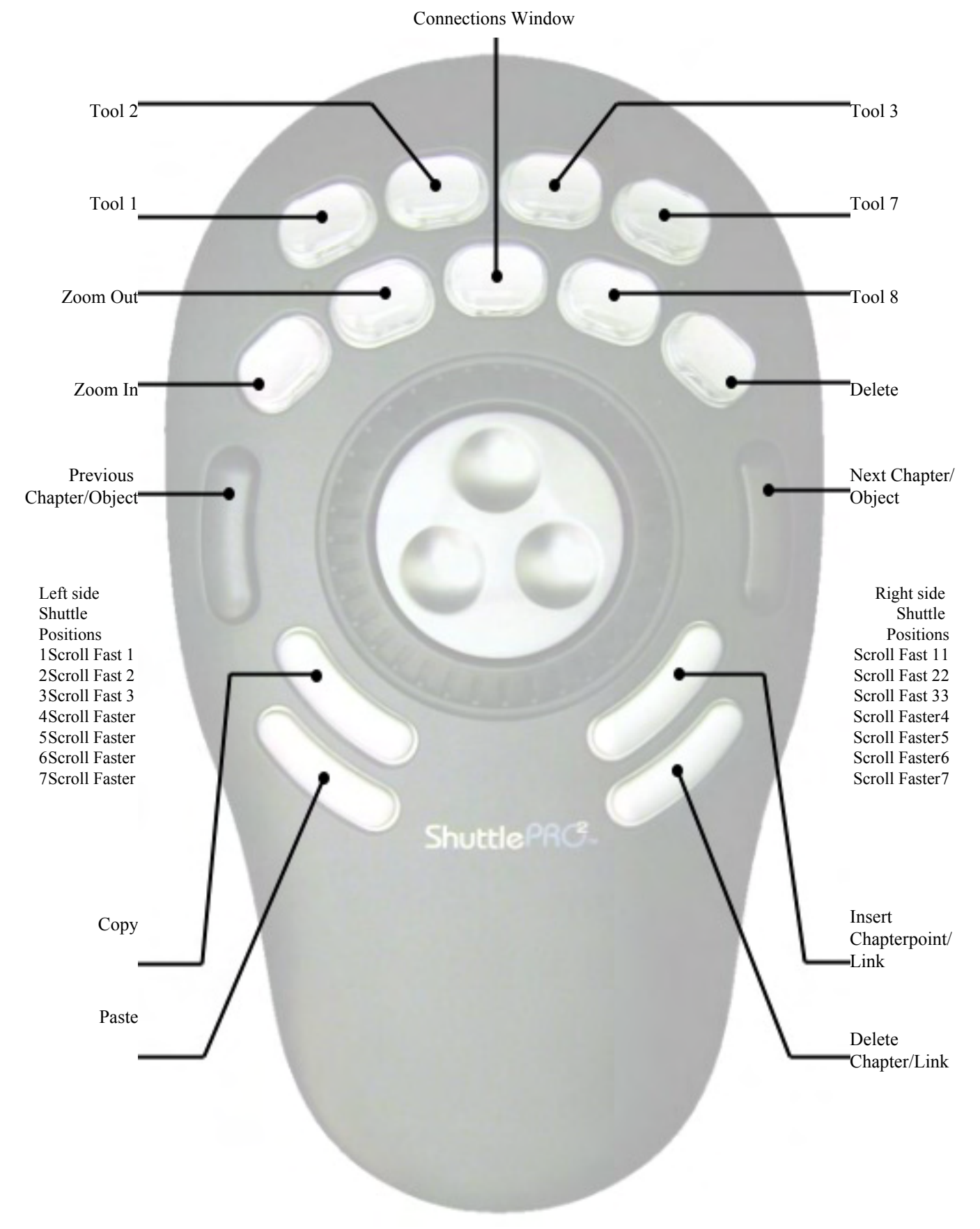

# **Историческая справка**

В начале 90-ых было всего два оптических носителя высокой плотности:

- Multimedia Compact Disc(MMCD), поддержанный Philips и Sony
- Super Disc (SD), поддержанный 8 главными гигантами бытовой электроники, включая Toshiba, Matsushita и Time-Warner.

IBM приложила немалые усилия чтобы объединить различные компании вокруг единственного стандарта, чтобы избежать войны форматов как между VHS и Betamax.

Формат DVD был объявлен в сентябре 1995. Официальная спецификация DVD объявлена DVD Forum( DVD Consortium)

### **Учредители**

Hitachi Matsushita Electric Industrial Co Mitsubishi Electric Corporation Pioneer Royal Philips Sony Thomson (RCA, Grass Valley, Technicolor) Time Warner Toshiba Victor Company of Japan (JVC)

На сегодняшний день включает свыше 230 компаний.

\_\_\_\_\_\_\_\_\_\_\_\_\_\_\_\_\_\_\_\_\_\_\_\_\_\_\_\_\_\_\_\_\_\_\_\_\_\_\_\_\_\_\_\_\_\_\_\_\_\_\_\_\_\_\_

```
// Script for Region Check 1.0
// by Oscar (14 APR 2004)
    // This is a more complex example than the Keypad 1.0
    // Please note that you should look at tutorial that examines the lines
    // otherwise it may be too overwhelming
    // This script runs automatically after you load the Component
    // You can bypass the script when you hold SHIFT
    // Component access to the objects: 
       // in order to know which objects belongs to the component
       // three array variables are filled up:menusInBlackBox, vmgsInBlackBox, 
moviesInBlackBox
       // menusInBlackBox retuns the number of menus in box and 
       // menusInBlackBox[1] returns what is the order number relative to project of 
the first menu in box
       // see this example below:
       /*
                 print "Number of Menus in this Component: ",menusInBlackBox
                 for menu=1 to menusInBlackBox
                print "Menu #", menu," in Component is a Menu #", menusInBlackBox
[menu]," in a whole project"
                 next menu
                 */*/
       // note, the number returned by vmgsInBlackBox[x] is in range 1...255, 
       // while all Menu functions uses vmg in range 10001-10255
       // that means you have to add 10000 or use function VMG(vmgsInBlackBox[x])
region=1
regionzero=1
input "This is a region code check component.","Allowed Region (1..6)",
region,"Region Free players are set to play all regions","CHECK:Allow Region Free",
regionzero," ","(c) Oscar 2004"
// terminate script if pressed cancel
if bCancelInput then
    end
endif
// see note in header about componnent
// since it is VMG, we need to use VMG() function to get the correct menu number
commandobject = VMG(vmgsInBlackBox[1])
// remove all precommands
MenuRemovePRECommands(commandobject)
// get region info of player from sprm
MenuAddPRECommand(commandobject,"GPRM1 = SPRM20")
// regions are set as bits, it means region 1 = 1, region2 = 2 region3 = 4; region
4 = 8regiontab[0] = 0regiontab[1] = 1reqiontab[2] = 2regiontab[3] = 4regiontab[4] = 8regiontab[5] = 16reqiontab[6] = 32trace regionzero
// find the PGC of 'Wrong Region' VMG menu (# 2 in component)
// because DVD-lab has first VMG dummy we need to have +1
```

```
sPGCWrong = STR(vmgsInBlackBox[2]+1)
// disallow region zero
if (regionzero==0) then
    sLine = "if (GPRM1 == 0) LinkPGCN "+sPGCWrong
    MenuAddPRECommand(commandobject, sLine)
endif
// test the main region 
sLine = "if (GPRM1 != "+ STR(regiontab[region]) +") LinkPGCN "+sPGCWrong
MenuAddPRECommand(commandobject, sLine)
// Set first Play and Title button to our Command object 
LinkFPtoMenu(commandobject) // First Play to menu
LinkTBtoMenu(commandobject) // Title Button to menu
// Now try to link end of command object to VTSM or VMG
nVMGc = MenuGetVMGCount()
nVTSMc = MenuGetCount()
if (nVTSMc>0) then
   MenuEndLink(commandobject, 1)
endif
// prefer VMG
// we have right now at least 2 VMGs already (this component) so check for 3 VMG's 
or more
if (nVMGc>2) then
    MenuEndLink(commandobject, VMG(1))
endif
```

```
Created with DVD-lab Pro
```
### Keypad.talk

\_\_\_\_\_\_\_\_\_\_\_\_\_\_\_\_\_\_\_\_\_\_\_\_\_\_\_\_\_\_\_\_\_\_\_\_\_\_\_\_\_\_\_\_\_\_\_\_\_\_\_\_\_\_\_

```
// Script for Keypad 2.0 (advanced)
// by Oscar (4 Jan 2004)
    // This is a more complex example than the Keypad 1.0
    // Please note that you should look at tutorial that examines the lines
    // otherwise it may be too overwhelming
    // First it asks for the secret access code which can be any length (unlike the 
1.0)
    // and all necessary menus and connections are created by script.
    // This script runs automatically after you load the Component
    // You can bypass the script when you hold SHIFT
    // Component access to the objects: 
       // in order to know which objects belongs to the component
       // three array variables are filled up:menusInBlackBox, vmgsInBlackBox, 
moviesInBlackBox
       // menusInBlackBox retuns the number of menus in box and 
       // menusInBlackBox[1] returns what is the order number relative to project of 
the first menu in box
       // see this example below:
      /*
                 print "Number of Menus in this Component: ",menusInBlackBox
                 for menu=1 to menusInBlackBox
                print "Menu #", menu, " in Component is a Menu #", menusInBlackBox
[menu]," in a whole project"
                 next menu
                 */*/
       // note, the number returned by vmgsInBlackBox[x] is in range 1...255, 
       // while all Menu functions uses vmg in range 10001-10255
       // that means you have to add 10000 or use function VMG(vmgsInBlackBox[x])
// Get The secret code from user
// use only numbers 1-9
nCode=123
input "This is a keypad component that allows access by code.","The access code can 
be any lenght, but use only digits 1-9","","Secret Access Code",nCode,"","(c) Oscar 
2004"
// terminate script if pressed cancel
if bCancelInput then
    end
endif
// some global font settings for the text object that will be created
fontSize = 70
fontFace = "Arial"fontX = 317fontY = 100// now get the secret access sequence into array
// we will simply divide it by 10 untill there is no more digits
nNum = 1nTempCode = nCode
//**** nice and happy goto loop :-) *************
10 nNewCode = INT(nTempCode/10)
// get the digit
codes[nNum] = nTempCode-nNewCode*10
```

```
// show it in output for debug
trace codes[nNum]
nNum=nNum+1
nTempCode = nNewCode
// still something left - loop to label 10
if (nNewCode>0) then
    goto 10
endif
//************ end of the goto loop ***********************
// here we are, the digits are in the codes array, but in wrong dirrection: codes
[1] is the last digit
// remember that later !!!!
nNumberOfDigits = nNum-1
// we have this many digits in our secret code
// this determines the number of menus
trace nNumberOfDigits
// create a BAD 1 menu
//********************************************
menu = MenuAdd(FALSE,"BAD 1",FALSE) 
// copy from the first in black box to the new created menu
MenuCopy(menusInBlackBox[1], menu)
// now link all objects from menusInBlackBox[1] to menu
// how many objects in the menu
nOb = ObjectGetCount(menusInBlackBox[1])
// link all from start to bad 1
for x=1 to nOb
    ObjectLinkToMenu(menusInBlackBox[1],x,menu)
next x
// put a star as text for user feedback
stars = "**"object = ObjectAdd(menu, 3, RGB(0, 0, 0), stars)ObjectSetPos(menu, object, fontX, fontY)
ObjectSetFont(menu,object,fontFace,fontSize)
ObjectSetShadow(menu,object,0,0)
MenuPlaceNear(menu, menusInBlackBox[1], 0, 4)
MenuGroupWith(menu, menusInBlackBox[1],0) 
// remeber the last good and bad menu
prevbad = menu
prevgood = menusInBlackBox[1]
// counter for codes array
codecounter = nNumberOfDigits
// now we need nNumberOfDigits-1 menu pairs
//*****************************************************
for y=1 to nNumberOfDigits-1
   name = "GOOD "+CHR(48+y)menuGood = MenuAdd(FALSE, name, FALSE) MenuCopy(menusInBlackBox[1], menuGood)
    // Place the box right of previous good and add it to the component
    MenuPlaceNear(menuGood, prevgood, 0, 2)
    MenuGroupWith(menuGood, prevgood,0) 
   name = "BAD "+CHR(48+y+1)menuBad = MenuAdd(FALSE, name, FALSE)
    MenuCopy(menusInBlackBox[1], menuBad)
    // Place the box right of previous bad and add it to the component
    MenuPlaceNear(menuBad, prevbad, 0, 2)
    MenuGroupWith(menuBad, prevbad,0) 
    // now link this good menu and previous bad menu to the bad menu
    for x=1 to nOb
       ObjectLinkToMenu(menuGood,x,menuBad)
       ObjectLinkToMenu(prevbad,x,menuBad)
    next x
```
 //link the object corresponding to the secret digit from last good menu to this good menu

ObjectLinkToMenu(prevgood,codes[codecounter],menuGood)

```
 // add the star so users see feedback how many keys he enterred
    // we defined the stars before loop
    trace stars
    // add text object
    object = ObjectAdd(menuGood,3,RGB(0,0,0),stars) 
    ObjectSetPos(menuGood,object,fontX,fontY)
    ObjectSetFont(menuGood,object,fontFace,fontSize)
    ObjectSetShadow(menuGood,object,0,0)
    // the bad has one star more
    stars=stars+"*"
   object = ObjectAdd(menuBad, 3, RGB(0, 0, 0), stars)
    ObjectSetPos(menuBad,object,fontX,fontY)
    ObjectSetFont(menuBad,object,fontFace,fontSize)
    ObjectSetShadow(menuBad,object,0,0)
    // because the array is in opposite order
    codecounter = codecounter-1
    // now rememv=ber the previous bad and good
    prevbad = menuBad
    prevgood = menuGood
next y
// BAD end ********************************************************************
// the last bad menu doesn't link to anything - it is the dead end ACCESS DENIED
for x=1 to nOb
    // since the ObjectDelete change the object order
    // we need to delete just the first object few times
    ObjectDelete(prevbad,1)
next x
// delete also the stars text, we will put access denied
ObjectDelete(prevbad,1)
object = ObjectAdd(prevbad,3,RGB(0,0,0),"WRONG CODE") 
ObjectSetPos(prevbad,object,fontX,fontY+5)
ObjectSetFont(prevbad,object,fontFace,fontSize/3)
ObjectSetShadow(prevbad,object,0,0)
// link it to the start
MenuEndLink(prevbad, menusInBlackBox[1])
// set timer to 1 sec before we go to the start
MenuSetPBC(prevbad, 1, 0, 0)<br>// GOOD END *************
                         // GOOD END *************************************************
// this is the last menu 
menuGood = MenuAdd(FALSE,"GOOD END",FALSE) 
MenuCopy(menusInBlackBox[1], menuGood)
// right of last good menu
MenuPlaceNear(menuGood, prevgood, 0, 2)
// put it inside the Component
MenuGroupWith(menuGood, prevgood,0) 
// delete all objects 
for x=1 to nOb
    // since the ObjectDelete change the object order
    // we need to delete just the first object few times
    ObjectDelete(menuGood,1)
next x
ObjectLinkToMenu(prevgood,codes[codecounter],menuGood)
// it should be 1, since this is the last digit = first in the array)
trace "Last Digit ",codecounter
// put a ACCESS OK text
object = ObjectAdd(menuGood, 3, RGB(0, 0, 0), "ACCESS OK")
ObjectSetPos(menuGood,object,fontX,fontY+5)
ObjectSetFont(menuGood,object,fontFace,fontSize/3)
ObjectSetShadow(menuGood,object,0,0)
```
// set 2 sec timeout MenuSetPBC(menuGood,2,0,0) // set this menu to be an output object in connection MenuSetComponent(menuGood, FALSE, TRUE) // now you need to connect the GOOD END with any menu

Created with [DVD-lab Pro](http://www.dvdlab.net/)

```
 ObjectSetText(menu[n],objText3,sText3)
    ObjectSetText(menu[n],objText4,sText4)
    ObjectLinkToMenu(menu[n],objText1,menu[1]) 
    ObjectLinkToMenu(menu[n],objText2,menu[2]) 
    ObjectLinkToMenu(menu[n],objText3,menu[3]) 
    ObjectLinkToMenu(menu[n],objText4,menu[4])
// set arrow position
    ObjectSetPos(menu[n],objArow,ArrowX,ArrowY)
    // move arrow to next text
    ArrowY = ArrowY + 45
next n
// delete objects and menus that are nonfunctional
if (sText4=="") then
    ObjectDelete(menu[1],objText4)
    ObjectDelete(menu[2],objText4)
    ObjectDelete(menu[3],objText4)
    MenuDelete(menu[4])
    // check track 3
    if (sText3=="") then
       ObjectDelete(menu[1],objText3)
       ObjectDelete(menu[2],objText3)
       MenuDelete(menu[3])
    endif
```
### endif

Created with [DVD-lab Pro](http://www.dvdlab.net/)

Set Audio.talk

\_\_\_\_\_\_\_\_\_\_\_\_\_\_\_\_\_\_\_\_\_\_\_\_\_\_\_\_\_\_\_\_\_\_\_\_\_\_\_\_\_\_\_\_\_\_\_\_\_\_\_\_\_\_\_

```
// Set Audio, 
// (c) Oscar 2004
// this creates a menu for selecting audio track
// the menu shows an arrow on currently selected audio
// we use switched menu for this trick. 
sText1 = "Audio Track 1"
sText2 = "Audio Track 2"
sText3 = "Audio Track 3"sText4 = "Audio Track 4"input "Menu for setting audio","What do you want to call the audio tracks in the 
menu?","Audio 1",sText1,"Audio 2",sText2,"Audio 3",sText3,"Audio 4",sText4,"","Set 
empty text for non-existing tracks."
// terminate script if pressed cancel
if bCancelInput then
    end
endif
// first is component then menus
menu[1] = menusInBlackBox[2]menu[2] = menusInBlackBox[3]menu[3] = menusInBlackBox[4]
menu[4] = menusInBlackBox[5]// now remember objects in the menu[1]
// get the object from its label, a simple and effective way
// label is not case sensitive
objText1 = ObjectGetFromLabel(menu[1],"text1")
objText2 = ObjectGetFromLabel(menu[1],"text2")
objText3 = ObjectGetFromLabel(menu[1],"text3")
objText4 = ObjectGetFromLabel(menu[1],"text4")
objArow = ObjectGetFromLabel(menu[1],"arrow")
ArrowX = ObjectGetXPos(menu[1],objArrow)ArrowY = ObjectGetYPos(menu[1],objArow) 
objBack = ObjectGetFromLabel(menu[1],"back")
// since we will copy the menus from first, these object will be valid for every 
menu.
// link the back button to VTS root (1)
ObjectLinkToMenu(menu[1],objBack,1)
MenuCopy(menu[1], menu[2])
MenuCopy(menu[1], menu[3])
MenuCopy(menu[1], menu[4])
// now set vm command for each menu
MenuRemovePRECommands(menu[1])
MenuRemovePRECommands(menu[2])
MenuRemovePRECommands(menu[3])
MenuRemovePRECommands(menu[4])
MenuAddPRECommand(menu[1], "SetSTN (audio=0 )")
MenuAddPRECommand(menu[2], "SetSTN (audio=1 )")
MenuAddPRECommand(menu[3], "SetSTN (audio=2 )")
MenuAddPRECommand(menu[4], "SetSTN (audio=3 )")
// now set text and links on each menu
for n=1 to 4
    // on each menu the next button will be selected by default
    MenuSetPBC(menu[n],255,n,0)
    ObjectSetText(menu[n],objText1,sText1)
    ObjectSetText(menu[n],objText2,sText2)
```